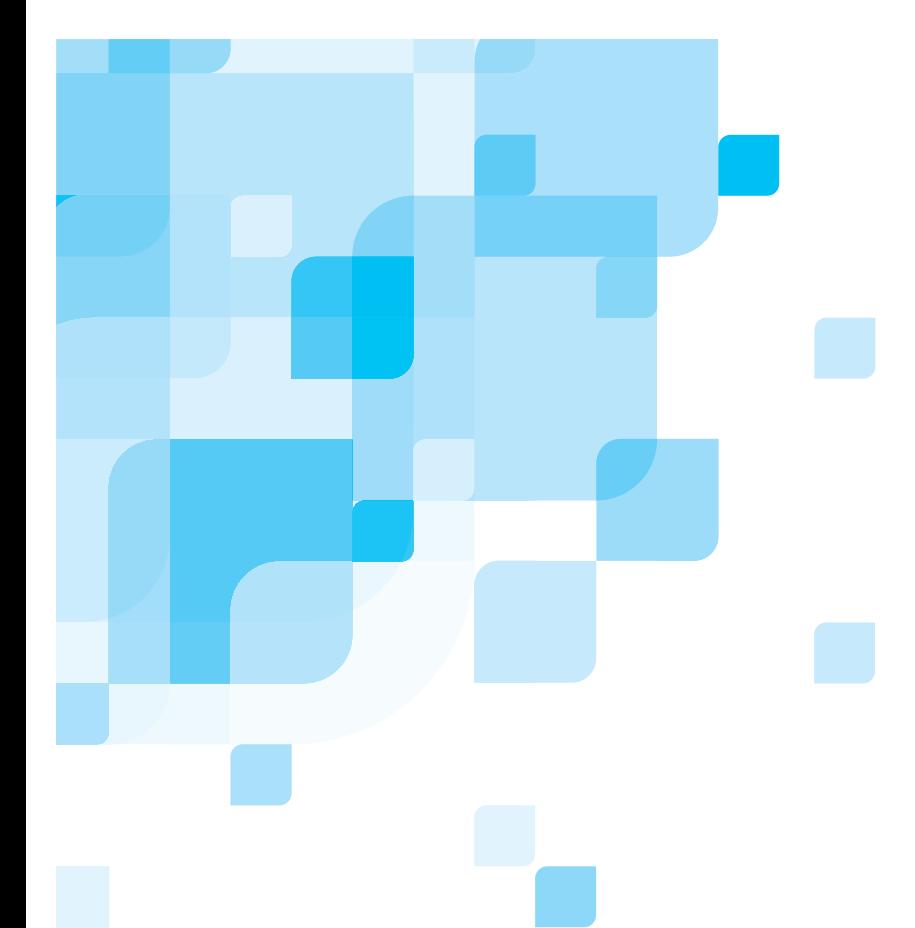

**Kullanıcı Kılavuzu** Türkçe

# **Xerox DocuColor 8000 Digital Press için Spire CXP8000 Color Server**

sürüm **1.0**

731 00216A-TR

www.creo.com

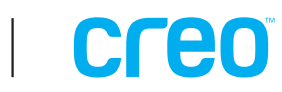

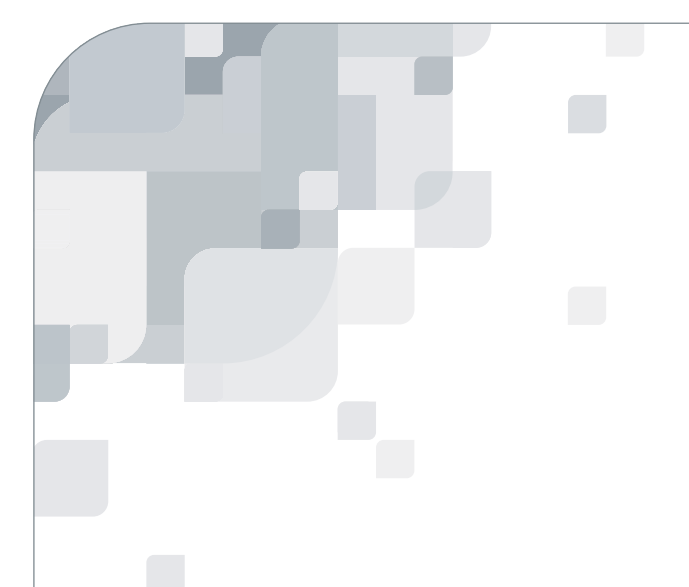

Spire CXP8000 color server

sürüm 1.0 Kullanıcı Kılavuzu

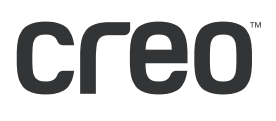

#### Telif Hakları (Copyright)

Copyright © 2004 Creo Inc. Tüm hakkı mahfuzdur.

Önceden Creo'nun yazılı izni alınmaksızın, bu belgenin, kısmen ya da tamamen, herhangi bir biçimde yeniden üretilmesi, dağıtılması, basılması, değiştirilmesi veya saklanması yasaktır. İzinli yeniden üretilme, dağıtma, basılma, değiştirilme ve saklanması halinde yazar atfında, tescilli markada ya da telif hakları ilanında hiç bir değişiklik yapılmayacak ve hiç bir bölümü silinmeyecektir.

Bu belgenin hiç bir bölümü, her hangi bir şekilde ya da elektronik, mekanik, fotokopi, kayıt ya da başka bir yöntemle, Creo Inc.'nin yazılı izni olmadan yeniden üretilemez, bir erişim sisteminde saklanamaz, basılamaz, ticari amaçla kullanılamaz ya da yayımlanamaz.

Bu belge aynı zamanda Adobe Systems Incorporated PDF (Portable Document Format) olarak da dağıtılır. Belgeyi iç kullanım için PDF dosyasından yeniden üretebilirsiniz. PDF dosyasından yeniden üretilen kopyalar tam olmalıdır.

. . . . . . . . . . . . . . . . . . . . . . . . . . . . . . . . . . . . . . . . . . . . . . . . . . . . . . . . . . . . . . . . . . . . . . . . . . . . . . . . . . . . . . . . . . . . . . . . . . . .

#### Ticari Markalar

Creo kelime markası, Creo logosu ve bu belgede adı geçen Creo ürünlerinin ve hizmetlerinin adları Creo Inc.'nin ticari markalarıdır.

Adobe, Acrobat ve Acrobat logosu Adobe Systems Incorporated'in tescilli markalarıdır ve A.B.D. Patent ve Tescilli Markalar Bürosu'nda tescillidir ve başka kanuni birimlerde de kayıtlı olabilir.

Apple, AppleTalk, AppleShare, EtherTalk, LocalTalk, Macintosh ve LaserWriter, Apple Computer, Inc.'in ticari markalarıdır.

Microsoft, Windows, Windows 2000 ve Windows NT, Microsoft Corp.'un ticari markaları ya da tescilli ticari markalarıdır.

XEROX<sup>®</sup>, The Document Company<sup>®</sup>, the digital  $X^®$ , ve DocuColor, XEROX CORPORATION'in ticari markalarıdır.

Diğer marka ya da ürün adları kendi sahiplerinin ticari markaları ya da tescilli ticari markalarıdır. . . . . . . . . . . . . . . . . . . . . . . . . . . . . . . . . . . . . . . . . . . . . . . . . . . . . . . . . . . . . . . . . . . . . . . . . . . . . . . . . . . . . . . . . . . . . . . . . . . . .

#### FCC Uyumu

Bu belgede bahsi olunan Creo aleti, FCC Kuralları'nın Bölüm 15'te A Sınıfı bilgisayar aygıtının uyması gerekengereklere uyar. Creo aletinin meskun alanda kullanılması radyo ve televizyon alıcılarında kabul edilemez arışmalara neden olabilir, bu durumda işletici karışmayı düzeltmek için her tür adımı atmalıdır. . . . . . . . . . . . . . . . . . . . . . . . . . . . . . . . . . . . . . . . . . . . . . . . . . . . . . . . . . . . . . . . . . . . . . . . . . . . . . . . . . . . . . . . . . . . . . . . . . . . .

#### Sorumluluk Sınırlamaları

Ürün, yazılım ya da hizmet "olduğu gibi" ve "kullanılabildiği gibi" sunulmaktadır. Kontratınızda özellikle yazılması haricinde Creo Inc., ticari olarak satılabilme özelliklerine sahip olma, belirli bir amaca uygunluk ve başkalarının hakkına tecavüz etmeme ile ilgili zımni garantiler de dahil olmak üzere, ancak bunlarla kısıtlı kalmamak şartıyla, açık veya zımni herhangi bir garanti vermemektedir.

Creo Inc.'nin, aşağıdaki maddelerde belirtilen sebeplerden sonuçlanan, kar, iyiniyet, kullanım, bilgi ya da diğer elle tutulamaz kayıplar (söz konusu hasarların meydana gelme olasılığından Creo önceden haberdar edilmiş olsa dahi) dahil olmak üzere, ancak bunlarla kısıtlı kalmamak şartıyla, doğrudan, dolaylı, arızi, özel, sonuçsal ya da ibret kayıplardan sorumlu tutulamayacağını idrak ve kabul edersiniz. (i) ürünü ya da yazılımı kullanma ya da kullanamama; (ii) alınan ürünler, mallar, veri, yazılım, bilgi ya da hizmetten sonuçlanan yerine konan malların ve hizmetlerin alım değeri; (iii) ürünlerinize, yazılımınıza ya da verilerinize izinsiz giriş ve bunların değiştirilmesi; (iv) herhangi bir üçüncü şahıs ifadesi ya da davranışı; (v) ürüne, yazılıma, ya da hizmete dair herhangi bir konu.

İşbu belgedeki metin ve çizimler gösterim ve danışma amaçlıdır. Bağlı oldukları özellikler değişebilir. Creo Inc. herhangi bir zamanda, bu begeye değişiklikler yapabilir. Creo Inc., kendisi ve kendine bağlılar adına, işbu belgede yapılan teknik ya da yayınsal hata ya da eksikliklerden sorumlu değildir ve bu belgenin kullanımından kaynaklanan kullanım kaybı, veri kaybı ya da değişimi, gecikmeler, ya da kar ya da birikim kaybı dahil olmak üzere arızi, dolaylı, netice itibariyle veya özel kayıplardan, sınırlama olmaksızın, sorumlu tutulamaz.

.. . . . . . . . . . . . . . . . . . . . . . . . . . . . . . . . . . . . . . . . . . . . . . . . . . . . . . . . . . . . . . . . . . . . . . . . . . . . . . . . . . . . . . . . . . . . . . . . . . . .

#### **Patentler**

Bu ürün aşağıdaki A.B.D. patentlerinden bir ya da daha çoğu tarafından kapsanmaktadır:

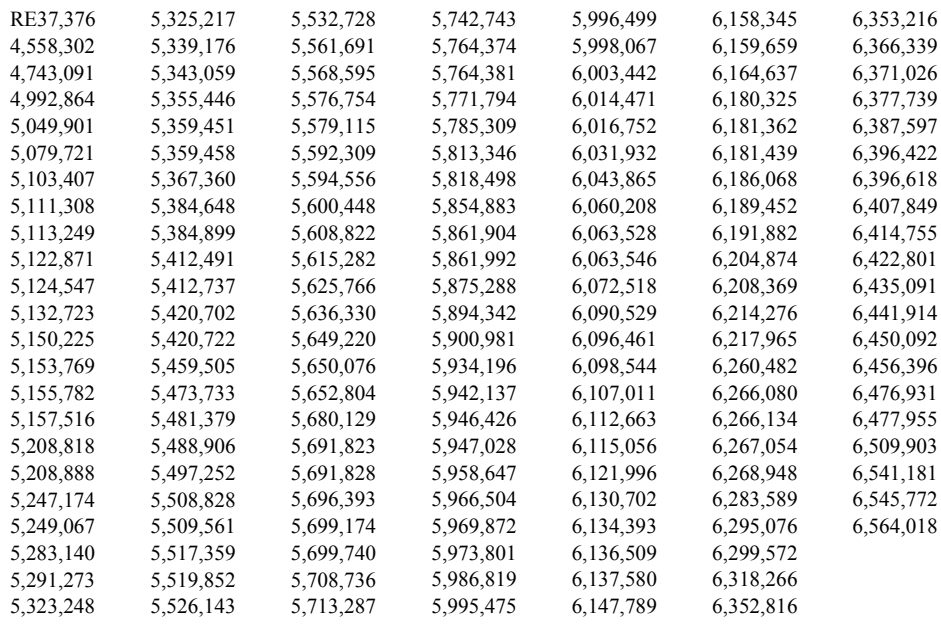

.. . . . . . . . . . . . . . . . . . . . . . . . . . . . . . . . . . . . . . . . . . . . . . . . . . . . . . . . . . . . . . . . . . . . . . . . . . . . . . . . . . . . . . . . . . . . . . . . . . . .

[.. . . . . . . . . . . . . . . . . . . . . . . . . . . . . . . . . . . . . . . . . . . . . . . . . . . . . . . . . . . . . . . . . . . . . . . . . . . . . . . . . . . . . . . . . . . . . . . . . . . .](http://www.creo.com)

Creo Inc.

3700 Gilmore Way Burnaby, B.C., Kanada V5G 4M1 Tel: +1.604.451.2700 Faks: +1.604.437.9891

http://www.creo.com

Dahili 731 00216A-TR Düzeltilmiş August 2004

# Çevre Yönetim Sistemi (ÇYS)

#### **ÇYS'ne Genel Bakış**

Creo Çevre Yinetim Sistemi (ÇYS)'ni benimsemiştir. Bu politikaya göre şirket ürünlerinin çevre korumasına gereken vurgu verilerek kullanılması konusunda müşteri ve servis mühendislerini bilgilendirme görevimizdir.

Üç prensibimiz **azalt**, **yeniden kullan** ve **yeniden kazan** dır.

Şehirlerin toplamak zorunda olduğu çöp miktarını azaltmak amacıyla yeniden kazanılabilen her madde yeniden kazanılmalıdır ve yeniden kullanılabilen her madde yeniden kullanılmalıdır.

#### **Yeniden kazanma**

Kağıt, plastik, elektronik parçalar ve cam gibi kullanılan maddeler yeniden kazandırılmaya gönderilmelidir.

#### **Paket**

Paketler müşterinin adresinde tutulmalıdır. Atılmak istendiğinde kağıt, karton ve tahta fabrikasına gönderilmelidir.

#### **Ürün Geri Kazanma ve Atma**

Xerox dünya çapında bir cihaz geri alma ve geri kullanım/geri kazanım programı uygulamaktadır. Bu Xerox ürününün programın bir parçası olup olmadığını öğrenmek için Xerox satış temsilcinize (1-800-ASK-XEROX) başvurun. Xerox çevre programları hakkında daha fazla bilgi için, www.xerox.com/environment adresini ziyaret edin.

Xerox ürününüzün atılmasını siz yönetiyorsanız, lütfen ürünün kurşun, cıva ve atılması çevreyle ilgili hususlar nedeniyle düzenleme kapsamında olabilecek diğer malzemeler içerdiğini unutmayın. Kurşun ve cıva içeriği, ürün piyasaya sunulduğu sırada geçerli olan küresel düzenlemelerle tamamen uyum içindeydi. Geri kazanım ve atmayla ilgili bilgiler için yerel makamlara başvurun. Amerika Birleşik Devletleri'nde ayrıca, aşağıdaki adresteki Electronic Industries Alliance web sitesine de başvurabilirsiniz: www.eiae.org.

# İçerik

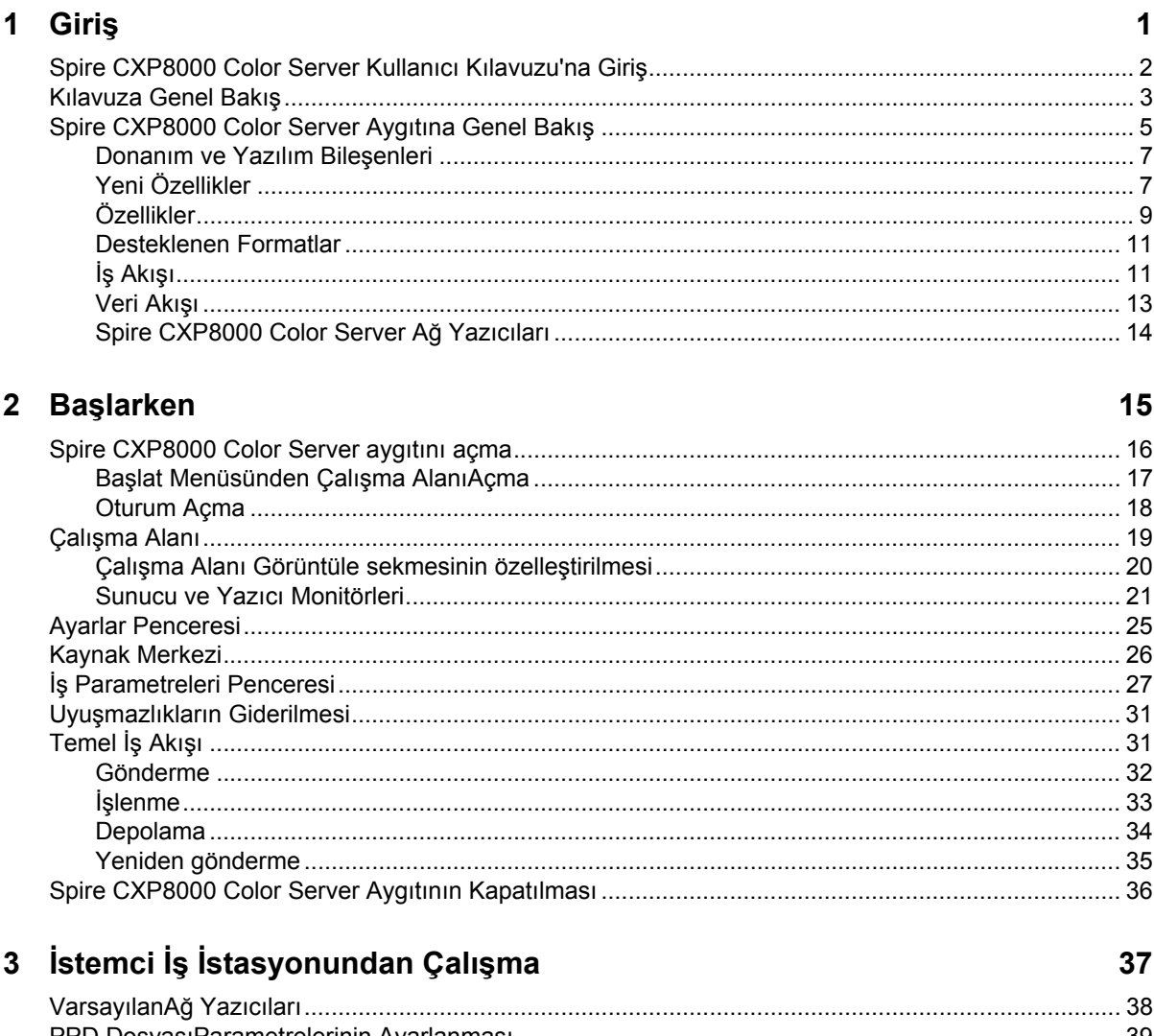

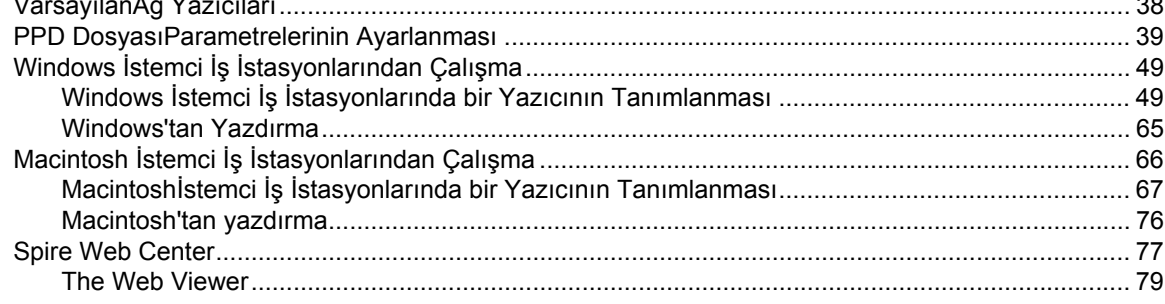

155

187

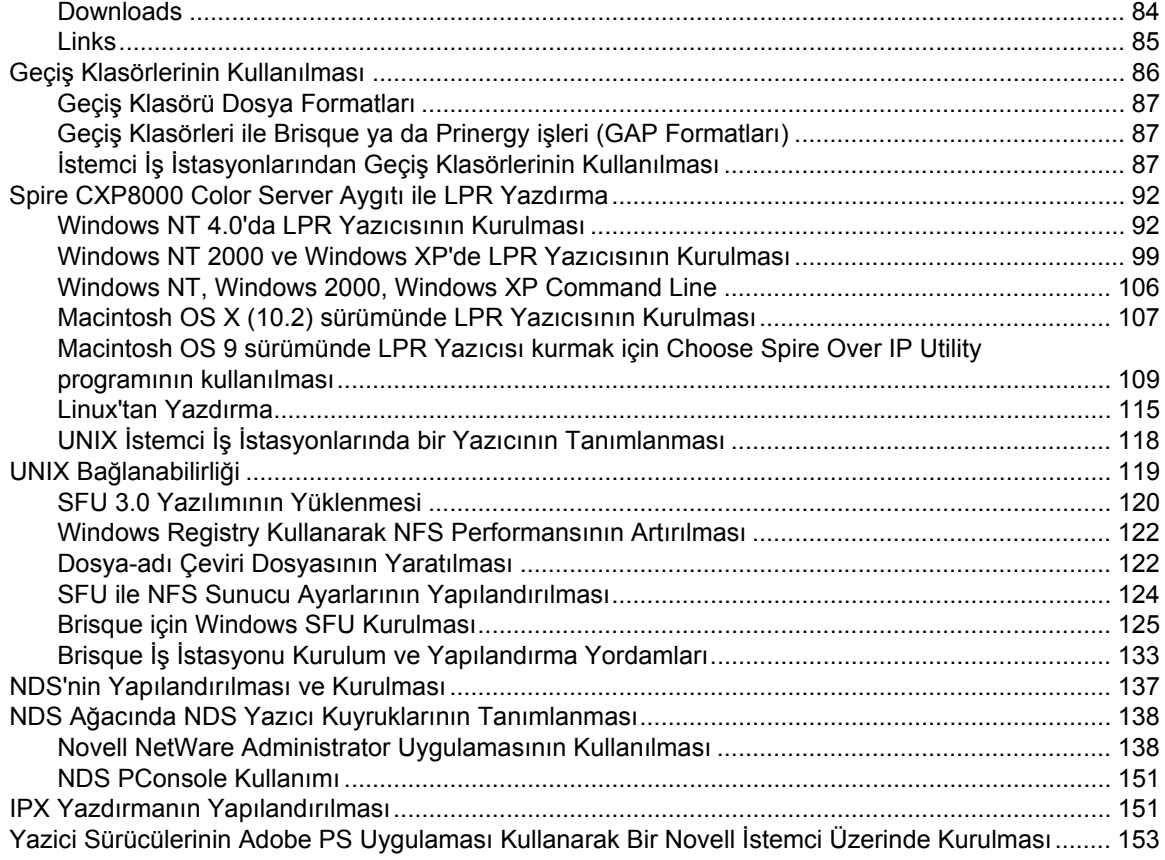

# 4 Temel İş Akışları

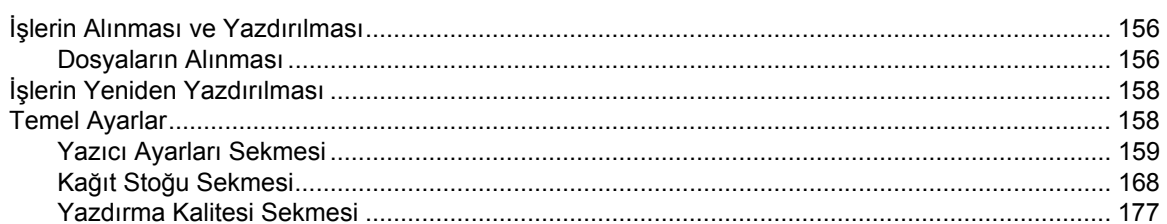

# 5 İşlerin Yönetilmesi

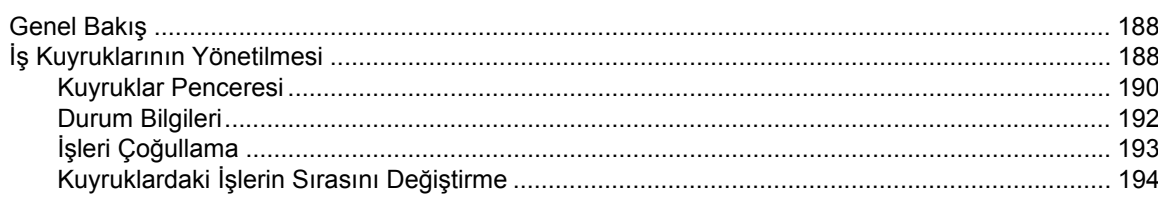

#### İçerik

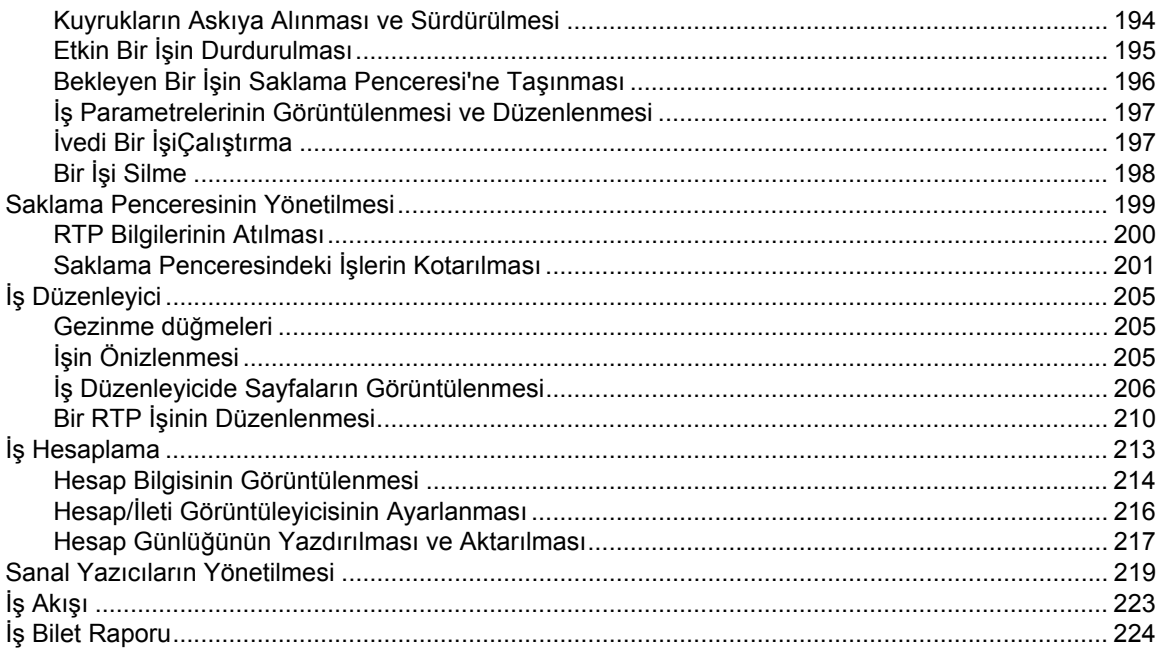

# 6 Ürün Yazdırma

# 227

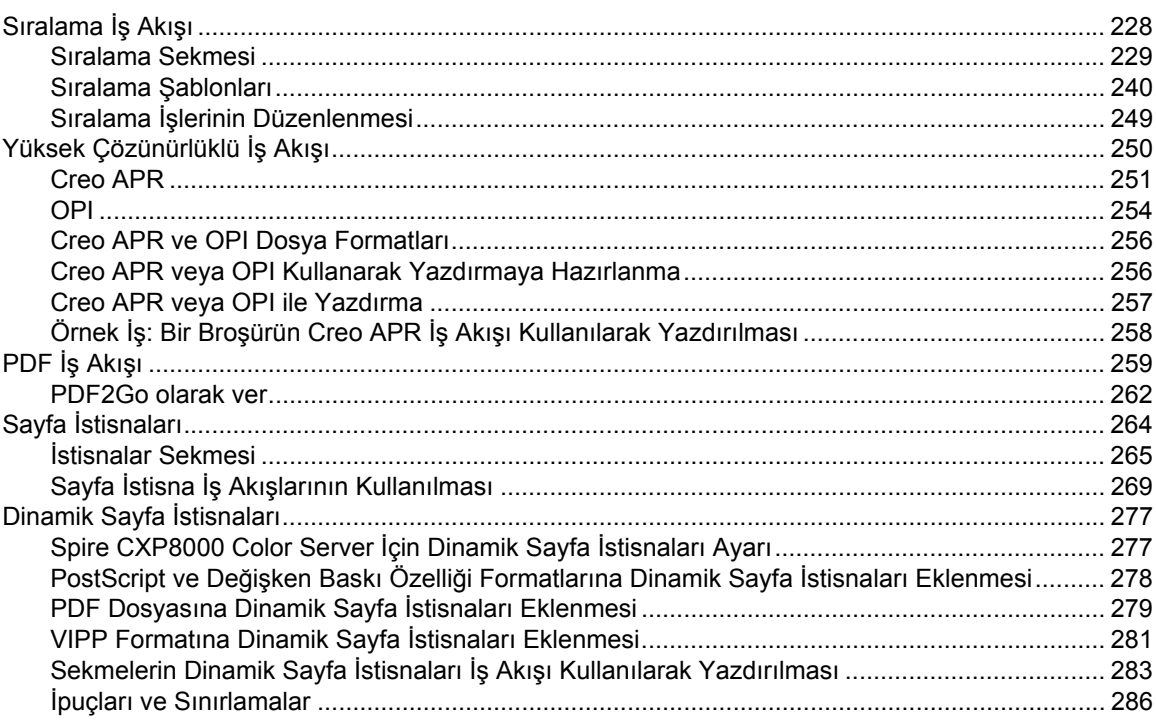

 $\frac{ix}{2}$ 

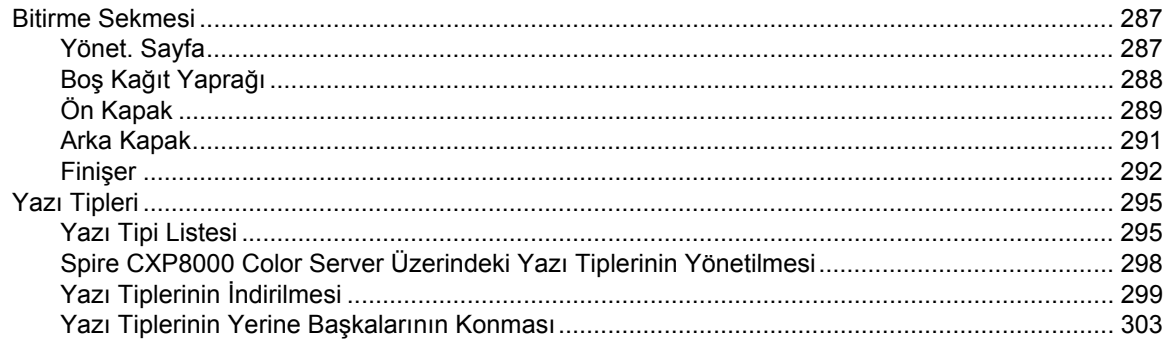

# 7 Renk İş Akışı

#### 305

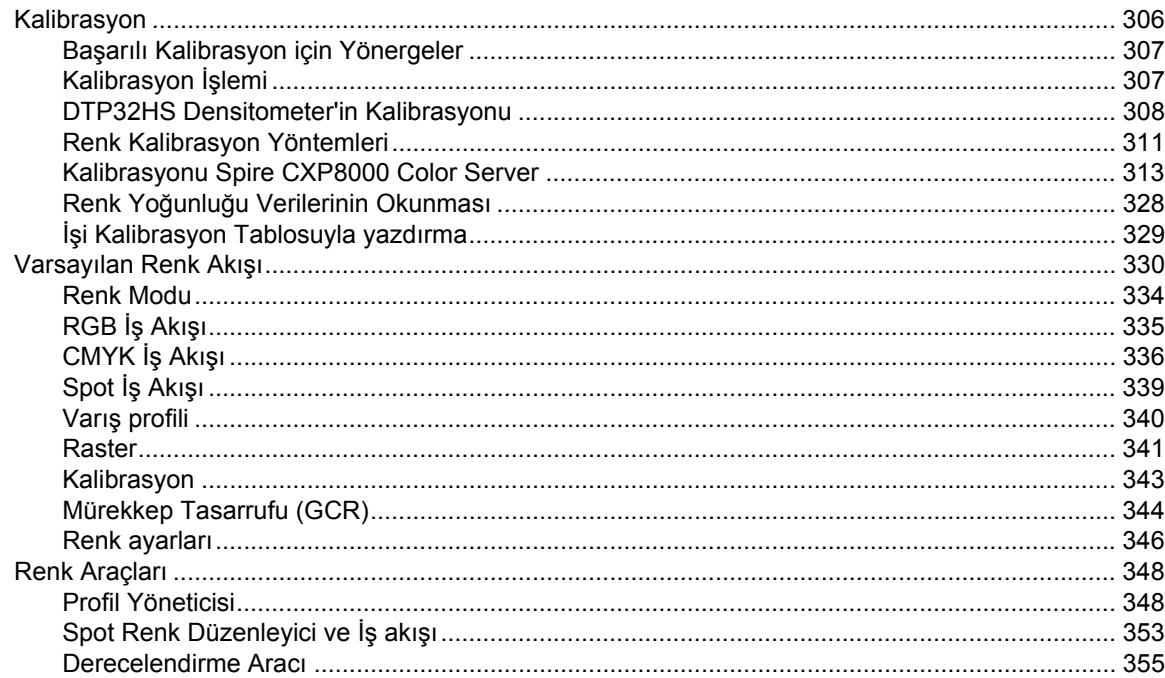

# 8 Grafik Sanatları İş Akışı

#### 367

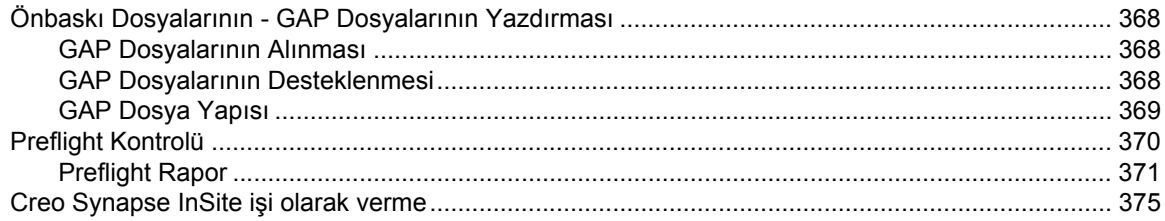

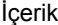

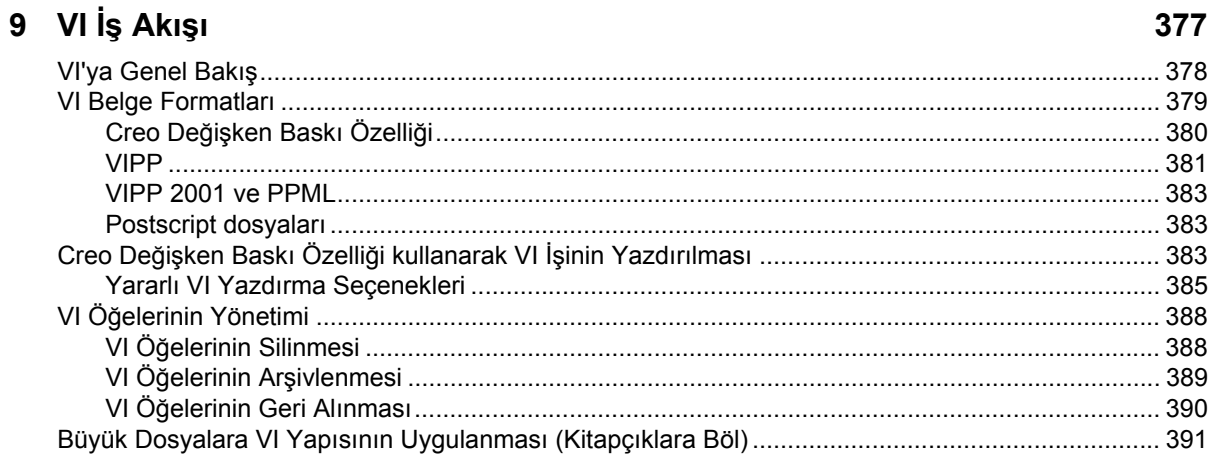

# 10 Sistem Yönetimi

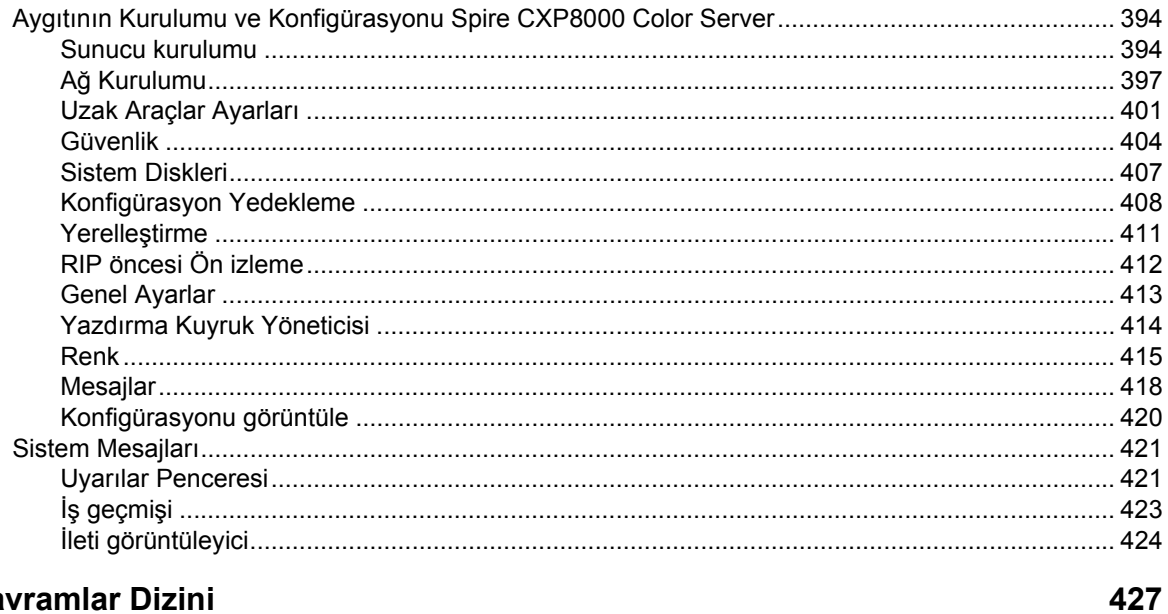

## **Kavramlar Dizini**

**Dizin** 

437

393

# <span id="page-14-0"></span>Giriş

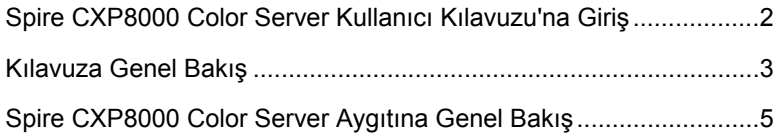

## <span id="page-15-0"></span>Spire CXP8000 Color Server Kullanıcı Kılavuzu'na Giriş

Spire CXP8000 Color Server aygıtının Kullanıcı Kılavuzu'nuza hoş geldiniz. Bu kullanıcı kılavuzu size Xerox DocuColor 8000 Digital Press hakkında bilgi verir.

Spire CXP8000 color server aygıtı, dijital iş akışlarına yüksek üretim ve beklenen nitelikte baskı kalitesi sağlayan güçlü ve kapsamlı bir renkli unucudur. Xerox DocuColor 8000 Digital Press aygıtı ile kombinasyon içerisinde, Spire CXP8000 color server aygıtı, artan baskı talebi gereksinimlerine etkili biçimde yanıt verir ve mevcut en iyi baskı kalitesini sağlar.

Bu kılavuz kapsamında, ön baskıdan son baskı aşamasına kadar olan tüm yöntemler konusunda size destek olacak bilgiyi sunmak istiyoruz.

Bu kullanıcı kılavuzu, Spire CXP8000 color server aygıtını çalıştırmanız konusunda size yardımcı olacaktır. Aynı zamanda sorular ve yordamlar için bir referans kitabı olarak da kullanılabilir. Spire CXP8000 color server aygıtına özgü birçok eşsiz ve gelişmiş özelliklerden tam olarak yararlanmak için bu kullanıcı kılavuzunu okuyun.

Bu kullanıcı kılavuzu, Spire CXP8000 color server aygıtı işletmenleri ve sistem yöneticileri için hazırlanmıştır. Bu kılavuzda, Spire CXP8000 color server aygıtından ya da bir istemci iş istasyonundan nasıl hızlı ve kolay biçimde çıktı alabileceğiniz açıklanmaktadır. Kılavuz kapsamına bu yeni ve özel Spire CXP8000 color server aygıtı kullanıcıları için adım-adım yordamlar dahil edilmiştir. Spire CXP8000 color server aygıtı hakkında ayrıntılı bilgi almak isteyen kullanıcılar için gerekli bilgi sağlanmıştır.

# <span id="page-16-0"></span>Kılavuza Genel Bakış

Tablo 1: Kılavuza Genel Bakış

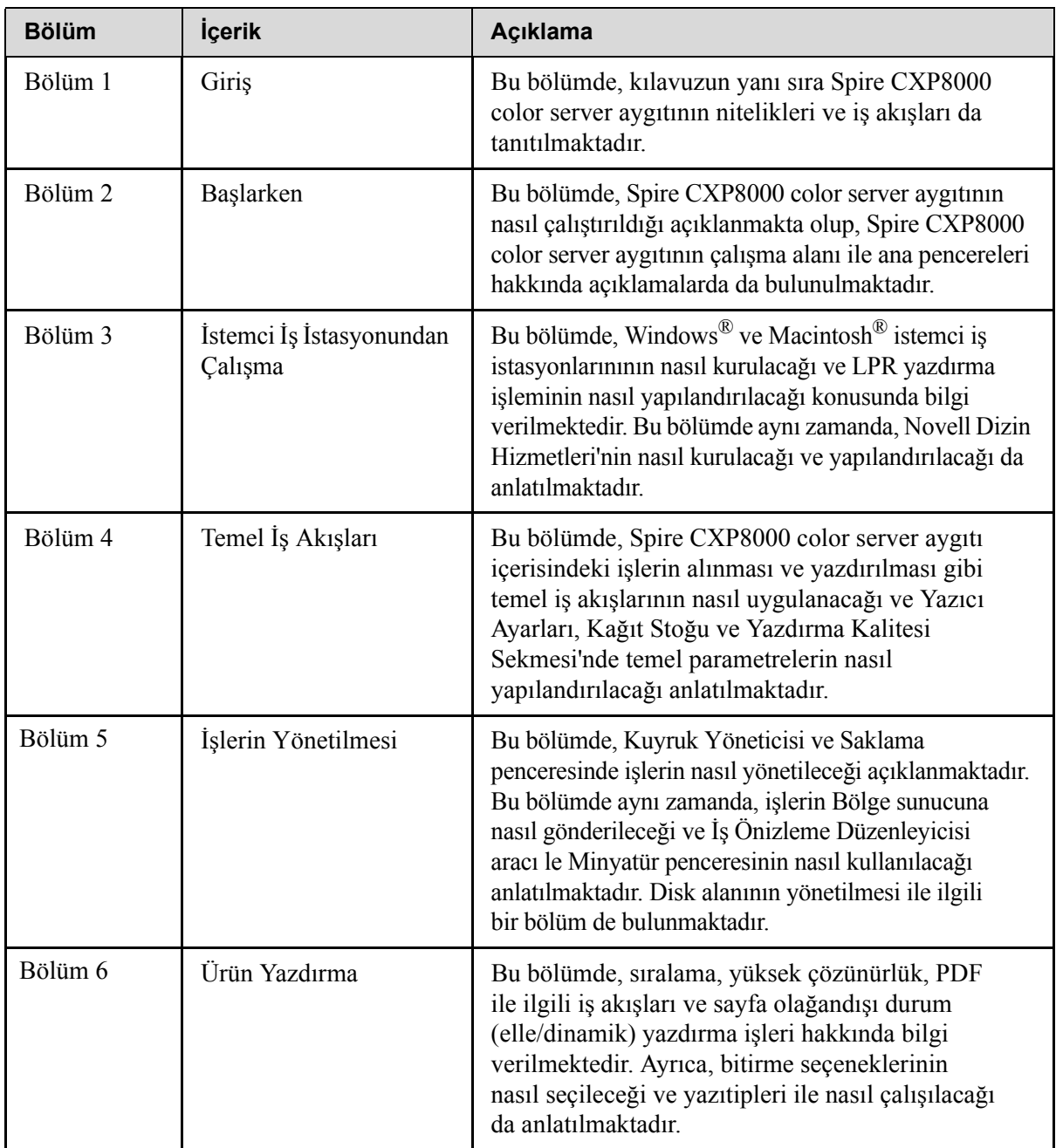

Tablo 1: Kılavuza Genel Bakış

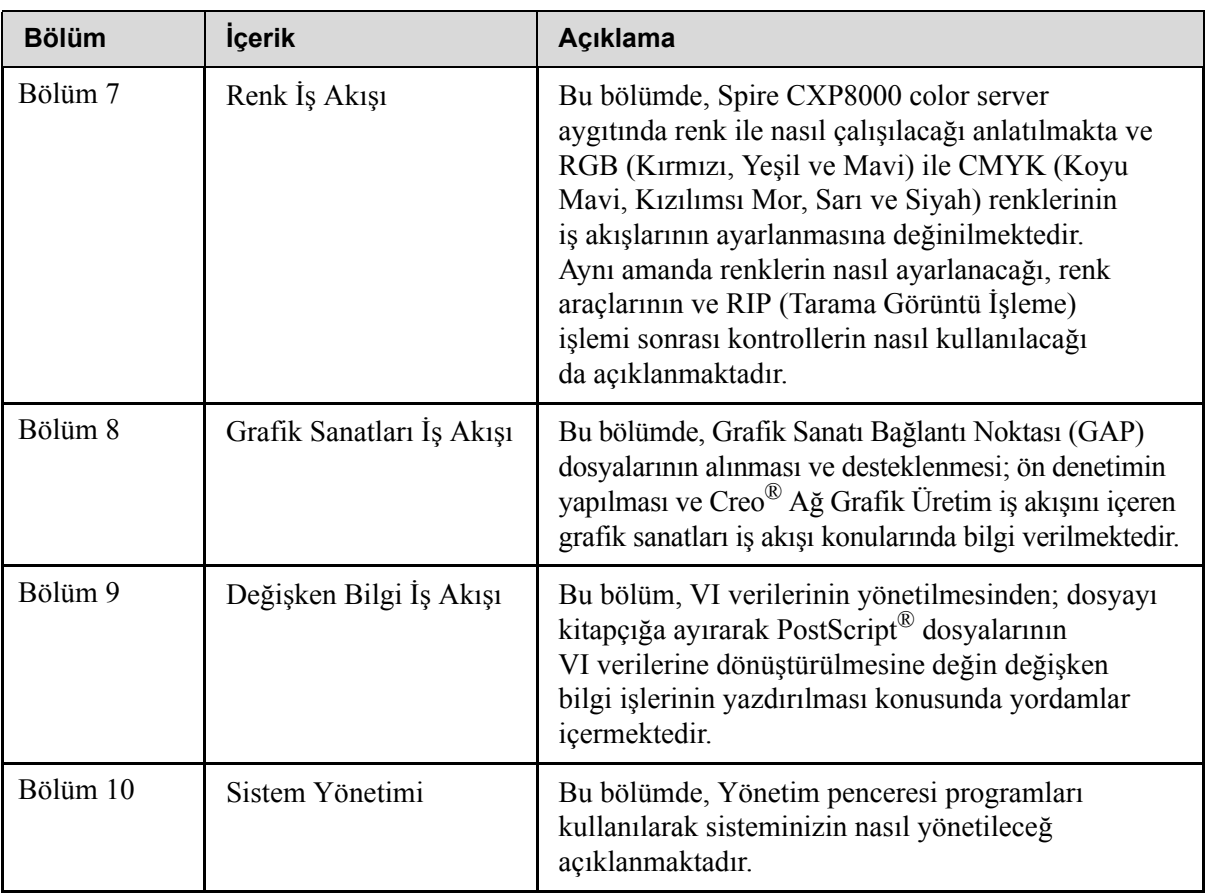

# <span id="page-18-0"></span>Spire CXP8000 Color Server Aygıtına Genel Bakış

Spire CXP8000 color server aygıtı, Creo Spire gelişmiş ön baskı teknolojileri kullanan ve Xerox DocuColor 8000 Digital Press aygıtını işletmek amacıyla arza göre tasarlanan bir ön baskı sistemidir.

Yazıcılar için en iyi dijital renk çözümü olarak, Spire CXP8000 color server aygıtı, Windows, Macintosh, ve UNIX<sup>®</sup> istemci iş istasyonlarından yazdırmanızı sağlar. Spire CXP8000 color server, sayfa-betimleme dili (PDL) formatındaki görüntü dosyalarını – örneğin, PostScript, PDF ve Değişken Bilgi dosyaları – RIP (Tarama Görüntü İşlemcisi) teknolojisi kullanarak işleme tabi tutar. Doğrudan ve yüksek kaliteli yazdırma işlemi için sistem, görüntü dosyalarını uygun bir RTP (Yazdırmaya Hazır) formatına dönüştürür. Spire CXP8000 color server aygıtı aynı zamanda, mevcut iş akışları ile yazdırma işlemine imkan tanıyarak yazdırma sürecini etkinleştirir.

Xerox DocuColor 8000 Digital Press aygıtı ile birlikte Spire CXP8000 color server aygıtı, küçük el ilanları, broşür, kitapçık, mizanpaj, kısa süreli deneme ve isteğe göre baskı işlemlerini etkili biçimde yapmanızı sağlar. Spire CXP8000 color server aygıtı ile birlikte hızlı bir ağ yazıcısı kurulduğu zaman Xerox DocuColor 8000 Digital Press aygıtı, dakikada 80 tam renkli A4 (210mm x 297mm) ya da Mektup (8.5 inç x 11 inç) sayfa yazdırır.

Spire CXP8000 color server aygıtı, RIP işlevlerini, otomasyon, denetim araçları ve özel donanım yeteneklerini PC mimarisi ile birleştirir.

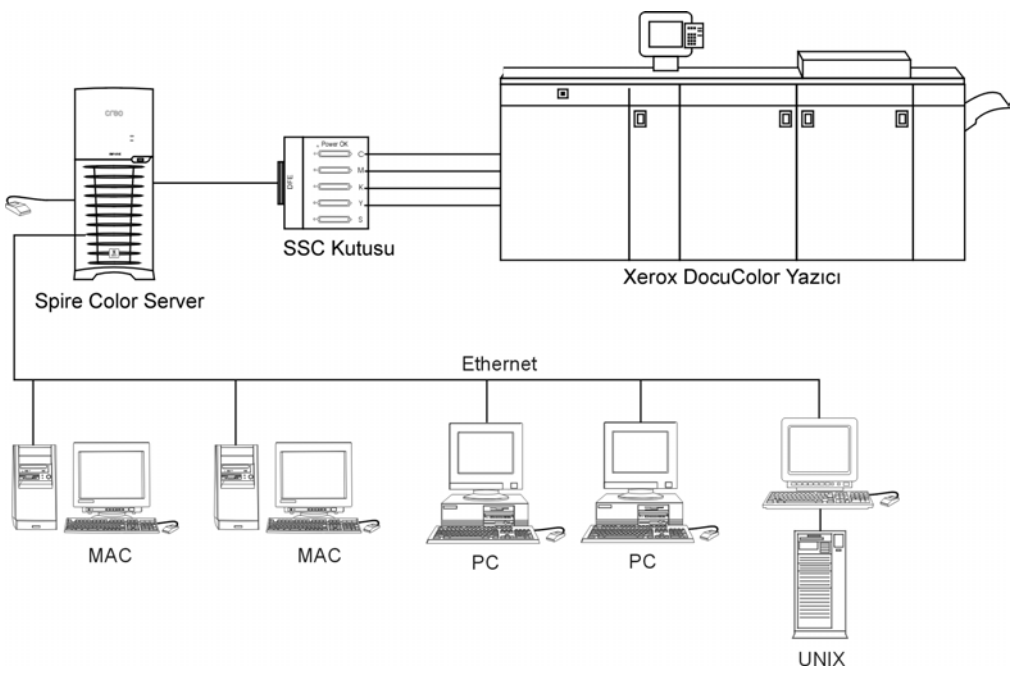

Spire CXP8000 color server Xerox DocuColor 8000 Digital Color Pressiçin

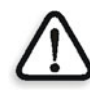

**UYARI:** 89/336/EEC numaralı Birlik Yönergesine uygun olması açısından, Simgeli Halka kartından Simgeli Halka Kablo Göbeği'ne dek blendajlı ethernet kablosu kullanılmalıdır.

#### <span id="page-20-0"></span>Donanım ve Yazılım Bileşenleri

Spire CXP8000 color server, Windows 2000 ortamında çalışan adanmış bir Creo platformudur.

Spire CXP8000 color server, aşağıdakileri içerir:

- **•** Arabirim kartı ile birlikte Creo donanımı
- **•** <sup>A</sup>şağıda belirtilenlerle birlikte yazılım:
	- Creo Uygulama Yazılımı
	- Windows 2000 Professional İşletim Sistemi
	- $\Box$  Adobe<sup>®</sup> Acrobat<sup>®</sup> sürüm 5.0

#### <span id="page-20-1"></span>Yeni Özellikler

Spire CXP8000 color server aygıtının yeni sürümü, aşağıda yer alan yeni özelliklere sahiptir:

#### **• Yeni GUI Tasarımı**

Spire CXP8000 color server aygıtı, grafik kullanıcı arabirimi, yeni ikonlar ve kullanıcı için daha dostane bir duygu ile yeni bir tasarıma güncellenmiştir. GUI'nin yeni özellikleri, kullanıcı profilleri ve tercih ayarları gibi yeni seçenekler içermektedir.

#### **• Güvenlik Özellikleri**

Spire CXP8000 color server aygıtındaki yeni ve geliştirilmiş emniyet özellikleri, erişim denetimi, çıkarılabilir disk ve disk silici gibi seçenekleri içerir.

#### **• <sup>İ</sup>stemci Araçları**

İstemci iş istasyonları için aşağıdakiler eklenmiştir:

 Windows yazıtipleri için yazıtipi yükleyici - Spire CXP8000 color server aygıtı, Windows istemci iş istasyonundan yazıtipleri indirmek için özel bir geçiş klasörü sağlar. Geçiş klasörü Spire CXP8000 color server **D:\HotFolders\HF\_FontDownLoader** klasöürnde yayınlanır. Spire CXP8000 color server yazıtipleri dizinine eksik yazıtiplerini kurmak için **HF\_Fontdownloader** geçiş klasörünü kullanabilirsiniz. Geçiş klasörüne sürüklediğiniz zaman yazıtipleri kurulur.

- XPIF desteği Spire CXP8000 color server aygıtı, Xerox Programlama Bilgi Formatını (XPIF) alabilir ve bu formatı otomatik olarak Spire CXP8000 color server iş parametrelerine dönüştürebilir.
- UNIX bağlanabilirliği NFS sunucusu, kullanıcının Spire ortak/ geçiş klasörü oluşturmasını sağlar.

#### **• Renk ve Kalite Geliştirmeleri**

Aşağıdaki renk ve kalite geliştirmeleri eklenmiştir:

- RGB profillerini al RGB kaynak profilleri, Profil Yöneticisi ile alınabilir.
- □ Hedef profil Kağıt kümelerine uygun olarak hedef profillerle eşleşir.

#### **• Özellik Geliştirmeleri**

Aşağıdaki özellik geliştirmeleri eklenmiştir:

- $\Box$  Dinamik sayfa olağandışı durumlar Bir iş içerisinde daha fazla dinamik sayfa olağandışı durum desteklenir, bir iş içerisinde Gerçek Araya Eklemeler, Plex SPD komutları ve PDF dosyalarındaki Destek XRX komutları. **Önişlem** parametresi, dosyanızın dinamik sayfa olağandışı durum komutu içerip içermediğini kontrol etmenizi sağlar.
- Sayfa seviyesinde görüntü konumu Görüntü konumu aracı, özel bir sayfa üzerinde ya da sayfa aralığında görüntü kaydırmanızı sağlar.
- Önceden ayrılmış dosyalar Spire CXP8000 color server, artık önceden ayrılmış PostScript dosyası ve DCS dosyasını destekler. Bu dosyalar, karma dosyalar olarak yazdırılır.
- APR gelişimleri HiRes Yol diyalog kutusu, artık **Giriş klasöründe ara** denetim kutusunu içermektedir. Spire CXP8000 color server, önce PDL dosyası ile aynı klasördeki yüksek çözünürlüklü görüntüleri arar; sonra da **D:\Shared\High Res** klasöründekileri arar.

#### <span id="page-22-0"></span>Özellikler

Spire CXP8000 color server aygıtı, aşağıdaki özellikleri sağlar:

#### **• RTP biçiminde iş oluşturma**

Spire CXP8000 color server kullanılarak, RTP dosyaları Spire CXP8000 color server'in kendisinde oluşturulabilir ve saklanabilir. Böylece, başka bir işlem yapmadan RTP verilerini istediğiniz zaman yazdırabilirsiniz.

#### **• Güçlü belge yazdırma yetenekleri**

Xerox DocuColor 8000 Digital Press aygıtı ile birlikte, Spire CXP8000 color server aygıtı, farklı kağıt stoklarındaki kapak ve sayfaların üretilmesi de dahil olmak üzere, belgelerin eksiksiz yazdırılması ve işlenmesini sağlar.

#### **• Gelişmiş iş düzenleme**

Spire CXP8000 color server aygıtı, işleri hem RIP (Tarama Görüntü İşlemcisi) işlemi öncesi hem de RIP sonrası düzenlemenizi sağlar. RIP işlemi öncesi düzenleme, aşağıdakileri içeren tam bir Adobe Acrobat işlevselliği içerir: sayfaların silinmesi, ayıklanması, döndürülmesi, eklenmesi ve kırpılması. RIP işlemi sonrası düzenleme, iş sayfalarının silinmesini ve farklı işlerden sayfaların yeni bir işle birleştirilmesini içerir. Bu, işleritekrar RIP işlemine tabi tutma gereksinimi en aza indirir.

**• RIP - Adobe Postscript Level III ve Extreme Certified teknolojileri** Spire CXP8000 color server Kesintisiz Ton ve Çizgi Çalışması için geliştirmeler içeren endüstri standardı Adobe RIP'i kullanır. Yazdırma işlemi esnasında artan verimlilik ve birleşme için, veriler Kesintisiz Ton ve Vektör Verileri katmanları halinde ayrı ayrı işlenir.

#### **• Yazdırmaya Hazır iş önizleme ve düzenleme**

Spire CXP8000 color server aygıtı, tüm iş ayrıntılarını görmek ve iş alitesi ile RIP işlemi sonrası içeriği doğrulamak için, RTP işlerini piksel seviyelerine dek önizleme yapmanıza olanak tanır. Aynı zamanda, iş sayfalarının ya da gerçek tarama sayfalarının minyatür listesini görüntülemek de olanaklıdır.

#### **• İş yönetimi**

Spire CXP8000 color server aygıtı, tüm yazdırma aşamaları esnasında iş ilerleme sürecini izlemenizi sağlar. Diğer işlevleri arasında, veri alma işlemini yükseltebilir, indirgeyebilir, silebilir, izleyebilirsiniz; işin tamamen alındığı zamanı da öngörebilirsiniz. Arşiv ve okuma işlerinin yanı sıra RIP işlemi ve yazdırma esnasında işleri durdurabilirsiniz.

#### **• Gelişmiş metin ve çizgi kalitesi**

Creo'nun özel algoritması ile üstün metin kalitesi seçebilirsiniz. Bu işlev, köşegen satırların, kenarların, bileşimlerin ve küçük metinlerin kalitesini artırır. Creo örtüşme-önler işlevi, bileşimlerin çizgisiz bir şekilde düzgün bir görünüme kavuşmalarını ve köşegen çizgilerin de çentikler olmadan düz görünmelerini sağlar (bu seçeneği VI işleriyle kullanmayın).

Creo'nun özel düzgün ölçek algoritmasıyla üstün görüntü kalitesi seçebilirsiniz. Bu işlev, muhtelif çözünürlükler içeren görüntülerin kalitesini artırır (internetten alınan görüntüler gibi).

#### **• Çerçeveleme - FAF (Tam Otomatik Çerçeve)**

Spire CXP8000 color server aygıtı, iş bilgisini kolayca edinmek için iyi bilinen Creo algoritmasını kullanır. FAF algoritması, dijital yazdırma işlemi için hazırlanmıştır.

#### **• Sıralama**

Spire CXP8000 color server aygıtı, iyi bilinen Nihai Sıralama motorunu esas alan Sıralama işlevlerinden oluşan tam bir takım sunar. Spire CXP8000 color server üzerinde sıralama işlemi, kullanıcının zevk alacağı bir çalışma ile sağlam şekilde yapılır. Sadece Spire CXP8000 color server, Değişken Bilgi işlerinin sıralanmasını sağlar.

#### **• Renk Yönetimi**

Spire CXP8000 color server, işlerinizin kalitesini artırmanıza yardım edecek birtakım renk yönetim araçları ve yardımcı programlarına sahiptir. Spire CXP8000 color server, halihazırda RIP işlemine tabi tutulmuş resimler için bile, rengi çabucak değiştirmenizi sağlar. Bu işlevsellik, resim dereceleme ve ayarlaması ile ilgili olarak yapılan değişikliklerin yanı sıra parlaklık uygulaması ve karşıtlık ayarlamalarını da içerir.

#### **• Değişken Bilgi yazdırma**

Spire CXP8000 color server aygıtı, verimli bir VI (Değişken Bilgi) işleme ve yazdırma için Creo Değişken Baskı Özelliği ve Xerox VIPP dosya formatları ile PPML'nin işlenmesini sağlar. Tekrarlanan unsurlar yalnız bir kere RIP işlemi geçirip ön belleğe alınırlar, böylece sürekli RIP işlemine tabi tutulmak zorunda kalmazlar.

Spire CXP8000 color server aynı zamanda VI unsurlarının, önizleme, silme ve güncelleme dahil olmak üzere kolay yönetimini sağlar. Spire CXP8000 color server, VI işlerin sıralanmasını sağlar ve alanında bu işleve sahip olan tek dijital çözümdür.

#### **• Creo iş akışı genişleticileri**

Bu, Spire CXP8000 color server ile yazdırma işlemini kolaylaştıran ve Adobe Photoshop ile QuarkXPress yazılım takma programları ve uzantılarından oluşan bir takımdır. Bu uzantılar, Spire CXP8000 color server üzerinde bulunan ortak **Utilities** klasöründe ya da Spire CXP8000 color server yazılım paketi ile temin edilen CD #3'de bulunur.

#### <span id="page-24-0"></span>Desteklenen Formatlar

Spire CXP8000 color server aygıtı, aşağıdaki dosya formatlarını destekler:

- **•** PostScript (karma ya da önceden ayrılmış dosyalar)
- **•** PDF
- **•** EPS
- **•** Creo VPS (Değişken Baskı Özelliği)
- **•** VIPP (Değişken Veri Programlanır PostScript Parametreleri)
- **•** PPML (Kişiselleştirilmiş Baskı Biçimleme Dili)
- **•** GAP (Grafik Sanatı Bağlantı Noktası) dosyaları (muhtelif ön baskı sistemlerinden dosyalar, söz gelimi Brisque işi ve TIFF / IT)
- **•** Creo CT & LW
- **•** JPG, TIFF
- **•** Önceden ayrılmış formatlar

<span id="page-24-1"></span>İş Akışı

Spire CXP8000 color server aygıtı, aşağıdaki istemci iş istasyonlarından dosyaları alır ve işler:

- **•** Macintosh Mac OS 9.x ya da daha sonraki sürümlerle ve Mac OS X (10.1 ve daha sonraki sürümler) ile çalışan
- **•** Windows Windows 98, ME, Windows NT 4.0, 2000, ve XP altında çalışan
- **•** UNIX İş <sup>İ</sup>stasyonları ve Sunucuları

Spire CXP8000 color server temel iş akışı aşağıdaki gibidir:

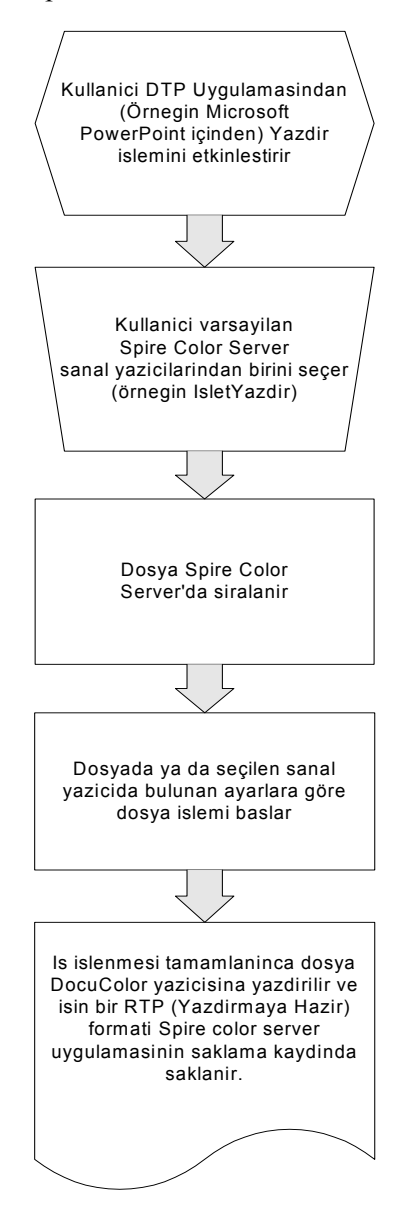

#### <span id="page-26-0"></span>Veri Akışı

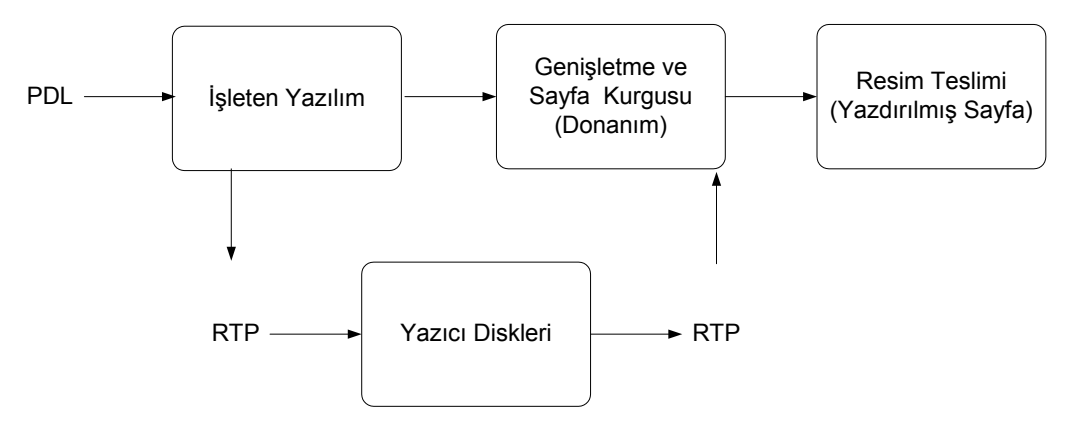

Spire CXP8000 color server Veri Akışı aşağıdaki gibidir:

- 1. Giriş dosyası Spire CXP8000 color server aygıtına ya bir istemci iş istasyonundan, yerel sabit diskten ya da harici ortamdan gelir ve İş kuyuruğuna gönderilir.
- 2. Alt sistemin işlenmesi, **giriş** dosyasından bir RTP işi hazırlar.
- 3. RTP işi, bir resim diskinde saklanır.
- 4. Yazdırma işlemi başladığı zaman disk üzerindeki sıkıştırılmış RTP iş öğeleri, açılır ve sayfa üzerindeki doğru yerle birleşir. Bu işlem, Creo donanımı kullanılarak yapılır.
- 5. Resim teslim alt sistemi, RTP bilgisini baskı motoru formatına dönüştürür.
- 6. Resim teslim alt sistemi, sayfa bilgisini baskı motoruna iletir.
- 7. Sayfa verileri Baskı Motoruna teslim edilir ve iş yazdırılır.

#### <span id="page-27-0"></span>Spire CXP8000 Color Server Ağ Yazıcıları

Macintosh ve Windows ağları için, Spire CXP8000 color server aygıtı, aynı zamanda sanal yazıcılar olarak da bilinen üç adet varsayılan ağ yazıcısı temin eder.

Sanal yazıcılar, iş akışlarının otomatikleştirilmesi için kullanılan ve iş duraksız iletimini tanımlayan bir işlevdir. Bu sanal yazıcı ile işlenen tüm yazdırma işlerine otomatik olarak uygulanan önceden ayarlanmış iş akışlarını içerirler. Her bir iş için iş ayarlarını sıfırlamaya gerek yoktur; böylece, baskı verimi artar.

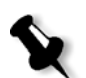

**Not:** İş (istemciden alınan) içerisinde ayarlanan iş (baskı) parametreleri, sanal yazıcıda ayarlanan baskı parametrelerinin üzerine yazılır.

Üç adet varsayılan sanal yazıcılar şunlardır:

#### **• SıralaSakla**

Dosyalar doğrudan Saklama penceresine atılır ve işletmen işlemini bekler. Sadece aşağıdaki PDL dosyalarını spoolstore yazıcısına alabilirsiniz: PS, PDF, VIPP, VPS; RIP işlemine tabi tutulanları - RTP dosyalarını alamazsınız.

**• İşleYazdır**

Sanal yazıcıya gönderilen dosyalar işlenir ve Spire CXP8000 color server aracılığıyla doğrudan Xerox DocuColor 8000 Digital Press aygıtına gönderilir.

**• İşleSakla**

Bu sanal yazıcıya gönderilen dosyalar otomatik olarak işlenir ve RTP formatında saklanır. İşlendikten sonra dosyalar, baskı işleci yazdırma işlemi için yeniden gönderinceye dek Spire CXP8000 color server aygıtının Saklama penceresinde saklanır.

İş gereklilikleriniz için hazırlanan yazdırma iş akışları ile Spire CXP8000 color server aygıtı aşağıdaki işlemleri yapmanıza olanak tanır:

- **•** Yeni sanal yazıcıları tanımlamak
- **•** Hangi sanal yazıcıdan yazdıracağınızı seçmek

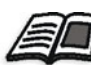

Sanal yazıcıların tanımlanması ve düzenlenmesi ile ilgili olarak daha fazla bilgi edinmek için, bkz *[Sanal Yazıcıların Yönetilmesi](#page-232-1)* sayfa 219.

# 2

# <span id="page-28-0"></span>**Başlarken**

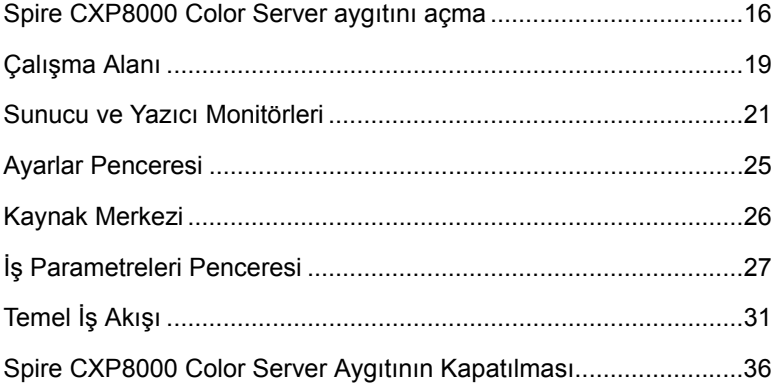

# <span id="page-29-0"></span>Spire CXP8000 Color Server aygıtını açma

- 1. Monitörü çalıştırın.
- 2. Spire CXP8000 color server aygıtının ön panelindeki güç düğmesine basın.

Ön paneldeki güç ikaz lambası yanar. Windows işletim sistemi çalışmaya başlar ve Spire CXP8000 color server tanıtım ekranı görüntülenir.

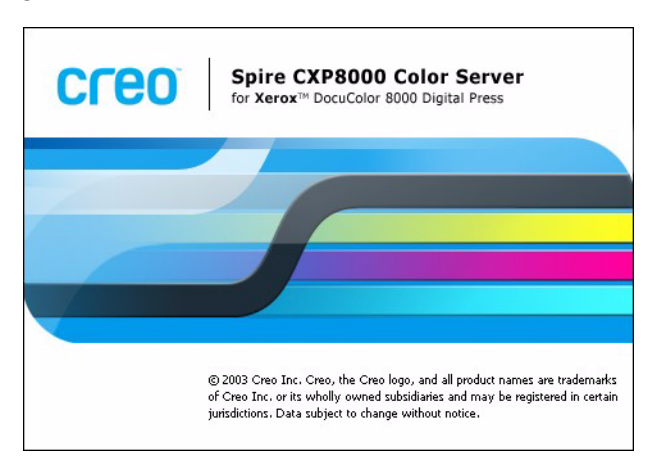

#### <span id="page-30-0"></span>Başlat Menüsünden Çalışma AlanıAçma

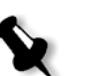

#### **Notlar:**

- **•** Spire CXP8000 color server çalışma alanı halihazırda çalışır durumda ise, **Başlat** menüsünden çalışma alanını açın. Daha sonra bu bölümdeki *Baş[lat Menüsünden Çalı](#page-30-0)şma AlanıAçma* bahsini okuyun.
- **•** Normalde Ayarlar penceresinde **Otomatik Oturu Aç** kontrol kutusu seçilir. Bu seçenek, her zaman oturum açma işlemini uygulamak zorunda kalmadan çalışma alanını açmanızı sağlar. Her bir kullanıcı için farklı erişim seviyeleri belirlemek isterseniz, Ayarlar penceresindeki güvenlik ayarlarını ayarlamanız gerekmektedir. Erişim seviyelerinin belirlenmesi ile ilgili olarak daha fazla bilgi edinmek isterseniz, bkz *[Güvenlik](#page-417-1)* sayfa 404.

Spire CXP8000 color server program grubu, Windows **Başlat** menüsünde görünür.

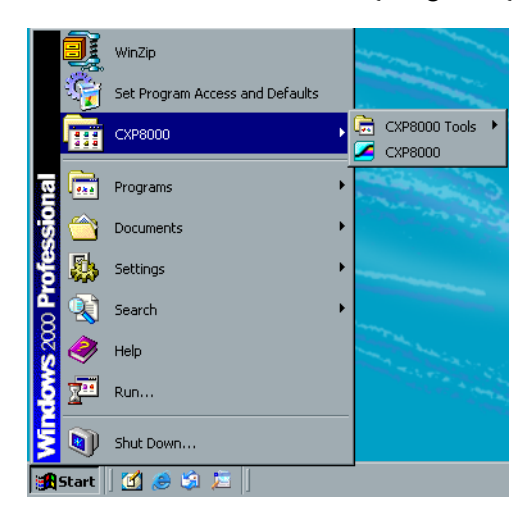

¾ **Başlat>CXP8000>CXP8000** seçeneğini seçin.

Yükleme Sürücüleri penceresi ve Spire CXP8000 color server çalışma alanı görüntülenir.

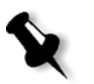

**Not:** Spire CXP8000 color server aygıtı, sistemin donanım bileşenlerini denetleyebilen bir tanı programı içerir. Bu programı salt servis mühendisleri kullanmalıdır.

#### <span id="page-31-0"></span>Oturum Açma

Normalde Ayarlar penceresinde **Otomatik Oturu Aç** kontrol kutusu seçilir. Bu seçenek, her zaman oturum açma işlemini uygulamak zorunda kalmadan çalışma alanını açmanızı sağlar. Her kullanıcının Spire CXP8000 color server aygıtında oturum açmasını istiyorsanız, **Otomatik Oturum Aç** kontrol kutusunu boşaltmanız ve her bir kullanıcıya erişim seviyesi ile şifre atamanız gerekmektedir.

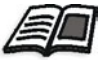

Erişim seviyelerinin belirlenmesi ile ilgili olarak daha fazla bilgi edinmek isterseniz, bkz *Güvenlik* [sayfa 404.](#page-417-1)

Oturum Aç diyalog kutusu, belirlenen erişim seviyesi ve şifre ile Spire CXP8000 color server aygıtında oturum açmanızı sağlar. Sistem yöneticisi, her bir kullanıcıya aşağıdaki şekilde erişim seviyesi atar:

- **• İşletmen (varsayılan):** Kullanıcının Spire CXP8000 color server aygıtını çalıştırmasını ve Ayarlar penceresinde **Tercihler** alanını yapılandırmasını sağlar.
- **• Yönetici:** Kullanıcının Spire CXP8000 color server aygıtındaki tüm özelliklere ve ayarlara erişmesini sağlar.
- **• Konuk:** Kullanıcının mevcut sanal yazıcıdan iş almasını ve çalışma alanını görmesini sağlar.

#### Farklı bir Kullanıcı olarak Oturum Açma

Spire CXP8000 color server aygıtının çalışma alanında çalışıyorsanız, erişim seviyenizi değiştrebilirsiniz – söz gelimi, işletmen olarak oturum açtıysanız ve yönetici imtiyazlarına gereksinim duyuyorsanız.

1. **İş** menüsünden **Farklı bir kullanıcı olarak oturum aç** seçeneğini seçin.

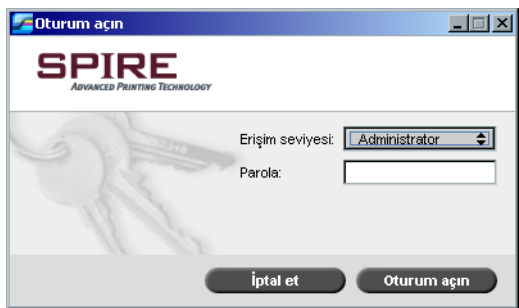

2. **Erişim seviyesi** listesinde, farklı bir erişim seviyesi seçin.

- 
- 3. Yönetici ya da işletmen olarak oturum açmak istiyorsanız, şifrenizi yazın.

**Not:** Konuk olarak oturum açmak istiyorsanız şifreye gereksiniminiz yoktur.

4. **Oturum Aç** üzerinde tıklayın.

Yeni erişim seviyesi ile oturum açarsınız.

# <span id="page-32-0"></span>Çalışma Alanı

Spire CXP8000 color server aygıtını açtıktan sonra çalışma alanı otomatik olarak görüntülenir.

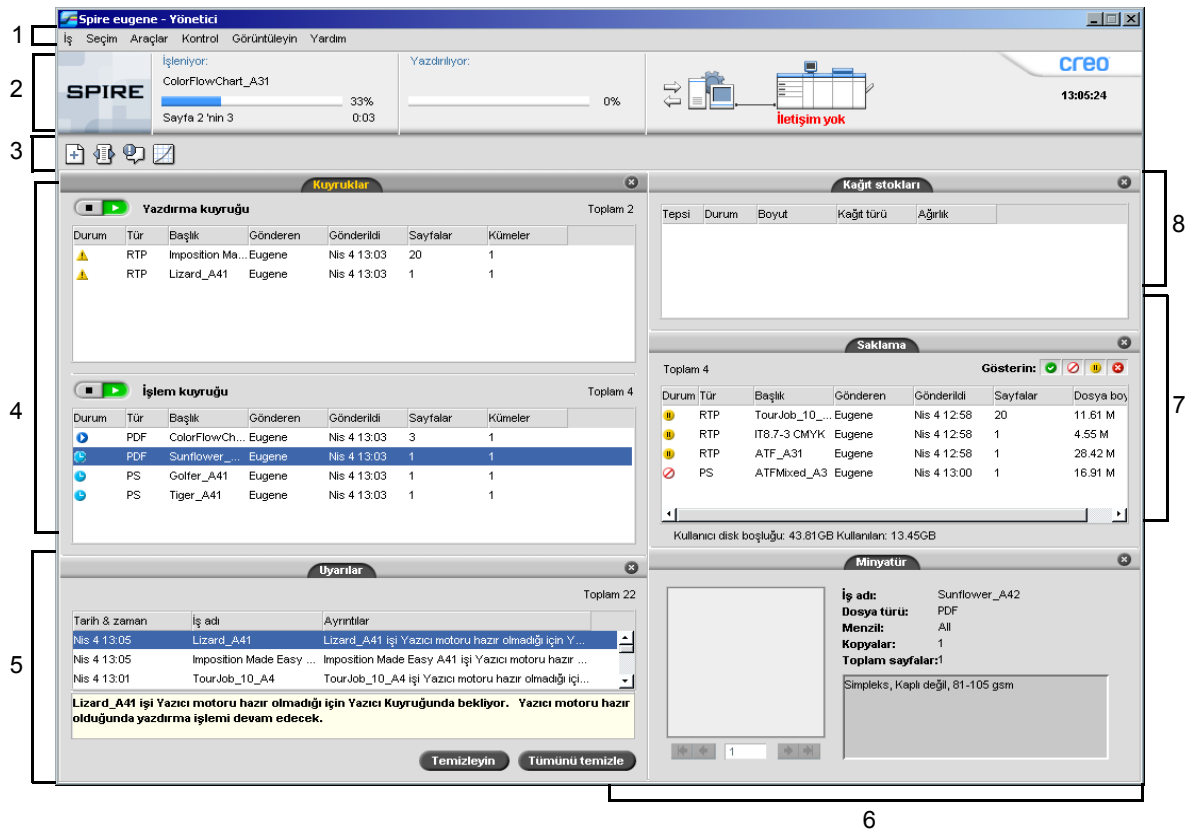

[Tablo 2](#page-33-1), Spire CXP8000 color server çalışma alanını tanımlar.

Tablo 2: Spire CXP8000 color serverçalışma alanı

<span id="page-33-1"></span>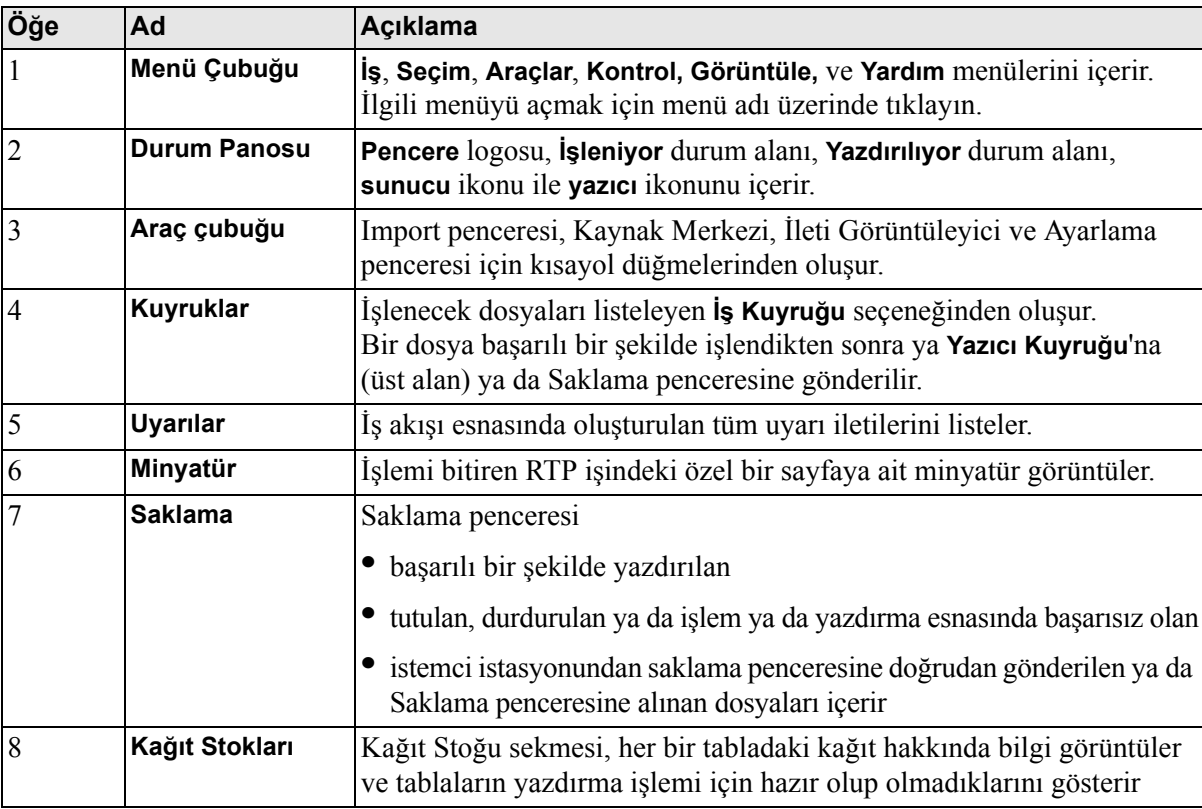

### <span id="page-33-0"></span>Çalışma Alanı Görüntüle sekmesinin özelleştirilmesi

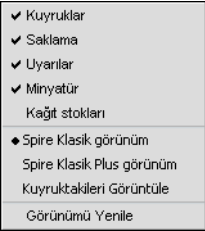

**Görüntüle** menüsü, çalışma alanını özelleştirmenizi sağlar. Bu menüden Kuyruklar penceresini açıp kapatabilirsiniz. Menüde aynı zamanda aşağıdaki seçenekler bulunur:

**• Spire klasik görünüm:** Durum panosunu, araç çubuğunu, Saklama penceresini, Kuyruklar penceresini, Minyatür penceresini ve Uyarılar penceresini görüntüler.

- **• Spire klasik plus görünüm:** Durum panosunu, araç çubuğunu, Kağıt Stokları penceresini, Saklama penceresini, Kuyruklar penceresini, Minyatür penceresini ve Uyarılar penceresini görüntüler.
- **• Kuyruktakileri görüntüle:** Sadece **Yazıcı Kuyruğu** ve **İş Kuyruğ<sup>u</sup>** görüntüler.
- **• Görünümü yenile:** Halihazırda görüntülenen görünüm için fabrika varsayılan görünüme döner.

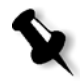

**Not:** Spire CXP8000 color server çalışma alanını, her zaman en son seçilen görünümde görüntüler.

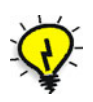

**İpucu:** Normalde, çalışma alanındaki pencerelerin tümü bağlanır-yani, çalışma alanına bağlanır. Pencerenin başlık çubuğuna sağ tıklayarak ve **Ayırma Penceresi**'ni seçerek çalışma alanından pencereyi ayırabilirsiniz.

#### <span id="page-34-0"></span>Sunucu ve Yazıcı Monitörleri

**Sunucu** ve **yazıcı** ikonları, durum panosunun sağ ucunda yer alır ve (canlandırma) yoluyla işlem ve yazdırmanın gerçekleşip gerçekleşmediğini gösterir. Yazıcıya bir bitirme aygıtı bağlıdır; bu aygıt aynı zamanda yazıcı ikonunda görüntülenir. Durum bilgisini görüntülemek için, **yazıcı** ya da **sunucu** ikonu üzerinde tıklayabilirsiniz. Aynı zamanda **yazıcı** ikonunun yanında yazıcı çalışma kipi ve durumu ile ilgili iletileri de görüntüleyebilirsiniz. **Calibration reminder** (Ayarlama Anımsatıcısı) göstergesi, yazıcıyı ayarlamanızı anımsatır. Ayarlar penceresinde anımsatıcıyı ayarlayabilirsiniz.

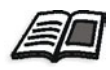

Ayar ve ayarlama anımsatıcısı ile ilgili olarak daha fazla bilgi edinmek için, bkz *Renk* [sayfa 415.](#page-428-1)

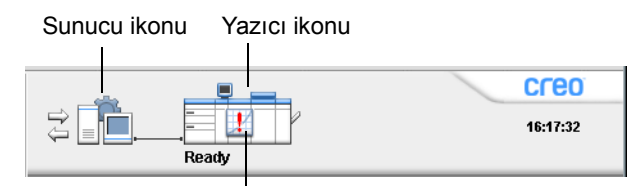

Ayarlama anımsatıcısı göstergesi

#### DFE Monitörü

DFE Monitör penceresini açmak için **sunucu** ikonu üzerinde tıklayın. Bu pencere, disk alanı, ağ ayrıntıları ve tanımladığınız sanal yazıcıları görüntüler.

**Disk Kullanım** sekmesi kullanıcı diski ve yazıcı diski üzerinde ne kadar yer olduğunu gösterir.

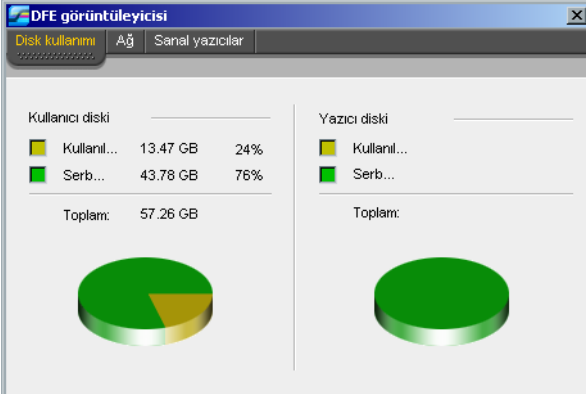

**Ağ** sekmesi, ağ hakkında bilgi verir.

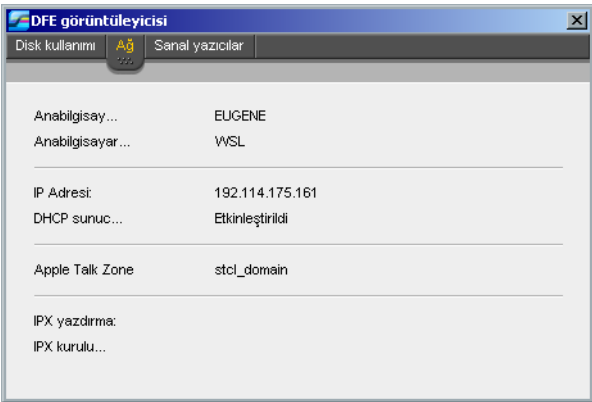
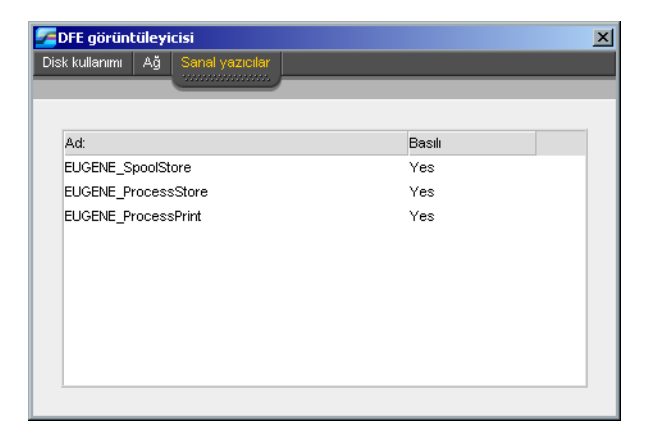

**Sanal Yazıcılar** sekmesi, tanımladığınız sanal yazıcıları listeler.

# Yazıcı Monitörü

Yazıcı Monitörü penceresini açmak için **yazıcı** ikonu üzerinde tıklayın.

Yazıcı Monitörü penceresi, her bir tabladaki kağıt boyutu ve türü, bağlı aygıtlar, mevcut toner ve diğer sarf malzemeleri hakkında bilgi görüntüler.

**Kağıt Stoğu** sekmesi, her bir tabladaki kağıt hakkında bilgi görüntüler ve tablaların yazdırma işlemi için hazır olup olmadıklarını gösterir.

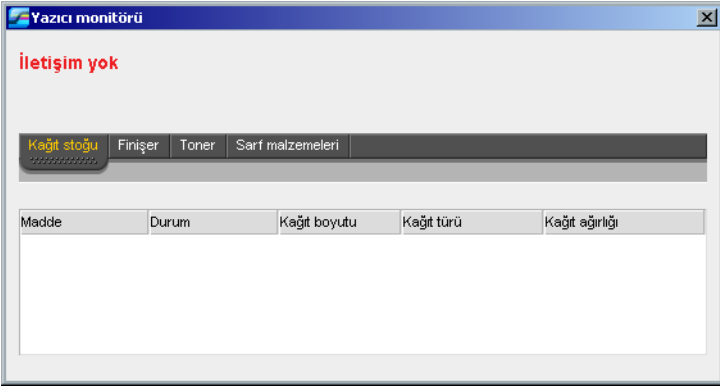

**Finişer** sekmesi, Xerox DocuColor 8000 Digital Press aygıtına bağlı bitirme aygıtları hakkında bilgi görüntüler.

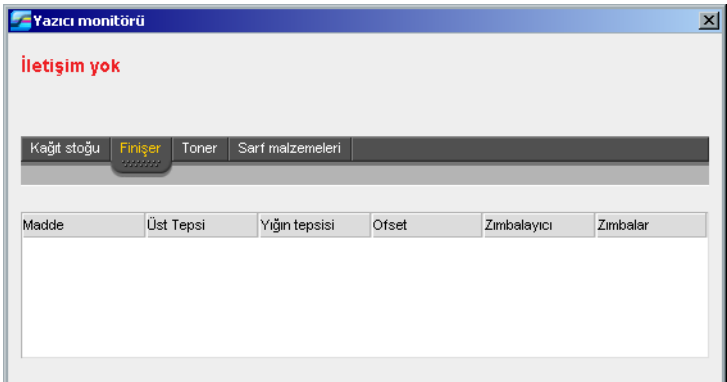

**Toner** sekmesi, tonerin doluluk durumu hakkında bilgi verir.

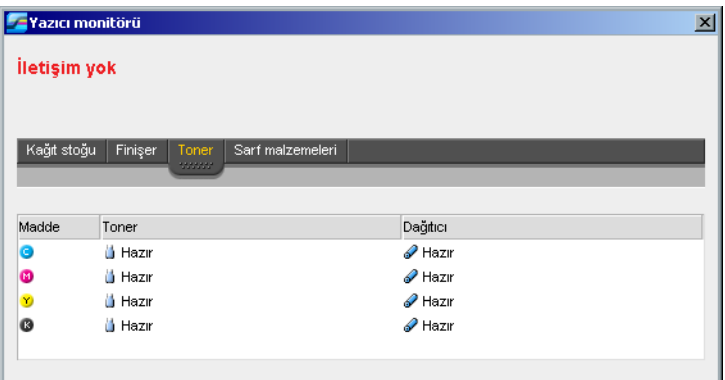

**Sarf malzemeleri** sekmesi, diğer doldurulabilen bileşenlerin durumu hakkında bilgi görüntüler.

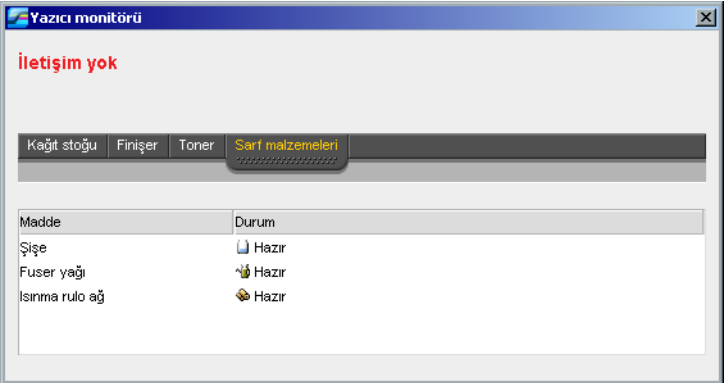

# Ayarlar Penceresi

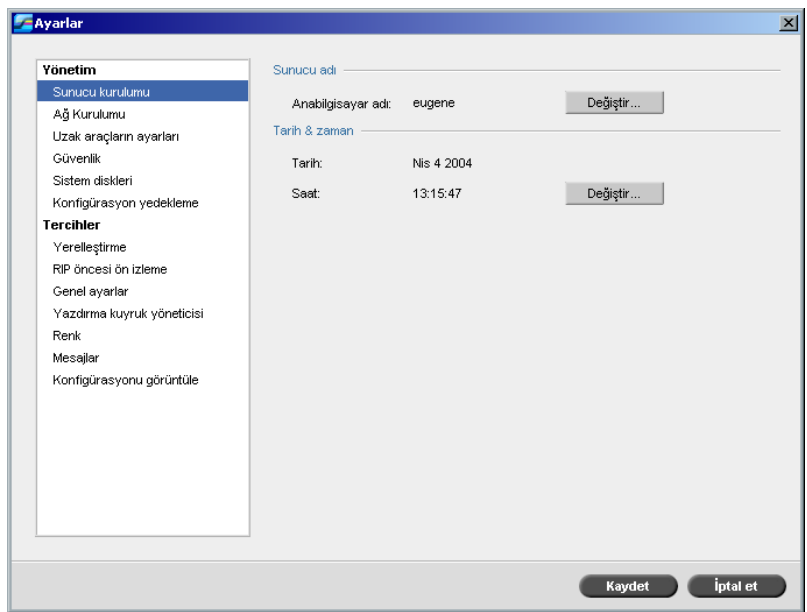

Tüm sistem tercihlerini Ayarlar penceresinde ayarlayabilirsiniz.

#### **Ayarlar penceresini açmak için:**

¾ **Araçlar** menüsünden **Ayarlar** sekmesini seçin.

Pencere iki alana bölünür:

- **• Yönetim:** Tüm kullanıcılar ayarları görebilir, ancak sadece yönetici bu ayarları yapılandırabilir.
- **• Tercihler:** Tüm kullanıcılar ayarları görebilir, ancak sadece yönetici ya da işletmen bu ayarları yapılandırabilir.

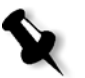

**Not:** Spire CXP8000 color server aygıtında konuk olarak oturum açarsanız, Ayarlar penceresine erişemezsiniz.

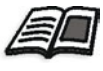

Ayar sistem tercihleri ile ilgili olarak daha fazla bilgi edinmek isterseniz, bkz *[Aygıtının Kurulumu ve Konfigürasyonu Spire CXP8000 Color Server](#page-407-0)* [sayfa 394.](#page-407-0)

# Kaynak Merkezi

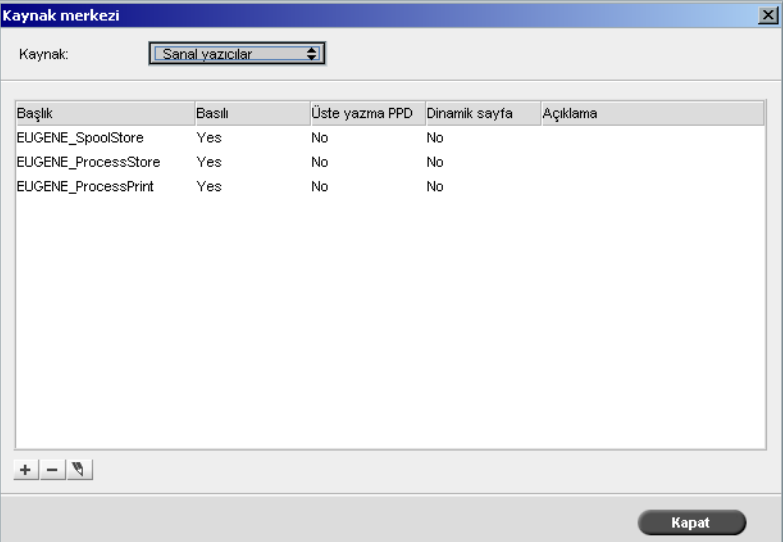

Kaynak Merkezi Spire CXP8000 color server aygıtı için harici kaynakları eklemenizi, kaldırmanızı ve yönetmenizi sağlar.

#### **Kaynak Merkezini açmak için:**

¾ Araç çubuğundan **Kaynak Merkezi** üzerinde tıklayın. 外

Kaynak Merkezi, aşağıdaki kaynaklara erişim sağlar:

- **•** Sanal Yazıcılar, bkz *[Sanal Yazıcıların Yönetilmesi](#page-232-0)* sayfa 219
- **•** Yazıtipleri, bkz *[Spire CXP8000 Color Server Üzerindeki Yazı](#page-311-0) [Tiplerinin Yönetilmesi](#page-311-0)* sayfa 298
- **•** Sıralama Şablonları, bkz *Sıralama Şablonları* [sayfa 240](#page-253-0)
- **•** Önbellekteki VI Öğeleri, bkz. *VI Öğ[elerinin Yönetimi](#page-401-0)* sayfa 388
- **•** Kağıt Kümeleri, bkz *Kağ[ıt Kümelerinin Yönetilmesi](#page-182-0)* sayfa 169
- **•** Profil Yöneticisi, bkz *[Profil Yöneticisi](#page-361-0)* sayfa 348

# İş Parametreleri Penceresi

Spire CXP8000 color server aygıtı, alınan PDL dosyalarını düzenlemenizi ve iş ayarlarını değiştirmenizi sağlar - söz gelimi, - İş Parametreleri penceresinde - kağıt boyutu, sıralama ve renk ayarları gibi.

#### **İş Parametreleri penceresini açmak için:**

 $\triangleright$  Saklama penceresinde işi çift tıklayın. Ya da:

Saklama penceresindeki işin üzerinde sağ tıklayın ve menüden **İş Parametreleri** seçeneğini seçin.

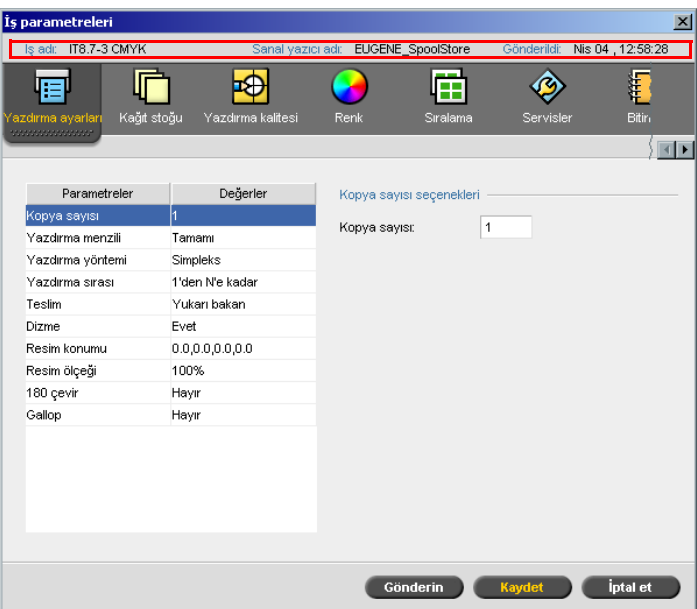

İş Parametreleri penceresi başlık çubuğu, aşağıdaki bilgiyi görüntüler:

- **•** İşin adı
- **•** Gönderme zamanı
- **•** Sanal yazıcının adı

Her bir sekme, seçebileceğiniz ilgili parametre ve değer kümesine sahiptir.

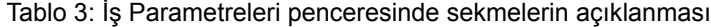

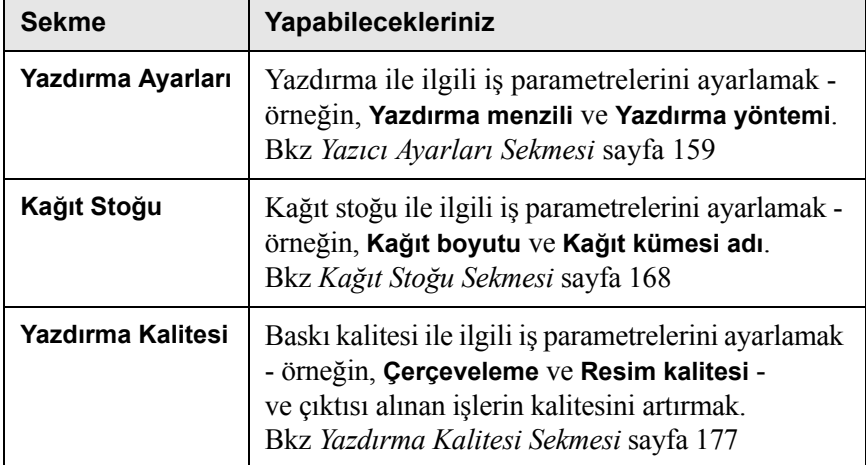

| <b>Sekme</b>      | Yapabilecekleriniz                                                                                                    |
|-------------------|----------------------------------------------------------------------------------------------------|
| Renkli            | Son andaki renk düzeltmelerini uygular ya da çıktı<br>işini diğer çıktı aygıtları ile eşleştirir. Bkz Renk İş<br>Akışı sayfa 305                                                                                                    |
| <b>Bindirme</b>   | Sayfaların konumlandırılması, katlanması,<br>kırpılması ve ciltlenmesi ile ilgili iş parametrelerini<br>ayarlamak - örneğin, Kenar Boşlukları ve Şablon.<br>Bkz Sıralama Sekmesi sayfa 229                                                                                                    |
| <b>Servisler</b>  | Iş akışınıza yardımcı olacak iş parametrelerini<br>ayarlamak - örneğin, APR yolu ve Preflight.<br>Bkz. Creo APR sayfa 251, Preflight Kontrolü<br>sayfa 370, Yazı Tiplerinin Yerine Başkalarının<br>Konması sayfa 303, Büyük Dosyalara VI Yapısının<br>Uygulanması (Kitapçıklara Böl) sayfa 391 ve<br><i>İş silme sayfa</i> 385 |
| <b>Tamamlama</b>  | Yazdırılan belgenizi sonuçlandırmak için muhtelif<br>seçeneklerden seçim yapmak - örneğin, yazıtipi ve<br>arka kapak için ayarları tanımlamak. Bkz Bitirme<br>Sekmesi sayfa 287                                                                                                    |
| <b>İstisnalar</b> | Bir işteki özel olağandışı durumları içermek<br>için kağıt kümelerini tanımlamak ve eklemeleri<br>yapmak ya da boş yaprakları eklemek.<br>Bkz İstisnalar Sekmesi sayfa 265                                                                                                    |

Tablo 3: İş Parametreleri penceresinde sekmelerin açıklanması

# Yardım Menüsü

**Yardım** menüsü, işbu kullanıcı kılavuzunu esas alan çevrimiçi yardıma erişmenizi sağlar ve bilgisayarınıza kurulan Spire CXP8000 color server aygıtının mevcut sürümü hakkında bilgi verir.

#### **Hakkında penceresini açmak için:**

¾ **Yardım** menüsünden **Hakkında** sekmesini seçin.

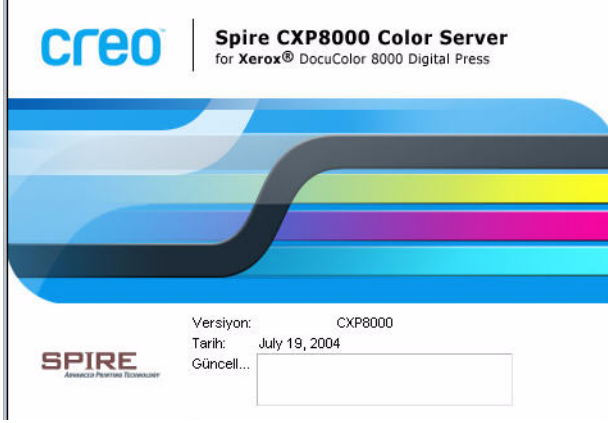

Hakkında penceresi aşağıdaki bilgileri görüntüler:

- **•** Spire CXP8000 color server sürüm numarası
- **•** Sürümün kurulduğu tarih
- **•** Sürümün üzerine kurulan güncellemeler

# **Çevrimiçi yardım penceresini açmak için:**

¾ **Yardım** menüsünden **Konular** sekmesini seçin.

# Uyuşmazlıkların Giderilmesi

İş Parametreleri penceresinde uyuşmazlıklar bulunuyorsa, Uyuşmazlık penceresi uyuşmayan iki parametreyi – örneğin Saydam ile çift yönlü yazdırmanın uyuşmadığını – görüntüler. Uyuşmazlık giderilene kadar işinizi yazdıramazsınız.

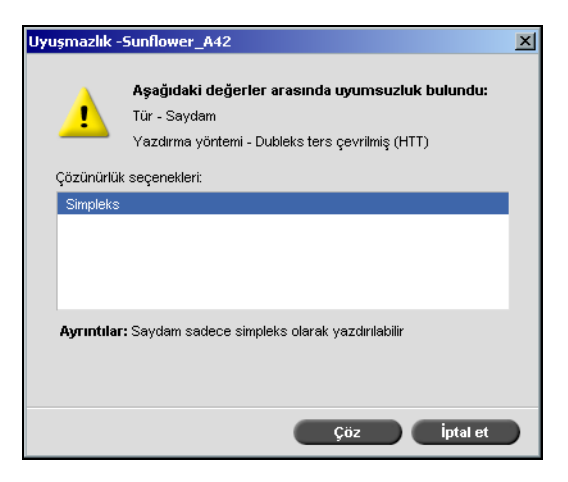

Uyuşmazlığı gidermek için, aşağıdaki seçeneklerden birini uygulayın:

- **• Çözünürlük seçenekleri** alanında bir çözüm seçeneği seçin ve **Çöz** üzerinde tıklayın.
- **•** Son seçtiğiniz parametreyi kaldırmak için **İptal Et** üzerinde tıklayın.

# Temel İş Akışı

Spire CXP8000 color server aygıtındaki temel iş akışı üç ana aşamadan oluşur:

- 1. Bir istemci iş istasyonundan bir dosyanın gönderilmesi ya da Spire CXP8000 color server aygıtından alma ve yazdırma işlerinin yapılması, bkz *[Gönderme](#page-45-0)* sayfa 32.
- 2. İş alındıktan sonra baskı motoru işi işleme tabi tutmaya başlar, bkz *İşlenme* [sayfa 33](#page-46-0).
- 3. İlerideki kullanım için iş Saklama penceresinde yazdırılır ve saklanır, bkz *[Depolama](#page-47-0)* sayfa 34.

# <span id="page-45-0"></span>Gönderme

Yazdırma işlemi ile ilgili olarak bir dosyanın gönderilmesi için iki yöntem bulunmaktadır:

- **•** <sup>İ</sup>stemci iş istasyonunuzdaki uygulamadan bir dosya göndermek örneğin, Spire CXP8000 color server aygıtına bağlı olmayan istemci iş istasyonlarında yaratılan PDL formatları ya da harici ortamda bulunmayan dosyalar.
- **•** Yerel olarak Spire CXP8000 color server aygıtında bulunan iş dosyalarını da alabilirsiniz.

# İstemci İş İstasyonundan Yazdırma

İstemci iş istasyonundan iş yazdırmak için aşağıdaki yöntemlerden birini uygulayın:

- **•** İşi Spire CXP8000 color server ağ (sanal) yazıcılarından biri aracılığıyla yazdırın – örneğin, **İşle Yazdır**. İş kuyruğa alınır ve ardından işlenir veya yazdırılır (sanal yazıcının seçilen iş akışına göre). Bu yöntemi kullanırsanız, herhangi bir uygulamadan çıktı alabilirsiniz – örneğin, Microsoft Word – ve herhangi bir istemci iş istasyonundan herhangi bir dosyayı kullanabilirsiniz (Windows, Macintosh, ya da UNIX).
- **•** İşi bir geçiş klasörüne sürükleyin. İş kuyruğa alınır ve ardından işlenir veya yazdırılır (karşılık gelen sanal yazıcının seçilen iş akışına göre).

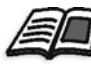

Geçiş klasörleri hakkında daha fazla bilgi edinmek isterseniz, bkz *[Geçi](#page-99-0)ş [Klasörlerinin Kullanılması](#page-99-0)* sayfa 86.

Geçiş klasörü yöntemini kullanmak isterseniz, Spire CXP8000 color server aygıtı üzerinde çoğu PDL dosyalarını yazdırabilirsiniz – örneğin, PostScript, PDF, EPS, Değişken Baskı Özelliği ve VIPP dosyaları.

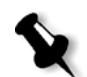

**Not:** Spire CXP8000 color server aygıtına gönderilen PDL işleri, uygun dosya adı uzantılarına sahip olmalıdır – örneğin, \*.ps ya da \*.pdf.

### Alma ve Yazdırma Spire CXP8000 Color Server

Spire CXP8000 color server aygıtına herhangi bir yerel ya da ağ sürücüsünde bulunan PostScript ya da PDF dosyası gibi herhangi bir PDL dosyasını alabilirsiniz - örneğin, bir CD-ROM sürücü ya da ortak ağ sürücüsü.

# <span id="page-46-0"></span>İşlenme

İş, Spire CXP8000 color server aygıtına girdikten sonra, iş akışına bağlı olarak, Kuyruklar penceresinde ya da Saklama penceresinde kalır. Kuyruklar penceresi iki alandan oluşur:

- **• İş Kuyruğu** halihazırda işlenen iş ile birlikte işlenmeyi bekleyen tüm işleri listeler.
- **• Yazıcı Kuyruğu** halihazırda yazılan işi, başarılı bir şekilde işlenen tüm işleri ve yazdırılmayı bekleyen işleri listeler. **Yazıcı Kuyruğu** aynı zamanda, donmuş işleri de listeler (belirlenen kağıt stoğu bulunmayan işler).

Her kuyruk, kuyruğa girildikleri sıradaki işleri tutar (gönderme sırası ivedi bir iş tarafından "engellenmediği" sürece).

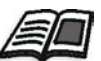

İvedi işler hakkında daha fazla bilgi edinmek isterseniz, bkz *İ[vedi Bir](#page-210-0)  İşiÇalıştırma* [sayfa 197](#page-210-0).

Kuyruğun en başındaki iş, diğerleri etkinleşmeyi beklerken halihazırda etkin olan iştir. **Yazıcı Kuyruğu** ve **İş Kuyruğu** alanları, size işlerin ve durumlarının sayısını gösterir. İşlerin sırasını değiştirebilir, askıya alabilir, sürdürebilir ya da parametreleri görüntüleyip düzenleyebilirsiniz.

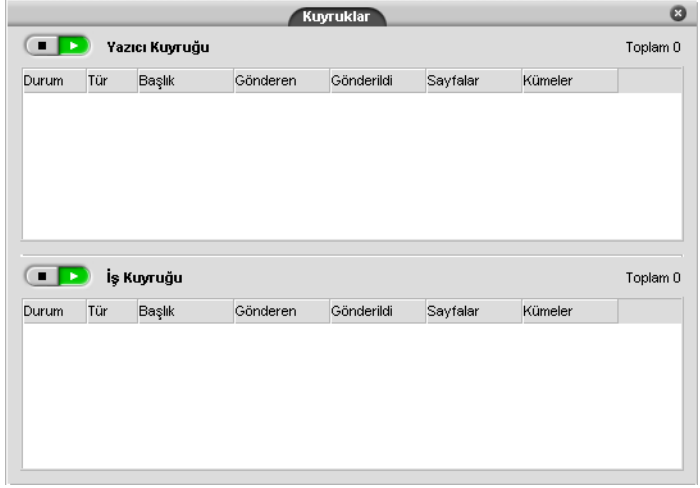

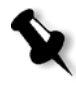

**Not: Yazıcı Kuyruğu**'nda bulunanlar çok kısa işler ise, aynı zamanda birkaç iş birden etkin olabilir. **Çalışıyor** olarak işaretlenen işler, ilk önce listelenir ve listenin sırasında yazdırılır.

# <span id="page-47-0"></span>Depolama

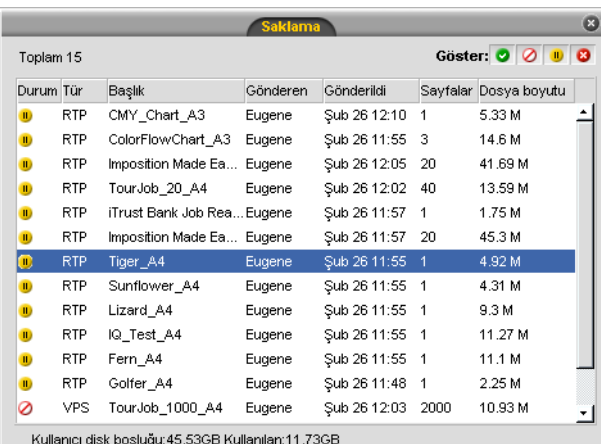

Saklama penceresi, işler için ana veri havuzudur. Aşağıdakileri içerebilir:

- **•** Tamamlanan işler
- **•** Saklama penceresine elle gönderilen işler
- **•** İşlem ya da yazdırma esnasında durdurulan işler
- **•** İşlem ya da yazdırmayı tamamlayamayan işler
- **•** Doğrudan istemciden alınan ya da gönderilen işler iş istasyonu

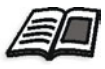

Saklama penceresi hakkında daha fazla bilgi edinmek isterseniz, bkz *[Saklama Penceresinin Yönetilmesi](#page-212-0)* sayfa 199.

# Yeniden gönderme

Saklama penceresinde saklanan RTP işlerini kolaylıkla yeniden yazdırabilirsiniz. Yeniden yazdırmak istediğiniz işi seçin ve gönderin. İş otomatik olarak **Yazıcı Kuyruğu**'na alınır.

Spire CXP8000 color server aygıtı, iş parametrelerini değiştirmenizi ve yeniden yazdırmadan önce işleri düzenlemenizi sağlar.

İş parametrelerini İş Parametreleri penceresinde değiştirebilirsiniz. İş parametrelerine yapılan birtakım değişiklikler, işin yeniden RIP işlemine tabi tutulmasını gerektirir. Spire CXP8000 color server aygıtı, dosyanızın yeniden RIP işlemine tabi tutulup tutulmayacağını otomatik olarak belirler ve işi yeniden yazdırmak için gönderdiğiniz zaman uygun kuyruğa yerleştirir.

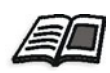

İşi yeniden gönderme hakkında daha fazla bilgi edinmek isterseniz, bkz *İş[lerin Yeniden Yazdırılması](#page-171-0)* sayfa 158.

İş Düzenleyici'de düzenlediğiniz işleri yeniden RIP işlemine tabi tutamazsınız. İş Düzenleyici'de bir işi kaydettiğiniz zaman yeni bir RTP dosyası yaratılır. Bununla ilgili hiçbir PDL yoktur. Bu nedenle, yeniden RIP işlemine tabi tutulması gereken parametreler uygulanamaz.

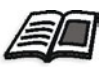

RTP işlerinin düzenlenmesi hakkında daha fazla bilgi edinmek isterseniz, bkz *Bir RTP İş[inin Düzenlenmesi](#page-223-0)* sayfa 210.

# Spire CXP8000 Color Server Aygıtının Kapatılması

1. Spire CXP8000 color server iş alanında **İş** menüsünde **Çık** seçeneğini seçin.

Ya da:

 Spire CXP8000 color server iş alanının sağ üst köşesine tıklayın. Spire CXP8000 color server iş alanı kapanır ve Windows masaüstüne dönersiniz.

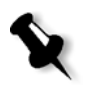

**Not:** İşlenmeyi ya da yazılmayı bekleyen işler varsa bir ileti görüntülenir.

2. Spire ikonunun görev çubuğundan kaybolup kaybolmadığını kontrol edin.

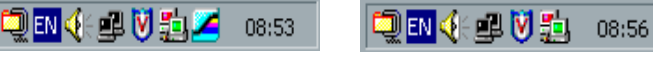

Spire ikonlu görev çubuğu. Spire ikonsuz görev çubuğu.

- 3. Windows masaüstünden **Başlat>Kapat** seçeneklerini seçin.
- 4. Kapat diyalog kutusunda, **Kapat** seçeneğini seçin.
- 5. Windows kapatma işlemi tamamlanınca monitörü kapatın.
- 6. Spire CXP8000 color server üzerinde, ön kapının altındaki güç düğmesine basın. Ön paneldeki güç ikaz lambası söner.

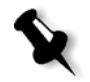

**Not:** Bazı durumlarda güç düğmesine 4 saniyeden daha fazla basmak gerekebilir.

# 3

# İstemci İş İstasyonundan Çalışma

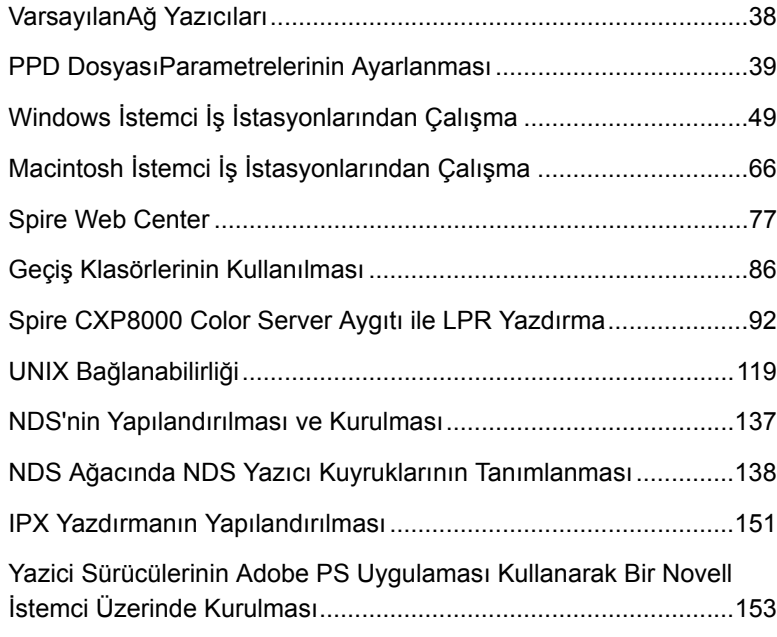

# <span id="page-51-0"></span>VarsayılanAğ Yazıcıları

Macintosh ve Windows ağları için, Spire CXP8000 color server aygıtı, sanal yazıcılar olarak bilinen üç adet varsayılan ağ yazıcısı temin etmektedir: **ProcessPrint**, **ProcessStore** ve **SpoolStore**.

Sanal yazıcılar, bu sanal yazıcı ile işlenen tüm yazdırma işlerine otomatik olarak uygulanan önceden ayarlanmış iş akışlarını içerirler. Sanal yazıcıları kullanarak işlerinizi daha verimli yazdırabilirsiniz.

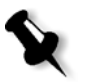

**Not:** Bir sanal yazıcı eklerken **Üste yazma PPD parametreleri** kontrol kutusunu seçmediğiniz sürece, iş içerisinde ayarlanan iş (baskı) parametreleri, sanal yazıcı içerisinde ayarlanan parametrelerin üzerine yazılacaktır.

Spire CXP8000 color server aygıtı, yazdırma işlemini yapmak istediğiniz sanal yazıcıyı seçmenizi sağlar. Aynı zamanda özel iş gereklilikleri için hazırlanan yazdırma iş akışları ile yeni sanal yazıcıları tanımlamanıza da olanak tanır.

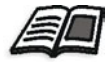

Sanal yazıcılar hakkında daha fazla bilgi edinmek isterseniz, bkz *[Sanal](#page-232-0)  [Yazıcıların Yönetilmesi](#page-232-0)* sayfa 219 ve *[Spire CXP8000 Color Server A](#page-27-0)ğ [Yazıcıları](#page-27-0)* sayfa 14.

Macintosh ağları için ilave bir varsayılan ağ yazıcısı temin edilir.

#### **Fontdownloader**

Bu, yazıtiplerini karşıdan yüklemek için Macintosh istemci iş istasyonları ile birlikte kullanacağınız özel bir ağ yazıcısıdır. FontDownLoader ağ yazıcısı, Spire CXP8000 color server aygıtına yazıtipi göndermenizi ve bu yazıtiplerini daha sonra yazdırılan işlerde kullanmanızı sağlar. FontDownLoader ağ yazıcısı ile sadece yazıtipi gönderebilirsiniz; dosya gönderemezsiniz.

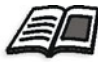

Fontdownloader hakkında daha fazla bilgi edinmek isterseniz, bkz *[Macintosh](#page-312-0)  Ağ[larında Fontdownloader Kullanımı](#page-312-0)* sayfa 299.

# <span id="page-52-0"></span>PPD DosyasıParametrelerinin Ayarlanması

Spire CXP8000 color server PPD dosyası kullanarak istemci iş istasyonundan iş parametrelerini ayarlayabilirsiniz ya da önceden tanımlanmış PPD dosya ayarları ile bir sanal yazıcı tanımlayabilirsiniz.

Windows'dan dosya yazdırmak için, önce uygun PPD dosyası ile bir Spire CXP8000 color server ağ yazıcısı ayarlamanız gerekmektedir. PPD dosyası, yazıcı için tüm parametreleri ve kağıt stoğu tanımlamalarını içermektedir ve dosyayı gerektiği şekilde yazdırmanızı sağlar.

# **Spire CXP8000 color server PPD dosyasını kullanmak için:**

¾ Uygulamanızın Yazıcı penceresinde Spire CXP8000 color server aygıtında yazdırmaya özgü yazıcı ayarlarını seçin.

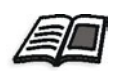

- Yazıcı ayarları hakkında daha fazla bilgi edinmek isterseniz, bkz
- *[Windows'tan Yazdırma](#page-78-0)* sayfa 65 ve *[Macintosh'tan yazdırma](#page-89-0)* sayfa 76.

#### **Sanal bir yazıcıyı tanımlamak için:**

 $\triangleright$  Bir sanal yazıcıyı yaratırken ya da düzenlerken iş parametrelerini ayarlayın.

Bu ayarlar yazıcının varsayılan seçenekleri olacaktır.

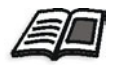

Sanal yazıcılar hakkında daha fazla bilgi edinmek isterseniz, bkz *[Yeni bir](#page-232-1)  [yazıcının eklenmesi](#page-232-1)* sayfa 219 ve *[Mevcut Bir Yazıcının Düzenlenmesi](#page-234-0)* [sayfa 221](#page-234-0).

Aşağıdaki tabloda bir uygulamanın Yazıcı penceresinden seçilebilecek PPD dosyası parametreleri ve yazdırma seçenekleri listelenmektedir.

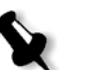

# **Notlar:**

- **•** PPD dosyasında, **Varsayılan Yazıcı** seçeneği, tüm PPD dosyası parametreleri için seçilir. **Varsayılan Yazıcı** seçeneği, halihazırda seçili bulunan sanal yazıcının ayarlarına uygundur.
- **•** En son değiştirilen ya da uygulanan parametre ayarları, işe uygulanan ayarlardır. Bununla birlikte, iş dosyasında tanımlanan yazıcı ayarları, sanal yazıcı ayarlarının üzerine yazılır.
- **•** RGB uygulamalarında (PowerPoint gibi) yaratılan Gri tonlama görüntüleri, tek renkli olarak belirlenmeli ya da Spire CXP8000 color server aygıtına iş gönderirken PPD dosyasında **Gri RGB>Siyah beyazları siyah tonerle yazdır** seçeneğini seçmelisiniz. Bu seçim, gri tonlama resimlerinin hem Spire CXP8000 color server hem de Xerox DocuColor 8000 Digital Press aygıtındaki renk sayımları yerine siyah beyaz olarak hesaplanmalarını sağlar.

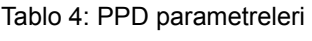

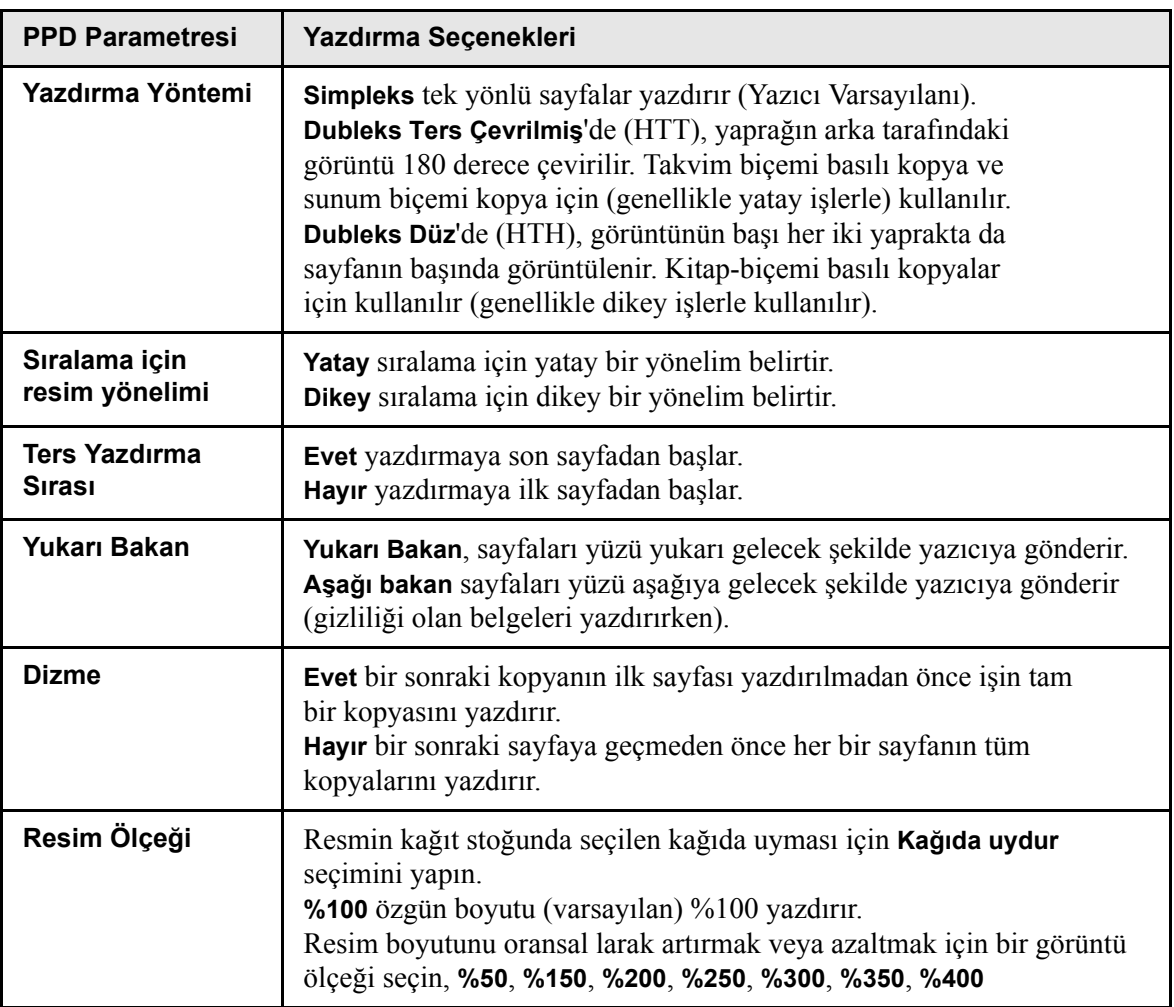

Tablo 4: PPD parametreleri

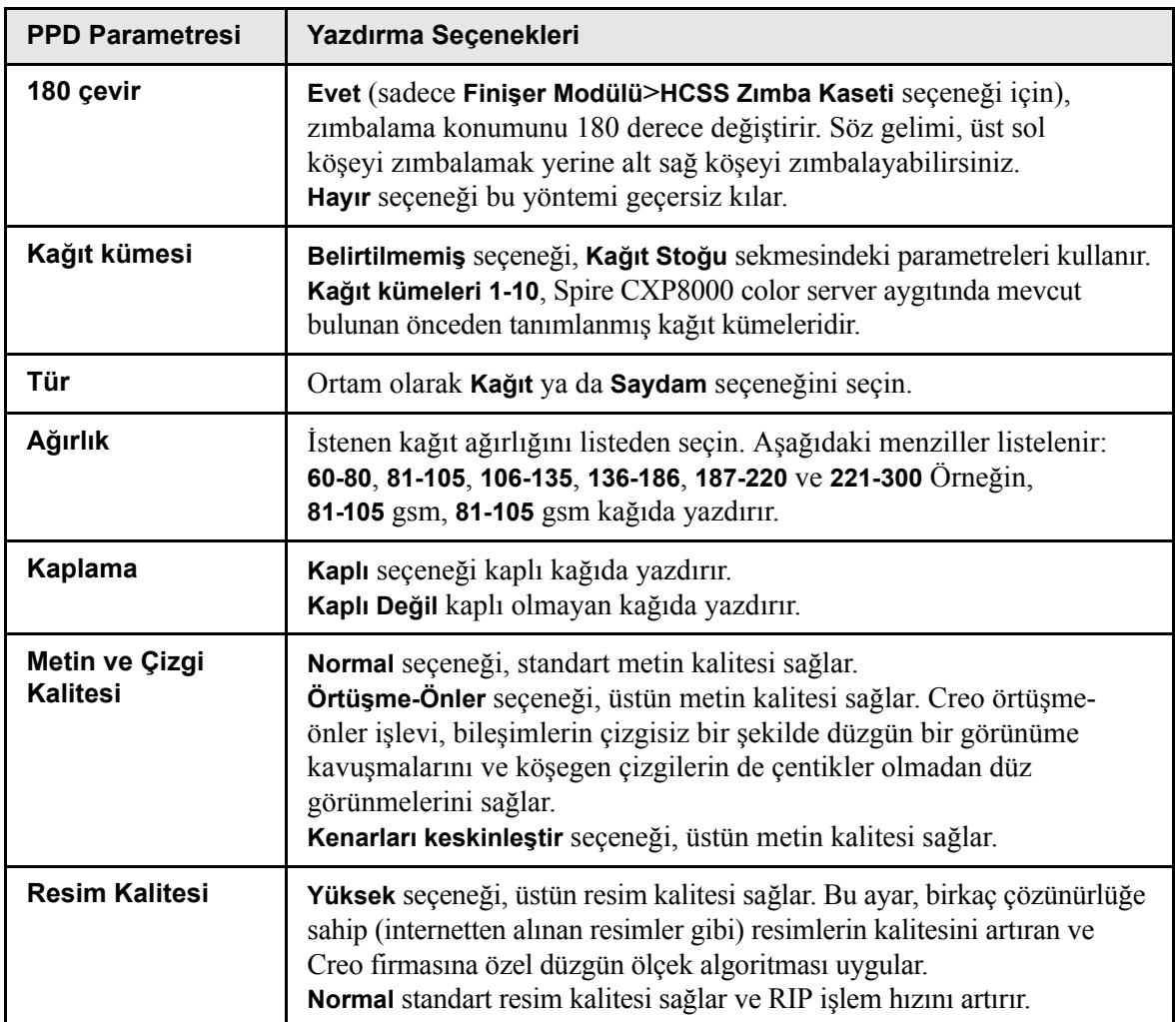

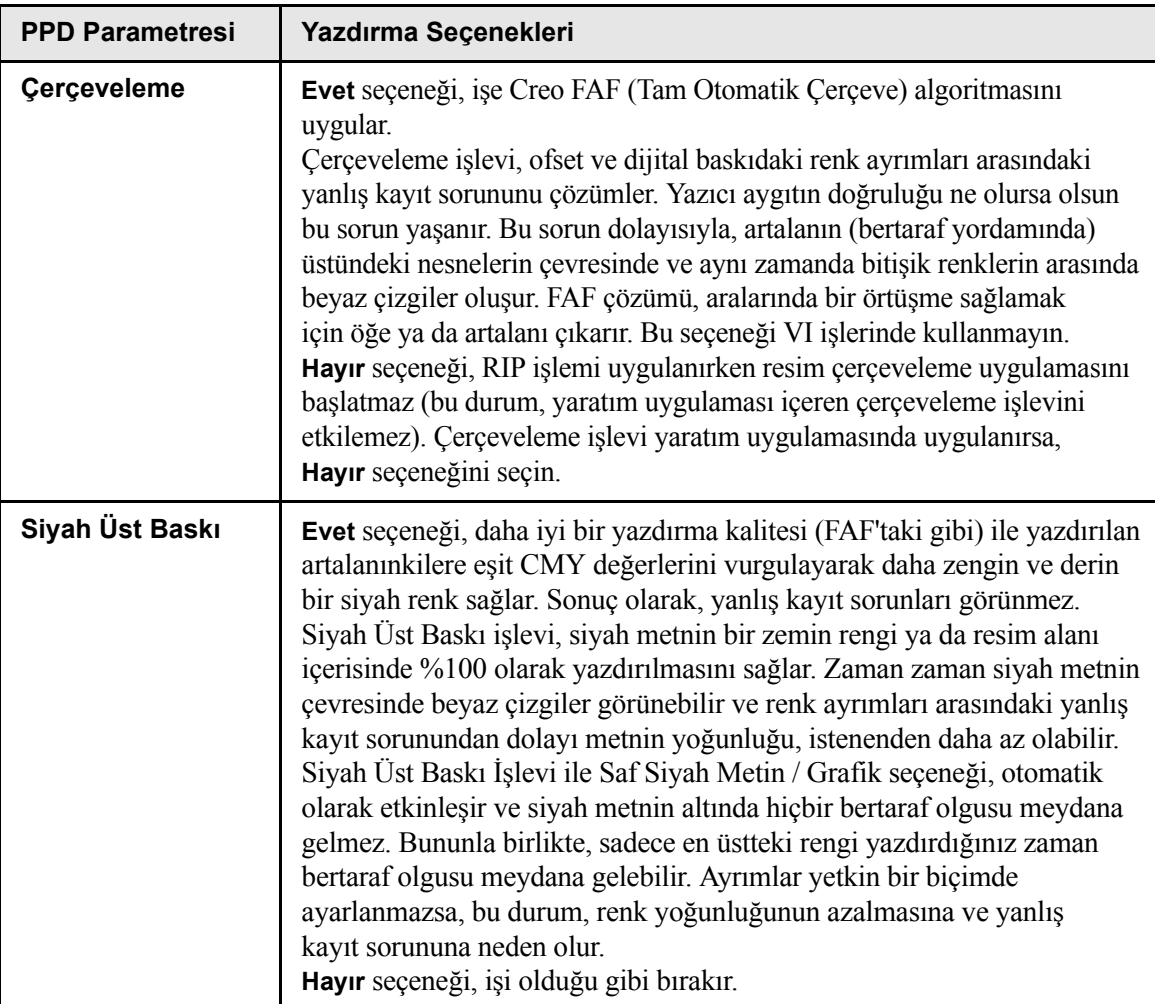

Tablo 4: PPD parametreleri

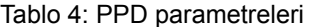

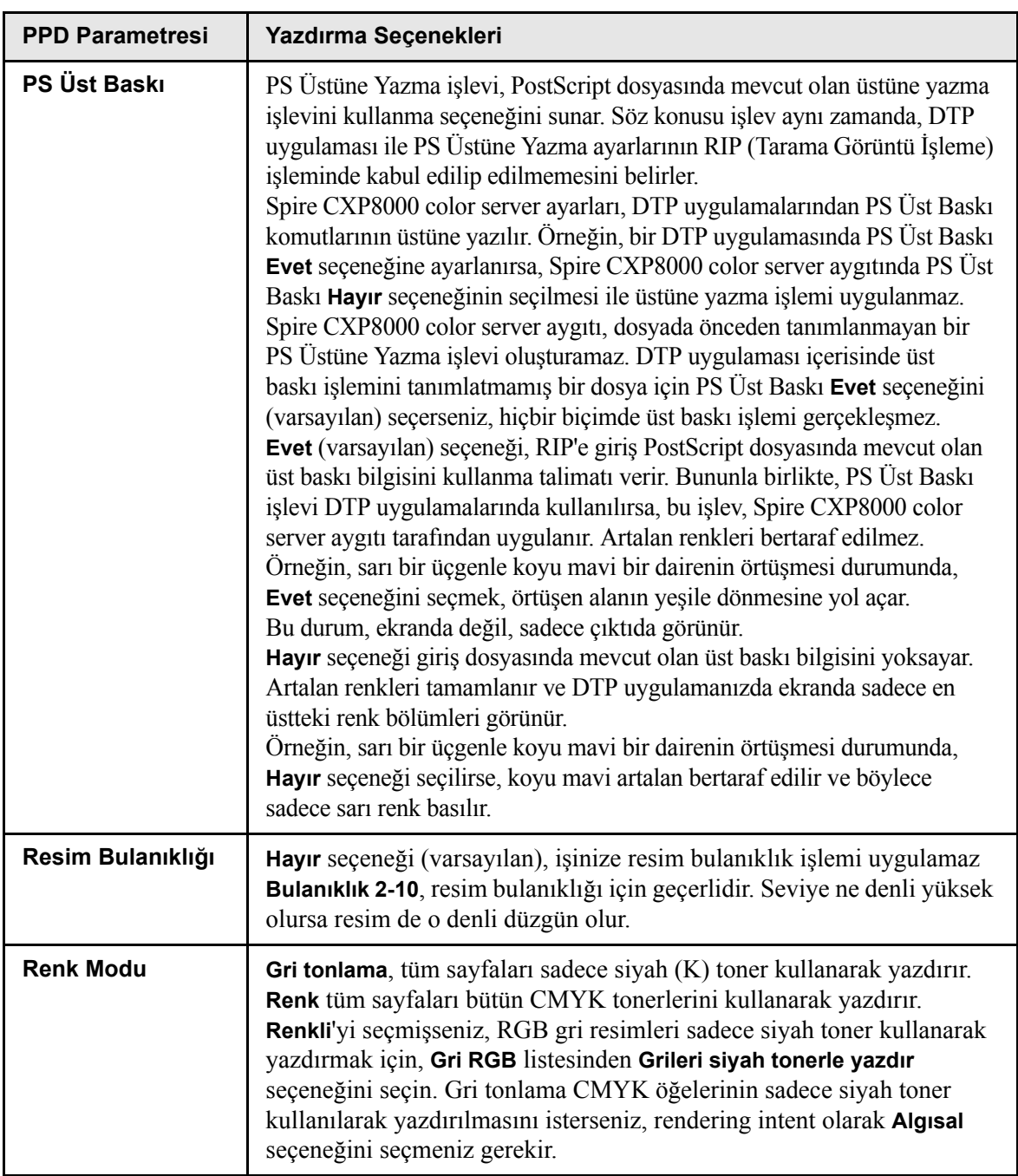

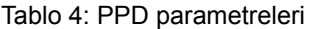

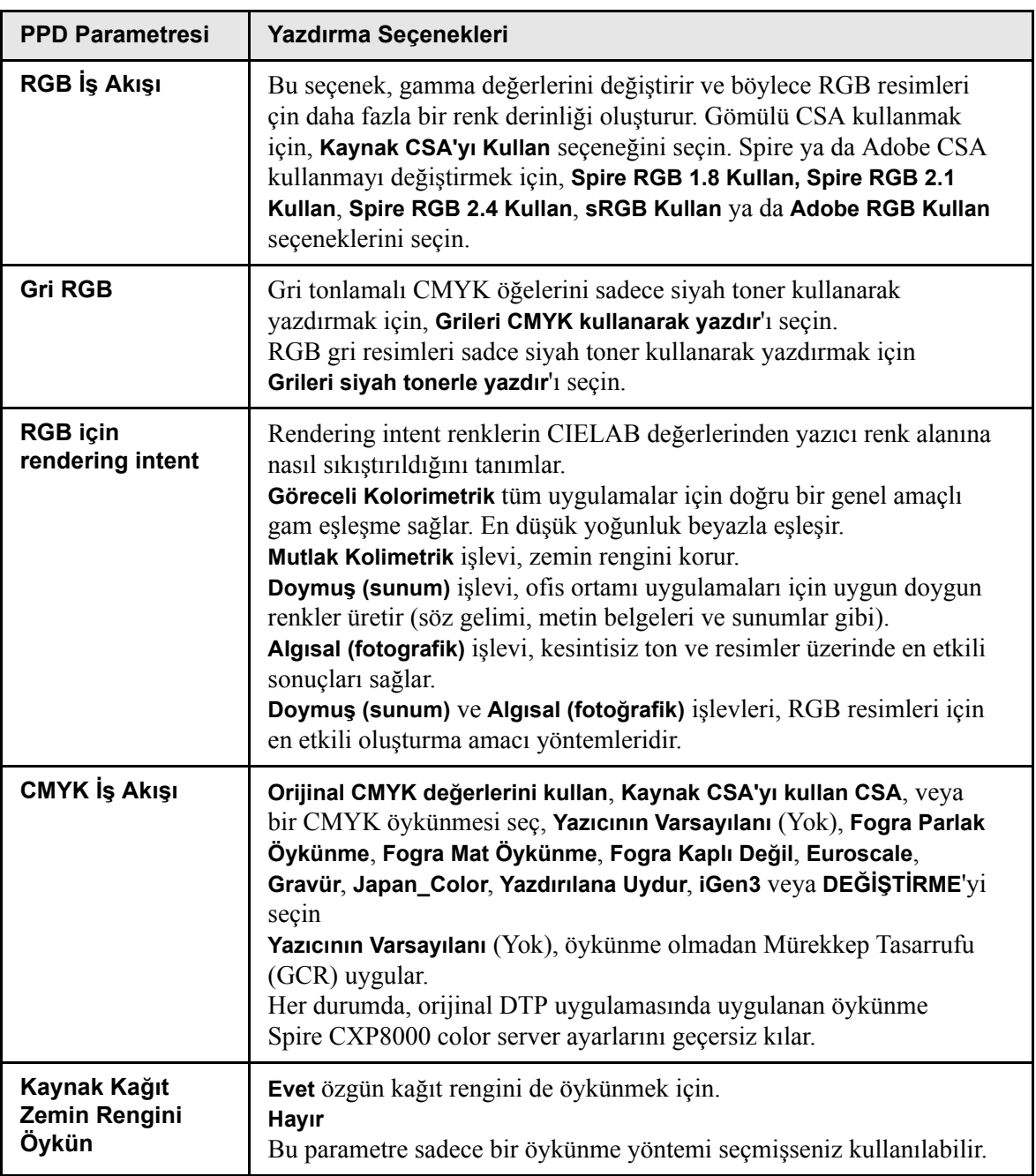

Tablo 4: PPD parametreleri

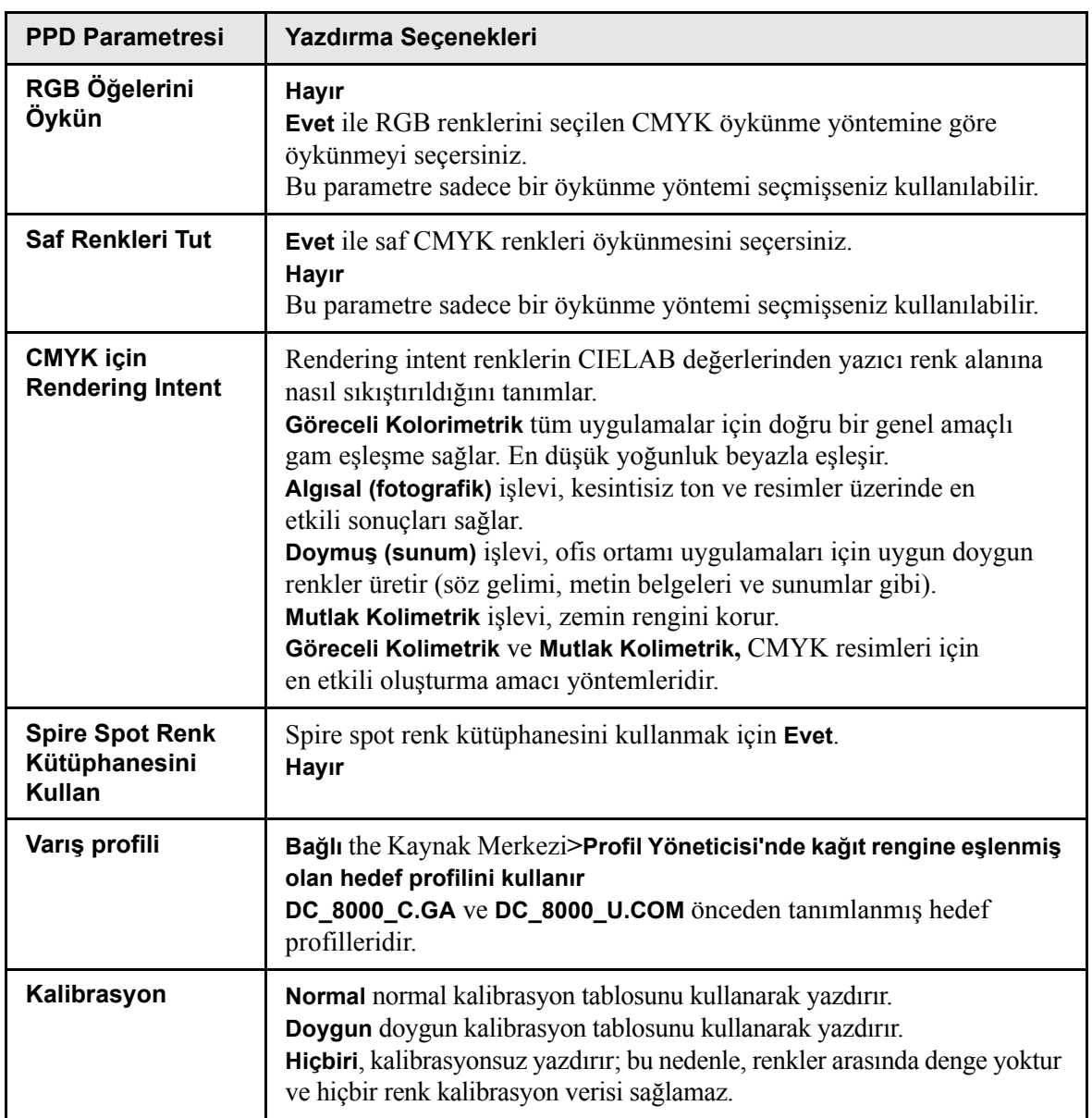

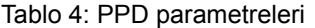

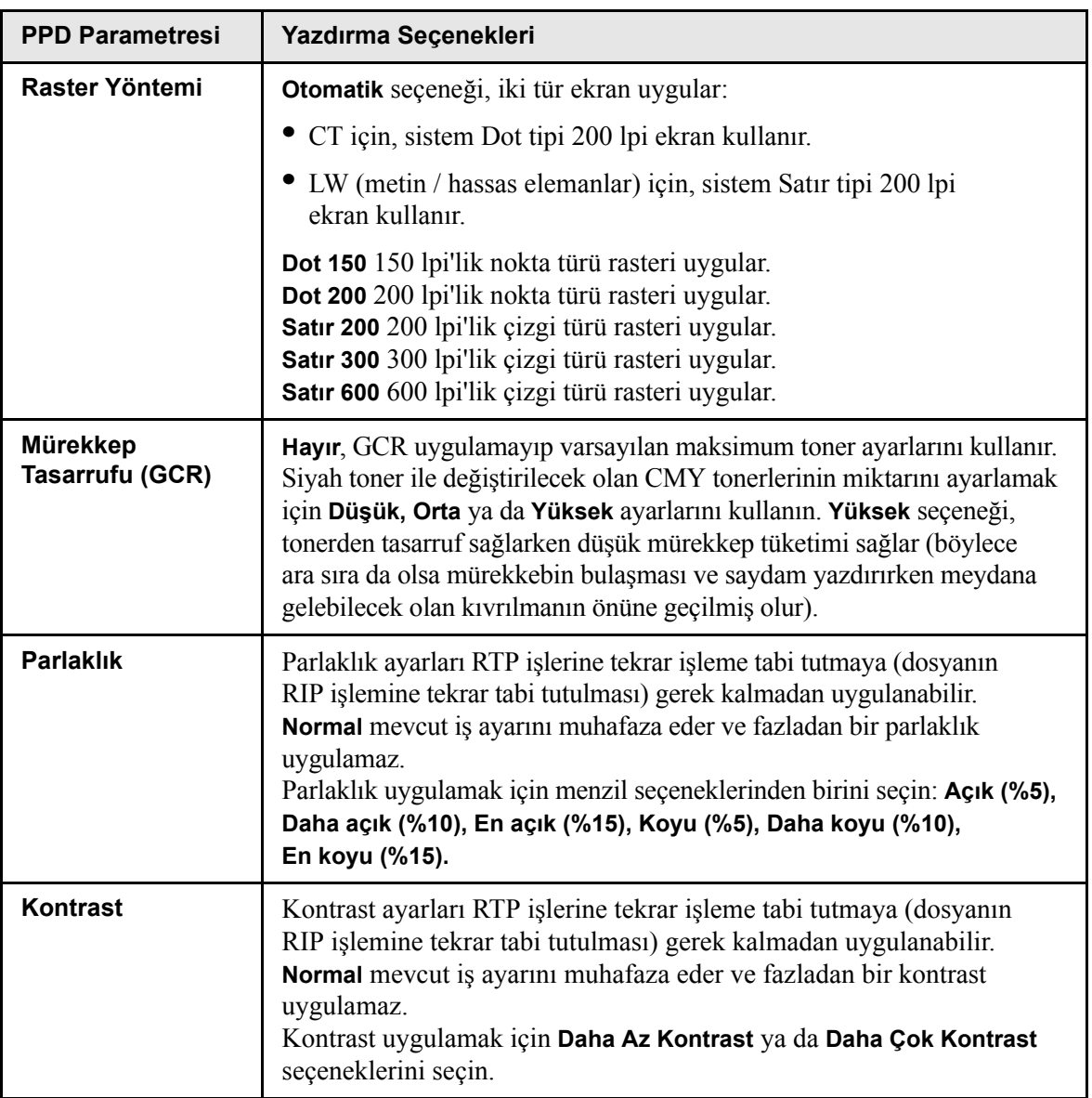

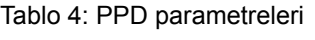

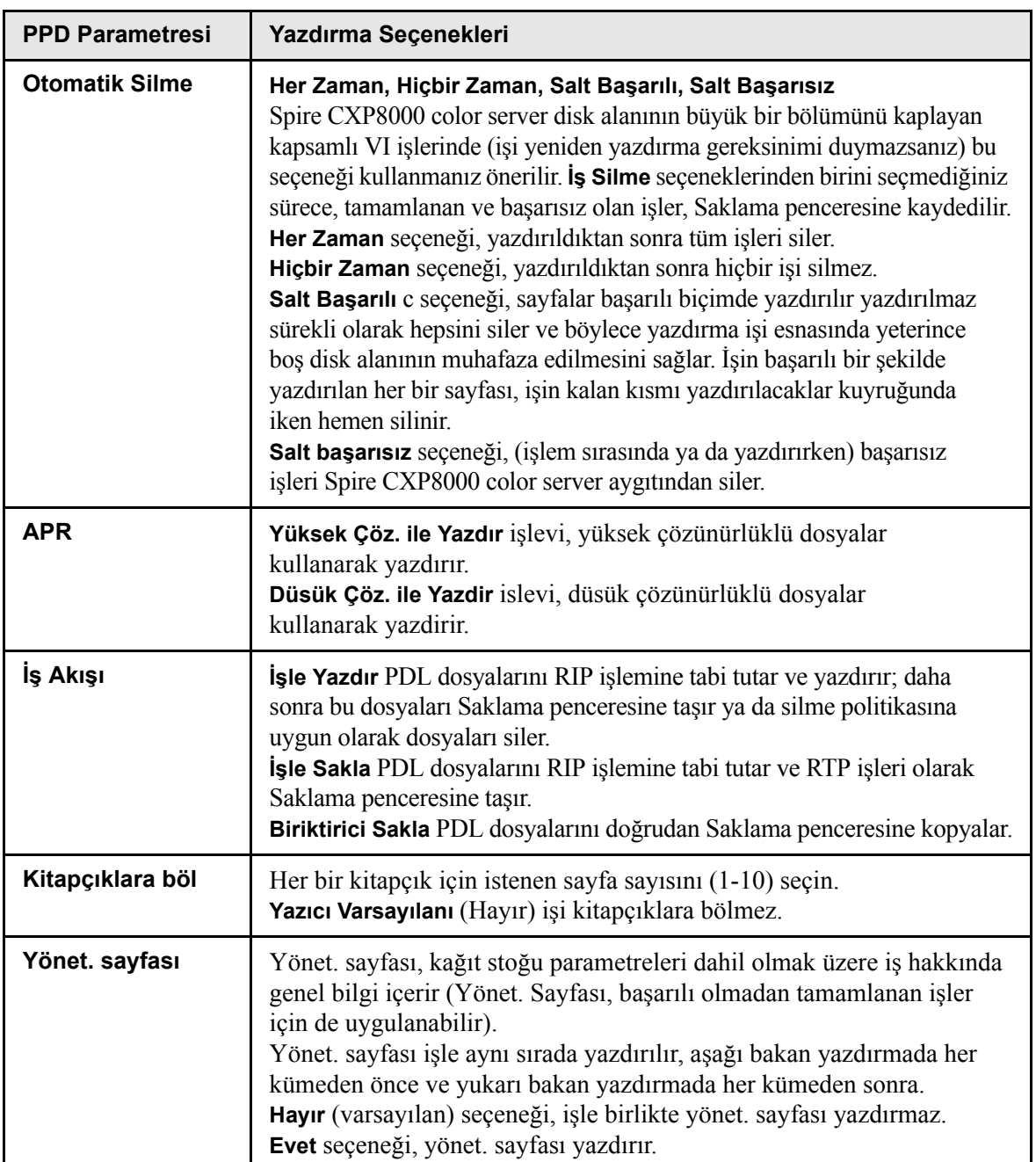

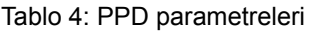

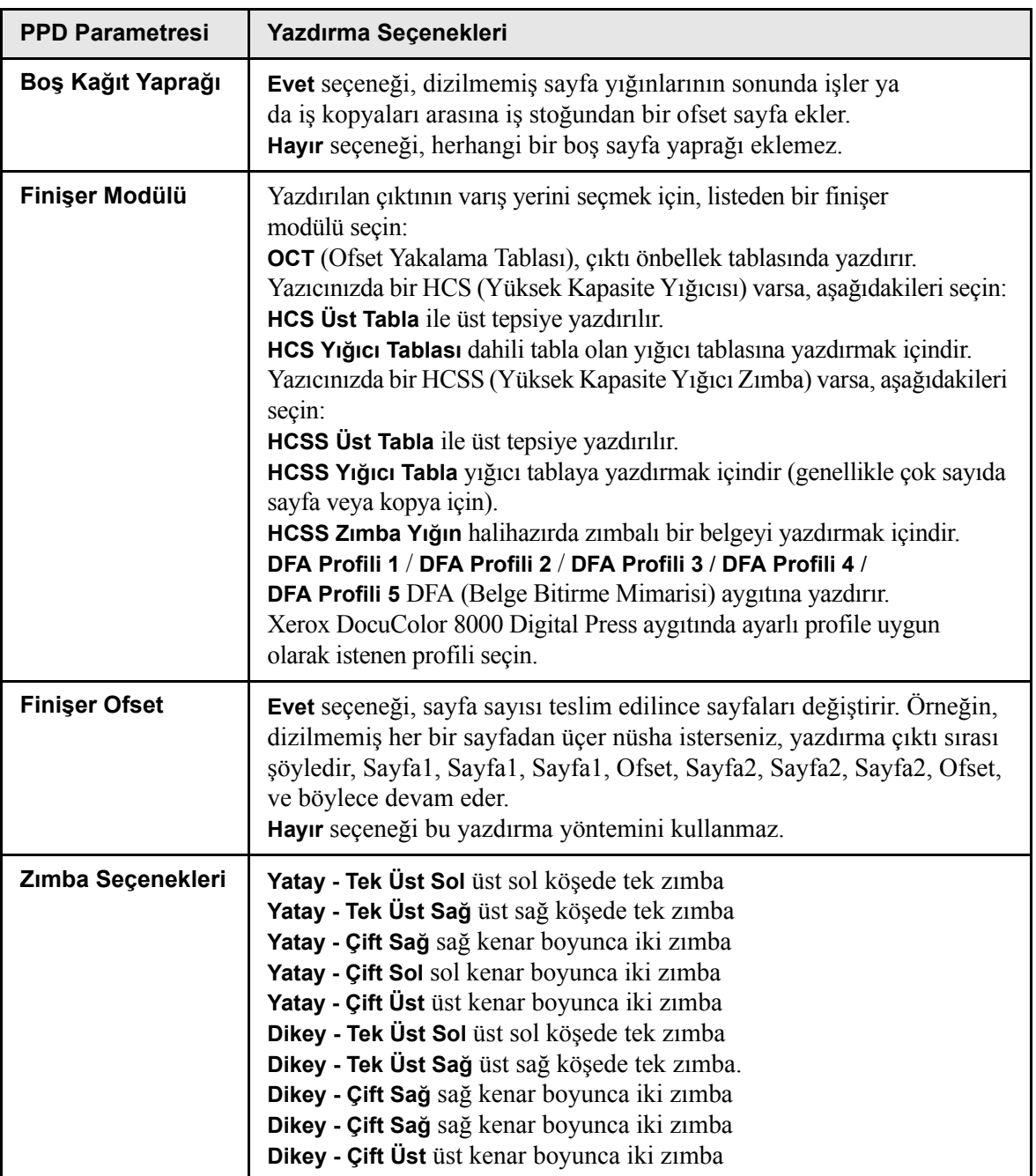

# <span id="page-62-0"></span>Windows İstemci İş İstasyonlarından Çalışma

Spire CXP8000 color server aygıtı, aşağıdaki işletim sistemlerinden birine sahip bir Windows istemci iş istasyonundan yazdırabilir:

- **•** Windows 98, Windows ME
- **•** Windows NT 4.0, Windows 2000, Windows XP

Aşağıdaki bölümde desteklenen işletim sistemlerinin her biri için Spire CXP8000 color server aygıtı ağ yazıcısının nasıl tanımlandığı açıklanmaktadır.

# Windows İstemci İş İstasyonlarında bir Yazıcının Tanımlanması

Spire CXP8000 color server aygıtı ağ yazıcılarını tanımlamak için, Windows Add Printer sihirbazını kullanırsınız.

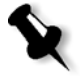

**Not:** İstemci iş istasyonuna Spire CXP8000 color server aygıtı ağ yazıcısı eklediğiniz zaman, bir de ayrıca Spire CXP8000 color server PPD dosyası ve Adobe PostScript yazıcı sürücüsü kurmanıza gerek yoktur. Bunlar, Windows Add Printer sihirbazında otomatik olarak yüklenir.

Windows NT 4.0 üzerinde bir Yazıcının tanımlanması

#### **Windows Add Printer sihirbazını kullanan bir ağ yazıcısını tanımlamak için:**

- 1. Windows masaüstünüzde, **Start** düğmesine tıklayın ve **Settings>Printers** sekmesini seçin.
- 2. **Add Printer** ikonu üzerinde çift tıklayın.

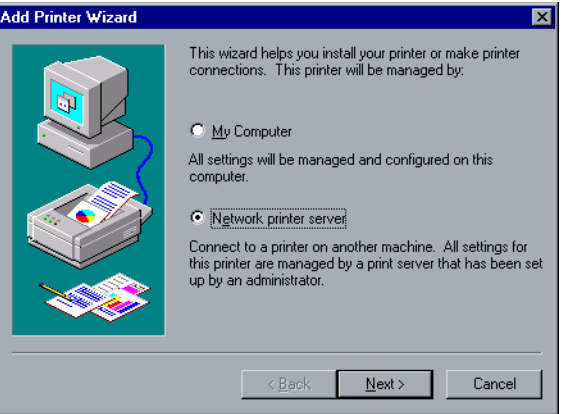

3. **Network printer server** seçeneğini seçin ve **Next** üzerinde tıklayın.

4. Ağda Spire CXP8000 color server aygıtını konumlandırın ve sunucu adını çift tıklayın.

Ağ yazıcılarının bir listesi görüntülenir.

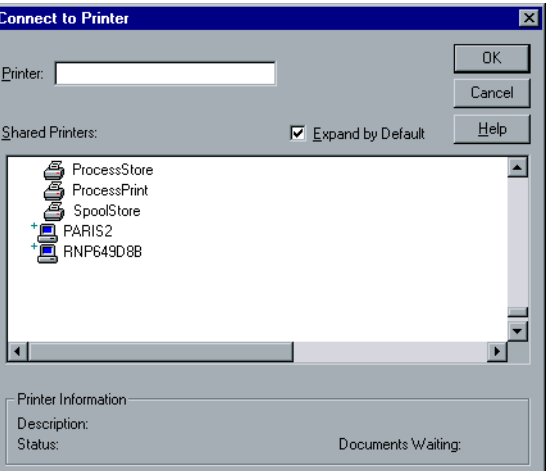

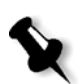

**Not:** Spire CXP8000 color server aygıtı üç ağ yazıcısı ile birlikte temin edilir, **ProcessPrint**, **ProcessStore** ve **SpoolStore**.

- 5. Ağ yazıcılarından birini seçin söz gelimi, **İşleYazdır** ve sonra **OK** üzerinde tıklayın.
- 6. Bu yazıcıyı bilgisayarınızdaki varsayılan yazıcı olarak ayarlamak isterseniz **Yes** üzerinde tıklayın. Aksi takdirde, **No** üzerinde tıklayın.
- 7. **Next** üzerinde tıklayın.
- 8. Kurulumu tamamlamak için **Finish** üzerinde tıklayın. Spire CXP8000 color server aygıtı ağ yazıcısı başarılı biçimde kurulmuştur.

#### **Ağ komşularını kullanarak bir ağ yazıcısını tanımlamak için:**

- 1. İstenen ağ yazıcısını konumlandırın.
- 2. Ağ yazıcısı ikonu üzerinde çift tıklayın.
- 3. Yazıcıyı kurmak için görüntülenen ileti içerisinde **Yes** üzerinde tıklayın.

Ağ yazıcısı, Windows istemci iş istasyonunuzda tanımlanır.

4. **Printers** listesinden Spire CXP8000 color server aygıtını seçin ve **Next** üzerinde tıklayın.

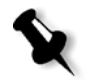

**Not:** Ek ağ yazıcıları kurmak için işlemi tekrarlayın.

# Bir Yazıcının Tanımlanması - Windows 98

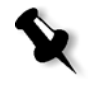

**Not:** İstemci iş istasyonuna Spire CXP8000 color server aygıtı ağ yazıcısı eklediğiniz zaman, bir de ayrıca Spire CXP8000 color server PPD dosyası ve Adobe PostScript yazıcı sürücüsü kurmanıza gerek yoktur. Bunlar, Windows Add Printer sihirbazında otomatik olarak yüklenir.

#### **Windows Add Printer sihirbazını kullanan bir ağ yazıcısını tanımlamak için:**

- 1. Windows masaüstünüzde, **Start** düğmesine tıklayın ve **Settings>Printers** sekmelerini izleyin.
- 2. **Add Printer** ikonu üzerinde çift tıklayın.

Add Printer sihirbazı görünür.

3. **Next** üzerinde tıklayın.

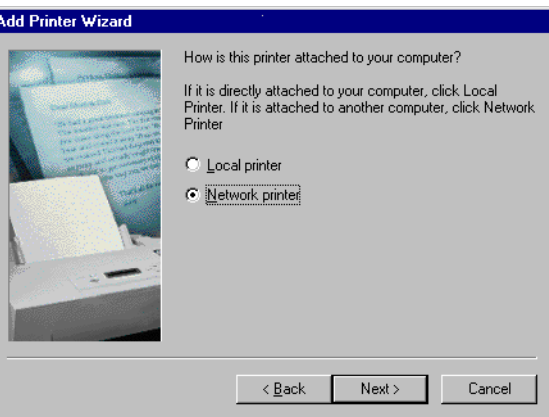

4. **Network printer** seçeneğini seçin ve **Next** üzerinde tıklayın.

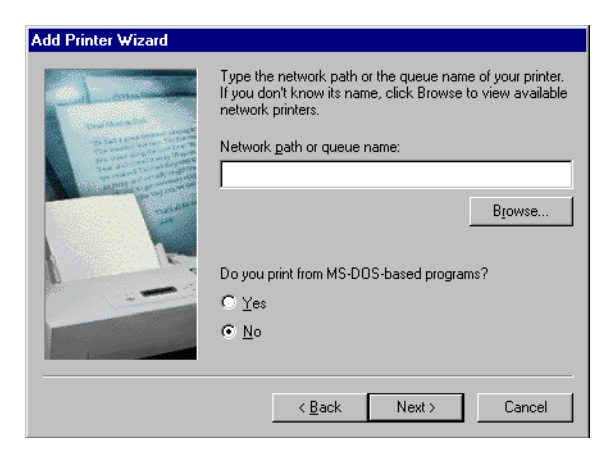

5. Yazıcınızın ağ yolunu veya kuyruk adını yazın Ya da:

Tam adı bilmiyorsanız, mevcut ağ yazıcılarını görmek için **Gözat**'ı tıklatın.

- a. Ağ yazıcılarından birini seçin örneğin, **İşleYazdır**.
- b. **OK** üzerinde tıklayın.
- 6. **Next** üzerinde tıklayın.

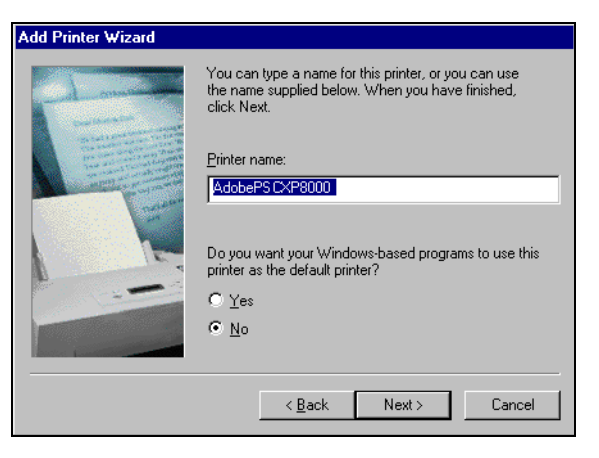

- 7. Bu yazıcıyı bilgisayarınızdaki varsayılan yazıcı olarak ayarlamak isterseniz **Yes** üzerinde tıklayın. Aksi takdirde, **No** üzerinde tıklayın.
- 8. **Next** üzerinde tıklayın.
- 9. Bir sınama sayfası yazdırmak için **Yes** üzerinde tıklayın.
	- Spire CXP8000 color server aygıtı yazıcısı başarılı biçimde kurulmuştur.
- 10. Kurulumu tamamlamak için **Finish** üzerinde tıklayın.

#### **Ağ komşularını kullanarak bir ağ yazıcısını tanımlamak için:**

- 1. İstenen ağ yazıcısına gözatın.
- 2. Ağ yazıcısı ikonu üzerinde çift tıklayın.

Add Printer sihirbazı görüntülenir ve ağ yazıcısı Windows istemci iş istasyonunuzda tanımlanır.

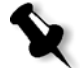

**Not:** Ek ağ yazıcıları kurmak için işlemi tekrarlayın.

Bir Yazıcının Tanımlanması - Windows 2000 ve Windows ME

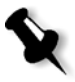

**Not:** İstemci iş istasyonuna Spire CXP8000 color server aygıtı ağ yazıcısı eklediğiniz zaman, bir de ayrıca Spire CXP8000 color server PPD dosyası ve Adobe PostScript yazıcı sürücüsü kurmanıza gerek yoktur. Bunlar, Windows Add Printer sihirbazında otomatik olarak yüklenir.

#### **Windows Add Printer sihirbazını kullanan bir ağ yazıcısını tanımlamak için:**

- 1. Windows masaüstünüzde, **Start** düğmesine tıklayın ve **Settings>Printers** sırasını izleyin.
- 2. **Add Printer** ikonu üzerinde çift tıklayın.

Add Printer sihirbazı görünür.

3. **Next** üzerinde tıklayın.

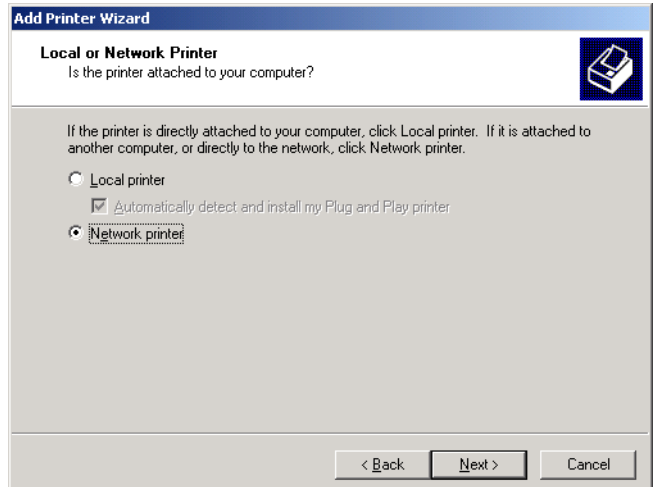

- 4. **Network printer** seçeneğini seçin.
- 5. **Next** üzerinde tıklayın.

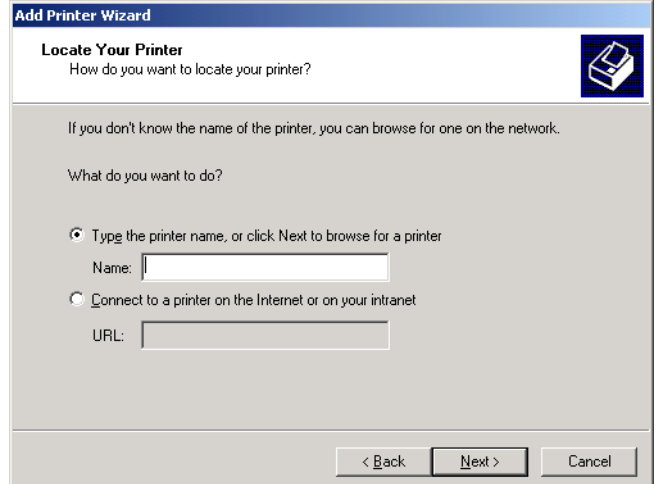

6. **Type the printer name, or click Next to browse for a printer** seçeneğini seçin.

7. **Name** kutusunda, yazıcının tam adını yazın. Ya da:

Bir yazıcıya gözatmak için **Next** üzerinde tıklayın.

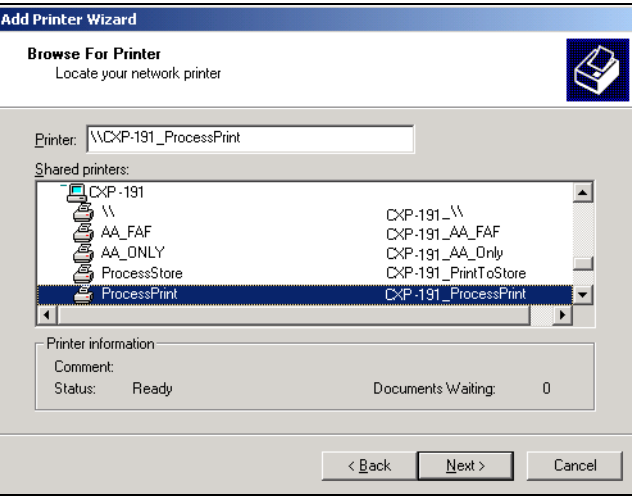

- 8. Ağ yazıcılarından birini seçin örneğin, **İşleYazdır**.
- 9. **Next** üzerinde tıklayın.
- 10. Bu yazıcıyı bilgisayarınızdaki varsayılan yazıcı olarak ayarlamak isterseniz **Yes** üzerinde tıklayın. Aksi takdirde, **No** üzerinde tıklayın.
- 11. **Next** üzerinde tıklayın.
- 12. Kurulumu tamamlamak için **Finish** üzerinde tıklayın.

Spire CXP8000 color server aygıtı yazıcısı başarılı biçimde kurulmuştur.

### **Ağ komşularını kullanarak bir ağ yazıcısını tanımlamak için:**

- 1. İstenen ağ yazıcısını konumlandırın.
- 2. Ağ yazıcısı ikonu üzerinde çift tıklayın.
- 3. Yazıcıyı kurmak için görüntülenen ileti içerisinde **Yes** üzerinde tıklayın. Ağ yazıcısı, Windows istemci iş istasyonunuzda tanımlanır.

**Not:** Ek ağ yazıcıları kurmak için işlemi tekrarlayın.

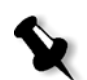

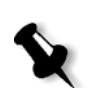

# Bir Yazıcının Tanımlanması - Windows XP

**Not:** İstemci iş istasyonuna Spire CXP8000 color server aygıtı ağ yazıcısı eklediğiniz zaman, bir de ayrıca Spire CXP8000 color server PPD dosyası ve Adobe PostScript yazıcı sürücüsü kurmanıza gerek yoktur. Bunlar, Windows Add Printer sihirbazında otomatik olarak yüklenir.

#### **Windows Add Printer sihirbazını kullanan bir ağ yazıcısını tanımlamak için:**

1. Windows masaüstünüzde, **Start** düğmesine tıklayın ve **Printers and Faxes** sekmesini seçin.

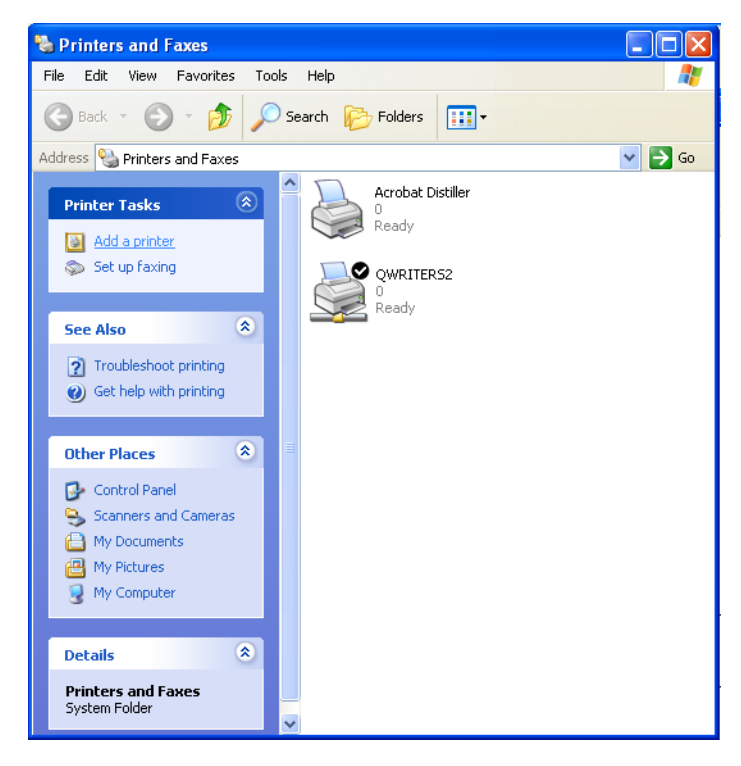

2. **Printer Tasks** alanında **Add a printer** seçeneğini seçin.

Add Printer sihirbazı görünür.

3. **Next** üzerinde tıklayın.

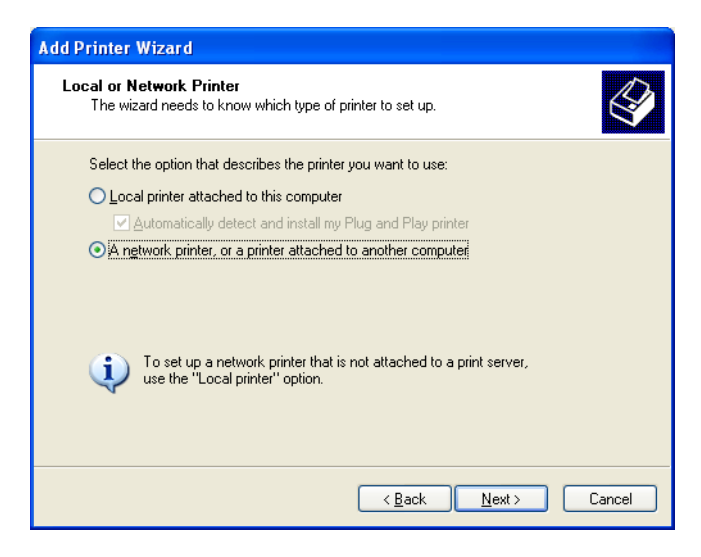

4. **A network printer, or a printer attached to another computer**  seçeneğini seçin ve **Next** üzerinde tıklayın.

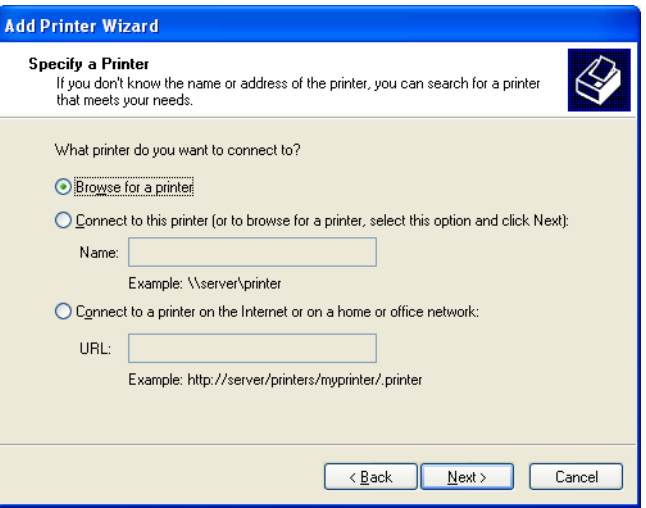

5. **Browse for a printer,** seçeneğini seçin ve **Next** üzerinde tıklayın.

6. Spire CXP8000 color server aygıtını konumlandırın ve ağ yazıcılarının listesini görüntülemek için üzerinde çift tıklayın.

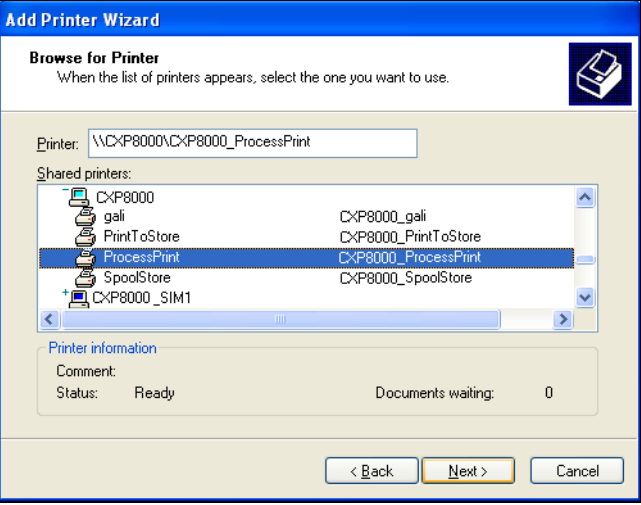

- 7. Kurmayı istediğiniz yazıcıyı seçin ve **Next** üzerinde tıklayın.
- 8. Bu yazıcıyı bilgisayarınızdaki varsayılan yazıcı olarak ayarlamak isterseniz **Yes** üzerinde tıklayın. Aksi takdirde, **No** üzerinde tıklayın.
- 9. **Next** üzerinde tıklayın.
- 10. Sihirbazı kapatmak için **Finish** üzerinde tıklayın.

Spire CXP8000 color server aygıtı ağ yazıcısı, yazıcı listenize eklenir.

# **Ağ komşularını kullanarak, Windows XP içerisinde bir ağ yazıcısını tanımlamak için:**

- 1. İstenen ağ yazıcısını konumlandırın.
- 2. Ağ yazıcısı ikonu üzerinde çift tıklayın.
	- Ağ yazıcısı, Windows istemci iş istasyonunuzda tanımlanır.

**Not:** Ek ağ yazıcıları kurmak için işlemi tekrarlayın.
### Windows üstünde PostScript Dosyalarının Yaratılması

Aşağıdaki yordamlarda, istemci iş istasyonundan Spire CXP8000 color server aygıtı kullanılarak PostScript dosyalarının nasıl yaratılacağı açıklanmaktadır. Bu işlev, Spire CXP8000 color server aygıtına bağlı olduğunuz zaman ve Spire CXP8000 color server aygıtında uzaktan ya da harici ortamda yazdırma işleri için dağıtım yapmanız gerektiğinde kullanışlıdır. Bu dosyalar, yazdırma işlemi için Spire CXP8000 color server aygıtından alınabilir.

#### **Bir PostScript Dosyası yaratmak için:**

1. DTP uygulamanızdaki bir işi açın - örneğin, Microsoft Word - ve **File** menüsünden **Print** seçin.

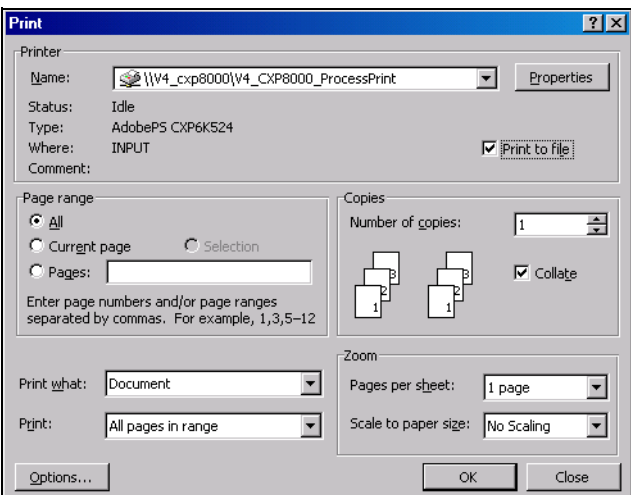

- 2. **Print to File** kontrol kutusunu seçin.
- 3. **OK** üzerinde tıklayın.

PostScript dosyası yaratılır.

#### **Bir yazdırma işlemini dosya yazıcısına yerel olarak tanımlamak için:**

1. Adobe PostScript Driver uygulamasını başlatın (uygulama CD No. 3 içinde, **Utilities** klasöründe (**AdobePSDriver.exe**), ya da Adobe'un web sayfasında mevcuttur: [http://www.adobe.com/support/downloads/main.html\).](http://www.adobe.com/support/downloads/main.html)

Welcome penceresi görüntülenir.

2. **Next** üzerinde tıklayın.

End User Agreement (Son Kullanıcı Sözleşmesi) penceresi görüntülenir.

3. Lisans sözleşmesini okuyun ve **Accept** üzerinde tıklayın.

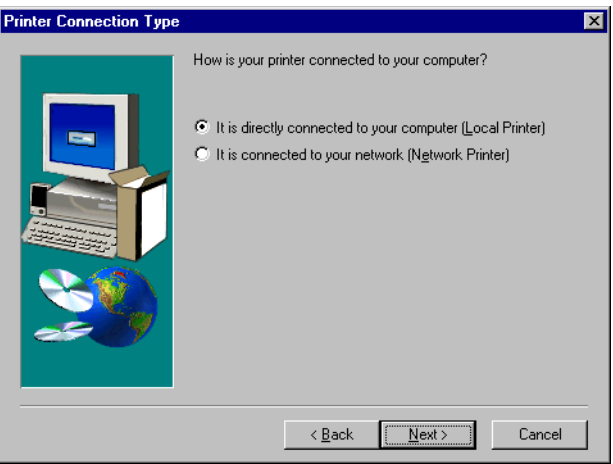

4. **It is directly connected to your computer (Local Printer)** seçeneğini seçin ve **Next** üzerinde tıklayın.

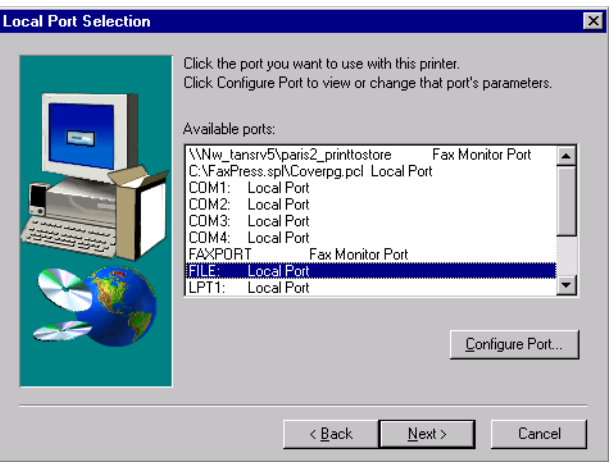

5. **Available ports** listesinden, **Local Port** seçimini yapıp **Next** üzerinde tıklayın.

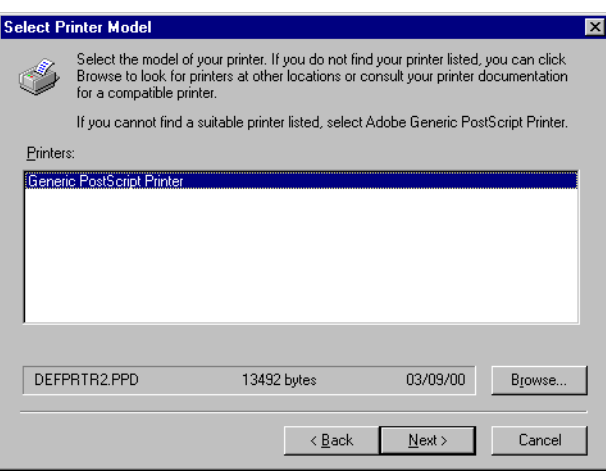

Sonraki adım yazıcıyı Spire CXP8000 color server PPD dosyası ile yapılandırmaktır. Spire CXP8000 color server aygıtı PPD dosyası Spire CXP8000 color server aygıtı üzerinde paylaşılan bir klasördedir. Spire CXP8000 color server PPD dosyasının adı **CXP8K801**.

6. **Browse** üzerinde tıklayın.

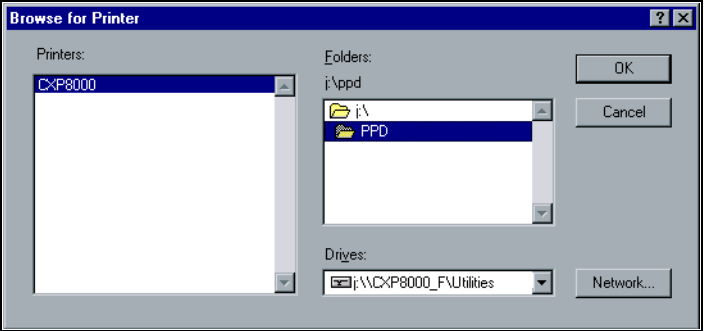

7. **Network** düğmesi üzerinde tıklayın ve Spire CXP8000 color server aygıtınıza gözatın.

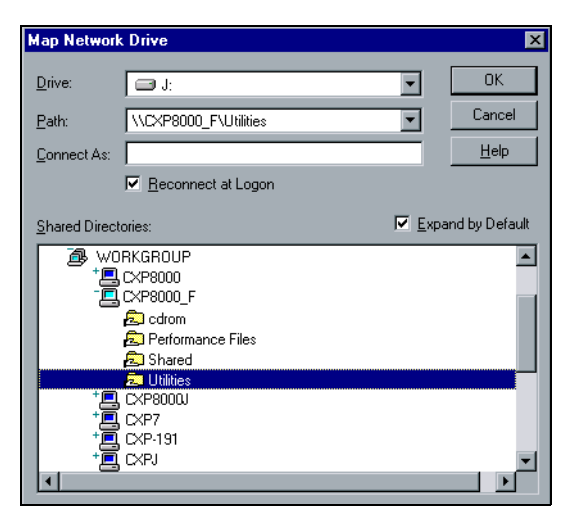

- 8. Spire CXP8000 color server aygıtını konumlandırın ve sunucu ikonu üzerinde çift tıklayın. **Utilities** klasörü üzerinde çift tıklayın.
- 9. **OK** üzerinde tıklayın.

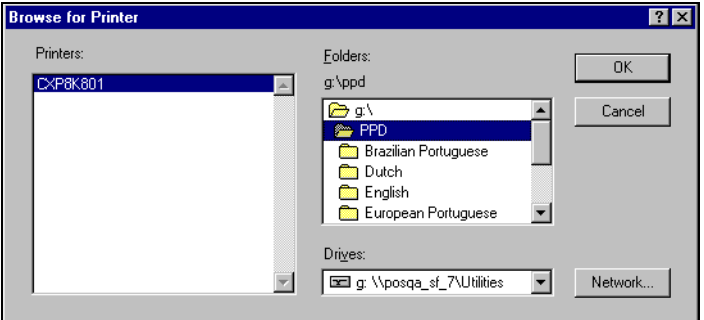

- 10. **PPD** klasörü üzerinde çift tıklayın ve Spire CXP8000 color server PPD dosya adını seçin,
- 11. **OK** üzerinde tıklayın.

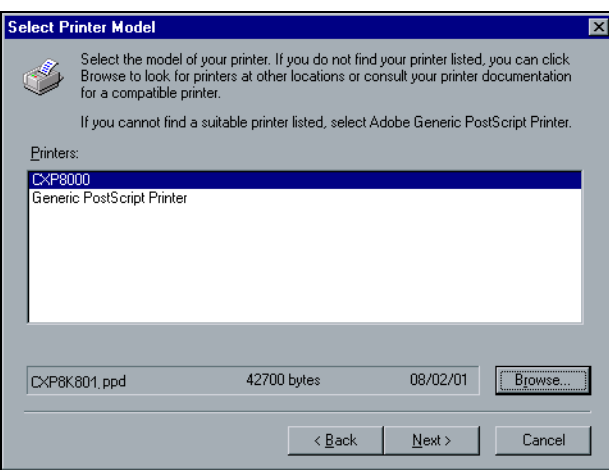

- 12. **Printers** listesinden Spire CXP8000 color server yazıcısını seçin ve **Next** üzerinde tıklayın.
- 13. Sharing diyalog kutusunda, **Not Shared,** seçeneğini seçin ve **Next** üzerinde tıklayın.

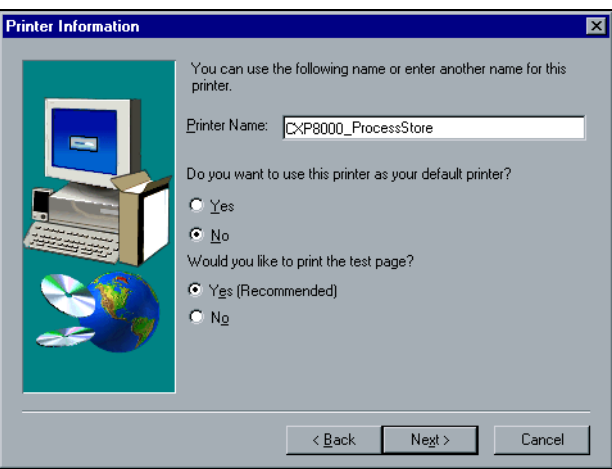

- 14. Yazıcı için istemci iş istasyonunda tanıyabileceğiniz bir ad yazın söz gelimi **CXP8000\_ProcessStore**.
- 15. Test sayfası yazdırmak isterseniz **Yes (Recommended)** seçeneğini seçin ya da **No** seçeneğini seçin ve **Next** üzerinde tıklayın.
- 16. Spire CXP8000 color server aygıtı PPD dosyası ile dosya yazıcısına yazdırma işlevini yüklemek için **Install** üzerinde tıklayın. Yazıcının yapılandırılıp yapılandırılmayacağı sorulduğunda, önce **Yes** ve sonra da **Next** üzerinde tıklayın.
- 17. **Evet** seçimini yapın.
- 18. **Next** üzerinde tıklayın.

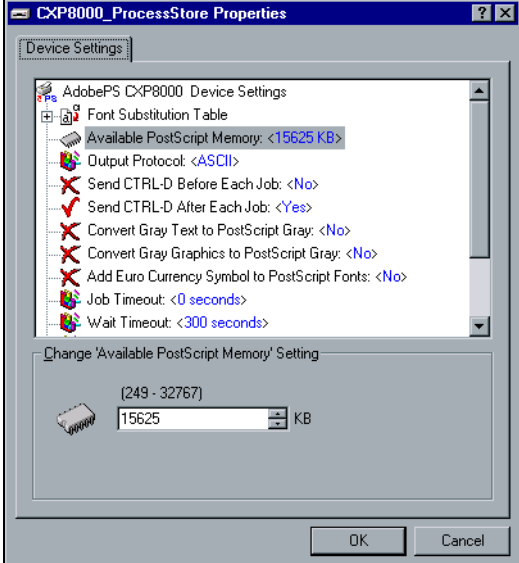

- 19. Yazıcıyı gereksinimlerinize uygun olarak yapılandırın ve **OK** üzerinde tıklayın.
- 20. Kurulumu tamamlamak için **Finish** üzerinde tıklayın.

Yazıcı Printers penceresinde görünür.

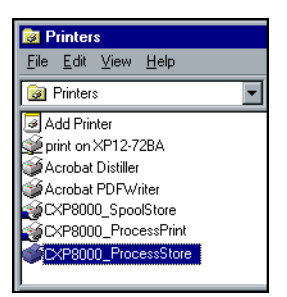

Artık \*.ps ve \*.prn dosyalarını yazdırmaya hazırsınız. Yazdırıldıktan sonra bu dosyalar alınıp Spire CXP8000 color server üzerinde yazdırılabilirler.

### Windows'tan PPD Dosyası'nın Kopyalanması

Spire CXP8000 color server aygıtına göndermek üzere PostDcript dosyalar yaratmak için Spire CXP8000 color server PPD dosyası kullanmanız gerekmektedir. Bu nedenle, Spire CXP8000 color server aygıtı PPD dosyasını kopyalamanız ve müşteriye dağıtmanız gerekmektedir.

#### **E-posta ile bir disk üzerine Spire CXP8000 color server aygıtından PPD dosyası kopyalamak için:**

- 1. Windows masaüstünüzde, **Network Neighborhood** ikonu üzerinde çift tıklayın.
- 2. Spire CXP8000 color server aygıtı istasyonunu konumlandırın ve seçin – örneğin, **V4\_CXP8000**.
- 3. Önce **Utilities** klasörü üzerinde sonra da **PPD** klasöründe çift tıklayın.
- 4. İstenen dil için klasöre çift tıklayın söz gelimi, **English**.

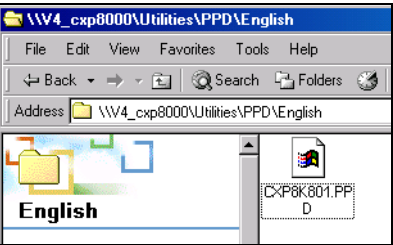

5. PPD dosyasını diske kopyalayın ya da müşteriye e-posta ile gönderin.

## Windows'tan Yazdırma

- 1. İlgili uygulamada yazdırmak istediğiniz dosyayı açın söz gelimi, Adobe Acrobat içerisinde bir PDF dosyası açın.
- 2. **File** menüsünden **Print** seçimini yapın.

Print penceresi görüntülenir.

3. **Name** listesinden, istenen Spire CXP8000 color server ağ yazıcısını seçin - söz gelimi, **Spire\_ProcessPrint**.

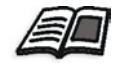

İstemci iş istasyonlarında Spire CXP8000 color server ağ yazıcılarının kurulması ile ilgili daha fazla bilgi almak için, bkz *[Windows](#page-62-0) İstemci İş İ[stasyonlarından Çalı](#page-62-0)şma* sayfa 49.

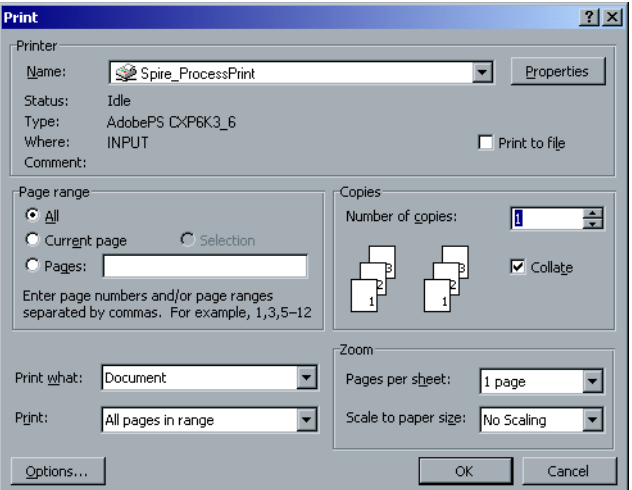

4. İstenirse **Properties** düğmesini tıklayarak iş parametrelerini değiştirin.

### **Notlar:**

- **•** Sanal yazıcıda **Override PPD Parameters** seçeneği seçilmediğ<sup>i</sup> sürece, yazıcı parametrelerine yapılan her değişiklik seçilen sanal yazıcının parametreleri üzerine yazılır.
- **• Printer's Default** bize değerin Spire CXP8000 color server aygıtında seçili bulunan sanal yazıcının ayarlarından alındığını gösterir.
- 5. **OK** üzerinde tıklayın.
- 6. Print penceresindeki **OK** üzerinde tıklayın.

Dosya, Spire CXP8000 color server aygıtına gönderilir.

# Macintosh İstemci İş İstasyonlarından Çalışma

Bu bölümde, Macintosh istemci iş istasyonları için Spire CXP8000 color server ağ yazıcısının nasıl tanımlandığı açıklanmaktadır. Spire CXP8000 color server aygıtı, Mac OS 9 ve Mac OS X (10.2) ile çalışan Macintosh istemci iş istasyonlarına yazdırabilir.

Spire CXP8000 color server sanal yazıcılarını kullanan işleri bir TCP/IP protokolü üzerinden de gönderebilirsiniz. Bu bağlantı oldukça yüksek bir biriktirme hızı sağlar.

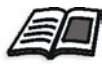

TCP/IP protokolü hakkında daha fazla bilgi edinmek isterseniz, bkz *[Spire Over TCP/IP](#page-122-0)* sayfa 109.

## Macintoshİstemci İş İstasyonlarında bir Yazıcının Tanımlanması

## <span id="page-80-0"></span>Mac OS 9 için Spire CXP8000 color server aygıtı PPD Dosyasının kopyalanması

Spire CXP8000 color server ağ yazıcısını kurmadan önce Macintosh istemci iş istasyonunuza Spire CXP8000 color server PPD dosyası yüklemeniz gerekmektedir.

- 1. **Apple** menüsünden **Chooser** sekmesini seçin.
- 2. **AppleShare** seçeneğini seçin ve Spire CXP8000 color server aygıtını ağ üzerinde konumlandırın.

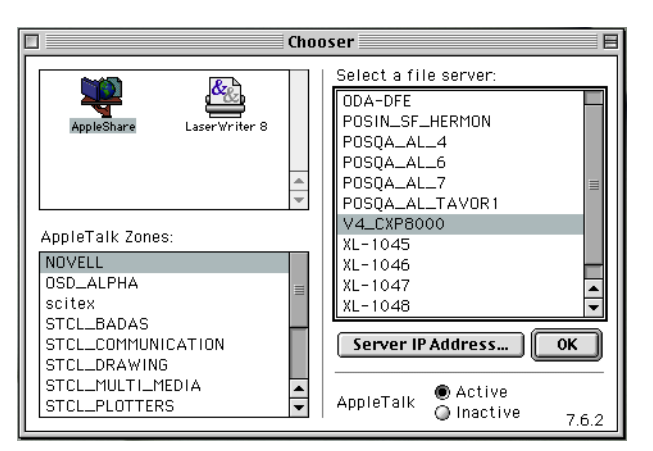

3. **Tamam**'ı tıklayın.

Login penceresi görüntülenir.

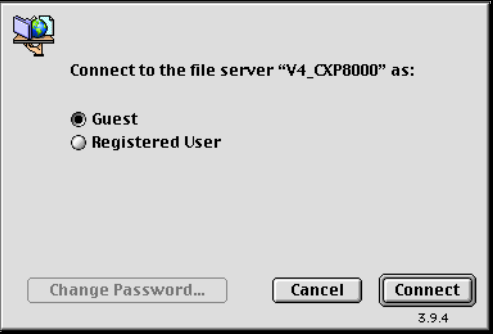

4. **Guest** seçimini yapıp **Connect** üzerinde tıklayın.

İlgili Spire CXP8000 color server penceresi görüntülenir.

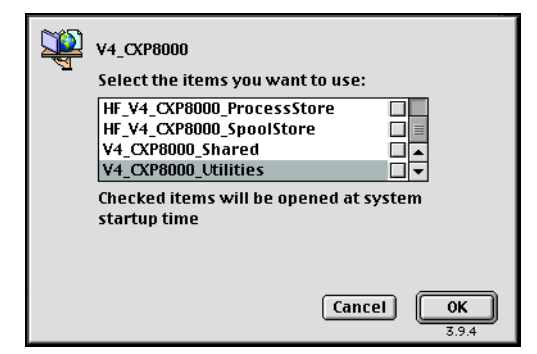

5. **Utilities** seçimini yapıp **OK** üzerinde tıklayın.

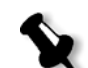

**Not: Utilities** kontrol kutusunu seçmeyin. Seçerseniz, **Utilities** her yeniden başlatma işleminde yüklenir.

6. Masaüstünde, **Utilities** birimi üzerinde çift tıklayın.

Utilities penceresi görüntülenir.

7. **PPD** klasörü üzerinde çift tıklayın ve istenen dille ilgili klasör üzerinde çift tıklayın - söz gelimi, **English**.

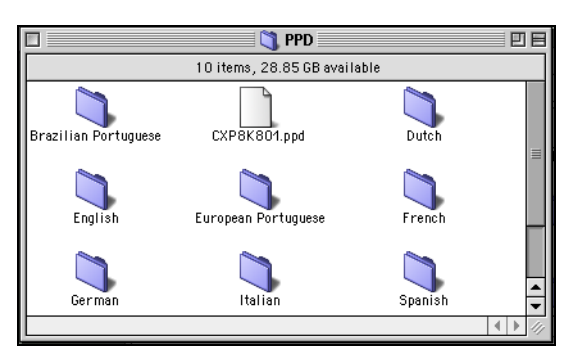

8. PPD dosyasını **System Folder>Extensions>Printer Descriptions**  klasörüne kopyalayın.

Spire CXP8000 color server PPD dosyası artık **Printer Descriptions** klasörüne yüklenmiştir. Spire CXP8000 color server ağ yazıcılarının biri ile yapılandırılmaya hazırdır.

### Mac OS 9 için Ağ Yazıcısının ayarlanması

1. Spire CXP8000 color server PPD dosyasının istemci iş istasyonunuzdaki **Printer Descriptions** klasörüne kopyalandığından emin olun.

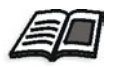

PPD dosyasının kopyalanması hakkında daha fazla bilgi edinmek için, bkz *[Mac OS 9 için Spire CXP8000 color server aygıtı PPD Dosyasının](#page-80-0)  [kopyalanması](#page-80-0)* sayfa 67.

- 2. **Apple** menüsünden **Chooser** sekmesini seçin.
- 3. **LaserWriter** seçeneğini seçin ve Spire CXP8000 color server aygıtını ağ üzerinde konumlandırın.

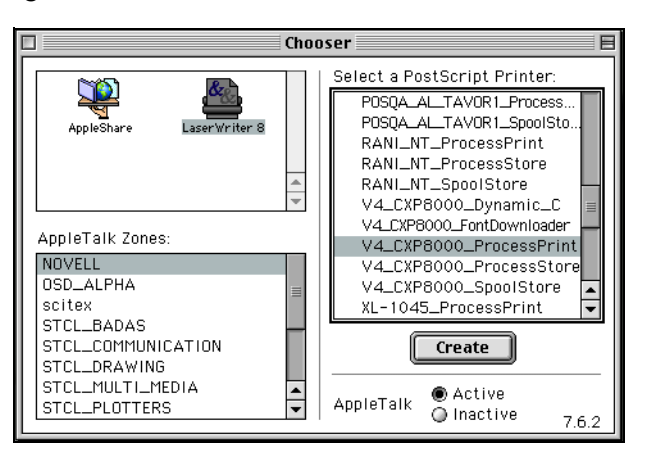

4. Spire CXP8000 color server aygıtının ağ yazıcılarından birini seçin örneğin **CXP8000\_ProcessStore** - ve **Create** üzerinde tıklayın.

Sistem otomatik olarak Spire CXP8000 color server PPD dosyasını konumlandırır ve yazıcıyı bir Spire CXP8000 color server ağ yazıcısı olarak yapılandırır.

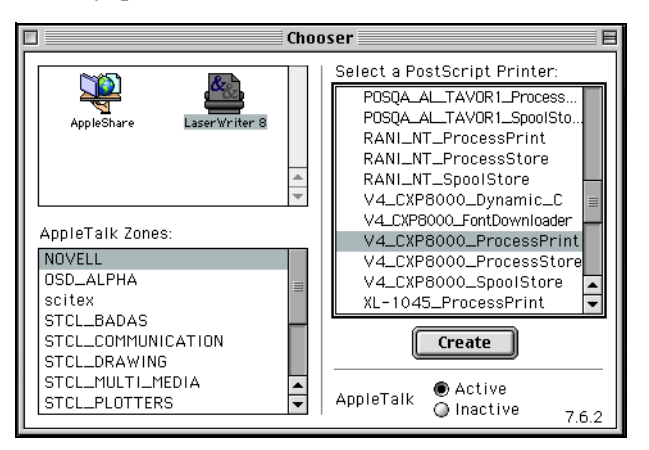

Desktop Printer Spooler uzantısını etkinleştirdiyseniz, masaüstünde bir yazıcı ikonu görünür.

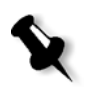

**Not:** PostScript dosyalarını Spire CXP8000 color server aygıtına indirmek istediğiniz zaman bu ikonu kullanın.

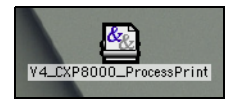

### <span id="page-84-0"></span>Mac OS X (10.2) için Spire CXP8000 Color Server aygıtı PPD Dosyasının kopyalanması

Ağ yazıcısını tanımlamadan önce Macintosh istemci iş istasyonunuza Spire CXP8000 color server PPD dosyası yüklemeniz gerekmektedir.

1. **Go** menüsünden **Connect to Server** seçeneğini seçin.

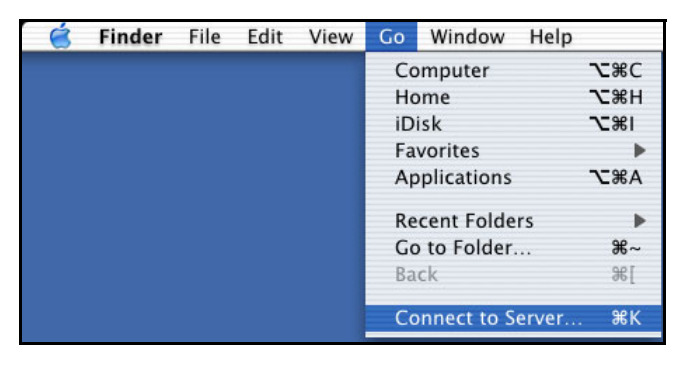

Connect to Server penceresi görünür.

2. İstenen Spire CXP8000 color server aygıtı konumlandırın ve **Connect** üzerinde tıklayın.

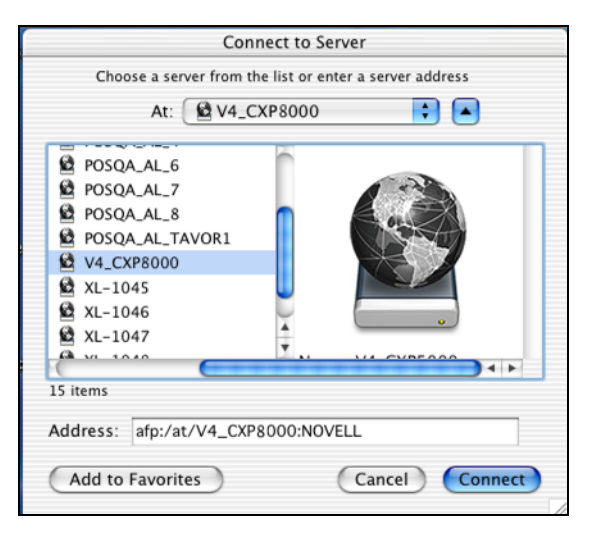

3. **Guest** seçimini yapıp **Connect** üzerinde tıklayın.

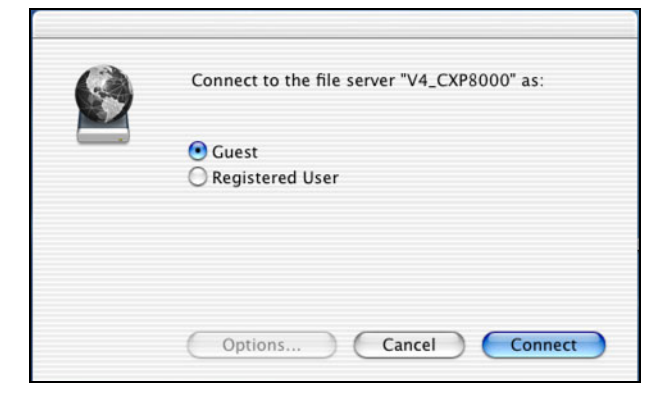

4. **CXP8000\_Utilities** klasörünü seçin, ardından **OK** üzerinde tıklayın.

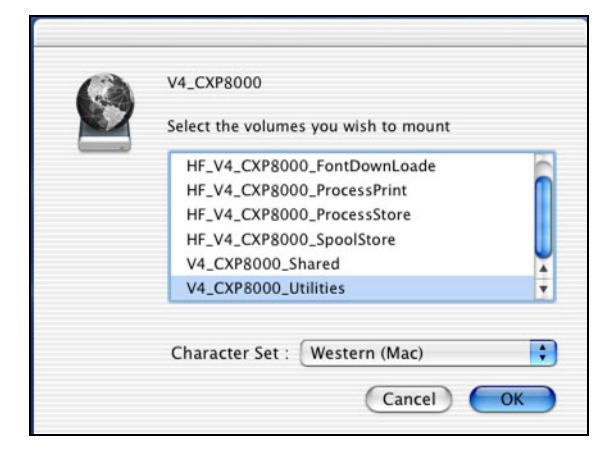

**CXP8000\_Utilities** klasörü masaüstünüze yüklenir.

- 5. Masaüstünüzdeki **CXP8000\_Utilities** klasörü üzerinde çift tıklayın.
- 6. Önce **PPD** klasörü üzerinde sonra da istenen dille ilgili klasör üzerinde çift tıklayın.
- 7. PPD dosyasını Spire CXP8000 color server aygıtından Macintosh sabit diskinize kopyalayın.

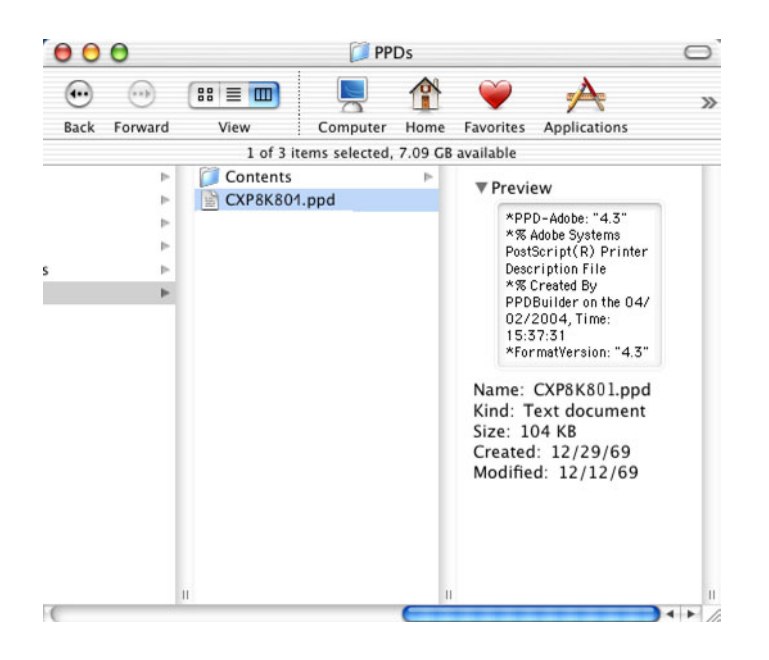

<span id="page-86-0"></span>Mac OS X (10.2) için Ağ Yazıcısının Ayarlanması

1. Spire CXP8000 color server PPD dosyasını istemci iş istasyonunuzdaki **Library>Printers>PPDs** klasörüne kopyalayın.

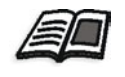

PPD dosyasının kopyalanması hakkında daha fazla bilgi edinmek için, bkz *[Mac OS X \(10.2\) için Spire CXP8000 Color Server aygıtı PPD](#page-84-0)  [Dosyasının kopyalanması](#page-84-0)* sayfa 71.

2. **Go** menüsünden **Applications** sekmesini seçin.

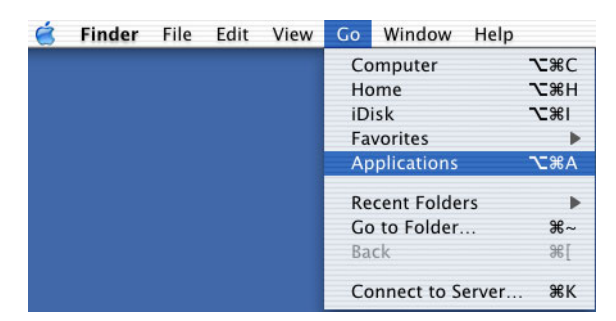

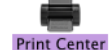

3. **Utilities** klasörünü açın ve **Print Center** ikonunu tıklayın.

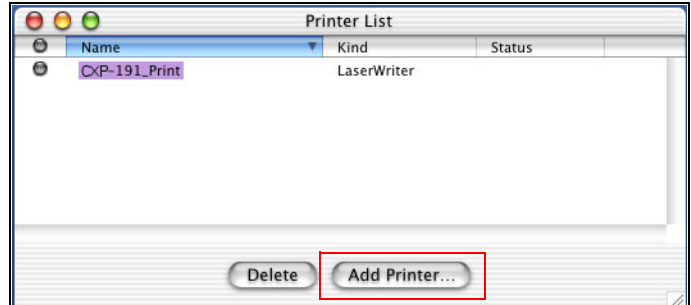

4. **Add Printer** üzerinde tıklayın.

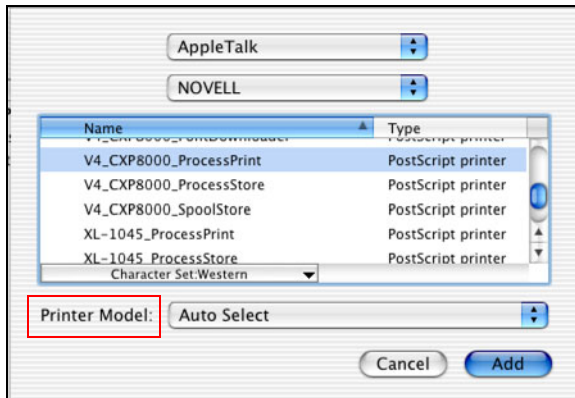

5. Bağlantı türü olarak **AppleTalk** seçin ve Spire CXP8000 color server aygıtını konumlandırın.

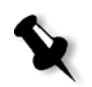

**Not:** Bunun yerine LPR protokolünü kullanmak isterseniz, *[Macintosh OS X](#page-120-0)  [\(10.2\) sürümünde LPR Yazıcısının Kurulması](#page-120-0)* sayfa 107 yordamına bakın.

6. **Printer Model** listesinden **Other** seçeneğini seçin.

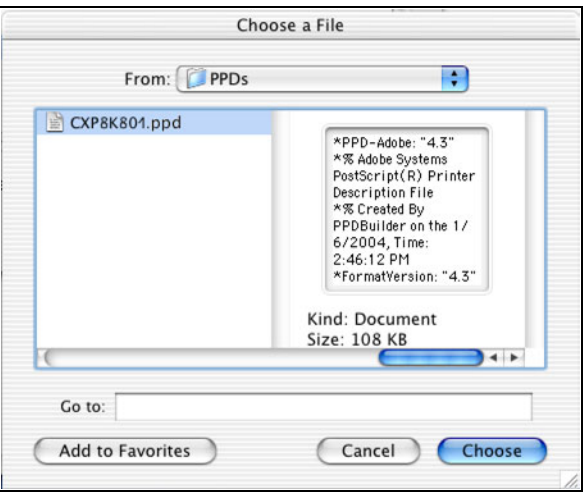

7. PPD dosyasını kopyaladığınız klasörü konumlandırın ve dosyayı seçin.

8. PPD dosyasını seçili Spire CXP8000 color server ağ yazıcısına atamak için **Choose** üzerinde tıklayın.

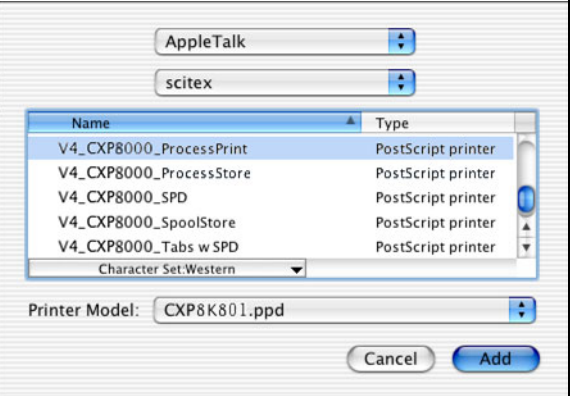

9. Yazıcı listesine yeni yazıcı eklemek için **Add** üzerinde tıklayın.

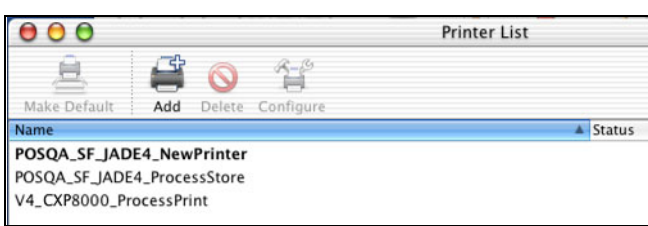

### Macintosh'tan yazdırma

- 1. Yazdırmak istediğiniz dosyayı ilgili uygulamada açın söz gelimi, Quark dosyası açın.
- 2. **File** menüsünden **Print** seçimini yapın.

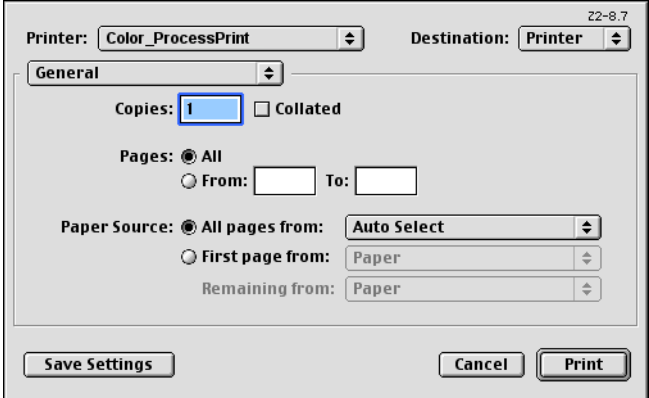

3. **Printer** listesinden, istene yazıcıyı seçin - söz gelimi, **Color\_ProcessPrint**.

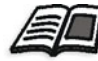

İstemci iş istasyonlarında Spire CXP8000 color server ağ yazıcılarının kurulması ile ilgili daha fazla bilgi almak için, bkz *[Mac OS 9 için Spire](#page-80-0)  [CXP8000 color server aygıtı PPD Dosyasının kopyalanması](#page-80-0)* sayfa 67 ve *Mac OS X (10.2) için Ağ [Yazıcısının Ayarlanması](#page-86-0)* sayfa 73.

4. İş parametrelerini ayarlamak için **General** üzerinde tıklayın ve anlık menüden **Printer Specific Options** seçeneklerden birini seçin.

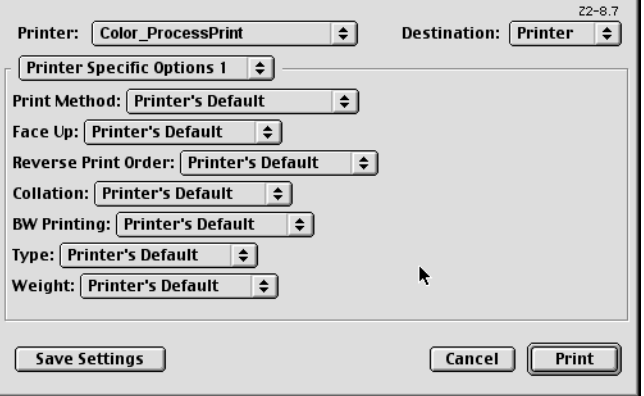

Aşağıda görünene benzer bir pencere görüntülenir.

5. Yazıcı seçeneklerini istediğiniz şekilde ayarlayın.

### **Notlar:**

- **• Printer's Default** seçeneği, değerin halihazırda seçili bulunan sanal yazıcıdan alındığını gösterir.
- **•** PPD parametreleri, açılan menüde be<sup>ş</sup> **Printer Specific Options** seçeneğine bölünür.
- 6. İş ayarlarını değiştirdikten sonra **Print** üzerinde tıklayın.

Dosya, Spire CXP8000 color server aygıtına gönderilir.

## Spire Web Center

**Spire Web Center** çevrimiçi Spire bilgisi sağlayan ve istemci iş istasyonlarından erişilebilen bir internet sitesidir.

Spire web merkezi aşağıdakileri yapabilmenizi sağlar:

- **•** Spire kuyruklarındaki iş durumlarını, mevcut durumdaki Uyarılar penceresini ve yazıcı sistem bilgisini görüntülemek
- **•** Uzaktan istemci araçlarını, yardımcı program uygulamalarını, renk profillerini ve yazıcı sürücülerini indirmek
- **•** Basın metinleri, Spire kılavuzları, sıklıkla sorulan sorular ve yanıtlar ve diğer sorun giderme bilgisi gibi ilgili Spire dokümantasyonunu görmek
- **•** <sup>İ</sup>lgili sağlayıcılar ya da ürünler ile ilgili bağlantıları bulmak

#### **İstemci iş istasyonundan web merkezine bağlanmak için:**

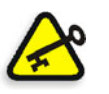

**Önemli:** Bir istemci iş istayonundan Spire Web Merkezini bağlamak için, önce Spire CXP8000 color server aygıtındaki web bağlantı servisini etkinleştirmeniz gerekmektedir. Bu servisi etkinleştirmek için, Ayarlar penceresi**>Yönetim>Uzak araçlar kurulumu** seçeneğini seçin.

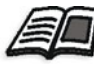

Web bağlantı servisinin kurulması hakkında daha fazla bilgi edinmek için, bkz *[Uzak Araçlar Ayarları](#page-414-0)* sayfa 401.

- 1. Masaüstünüzdeki **Internet Explorer** ikonu üzerinde tıklayın.
- 2. Internet Explorer başlatıldığında, adres alanında aşağıdakini yazın: http://<spire adı> - örneğin, Spire istasyon adı FALCON E, ise http://FALCON\_E yazın.

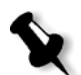

**Not:** Ayrıca, Spire color server IP adresini de kullanabilirsiniz – örneğin, http://192.168.92.0.

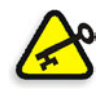

**Önemli:** Macintosh istemci iş istasyonundan Spire CXP8000 color server aygıtına bağlanmak isterseniz, Spire adını DNS'ye eklemek için sistem yüneticinizle görüşün. Windows adı çözünürlük protokolleri Macintosh'ta desteklenmediği için bu gereklidir. İstemciler, ağ üzerinde bir ana sunucu üzerinden işlem görürken DNS ilavesi gerekir.

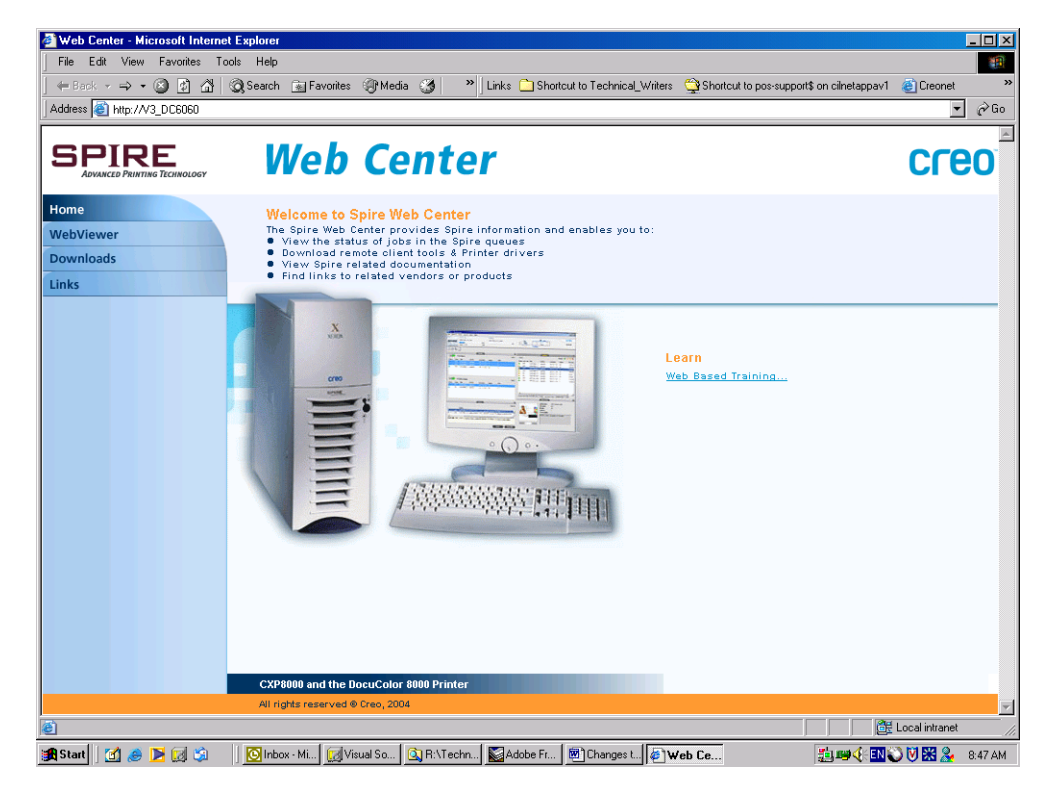

Spire CXP8000 color server Web Center görünür.

### The Web Viewer

Web Viewer sayfası, yazıcı yapılandırması ve sistem bilgisi, halihazırda Spire CXP8000 color server Kuyruklar penceresi ile Saklama penceresinde bulunan işler ve Uyarılar penceresinde görüntülenen uyarıları görmenizi sağlar. Kuyruklardaki işlerinizi izlemenizi ve gerekli değişiklikleri yapmanızı sağladığı için istemci iş istasyonundan yazdırırken bu tür bilgiler önem taşır.

Ayrıca, XML protokolü kullanan bir sisteme sahipseniz, iş listesi ve yazıcı durumu hakkında bilgi de alabilirsiniz.

## Queues sekmesi

**Queues** sekmesinde, halihazırda Spire CXP8000 color server aygıtında **Yazdırma Kuyruğu** ve **İşlem Kuyruğu** altında çalışan işleri görebilirsiniz.

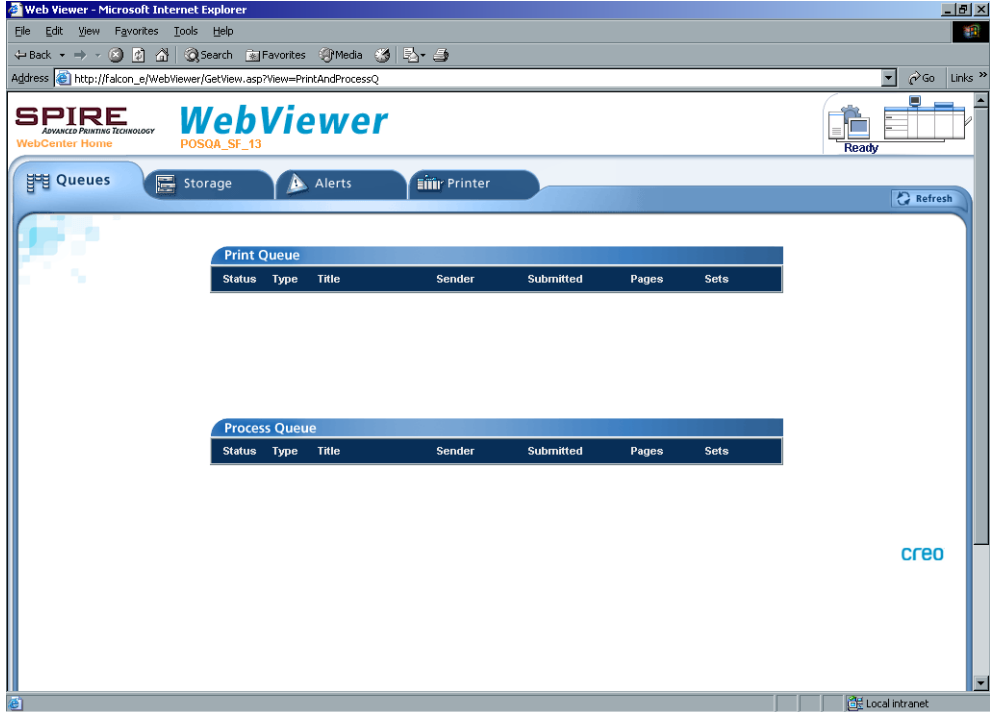

## Storage sekmesi

**Storage** sekmesinde, Spire CXP8000 color server Saklama penceresini ve bu pencerede bulunan tüm işleri görebilirsiniz.

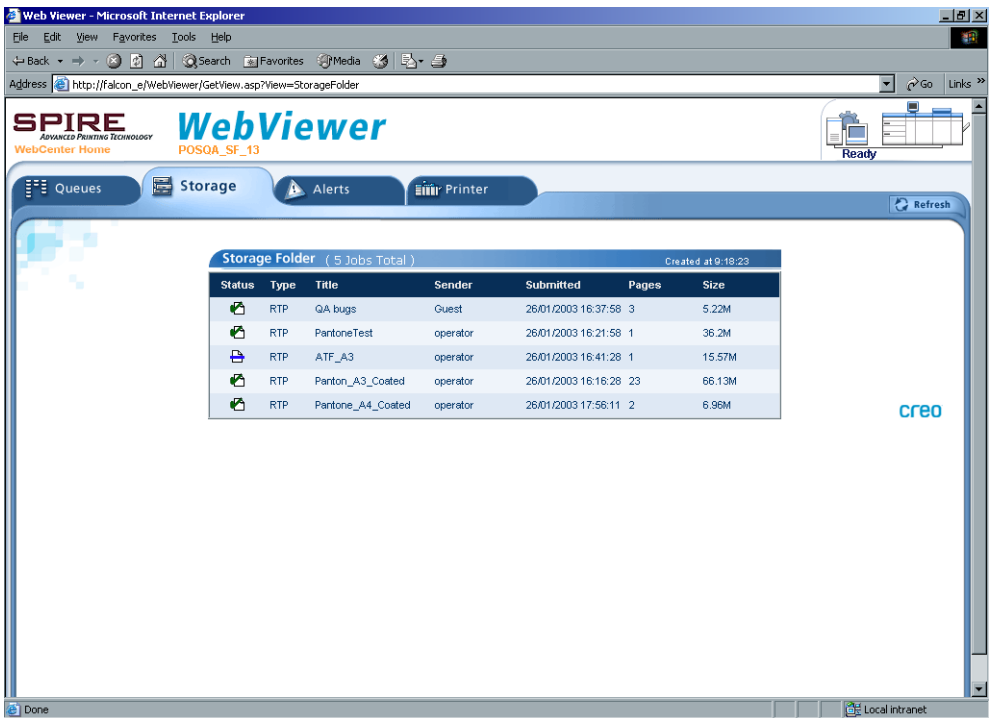

## Alerts sekmesi

**Alerts** sekmesinde Spire CXP8000 color server Uyarılar penceresi iletilerini görebilirsiniz. Örneğin, istemci iş istasyonunuzdan yazdırmak için gönderdiğiniz bir iş başarısız olmuşsa - Uyarılar penceresindeki iletiyi görebilir, parametreleri (PPD dosyası) düzenleyebilir ve Spire CXP8000 color server aygıtında işlenip yazdırılması için tekrar gönderebilirsiniz.

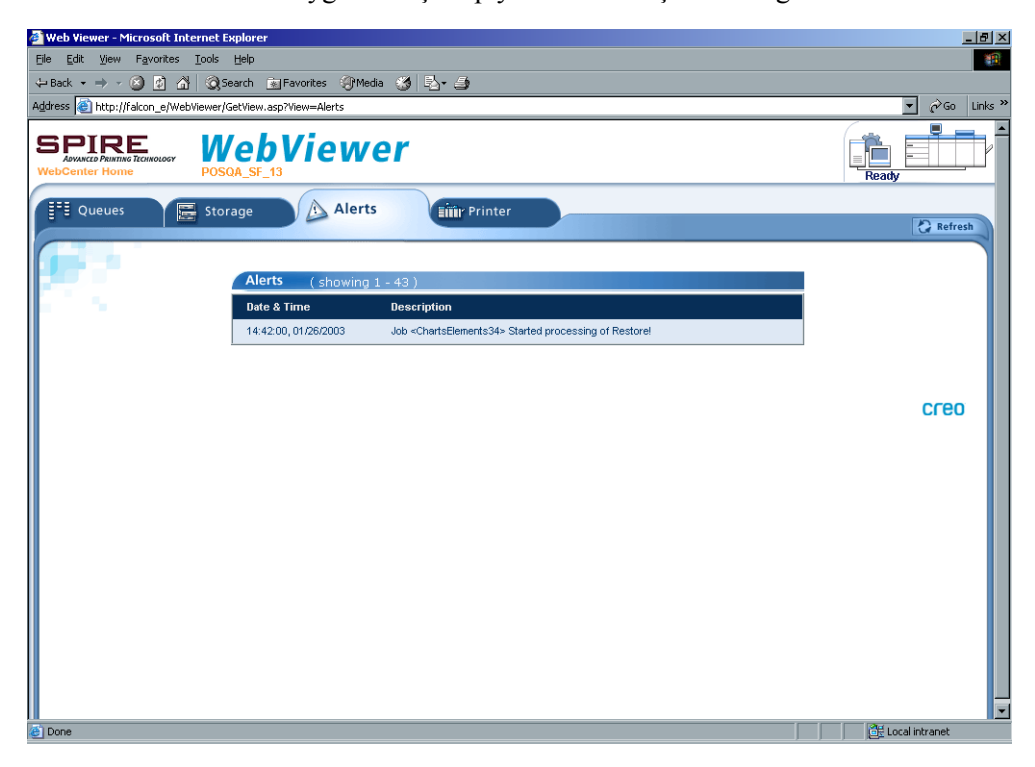

### Printer sekmesi

**Printer** sekmesinde Spire CXP8000 color server sistem bilgisini görebilirsiniz.

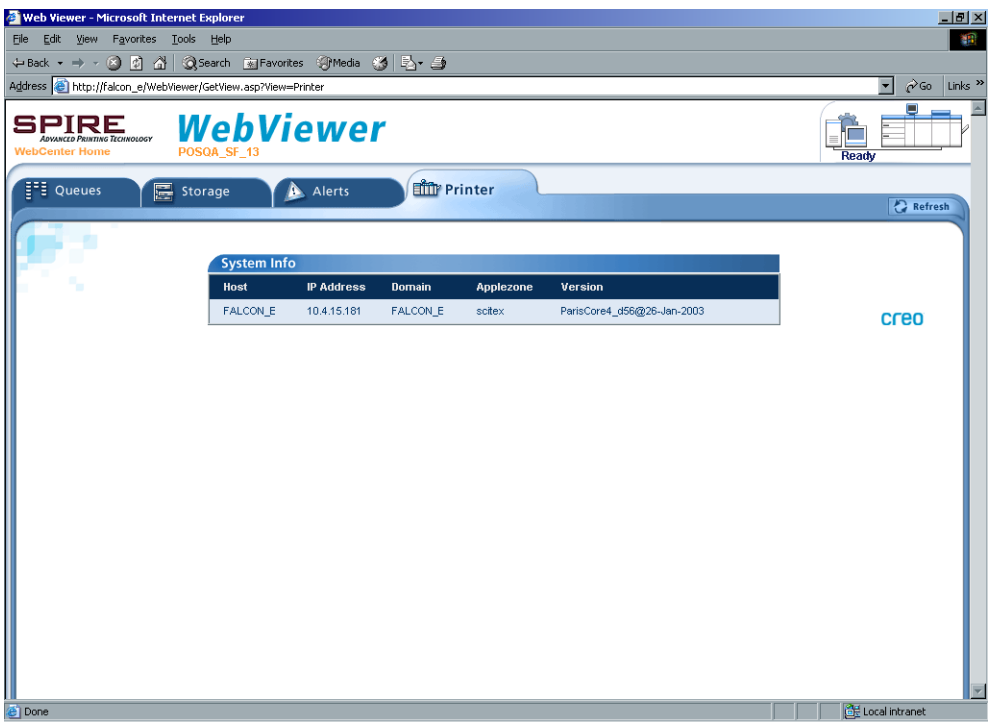

### Web Viewer API

**JobList.xml** dosyası ve **Printer Status.xml** dosyası, iş listesi ve yazıcı durumu hakkında bilgi almanızı sağlar.

**JobList.xml** dosyası, **Yazdırma Kuyruğu**, **İşlem Kuyruğu** ve Saklama pencerelerindeki dosyalar hakkında bilgi içerir.

Job List görmek için aşağıdaki adresi yazın: **http://<ComputerName>/WebViewer/GetView.asp?View=JobList\_xml**.

**Printer Status.xml** dosyası, çeşitli yazıcı durumları hakkında bilgi içerir. Printer State görmek için aşağıdaki adresi yazın: **http://<ComputerName>/WebViewer/GetView.asp?View=JobList\_xml**.

## Downloads

**Downloads** sayfası, Spire CXP8000 color server **Utilities** klasörüne erişmenizi ve Windows ve Macintosh istemci iş istasyonları için mevcut araçları ve dosyaları indirmenizi sağlar - söz gelimi, Spire CXP8000 color server PPD dosyası gibi.

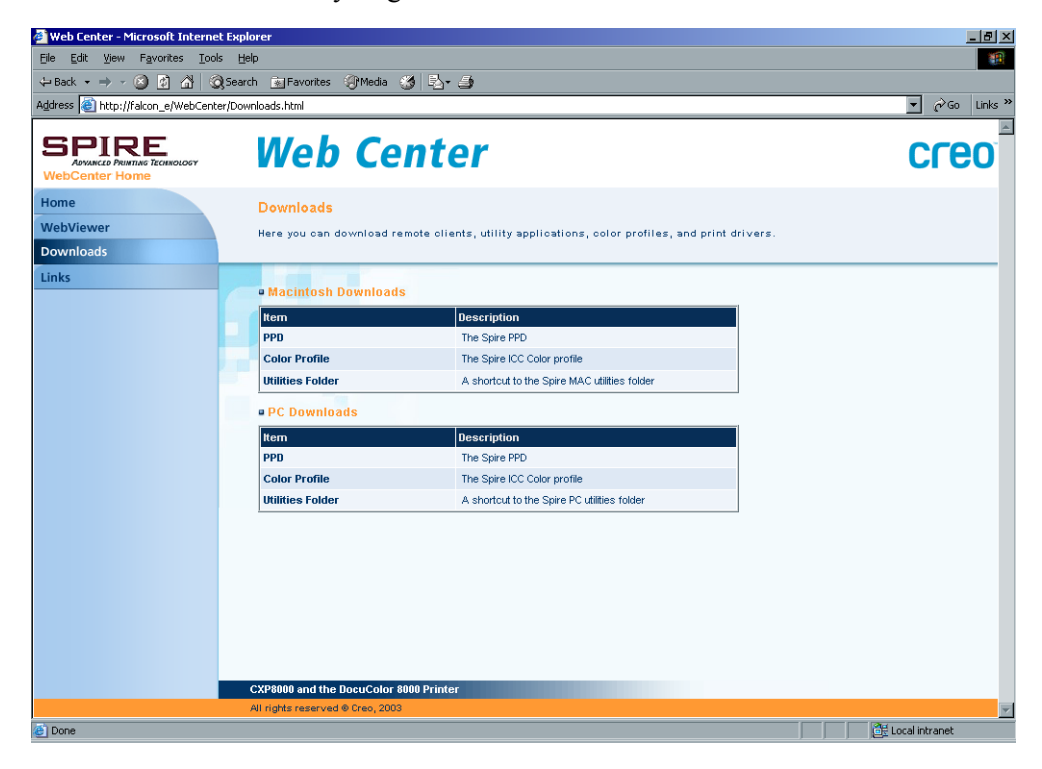

## Links

**Links** sayfası, ilgili sağlayıcı ya da ürünlere bağlanmanızı sağlar.

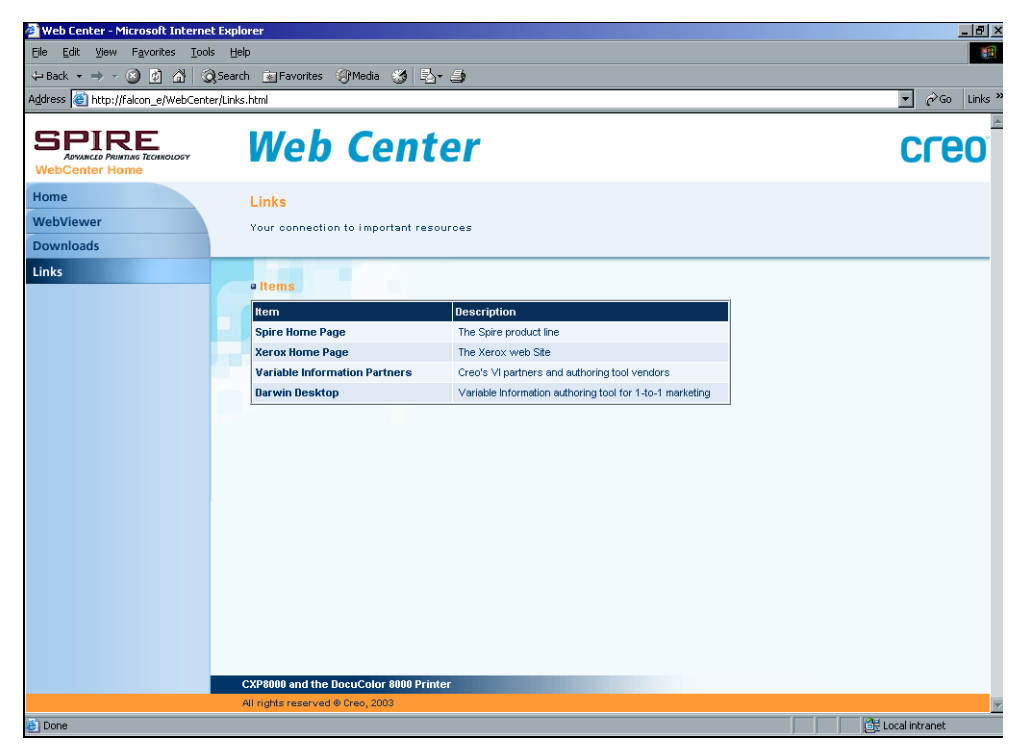

# Geçiş Klasörlerinin Kullanılması

İstemci iş istasyonunda tanımladığınız yayımlanan her Spire CXP8000 color server aygıtı ağ yazıcısı için ilgili geçiş klasörü, Spire CXP8000 color server **D:\Hot Folders** klasöründe otomatik olarak yaratılır. Spire CXP8000 color server aygıtı, üç varsayılan geçiş klasörüne sahiptir: **HF\_ProcessPrint**, **HF\_ProcessStore** ve **HF\_SpoolStore.** bu geçiş klasörleri üç varsayılan yazıcıya uygundur.

Her bir geçiş klasörü varsayılan yazıcının adını taşır (HF\_yazıcı adı), aşağıdaki grafiğe bakın.

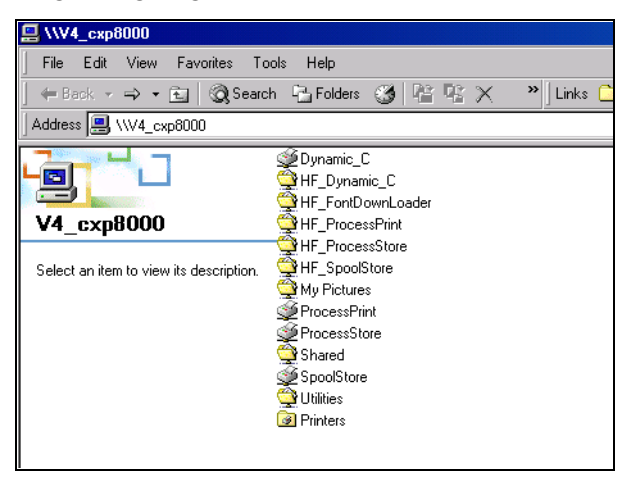

Ağ üzerinde bir istemci iş istasyonundan Spire CXP8000 color server aygıtına bağlandığınız zaman PDL işlerini Spire CXP8000 color server aygıtına göndermek için geçiş klasörünü kullanabilirsiniz. Bağlantı kurduğunuz zaman işlerinizi istenen geçiş klasörüne sürükleyin (seçili bulunan iş akışına uygun olarak).

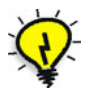

**İpucu:** İlerideki kullanımınız için klasöre kısayol oluşturmak için geçiş klasörünü masaüstünüze de sürükleyebilirsiniz.

Geçiş klasöründe bulunan işler, ilgili sanal yazıcı aracılığıyla otomatik olarak Spire CXP8000 color server aygıtına gönderilir. Sonuç olarak, iş akışı dahil tüm sanal yazıcı iş parametreleri işe uygulanır.

İş, Spire CXP8000 color server aygıtına alınır alınmaz geçiş dosyasından silinir ve seçili bulunan iş akışına uygun olarak Spire CXP8000 color server **Process Queue** ya da Storage penceresine gönderilir.

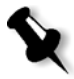

**Not:** Spire CXP8000 color server uygulaması etkin değilken geçiş klasörü aracılığıyla dosyaları yazdırmak için gönderirseniz, uygulama başladığı zaman, geçiş klasörlerinde bulunan dosyalar otomatik olarak sisteme alınır.

### Geçiş Klasörü Dosya Formatları

Geçiş klasörleri, Spire CXP8000 color server, PS, PDF, EPS, PRN, VPS, VIPP, PPML, TIF, JPG ve GAP tarafından desteklenen tüm PDL dosyalarını içerebilir.

Geçiş klasörüne taşınan ve desteklenmeyen formata sahip dosyalar, Spire CXP8000 color server aygıtına gönderilmez ve geçiş klasöründe kalır.

## Geçiş Klasörleri ile Brisque ya da Prinergy işleri (GAP Formatları)

GAP işlerini yazdırmak için geçiş klasörlerini kullandığınız zaman işlem otomatikleşir ve iş, Spire CXP8000 color server kuyruklarında görüntülenen bir PDF dosyasına dönüştürülür. PDF dosyaları, programlanabilir ve herhangi bir diğer PDF dosyası olarak yazdırılabilir.

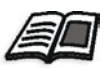

Desteklenen GAP formatları hakkında daha fazla bilgi edinmek isterseniz, bkz *[Önbaskı Dosyalarının - GAP Dosyalarının Yazdırması](#page-381-0)* sayfa 368.

## İstemci İş İstasyonlarından Geçiş Klasörlerinin Kullanılması

Herhangi bir istemci iş istasyonundan dosyaların işlenmesi ve yazdırılması için geçiş klasörlerini kullanabilirsiniz. Aşağıdaki yordamlarda, geçiş klasörleri kullanılarak Windows, Mac OS 9, ve Macintosh OS X'den nasıl yazdırılacağı açıklanmaktadır.

**Bir işi geçiş klasörü kullanarak Windows'tan yazdırmak için:**

- 1. Windows masaüstünüzde, **Network Neighborhood** ikonu üzerinde çift tıklayın.
- 2. Spire CXP8000 color server aygıtınızı konumlandırın.
- 3. Spire CXP8000 color server üzerinde çift tıklayın.

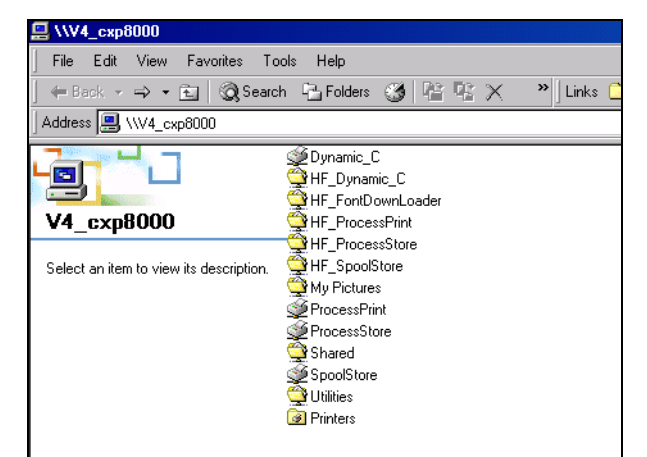

Tüm ortak dosyaların ve geçiş klasörlerinin bir listesi görünür.

4. İstenen geçiş klasörü üzerinde çift tıklayın - söz gelimi, **HF\_ProcessPrint**.

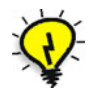

**İpucu:** İlerideki kullanımınız için klasöre kısayol oluşturmak için geçiş klasörü ikonunu masaüstünüze de sürükleyebilirsiniz.

İstenen dosyaları artık geçiş klasörüne sürükleyebilirsiniz. Geçiş klasörü iş akışına uygun olarak, tüm dosyalar otomatik olarak işlenir ve yazıcıda yazdırılır.

### **Bir işi geçiş klasörü kullanarak Macintosh OS 9'dan yazdırmak için:**

1. **Apple** menüsünü tıklayın ve **Chooser** seçeneğini seçin.

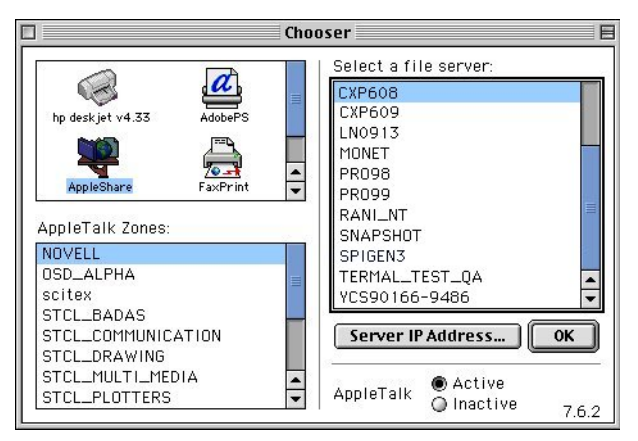

2. Spire CXP8000 color server aygıtını ağda konumlandırın ve **OK** üzerinde tıklayın.

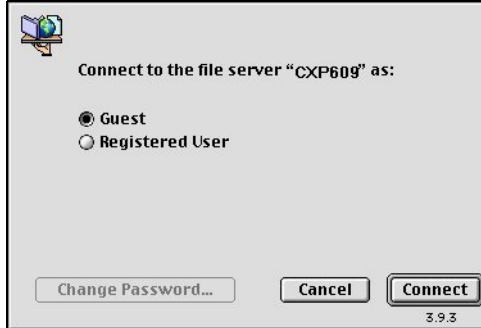

3. **Guest** seçeneğini seçin ve **Connect** üzerinde tıklayın.

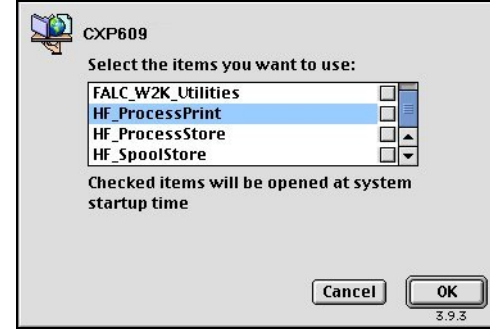

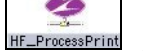

4. Listeden istenen geçiş klasörünü seçin - örneğin, **HF\_ProcessPrint** ve **OK** üzerinde tıklayın.

Masaüstünüzde geçiş klasörü ikonu görünür. İstenen dosyaları artık geçiş klasörü ikonuna sürükleyebilirsiniz. Geçiş klasörü iş akışına uygun olarak, tüm dosyalar otomatik olarak işlenir ve yazıcıda yazdırılır.

**Bir işi geçiş klasörü kullanarak Mac OS X'den yazdırmak için:**

1. **Finder** menüsünden **Go>Connect to Server** seçeneğini seçin.

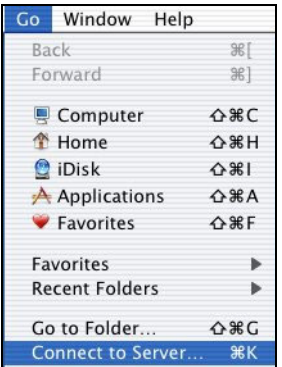

Connect to Server penceresi görüntülenir.

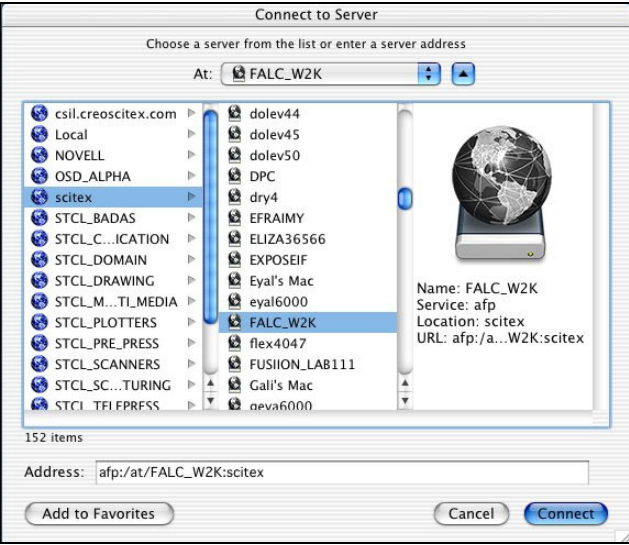

2. Spire CXP8000 color server aygıtınızı ağda konumlandırın ve **Connect** üzerinde tıklayın.

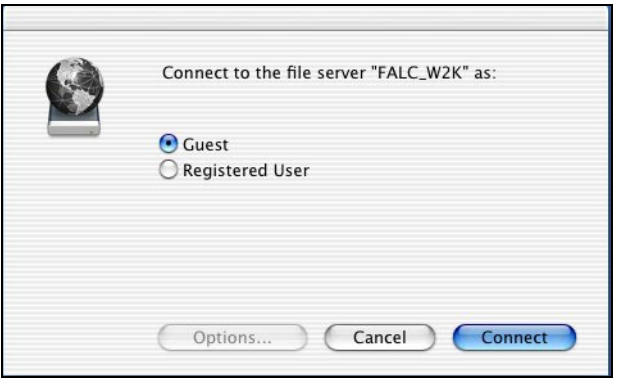

3. **Guest** seçeneğini seçin ve **Connect** üzerinde tıklayın.

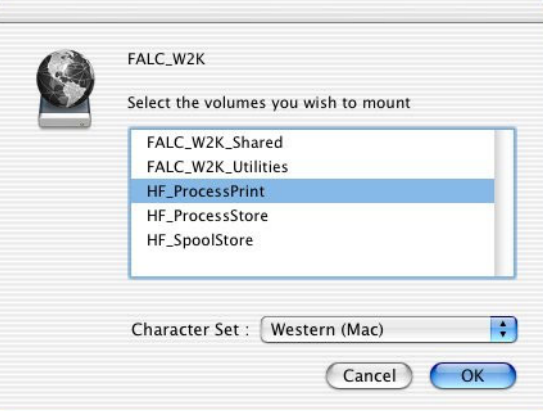

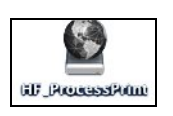

4. Listeden istenen geçiş klasörünü seçin - örneğin, **HF\_ProcessPrint** ve **OK** üzerinde tıklayın.

Masaüstünüzde geçici klasörikonu görünür. İstenen dosyaları artık geçiş klasörü ikonuna sürükleyebilirsiniz. Geçiş klasörü iş akışına uygun olarak, tüm dosyalar otomatik olarak işlenir ve yazıcıda yazdırılır.

# Spire CXP8000 Color Server Aygıtı ile LPR Yazdırma

Bu bölüm, aşağıdaki bilgisayarlardan LPR / TCP/IP yazıcısının kurulması ve ayarlanması ile ilgili yordamları içermektedir:

- **•** Windows NT 4.0
- **•** Windows 2000, Windows ME
- **•** Windows NT, Windows 2000, Windows XP komut satırı
- Mac OS X (10.2)
- **•** Mac OS 9 (Choose Spire Over IP yardımcı programı kullanılarak)
- **•** Linux
- **•** AIX ve UNIX komut satırı

## Windows NT 4.0'da LPR Yazıcısının Kurulması

Aşağıdaki yordamda, Spire CXP8000 color server aygıtında yazdırma işlemi için Windows 4.0 ve Windows XP'de LPR yazıcısının nasıl yapılandırılacağı açıklanmaktadır.

İşleme başlamadan önce aşağıda yer alan maddelerin Windows NT 4.0 bilgisayarında (sunucu ya da istemci iş istasyonu sürümü) kurulması ve yapılandırılması gerekmektedir:

1. TCP/IP protokolü.

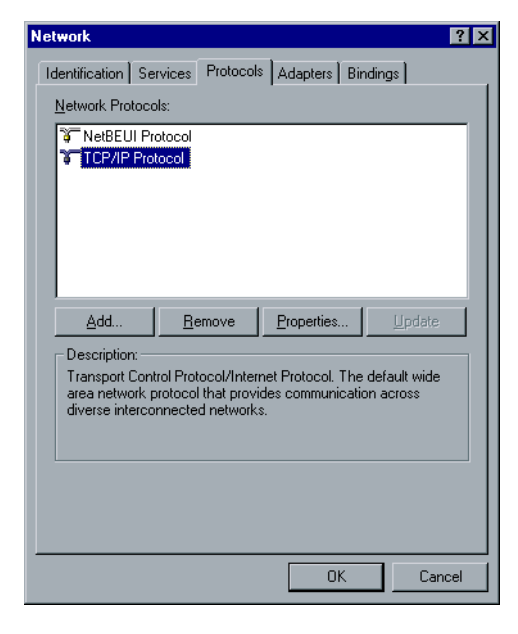

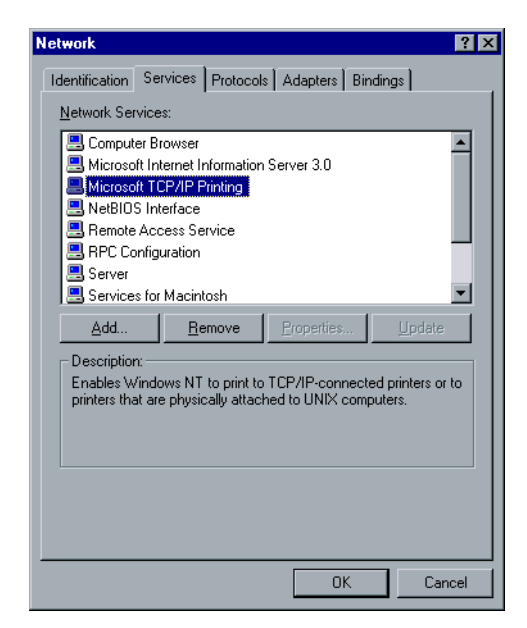

2. Microsoft TCP/IP Yazdırma servisi.

- 3. Adobe PostScript Yazıcı Sürücünün son sürümü; bu sürümü Spire CXP8000 color server aygıtından **D:\utilties\Utilities\PC utilities** adresinden kurabilirsiniz ya da son sürümünü [http://www.adobe.com/](http://www.adobe.com/support/downloads/main.html) [support/downloads/main.html](http://www.adobe.com/support/downloads/main.html) adresinden ücretsiz olarak indirebilirsiniz.
- 4. İstemci iş istasyonunuza kopyalanan Spire CXP8000 color server PPD dosyası (PPD dosyası, Spire CXP8000 color server aygıtındaki **D:\utilities\PPD** klasöründe konumlanır).

### **LPR Yazıcısını tanımlamak için:**

1. Windows masaüstünüzdeki **Start** menüsünden, **Settings>Printers** seçeneğini seçin.

Printers penceresi görüntülenir.

- 2. **File** menüsünden **Server Properties** sekmesini seçin.
- 3. Önce **Ports** sekmesine sonra da **Add Port** seçeneğine tıklayın.

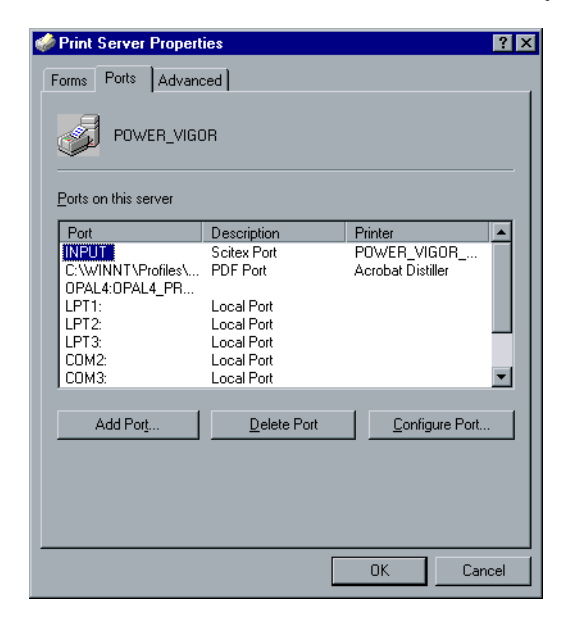

4. **Available Printer Ports** listesinde, **LPR Port** seçeneğini seçin ve **New Port** üzerinde tıklayın.

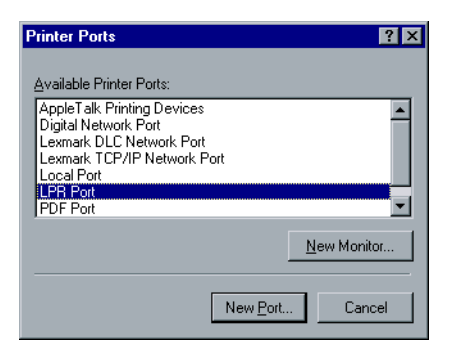
5. **Name or address of server providing lpd** kutusunda, Spire CXP8000 color server aygıtının tam adını yazın (bu kutu büyük/küçük harfe duyarlıdır) - örneğin, **OPAL5**.

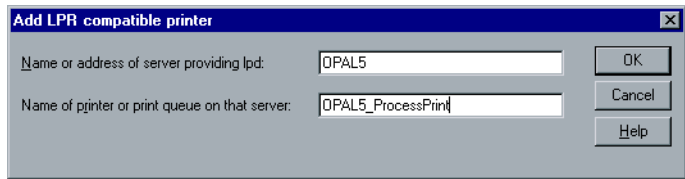

- 6. Yazdırma işlemini yapmak istediğiniz ağ yazıcısının tam adını yazın. Spire CXP8000 color server aygıtındaki yazıcının tam adını görmek için, Resource Center**>Virtual Printers** seçin. Bu örnekte Yazıcı adı: **OPAL5\_ProcessPrint**.
- 7. **OK** üzerinde tıklayın ve Printer Ports penceresini kapatın.

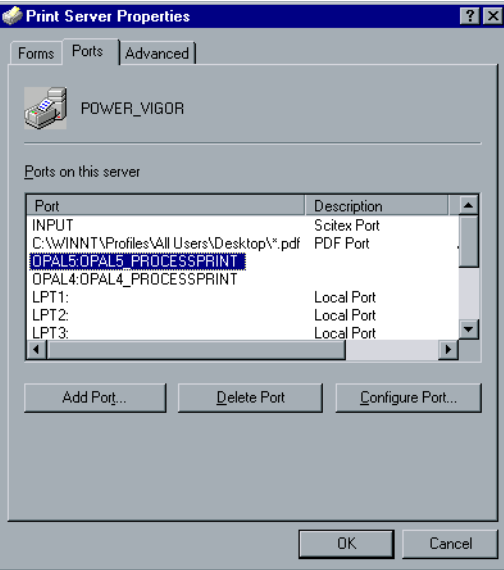

Yeni LPR bağlantı noktası bilgisayarınızda tanımlanır.

Adobe PostScript Yazıcı sürücüsü uygulaması kullanılarak LPR yazıcısını tanımlamak için bir sonraki adım için aşağıdaki yordama bakın.

#### **Adobe PostScript Sürücüsü kullanarak LPR Yazıcısını tanımlamak için:**

- 1. Adobe PostScript Sürücü Uygulamasını çalıştırın. Bu sürümü Spire CXP8000 color server aygıtından **D:\utilties\Utilities\PC utilities** adresinden kurabilirsiniz ya da son sürümünü [http://www.adobe.com/](http://www.adobe.com/support/downloads/main.html) [support/downloads/main.html](http://www.adobe.com/support/downloads/main.html) adresinden ücretsiz olarak indirebilirsiniz.
- 2. Welcome penceresinde, **Next** üzerinde tıklayın.
- 3. End User License Agreement penceresi görünür, lisans sözleşmesini okuyun ve **Accept** üzerinde tıklayın.
- 4. **Install a new PostScript Printer** seçeneğini seçin ve **Next** üzerinde tıklayın.

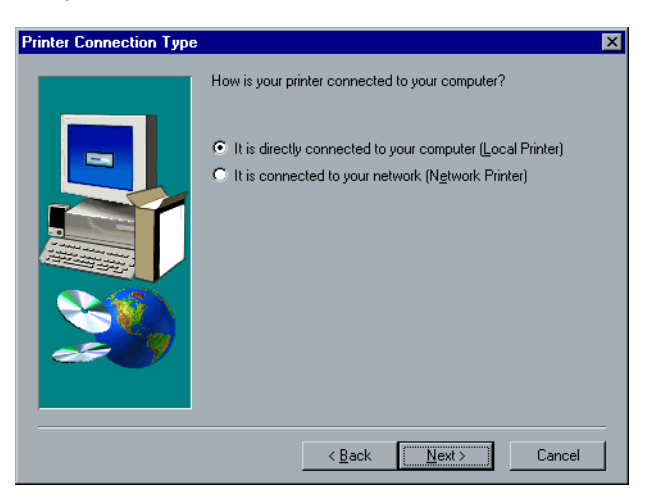

5. Printer Connection Type penceresinde, **It is directly connected to your computer (Local Printer)** seçeneğini seçin ve **Next** üzerinde tıklayın.

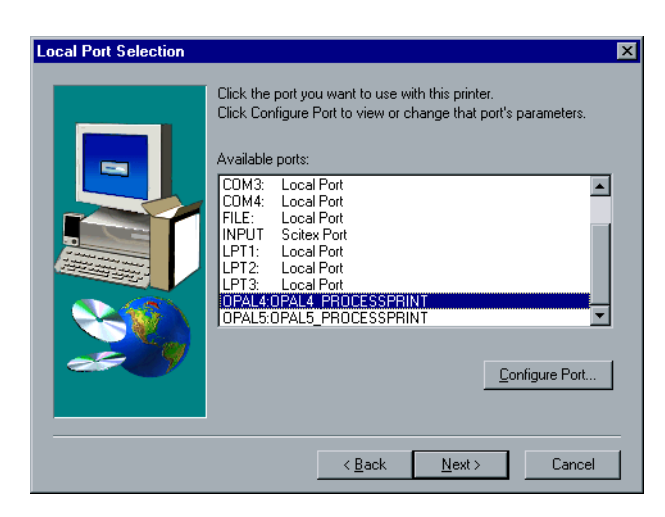

6. Daha önce tanımladığınız LPR bağlantı noktasını seçin - söz gelimi, **OPAL5\_ProcessPrint LPR** - ve ardından **Next** üzerinde tıklayın.

Sonraki adım yazıcıyı Spire CXP8000 color server PPD dosyası ile yapılandırmaktır. Bunu bilgisayara kopyaladığınızdan ya da ağdaki Spire CXP8000 color server aygıtına erişim sağladığınızdan emin olun.

7. Select Printer Model penceresinde, **Browse** üzerinde tıklayın.

Browse for Printer penceresi görünür.

8. Spire CXP8000 color server PPD dosyasını konumlandırın ve seçin.

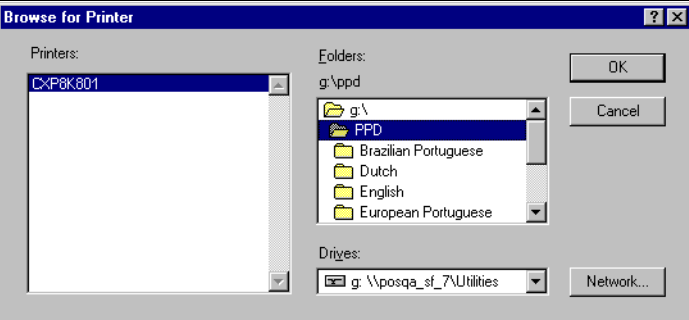

- 9. **OK** üzerinde tıklayın.
- 10. Select Printer Model penceresinde, **CXP8K801** seçin ve **Next** üzerinde tıklayın.
- 11. Sharing penceresinde, **Not Shared,** seçeneğini seçin ve **Next** üzerinde tıklayın.

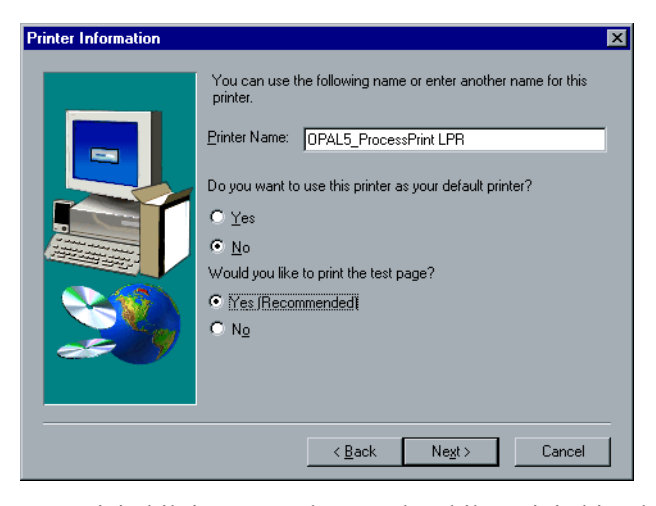

- 12. Yazıcı için bilgisayarınızda tanımlayabileceğiniz bir ad seçin söz gelimi, **OPAL5\_ProcessPrint LPR**. Yazıcının özgün adını da muhafaza edebilirsiniz.
- 13. Bu yazıcıyı bilgisayarınızda varsayılan yazıcı olarak ayarlamak için **Yes** seçeneğini seçin. Aksi takdirde, **No** üzerinde tıklayın.
- 14. Deneme sayfası yazdırmak istiyorsanız, **Yes (Recommended)** seçeneğini seçin. Aksi takdirde, **No** üzerinde tıklayın.
- 15. **Next** üzerinde tıklayın.
- 16. Setup Information penceresinde, Spire CXP8000 color server PPD dosyası ile LPR yazıcısını kurmak istiyorsanız **Install** üzerinde tıklayın.
- 17. Yazıcının yapılandırılması istemini alınca **Yes** üzerinde tıklayın.
- 18. **Next** üzerinde tıklayın.
- 19. Yazıcının şimdi yapılandırılacağı istemini alınca Printer Configuration penceresinde **Yes** seçeneğini seçin.
- 20. **Next** üzerinde tıklayın.

CXP8000 Properties penceresi görünür.

- 21. Yazıcıyı gereksinimlerinize uygun olarak yapılandırın ve **OK** üzerinde tıklayın.
- 22. Kurulumu tamamlamak için Setup Complete penceresinde **Finish** üzerinde tıklayın.

LPR yazıcısı artık Windows NT bilgisayarı üzerindeki diğer yazıcılarınız ile birkikte listelenir ve LPR kullanarak şimdi Spire CXP8000 color server aygıtında yazdırma işlemi yapabilirsiniz.

## Windows NT 2000 ve Windows XP'de LPR Yazıcısının Kurulması

Aşağıdaki yordamda, Spire CXP8000 color server aygıtında yazdırma işlemi için Windows 2000 ve Windows XP'de LPR yazıcısının nasıl yapılandırılacağı açıklanmaktadır.

İşleme başlamadan önce aşağıdaki maddelerin Windows 2000 ve Windows XP bilgisayarında kurulması ve yapılandırılması gerekmektedir:

- 1. TCP/IP protokolü.
- 2. Adobe PostScript Yazıcı Sürücünün son sürümü; bu sürümü Spire CXP8000 color server aygıtından **D:\utilties\Utilities\PC utilities** adresinden kurabilirsiniz ya da son sürümünü [http://www.adobe.com/](http://www.adobe.com/support/downloads/main.html) [support/downloads/main.html](http://www.adobe.com/support/downloads/main.html) adresinden ücretsiz olarak indirebilirsiniz.
- 3. İstemci iş istasyonunuza kopyalanan Spire CXP8000 color server PPD dosyası (PPD dosyası, Spire CXP8000 color server aygıtındaki **D:\utilities\PPD** klasöründe konumlanır).

#### **LPR Yazıcısını tanımlamak için:**

1. Windows masaüstünüzdeki **Start** menüsünden, **Settings>Printers** seçeneğini seçin.

Printers penceresi görüntülenir.

- 2. **File** menüsünden **Server Properties** sekmesini seçin.
	- Print Server Properties penceresi görüntülenir.
- 3. Önce **Ports** sekmesine sonra da **Add Port** seçeneğine tıklayın.

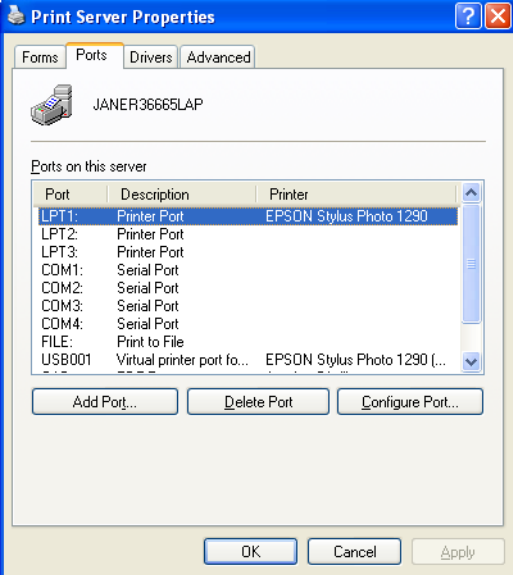

4. **Available Printer Ports** listesinde, **Standard TCP/IP Port** seçeneğini seçin ve **New Port** üzerinde tıklayın.

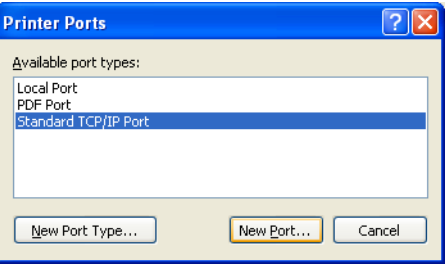

Add Printer sihirbazı ekranı görünür.

5. **Next** üzerinde tıklayın.

**Add Port** ekranı görünür.

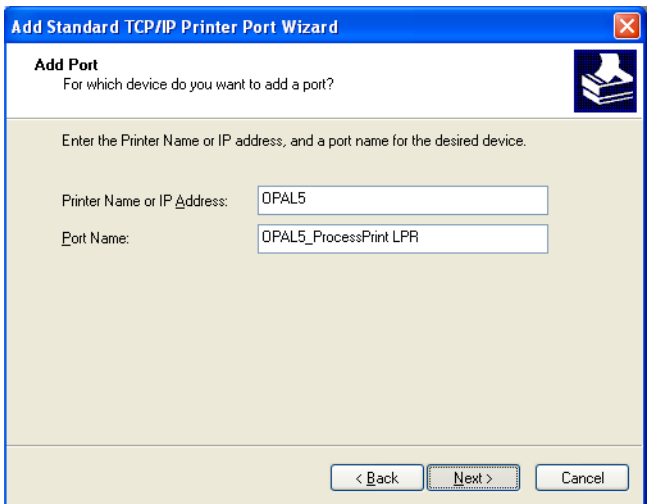

- 6. **Printer Name or IP Address** kutusunda, Spire CXP8000 color server aygıtının tam adını yazın (bu kutu büyük/küçük harfe duyarlıdır) örneğin, **OPAL5**.
- 7. **Port Name** kutusunda, bilgisayarınızda tanımlayabileceğiniz yazıcı için bir ad seçin - söz gelimi, **OPAL5ProcessPrint LPR**.
- 8. **Next** üzerinde tıklayın.

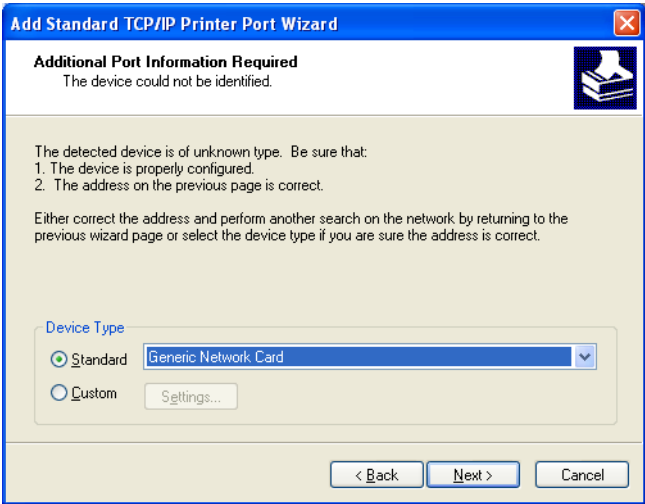

**Additional Port Information Required** ekranı görünür.

9. **Device Type** alanında, önce **Custom** seçeneğini seçin sonra da **Settings** üzerinde tıklayın.

**Configure Standard TCP/IP Port Monitor** ekranı görünür.

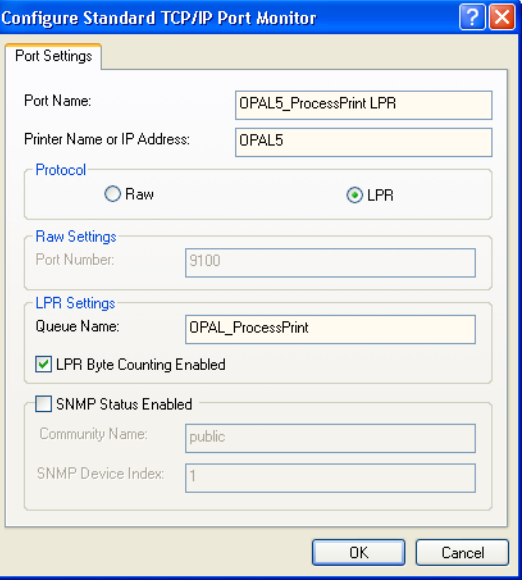

- 10. Aşağıdaki seçenekleri seçin:
	- **• Protocol: LPR** seçin
	- **•** LPR Settings:
		- **• Queue Name**: Yazdırma işlemini yapmak istediğiniz a<sup>ğ</sup> yazıcısının tam adını yazın (Spire CXP8000 color server aygıtındaki yazıcının tam adını Resource Center>**Virtual Printers** altında bulabilirsiniz). Bu örnekte Yazıcı adı: **OPAL5\_ProcessPrint**.
		- **• LPR Byte Counting Enabled**: Bu kontrol kutusunu seçin
- 11. Önce **OK** sonra da **Next** üzerinde tıklayın.
- 12. **Bitir** üzerinde tıklayın.
- 13. Printer Ports penceresinde, **Close** üzerinde tıklayın.

Yeni bir TCP/IP Yazıcı Bağlantı Noktası artık bilgisayarınızda tanımlanır.

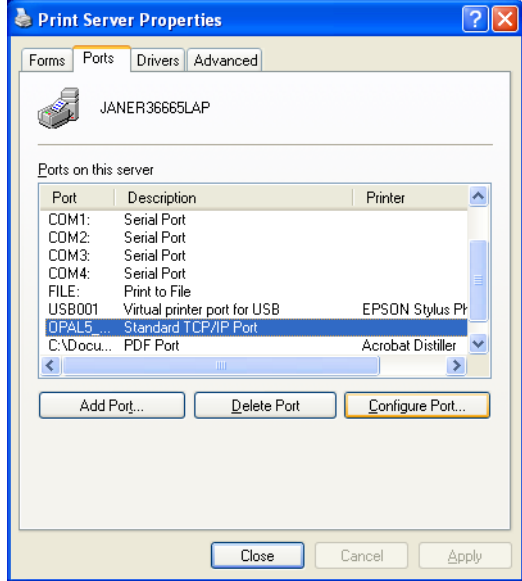

Adobe PostScript Yazıcı Sürücüsü uygulaması kullanılarak TCP/IP Yazıcısını tanımlamak için bir sonraki adım için aşağıdaki yordama bakın.

#### **Adobe PostScript Sürücüsü kullanarak LPR Yazıcısını tanımlamak için:**

- 1. Adobe PostScript Sürücü Uygulamasını çalıştırın. Bu sürümü Spire CXP8000 color server aygıtından **D:\utilties\Utilities\PC utilities** adresinden kurabilirsiniz ya da son sürümünü [http://www.adobe.com/](http://www.adobe.com/support/downloads/main.html) [support/downloads/main.html](http://www.adobe.com/support/downloads/main.html) adresinden ücretsiz olarak indirebilirsiniz.
- 2. Welcome penceresinde, **Next** üzerinde tıklayın.
- 3. End User License Agreement penceresi görünür, lisans sözleşmesini okuyun ve **Accept** üzerinde tıklayın.
- 4. **Install a new PostScript Printer** seçeneğini seçin ve **Next** üzerinde tıklayın.
- 5. Printer Connection Type penceresinde, **It is directly connected to your computer (Local Printer)** seçeneğini seçin ve **Next** üzerinde tıklayın.

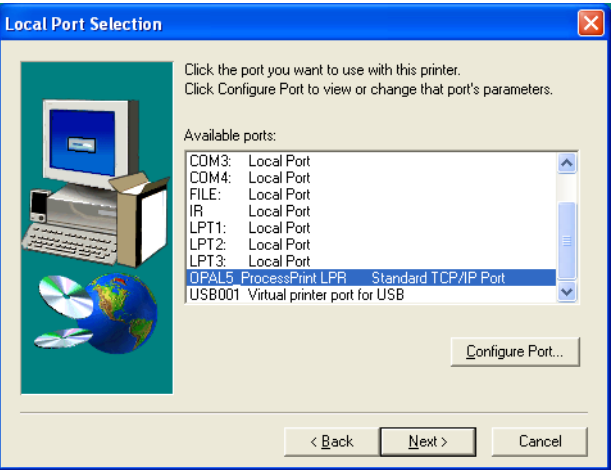

6. **Available ports** alanında, daha önce tanımladığınız Standard TCP/IP bağlantı noktasını seçin - örneğin, **OPAL5\_ProcessPrint LPR** - ve **Next** üzerinde tıklayın.

Sonraki adım yazıcıyı Spire CXP8000 color server PPD dosyası ile yapılandırmaktır. Bunu bilgisayara kopyaladığınızdan ya da ağdaki Spire CXP8000 color server aygıtına erişim sağladığınızdan emin olun.

7. Printer Model diyalog penceresinde, **Browse** üzerinde tıklayın.

Browse for Printer diyalog penceresi görünür.

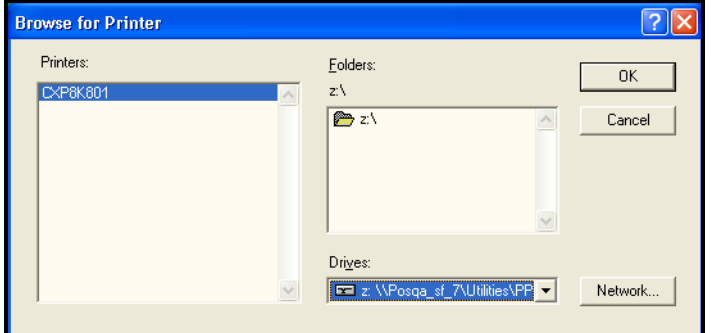

8. Spire CXP8000 color server PPD dosyasını konumlandırın ve seçin.

- 9. **Tamam**'ı tıklayın.
- 10. Select Printer Model penceresinde, **CXP8K801** seçin ve **Next** üzerinde tıklayın.
- 11. Sharing penceresinde, **Not Shared** seçeneğini seçin ve **Next** üzerinde tıklayın.

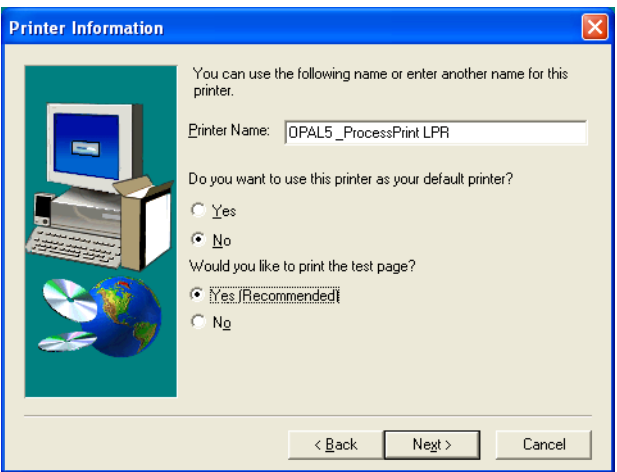

- 12. **Printer Name** kutusunda, bilgisayarınızda tanımlayabileceğiniz yazıcı için bir ad yazın - söz gelimi, **OPAL5\_ProcessPrint LPR**. Yazıcının özgün adını da muhafaza edebilirsiniz.
- 13. Bu yazıcıyı bilgisayarınızdaki varsayılan yazıcı olarak ayarlamak isterseniz **Yes** seçeneğini seçin. Aksi takdirde, **No** üzerinde tıklayın.
- 14. Deneme sayfası yazdırmak istiyorsanız, **Yes (Recommended)** seçeneğini seçin. Aksi takdirde, **No** üzerinde tıklayın.
- 15. **Next** üzerinde tıklayın.
- 16. Setup Information penceresinde, **Install** üzerinde tıklayın.

Böylece, Spire CXP8000 color server PPD dosyası ile LPR yazıcısı kurulur.

- 17. Yazıcının yapılandırılması istemini alınca **Yes** üzerinde tıklayın.
- 18. **Next** üzerinde tıklayın.
- 19. Printer Configuration penceresinde, Yazıcının şimdi yapılandırılıp yapılandırılmayacağı sorulunca **Yes** seçeneğini seçin.
- 20. **Next** üzerinde tıklayın.

CXP8000 Properties penceresi görünür.

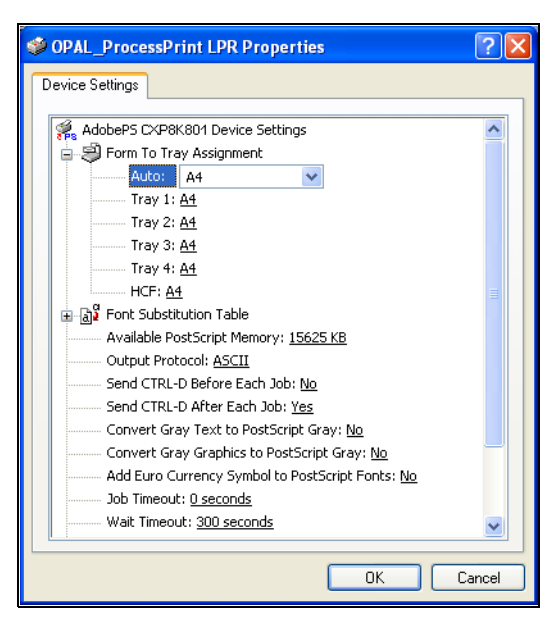

- 21. Yazıcıyı gereksinimlerinize uygun olarak yapılandırın ve **OK** üzerinde tıklayın.
- 22. Kurulumu tamamlamak için Setup Complete penceresinde **Finish** üzerinde tıklayın.

LPR yazıcısı artık Windows NT bilgisayarı üzerindeki diğer yazıcılarınız ile birkikte listelenir ve şimdi Spire CXP8000 color server aygıtında yazdırma işlemi yapabilirsiniz.

# Windows NT, Windows 2000, Windows XP Command Line

Aşağıda yer alan Windows komut satırındaki komutları kullanarak, Spire CXP8000 color server aygıtında yazdırmak için PostScript, PDF ya da Değişken Baskı Özelliği dosyalarını gönderebilirsiniz. Aşağıdaki yordam, Windows NT, Windows 2000 ya da Windows XP için uygundur.

- 1. **Start** menüsünden **Run** üzerinde tıklayın.
- 2. cmd yazın ve **OK** üzerinde tıklayın.
- 3. Yazdırmak istediğiniz dosya(lar)ı içeren dizini konumlandırın.
- 4. Aşağıdaki komut satırını yazın:

```
lpr –S <sunucu adı> -P <sanal yazıcı adı> -ol 
<dosya adı> 
ve ardından ENTER'e basın.
Örneğin:
lpr –S OPAL3 –P OPAL3_ProcessPrint –ol brochure.ps
```
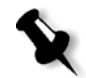

**Not:** Tüm komutlar, sunucu adı ve yazıcı adı büyük/küçük harfe karşı duyarlıdır.

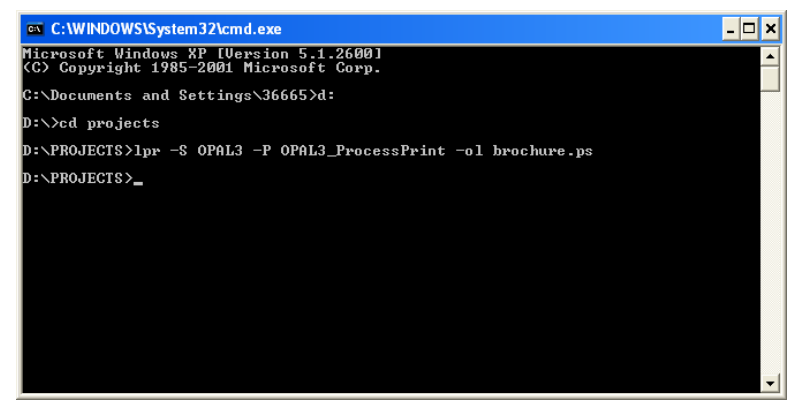

Dosyanız LPR komutu kullanılarak Spire CXP8000 color server aygıtında yazdırılır.

## Macintosh OS X (10.2) sürümünde LPR Yazıcısının Kurulması

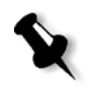

**Not:** LPR yazıcısını yapılandırmadan önce Macintosh istemci iş istasyonunuzda Spire CXP8000 color server PPD dosyasını yüklediğinizden emin olun, bkz *[Mac OS X \(10.2\) için Spire CXP8000 Color Server aygıtı PPD Dosyasının](#page-84-0)  [kopyalanması](#page-84-0)* sayfa 71.

LPR Yazıcısının Yapılandırılması

- 1. 5. adıma kadar *Mac OS X (10.2) için Ağ [Yazıcısının Ayarlanması](#page-86-0)* [sayfa 73](#page-86-0) yordamını izleyin.
- 2. Printer List penceresinde, bağlantı türü olarak **LPR Printers using IP** seçin.

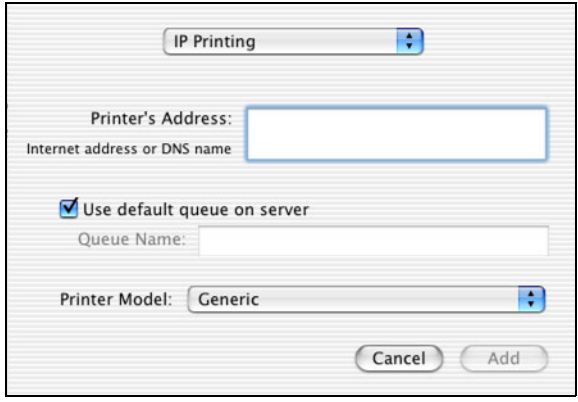

3. **LPR Yazıcının Adresi** kutusunda, Spire CXP8000 color server aygıtının TCP/IP adresi veya ana bilgisayar adını yazın – örneğin, **10.4.18.169**.

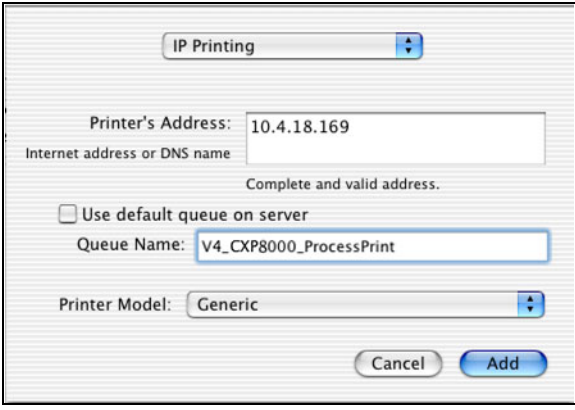

4. **Use default queue on server** kontrol kutusunu temizleyin.

5. I **Queue Name** kutusunda Spire CXP8000 color server ağ yazıcısının tam adını yazın – örneğin **V4\_CXP8000\_ProcessPrint**.

**Not:** Bu kutu, büyük/küçük harfe karşı duyarlıdır.

- 6. **Printer Model** listesinden **Other** seçeneğini seçin.
- 7. PPD dosyasını kopyaladığınız klasörü konumlandırın.

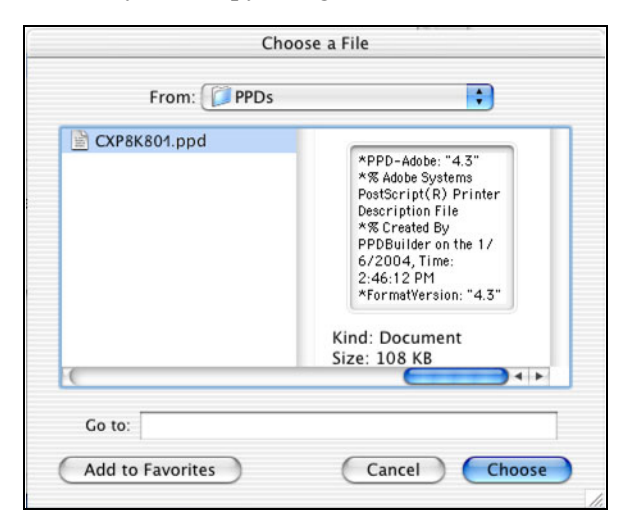

8. **CXP8K801.ppd** dosyasını seçili Spire CXP8000 color server ağ yazıcısına atamak için **Choose** üzerinde tıklayın.

Aşağıdaki diyalog kutusu görünür.

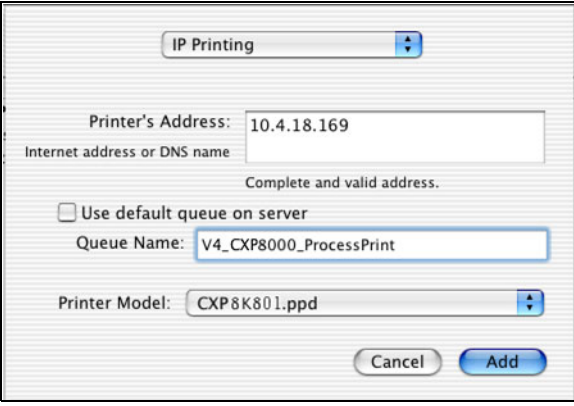

9. Yazıcı listesine yeni yazıcı eklemek için **Add** üzerinde tıklayın.

Printer List  $000$  $\mathbf{C}$  o 息 怎 Add Delete Make Default POSQA\_SF\_JADE4\_NewPrinter POSOA SF IADE4 ProcessStore 10418169

Printer List penceresinde yeni yazıcı görüntülenir.

Macintosh OS 9 sürümünde LPR Yazıcısı kurmak için Choose Spire Over IP Utility programının kullanılması

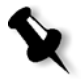

**Not:** Ağ yazıcısını kurmadan önce Macintosh istemci iş istasyonunuzda Spire CXP8000 color server PPD dosyasını yüklediğinizden emin olun, bkz *[Mac OS 9 için Spire CXP8000 color server aygıtı PPD Dosyasının](#page-80-0)  [kopyalanması](#page-80-0)* sayfa 67.

## Spire Over TCP/IP

Spire Over TCP/IP uygulaması, Spire CXP8000 color server varsayılan yazıcılarını kullanarak Macintosh istemci iş istasyonundan TCP/IP protokölüne iş göndermenizi sağlar. Bu bağlantı, oldukça yüksek bir biriktirici hızı sağlar.

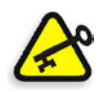

**Önemli:** Macintosh'unuzdaki TCP/IP ayarlarının Spire CXP8000 color server TCP/IP ağ ayarlarına uygun olması gerekmektedir.

Bu uygulamayı kurmak için, LaserWriter uygulama 9.0 ya da daha yeni bir sürümünü yükleyerek, Macintosh OS 9.0 ya da daha yeni bir sürümüne veya Adobe Photoshop 8.8 ya da daha yeni bir sürümüne gereksinimiz vardır [\(http://www.adobe.com/support/downloads/main.html](http://www.adobe.com/support/downloads/main.html) internet adresinde mevcuttur). Uygun bir LaserWriter uygulama yüklü değilse, bu uygulamayı, Spire CXP8000 color server aygıtının **D:\Utilities\Mac utilities** klasöründen indirebilirsiniz.

## **Choose Spire Over IP uygulamasını yüklemek için:**

1. Macintosh istemci iş istasyonunuzdaki, **Apple** menüsünden **Chooser** seçeneğini seçin.

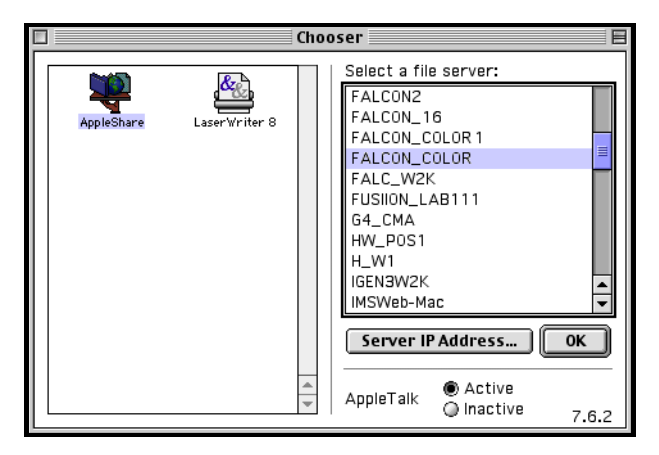

2. **AppleShare** seçin ve Spire CXP8000 color server aygıtı için istenen ağa gözatın - örneğin, **Falcon\_Color** - ve **OK** üzerinde tıklayın.

Login diyalog kutusu görünür.

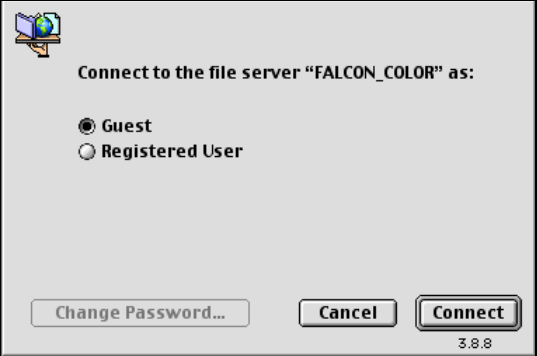

3. **Guest** seçeneğini seçin ve **Connect** üzerinde tıklayın.

<u>to</u> FALCON\_COLOR Select the items you want to use: **FALCON\_COLOR\_Shared** 8 FALCON\_COLOR\_Utilities HF\_CSA\_Mode ğΕ HF\_DL ŌŦ Checked items will be opened at system startup time  $\boxed{\text{Cancel}}$  $\overline{\mathbf{X}}$  $\frac{1}{3.8.8}$ 

İlgili Spire CXP8000 color server aygıtı diyalog kutusu görünür.

- 4. Önce **Utilities** klasörünü seçin sonra da **OK** üzerinde tıklayın.
- 5. **Utilities** klasörü masaüstünüzde görünür; klasörü açmak için ikon üzerinde çift tıklayın.

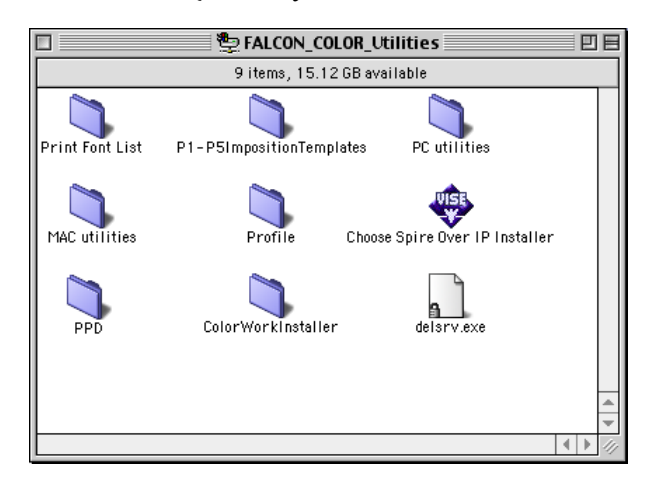

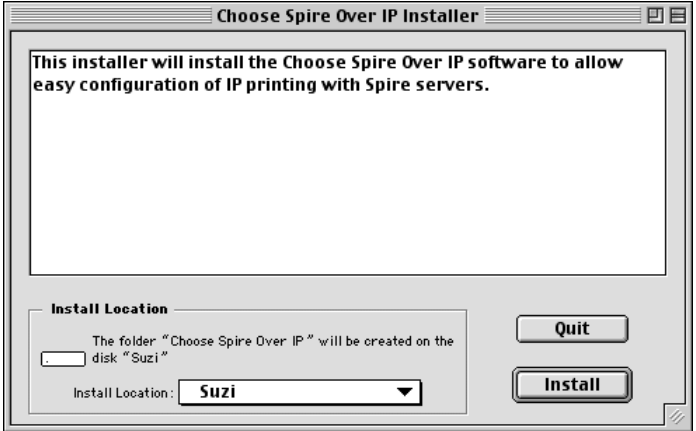

6. **Choose Spire Over IP Installer** ikonu üzerinde çift tıklayın.

7. **Install** üzerinde tıklayın.

Kurulum tamamlandıktan sonra bir ileti görünür.

8. **Quit** üzerinde tıklayın.

**Apple** menüsüne şimdi **Choose Spire Over IP** seçeneği eklenir.

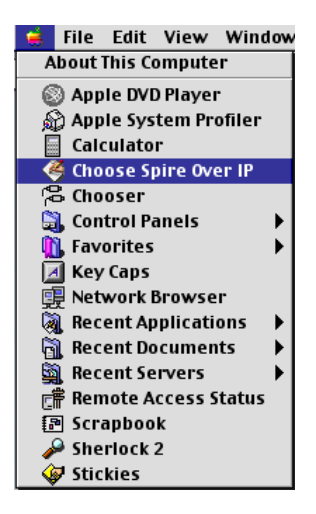

回目 Choose Spire Over IP Setup Kind ▶ B netvision.net.il Neighborhood ▽ <mark>部</mark> Local Services Neighborhood ♣ FALCON\_COLOR Print Server A FALCON\_COLOR\_ProcessPrint<br>A FALCON\_COLOR\_ProcessStore Print Queue Print Queue FALCON\_COLOR\_SpoolStore Print Queue

9. IP üzerinden yazdırmak amacıyla, masaüstü yazıcılarını oluşturmak

için IP, **Apple** menüsünden **Choose Spire Over IP** seçin.

- 10. Spire CXP8000 color server aygıtının yazıcı kuyruklarını görmek için, önce **Local Services** üzerinde; sonra da Spire CXP8000 color server ikonu üzerinde çift tıklayın - örneğin, **FALCON\_COLOR**.
- 11. Özel bir yazdırma kuyruğu için masaüstü yazıcısı oluşturmak amacıyla, listeden yazdırma kuyruğu seçin - örneğin, **FALCON\_COLOR\_Process Print** - ve **Setup** düğmesi üzerinde tıklayın.

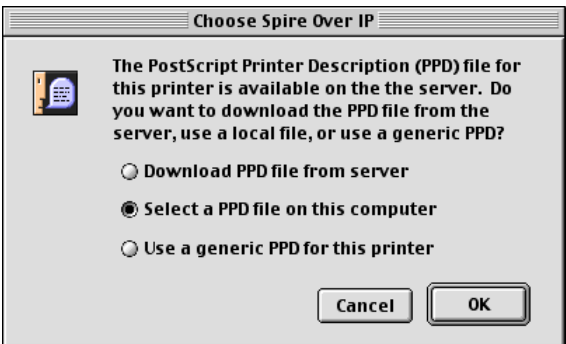

12. **Select a PPD file on this computer** seçeneğini seçin ve **OK** üzerinde tıklayın.

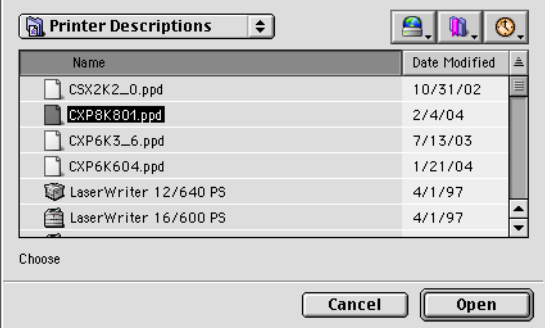

13. 1. adımda bilgisayarınıza kopyaladığınız Spire CXP8000 color server PPD dosyasını konumlandırın ve **Open** üzerinde tıklayın.

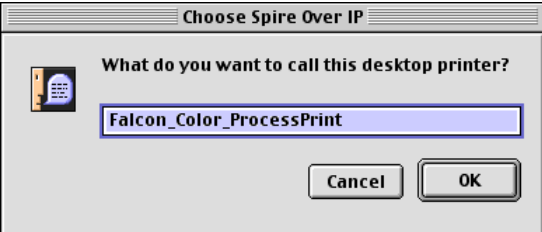

14. İsterseniz yazıcı adını değiştirebilirsiniz. İstemezseniz, **OK** üzerinde tıklayın.

Masaüstü yazıcısı yaratılır ve yapılandırılır ve aşağıdaki ilerleme göstergesi görünür.

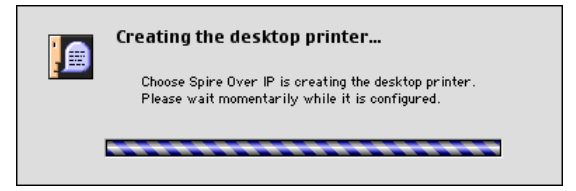

Yazıcı başarılı bir şekilde yaratıldıktan sonra aşağıdaki ileti görüntülenir.

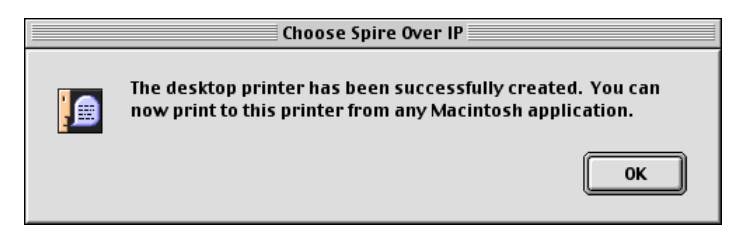

15. **OK** üzerinde tıklayın.

Masaüstünüzde yazıcı ikonu görünür.

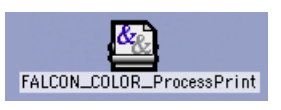

TCP/IP protokolü aracılığıyla bu yazıcıdan artık işlerinizi yazdırabilirsiniz.

# Linux'tan Yazdırma

Aşağıdaki yordamda, komut satırı kullanarak ya da bir yazıcıyı Linux kullanıcı arabirimi (bu durumda Red Hat Linux) ile tanımlayarak, Linux'tan Spire CXP8000 color server aygıtında nasıl yazdırılacağı açıklanmaktadır.

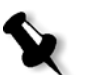

**Not:** Linux'tan yazdıracağınız zaman Spire CXP8000 color server PPD dosyasını kullanmanıza gerek yoktur.

## Linux Komut Satırı

- 1. Terminal penceresini açmak için, **System Tools>Terminal Window**  seçin.
- 2. Linux bilgisayarınız ağ ayarlarında DHCP ile yapılandırılmamışsa, yazdırmak istediğiniz Spire CXP8000 color server aygıtının ana bilgisayar adını ve TCP/IP adresini eklemeniz gerekecektir. Ana bilgisayar adını **/etc/hosts** dosyasına ekleyin.
- 3. Dosya(lar)ınızı içeren dizini konumlandırın ve aşağıdaki komutu yazın: # lpr –P <sanal yazıcı adı>@<sunucu adı> <dosya adı> Örneğin:
	- # lpr –P OPAL3\_ProcessPrint@opal3 letter.ps

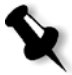

**Not:** Tüm komutlar, sunucu adları, büyük/küçük harfe karşı duyarlıdır. Sunucu adı, /etc/hosts dosyasında tanımlanan ya da ağınızdaki DNS sunucusunda kayıtlı olan addır (DHCP kullanımı).

4. ENTER tuşuna basın.

Dosya, Spire CXP8000 color server aygıtına gönderilir.

## Linux Kullanıcı Arabirimi

Aşağıdaki yordamda, Red Hat Linux sürüm 8.0 anlatılmaktadır.

1. **System Settings>Printing** seçeneğini seçin.

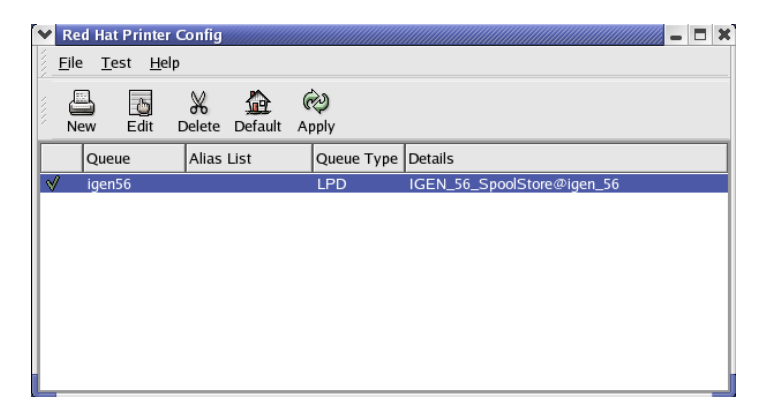

- 2. Yeni bir LPR/LPD yazıcısı kurmak için **New** üzerinde tıklayın. Add A New Print Queue diyalog kutusu görünür.
- 3. **Forward** üzerinde tıklayın.

Set the Print Queue Name and Type diyalog kutusu görünür.

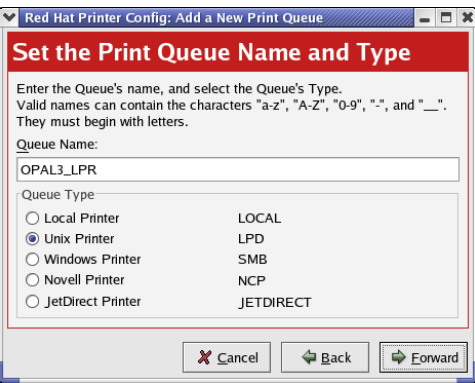

- 4. **Queue Name** kutusunda, bilgisayarınızda tanımlayabileceğiniz yazıcı için bir ad yazın - söz gelimi, **OPAL3\_LPR**.
- 5. **Forward** üzerinde tıklayın.

Configure a Unix Print Queue diyalog kutusu görünür.

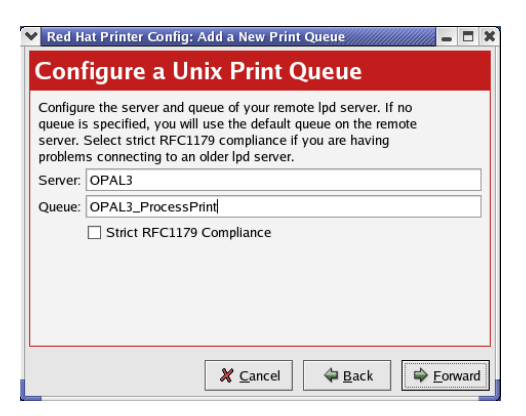

- 6. **Server** kutusunda, Spire CXP8000 color server aygıtının adını yazın söz gelimi, **OPAL3**.
- 7. **Queue** kutusunda, yazdırmak istediğiniz ağ yazıcısının tam adını yazın - söz gelimi, **OPAL3\_ProcessPrint.**

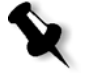

**Not:** Spire CXP8000 color server aygıtındaki yazıcının tam adını görmek için, Kaynak Merkezi**>Sanal Yazıcılar** seçin.

- 8. **Forward** üzerinde tıklayın.
- 9. Select a Print Driver ekranında, **PostScript Printer** seçin ve **Forward** üzerinde tıklayın.

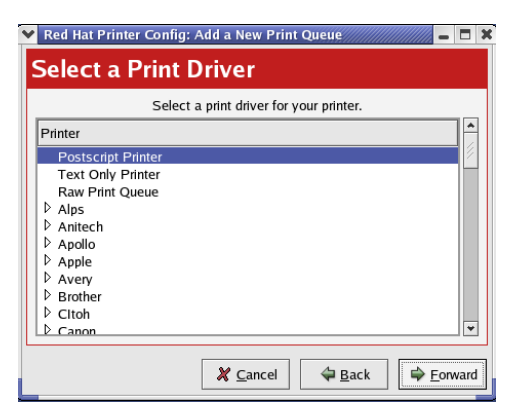

Finish and Create the New Print Queue ekranı görünür.

10. **Uygula** üzerinde tıklayın.

11. Red Hat Printer Config diyalog penceresinde, **Apply** üzerinde tıklayın.

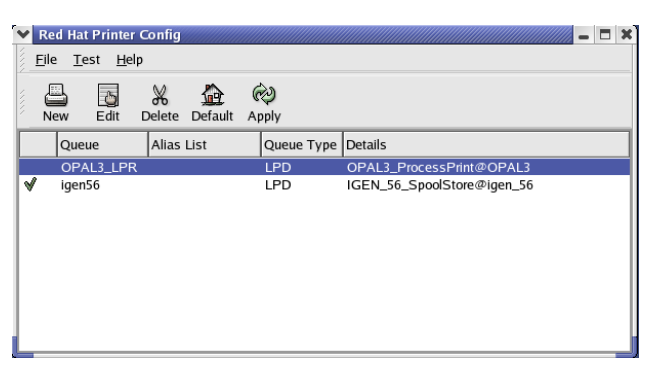

12. Soru penceresi açıldığı zaman, **OK** üzerinde tıklayın.

Yeni LPR/LPD yazıcısı, artık Linux bilgisayarındaki diğer yazıcılarınızla listelenir ve Spire CXP8000 color server aygıtında yazdırabilirsiniz.

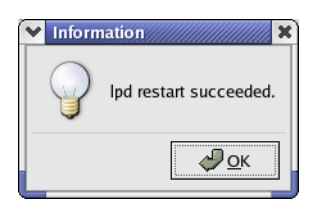

UNIX İstemci İş İstasyonlarında bir Yazıcının Tanımlanması

AIX ve UNIX Komut Satırı

### **LPR ile yazdırmak amacıyla AIX 4.2.1 yazıcısını tanımlamak için:**

1. UNIX iş istasyonunuzda – öneğin, **AIX 4.2.1** – SMIT yazın ve sırayı takip edin,

**Print Spooling>Add a Print Queue>remote>Standard processing**.

2. **Name of QUEUE to add** kutusuna, UNIX istemcinizde kullanılacak olan yazdırma kuyruğunun adını girin.

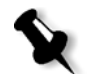

**Not:** Uzak yazıcıyı tanımak için mantıksal bir ad kullanın.

3. **HOSTNAME of remote server** alanına, yazıcının tanımlandığı uzak sunucunun ana bilgisayar adını yazın - söz gelimi, **CXP5000**.

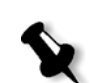

4. **Name of QUEUE on remote server** alanına, uzak sunucuda tanımlanan yazdırma kuyruğunun tam adını yazın - söz gelimi **ProcessPrint**.

**Not:** Uzak sunucuda tanımlanan yazıcı adının 20 karakterden fazla olup olmadığını kontrol edin. Unix büyük/küçük harfe karşı duyarlıdır.

5. **OK** üzerinde tıklayın.

UNIX İstemci İş İstasyonundan Yazdırma

**LPR ile UNIX istemci iş istasyonundan yazdırmak için:**

1. Aşağıdakileri yazın:

<lpr><boşluk><-P><boşluk><yerel UNIX yazıcısı ad><boşluk><PS dosya adı> Örneğin, **frog**.ps adlı dosyayı ProcessPrint adlı bir yazıcıda yazdırmak için, şunu yazın:

lpr -P ProcessPrint frog.ps.

2. ENTER tuşuna basın. PostScript dosyası yazıcıya indirilir. Tüm ayarlar, uzak yazıcıdan Spire CXP8000 color server aygıtına alınır.

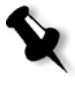

**Not:** Adlar için alfanumerik ve altçizgiler kullanın. Adlar, büyük/küçük harfe karşı duyarlıdır - örneğin, processprint yazarsanız tanımaz; bunun için doğrusu olan ProcessPrint yazmanız gerekir. UNIX, işleri yazdırmak için PPD dosyalarına gereksinim duymaz.

# UNIX Bağlanabilirliği

Bu bölümde, Windows 2000 ya da Windows XP altında çalışan UNIX (SFU) sürüm 3.0 için Microsoft Windows Servisleri'nin nasıl kurulacağı ve yapılandırılacağı anlatılmaktadır.

Windows SFU sürüm 3.0, Windows iş istasyonuna UNIX NFS (Ağ Dosya Sistemi) protokol uygunluğu ekler. Bu uygunluk, UNIX platformlarının iş istasyonu birimine bağlanmasını sağlar.

# SFU 3.0 Yazılımının Yüklenmesi

Bu yordamda, Microsoft SFU 3.0 yazılımının nasıl yükleneceği ve yapılandırılacağı açıklanmaktadır.

### **SFU 3.0 yazılımını yüklemek için:**

1. UNIX CD-ROM için Windows Servisleri'ni bilgisayarınızın CD-ROM sürücüsüne yükleyin.

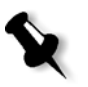

**Not:** Windows Services for UNIX CD'si CD-ROM sürücüsüne yerleştirildiği zaman kurulum programı otomatik olarak çalışmazsa, Windows Explorer CD-ROM sürücüsünü açın ve Setup.exe programı üzerinde çift tıklayın.

- 2. Windows Services for UNIX Wizard penceresinde, **Next** üzerinde tıklayın.
- 3. **User name** kutusuna tıklayın ve adınızı yazın.

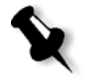

**Not: Organization** metin kutusunda adınız görünmezse, adınızı yazın.

- 4. **CD Key** kutularında, CD-ROM kapağının arkasında bulunan ürün anahtar numarasını yazın ve **Next** üzerinde tıklayın.
- 5. End User License Agreement metnini dikkatli bir biçimde okuyun. Sözleşme koşullarını kabul ediyorsanız kuruluma devam etmek için önce **I accept the terms of the License Agreement** üzerinde sonra da **Next** üzerinde tıklayın.

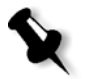

**Not: I do not accept the License Agreement** seçeneği üzerinde tıklarsanız, kurulum iptal edilir.

- 6. **Customized Installation** seçeneğini seçin ve **Next** üzerinde tıklayın.
- 7. Yüklemek istediğiniz her bir bileşenin yanında görünen ikon üzerinde tıklayın. Her bir bileşen altında, kuruluma dahil etmek istediğiniz maddeleri seçin.

Sadece aşağıdakileri seçin:

- **• Server for NFS**
- **•** Authentication tools for NFS**>**Server for NFS Authentication
- **• Authentication tools for NFS>User Name Mapping.**

Kurulacak olan tüm bileşenleri belirlemeyi bitirdikten sonra **Next** üzerinde tıklayın.

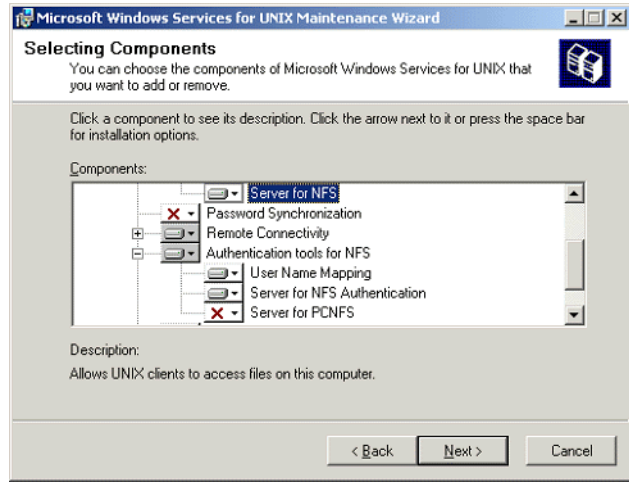

8. **Next** üzerinde tıklayın.

Düşük seviye **emniyet ayarlarının** değişmesi gerektiğini bildiren bir diyalog kutusu görünür.

- 9. **Next** üzerinde tıklayın.
- 10. User Name Mapping diyalog kutusunda, SFU yüklediğiniz bilgisayarın sistem adını yazın. Sonra **Next** üzerinde tıklayın.

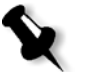

**Not:** User Name Mapping sunucusu adını belirlemediğiniz sürece NFS bileşenleri çalışmaz.

11. **Installation location** metin kutusu üzerinde tıklayın ve Windows Services for UNIX yüklemek istediğiniz dizinin tam adını yazın. Sonra **Next** üzerinde tıklayın.

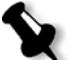

**Not:** Belirlediğiniz yol, sadece alfanumerik karakterler ve altçizgi (\_) içerebilir.

- 12. Component Services uygulamasını başlatın ve otomatik başlat için devre dışı olarak ayarlanan **Server for NFS** servisini yapılandırın.
	- a. Windows **Start** düğmesine tıklayın ve **Control Panel** seçin.
	- b. **Administrative Tools** ikonu üzerinde çift tıklayın.
	- c. **Component Services** ikonu üzerinde çift tıklayın.

**Not:** Services for UNIX 3.0 kurduktan sonra, ne zaman SFU 3.o CD-ROM yerleştirmeyi seçseniz, ek program bileşenlerini ekleyip kaldırabilirsiniz.

## Windows Registry Kullanarak NFS Performansının Artırılması

13. Bilgisayarı yeniden başlatın.

Windows Services for UNIX 3.0 uygulaması, normalde Windows kayıt defteri içerisinde disk yazı önbelleğe alma işlevini devre dışı bırakır (önbelleğe alma=**0**).

Yazı önbelleğe alma işlevi etkinken, NFS dosyası yazma işletim hızı artar. NFS dosyası yazma performansının 5-7 MB/sn menzilinde olmasını bekleyebilirsiniz.

Yazı önbelleğe alma işlevini otomatik olarak devre dışı bırakan özel bir kayıt defteri dosyası indirebilirsiniz.

#### **Yazı önbelleğe alma işlevini Windows kayıt defterinde otomatik olarak etkinleştirmek için:**

[http://techplanet.creo.com/pos/entry\\_production/nav/index.htm](http://techplanet.creo.com/pos/entry_production/nav/index.htm) TechPlanet konumundan **sfu\_better\_performance.reg** dosyasını indirebilir ve çalıştırabilirsiniz.

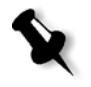

**Not:** Windows Registry hakkında ayrıntılı bilgi almak için <http://support.microsoft.com/default.aspx?scid=kb;EN-US;256986> internet adresindeki Microsoft destek sayfasına bakın.

# Dosya-adı Çeviri Dosyasının Yaratılması

Windows Services for Unix 3.0, UNIX-özel metin karakterlerinin Windows NTFS tarafından tanınan karakterlere çeviren özel bir metin dosyasını almanıza imkan tanır.

NTFS tarafından en fazla tanınmayan en sorunlu UNIX karakteri, iki nokta üstüste (**:**) karakteridir. UNIX tarafından tanınması için Helios uygulaması, Macintosh dosya adı açıklamalarını saklamak için iki nokta üstüste karakterlerini kullanır.

NTFS'de bulunmayan diğer UNIX karakterleri, asterisk (**\***) ve soru işareti (**?**) karakterleridir.

**trans.txt** çeviri metni dosyasını Xerox Destek'ten edinebilir ve SFU'ya alabilirsiniz.

### **Çeviri metni dosyasını SFU'ya almak için:**

- 1. **trans.txt** dosyasını PC'nizdeki herhangi bir konuma kopyalayın.
- 2. Windows **Start** düğmesine tıklayın ve **Programs>Windows Services for UNIX>Services for UNIX Administration** seçin. SFU 3.0 uygulaması başlar.
- 3. Gezinme penceresinde, **Server for NFS** ikonunu seçin.
- 4. **File name handling** alanında, **Translate file names** kontrol kutusunu seçin.
- 5. **Browse** üzerinde tıklayın ve **trans.txt** dosyasının konumlandırıldığı dizine gidin.
- 6. **Open** üzerinde tıklayın.
- 7. **Uygula** üzerinde tıklayın.

Çeviri dosyası alınır.

# SFU ile NFS Sunucu Ayarlarının Yapılandırılması

Windows Services for Unix 3.0 uygulaması, Server for NFS için gerekli ayarları yapılandırmanızı sağlar.

#### **NFS sunucu ayarlarını yapılandırmak için:**

1. Windows **Start** düğmesine tıklayın ve **Programs>Windows Services for UNIX>Services for UNIX Administration** seçin.

SFU 3.0 uygulaması başlar.

- 2. Gezinme penceresinde, **Server for NFS** ikonunu seçin.
- 3. **Server for NFS on local computer** penceresinde, **Server Settings**  sekmesini seçin.
- 4. Aşağıdaki şekilde gösterilen ayarların aynısını kullanarak Server for NFS'yi yapılandırın:

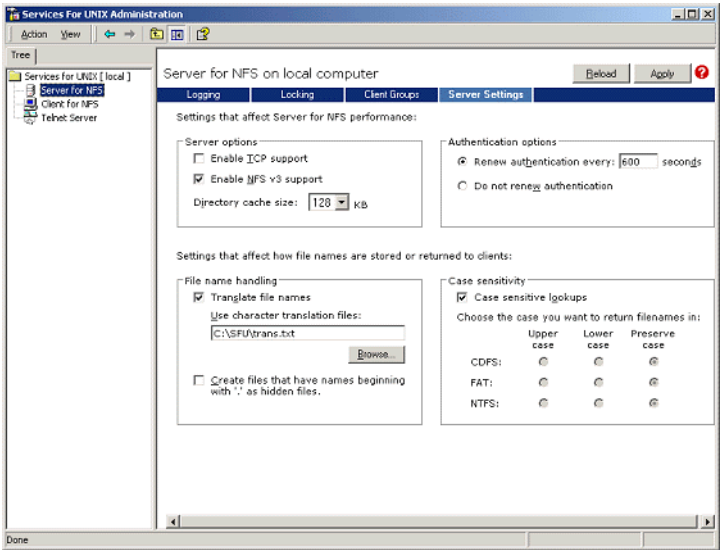

- 5. **Uygula** üzerinde tıklayın.
- 6. Servisi durdurun ve yeniden başlatın:
	- a. Gezinme penceresinde, **Server for NFS** ikonu üzerinde sağ tıklayın ve **Stop** seçin.
	- b. Gezinme penceresinde, **Server for NFS** ikonu üzerinde sağ tıklayın ve **Start** seçin.

## Brisque için Windows SFU Kurulması

## Windows User-Name Mapping Yapılandırılması

SFU uygulamasında kullanıcı-adı eşleşmesini yapılandırmadan önce, FTP (Dosya Transfer Protokolü) aracılığıyla UNIX kullanıcı adı ve grup adı dosyalarını Brisque'den Windows iş istasyonuna kopyalayın. Mevcut Brisque kullanıcıları ve gruplarını Windows kullanıcı ve gruplarıyla eşleştirmek için bu dosyaları daha sonra SFU uygulamasına alırsınız.

### **Brisque kullanıcı ve grup dosyalarını kopyalamak için:**

1. Windows **Start** düğmesine tıklayın ve **Run** seçin.

Run diyalog kutusu görünür.

2. **Run** metin kutusunda, cmd yazın ve **OK** üzerinde tıklayın.

Bir komut satırı bilgi isteme penceresi görünür.

- 3. Komut satırı bilgi isteme penceresinde, ftp <Brisque IP address> yazın ve ENTER tuşuna basın. Örneğin, ftp 192.9.100.1 yazın ve ENTER tuşuna basın.
- 4. **User** bilgi istemi için root yazın ve ENTER tuşuna basın.
- 5. **Password** bilgi istemi için ripro yazın ve ENTER tuşuna basın.
- 6. **ftp** bilgi istemi için aşağıdaki şekilde altı komut girin:
	- **•** lcd c:\SFU yazın ve ENTER tuşuna basın.
	- cd /etc **yazın ve** ENTER tusuna basın.
	- **•** ascii yazın ve ENTER tuşuna basın.
	- **•** get passwd yazın ve ENTER tuşuna basın.
	- get group yazın ve ENTER tuşuna basın.
	- **•** quit yazın ve ENTER tuşuna basın.

#### **Kullanıcı-adlarını eşleştirmek için:**

1. Windows **Start** düğmesine tıklayın ve **Programs>Windows Services for UNIX>Services for UNIX Administration** seçin.

SFU 3.0 uygulaması başlar.

2. **Tree** gezinme penceresinde, **Services for UNIX [local]** ikonu üzerinde çift tıklayın.

Welcome penceresi görüntülenir.

- 3. **Settings** sekmesi üzerinde tıklayın.
- 4. **User Name Mapping Server** alanında, **Computer name** metin kutusunda görüntülenen adın kullanılan yerel Windows sisteminin adıyla aynı olup olmadığını kontrol edin.

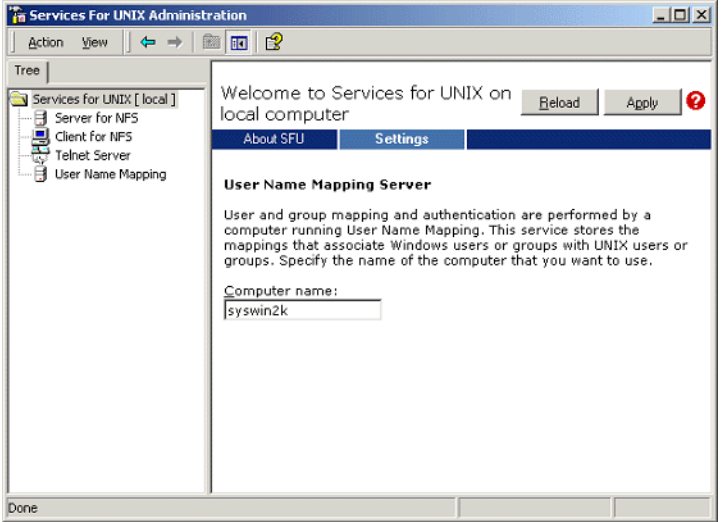

- 5. **Tree** gezinme penceresinde, **User Name Mapping** ikonunu seçin. Bitişik pencerede **Configuration tab** seçenekleri görünür.
- 6. **Personal Computer Network File System (PCNFS)** seçeneğini seçin.

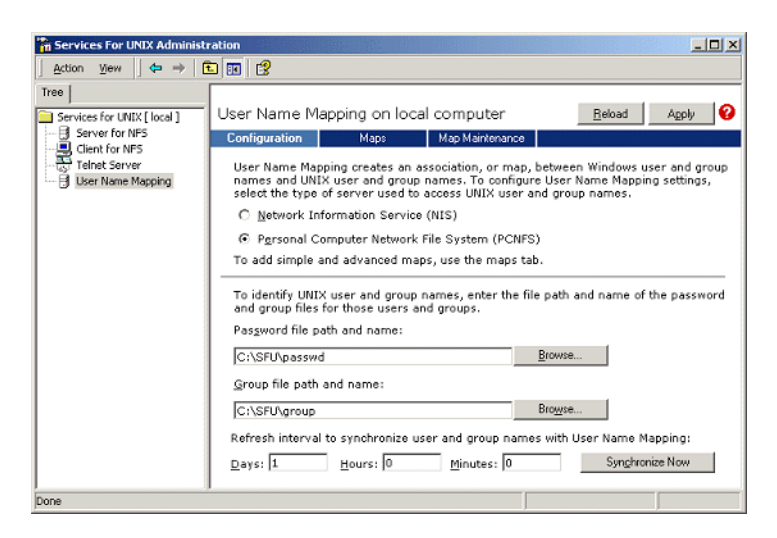

- 7. **Password file path and name** kutusunda, **Browse** üzerinde tıklayın ve FTP aracılığıyla Brisque'den kopyaladığınız şifre dosyasını seçin. Sonra **Open** üzerinde tıklayın.
- 8. **Group file path and name** kutusunda, **Browse** üzerinde tıklayın ve FTP aracılığıyla Brisque'den kopyaladığınız grup dosyasını seçin. Sonra **Open** üzerinde tıklayın.
- 9. Pencerenin üstündeki menü çubuğunda, **Maps** sekmesini seçin.

Windows ve UNIX kullanıcılarını listeleyen **Maps** seçenekleri görünür.

10. **Show User Maps** bağlantısı üzerinde tıklayın. Maps penceresi, Windows ve UNIX kullanıcılarını listeler. Bu bağlantı, adını Hide User Maps olarak değiştirir.

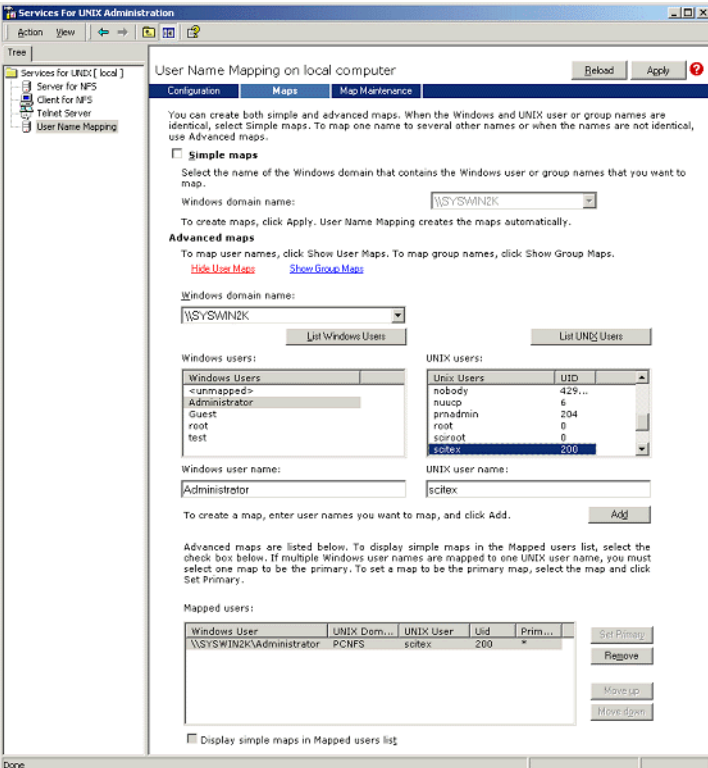

- 11. **Windows users** listesinde tıklayın ve **Administrator** seçin.
- 12. **UNIX users** listesinde tıklayın ve **scitex** seçin.
- 13. **Add** üzerinde tıklayın.

Bir diyalog kutusu görünür.

14. **OK** üzerinde tıklayın.

Mapped users list alanında eşleşme görüntülenir. Bir ileti görünür: Are you sure you want to set advanced mapping for this account? (Bu hesap için gelişmiş eşleşme ayarlamak istediğinizden emin misiniz?)

- 15. **Evet** üzerinde tıklayın.
- 16. **Show Group Maps** bağlantısı üzerinde tıklayın. Bu bağlantı, adını **Hide Group Maps** olarak değiştirir. Maps penceresi, Windows ve UNIX gruplarını listeler.
- 17. **Uygula** üzerinde tıklayın.

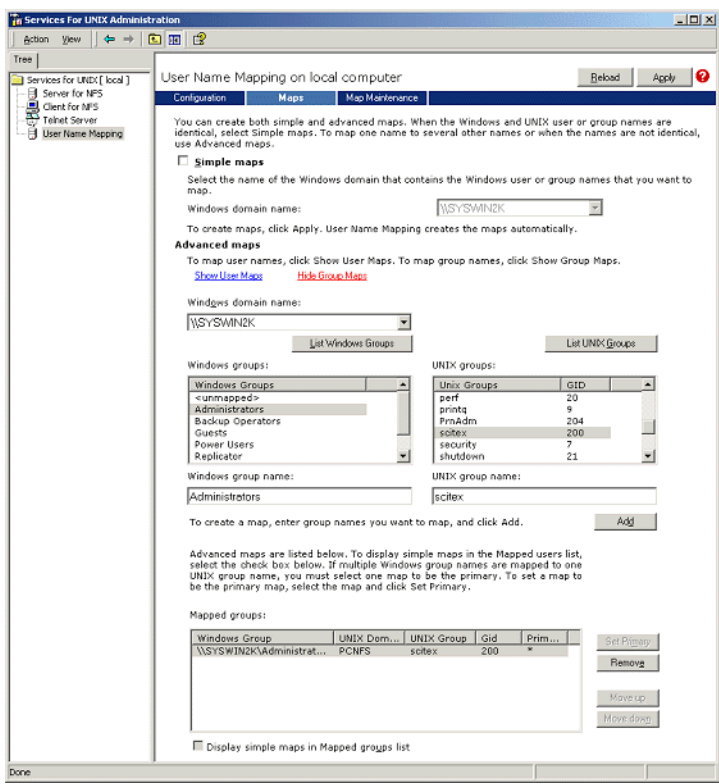

- 18. **Windows group** liste alanında tıklayın ve **Administrators** seçin.
- 19. **UNIX groups** liste alanında tıklayın ve **scitex** seçin.
- 20. **Add** üzerinde tıklayın. Bir diyalog kutusu görünür.
- 21. **OK** üzerinde tıklayın.

**Mapped groups** listesinde eşleşme görüntülenir.

22. **Uygula** üzerinde tıklayın.

### Bir NFS Klasörünün ya da Tüm NFS Biriminin Ortak Kullanımı

Brisque, bireysel Windows 2000 klasörleri ya da bütün bir Windows 2000 birimi oluşturmadan önce, istenen klasörler ya da tüm birimin bir NFS birimi olarak paylaşılması gerekir.

#### **Bir NFS klasörünü ya da bütün NFS birimini paylaşmak için:**

- 1. **Windows Explorer** ya da **My Computer** başlatın.
- 2. İstenen klasör ya da birim üzerinde sağ tıklayın ve **Properties** seçeneğini seçin. Ya da:

Disk hacmini gösteren ikon üzerinde sağ tıklayın ve **Properties** seçeneğini seçin.

NFS Share Properties diyalog kutusu görünür.

3. **NFS Sharing** sekmesini seçin.

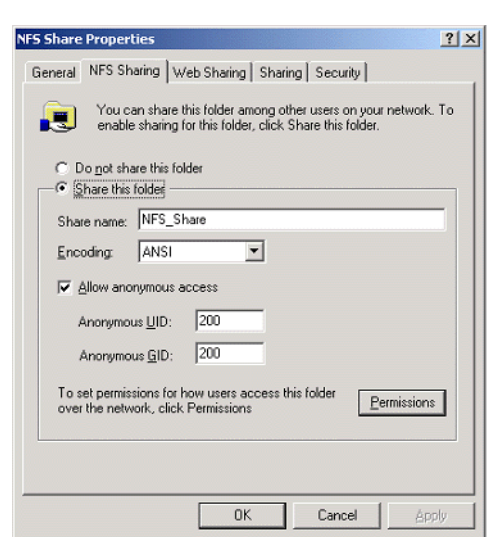

4. **Share this folder** seçeneğini seçin.

**Not:** Gerek tüm sürücüyü gerekse tek bir klasörü ortak kullanabilirsiniz.

- 5. **Allow anonymous access** kontrol kutusunu seçin.
- 6. **Anonymous UID** metin kutusuna tıklayın ve 200 yazın.
- 7. **Anonymous GID** metin kutusuna tıklayın ve 200 yazın.
8. **Permissions** düğmesine tıklayın.

NFS Share Permissions diyalog kutusu görünür.

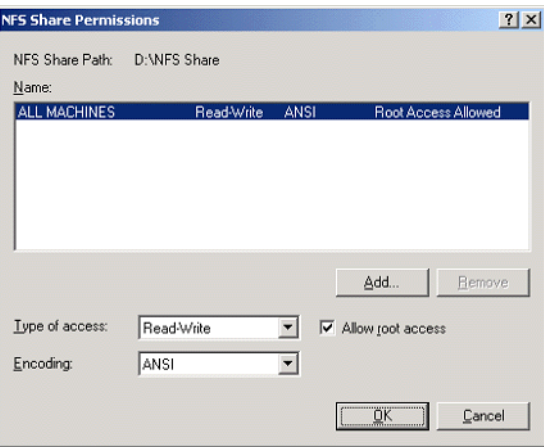

- 9. **Type of access** liste kutusuna tıklayın ve **Read-Write** seçin.
- 10. **Allow root access** kontrol kutusunu seçin.
- 11. **OK** üzerinde tıklayın.

Ortak klasör, ayırt edilebilir bir ikon ile Windows Explorer ya da My Computer penceresinde görünür.

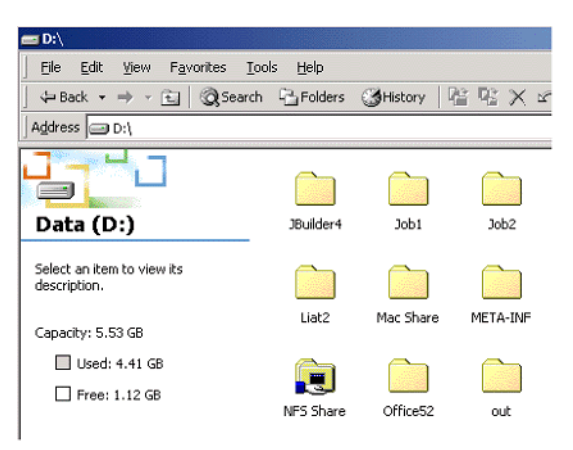

NFS Başlatıldı ve Başlangıç'ta Otomatik Olarak Çalışacak Olgusunun Denetlenmesi

1. Windows masaüstünden, **My Computer** ikonu üzerinde sağ tıklayın ve **Manage** seçeneğini seçin.

Computer Management uygulama penceresi görünür.

- 2. Gezinme penceresinde, **Services and Applications** ikonunu seçin.
- 3. **Services** ikonunu seçin.

Halihazırda çalışan servislerin bir listesi, bitişik pencerede görüntülenir.

4. Servisler listesinden **Server for NFS** ikonunu seçin. **Server for NFS** servisi listelenirse, servis çalışıyordur.

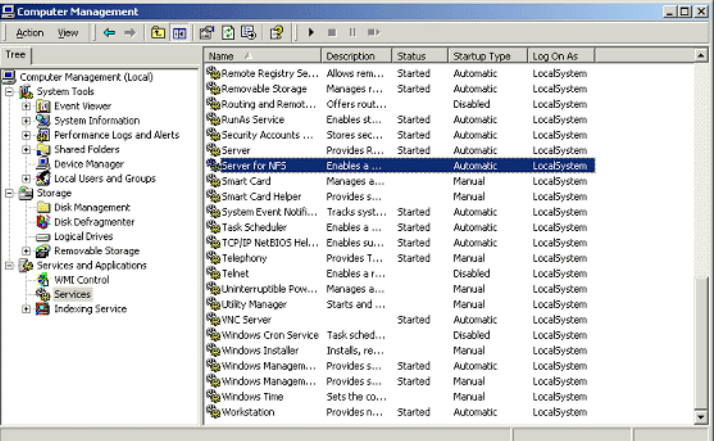

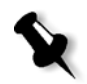

**Not:** Servis başlatmak ya da durdurmak ya da servis ayarlarını değiştirmek için, **Server for NFS** satırının herhangi bir yerinde çift tıklayın.

# Brisque İş İstasyonu Kurulum ve Yapılandırma Yordamları

Brisque'nun bir Windows 2000 birimi oluşturması ve kullanmasını sağlamak için gerekli kurulum ve yapılandırma yordamları, aşağıda açıklanmaktadır.

#### Windows Sisteminin Bir Brisque Ana Bilgisayarı Olarak Eklenmesi

Bu yordamda, Windows 2000 bilgisayarının, /etc/hosts dosyası düzenlenerek, bir Brisque ana bilgisayarı olarak nasıl ekleneceği açıklanmaktadır.

#### **Windows sistemini bir Brisque ana bilgisayarı olarak eklemek için:**

1. Brisque Launch Pad'inden, **Services** panosunu açın ve **Terminal** ikonu üzerinde çift tıklayın.

Password diyalog kutusu görünür.

- 2. **User** metin kutusuna tıklayın ve not yazın.
- 3. **Password** metin kutusuna tıklayın ve ripro yazın.
- 4. **OK** üzerinde tıklayın.

Bir terminal penceresi görünür.

5. Komut satırı bilgi istemi için smit hosts yazın.

System Management Interface Tool diyalog kutusu görünür.

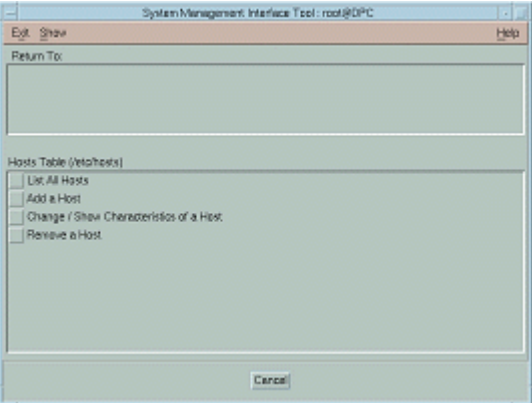

6. **Add a Host** seçeneğini seçin.

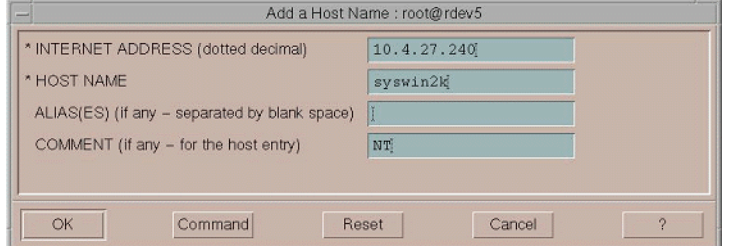

Add a Host Name diyalog kutusu görünür.

- 7. **INTERNET ADDRESS (dotted decimal)** metin kutusuna tıklayın ve Windows 2000 iş istasyonunun IP adresini yazın.
- 8. **HOST NAME** metin kutusuna tıklayın ve Windows 2000 iş istasyonunun ana bilgisayar adını yazın.
- 9. **COMMENT** metin kutusuna tıklayın ve NT yazın.
- 10. **OK** üzerinde tıklayın.
- 11. **Exit** menüsünden **Exit** üzerinde tıklayın.

#### Windows NFS Biriminin Oluşturulması

Bu yordamda, Brisque üzerinde Windows 2000 biriminin nasıl oluşturulacağı açıklanmaktadır.

#### **Windows NFS birimini oluşturmak için:**

- 1. Brisque Launch Pad'inden, **File Manager** panosunu açın ve **MountPro** ikonu üzerinde çift tıklayın. Devices & Remote Stations diyalog kutusu görünür ve halihazırda Brisque üzerinde oluşturulan birimleri listeler.
- 2. **Mount** düğmesine tıklayın.

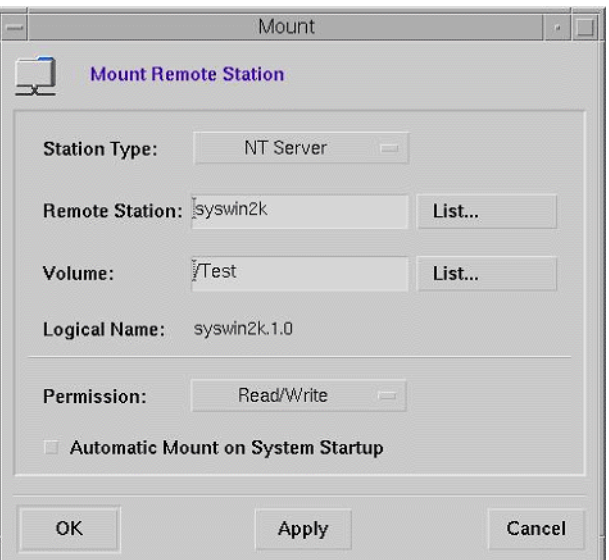

Mount diyalog kutusu görünür.

3. **Station Type** listesi kutusundan, NT Server'ı seçin.

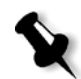

**Not:** Bu adım, sadece Brisque sürüm 3.x ve Brisque sürüm 4.0 çalıştırıyorsanız gereklidir. Brisque sürüm 4.1, **/etc/hosts** dosyasında yapılandırılan bilgiyi kullanarak, istasyon türünü otomatik olarak ekler.

4. **Remote Station** metin kutusuna tıklayın ve yüklenecek Windows 2000 iş istasyonunun ana bilgisayar adını yazın. Ya da:

**List** üzerinde tıklayın ve yüklenecek iş istasyonunun ana bilgisayar adını seçin.

5. **Volume** metin kutusuna tıklayın ve yüklenecek Windows 2000 iş istasyonunun ana bilgisayar adını yazın. Ya da:

**List** üzerinde tıklayın ve yüklenecek birimi seçin.

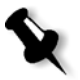

**Not:** Brisque sürüm 3.x ya da Brisque sürüm 4.0 çalıştırıyorsanız, Windows tarafından kullanılan aynı adlandırma kuralı olan **host.x.y** sözdizimi ile listelenir. Örneğin, syswin 2k.1.0. Brisque sürüm 4.1 çalıştırıyorsanız, birim **volume.x.y** sözdizimi kullanılarak listelenir. Örneğin, test.1.0.

- 6. **Permission** listesinden, **Read/Write** seçin.
- 7. **OK** üzerinde tıklayın.

#### Örnek İş, Sayfa ya da Dosya'nın Windows NFS Birimine Gönderilmesi

Bu yordamda, bir örnek işin, sayfanın ya da dosyanın Windows 2000 NFS birimine nasıl gönderileceği açıklanmaktadır. Bu yordamı başarılı bir biçimde tamamlarsanız, Windows 2000 NFS biriminin doğru biçimde oluşturulduğu teyit edilmiş olur.

1. Brisque File Manager'dan, Brisque işi, sayfası ya da dosyası üzerinde çift tıklayın ve **Send** seçin.

Send Job  $\overline{\phantom{a}}$ Send Job to Remote Station Destination: Syswin2k List... syswin2k.1.0 List... Volume: Path: syswin2k.1.0 Selection... **Send Parameters** Data Files: Copy Move **Overwrite Files** Remove Job from Queue after Send OK Cancel

Send Job diyalog kutusu görünür.

2. **Destination** metin kutusuna tıklayın ve Windows 2000 iş istasyonunun ana bilgisayar adını yazın. Ya da:

**List** üzerinde tıklayın ve iş istasyonunun ana bilgisayar adını seçin.

3. **Volume** metin kutusuna tıklayın ve Windows 2000 iş istasyonunun birim adını yazın. Ya da:

**List** üzerinde tıklayın ve iş istasyonunun birim adını seçin.

4. **Path** metin kutusuna tıklayın ve Windows 2000 iş istasyonunun yol adını yazın.

Ya da:

**List** üzerinde tıklayın ve klasör veya birim adını seçin.

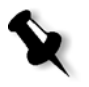

**Not:** Brisque sürüm 4.1'de, **Do not send .srsc directory** adlı bir seçenek bulunmaktadır. Helios çalıştırıyorsanız ve Windows 2000 iş istasyonundan gönderdiğiniz dosyaları kopyalamak isterseniz .srsc dizini gerekmektedir.

# NDS'nin Yapılandırılması ve Kurulması

Bu bölümde, Novell Dizin Servisleri (NDS) Sunucusu ve Spire CXP8000 color server aygıtı arasındaki bağlantının Novell çalışma ortamında nasıl yapılandırılacağı açıklanmaktadır.

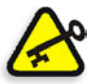

**Önemli:** Normalde kurulu olmadığı için Novell istemcisi, Spire CXP8000 color server aygıtında da kurulmalıdır.

#### **Bu bağlantıyı yapılandırmak için:**

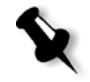

**Not:** Novell İstemci çalıştıran Windows istemci iş istasyonunda, aşağıdaki yordamlar uygulanmalı ve NWAdmin programına erişim sağlamak için Novell Yöneticisi tarafından yapılandırılmalıdır.

- 1. NDS içerisinde NDS Yazıcı Sunucusu "nwprintserver" yaratın.
- 2. NDS içerisinde bir NDS Yazıcı nesnesi yaratın.
- 3. Aşağıdaki formatı kullanarak NDS içerisinde tüm yazıcı kuyruklarını yaratın, <hostname\_VirtualPrinterName>.
- 4. Bağlantı bilgisini doğrulayın.
- 5. IPX Yazdırma parametrelerini yapılandırın: Tree and Context alanında, Spire CXP8000 color server aygıtındaki Spire CXP8000 color server Settings penceresini (**Network Setup/IPX Printing**) kullanarak.
- 6. Bir Novell İstemci üzerine yazıcı sürücülerini kurun.

#### **Bu yordamları uygulamak için aşağıdakilere gereksiniminiz olacaktır:**

- **•** Novell yöneticisi tarafından atanan yönetici izinleri
- **•** NDS Sunucusuna erişim için kullanıcı adı ve şifre
- **•** Nesne yaratmak için izinlerle birlikte, uygun NDS Tree and Context alanında bir hesap
- **•** Yazıcı Sunucusu, Yazıcı ve Yazıcı Kuyruklarını yaratacağınız bir tam Bağlam (NDS Ağacındaki konumlanma)
- NDS Sunucusu artalan ve bil-yap (know-how) bilgisi

# NDS Ağacında NDS Yazıcı Kuyruklarının Tanımlanması

## Novell NetWare Administrator Uygulamasının Kullanılması

NetWare Yönet. uygulaması kullanarak Yazıcı Sunucusu, Yazıcı ve Yazıcı Kuyrukları yaratmak için aşağıdaki yordamları uygulayın:

1. NDS Ağacında, NDS Yazıcı Sunucusu, Yazıcı ve Yazdırma Kuyruğu tanımlayın.

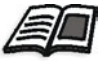

NDS yazıcılarının tanımlanması hakkında daha fazla bilgi almak için, bkz *[NDS yazıcı sunucusunu tanımlamak için:](#page-153-0)* sayfa 140 ve *[NDS yazıcısını](#page-154-0) [tanımlamak için:](#page-154-0)* sayfa 141.

2. Yazıcı Sunucusuna yazıcı ve yazıcıya da Yazıcı Kuyruklarını atayın.

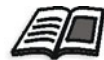

Yazıcı sunucusu ve yazıcı kuyruklarının atanması hakkında daha fazla bilgi almak için, bkz *[nwprintserver yazıcı sunucusuna bir yazıcı adı](#page-159-0) [atamak için:](#page-159-0)* sayfa 146 ve *Yazdırma kuyruğ[unu yazıcıya atamak için:](#page-160-0)* [sayfa 147.](#page-160-0)

3. Bağlantıları doğrulamak ve test baskısını uygulamak için yazıcı mizanpajını denetleyin.

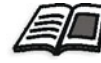

NDS bağlantılarının doğrulanması hakkında daha fazla bilgi edinmek isterseniz, bkz *[Yeni NDS mizanpajını do](#page-163-0)ğrulamak için:* sayfa 150.

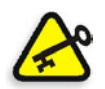

**Önemli:** Aşağıdaki yordamları belirlenen sırada uygulayın.

#### **Netware Administrator Uygulaması açmak için:**

¾ Netware Yönetici Uygulamasını açın (Novell Yöneticiniz tarafından temin edilen).

NetWare Administrator penceresi açılır ve NDS penceresi görüntülenir. Aşağıdaki örnekte, Ağaçlar, Kuyruklar ve diğer Novell bağlantıları gösterilmektedir.

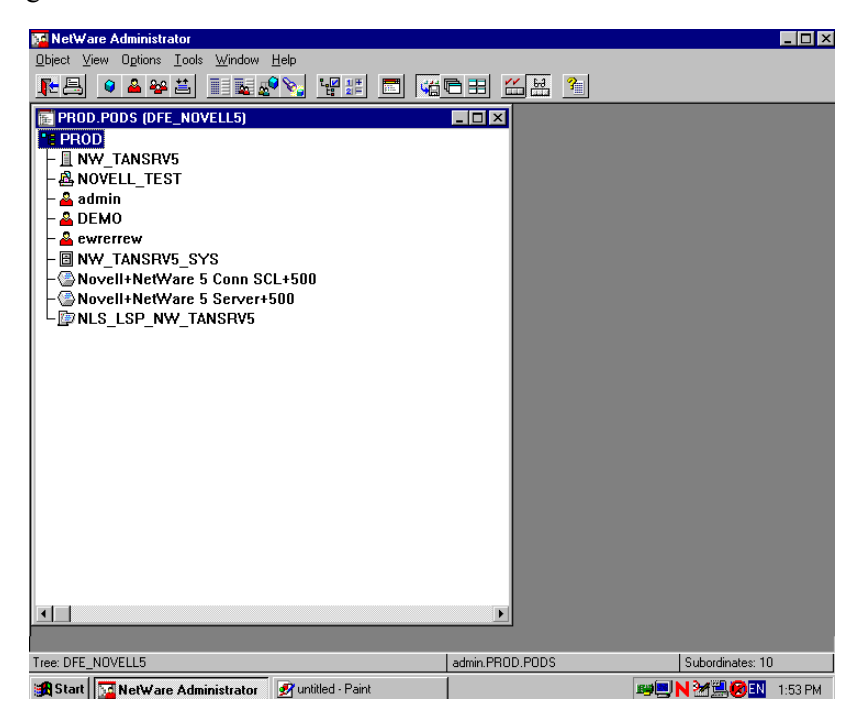

#### <span id="page-153-0"></span>**NDS yazıcı sunucusunu tanımlamak için:**

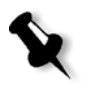

**Not:** Aşağıdaki yordamı uygulamadan önce, **nwprintserver** halihazırda mevcut olup olmadığı konusunda Novell Server penceresini denetleyin ve sonraki *[NDS yazıcısını tanımlamak için:](#page-154-0)* sayfa 141 yordamı uygulamaya devam edin.

- 1. NDS penceresinden, istenen Context alanını seçin.
- 2. **Object** menüsünden **Create** sekmesini seçin.

New Object diyalog kutusu görünür.

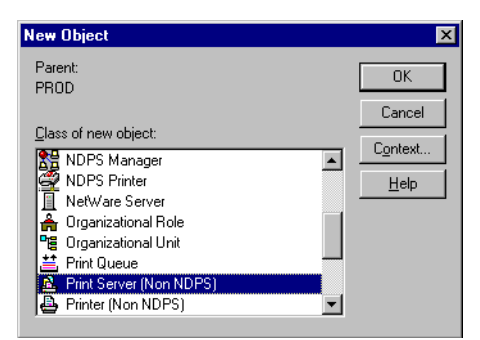

3. **Class of new object** listesinde, **Print Server** seçeneğini seçin.

**Not:** Novell NDS 5.0 ve sonraki sürümlerde **Non NDPS** sözcükleri de görünür.

4. **OK** üzerinde tıklayın.

Create Print Server diyalog kutusu görünür.

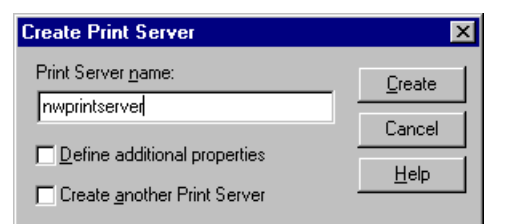

5. **Print Server name** kutusunda, nwprintserver yazın.

#### **Notlar:**

- **•** Sunucu adını salt küçük harflerle kullanmanız önem taşımaktadır.
- **•** Yazıcı Sunucusu için şifre tanımlamayın.

6. **Create** üzerinde tıklayın.

NDS nwprintserver yazıcısı, yaratılır ve NDS penceresinde görünür.

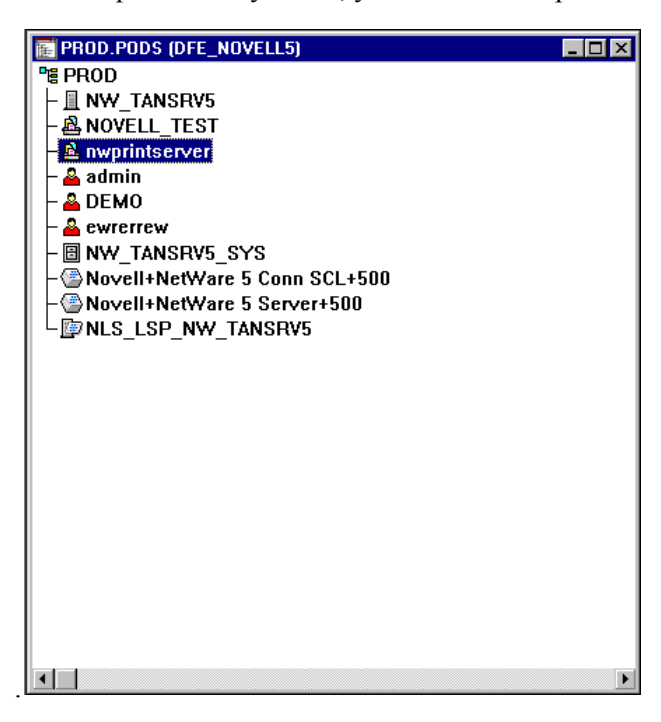

<span id="page-154-0"></span>**NDS yazıcısını tanımlamak için:**

1. **Object** menüsünden **Create** sekmesini seçin.

New Object diyalog kutusu görünür.

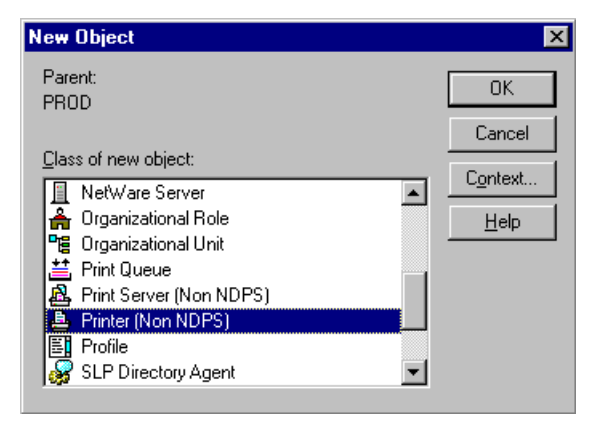

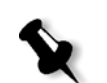

2. **Class of new object** listesinden, **Printer** seçeneğini seçin.

**Not:** Novell NDS 5.0 ve sonraki sürümlerde **Non NDPS** sözcükleri de görünür.

3. **OK** üzerinde tıklayın.

Create Printer diyalog kutusu görünür.

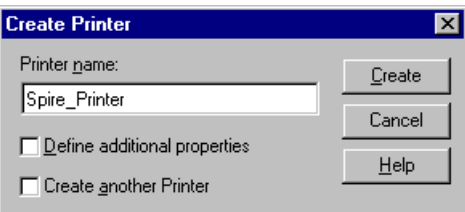

- 4. **Printer name** kutusunda, yazıcı adını yazın örneğin, **Spire\_Printer**.
- 5. **Create** üzerinde tıklayın.

Yazıcı adı, NDS penceresine eklenir.

**NDS yazıcı kuruklarını tanımlamak için:**

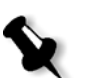

#### **Notlar:**

- **•** Hem <anabilgisayaradı\_ProcessPrint> hem de <anabilgisayaradı\_ProcessStore> kuyrukları tanımlanmalıdır.
- **•** Bu yordamı uygulamadan önce, Spire CXP8000 color server aygıtında, <hostname\_ProcessPrint> ile <hostname\_ProcessStore> olmak üzere her iki ağ yazıcısının da mevcut olup olmadığını teyit edin.
- Her iki sanal yazıcının da <hostname\_ProcessPrint> ve <hostname\_ProcessStore> - Spire CXP8000 color server aygıtından silinmesi gerekir.

1. **Object** menüsünden **Create** sekmesini seçin.

New Object diyalog kutusu görünür.

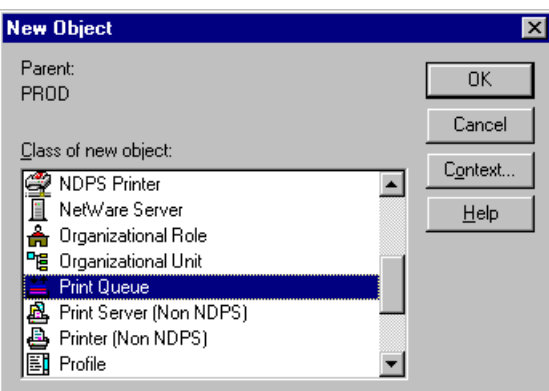

- 2. **Class of new object** listesinde, **Print Queue** seçeneğini seçin.
- 3. **OK** üzerinde tıklayın.

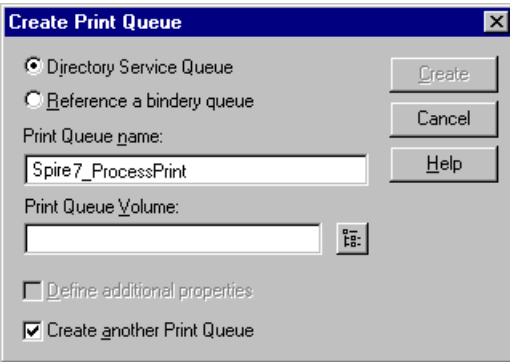

- 4. **Directory Service Queue** seçeneğinin seçili olduğunu doğrulayın.
- 5. **Print Queue name** kutusunda, sanal yazıcının tam adını (büyük/küçük harf duyarlılığını dikkate alarak) yazın: <hostname\_ProcessPrint> örneğin - **Spire7\_ProcessPrint**.
- 6. **Create another Print Queue** kontrol kutusunu seçin.

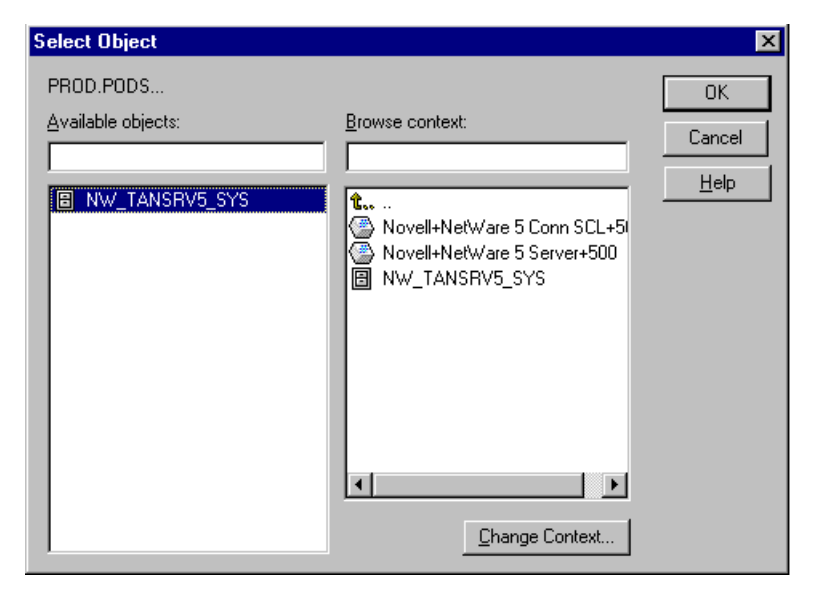

7. **Print Queue Volume** ikonunu seçin.

- 8. Herhangi bir mevcut birim seçin.
- 9. **OK** üzerinde tıklayın.

Yazdırma kuyruğu birim adı, **Print Queue Volume** kutusunda görünür.

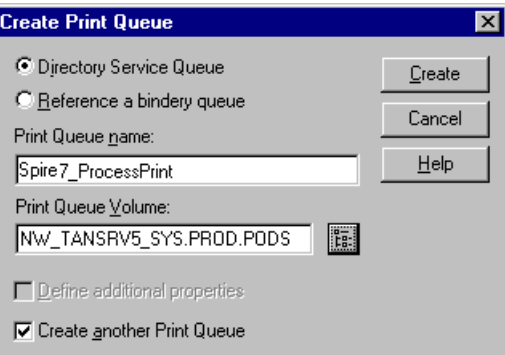

10. **Create** üzerinde tıklayın.

Yazdırma kuyruğu, artık nwprintserver ve yazıcı adı (Spire\_Printer) ile birlikte NDS penceresine eklenir.

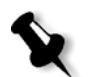

**Not:** İkinci yazdırma kuyruğunu tanımlamak için Create Print Queue diyalog kutusunun tekrar göründüğünden emin olun.

 $\overline{\mathfrak{r}}$ 

- 11. Create Print Queue diyalog kutusunda, **Directory Service queue** seçeneğinin seçildiğini doğrulayın.
- 12. **Create another Print Queue** kontrol kutusunu temizleyin.
- 13. **Print Queue name** kutusunda, ikinci sanal yazıcının tam adını (büyük/küçük harf duyarlılığını dikkate alarak) yazın: <hostname\_ProcessPrint> - örneğin - **Spire7\_ProcessPrint**.
- 14. **Print Queue Volume** ikonunu seçin.

Select Object diyalog kutusu görünür.

- 15. Herhangi bir mevcut birim seçin.
- 16. **OK** üzerinde tıklayın.

Yazdırma kuyruğu birim adı, **Print Queue Volume** kutusunda görünür.

17. **Create** üzerinde tıklayın.

Her iki kuyruk da NDS penceresinde görünür.

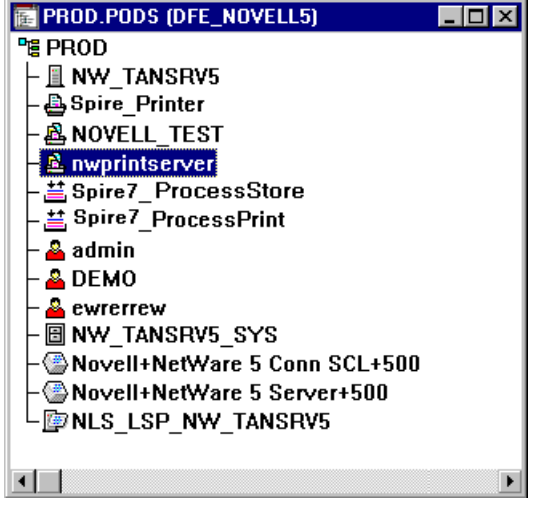

# <span id="page-159-0"></span>**nwprintserver yazıcı sunucusuna bir yazıcı adı atamak için:**

1. NDS penceresinde, **nwprintserver** üzerinde çift tıklayın.

Print Server diyalog kutusu görünür.

2. **Assignments** sekmesini açmak için **Assignments** üzerinde tıklayın.

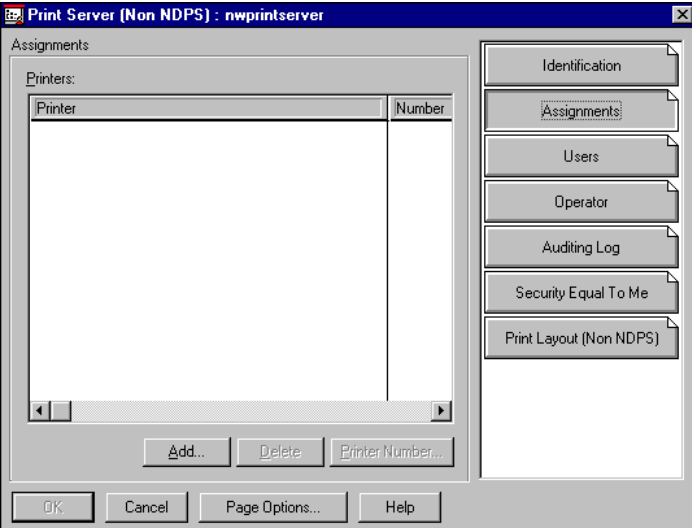

3. **Add** üzerinde tıklayın.

Select Object diyalog kutusu görünür.

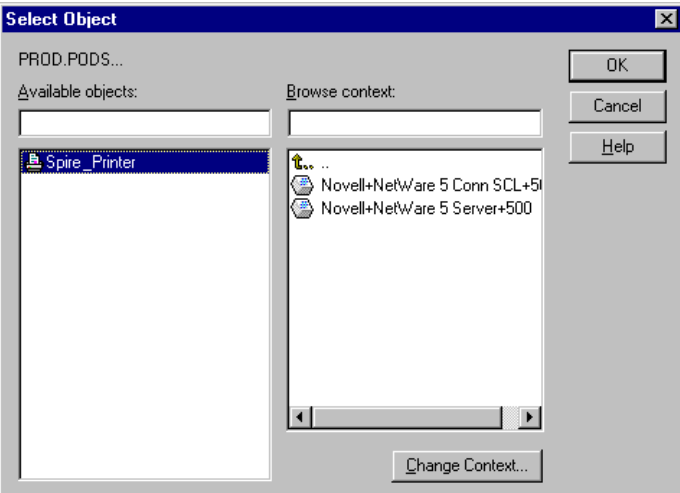

4. Yazıcılardan, tanımladığınız yazıcı adını seçin - örneğin, **Spire\_Printer** ve **OK** üzerinde tıklayın.

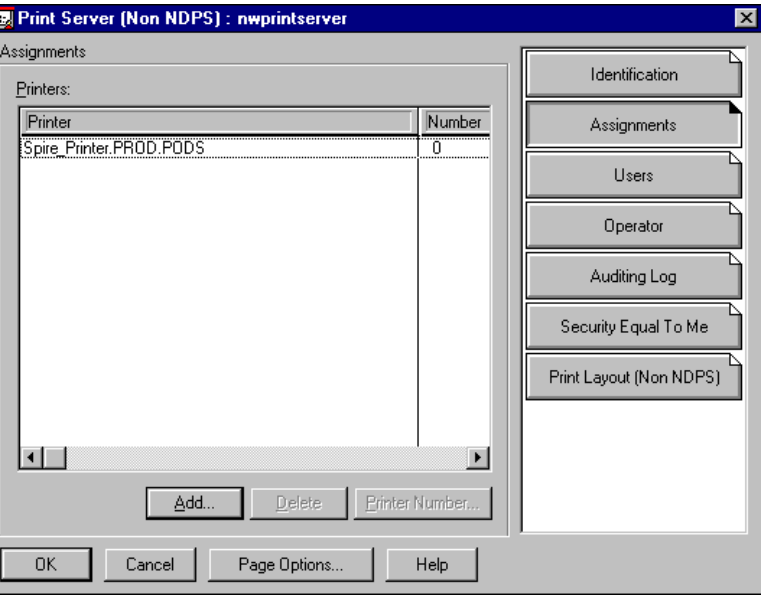

Yazıcı **Printers** listesinde görünür.

5. **OK** üzerinde tıklayın.

# <span id="page-160-0"></span>**Yazdırma kuyruğunu yazıcıya atamak için:**

1. NDS penceresinde, tanımladığınız ad üzerinde çift tıklayın - örneğin, **Spire\_Printer**.

Printer diyalog kutusu görünür.

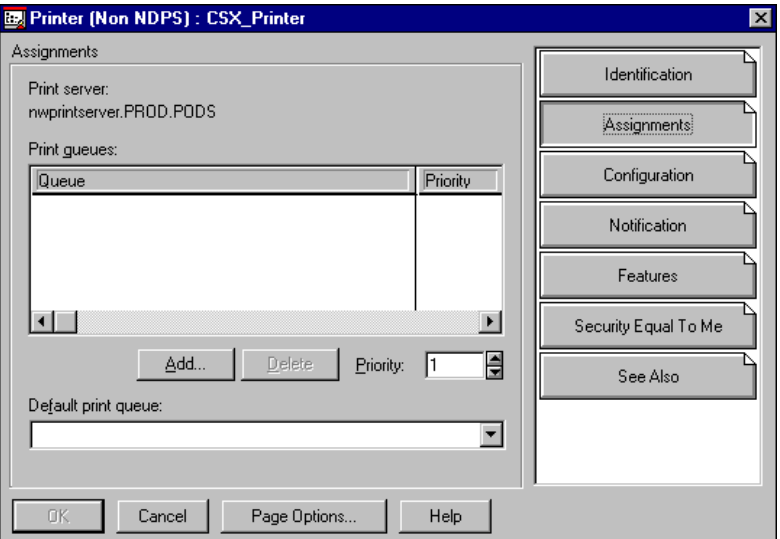

2. **Assignments** sekmesini açmak için **Assignments** üzerinde tıklayın.

3. **Add** üzerinde tıklayın.

Select Object diyalog kutusu görünür.

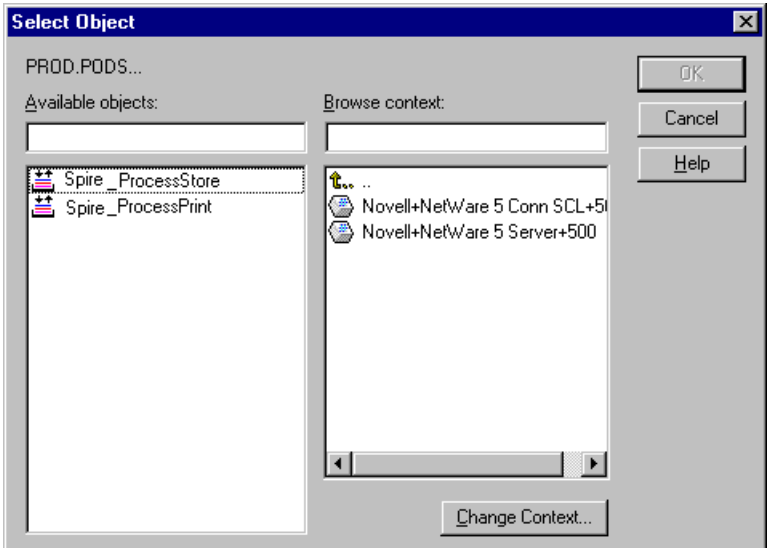

4. Tanımladığınız <hostname\_ProcessStore> kuyruk adını seçin ve **OK** üzerinde tıklayın.

5. **Add** üzerinde tıklayın ve <hostname\_ProcessPrint> seçin.

Her iki yazdırma kuyruğu da artık **Print queues** listesinde görünür.

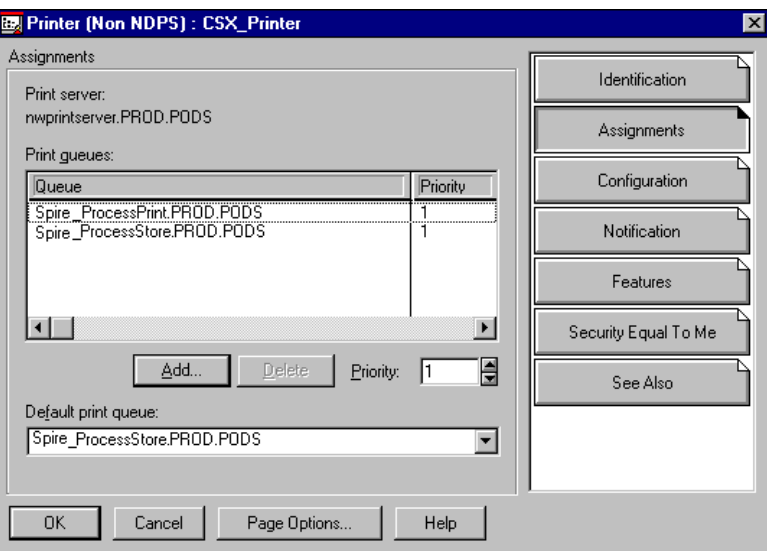

6. **OK** üzerinde tıklayın.

#### <span id="page-163-0"></span>**Yeni NDS mizanpajını doğrulamak için:**

1. NDS penceresinde, **nwprintserver** üzerinde çift tıklayın.

Print Server diyalog kutusu görünür.

2. **Print Layout** sekmesini seçin.

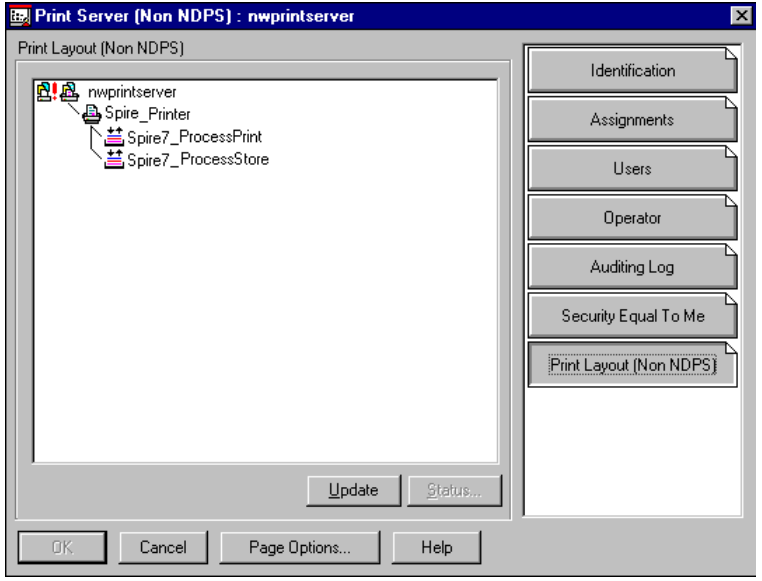

- 3. nwprintserver sunucusunun, yazıcının ve kuyrukların yukarıdaki örnekte gösterildiği şekilde görüntülendiğinden emin olun.
- 4. **Cancel** üzerinde tıklayın.

#### NDS PConsole Kullanımı

Spire CXP8000 color server aygıtı sanal yazıcıları, NDS PConsole kullanılarak, NDS Sunucusunda NDS yazıcı kuyrukları olarak tanımlanabilir. Bu yordam, aşağıdaki aşamaları içerir:

- 1. Spire CXP8000 color server aygıtında, iki sanal yazıcının <hostname\_ProcessPrint> ve <hostname\_ProcessStore> - mevcut olduğundan emin olun.
- 2. NDS PConsole içerisinde:
	- **•** Novell NDS Yazıcı Sunucusu "nwprintserver" yaratın.

#### **Notlar:**

- **•** Bu sunucu adını salt küçük harflerle kullanmanız önem taşımaktadır.
- **•** Hiçbir durumda, Yazıcı Sunucusu için şifre tanımlamayın.
- **•** NDS yazıcı nesnesi yaratın.
- NDS yazıcı kuyruklarını <hostname\_ProcessPrint> ve <hostname\_ProcessStore> - yaratın.
- 3. Spire CXP8000 color server aygıtında:
	- **•** IPX Yazdırma parametrelerini yapılandırın: Spire CXP8000 color server aygıtı Settings penceresindeki Tree and Context alanı (tam ağaç adı ve tam bağlam yolu adı), bkz *[IPX Yazdırmanın](#page-164-0)  [Yapılandırılması](#page-164-0)* sayfa 151.
	- **•** Spire CXP8000 color server uygulamasını yeniden başlatın.
- 4. Novell İstemci üzerinde Novell Yazdırma Kuyruğu kurun.

# <span id="page-164-0"></span>IPX Yazdırmanın Yapılandırılması

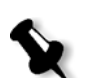

**Not:** Novell yapılandırma sürecinde tanımlanmışlarsa bağlam ve ağacı tanımlamanıza gerek yoktur.

#### **Spire CXP8000 color server IPX parametresini kurmak için:**

1. **Araçlar** menüsünden **Ayarlar** sekmesini seçin.

Ayarlar penceresi görüntülenir.

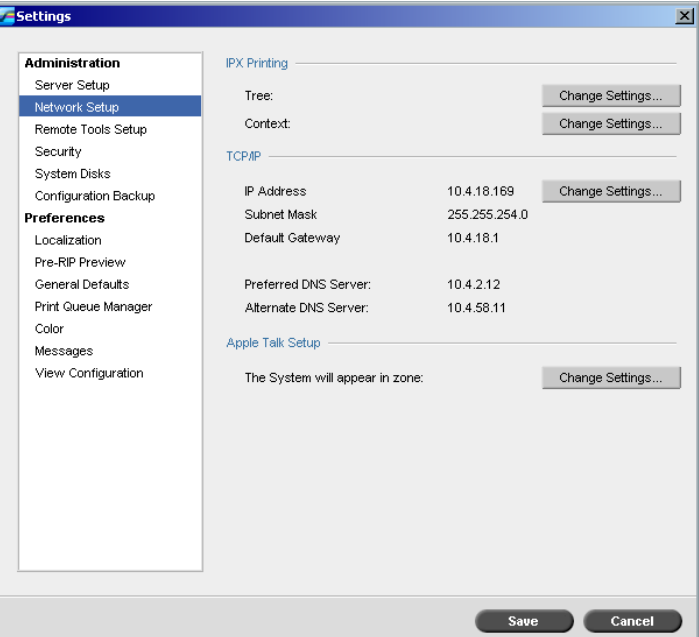

2. **Administration** altında, **Network Setup** seçeneğini seçin.

3. **IPX Printing** alanında, **Tree** parametresinin yanındaki **Change Settings** üzerinde tıklayın.

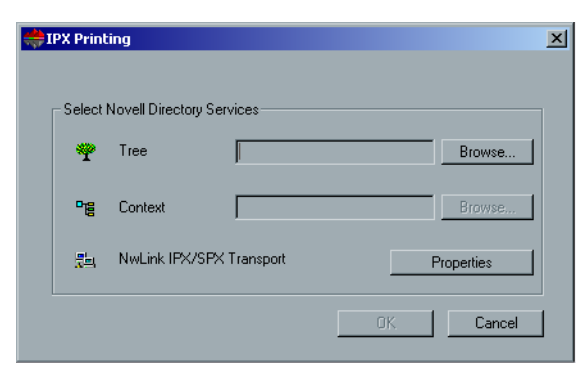

- 4. İlgili kutularda, tam **Ağaç** parametresini ve **Bağlam** parametresinin tüm kaplarının yolunu yazın. Aynı zamanda **Browse** üzerinde tıklayabilir ve istenen **Tree** ve **Path** alanlarına gözatabilirsiniz.
- 5. **OK** üzerinde tıklayın.
- 6. Spire CXP8000 color server uygulamasını yeniden başlatın.

# Yazici Sürücülerinin Adobe PS Uygulaması Kullanarak Bir Novell İstemci Üzerinde Kurulması

- 1. Adobe PostScript uygulamasını Spire CXP8000 color server PPD dosyası ile kullanın (bu dosya, Spire CXP8000 color server aygıtı **Utility** klasöründe mevcuttur).
- 2. Adobe PostScript Wizard içerisinde, Novell yazdırma kuyruğunu Spire CXP8000 color server aygıtı sanal yazıcılarından değil de, NetWare Ağından seçtiğinizden emin olun. Bkz aşağıdaki örnek.

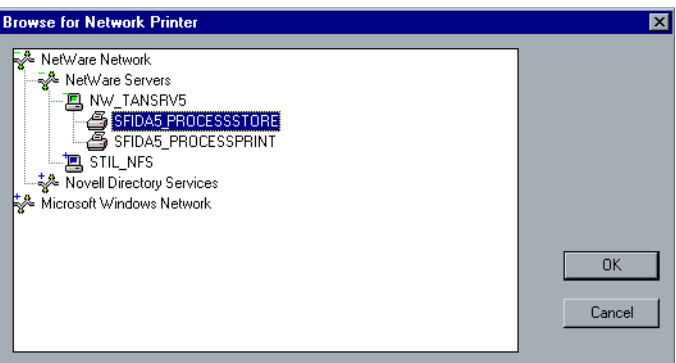

Aşağıdaki ekranda, Novell yazdırma kuyruğu kurulduktan sonra Printers penceresi gösterilmektedir.

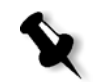

**Not:** Novell yazıcısı, uzantı olarak NDS adını alır - örneğin, **NW\_TANSRV5**.

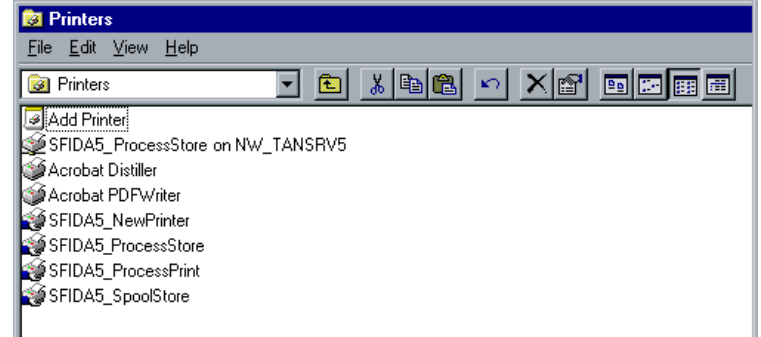

3. Kurulan Novell NetWare yazıcısını kullanarak bir deneme sayfası yazdırın.

# 4

# Temel İş Akışları

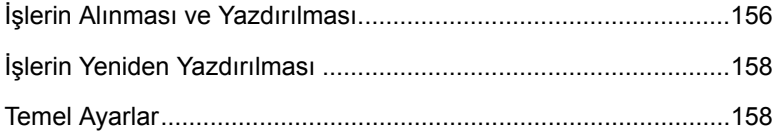

# <span id="page-169-0"></span>İşlerin Alınması ve Yazdırılması

Yazdırma işlemi için aşağıdaki durumlarda iş alırsınız:

- **•** Spire CXP8000 color server aygıtı ile bağlantılı olmayan bir istemci iş istasyonunda sayfa-betimleme dili (PDL) dosyası yaratıldığı zaman
- **•** CD-ROM gibi harici bir ortamda bir PDL dosyası bulunduğu zaman
- **•** <sup>İ</sup>stenen dosya Spire CXP8000 color server aygıtı üzerinde yerel olarak bulunduğu zaman

# Dosyaların Alınması

#### **Dosyaları Spire CXP8000 color server aygıtına almak için:**

1. **İş** menüsünden **İş Al** seçmesini seçin.

Al penceresi görüntülenir.

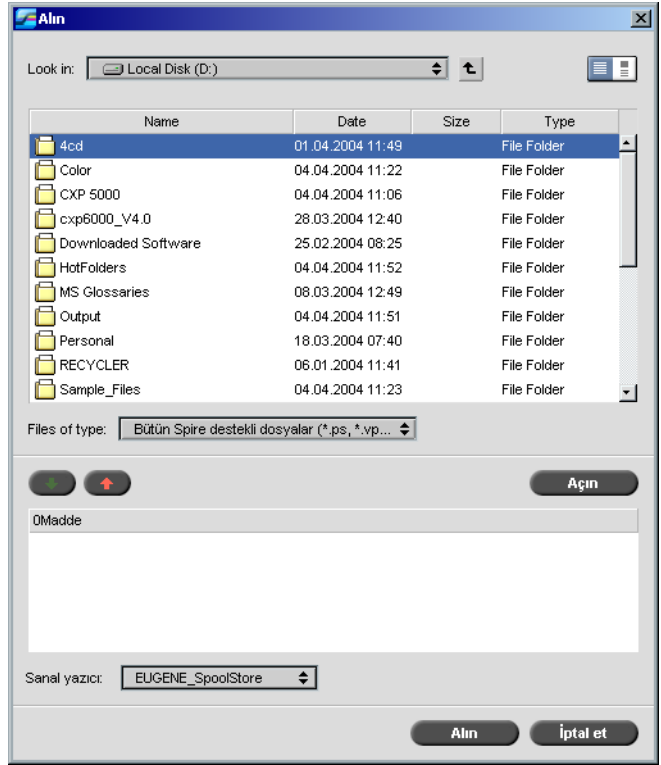

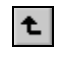

- 2. İstenen dosyalara erişmek için, **bir düzey yukarı** düğmesine tıklayın ya da dosya ağacının altına gitmek için dosya klasörleri üzerinde çift tıklayın.
- 3. Al penceresinin üstündeki listede, istenen dosyaları seçin ve **ekle** düğmesine tıklayın.

Dosya, alt listede görüntülenir.

4. **Sanal Yazıcı** listesinden bir yazıcı seçin.

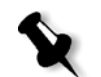

**Not:** Bir dosyayı kaldırmak için, İş Al penceresinin alt listesinden istenen dosyayı seçin ve **kaldır** düğmesine tıklayın.

5. **Al** üzerinde tıklayın.

Alt listede halihazırda belirtilen tüm dosyalar, seçili bulunan varsayılan yazıcıda tanımlandığı üzere işlenip yazılmak için Spire CXP8000 color server aygıtına gönderilir.

#### **Alınan işlerin durumunu denetlemek için:**

1. **Sunucu** ikon oku üzerinde tıklayın.

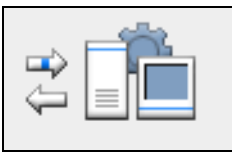

Alınıyor/Kurtarılıyor penceresi görüntülenir.

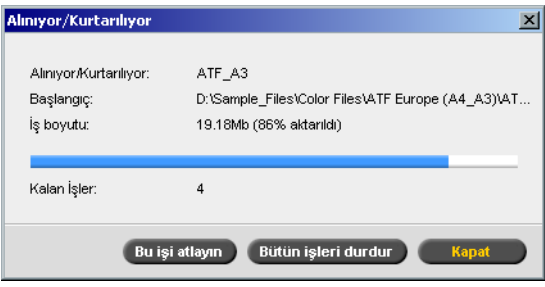

Alınıyor/Kurtarılıyor penceresi, alınan dosyanın adını, yerini ve iş boyutunu gösterir. Aynı zamanda hem sayısal hem de grafiksel olarak halihazırda aktarılan işin yüzdesini gösterir.

- 2. Aşağıdaki seçeneklerden birini seçin:
	- **•** Mevcut dosyayı alma işlemini durdurmak ve alma kuyruğundaki bir sonraki işi almak için **Bu İşi Atla** üzerinde tıklayın.
	- **•** Tüm dosyaları alma işlemini durdurmak için, **Tüm İşleri Durdur** üzerinde tıklayın.
	- **•** Alınıyor/Kurtarılıyor penceresini kapatmak için **Kapat** üzerinde tıklayın.

# <span id="page-171-0"></span>İşlerin Yeniden Yazdırılması

Hiçbir Değişiklik Gerektirmeyen bir RTP İşinin Gönderilmesi

¾ Saklama penceresi içerisindeki işi seçin ve **İş** menüsünden **Gönder** seçeneğini seçin.

İş(ler) **Yazıcı Kuyruğu**'na alınır.

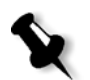

**Not:** Birkaç dosya seçmek için, SHIFT ya da CTRL tuşunu kullanın.

Yeniden RIP (Tarama Görüntü İşleme) İşlemi Gerektiren bir İşin Gönderilmesi

- 1. İş Parametreleri penceresini açmak için, iş üzerinde çift tıklayın.
- 2. İstenen parametreyi değiştirin ve **Gönder** üzerinde tıklayın.

Spire CXP8000 color server aygıtı, işinizin yeniden RIP (Tarama Görüntü İşleme) işlemi gerektirip gerektirmediğini ve uygun kuyruğa yerleşip yerleşmediğini otomatik olarak belirler.

# <span id="page-171-1"></span>Temel Ayarlar

Temel ayarlar, İş Parametreleri penceresinde yapılır.

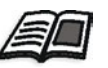

İş Parametreleri penceresinin açılması hususunda daha fazla bilgi almak için, bkz *İş [Parametreleri Penceresi](#page-40-0)* sayfa 27.

İş Parametreleri penceresinde yer alan aşağıdaki sekmeler, temel iş akışlarında kullanılır:

- **• Yazıcı Ayarları** sekmesi
- **• Kağıt Stoğu** sekmesi
- **• Yazdırma Kalitesi** sekmesi

# Yazıcı Ayarları Sekmesi

**Yazıcı Ayarları** sekmesi, yazdırma menzili, yazdırmak istediğiniz kopyaların sayısı, yazdırma yöntemi ve sırası gibi yazdırma işlemi ile ilgili iş parametrelerini ayarlamanızı sağlar. Ayrıca, dizme işlemini, sayfa üzerindeki resim konumunu, resim ölçeğini tanımlayabilir; gerekirse gallop işlevi iş akışı ayarlayabilir ya da işinizi çevirebilirsiniz.

# Kopya Sayısı

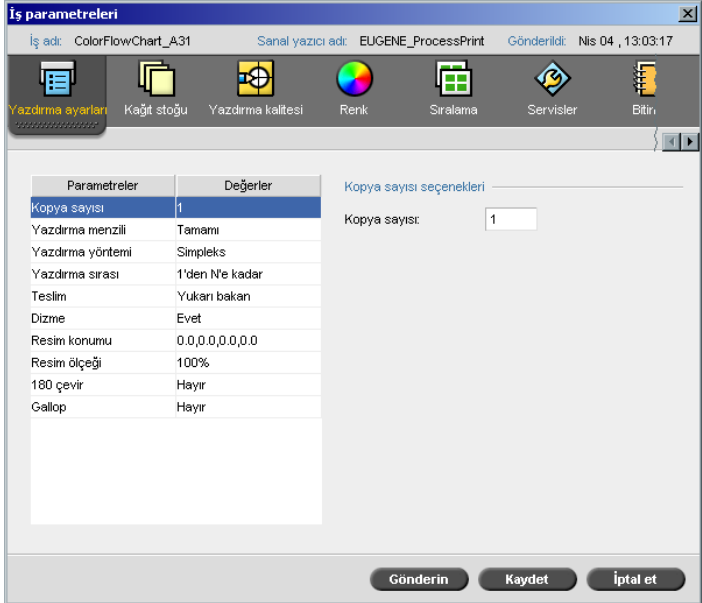

¾ Yazdırılacak **Kopya Sayısı** nı girin.

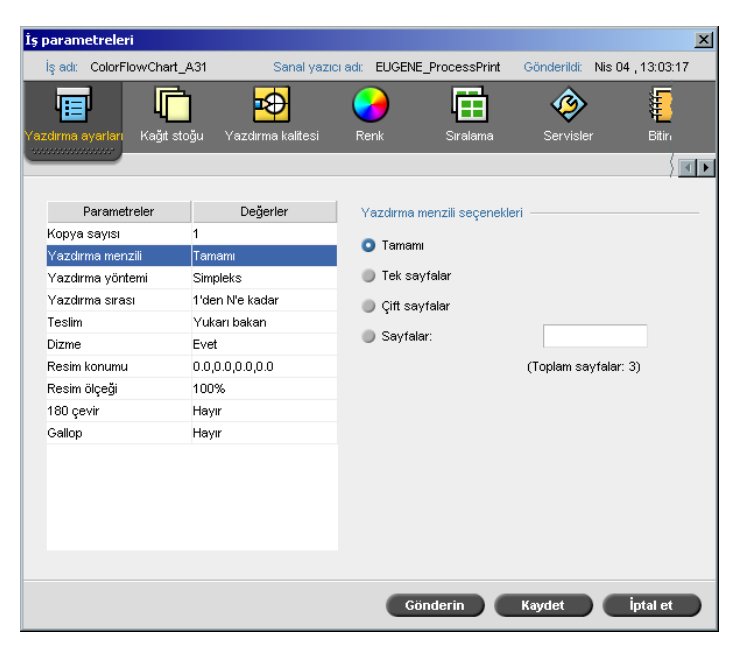

Yazdırma Menzili

Yazdırılan iş, bir VI işi ise, **Yazdırma Menzili** aşağıdaki şekilde görüntülenir:

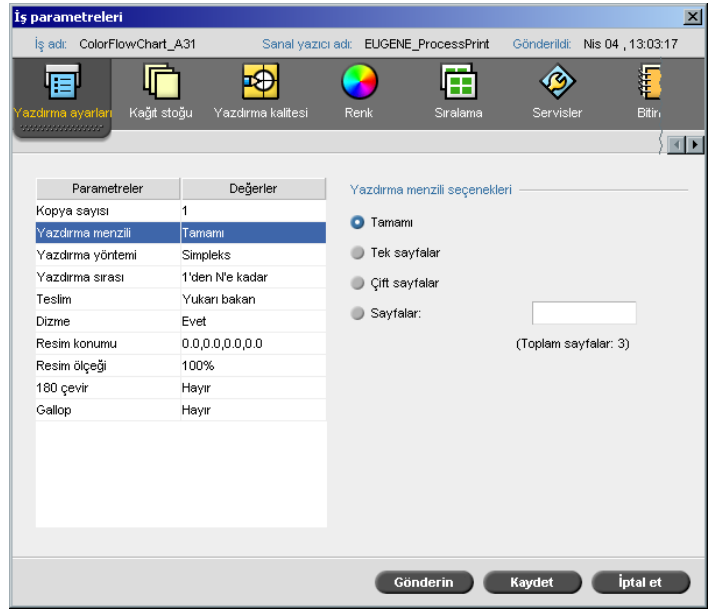

¾ İstenilen **Yazdırma menzili** ni seçin.

Belirli bir sayfa/kitapçık ya da sayfa aralığı seçmek için, **Sayfalar/ Kitapçıklar** seçeneğini seçin ve yazdırılacak sayfaları ya da kitapçıkları aşağıdaki şekilde belirleyin:

- $\Box$  Virgülle ayırarak ve arada boşluk bırakmayarak bir ya da birkaç sayı seçin. Örneğin, **1,3,5**.
- Aralıktaki başlangıç ve bitiş sayıları arasına bir kısa çizgi yerleştirerek sayfa ya da kitapçık aralığını yazın. Örneğin, **1-5**.

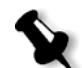

**Not:** Sıralanan işler için, istenen sayfaları yazmak yerine istenen sıralanmış sayfaları yazmalısınız.

### Yazdırma Yöntemi

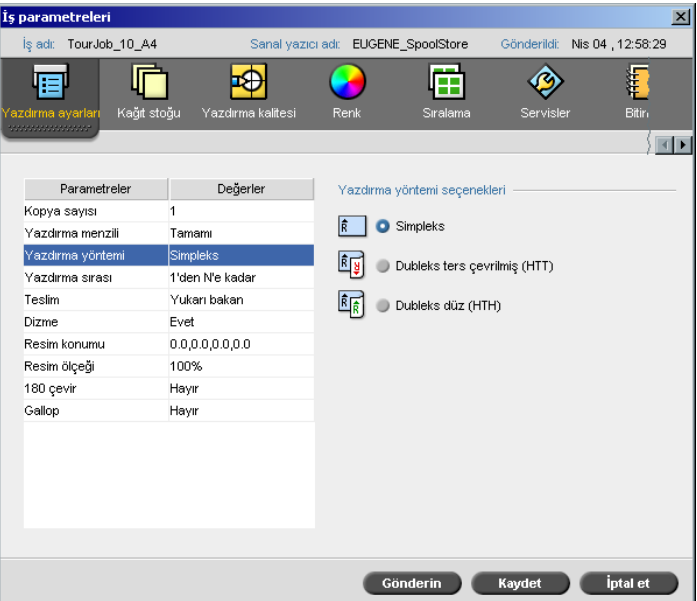

- ¾ Aşağıdaklerden biri ile **Yazdırma Yöntemi** ni seçin:
	- **Tek yönlü:** tek taraflı yazdırma işlemi için.

 **Çift Yönlü Ters Çevrilmiş:** takvim biçemi basılı kopya için (genellikle yatay işlerle kullanılır).

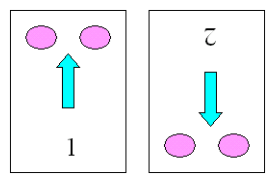

 **Çift Yönlü Düz:** kitap-biçemi yazdırma basılı kopyalar için (genellikle dikey işlerle kullanılır).

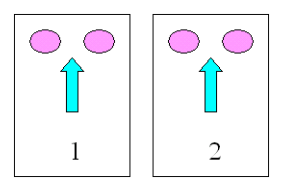

# Yazdırma Sırası

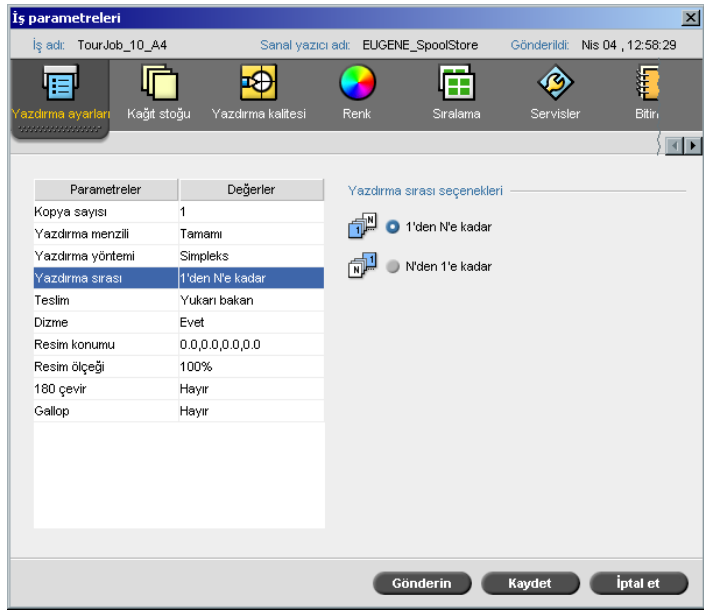

¾ **1'den N'ye** (önden arkaya) ya da **N'den 1'e** (arkadan öne) doğru bir yazdırma sırası ayarlayın.

#### Teslim İş parametreleri  $\vert x \vert$ TourJob\_10\_A4 Gönderildi: Nis 04, 12:58:29 is adr Sanal yazıcı adı: EUGENE\_SpoolStore 盾 屆 图 ♦ 看 層 Æ .<br>ağıt stoğu Yazdırma kalite Renk  $\overline{\mathsf{Bitir}}_1$  $\sqrt{|\cdot|}$ Parametreler Değerler Teslim seçenekleri Kopya sayısı  $\mathbf{1}$ Aşağı bakan Yazdırma menzili Tamamı .<br>Yazdırma yöntemi Simpleks O Yukarı bakan Yazdırma sırası 1'den N'e kadar Teslim Yukarı bakar Dizme Evet Resim konumu 0.0,0.0,0.0,00 Resim ölçeği 100% 180 çevir Hayır Gallop Hayır Gönderin Kaydet İptalet

¾ Teslim seçeneği olarak **Yukarı bakan** ya da **Aşağı bakan** seçeneğini seçin.

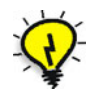

**İpucu:** Gizli belgeleri yazdırırken **Aşağı bakan** seçeneğini kullanın.

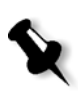

**Not:** Bir belgeye dizme işlemi uygularken, takımı doğru sırada yazdırmak için **Aşağı bakan** (**Yukarı bakan**) seçeneğini ve **Yazdırma sırası** parametresindeki **N'den 1'e** (**1'den N'ye**) seçeneğini seçin.

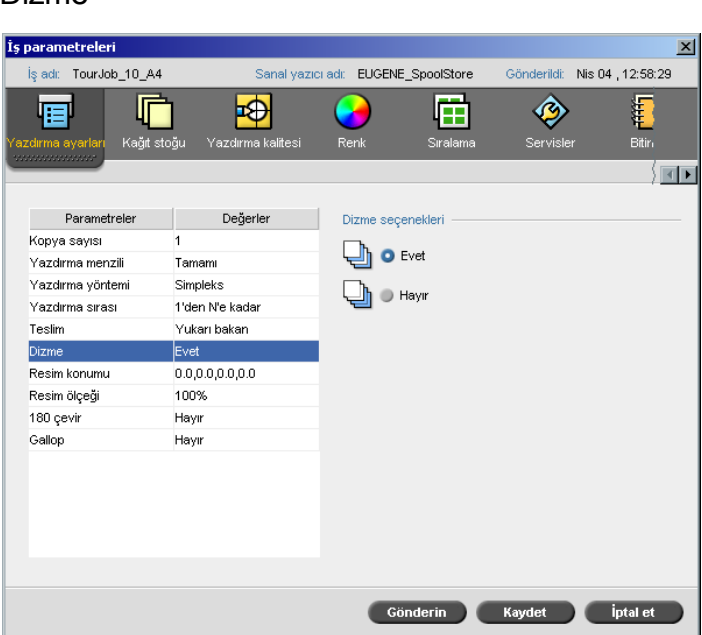

- ¾ **Dizme** seçeneğini seçin:
	- **Evet:** bir sonraki kopyalamanın ilk sayfası yazdırılmadan önce işin tamamını yazdırır.
	- **Hayır:** bir sonraki sayfaya geçmeden önce her bir sayfanın tüm kopyalarını yazdırır.

Örneğin, 20 sayfalık bir işiniz varsa ve 10 kopya yazdırmak istiyorsanız, **Evet** seçeneğini seçtiğinizde, işin bir sonraki kopyası yazdırılmadan önce 20 sayfanın tamamı yazdırılır. **Hayır** seçeneğini seçerseniz, önce birinci sayfadan 10 kopya, sonra ikinci sayfadan 10'ar kopya yazdırılacak ve işlem böyle devam edecektir.

#### İs parametreleri  $\overline{\mathbf{x}}$ Tour-Job 10 A4 EUGENE\_SpoolStore Gönderildi: Nis 04, 12:58:29 Sanal vazici adr O  $\blacktriangleright$ 厅 圅 厦 R 甲 .<br>Gğit stoğu .<br>Yazdırma kali  $\overline{\mathsf{B}}$ itiri Renk .<br>Servisl  $\sqrt{|\cdot|}$ Parametreler Değerler Resim konum secenekleri Kopya sayısı Her iki yüzde ayn Yazdırma menzil Tamam Yazdırma yöntemi Simpleks Yazdırma sırası 1'den N'e kada Rear  $0.0$ mm Teslim Yukarı bakar  $0.0$ Evet Lead: mm Dizme Resim kont 0.0,0 Merkez Resim ölçeğ 100% 180 çevir Hayır Gallop Hayır Rear  $0.0$ mm  $|0.0$ Lead: mm Merkez Gönderin Kaydet İptalet

Resim Konumu

Bu seçenek, yazdırılan sayfa (tek yönlü ya da çift yönlü) üzerinde resim konumunu ayarlamanızı sağlar.

Bu işlev, aşağıdaki terminolojiyi kullanır:

- **• Arka:** yazdırma işleminin durduğu yer olan yazıcı arkasına yakın sayfa kenarı
- **• <sup>Ş</sup>erit:** sayfanın yazdırma işleminin başladığı kenarı

Sayfanın Şerit ve Arka kenarları, sayfa yöneliminde herhangi bir değişiklik yapmadan önce sayfa yazdırıldıktan hemen sonra belirlenir.

#### **Çift yönlü yazdırma işleminde resim konumunu ayarlamak için, aşağıdakilerden birini uygulayın:**

- **•** Sayfanın ikinci tarafındaki resmi (aşağı bakan resim) sayfanın birinci tarafındaki resme (yukarı bakan resim) göre kaydırmak için **Her iki tarafta aynı** seçeneğini seçin.
- **• Arka** ve **Şerit** değerlerini **0**'a ayarlamak için **Merkez Resmi** üzerinde tıklayın.

**•** Yön oklarını tıklayarak ya da **Arka** ve **Şerit** değerlerini girerek sayfa kaydırmalarını ayarlayın.

Değerleri aşağıdaki şekilde değiştirmek için oklar üzerinde tıklayın:

- Arka kenara doğru (arka kenardan) pozitif (negatif) değerler için sağ (sol) oklar.
- Arka kenara doğru (arka kenardan) pozitif (negatif) değerler için üst (alt) oklar.

# Resim Ölçeği

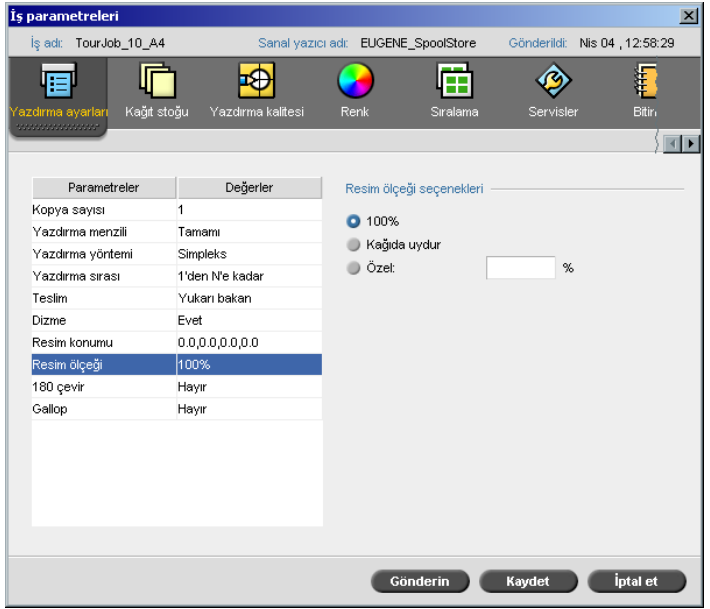

- ¾ İstenilen **Resim ölçeği** seçeneğini seçin:
	- **%100** özgün boyutu (varsayılan) %100 yazdırır.
	- **Kağıda Uydur:** seçili sayfayı kağıt stoğuna sığdırma işlemi ile ilgili görüntü için.
	- **Özel: Özel** seçeneğini seçin ve resim boyutunu orantısal olarak artırmak istediğiniz yüzdeyi girin.
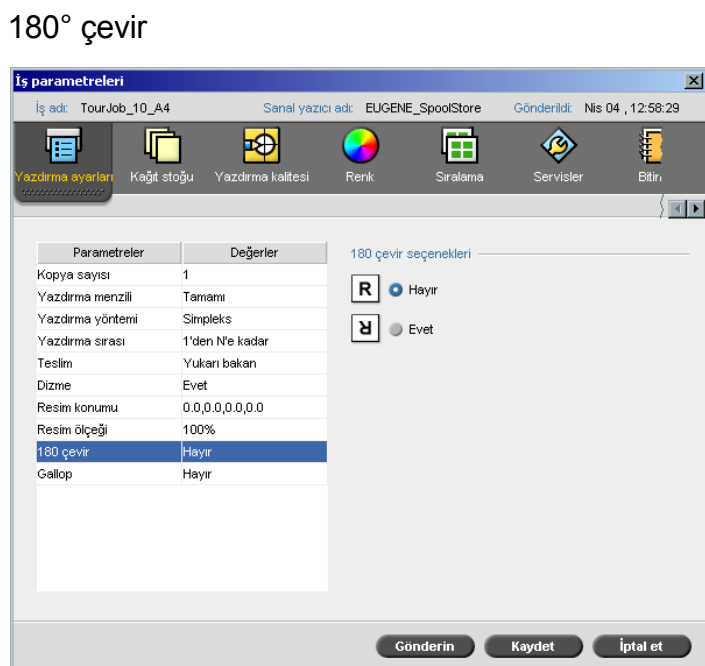

¾ İşinizi 180° çevirmek için, **Evet** seçeneğini seçin.

# Gallop işlevi

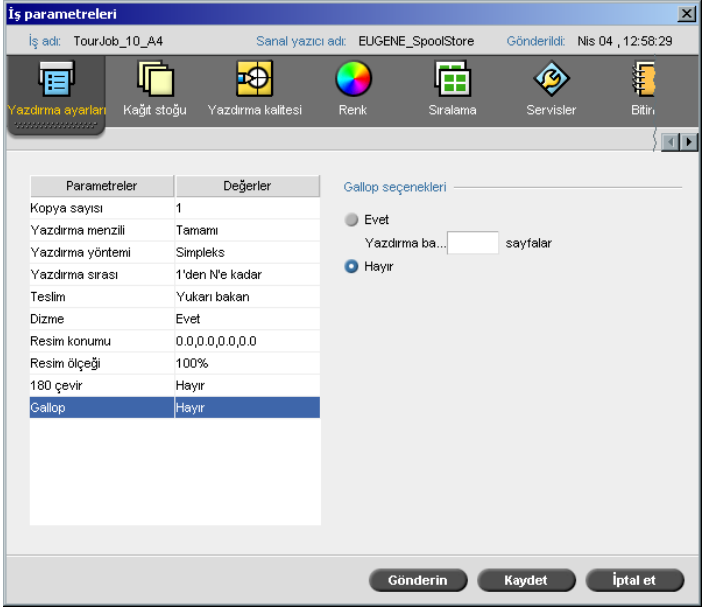

**Gallop** işlevi, tüm iş RIP (Tarama Görüntü İşleme) işlemine maruz kalmadan önce tanımlanan sayıda sayfayı yazdırmanızı sağlar. Bu işlev, eşzamanlı olarak yazdırma ve RIP (Tarama Görüntü İşleme) işlemi yapmanızı sağlar.

Gallop işlevi, bir işi RIP işlemine tabi tutmak ve yazdırmak için gereken süreyi azaltır ve özellikle de VI işleri gibi uzun süreli işler için kullanışlıdır. Bir silme biçimi ile birleştirildiği zaman, Gallop işlevi, yazıcı diskinde alan boşaltmanızı sağlar.

Gallop işlevi, işlem marjinal bir yarar sağlayacağından ve toplam üretim süreci sadece birkaç saniye kadar kısalacağından dolayı, göreli küçük işler için önerilmez.

#### **Gallop işlevini ayarlamak için:**

¾ Yazdırma işlemine başlamadan önce **Evet** seçeneğini seçin ve RIP (Tarama Görüntü İşleme) işlemine tabi tutulacak sayfa sayısını girin.

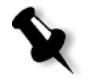

**Not:** Yazdırma işleminden önce RIP işlemine tabi tutulacak varsayılan sayfa sayısı 50'dir. Birçok ortak öğe kullanılarak yapılan karmaşık işler için bu sayıyı artırabilir ya da azaltabilirsiniz.

# Kağıt Stoğu Sekmesi

**Kağıt Stoğu** sekmesi, kağıt stoğu ile ilgili iş parametrelerini ayarlamanızı sağlar.

Spire CXP8000 color server aygıtı, kağıt stoğunu belirlemek için, kağıt boyutu, türü, ağırlığı ve kaplaması gibi çoklu kağıt stoğu parametrelerini kullanır. Her bir parametreyi ayrı ayrı seçebileceğiniz gibi halihazırda tüm parametreleri içeren bir komple kağıt kümesi de seçebilirsiniz.

Seçili kağıt kümesi mevcut değilse, uygun küme hazır oluncaya dek mevcut iş dondurulur (iş, mavi bir satır içerisinde bir **donmuş** durum ikazı alır ve Uyarılar penceresinde bir ileti görüntülenir). İşler tutulurken diğer işler yazdırılabilir.

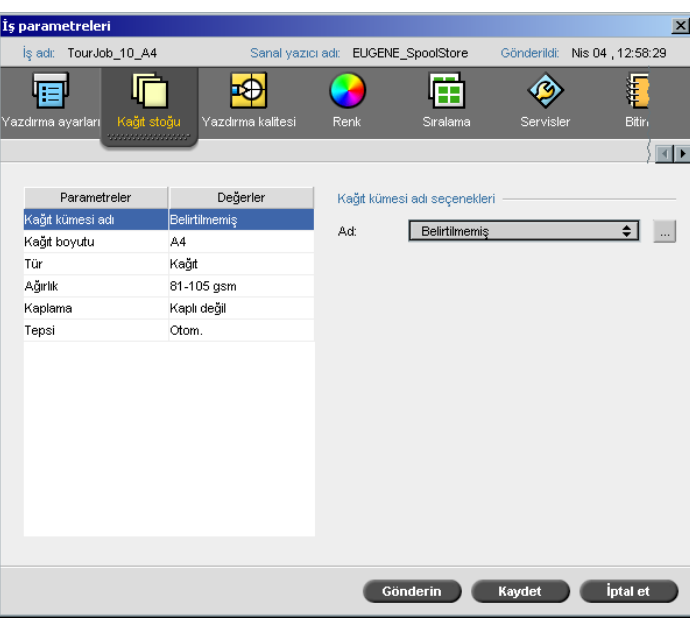

## Kağıt Kümesi Adı

#### **İstenen kağıt kümesini ayarlamak için:**

¾ İstenen kağıt kümesini **Ad** listesinden seçin. Gerekirse, bir kağıt kümesi eklenebilir (bkz *Kağ[ıt Kümelerinin Yönetilmesi](#page-182-0)* sayfa 169).

Seçili bulunan kağıt kümesi değerleri (**Kağıt Boyutu**, **Tür**, **Ağırlık** ve **Kaplama**), **Kağıt Stoğu** sekmesindeki ilgili parametrelerde görünür.

#### <span id="page-182-0"></span>**Kağıt Kümelerinin Yönetilmesi**

Rahatınız için Spire CXP8000 color server aygıtı, önceden tanımlanmış kağıt kümeleri ile temin edilmiştir. Kağıt kümeleri kaldırılamaz ancak değiştirilebilir. Ayrıca, gerekliliklerinize uygun olarak özel kağıt kümelerini ekleyebilir, değiştirebilir ya da kaldırabilirsiniz.

#### **Yeni bir kağıt kümesini eklemek için:**

1. **Gözat** düğmesine tıklayın.

Kağıt Kümesi penceresi açılır.

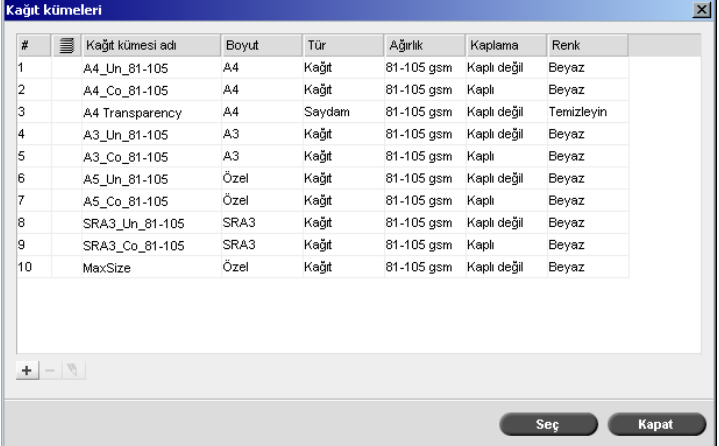

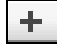

 $\overline{\phantom{a}}$ 

#### 2. **Ekle** düğmesine tıklayın.

Kağıt Kümesi Özellikleri penceresi açılır.

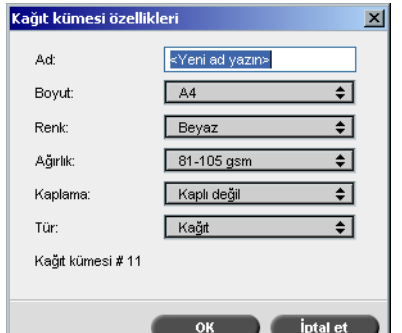

- 3. Aşağıdaki parametreleri girin:
	- **Ad:** yeni kağıt kümesi adını girin. Adın olabildiğince açıklayıcı olması önerilir - örneğin **Letter90gsmuncoat** gibi.
	- **Boyut**, **Renk**, **Ağırlık**, **Kaplama** ve **Tür** listelerinden yeni kağıt kümesi için istenen özellikleri seçin.
	- Ayarlar penceresinde **Özel Kağıt İşlevi**'ni seçtiyseniz (bkz. *[Genel](#page-426-0)  Ayarlar* [sayfa 413](#page-426-0)), **Özel Profil**'i seçin.
- 4. **Tamam**'ı tıklayın.

#### **Kağıt kümesini değiştirmek için:**

- W.
- 2. **Düzenle** ikonuna tıklayın.

kümesini seçin.

Kağıt Kümesi Özellikleri penceresi açılır.

- 3. Kağıt kümesi için istenen özellikleri değiştirin.
- 4. **OK** üzerinde tıklayın.

## **Kağıt kümesini silmek için:**

1. Kaynak Merkezi penceresinde, **Kağıt Kümeleri** seçeneğini seçerek, silmek istediğiniz kağıt takımını seçin.

1. Kağıt Kümesi penceresinde, değiştirmek istediğiniz kağıt

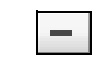

2. **Kaldır** ikonuna tıklayın.

Kağıt Kümesi silinir.

**Not:** Sistem tarafından önceden tanımlanan kağıt kümeleri silinemez.

# Kağıt Boyutu

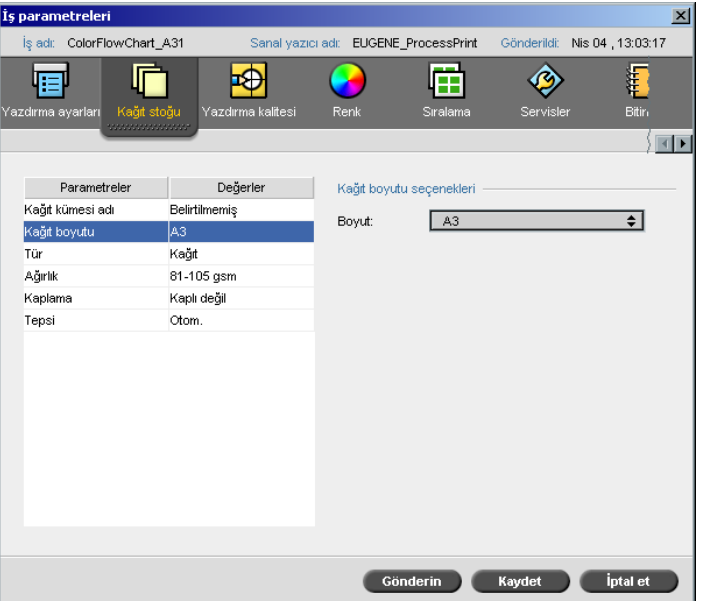

1. İstenen stok boyutunu **Boyut** listesinden seçin.

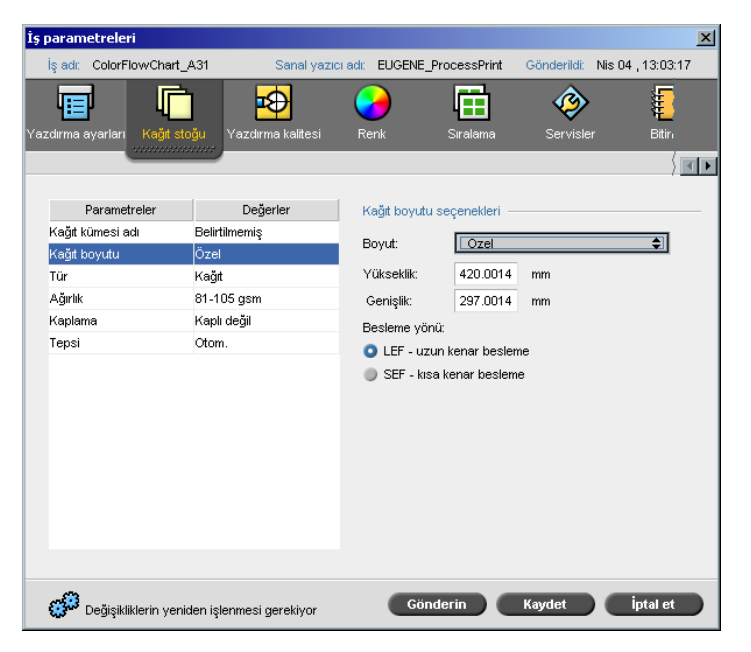

Özel bir kağıt boyutu ayarı için listeden **Özel** seçeneğini seçin. **Kağıt boyutu seçenekleri**, aşağıdaki şekilde görüntülenir:

2. İstenen **Yükseklik** ve **Genişlik** bilgilerini yazın.

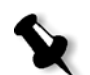

**Not:** Ölçüm birimleri (mm ya da inç), sistem yapılandırmasını yansıtır. Ayarlar penceresinden seçilirler (bkz *Yerelleştirme* [sayfa 411](#page-424-0)).

- 3. İstenen **Besleme Yönü** nü seçin:
	- **• LEF** (Uzun Kenar Besleme)
	- **• SEF** (Kısa Kenar Besleme)

 $\overline{ }$ 

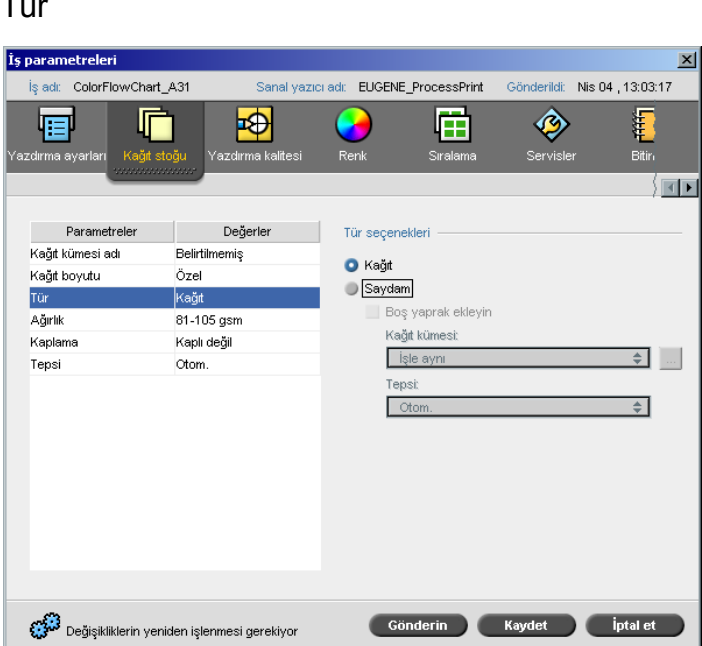

1. Kağıt üzerine yazdırmak için **Kağıt** seçin. Ya da:

Stok türü **Saydam** ise **Saydam** seçeneğini seçin.

- 2. Saydamlar arasına bir boş sayfa yerleştirmek isterseniz **Boş Yaprak Ekle** kontrol kutusunu seçin.
- 3. Boş yaprak özelleştirmek için istenen kağıt kümesini listeden seçin. Ya da:

**İşle aynı** varsayılanını kullanın. Ya da:

**Gözat** düğmesine tıklayın ve yeni bir kağıt kümesi ekleyin.

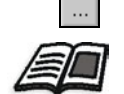

Kağıt kümesi eklemek konusunda daha fazla bilgi almak isterseniz, bkz *Kağ[ıt Kümelerinin Yönetilmesi](#page-182-0)* sayfa 169.

# **Notlar:**

- **•** Bir saydam işindeki ara-sayfalar ve/ya da boş sayfalar (boş yaprak), Yönetici sayfasında rapor edilen sayfa (taranan sayfalar) sayısı ile değil de yaprak sayısı ile hesaplanır.
- **•** İş sıralandığı takdirde, boş yaprak, sıralama sayfası boyutundadır ve her bir sayfa arasına yerleştirilir.
- 4. **Tabla** listesinden istenen tablayı seçin:
	- **• Tabla 1**: Özel stoğu bu tablaya yükleyin.
	- **• Tabla 2**: Özel stoğu bu tablaya yükleyin.
	- **• Tabla 3**: Özel stoğu bu tablaya yükleyin.
	- **• Tabla 4**: Özel stoğu bu tablaya yükleyin.
	- **• Otomatik**: Özel kağıt stoğunun kullanılacağı herhangi bir tabla.

## Ağırlık

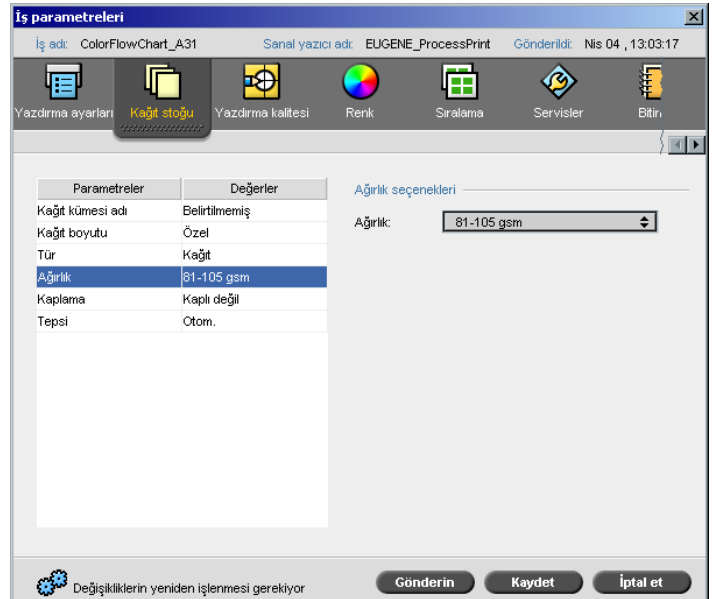

¾ **Ağırlık** listesinden istenen stok ağırlığını seçin.

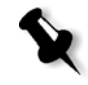

**Not:** Xerox DocuColor 8000 Digital Press kullanıyorsanız, kağıt ağırlığı menzilleri şunlardır: 60-80 gsm, 81-105 gsm (varsayılan), 106-135 gsm, 136-186 gsm, 187-220 gsm, 221-300 gsm.

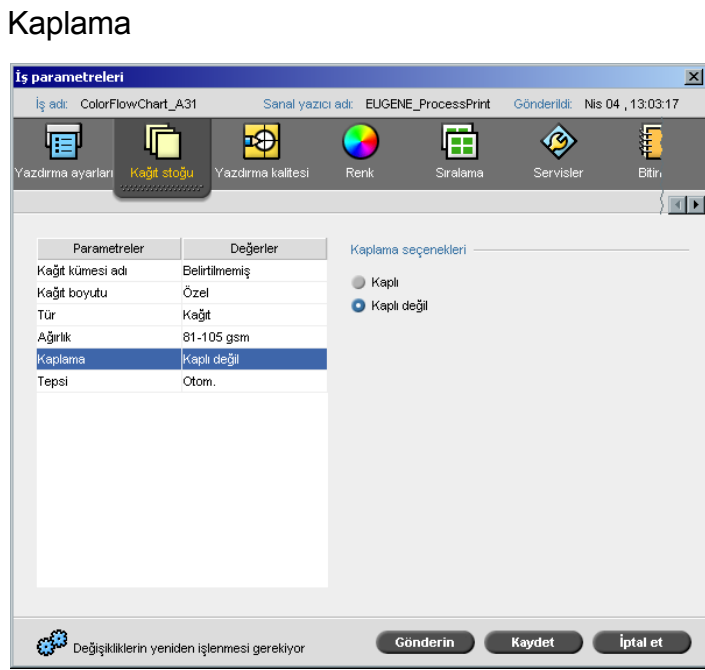

# ¾ Kaplı kağıt üzerine yazdırmak için **Kaplı** seçeneğini seçin.

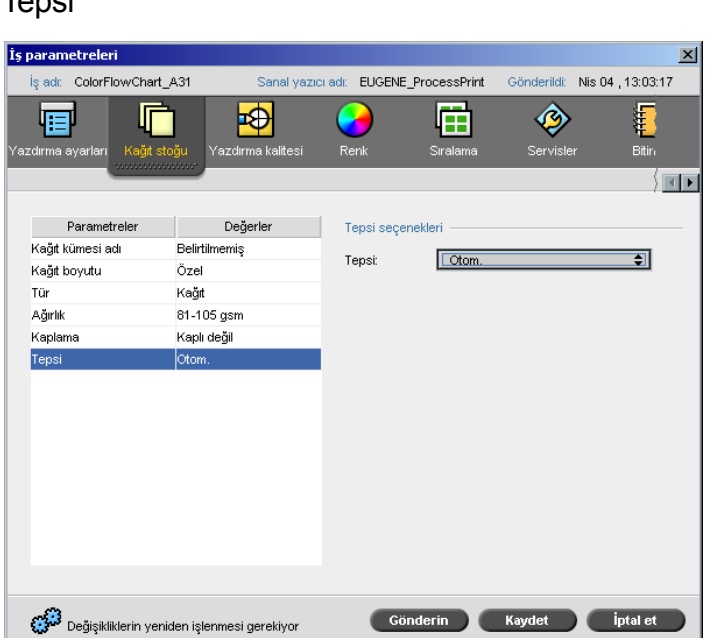

Toppi

- ¾ **Tabla** listesinden istenen tablayı seçin:
	- **• Tabla 1**: Özel stoğu bu tablaya yükleyin.
	- **• Tabla 2**: Özel stoğu bu tablaya yükleyin.
	- **• Tabla 3**: Özel stoğu bu tablaya yükleyin.
	- **• Tabla 4:** Özel stoğu bu tablaya yükleyin.
	- **• Otomatik**: Özel kağıt stoğunun kullanılacağı herhangi bir tabla.

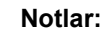

- **• Otom.** tepsi seçeneği, sadece tüm diğer kağıt stoğu parametreleri ile uyum sağladığında seçili bulunan tepsideki kağıdı kullanır. Atanan tabladaki kağıt stoğu, İş Stoğu parametreleri ile uyuşmazsa iş'Donmuş' konumuna gelir.
- ¾ Ayarlar penceresinde **Özel Kağıt İşlevi**'ni seçtiyseniz (bkz. *[Genel](#page-426-0)  Ayarlar* [sayfa 413\)](#page-426-0), **Özel Profil** listesinden özel profili seçin.

# Yazdırma Kalitesi Sekmesi

**Yazdırma Kalitesi** sekmesi, iş parametreleri ile ilgili yazdırma kalitesini ayarlamanızı ve yazdırılan işlerin kalitesini artırmanızı sağlar. Bu parametreler ile metin/çizgi kalitesi ve resim kalitesini de artırmak mümkündür. Ayrıca, çerçeveleme ayarı yaparak Creo FAF (Tam Otomatik Çerçeve) uygulaması yapmanızı, siyah üst baskı işlemini tanımlamanızı, PS (PostScript) üstüne yazma işlemini ayarlayarak üstüne yazma işlem bilgisini kullanmanızı ya da yoksaymanızı ve resim bulanıklık seviyesini ayarlamanızı sağlar.

# Metin/Çizgi Kalitesi

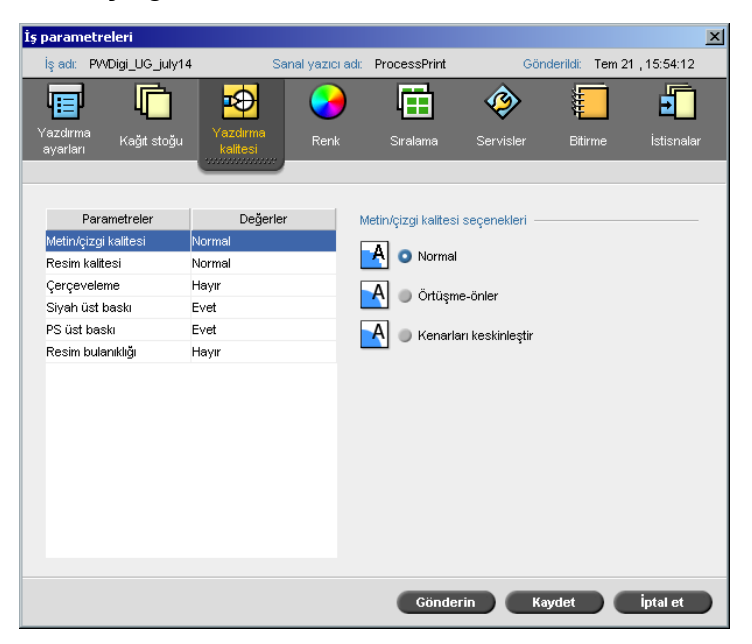

**Metin/Çizgi Kalitesi**, üstün metin kalitesi ile ilgili olarak Creo örtüşmeönler algoritma kavramına gönderme yapar. Metin/Çizgi Kalitesi ile metin ve hassas öğeler, sayfa üzerindeki tüm öğelerin en iyi şekilde oluşturulması için ayrı ayrı işleme tabi tutulur. Bu seçenek, köşegen satırların, kenarların ve bileşimlerin metin kalitesini artırır; çizgisiz bir şekilde düzgün görünüm sağlamak için birleşmelerini sağlar ve baskı motorunun sınırlı çözünürlüğünden kaynaklanan çentikler (pürüzlü kenarlar) olmadan (ya da en az çentik olacak şekilde) düzgün köşegen çizgiler görüntüler.

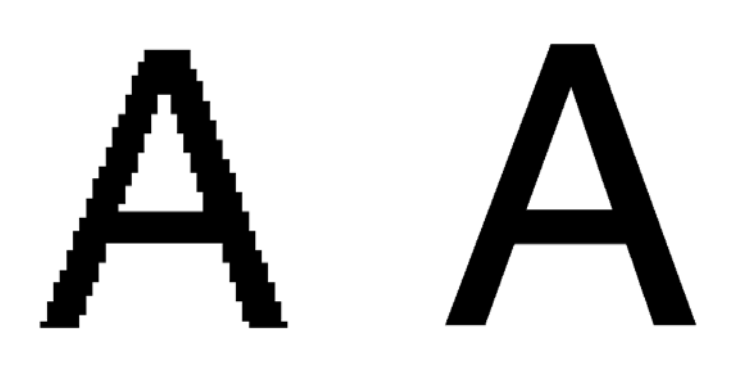

Normal (çentikli) Yüksek

- ¾ Metin/çizgi kalitesini ayarlamak için aşağıdaki seçeneklerden birini uygulayın:
	- Düzenli metin kalitesi sağlamak için **Normal** (varsayılan).
	- Örtüşme Önleme: Bu seçenek seçildiğinde, Creo örtüşme önleme kullanılır. Bu seçenek yeniden RIP işlemi yapılmasını gerektirir. Örtüşme-önler işlevi, özgün dosyanın sınırlı çözünürlüğünden kaynaklanan çentiklerden - pürüzlü kenarlardan - kaçınmak ya da bunları en aza indirgemek için kullanılır.
	- **Kenarları keskinleştir**: Bu seçenek sadece LW veriler için kullanılabilir. Bu seçenek yeniden RIP işlemi yapılmasını gerektirmez.

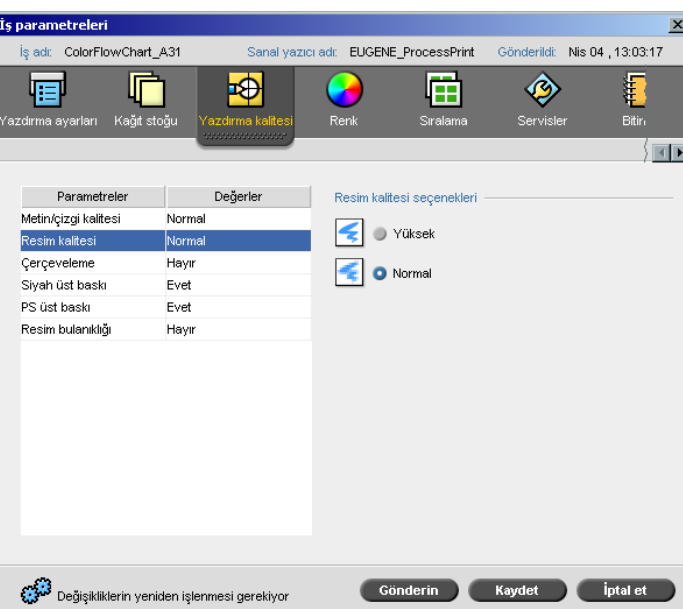

Resim Kalitesi

**Resim Kalitesi**, farklı derecelere sahip genişlemeler ile aynı ayrıntı ve düzgünlüğü muhafaza etme yeteneğine göndermede bulunur. Bu nitelik, özellikle, PostScript dosyası farklı kalitelerde farklı resimler içerdiği zaman kullanışlıdır (söz gelimi, farklı çözünürlüklerde taranan, çevrilen ya da internetten indirilen resimler gibi).

- ¾ Resim kalitesini seçmek için aşağıdaki seçeneklerden birini uygulayın:
	- Bir iş içerisindeki resimlerin kalitesini artırmak için **Yüksek**.

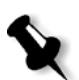

- **Not: Yüksek** seçeneğini seçerseniz, işlem hızı azalır.
- **Normal** (varsayılan) Normal resimkalitesini sağlamak için (resim kalitesinin artırılmasını gerektirmeyen işler için).

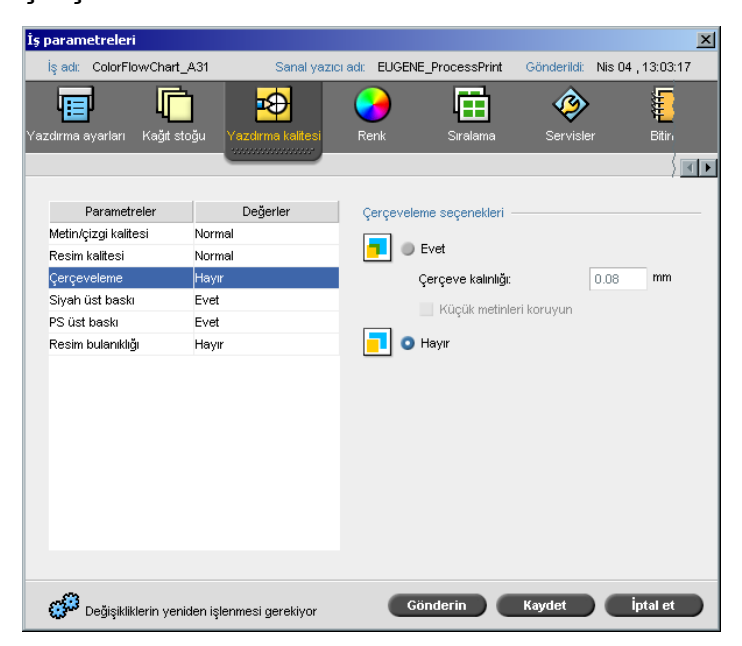

Çerçeveleme

**Çerçeveleme** işlevi, hem ofset hem de dijital baskıdaki renk ayrımları arasındaki yanlış kayıt sorununu gideren bir çözümdür. Yazıcı aygıtın doğruluğu ne olursa olsun bu meydana gelir; bununla birlikte, (bir bertaraf yordamında) artalanın üstündeki nesnelerin etrafında ve bitişik renkler arasında beyaz çizgiler oluşturur. Çözüm, aralarında örtüşme sağlamak için öğe ya da artalanı çıkarmaktır.

Çerçeveleme işlevinin etkisi için aşağıdaki resme bakın:

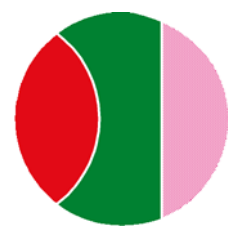

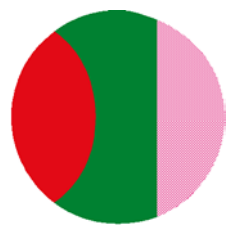

Çerçeveleme işlevi Gerçeveleme işlevi<br>19 Kullanılarak yazdırıldı kullanılarak yazdırıldı Bu işlev, aşağıdaki terminolojiyi kullanır:

- **• Çerçeve Kalınlığı** çerçeveleme uygulamasının kalınlığına göndermede bulunur. Çerçeve ne denli kalınsa, resimler arasındaki beyaz alanların görünme olasılığı o denli azdır.
- **• Küçük Metinleri Koru** seçeneği, daha kalın çerçeveler resim bölümlerini gizleyerek kaliteyi azaltabileceğinden dolayı küçük ya da karmaşık resimler için uygulayabileceğiniz bir seçenektir. Bu seçenek seçildiği takdirde, FAF (Tam Otomatik Çerçeve) algoritması uygulanırken çerçeveleme işlemi yapmayarak 12 pt'den küçük ya da eşdeğer herhangi bir metin korunur.

¾ Çerçeveleme işlevini ayarlamak için **Evet** seçeneğini seçin.

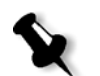

**Not: Evet** seçildiği zaman **Çerçeve Kalınlığı** ve **Küçük Metinleri Koru** seçenekleri etkinleşir. Bu seçimler, PPD ile seçilemez.

- **Çerçeve Kalınlığı** kutusunda, çerçevenin kalınlığı için varsayılanı (0.08) seçin ya da istenen değeri yazın.
- FAF sırasında 12 pt veya daha küçük olan metinlerin çerçevelenmemesi için **Küçük Metinleri Koru** onay kutusunu isaretleyin. Ya da:

FAF sırasında tüm metin öğelerini çerçevelemek için bu seçeneği işaretli durumdan çıkarın.

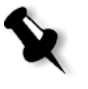

**Not: Hayır** seçeneğinin seçilmesi, DTP uygulamalarının içerdiği çerçeveleme işlemini etkilemez (söz gelimi, Photoshop). FAF (Tam Otomatik Çerçeve) işlemi, çerçeveleme işlevi esaslı bir uygulamayla kullanılmamalıdır. Halihazırda uygulamanın başlangıcından beri çerçeveleme işlevine sahip bir PostScript dosyasında Spire CXP8000 color server çerçeveleme işlevini kullanmak gerekli değildir.

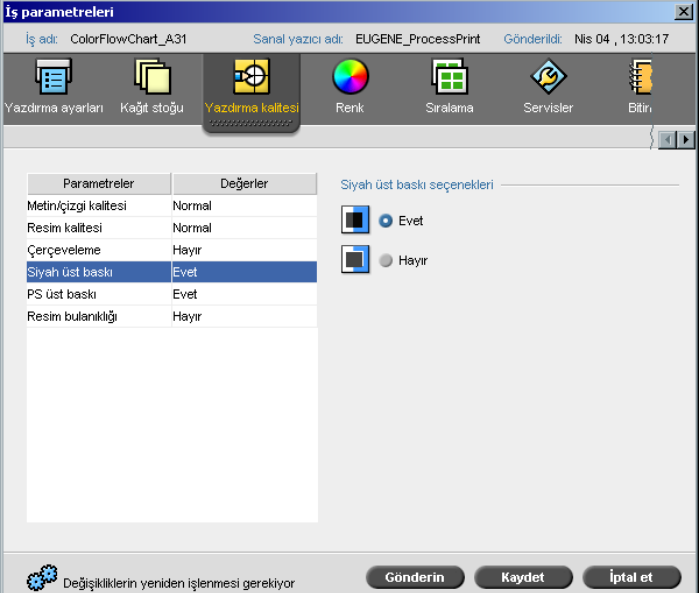

Siyah Üst Baskı

Zaman zaman siyah metin etrafında beyaz çizgiler görülebilir. Renk ayrımları arasındaki yanlış kayıt sorunu dolayısıyla, metin istenenden daha az bir yoğunluğa sahip olabilir. **Siyah Üst Baskı** işlevi, siyah metnin bir nüans renk ya da resim alanı içerisinde net bir biçimde yazdırılmasını sağlamak için kullanılır. Metin, yazdırılan artalandakine eşit olan CMY (Koyu Mavi, Kızılımsı Mor, Sarı ve Siyah) değerleri vurgulayan daha zengin ve derin bir siyah renk içerisinde görünür.

En üstteki rengi yazdırdığınız zaman bertaraf olgusu meydana gelir. Ayrımlar yetkin bir biçimde ayarlanmazsa, bu durum, renk yoğunluğunun azalmasına ve yanlış kayıt sorununa neden olur. **Siyah Üst Baskı** işlevi etkin olduğu zaman, siyah metnin altında bertaraf olgusu meydana gelmez. **Siyah Üst Baskı** işlevi, ilkin artalanı tamamlamaktan ziyade metni renkli artalanlar üstüne yazdırır. Sonuç olarak, yanlış kayıt sorunları görünmez. Bu nedenle, siyah renkte metin ya da grafik yazdırırken en iyi sonuçları almak için **Siyah Üst Baskı** işlevi önerilmektedir.

¾ **Siyah üst baskı seçenekleri** sekmesinden siyah üst baskı işlevini etkinleştirmek için **Evet** seçeneğini seçin (**Siyah Üst Baskı** işlevi, %100 siyah renk uygular).

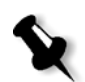

**Not: Hayır** seçeneğinin seçilmesi, işlem hızını artırır.

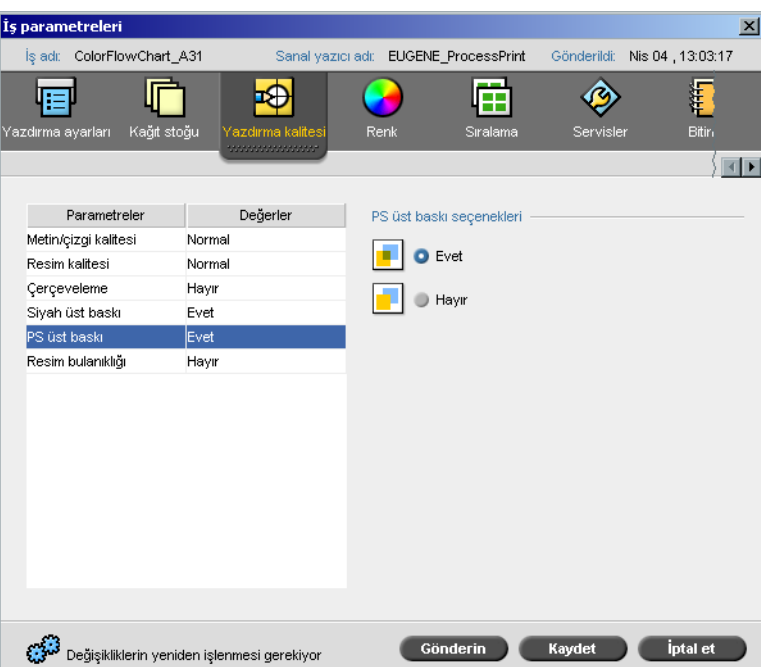

# PS Üst Baskı

İstemci yaratım araçlarında (örneğin QuarkXPress®), üstüne yazma seçeneklerini seçebilirsiniz. **PS Üstüne Yazma** işlevi, PostScript dosyasında mevcut olan üstüne yazma işlevini kullanma seçeneğini sunar. Söz konusu işlev aynı zamanda, DTP uygulaması ile PS Üstüne Yazma ayarlarının RIP (Tarama Görüntü İşleme) işleminde kabul edilip edilmemesini belirler.

Spire CXP8000 color server ayarları, DTP uygulamalarından PS Üst Baskı komutlarının üstüne yazılır. Örneğin, bir DTP uygulamasında PS Üstüne Yazma seçeneğini **Evet** olarak ve Spire CXP8000 color server içerisinde de **Hayır** olarak ayarlarsanız, hiçbir biçimde üstüne yazma işlemi gerçekleşmez. Spire CXP8000 color server aygıtı, dosyada önceden tanımlanmayan bir PS Üstüne Yazma işlevi oluşturamaz. DTP uygulaması içerisinde üstüne yazma işlemini tanımlatmamış bir dosya için **Evet** seçeneğini (varsayılan) seçerseniz, hiçbir biçimde üstüne yazma işlemi gerçekleşmez.

DTP uygulamasında uygulanan PS üstüne yazma işlemini muhafaza etmeyi seçerseniz, Spire CXP8000 color server aygıtı, üstüne yazma işlemini uygular ve artalan renkleri tamamlanmaz. Örneğin, sarı bir üçgenle koyu mavi bir dairenin örtüşmesi durumunda, **Evet** seçeneğini seçmek, örtüşen alanın yeşile dönmesine yol açar. Bu durum, ekranda değil, sadece çıktıda görünür.

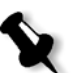

**Not:** Yukarıdaki durum, DTP uygulamasında halihazırda seçili bulunan PS Üst Baskı **Evet** uygulamasına sahip dosyalar için geçerlidir.

Giriş PostScript dosyasında bulunan PS üst baskı bilgilerini yok saymayı tercih ederseniz, artalan renkleri atılır ve DTP uygulamanızda ekranda sadece en üst renk bölümleri görünür.

Örneğin, sarı bir üçgenle koyu mavi bir dairenin örtüşmesi durumunda, **Hayır** seçeneği seçilirse, koyu mavi artalan bertaraf edilir ve böylece sadece sarı renk basılır.

#### **PS üst baskı işlevini ayarlamak için, aşağıdaki seçeneklerden birini uygulayın:**

- **•** Giriş dosyasında mevcut olan üstüne yazma bilgisini kullanmak için, **Evet** seçeneğini seçin.
- **•** Giriş dosyasında mevcut olan üstüne yazma bilgisini yoksaymak için, **Hayır** seçeneğini seçin.

#### İş parametreleri  $\overline{\mathbf{x}}$ İş adı: ColorFlowChart\_A31 Gönderildi: Nis 04 , 13:03:17 Sanal yazıcı adı: EUGENE\_ProcessPrint O 層 响  $\overline{\bullet}$ 圅 E Æ .<br>Kağıt stoğu Renk  $\overline{\mathsf{Bitir}}_1$ azdırma aya  $\sqrt{|\mathbf{x}| + |\mathbf{y}|^2}$ Parametreler Değerler Resim bulanıklık secenekler Metin/çizgi kalitesi Norma  $\bullet$  Hayır Resim kalitesi Normal  $\bullet$  Evet Çerçeveleme Hayır  $\Box$ **See** Siyah üst bask  $Evet$  $\frac{1}{10}$  $\frac{1}{2}$ PS üst baskı Evet Resim bulanıklı Hayıl Değişikliklerin yeniden işlenmesi gerekiyor Gönderin Kaydet İptalet

Resim Bulanıklığı

**Resim Bulanıklığı** parametresi, kesintisiz ton (CT) resimlerine ait resimleri düzgünleştirmenizi ve birleştirmenizi sağlar.

Varsayılan duurmda **Resim Bulanıklığı** parametresi **Hayır** olarak ayarlıdır.

**Resim bulanıklığı seviyesini ayarlamak için:**

- 1. **Resim bulanıklığı seçenekleri** sekmesinden, **Evet** seçeneğini seçin.
- 2. Kaydırıcıyı oynatarak resim bulanıklık seviyesini değiştirin (isteniyorsa), seviye ne denli yüksek olursa resim o denli düzgün görünür.

5

# İşlerin Yönetilmesi

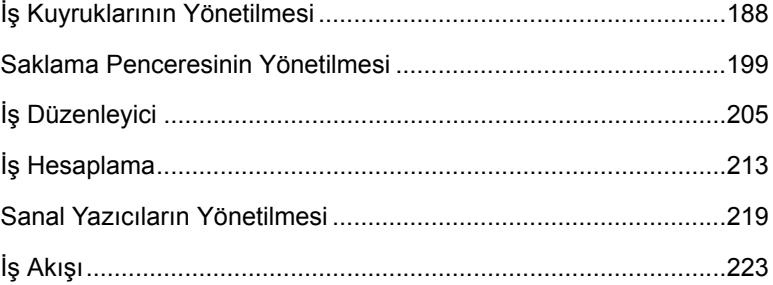

# Genel Bakış

Bu bölümde, Spire CXP8000 color server aygıtı kuyrukları ve Saklama penceresinden gerçekleştirilebilen çeşitli işlemler açıklanmaktadır. Bu bölümde ayrıca, işlerin yönetilmesi ve disk alanı ile ilgili bilgi de sağlamaktadır.

İş Düzenleyici aracı işlerinizi ve düzenleme RTP işlerinizi önizlemenizi sağlar. Bu bölümde, bu işleri nasıl yapacağınızı öğreneceksiniz.

Bu bölümde ayrıca iş hesap araçlarını kullanma, sanal yazıcıları yönetme ve iş akışınızı tanımlama da açıklanmaktadır.

# <span id="page-201-0"></span>İş Kuyruklarının Yönetilmesi

İş, Spire CXP8000 color server aygıtına girdikten sonra, iş akışına bağlı olarak, Kuyruklar penceresinde ya da Saklama penceresinde kalır.

## **Kuyruklar penceresini görüntülemek için:**

¾ **Görüntüle** menüsünden **Kuyruklar** seçeneğini seçin.

Kuyruklar penceresi, **İşlem Kuyruğu** ile **Yazıcı Kuyruğu** seçeneklerinden oluşur.

- **• İşlem Kuyruğu** halihazırda işlenen iş ile birlikte işlenmeyi bekleyen tüm işleri listeler.
- **• Yazıcı Kuyruğu** halihazırda yazdırılan işi, başarılı bir şekilde işlenen tüm işleri ve yazdırılmayı bekleyen işleri listeler. **Yazıcı Kuyruğu** aynı zamanda, donmuş işleri de listeler (belirlenen kağıt stoğu bulunmayan işler).

Her kuyruk, işleri kuyruğa girildikleri sırada tutar (gönderme sırası ivedi bir iş tarafından "engellenmediği" sürece).

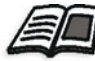

İvedi işler hakkında daha fazla bilgi edinmek isterseniz, bkz *İ[vedi Bir](#page-210-0) İşiÇalıştırma* [sayfa 197.](#page-210-0)

Herhangi bir zamanda, kuyruklardaki iş sayısı ve durumu ile ilgili bilgilere bakabilirsiniz. Ayrıca, işlerin sırasını değiştirebilir ve kuyruğu askıya alabilir veya sürdürebilirsiniz.

Spire 8000 color server'i başlattıktan sonra, Kuyruklar penceresi görüntülenir. Kuyruklar penceresi, **Yazıcı Kuyruğu** ile **İşlem Kuyruğu** seçeneklerinden oluşur.

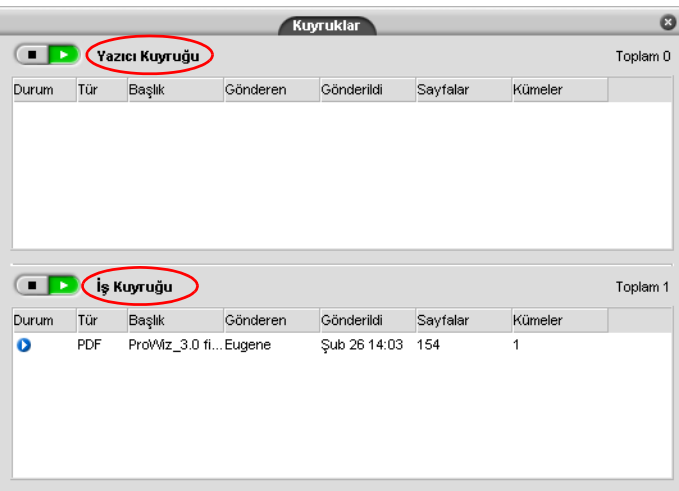

Her bir kuyruk, işleri kuyruğa girdikleri sırada tutar. Kuyrukta en üstte olan iş, halen çalışmakta iken, tüm diğerleri çalışmayı beklemektedirler.

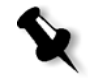

**Not: Yazıcı Kuyruğu**'nda bulunanlar çok kısa işler ise, aynı zamanda birkaç iş birden etkin olabilir. **Çalışıyor** olarak işaretlenen işler, ilk önce listelenir ve listendikleri sırada yazdırılır.

Gerekirse, kuyruklarda bekleyen işlerin sırasını değiştirebilirsiniz. Ayrıca, işlerin parametrelerini görüntüleyebilir ve düzenleyebilirsiniz.

# Kuyruklar Penceresi

PDL işleri gönderdikten (veya PDL işlerini yeniden gönderdikten) sonra, **İşlem Kuyruğu** işlenecek dosyaları listeler.

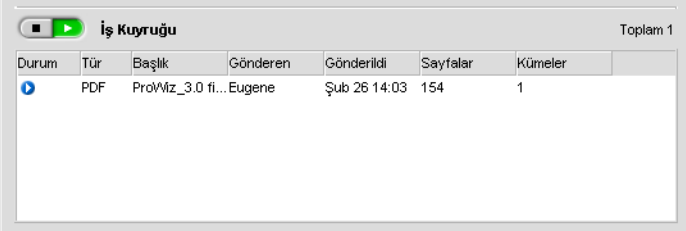

Bir dosya başarılı bir şekilde işlenir işlenmez, **Yazdırma Kuyruğu** alanına taşınır ve yazdırılmayı bekler ya da Saklama penceresine taşınır (mevcut iş akışı ya da sanal yazıcıya bağlı olarak).

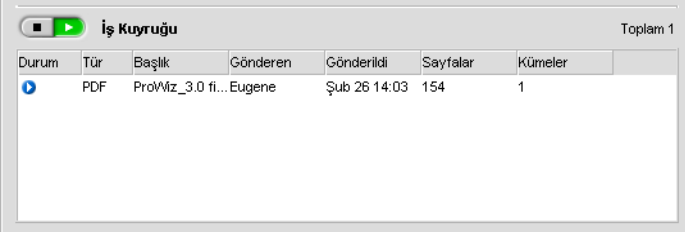

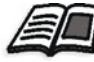

**Kuyruk Yöneticisi** içerisinde bulunan işlerle ilgili işlemler hakkında daha fazla bilgi almak için, bkz *Etkin Bir İş[in Durdurulması](#page-208-0)* sayfa 195.

Kuyruklar penceresi işlenen işler hakkında bilgi listeler. Durum göstergeleri, her bir işin durumunu gösterir. [Tablo 5,](#page-203-0) hem **İş Kuyruğu** hem de **Yazdırma Kuyruğu** alanlarında kullanılan durum göstergelerini açıklar.

<span id="page-203-0"></span>Tablo 5: İş Kuyruğu ve Yazdırma Kuyruğu durum göstergeleri

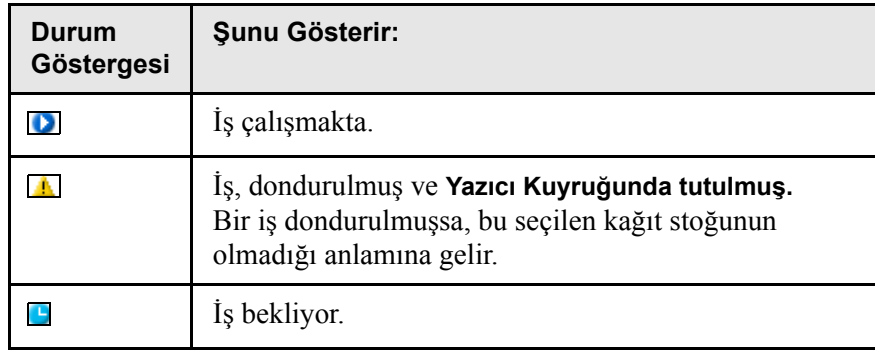

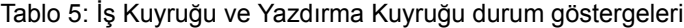

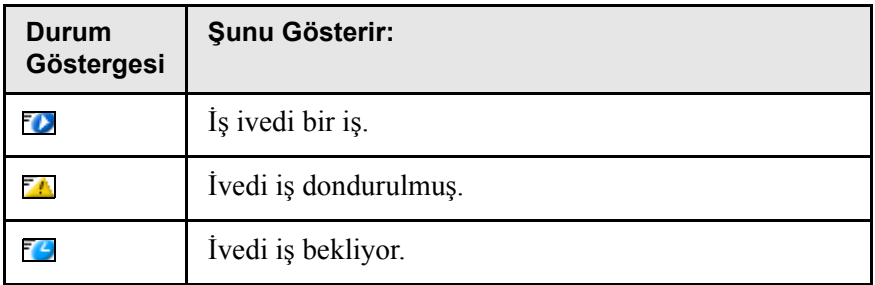

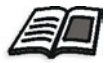

İvedi işler hakkında daha fazla bilgi edinmek isterseniz, bkz *İ[vedi Bir](#page-210-0)  İşiÇalıştırma* [sayfa 197](#page-210-0).

Görüntülemek istediğiniz sütunları seçmek için sütun başlıkları sırası üzerinde sağ tıklayın.

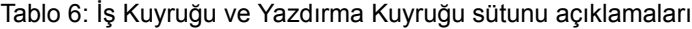

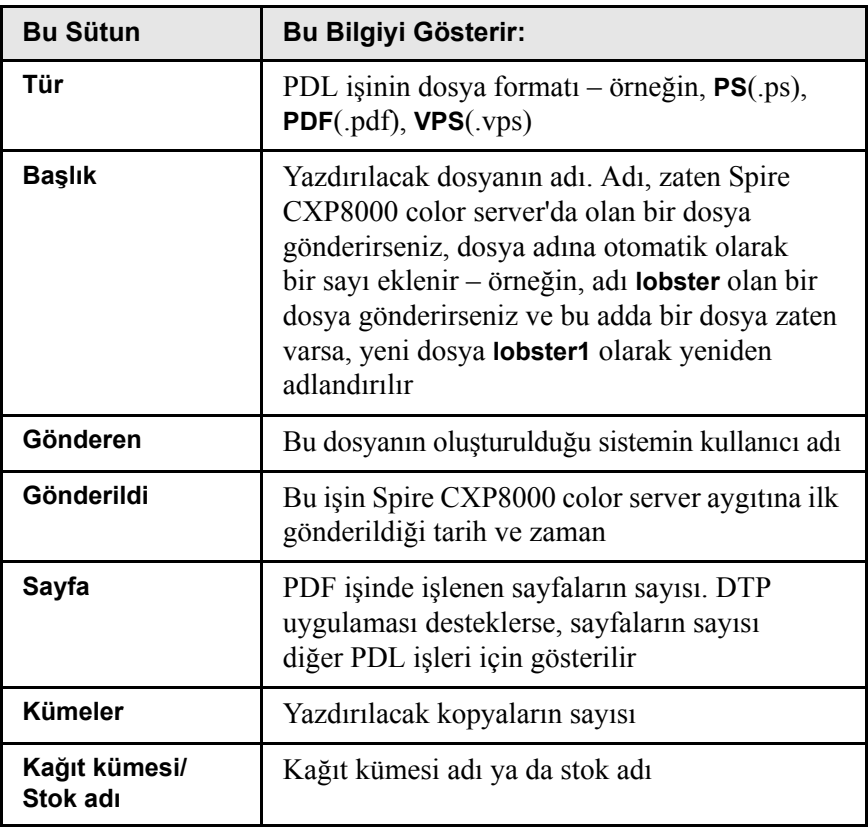

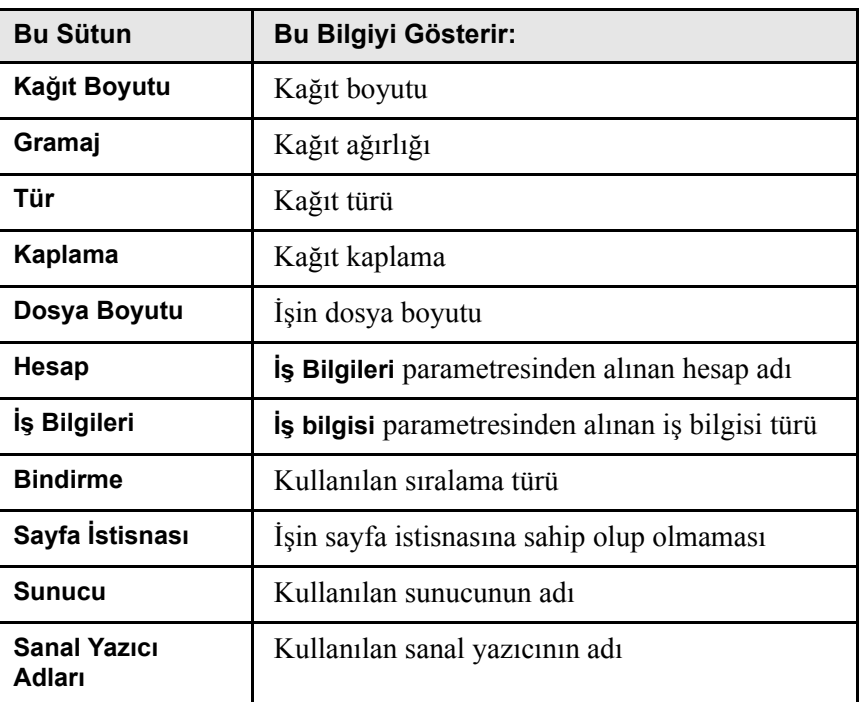

Tablo 6: İş Kuyruğu ve Yazdırma Kuyruğu sütunu açıklamaları

# Durum Bilgileri

**TERES** Yazıcı Kuyruğu Toplam 1

**İşleniyor** ve **Yazdırılıyor** durum alanları aşağıdakileri içerir:

- **• Askıya al** ve **sürdür** düğmeleri (daha fazla bilgi için bkz. *[Kuyrukların](#page-207-0)  [Askıya Alınması ve Sürdürülmesi](#page-207-0)* sayfa 194).
- **•** Kuyruğun adı.
- **•** Bir iş halihazırda işleniyor veya yazdırılıyorsa, işin adı ve iş göstergesi görüntülenir.

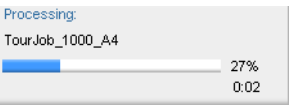

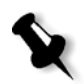

**İşleniyor** durum alanında, PDF dosyaları için sayfaların toplam sayısı gösterilir. Diğer PDL işleri için, sayfa sayısı yalnızca oluşturuldukları masaüstü yayıncılık uygulaması bu özelliği destekliyorsa gösterilir.

**•** Kuyruktaki işlerin sayısı – örneğin, 2.

# İşleri Çoğullama

İşleri çoğullarma iş akışı, yazıcının işleri duraklamadan sürekli olarak yazdırmasını sağlamak üzere benzer özelliklere sahip işleri tek bir partide birleştirir. Bu özellik sayesinde, özellikle büyük miktarlardaki küçük işler yazdırılırken zamandan tasarruf edilir. Aynı boyut ve ağırlıkta kağıt kullanan işler çoğullama için uygundur.

Bir iş **Yazıcı Kuyruğu**'na girdiğinde, Spire CXP8000 color server işin, bir öncekiyle çoğullanmak için uygun olup olmadığını kontrol eder:

- **•** Çoğullanabilen bir i<sup>ş</sup> **çalışıyor** durum göstergesi ile görünür. Yazıcı her iki işi birden aralarında duraklamadan yazdırır.
- **•** Bir öncekiyle çoğullanamayan işler kuyrukta bekler ve **bekliyor** durum göstergesiyle görünür. Sadece yazıcı bir önceki işi bitirip de durduğunda yazdırılır.

Spire CXP8000 color server uygun işleri yalnızca kuyrukta arka arkaya iseler çoğullar. Kuyrukta aralarında uygun olmayan bir iş varsa iki iş çoğullanmaz.

Aşağıdaki iş türleri tek bir partide birleştirilemez:

- **•** Dizilmiş işler ve dizilmemiş işler
- **•** Farklı çıkış tablalarını kullanan işler
- **•** Farklı zımba konumlarındaki işler

Varsayılan durumda iş çoğullama seçeneği etkindir.

#### **İş çoğullamayı etkin durumdan çıkarmak için:**

¾ Ayarlar penceresinde **Tercihler>Yazıcı Kuyruğu Yöneticisi> seçeneğini seçin.**

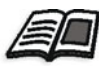

İş sıralama hakkında daha fazla bilgi edinmek isterseniz, bkz *[Yazdırma](#page-427-0)  [Kuyruk Yöneticisi](#page-427-0)* sayfa 414.

# Kuyruklardaki İşlerin Sırasını Değiştirme

İşlerin işleme konacağı veya yazdırılacağı sırayı değiştirmek için bir kuyruktaki işleri yeniden düzenleyebilirsiniz. Bu özellik örneğin, öncelikli olan acil bir işiniz olduğundan kullanışlı olabilir.

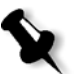

**Not:** Bir kerede sadece bir işin yerini değiştirebilirsiniz:

#### **Bir işi kuyrukta yukarı taşımak için:**

- $\triangleright$  İş üzerinde sağ tıklayıp aşağıdaki seçeneklerden birini seçin:
	- **Yükselt:** işi bir adım yukarı taşır.
	- **Üste yükselt:** işi kuyruğun üstüne taşır.
	- **Not:** İş, **Uygulanan** işin altına yerleşir.

#### **Bir işi kuyrukta aşağı taşımak için:**

- ¾ İş üzerinde sağ tıklayıp aşağıdaki seçeneklerden birini seçin:
	- **İndirge:** işi bir adım aşağı taşır.
	- **Alta indirge:** işi kuyruğun en altına taşır.

## <span id="page-207-0"></span>Kuyrukların Askıya Alınması ve Sürdürülmesi

Gerekirse, bir kuyruğu geçici olarak durdurabilir ve daha sonra çalışmasını sürdürebilirsiniz. Bunu yapmak için, **askıya al** ve **sürdür** düğmelerini kullanın:

#### **Kuyruğu askıya almak için:**

¾ **Askıya Al** düğmesine tıklayın.

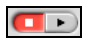

Düğme kırmızı renk olur (askıya alma modu) ve çalışmakta olan işin çalışması bitince işleme/yazdırma durur.

#### **Kuyruğu sürdürmek için:**

¾ **Sürdür** düğmesine tıklayın.

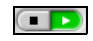

Düğme yeşil renk olur (sürdürme modu) ve kuyruğun en üstündeki iş işlenmeye/yazdırılmaya başlanır.

# <span id="page-208-0"></span>Etkin Bir İşin Durdurulması

#### **Etkin bir işin işlemesini/yazdırmasını durdurmak için:**

¾ Kuyruklar penceresinde etkin işin üzerinde sağ tıklayın ve menüden **İptal** seçeneğini seçin.

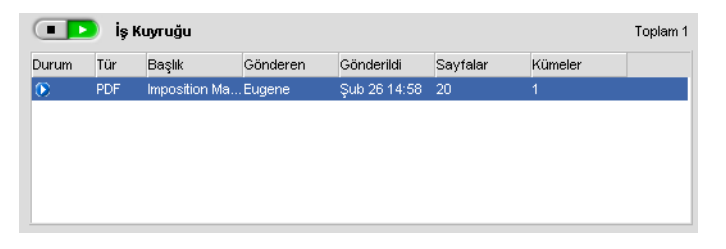

İş, kuyruktan Saklama penceresine taşınır ve Uyarılar penceresi güncellenir.

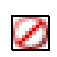

İşe **Durdurulan** durumu atanır ve kuyruktaki bir sonraki iş çalışmaya başlar.

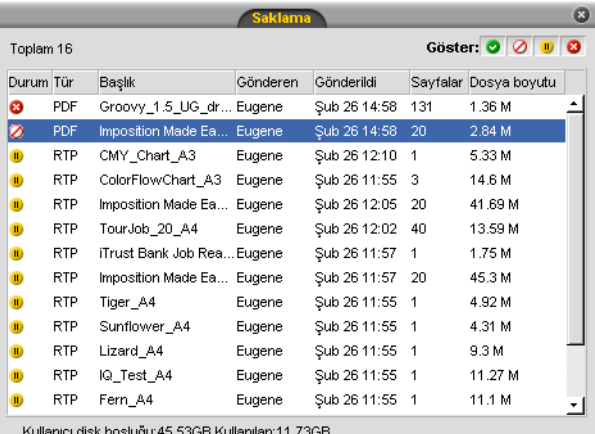

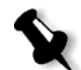

**Not:** Bir işi uygun kuyruğa döndürmek için, Saklama penceresindeki iş(ler)e sağ tıklayın ve **İş** menüsünden **Gönder** seçeneğini seçin.

## **Bir işin İşlem Kuyruğu veya Yazıcı Kuyruğu'na geri taşınması:**

¾ Saklama penceresinde işin üzerinde sağ tıklayın ve **İş** menüsünden **Gönder** seçeneğini seçin.

# <span id="page-209-0"></span>Bekleyen Bir İşin Saklama Penceresi'ne Taşınması

Bir ya da birkaç bekleyen işin işlemesini veya yazdırmasını ertelemek için, **Saklaya taşı** seçeneğini kullanabilirsiniz.

#### **Bekleyen bir işi saklamaya taşımak için:**

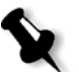

**Not:** Bu işlemi yalnızca iş kuyrukta bekliyorsa yapabilirsiniz. İş etkin ise, bu seçeneği uygulayamazsınız.

1. İşi Kuyruklar penceresinde seçin.

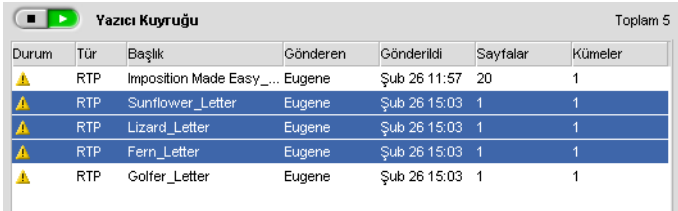

2. İş(ler) üzerinde sağ tıklayın ve **Saklaya taşı** seçeneğini seçin.

İş(ler) kuyruktan Saklama penceresine taşınır ve **tutulan iş** göstergesiyle **u** görünür.

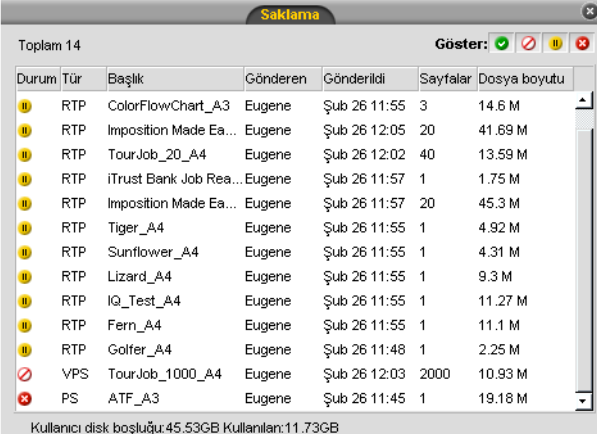

**Tutulan bir işi Saklama penceresinden ilk kuyruğuna döndürme:**

¾ İş üzerinde sağ tıklayın ve menüden **Gönder** seçeneğini seçin.

İş Saklama penceresinden kuyruğa taşınır ve **bekleyen iş** göstergesiyle görünür.

# <span id="page-210-1"></span>İş Parametrelerinin Görüntülenmesi ve Düzenlenmesi

¾ Kuyruklar veya Saklama penceresinde, parametrelerini görüntülemek istediğiniz işe çift tıklayın.

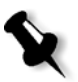

**Not:** Kuyruklar penceresinde çalışmaya başlamamış olan işlerin parametrelerini düzenleyebilirsiniz. Çalışan bir işin parametrelerini düzenlemek istiyorsanız, önce kuyruğu askıya almanız (askıya alma düğmesine tıklayın) gerekir.

İş Parametreleri penceresi görünür.

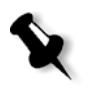

**Not: Yazıcı Kuyruğu**'ndaki bir işin parametrelerini düzenlerseniz ve değişiklikler iş üzerinde yeniden RIP işlemi yapılmasını gerektiriyorsa, iş otomatik olarak **İşlem Kuyruğu**'na taşınır.

# <span id="page-210-0"></span>İvedi Bir İşiÇalıştırma

İvedi bir işiniz olduğunda, bunu diğer işlerden önce işlenmek veya yazdırılmak üzere gönderebilirsiniz. Başka bir iş işlenmekteyken işlenmek üzere bir iş gönderirseniz, ilk iş geçici olarak duraklar ama çalışan durumunu korur. İvedi işin işlenmesi tamamlanıp iş **Yazıcı Kuyruğu**'na taşındığında duraklamış işin işlenmesine devam edilir.

Başka bir iş yazdırılırken yazdırılmak üzere ivedi bir iş gönderirseniz, ilk iş yazdırılmakta olan sayfa (iki tarafı da) veya grup yazdırıldıktan sonra geçici olarak duraklatılır ama çalışan durumunu korur. İvedi işin yazdırılması tamamlandığında, duraklatılmış işin yazdırılmasına devam edilir.

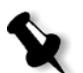

**Not:** Aynı anda sadece tek iş işlenebilir veya yazdırılabilir. Bu nedenle, ivedi iş olarak birkaç (ardışık) iş seçerseniz, bunlar seçim sırasına göre işlenir/yazdırılır.

#### **İvedi bir iş göndermek için:**

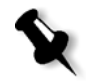

**Not:** Bu işlemi yalnızca iş kuyrukta bekliyorsa yapabilirsiniz. İş etkin ise, bu seçeneği uygulayamazsınız.

¾ Kuyruklar veya Saklama penceresinde işe sağ tıklayın ve **Hemen Çalıştır**'ı seçin.

İş uygun kuyruğun en üstünde **ivedi** durum göstergesiyle görünür ve hemen çalışır.

# <span id="page-211-0"></span>Bir İşi Silme

Bir işi **İşlem Kuyruğu**, **Yazıcı Kuyruğu** veya Saklama penceresinden silerseniz, işleme ve yazdırma için işi yeniden göndermeniz gerekir. Bir işi bir kuyruktan geçici olarak silmek için, **Saklaya Taşı** seçeneğini kullanın (bkz *Bekleyen Bir İş[in Saklama Penceresi'ne Ta](#page-209-0)şınması* sayfa 196).

### **Bir işi silmek için:**

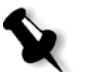

**Not:** Bu işlemi yalnızca iş kuyrukta bekliyorsa yapabilirsiniz. İş etkin ise, bu seçeneği uygulayamazsınız.

1. Kuyrukta veya Saklama penceresindeki istenen işe sağ tıklayın ve **Sil**'i seçin.

Aşağıdaki ileti görüntülenir:

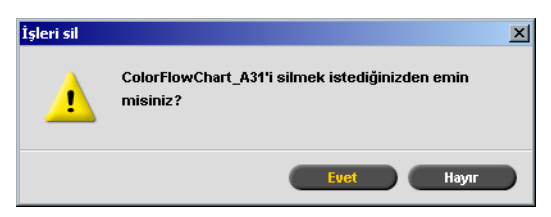

2. **Evet** üzerinde tıklayın.

İstenen iş(ler) silinir.

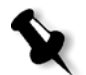

**Not:** Bir kerede birden fazla işi silebilirsiniz: İşleri seçin ve **İş** menüsünden **Sil** seçeneğini seçin.

# <span id="page-212-0"></span>Saklama Penceresinin Yönetilmesi

Varsayılan durumda Saklama penceresi görüntülenir. Saklama penceresini kapatırsanız **Görünüm** menüsünden **Saklama**'yı seçerek pencereyi yeniden açabilirsiniz.

Saklama penceresinde farklı türlerde işler bulunur:

- **•** Yazdırılan İşler
- **•** İşlem ya da yazdırma esnasında Saklama penceresine taşınan ya da Durdurulan işler
- **•** İşlem ya da yazdırma esnasında başarısız olan işler
- **•** İşleri geri alan işler
- **•** <sup>İ</sup>stemci iş istasyonundan (iş akışı için **Kuyruk ve Sakla** seçeneğ<sup>i</sup> seçilerek) doğrudan Saklama penceresine verilen işler.

Saklama penceresinde, saklamada olan işlerin sayısını ve durumlarını görebilirsiniz.

Saklama penceresindeki her bir işe aşağıda gösterilen durumlardan biri atanır:

| <b>Simge</b>   | Durum             | Şunu Gösterir                                                                                                    |
|----------------|-------------------|----------------------------------------------------------------------------------------------------|
| $\bullet$      | Tamamlandı        | Işin yazdırılması tamamlandı.                                                                                                    |
| $\mathbf{H}_i$ | <b>Tutulan</b>    | Işi Kuyruklar penceresinden Saklama<br>penceresine taşıdınız veya geçerli iş<br>akışı ya da sanal yazıcı işi otomatik<br>olarak Saklama penceresine taşıdı. |
| $\mathbf{x}$   | <b>Basarisiz</b>  | Iş işlem ya da yazdırma esnasında<br>başarısız oldu.                                                                                                    |
|                | <b>Durduruldu</b> | İş çalışmaktayken işi Kuyruklar<br>penceresinden durdurdunuz.                                                                                               |

Tablo 7: Saklama penceresi durum düğmeleri

Varsayılan durumda, Saklama penceresi durumları ne olursa olsun bütün işleri gösterir. Tüm durum düğmeleri seçilidir – yani, basılmış gibi görünürler. Bu durumda bir durum düğmesine tıklarsanız – örnğin, **Tamamlanmış İşler** düğmesi – düğme bırakılr ve listeden tamamlanan bütün işler gizlenir:

| Durum Tür |            | Başlık                 | Gönderen | Gönderildi      | Sayfalar | Dosya boy |
|-----------|------------|------------------------|----------|-----------------|----------|-----------|
| $\bf{u}$  | <b>RTP</b> | PVVDigi_UG_j Guest     |          | Tem 21 15:54    | 18       | 30.82 M   |
| Đ         | <b>RTP</b> | 777                    | operator | Tem 21 12:59 1  |          | 1.24 M    |
| Ю         | <b>RTP</b> | 123                    | operator | Tem 21 12:51    | 1        | 1.25 M    |
| Ю         | <b>VPS</b> | TourJob_20_ operator   |          | Tem 21 13:35    | 40       | 7.27 M    |
| Ю         | PDF        | Imposition Ma operator |          | Tem 21 13:34 20 |          | 2.84 M    |
|           |            |                        |          |                 |          |           |

Yazıcı disk boşluğu: 102.39GB Kullanılan: 0.13

**Tamamlanmış İşler** düğmesine bir kez daha basarsanız, düğme içeri basılır ve liste tamamlanan işleri gösterir.

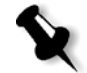

**Not:** Tüm durum düğmeleri bırakılmış (seçili değil) konumdayken, Saklama penceresinde iş gösterilmez.

# RTP Bilgilerinin Atılması

İstenirse, RTP verileri atılabilir. Bazı durumlarda RTP verilerinin atılması gereklidir – örneğin, bir dosyayı yeniden RIP işleminden geçirmek, RTP bilgileri olmadan arşivlemek veya sekmeleri düzenlemek istediğinizde.

#### **Bir işten RTP bilgilerini atmak için:**

¾ Saklama penceresinde, ilgili iş üzerinde sağ tıklayın ve **Kaynağa Geri Dön** seçeneğini seçin.

RTP verileri atılır ve dosya özgün formatına döner - örneğin, PostScript.

RTP işleri hakkında daha fazla bilgi edinmek isterseniz, bkz. *[Veri Akı](#page-26-0)şı* [sayfa 13](#page-26-0).

# Saklama Penceresindeki İşlerin Kotarılması

Saklama penceresinde, aşağıdaki işlemleri yapabilirsiniz:

- **•** İş gönderme. Bkz *İş[lerin Gönderilmesi](#page-214-0)* sayfa 201.
- **•** <sup>İ</sup>vedi bir işi diğer işlerden önce çalıştırma. Bkz *İ[vedi Bir](#page-210-0) İşiÇalıştırma* [sayfa 197](#page-210-0).
- **•** İş Düzenleyicisi kullanarak bir işi önizleme ve düzenleme. Bkz *[İş](#page-218-0) [Düzenleyici](#page-218-0)* sayfa 205.
- **•** Bir işin parametrelerini görüntüleme ve değiştirme. Bkz *[İş](#page-210-1) [Parametrelerinin Görüntülenmesi ve Düzenlenmesi](#page-210-1)* sayfa 197.
- **•** İşi arşivleme. Bkz *İşlerin Arş[ivlenmesi ve Geri Alınması](#page-215-0)* sayfa 202.
- **•** İşi kopyalama. Bkz *İş[lerin Kopyalanması](#page-215-1)* sayfa 202.
- **•** İşi silme. Bkz *Bir İşi Silme* [sayfa 198.](#page-211-0)
- **•** İş geçmişini görüntüleme (İş Geçmişi penceresinde). Bkz *[Bir](#page-218-1) İşin Geçmiş[ini Görüntüleme](#page-218-1)* sayfa 205.
- **•** İşi PDF dosyası olarak verme. Bkz *PDF İş Akışı* [sayfa 259.](#page-272-0)
- **•** İşin bilet raporunu görüntüleme. Bkz *İş [Bilet Raporu](#page-237-0)* sayfa 224.
- **•** İşin preflight raporunu görüntüleme. Bkz *[Preflight Rapor](#page-384-0)* sayfa 371.
- **•** İşi bir Synapse® InSite işi olarak verme. Bkz *[Creo Synapse InSite i](#page-388-0)ş<sup>i</sup> [olarak verme](#page-388-0)* sayfa 375.

# <span id="page-214-0"></span>İşlerin Gönderilmesi

## **Saklama penceresinde bir işi göndermek için:**

¾ Saklama penceresinde, işe sağ tıklayın ve **Gönder**'i seçin.

RTP İşleri, **Yazıcı Kuyruğu** alanına gönderilir; tüm diğer işler, **İşlem Kuyruğu** alanına gönderilir.

#### <span id="page-215-1"></span>İşlerin Kopyalanması

#### **Bir işi kopyalamak için:**

- 1. Saklama penceresinde, işe sağ tıklayın ve **Kopyala** seçeneğini seçin. Bir uyarı iletisi görünür:
- 2. Devam etmek için **Evet** üzerinde tıklayın.

Seçilen dosya kopyalanır ve **\_dup** eki ile birlikte özgün dosyanın adı verilir.

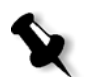

# **Notlar:**

- **•** RTP işi kopyalanırken işin bir PDL sürümü yaratılır.
- **•** İşi kopyaladığınızda, yalnızca yeniden RIP işlemi gerektirmeyen parametreleri İş Düzenleyicisi'nde düzenleyebilirsiniz.

# <span id="page-215-0"></span>İşlerin Arşivlenmesi ve Geri Alınması

Yeterli boş disk alanı muhafaza etmek için, işleri ve ilgili dosyalarını harici bir sunucuya yedeklemeniz ve sonra Saklamapenceresinden silmenizi öneririz.

Bu yedekleme işlemine arşivleme adı verilir. Arşivlenmiş işleri ve ilgili dosyaları daha sonra kullanmak üzere geri alabilirsiniz.

**İş** menüsünden **Arşivle** seçeneğini seçtiğinizde Aç diyalog kutusunda otomatik olarak görüntülenecek bir varsayılan arşivleme yolu belirleyebilirsiniz. Bu yol, **Tercihler>Genel Ayarlar** altındaki Ayarlar penceresinde ayarlanır.

Bir işte VI öğeleri bulunuyorsa, işi arşivlemeden veya geri yüklemeden önce VI öğelerini arşivlemeniz veya geri yüklemeniz gerekir. VI öğelerini arşivleme veya geri alma hakkında daha fazla bilgi için, bkz. *VI Öğ[elerinin](#page-401-0)  Yönetimi* [sayfa 388.](#page-401-0)
#### **Bir işi harici bir sunucuya arşivlemek için:**

1. Saklama penceresinde, arşivlemek istediğinzi işe sağ tıklayın ve **Arşivle**'yi seçin.

Açın diyalog kutusu görüntülenir.

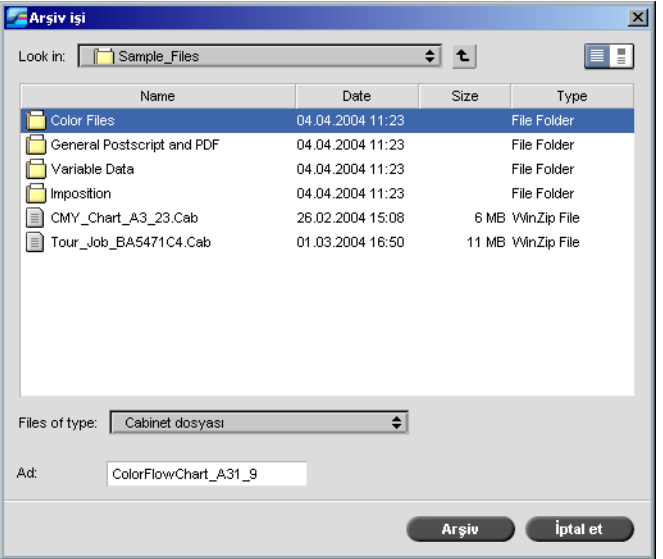

2. İstenen klasörü konumlandırın ve **Arşiv** üzerinde tıklayın.

Arşivlenen işle ilgili tüm dosyaları içeren bir cabinet dosyası (sıkıştırılmış bir dosya) seçilen konumda yaratılır.

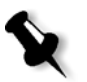

#### **Notlar:**

- **•** Arşivlenen iş mevcut durumunu korur (yani, tamamlanan, başarısız, tutulan ya da durdurulan konumundadır) ve İş Parametreleri ve İş Geçmişi pencerelerindeki bilgileri ile arşivlenir.
- **•** Arşivlenen iş geri alındığı zaman arşivlenirken atanan adı değil özgün iş adını muhafaza eder.
- 3. Uyarılar penceresinde, arşivlemenin tamamlandığını doğrulayın.
- 4. İşi Saklama penceresinden silin.

#### **Arşivlenen bir işi geri almak için:**

1. **İş** menüsünden **Arşivden Al** seçeneğini seçin.

Açın diyalog kutusu görüntülenir.

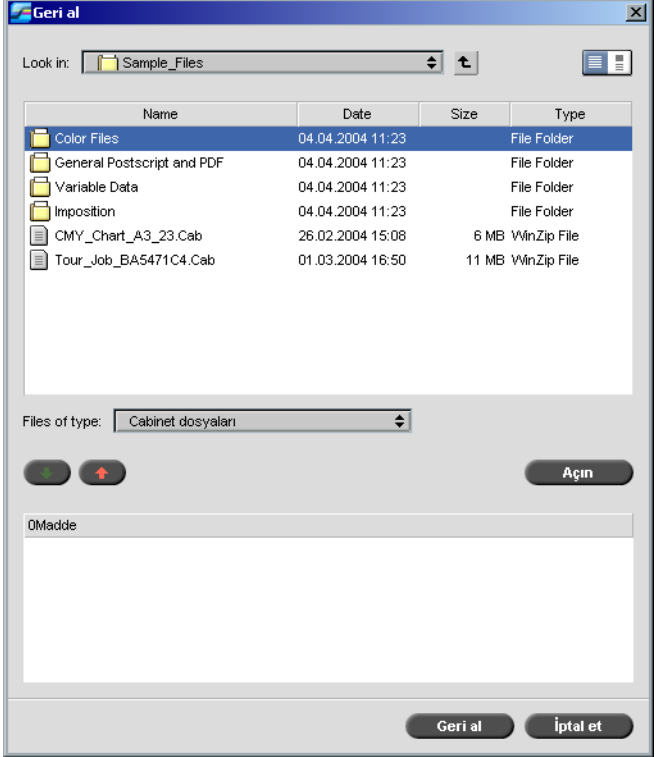

2. Arşivlenen işi arşiv adı altında konumlandırın, ilgili cabinet dosyasını seçin ve **Aç** üzerinde tıklayın.

Seçilen iş, Saklama penceresinin üstünde görünür. İşe arşivlemeden önceki durum göstergesi (**tamamlanan**, **tutulan**, **başarısız** veya **durdurulan**) atanır.

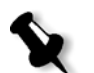

#### **Notlar:**

- **•** Bir kerede birden fazla işi geri alabilirsiniz.
- **•** İşle ilgili dosyalar da (söz gelimi PDL) geri alınır.
- **•** İşi İş Parametreleri ve İş Geçmişi pencerelerindeki bilgilerle birlikte geri alınır.
- **•** Cabinet dosyası silinmez.
- 3. Uyarılar penceresinde, dosyanın aşarılı şekilde geri alındığını doğrulayın.

#### Bir İşin Geçmişini Görüntüleme

¾ Kuyruklar veya Saklama penceresinde işe sağ tıklayın ve **İş Geçmisi**'ni seçin.

İş Geçmişi penceresi görüntülenir.

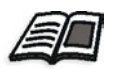

İş Geçmişi penceresi hakkında daha fazla bilgi edinmek isterseniz, bkz *[İş](#page-436-0) geçmişi* [sayfa 423.](#page-436-0)

# İş Düzenleyici

**İş Geçmişi** aracı, bir işi yazdırmadan, silmeden, taşımadan veya sayfa eklemeden önce önizlemenizi sağlar. Bir işin çeşitli sayfalarına giderken iş minyatürlerini görüntüleyebilir ya da, işin sıralanması durumunda, her bir yaprağın sayfa düzeni dahil olmak üzere sıralanan sayfaları, yönelimlerini, kırpma işaretlerini ve katlama işaretlerini görüntüleyebilirsiniz.

#### **İş düzenleyicisini açmak için:**

¾ Saklama penceresinde, önizlemek istediğiniz bir RTP işine sağ tıklayın ve **İş Önizleme & Düzenleyici**'yi seçin.

Seçilen işin ilk sayfasını görüntüleyen İş Düzenleyici penceresi görünür.

#### Gezinme düğmeleri

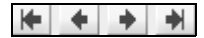

Gezinme düğmeleri, mevcut işin sayfalarını görüntülemenizi sağlar:

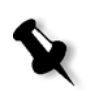

**Not:** Görünümde bir kitapçığın ilk sayfası varsa Önceki Sayfa gezinme düğmesi sizi bir önceki kitapçığa götürür. Görünümde bir kitapçığın son sayfası varsa **Sonraki Sayfa** gezinme düğmesi sizi bir sonraki kitapçığa götürür.

#### İşin Önizlenmesi

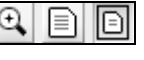

Normalde, İş Düzenleyicisini açtığınız zaman işin ilk sayfası görüntülenir (**Sayfaya Uydur** seçeneği seçildiğinde). Önizleme düğmeleri, sayfanın görüntü modunu değiştirmenizi sağlar:

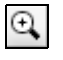

**Maks. ayrıntı** düğmesi sayfanın seçilen alanını büyütür. Önceki görünüme dönmek için sayfanın üzerindeki herhangi bir yere tıklayın. Maks. ayrıntı seçeneğini seçtikten sonra başka bir sayfaya giderseniz, önizleme seçeneği **Sayfaya Uydur** olarak değişir.

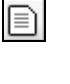

**Gerçek Boyut** düğmesi sayfanın yazzdırılacağı şekilde boyutunu görüntüler. Sayfa, monitörünüzün ekranından daha büyükse, sayfanın tamamını görüntülemek için yatay ve dikey kaydırma çubuklarını kullanın. Başka bir, sayfaya giderseniz **Gerçek Boyut** seçeneği seçili kalır.

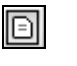

**Sayfaya uydur** düğmesi, sayfanın tamamını görebileceğiniz şekilde ekran boyutunu ayarlar. Başka bir sayfaya giderseniz Sayfaya uydur seçeneği seçili kalır.

#### <span id="page-219-0"></span>İş Düzenleyicide Sayfaların Görüntülenmesi

İş Düzenleyici penceresi üç sekmeye sahiptir – **Kitapçıklar**, **Küçük Resimler** ve **Sıralanan Yapraklar** – bu sekmeler, görünümler arasında geçiş yapmanızı sağlar.

#### Kitapçıklar sekmesi

**Kitapçıklar** sekmesi, seçilen işteki kitapçıları ve her bir kitapçıktaki sayfaların adlarını ve numalarını görüntüler. Sıralanmamış bir RTP işini önizlerken varsayılan olarak Kitapçıklar sekmesi açılır.

Kitapçıklar sekmesindeki bir sayfayı görüntülemek için:

 $\triangleright$  Kitapçıklar sekmesinin sol çerçevesinde, görüntülemek istediğiniz sayfanın adına sağ tıklayın.

Sayfa sağ çerçevede görüntülenir.

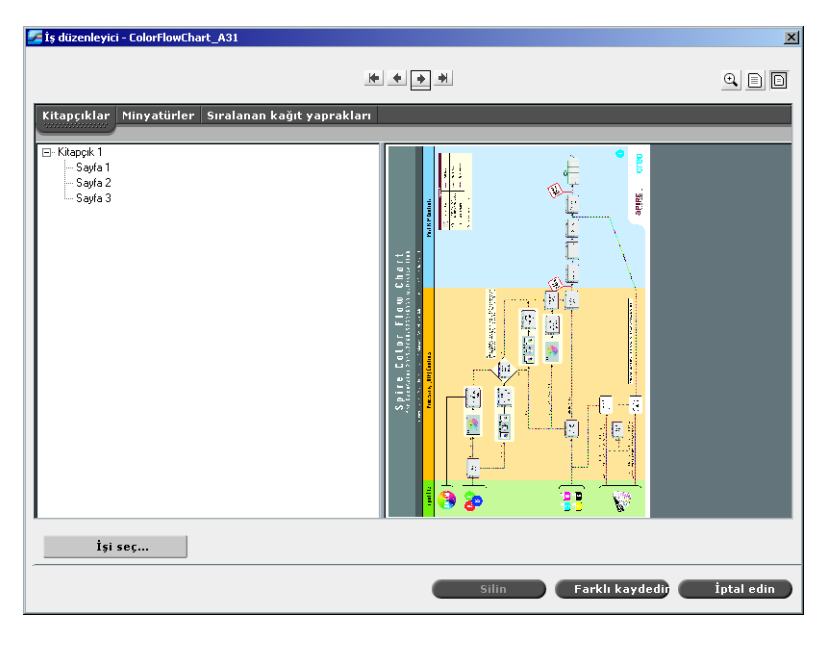

#### Küçük Resimler sekmesi

**Küçük resimler** sekmesi, seçilen kitapçıktaki her bir sayfanın minyatür görünümlerini ("küçük resimlerini") görüntüler. Bu küçük resimler bir sayfayı daha kolay bulmanızı sağlarlar.

#### **Küçük resimler sekmesindeki bir sayfayı görüntülemek için:**

1. **Küçük resimler** sekmesi üzerinde tıklayın.

Sayfaların minyatür halleri sekmenin sol tarafında küçük resim çerçevesinde görüntülenir.

2. Sayfaların tümünü istediğiniz gibi görüntülemek için, kaydırma çubuğunu kullanın.

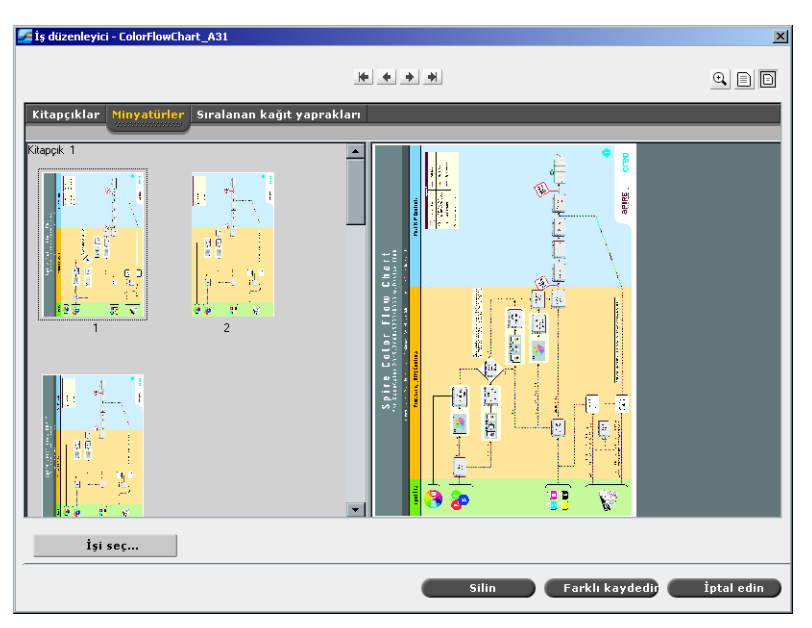

- 3. Küçük resimleri yan yana görüntülemek için, sekmedeki çerçeveleri bölen çubuğu sürükleyerek küçük resim çerçevesinin boyutunu değiştirin.
- 4. Görüntülemek istediğiniz sayfa minyatürü üzerinde çift tıklayın.

Sayfa sağ çerçevede görüntülenir.

#### Sıralanan Yapraklar Sekmesi

**Sıralanan yapraklar** sekmesi, yalnız sıralanan RTP işleri için kullanılır. Bu sekme, sıralanan sayfaları görüntülemenizi ve sıralama parametrelerinizi kontrol etmenizi sağlar. Bir işi bu sekmede düzenleyemezseniz. Sıralanmış bir işi düzenlemek için **Küçük resimler** veya **Kitapçıklar** sekmesini kullanın. Ardından güncellenmiş sıralanmış düzeni görmek için **Sıralanan Yapraklar** sekmesine dönün.

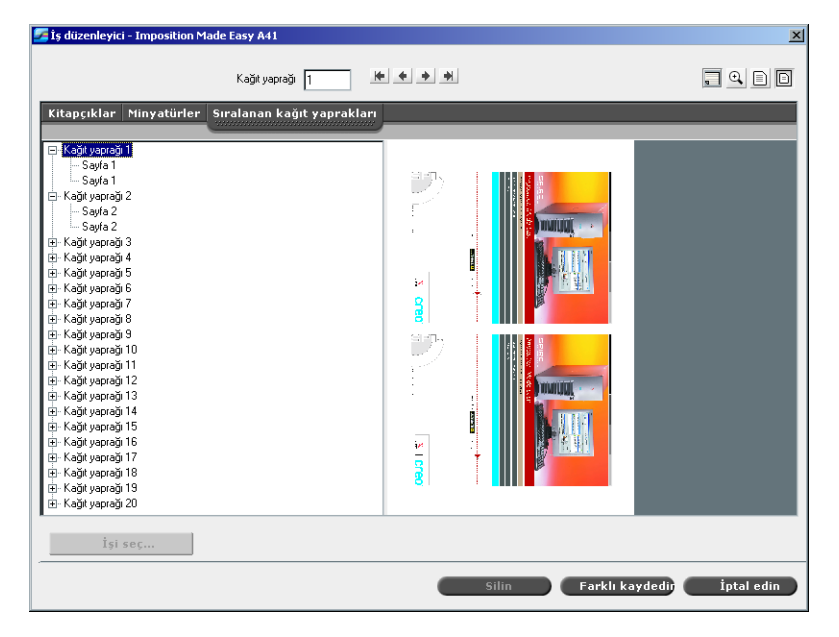

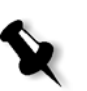

#### **Notlar:**

- **•** VI işlerde, yaprak numarası yerine kitapçık numarası görünür örneğin, **Kitapçık 1**, **Sayfa 15**.
- **•** Çift yönlü işlerde, her bir yaprak iki kez görüntülenir, Kenar A için bir kez ve Kenar B için bir kez. Örneğin **Yaprak 1**, **Kenar A**.

#### **Sıralanan bir işin bir sayfasını görüntülemek için:**

- 1. **Küçük resimler** ya da **Kitapçıklar** sekmesine tıklayın.
- 2. İstenen küçük resim veya sayfayı seçin.
- 3. **Sıralanan yapraklar** sekmesine tıklayın.

Sıralanan işin seçilen sayfası görünür.

4. Sıralanan iş hakkındaki bilgileri görmek için **Bilgi Göster** düğmesine tıklayın.

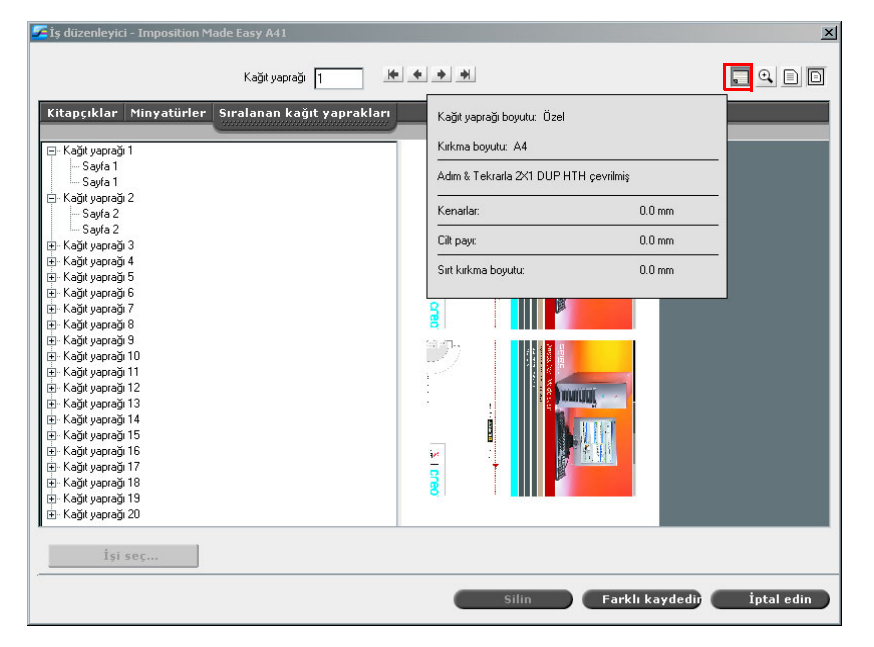

İlgili sıralama bilgisi görüntülenir.

- 5. Sıralama bilgisini kapatmak için, **Bilgi Göster** düğmesine tekrar tıklayın.
- 6. İşi düzenlemek için **Küçük resimler** veya **Kitapçıklar** sekmesine tıklayın.

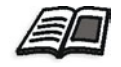

RTP işlerinin düzenlenmesi hakkında daha fazla bilgi edinmek isterseniz, bkz *Bir RTP İş[inin Düzenlenmesi](#page-223-0)* sayfa 210.

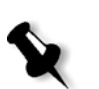

**Not:** Sıralanan RTP işini düzenler ve Sıralanan yaprak görünümüne dönerseniz, görünüm uygulanan değişikliklere göre güncellenir.

#### <span id="page-223-0"></span>Bir RTP İşinin Düzenlenmesi

Bir RTP işini aşağıda belirtilen yöntemlerle düzenleyebilirsiniz:

- **•** İşin içinde sayfaları taşımak
- **•** İşten sayfa silmek
- **•** Başka bir işten sayfa eklemek

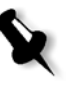

**Not:** İş Düzenleyicisi'nde düzenleyebildiğiniz işler yeniden RIP işleminden geçirilemez. İş, İş Düzenleyiciye kaydedilir kaydedilmez, ilgili PDL dosyası olmaksızın yeni bir RTP dosyasına dönüşür. Yeniden RIP işleminden geçirme gerektiren parametreleri bu işlere uygulayamazsınız.

#### **Bir işteki bir sayfayı taşımak için:**

- 1. **Küçük resimler** sekmesi üzerinde tıklayın.
- 2. Küçük resim çerçevesinde taşımak istediğiniz sayfa üzerinde tıklayın.
- 3. Sayfayı hedef konuma sürükleyin.

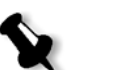

**Not:** Kırmızı im, sayfanın nereye eklendiğini gösterir.

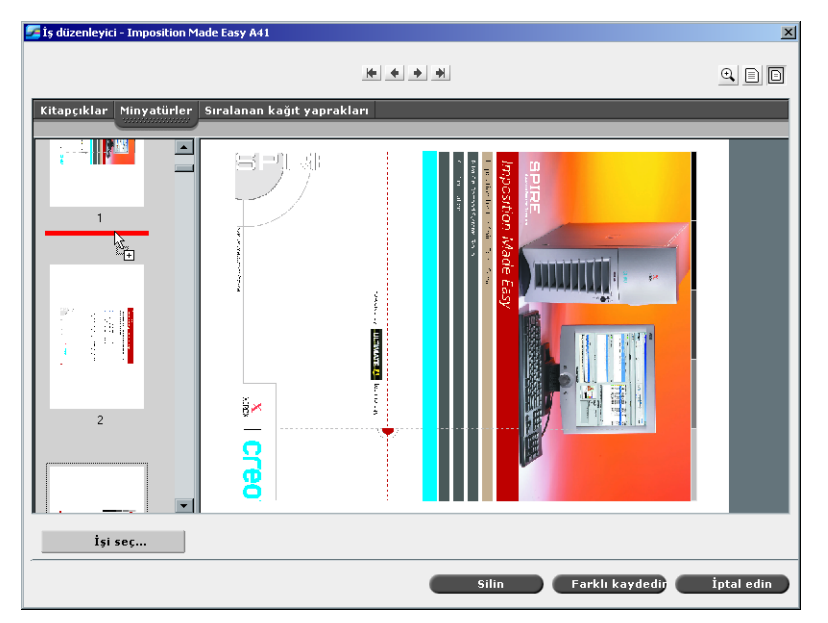

Bu sayfa istenen konuma taşınır ve sayfa numaraları buna göre güncellenir.

4. İşte yaptığınız değişiklikleri kaydetmek için **Farklı kaydet** üzerinde tıklayın.

#### **Bir işten bir sayfa silinmesi**

1. İş Düzenleyicisi penceresinde silmek istediğiniz sayfaya tıklayın ve **Sil**'e tıklayın.

Sayfa silinir ve sayfa numaraları duruma göre güncellenir.

2. Değişiklikleri kaydetmek için **Farklı kaydet** üzerinde tıklayın.

#### Bir İşe Sayfa Kopyalamak

Bir işten diğerine bir sayfa veya tüm sayfaları kopyalayabilirsiniz.

#### <span id="page-224-0"></span>**Bir işe bir sayfa kopyalamak için:**

- 1. İş Düzenleyicisi penceresinde, düzenlemek istediğiniz işi açın.
- 2. **I, Seçin** üzerinde tıklayın.

RTP İşleri penceresi görünür.

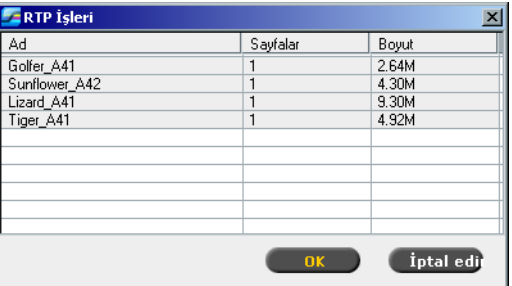

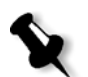

**Not:** Spire CXP8000 color server, sadece düzenlemekte olduğunuz işle aynı sayfa büyüklüğü ve yönelimine sahip RTP işlerini görüntüler.

- 3. Kopyalamak istediğiniz sayfanın olduğu işi seçin.
- 4. **OK** üzerinde tıklayın.

**Küçük resimler** sekmesinde, sol çerçeve ikiye ayrılır. Açtığınız ikinci işin küçük resimleri, düzenlemekte olduğunuz işinkilerin altında görünür.

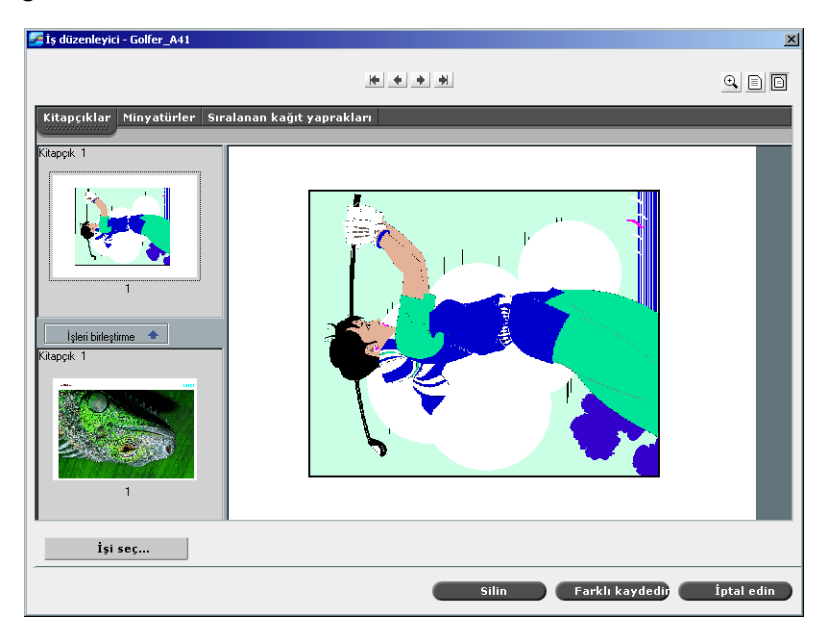

- 5. Alttaki küçük resim grubundan kopyalamak istediğiniz sayfayı seçin.
- 6. Sayfayı, yukarıdaki küçük resim grubuna, düzenlemekte olduğunuz işte istediğiniz konuma sürükleyin.

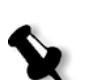

**Not:** Kırmızı im, sayfanın nereye eklendiğini gösterir.

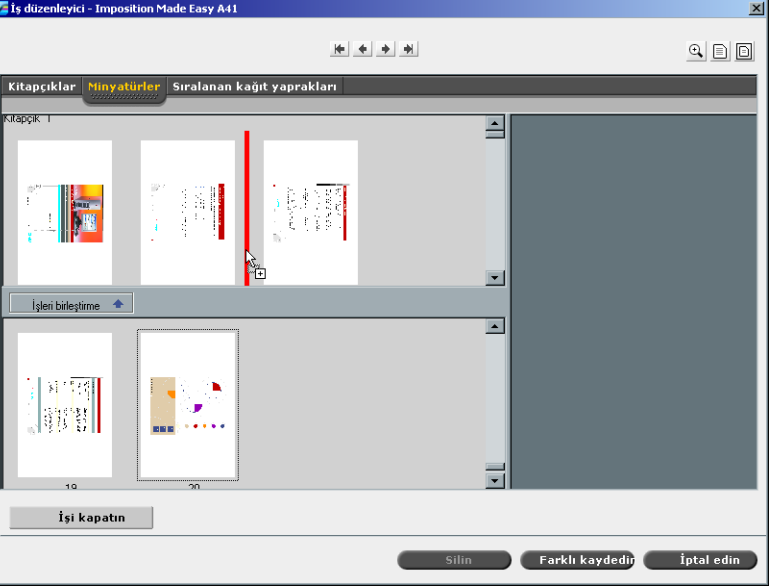

Kopyalanan sayfa gerekli konuma eklenir ve sayfa numaraları duruma göre güncellenir.

7. Değişiklikleri kaydetmek için **Farklı kaydet** üzerinde tıklayın.

#### **Bir işin tüm sayfalarını başka bir işe kopyalamak için:**

- 1. Bir işe sayfa kopyalama işleminde adım 1-4'ü uygulayın (bkz. [sayfa 211\)](#page-224-0).
- 2. **İşleri Birleştir** düğmesine tıklayın.

Açtığınız ikinci işin tüm sayfaları düzenlemekte olduğunuz işin sonuna eklenir.

3. Değişiklikleri kaydetmek için **Farklı kaydet** üzerinde tıklayın.

# İş Hesaplama

Hesaplama özelliği Spire CXP8000 color server tarafından başarıyla yazdırılan tüm işler hakkında bilgi sağlar. Rapor sekmelerle ayrılmış bir dosya halindedir. Rapordaki işleri filtreleyebilir, sıralayabilir ve yazdırabilirsiniz; ayrıca raporu, örneğin. Microsoft Excel gibi, verilerle oynayabileceğiniz bir elektronik tablo uygulamasına verebilirsiniz.

#### Hesap Bilgisinin Görüntülenmesi

¾ İşin herhangi bir aşamasında, **Araçlar** menüsünden **Hesap** seçeneğini seçin.

Spire CXP8000 color server aygıtı ile başarılı şekilde yazdırılan tüm işlerle ilgili bilgi listeleyen Hesap görüntüleyicisi penceresi görünür.

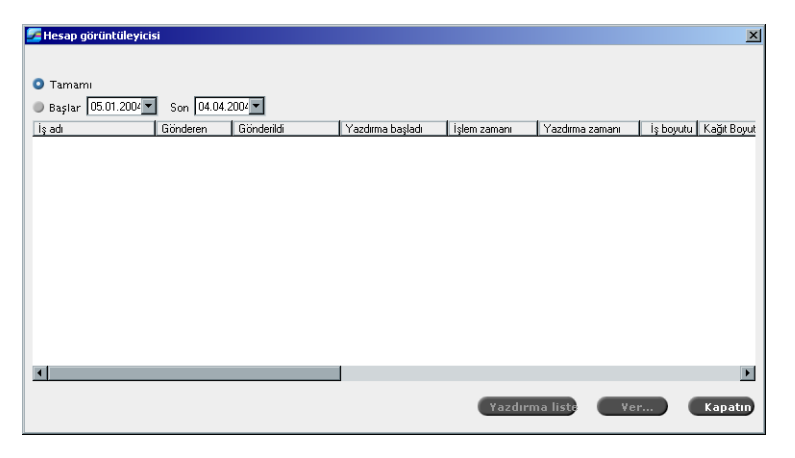

Hesap raporundaki her bir sıra, özel işle ilgili bilgi içerir.

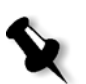

#### **Notlar:**

- **•** Ek sütunları görmek için, yatay kaydırma çubuğunu kullanın.
- **•** Varsayılan durumuyla, son 3 ayda kotarılan tüm işler listelenir. **Araçlar** menüsünden **Ayarlar** sekmesini seçin. **Tercihler>Mesajlar** altındaki Ayarlar penceresinde, üzerine başka bir şey yazılmadan bilginin saklanma süresini belirleyebilirsiniz. Ayrıca, istediğinizde pencereden tüm bilgiyi de silebilirsiniz.

Sütunlarda aşağıda yer alan bilgiler gösterilir.

Tablo 8: Hesap Görüntüleyicideki sütunların açıklaması

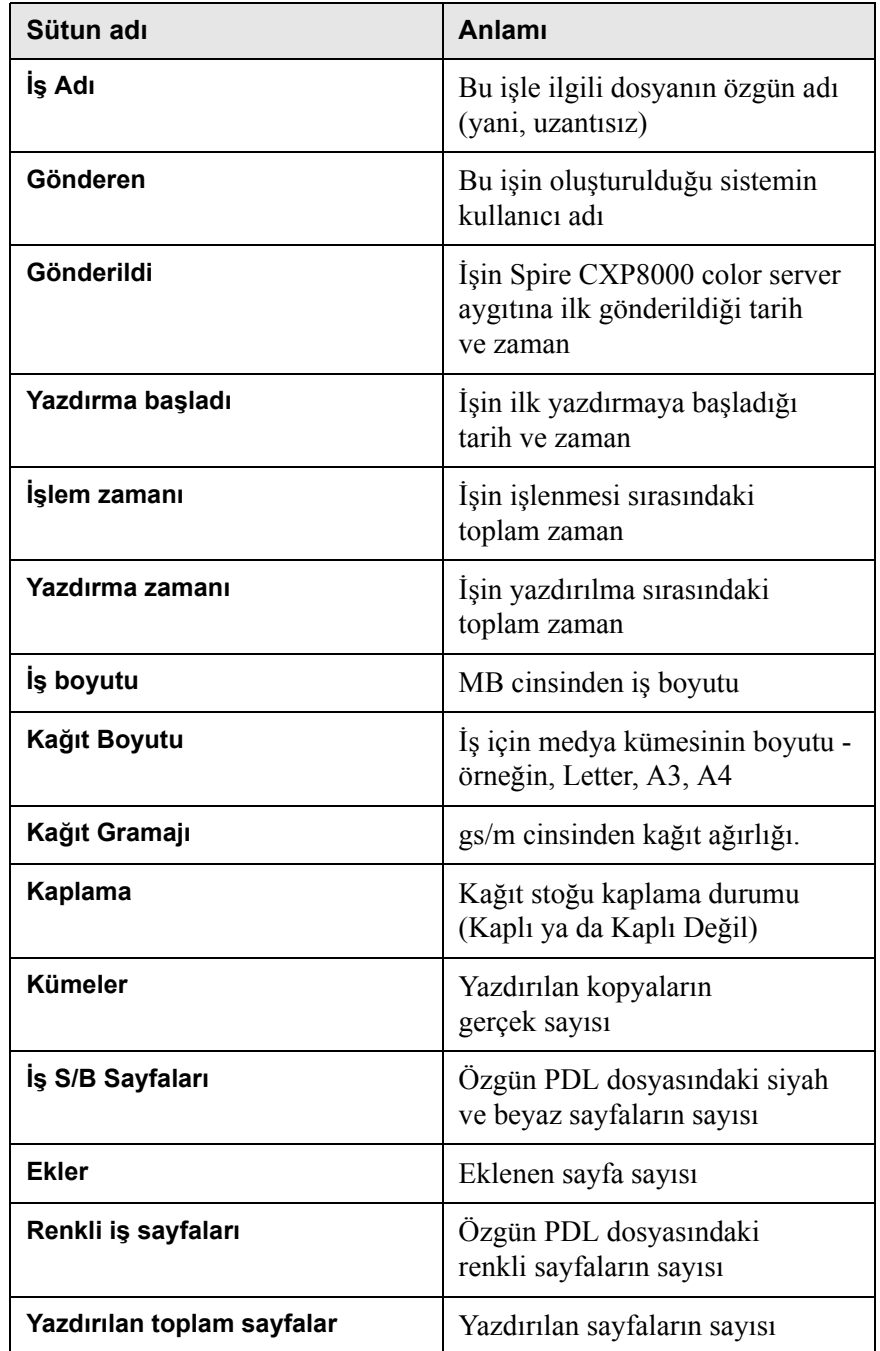

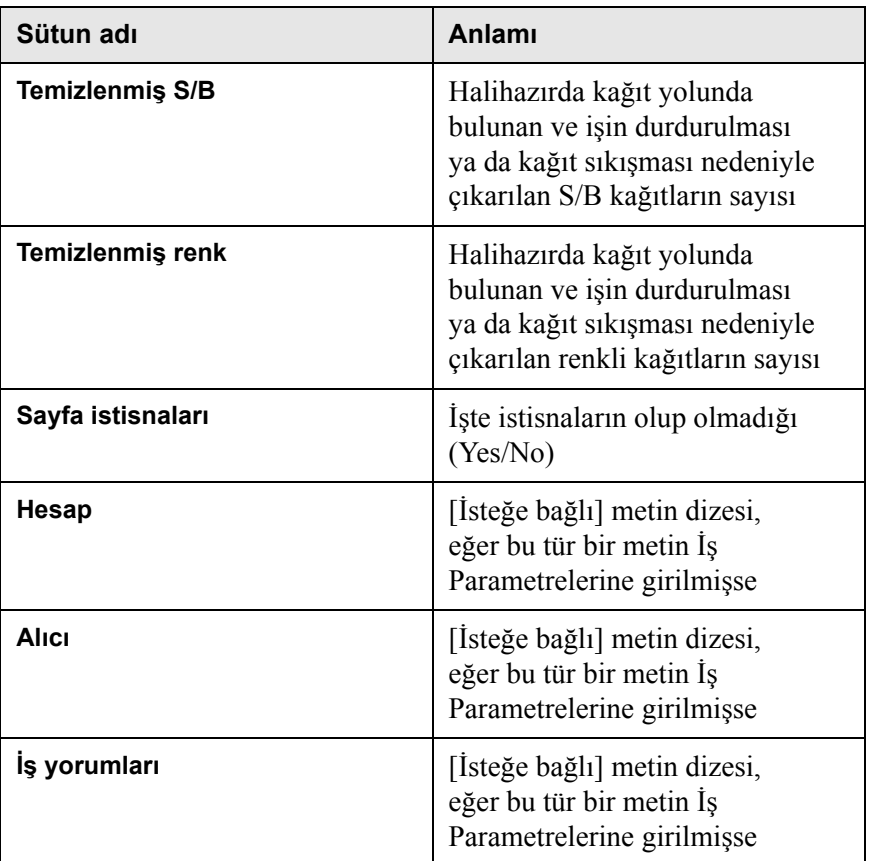

Tablo 8: Hesap Görüntüleyicideki sütunların açıklaması

# Hesap/İleti Görüntüleyicisinin Ayarlanması

Aksi istenmediği takdirde son 90 gün içinde işlenen tüm işler Spire CXP8000 color server Hesap penceresinde listelenir. Aynı zamanda, son 56 günde kotarılan tüm işler, Spire CXP8000 color server aygıtının İleti Görüntüleyicisi penceresinde listelenir. Üzerine bir şey yazılmadan önce bilginin saklanma süresini belirleyebilirsiniz.

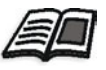

Hesap/İleti Görüntüleyicisinin günlük kurulumunu değiştirmek için, bkz *Mesajlar* [sayfa 418.](#page-431-0)

#### Hesap Günlüğünün Yazdırılması ve Aktarılması

Hesap bilgisini ASCII Sekme sınırlı dosyaya kaydedebilirsiniz.

#### **Hesap bilgisini aktarmak için:**

- 1. Bilgiyi istediğiniz şekilde süzün.
- 2. **Ver** üzerinde tıklayın.

Hesap verin penceresi görünür.

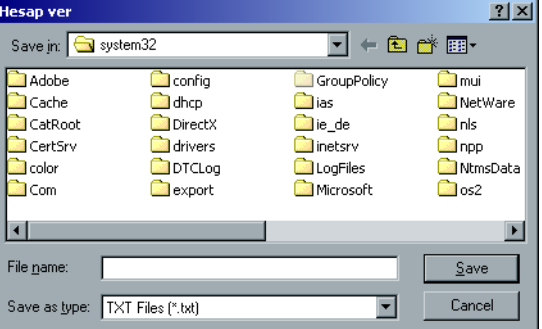

- 3. Raporu kaydetmek istediğiniz klasörü konumlandırın.
- 4. **Saklayın** üzerinde tıklayın.

Günlük, belirlenen konumda Sekme sınırlı metin dosyası olarak kaydedilir.

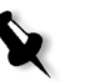

#### **Notlar:**

- **•** Günlük, özgün sıra ve düzenlemede listelenen tüm sütunları içerir (gizlenenler dahil olmak üzere).
- **•** Belirli sıraları vermek için, bu sıraları **Ver üzerinde tıklamadan önce seçin.** Aktarılan günlük sadece bu sıraları içerir.
- **•** Aktarılan veriler, Spire CXP8000 color server aygıtındaki Hesap raporundan silinmez (yani, İş Hesap penceresinde hala görüntülenir).
- 5. İstenirse, metin düzenleyicide ya da iş tablosu uygulamasında \*.txt dosyası açabilirsiniz - örneğin, Microsoft Excel - ve verileri değiştirebilirsiniz.

Hesap bilgisini (süzülmüş ve sıralanmış) bağlı bulunan herhangi bir yazıcıda yazdırabilirsiniz.

#### **Hesap günlüğünü yazdırmak için:**

1. Raporu istediğinz şekilde süzün ve sıralayın.

**Not:** Özel sıraları yazdırmak için, şimdi istenen sıralar üzerinde tıklayın. Yazdırılan rapor sadece bu sıraları içerir.

2. **Yazdırma Lıstesi** düğmesini tıklatın.

Print penceresi görüntülenir.

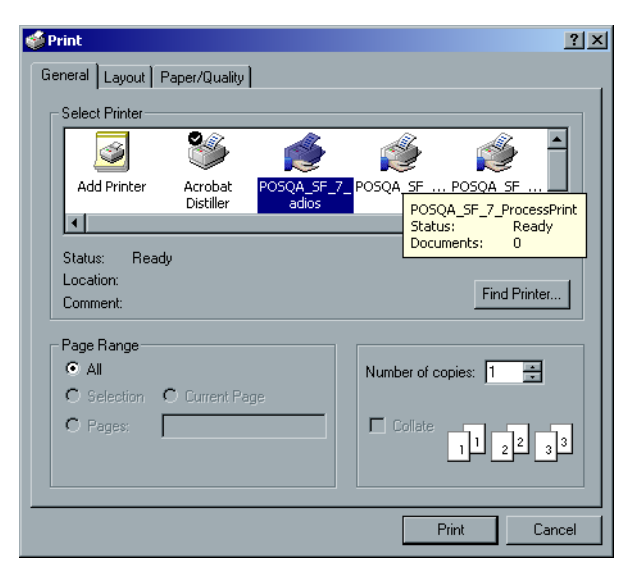

3. Yazdırma seçeneklerini istenen şekilde ayarlayın ve **Tamam'ı tıklayın.**

Veriler, mevcut süzme ve sıralama işlemlerine uygun olarak yazdırılır.

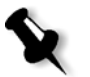

#### **Notlar:**

- **•** Maksimum miktarda sütunu sayfaya uydurmak için, Yatay yönlendirme kullanarak yazdırın (yazıcınız yatay yazdırmayı destekliyorsa).
- **•** Rapor, özgün sırada listelenen tüm sütunları içerir (gizlenenler dahil olmak üzere).

### <span id="page-232-0"></span>Sanal Yazıcıların Yönetilmesi

**Virtual printer**, Spire CXP8000 color server aygıtında işlem görme ve yazdırma için ayarlanmış özel parametreleri olan bir ağ üzerinde yayımlanmış bir yazıcıdır. Spire CXP8000 color server aygıtı, istemci iş istasyonunuzda PPD ve uygun yazıcı sürücüsüyle yayımlanan sanal yazıcıları otomatik olarak kuran bir düzeneğe sahiptir.

Spire CXP8000 color server aygıtı, üç sanal yazıcı ile önceden tanımlanmıştır:

**• İşleYazdır** Bu yazıcıya gönderilen dosyalar otomatik olarak işlenir ve Spire CXP8000 color server aracılığıyla yazıcıda yazdırılır.

#### **• İşleSakla**

Bu yazıcıya gönderilen dosyalar otomatik olarak işlenir ve Spire CXP8000 color server aygıtının Saklama penceresinde saklanır. Daha sonra yazdırılacak işleri gönderebilir ya da işin parametrelerini değiştirebilir ve işlenmesi için yeniden gönderebilirsiniz.

#### **• SıralaSakla**

Bu yazıcıya gönderilen dosyalar, yazıcı işletmeni tarafından işlem ve yazdırılma için gönderilinceye değin Spire CXP8000 color server aygıtının Saklama penceresinde otomatik olarak saklanır.

İstemciden gönderilen ya da özel bir sanal yazıcıya indirilen bir iş, PPD'deki mevcut paramatreleri içerir; bu seçenekler, iş için sanal yazıcıda ayarlanan parametrelerin üzerine yazılır. PPD içerisinde tanımlanan **Yazıcı Varsayılanı** seçenekleri, bu özel sanal yazıcı için ayarlanan varsayılan parametreleri kullanır.

#### Yeni bir yazıcının eklenmesi

Yeni bir sanal yazıcı eklerken ağ üzerinde yayımlanıp yayımlanmayacağını ve sanal yazıcı parametrelerinin PPD parametreleri üzerine yazılıp yazılmayacağını belirleyebilirsiniz.

Ayrıca, önceden tanımlanmış kağıt kümelerini esas alarak, sanal yazıcının dinamik sayfa istisnalarını destekleyip desteklemeyeceğini ve gerekli kağıt kümelerini seçip seçmeyeceğini de belirleyebilirsiniz (her bir sanal yazıcı için en fazla 4 kağıt kümesi). Dinamik sayfa istisnaları komutları katılmış ve dinamik sayfa istisnaları sanal yazıcısı kullanılarak yazdırma için gönderilen bir iş, tanımlanan kağıt kümeleri kullanılarak gönderilir.

#### **Yeni bir yazıcıyı eklemek için:**

1. **Araçlar** menüsünden **Kaynak Merkezi** seçeneğini seçin.

Kaynak Merkezi penceresi açılır.

2. **Kaynak** listesinden, **Sanal Yazıcılar** seçeneğini seçin.

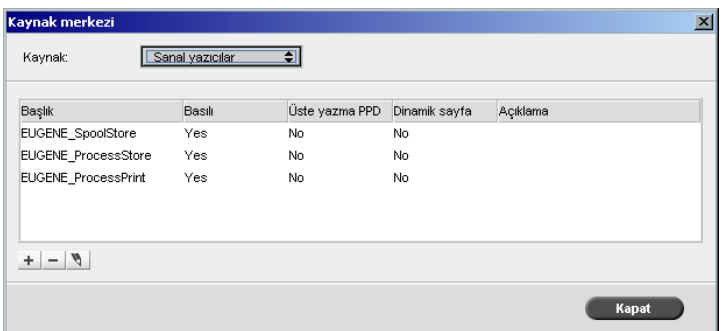

#### $\pm$

#### 3. **Add** düğmesine tıklayın.

Yeni Sanal Yazıcı Ekle diyalog kutusu görüntülenir.

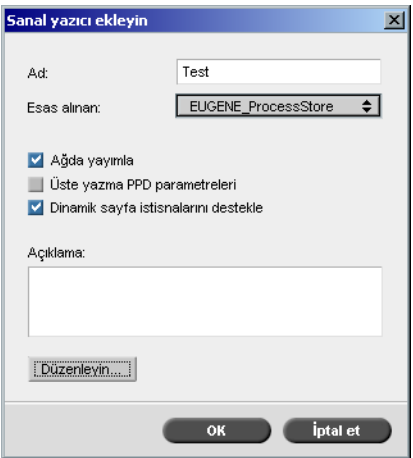

- 4. **Adı** kutusunda eklemek istediğiniz yeni yazıcı için bir ad yazın.
- 5. **Esas alınan** listesinden benzer ayarlara sahip varolan bir yazıcı seçin.
- 6. **Açıklama** kutusunda, sanal yazıcı parametreleri ile ilgili herhangi bir yorum yazın (isteğe bağlı).
- 7. **Yazıcıyı ağda yayınla** kontrol kutusu varsayılan olarak seçilir. Yazıcıyı ağda yayımlamak istemezseniz, kontrol kutusunu boşaltın.
- 8. Sanal Yazıcı ayarlarının PPD parametre seçimi üzerine yazılmasını isterseniz, **PPD parametrelerini geçersiz kıl** kontrol kutusunu seçin.
- 9. Bu yazıcının dinamik sayfa istisnalarını yazdırmasını isterseniz, **Dinamik sayfa istisnaları destekle** kontrol kutusunu seçin.

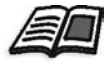

Dinamik sayfa istisnaları hakkında daha fazla bilgi almak isterseniz, bkz *[Dinamik Sayfa](#page-290-0) İstisnaları* sayfa 277.

10. Yeni sanal yazıcınızın İş Parametrelerini düzenleyin.

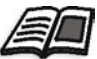

Yazıcı ayarlarının düzenlenmesi hakkında daha fazla bilgi edinmek isterseniz, bkz *[Mevcut Bir Yazıcının Düzenlenmesi](#page-234-0)* sayfa 221.

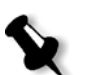

**Not:** İş Parametrelerini düzenlemezseniz, yeni sanal yazıcının ayarları, esas alınan yazıcıdan alınır.

11. Yeni Sanal Yazıcı Ekle diyalog kutusunda **OK** üzerinde tıklayın.

Yeni yazıcı, **Yazıcı** listesinde görünür.

#### <span id="page-234-0"></span>Mevcut Bir Yazıcının Düzenlenmesi

#### **Mevcut yazıcıyı düzenlemek için:**

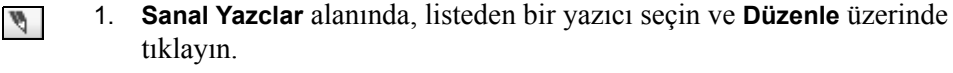

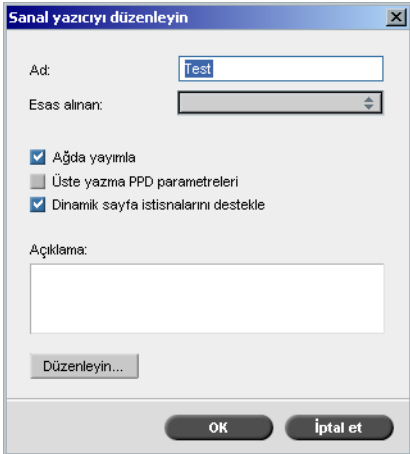

2. **Düzenle** üzerinde tıklayın.

İş Parametreleri penceresi görünür.

- 3. İstenen parametreleri seçin ve gerekliliklerinize uygun olarak ayarlarını değiştirin.
- 4. Yeni Sanal Yazıcı Ekle diyalog kutusuna geri dönmek için, **OK** üzerinde tıklayın.
- 5. Yeni ayarları kaydetmek için, **Kaydet** üzerinde tıklayın.

#### Mevcut Yazıcının Silinmesi

Ī.

1. Sanal Yazıcılar penceresinde, listeden bir yazıcı seçin ve **Sil**  düğmesine tıklayın.

Ya da:

Yazıcıya sağ tıklayın ve **Kaldır** seçimini yapın.

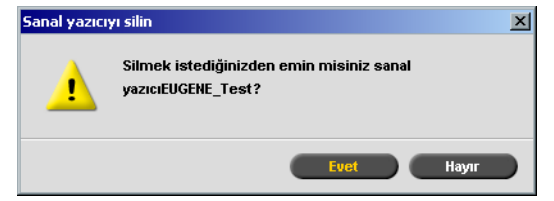

2. Görüntülenen ileti içerisinde, belirlenen yazıcıyı silmek için, **Evet** üzerinde tıklayın.

# İş Akışı

İş Parametreleri penceresinde **Servisler** sekmesindeki **İş Akışı** parametresi, Spire CXP8000 color server işletmeninin ağdan ya da Spire CXP8000 color server klasörlerinden Spire CXP8000 color server aygıtına getirilen bir iş için iş akışını belirlemesini sağlar.

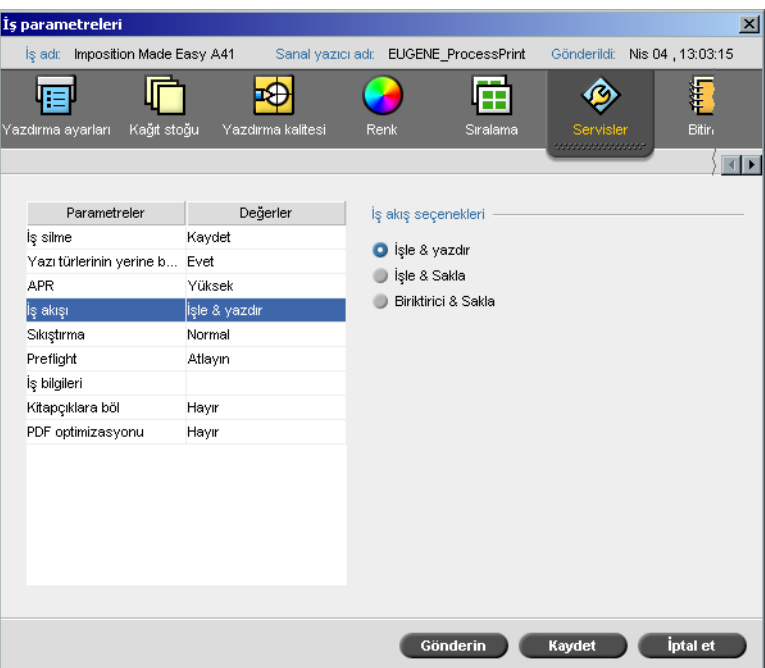

- 1. İş Parametreleri **Servisler** sekmesinde, **İş Akışı** parametresini seçin.
- 2. İstenilen iş akışı seçeneğini seçin:
	- **İşle & Yazdır**: PDL dosyalarını RIP işlemine tabi tutmak amacıyla Spire CXP8000 color server aygıtını ayarlamak için, dosyaları yazdırın ve **Saklama** penceresinde saklayın (**Job Deletion** parametresi, **Tamamlanınca silin** seçeneğine ayarlanmadıkça).
	- **İşle & Sakla**: PDL dosyalarını RIP işlemine tabi tutmak ve RTP işleri olarak **Saklama** penceresine taşımak için.

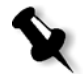

**Not: Sırala & Sakla** seçeneği (Spire CXP8000 color server aygıtı, PDL dosyalarını sıkıştırmadan doğrudan **Saklama** penceresine yerleştirir) devre dışı kalır ve sadece sanal yazıcının PPD parametreleri ile tanımlanabilir.

3. **Saklayın** üzerinde tıklayın.

## İş Bilet Raporu

İş Bilet raporu, İş Parametreleri pencersindeki tüm bilgiyi içerir (İş Parametreleri penceresi başlık çubuğu verileri dahil olmak üzere). İş Bilet raporu, tüm iş parametrelerini tek bir yaprakta sunar ve aktarılabilir ya da basılı kopya olarak yazdırılabilir.

Bu nitelik, aşağıdaki durumlarda kullanışlıdır:

- **•** Bir soru sorulduğunda İş Bilet Raporu verilerinde Acil Hat hizmetinin güncellenmesi.
- **•** Aynı işin gelecekte yeniden yazdırılması tasarlandığında i<sup>ş</sup> parametrelerinin muhafaza edilmesi.
- **•** <sup>İ</sup>stemci / müşteriye İş Parametre bilgileri için bir takip aracı sağlama.

#### **İş bilet raporunu görüntülemek için:**

1. Saklama penceresindeki işin üzerinde sağ tıklayın ve menüden **İş Bilet Raporu** seçeneğini seçin.

İş Bilet Raporu penceresi görünür.

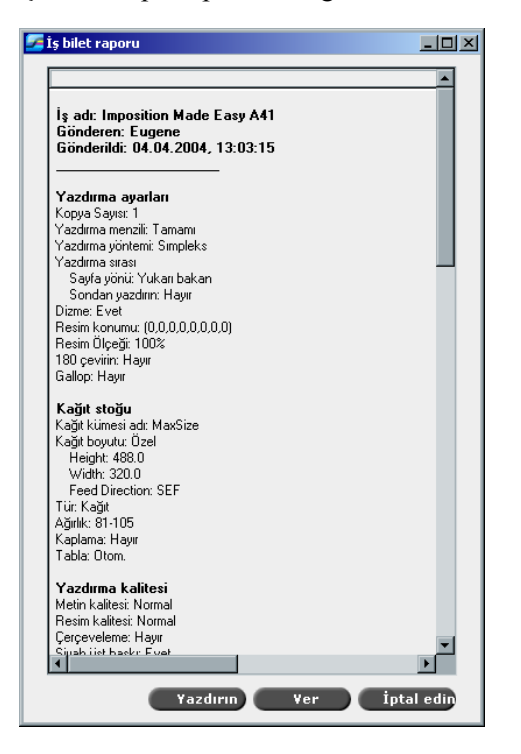

2. **Yazdır** ya da **Ver** seçenekleri üzerinde tıklayarak raporu aktarabilir ya da yazdırabilirsiniz.

İş Bilet Raporu, metin dosyası olarak aktarılır.

# 6

# Ürün Yazdırma

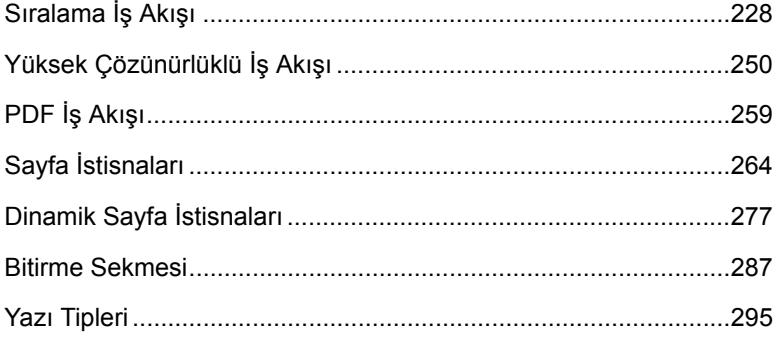

# <span id="page-241-0"></span>Sıralama İş Akışı

Sıralama, sayfa resimlerini yazıcıdaki veya dijital baskı makinesindeki sayfalarda konumlandırma işlemine verilen addır. Bitmiş belgeleri üretme işleminin bir parçasıdır.

Sayfa resimlerine ek olarak, üretim işlemine yardımcı olmak üzere sayfalara çeşitli işaretler de ekleyebilirsiniz. Bu işaretler, kağıdın nereden katlanacağını veya kırkılacağını gösterirler.

Sıralama belirli bir sayfanın içeriğini değil, sayfaların baskı sayfasındaki yerleşimini etkiler. Sıralama içerik ve mizanpajın bir birleşimidir. İçerik yazdırılacak olan sayfalar, mizanpaj ise sayfanın yaprak üzerindeki yeri, yazdırma işaretleri, kırpma işaretleri ve katlama işaretleridir.

Mümkün olduğunca, sıralama ayarlarını işi RIP işlemine sokmadan önce tanımlamalısınız. Şablon ayarları gibi anahtar sıralama ayarlarının RIP işlemi sonrasında değiştirilmesi, işinizin yeniden RIP işleminin verimsiz olmasına yol açabilir.

Spire CXP8000 color server cihazında, sıralama parametreleri **Sıralama** sekmesinde, sayfa istisnaları ise **İstisnalar** sekmesinde belirlenir.

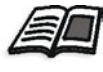

**Sıralama** sekmesi ve **İstisna** sekmesi hakkında daha fazla bilgi için, bkz *[Sıralama Sekmesi](#page-242-0)* sayfa 229 ve *Sıralanmış İşler İçin İ[stisnaların Belirlenmesi](#page-282-0)* [sayfa 269.](#page-282-0)

Sıralama ayarlarınızı önceden tanımlamak için bir Spire CXP8000 color server sanal yazıcısı kullanabilirsiniz. Yeni bir sanal yazıcı yarattığınız veya mevcut birini düzenlediğiniz zaman, söz konusu yazıcı için sıralama ayarlarını tanımlayın. Bu ayarlar yazıcının varsayılan seçenekleri haline gelirler ve yazıcıyı kullanan bütün işlere uygulanırlar.

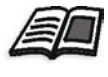

Sanal yazıcılar hakkında daha fazla bilgi edinmek isterseniz, bkz *[Spire CXP8000 Color Server A](#page-27-0)ğ Yazıcıları* sayfa 14 ve *[Sanal Yazıcıların](#page-232-0)  [Yönetilmesi](#page-232-0)* sayfa 219.

#### <span id="page-242-0"></span>Sıralama Sekmesi

**Sıralama** sekmesi size sayfaların konumlandırılması, katlanması, kırkılması ve ciltlenmesiyle ilgili iş seçeneklerini belirleme olanağı sağlar.

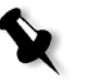

**Not:** Bir işi yazdırmak için dinamik sayfa olağandışı durum sanal yazıcısı kullandığınızda, **Sıralama** sekmesine erişemezsiniz, bkz *[Dinamik Sayfa](#page-290-1)  İstisnaları* [sayfa 277](#page-290-1).

#### Sıralama Yöntemi

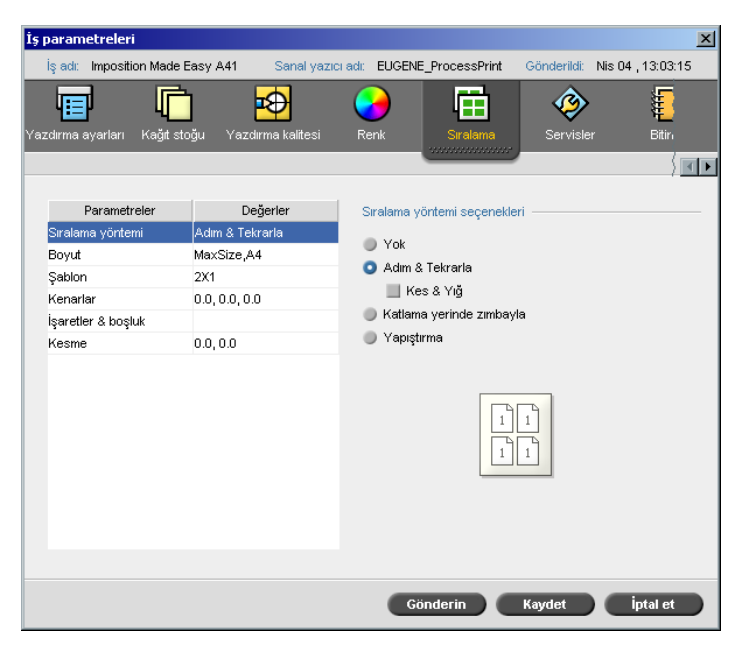

**Sıralama Yöntemi** parametresi yazdırılmış sayfaların nasıl bitirileceğini belirler. İhtiyacınız olan bitmiş formata göre bir yöntem seçebilirsiniz.

- ¾ **Sıralama yöntemi seçenekleri** alanında aşağıdaki seçeneklerden bir tanesini seçin:
	- **Yok:** Bu varsayılan seçenektir. **Yok**'u seçerseniz, sıralama parametrelerine erişilemez ve minyatür görüntüleyicide resim gösterilmez.

 **Adım ve Tekrarla:** Bu seçeneği, aynı resmin birden fazla kopyasını daha büyük bir sayfayı kaplayacak şekilde yazdırmak için kullanın. Bu yöntem daha çok kartvizitlerin yazdırılmasında kullanılır.

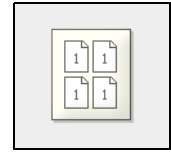

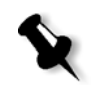

#### **Notlar:**

- **•** VI işlerinde **Adım ve Tekrarla** <sup>ş</sup>ablonunu kullandığınızda, sistem işi Z-Dizileme modunda yazdırır. Bu mod, sıralanmış VI işlerinin **Kes & Yığ** bitirme için dizilmesine olanak sağlar.
- **•** Çok sayıda farklı resmi aynı sayfa üzerinde bastırmak için özel **Adım ve Tekrarla** şablonları kullanılabilir.
- **Kes ve Yığ:** Bu seçeneği, **Adım ve Tekrarla** işlerinin orijinal dizilim korunacak şekilde en verimli şekilde yazdırılması, kesilmesi, yığılması ve ciltlenmesi için kullanın. Bir işin sayfaları, kitapçıkları veya kitapları Z biçiminde dizilirler. Diğer bir deyişle, her bir sayfa yığını ardışık sırada dizilir. Yığınlar birbirinin üstüne konduğunda, işin tamamı yukarıdan veya aşağıdan dizilmiş olur.

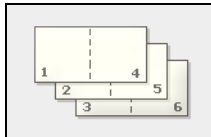

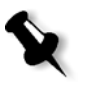

**Not: Adım & Tekrarla** şablonunu **Kes & Yığın** alt seçeneğiyle kullandığınızda, değişiklik yapamazsınız veya **İstisnalar** sekmesine geçerli bir istisna giremezsiniz.

 **Katlama Yerinde Zımbayla:** Bu seçeneği, kitap sayfalarının, örneğin broşürlerde olduğu gibi, sırt katlamasından dikiş veya zımbayla tutturulduğu bir kitap bitirme tekniği için kullanın.

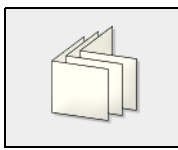

 **Yapıştırma:** Bu seçeneği, kitap sayfalarının örneğin sert kapaklı kitaplarda olduğu gibi sırt katından kırkılıp, bir araya getirilen sayfaların kenarlarının pürüzlenip bir arada yapıştırılarak tutturulduğu bir kitap bitirme tekniğinde kullanın.

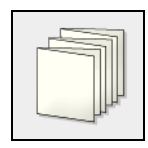

#### Boyut

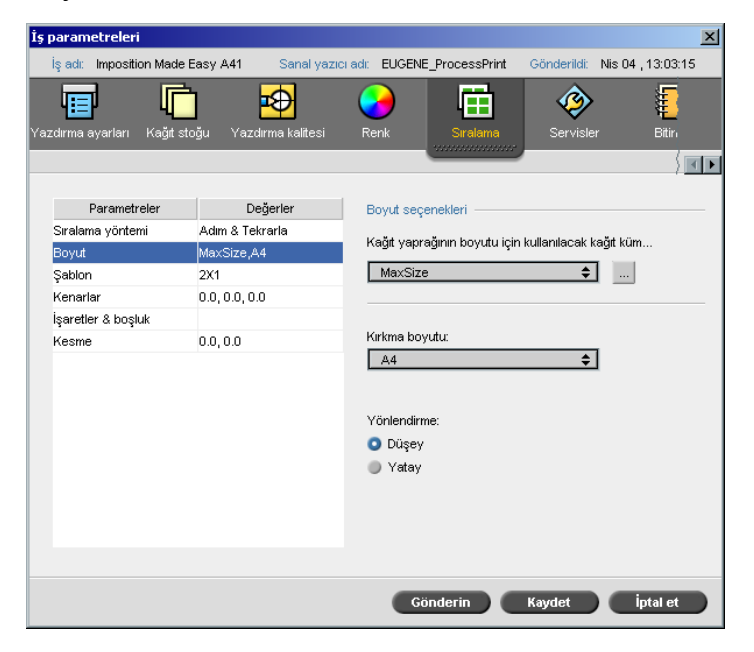

**Boyut** parametresinde şu terminoloji kullanılmaktadır:

- **• Kağıt kümesi**, sıralanan işin üzerine yazdırılacağı kağıt stoğ<sup>u</sup> özelliklerini (kağıt boyutu, türü, ağırlığı ve kaplaması).tanımlar. Spire CXP8000 color server size, sıralanmış bir işin tüm kağıt stoğu ayarlarını **Kağıt Stoğu** sekmesine geçip kağıt stoğu ayarlarını burada tanımlamaya gerek kalmadan **Sıralama** sekmesinde tanımlama olanağı sağlar.
- **• Kırkma boyutu** bitmiş, kırkılmış belgenin boyutudur.

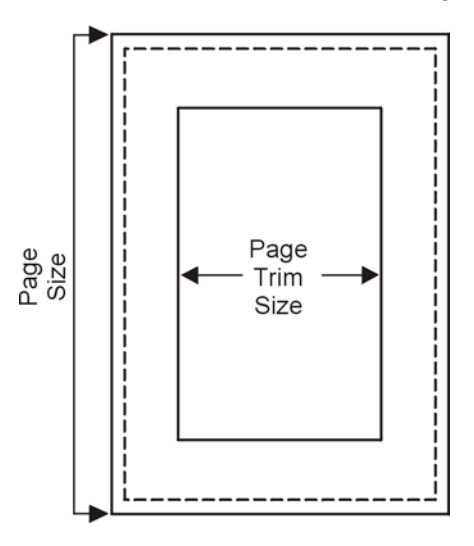

Kırkma boyutunu ayarlayarak sayfa boyutunuzu ayarlayabilirsiniz.

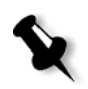

**Not:** Kırkma boyutunu DTP uygulamasında belirlenmiş olan sayfa boyutundan daha küçük olacak şekilde ayarlarsanız verilerin bir kısmı kırpılır. Kırkma boyutunun daha büyük ayarlanması yazdırılmış sayfanın kenarlarının büyümesine yol açar.

**• Yönelim**, kırkma boyutu için **Dikey** veya **Yatay** olacak şekilde yönelimi belirtir. Yanlış yönelim belirlendiği takdirde uygun olmayan bir şablon seçilebilir ve bunun sonucunda da iş kırpılabilir.

#### **Boyut seçeneklerini belirlemek için:**

1. **Kağıt yaprağının boyutu için kullanılacak kağıt kümesi** listesinden, istenen kağıt kümesini seçin. Yeni bir kağıt kümesi eklemeniz gerekiyorsa, **gözat** düğmesine tıklayın.

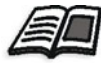

Kağıt kümeleri eklemek hakkında daha fazla bilgi almak isterseniz, bkz *Kağ[ıt Kümelerinin Yönetilmesi](#page-182-0)* sayfa 169.

2. **Kırkma Boyutu** listesinden istenen kırkma boyutunu seçin: **Özel** seçeneğini seçerseniz, özel bir kırkma boyutu tanımlayın ve istenen Yüksekliği **Y** kutusuna, istenen genişliği ise **G** kutusuna yazın.

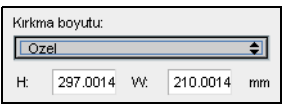

3. Kırkma boyutu için istenen **Yönlendirme** seçeneğini seçin.

#### Şablon

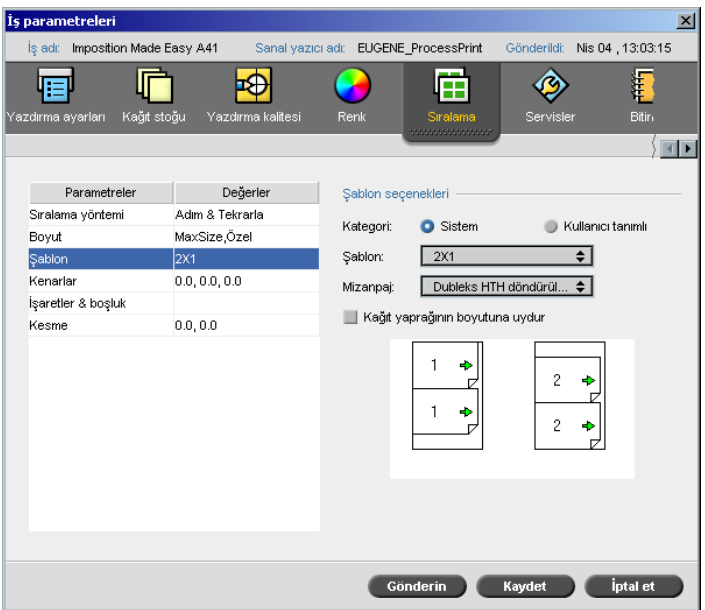

**Şablon** parametresinde erişilebilir şablonlar ve bunların mizanpaj seçeneklerinin bir listesi yer alır. Her sıralama yöntemi kendine özel şablon seçeneklerine sahiptir. Örneğin, sıralama yönteminizi **Yapıştırma** yönteminden **Adım ve Tekrarla**, yöntemine değiştirirseniz, ilk başta seçmiş olduğunuz şablon yeni yönteme artık uymayacaktır. İstendiğinde Spire CXP8000 color server yeni yönteminize uygun bir şablonu otomatik olarak yerine koyar ve değişiklik yapıldığını size bildirir.

#### **Bir şablon seçmek için:**

1. **Kategori** seçeneklerinden, **Sistem**'i seçerek, önceden tanımlı bir Spire CXP8000 color server sıralama şablonu seçebilirsiniz. Ya da:

**Kullanıcı tanımlı**'yı seçerek kullanıcı tanımlı bir Spire CXP8000 color server sıralama şablonu seçebilirsiniz.

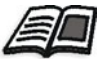

Kullanıcı tanımlı şablonlar daha fazla bilgi edinmek isterseniz, bkz *Sıralama Şablonları* [sayfa 240.](#page-253-0)

- 2. **Şablon** listesinden, erişilebilir bir şablon seçin.
- 3. **Mizanpaj** listesinden istenen mizanpajı seçin.

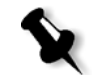

**Not: Kullanıcı Tanımlı** seçeneğini seçerseniz **Mizanpaj** seçeneğine erişilemez.

4. Mizanpajı orantılı olarak artırmak veya azaltmak için **Kağıt yaprağına uydur** denetim kutusunu seçin.

#### **Şablon Mizanpajını Önizleme**

Bir şablon seçtiğinizde diğer iş parametrelerini de belirtmeniz gerekir – örneğin, **Kırkma Boyutu**, **Boşluk**, **Kenar**, **Cilt Payı**, ve **Kağıt Boyutu**. **şablon Seçenekleri** alanında, işinizin şablon mizanpajını ön izleyebilir ve sıralama ayarlarınızı kontrol edebilirsiniz. Örneğin yeşil oklar şablon mizanpajının döndürülmüş olduğunu, mavi ve siyah oklarsa sayfaların kağıt yaprağı üzerindeki yönünü gösterir. Sayfaların sırası sayfa numaralarıyla gösterilir.

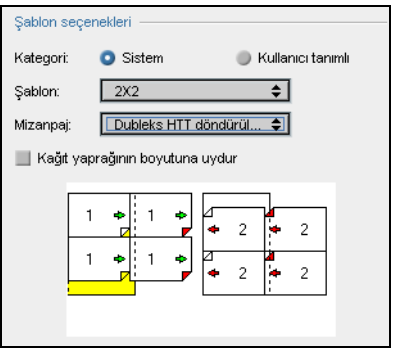

Parametrelerde çakışma olduğu takdirde, şablon mizanpajının önizlemesi sırasında çakışmaların nerede olduğunu göreceksiniz.

- **•** Kırmızı köşeler kırkma boyutunun kağıt yaprağı boyutundan büyük olduğunu gösterir.
- **•** Sarı köşeler kenar boşluğu ayarlarının uygun olmadığını gösterir örneğin, kenar boşluğu boyutunun uygun olmaması gibi.
- **•** Noktalı çizgiler çakışan kırkma boyutu ayarlarını (örneğin, Adım ve Tekrarla 2x2 Çift yönlü şablon için A3 kırkma) ve şablon ayarlarını gösterir.

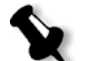

**Not:** Sıralanmış işi İş Düzenleyici penceresi, **Sıralanmış kağıt yaprakları** sekmesinde ön izleyebilirsiniz, bkz *İş [Düzenleyicide Sayfaların](#page-219-0)  [Görüntülenmesi](#page-219-0)* sayfa 206.

#### Kenarlar

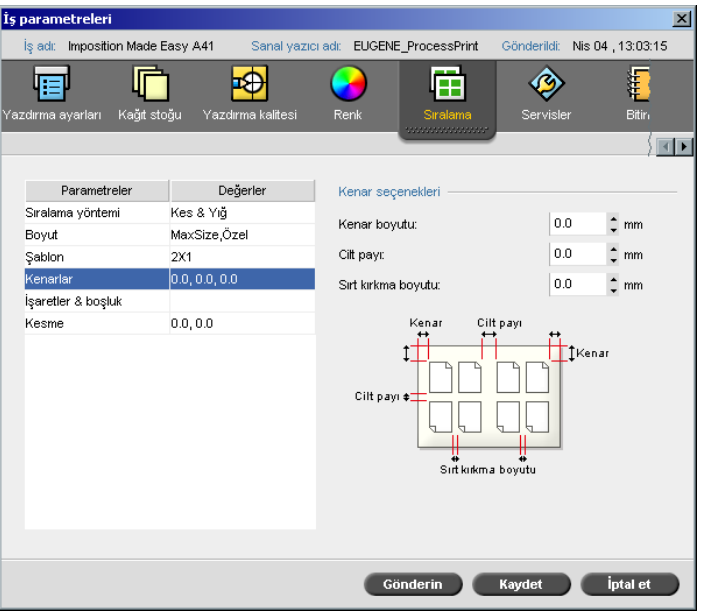

**Kenarlar** parametresi size sayfaların dış kenarları ile üzerine yazdırılmış oldukları kağıt yaprağının kenarları arasındaki boşlukları ayarlama olanağı sağlar. Kenar ayarları bitirme donanımı ve gerekliliklerine uygun olmalıdır. Kağıt yaprağınızı planlarken ciltleme parametrelerini ciltçinizle doğrulayın. **Kenarlar** parametresinde şu terminoloji kullanılmaktadır:

- **• Kenar boyutu** kağıt sayfasının dış kenarları ile kağıt sayfası üzerine yazdırılmış olan sayfaların kenarları arasındaki mesafedir. Belirlediğiniz değer kesin değer değildir. Spire CXP8000 color server kesin değeri diğer sıralama parametrelerine uygun şekilde hesaplar.
- **• Cilt payı** bir kağıt sayfası üzerindeki sayfa çiftleri arasındaki iç boşluktur. Katlanarak bir forma / kitapçık haline getirildiğinde, cilt payı kırkma için boşluk kalmasını sağlar.

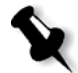

**Not:** Özel kağıt yaprağı şablonlarında cilt payı bulunmayabilir veya yalnızca bir cilt payı olabilir - örneğin çift yukarıda cilt payı yoktur. Bu durumlarda cilt payı boyut ayarı gözardı edilir.

**• Sırt kırkma boyutu** yazdırılmış bir kağıt yaprağındaki bitişik sayfalar arasındaki boşluktur. Kağıt sayfası katlanarak bir forma / kitapçık haline getirildiğinde, bu boşluk sayfa kenarlarını yapıştırma için pürüzlemenize olanak sağlar.

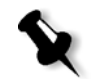

**Not:** Sırt kırkma boyutu yalnızca yapıştırma yönteminde kullanılır. Katlama yerinde zımba yöntemi kullanıldığında bu değer sıfıra ayarlanır ve sayfalar aralarında boşluk bırakılmaksızın yan yana yazdırılır.

#### **Kenarları ayarlamak için:**

¾ **Kenar seçenekleri** alanında istenen kenar boyutlarını yazın.

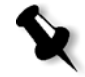

**Not:** Ölçüm birimleri (mm veya inç) sistem yapılandırmasını yansıtmakta olup, Ayarlar penceresinden seçilirler, bkz *Yerelleştirme* [sayfa 411](#page-424-0).

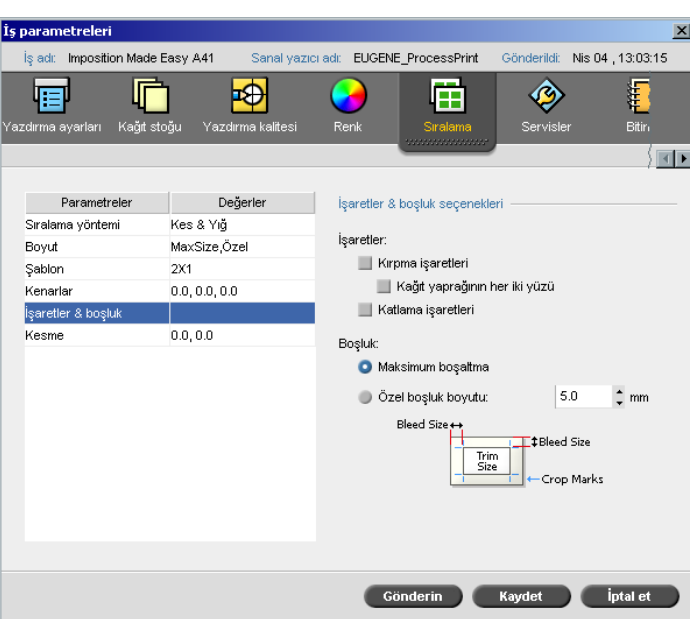

İşaretler ve taşma

**İşaretler ve boşluk** paramatresi size, kırkma ve katlamanın nerede olacağını işaretleme olanağı sağlar.

Boşluk seçeneklerini belirlediğinizde, yazdırılmış resmin bir kısmını veya tümünü kırkma sınırlarının ötesine uzatırsınız. Boşluk seçenekleri, yanlış bir kırkma ayarının sayfa kenarında istenmeyen beyaz bir boşluk bırakmamasını güvence altına alır. Boşluk seçenekleri sayfanın kenarına kadar boydan boya uzanan renkli ve keskin sayfa sınırları çizerler.

#### **İşaretler ve boşluk seçeneklerini seçmek için:**

- 1. **İşaretler** alanında aşağıdaki seçeneklerden bir tanesini seçin:
	- a. Kağıt yaprağının kırkılma yerini gösteren çizgileri yazdırmak için, **Kırkma İşaretleri** denetim kutusunu seçin. Kırkma işaretlerini sayfanın iki tarafına da yazdırmak için, **Yaprağın her iki tarafı** denetim kutusunu seçin.
	- b. Kağıt yaprağının katlanma yerini gösteren çizgileri yazdırmak için, **Katlama İşaretleri** denetim kutusunu seçin.

#### **Not:**

- **•** Kırpma işaretleri **Kırkma Boyutu** seçeneğine göre yerleştirilir. Kırpma işaretleri için en az 6 mm, katlama işaretleri içinse en az 10 mm gerekir.
- **•** İşinizde zaten DTP uygulaması dahilinde yer alan kırpma işaretleri varsa, buraya kırpma işaretleri eklemenize gerek yoktur. Yine de kırpma işaretleri eklerseniz, her iki kırpma işareti kümesi de yazdırılabilir.
- **•** DTP uygulamasında yer alan kırpma işaretlerini kullanmak isterseniz, PostScript dosyasında sayfanızın etrafında, sayfanın kırpma işaretleriyle birlikte yazdırılmasını sağlamaya yetecek kadar boşluk kaldığından emin olun.
- 2. **Boşluk** alanında aşağıdaki seçeneklerden bir tanesini seçin:
	- a. **Maksimum boşaltma:** Bu seçeneği boşluğu kağıt yaprağı katlama çizgilerine kadar uzatmak için kullanın.
	- b. **Özel taşma boyutu:** İstenen boşluk boyutunu milimetre cinsinden yazın.

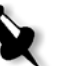

- **Not:**
- **•** Taşma boyutunu kağıt yaprağı katlama çizgilerinin ötesine uzatamazsınız. Boşluk kırpmanın konumunu etkilemez.
- **•** Boşluk seçeneklerinizin Spire CXP8000 color server tarafından uygulanabilmesi için, boşaltma DTP uygulamanızda tanımlanmış olmalıdır.
#### İs parametreler  $\overline{\mathbf{x}}$ Imposition Made Easy A41 .<br>Sanal yazıcı adı: EUGENE\_ProcessPrint Gönderildi: Nis 04, 13:03:15 .<br>İstadl m  $\blacktriangleright$ ◈ 層 z Ë 甲 .<br>ağıt stoğu  $\overline{\mathsf{B}}$ itiri Yazdırma kalif Renk .<br>Servis .<br>zdirma ay ∫⊡∎∤ Parametreler Değerler Kesme secenekler Kes & Yığ Sıralama yöntemi İç kesme  $\bullet$  Otom Boyut MaxSize,Özel  $\hat{=}$  mm  $0<sup>10.0</sup>$ Şablon  $2X1$ Kenarlar  $0.0, 0.0, 0.0$ İşaretler & boşluk Kesm  $\overline{0.0}$ Dış kesme Gönderin Kaydet İptalet

Kesme, formaların birbirlerinin içine sokulduğu ve en son sokulan formaların kitapçığın merkezinden en uzakta olduğu katlama yerinde zımba işlerinde sık rastlanan bir sorundur. Sonuç olarak, içteki sayfaların dış kenarları dıştaki sayfaların dışına çıkar.

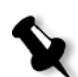

Kesme

**Not:** Kesme özelliğini kullandığınızda tüm belgelerin etrafında kenar kullanmanız tavsiye edilir.

**Kesme** parametresinde şu terminoloji kullanılmaktadır:

**• <sup>İ</sup>ç kesme** ortadaki iki sayfa ve bunların arkalarına (diğer bir deyişle en fazla miktarda telafiyi gerektiren sayfalara) uygulanmış sırta doğru olan hareket miktarını belirtir.

İşin orta sayfa dörtlüsünden dış sayfa dörtlüsüne kadar sürekli artan miktarda bir hareket otomatikman uygulanır (diğer bir deyişle her bir sayfa dörtlüsü bir önceki sayfa dörtlüsünden daha az bir miktarda hareket ettirilir).

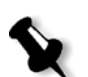

**Not:** Dıştaki iki sayfa ve arkaları hareket ettirilmez (0.0 değeri kullanılır).

**• Dış kesme** sayfa resimlerinin sırta fazla yakın olduğunu gördüğünüzde kullanılır. Bu sorun, **Dış kesme** için bir değer seçilerek çözülebilir. Bu, işte yer alan bütün sayfaları belirli bir miktarda dış boşluğa doğru (sırttan uzağa) hareket ettirecektir. Bu hareket, **İç kesme** değeri uygulanmadan önce gerçekleşir.

#### **Kesme seçeneklerini belirlemek için:**

1. **İç kesme**'yi kağıt stoğu ağırlığını esas alarak otomatik olarak ayarlamak için **İç kesme** alanında **Otomatik**'i seçin Ya da:

**İç kesme** için istenen miktarı girin.

2. **Dış kesme** alanında, istenen miktarı yazın.

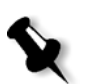

**Not:** Ölçüm birimleri (mm veya inç) Ayarlar penceresinden seçilirler, bkz *Yerelleştirme* [sayfa 411.](#page-424-0)

## Sıralama Şablonları

Spire CXP8000 color server uygulamalarında kullanabileceğiniz üç tür şablon vardır:

- **•** Dizme şablonları, bkz *Dizme Şablonları* [sayfa 241](#page-254-0)
- **•** Önceden tanımlanmış sıralama şablonları, bkz *[Spire CXP8000 Color](#page-254-1)  [Server Önceden Tanımlanmı](#page-254-1)ş Sıralama Şablonları* sayfa 241
- **•** Kullanıcı tanımlı sıralama şablonları, bkz *[Kullanıcı Tanımlı Sıralama](#page-260-0)  Şablonları* [sayfa 247](#page-260-0)

#### <span id="page-254-0"></span>Dizme Şablonları

Adım ve tekrarla yöntemi, dizme şablonları adı verilen bir şablon alt kümesi içermektedir. Dizme şablonları, farklı sayfa resimlerine sahip işler daha büyük bir kağıt sayfasının doldurulmasında kullanıldığında kullanılır. Aynı resimlerin bir kağıt yaprağı üzerine defalarca yazdırıldığı olağan adım ve tekrarla yönteminin tersine, dizme şablonlarıyla pek çok resim aynı kağıt yaprağı üzerine yazdırılır. Dizili şablonlar bir seferlik iş yazdırmalarında kullanılır olup, kağıt yaprağı üzerine yazdırılacak iş sayfalarını gösteren P1-P2-P3 biçimindedirler.

## <span id="page-254-1"></span>Spire CXP8000 Color Server Önceden Tanımlanmış Sıralama Şablonları

Spire CXP8000 color server aşağıdaki önceden tanımlanmış sıralama şablonlarını kullanır.

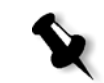

**Not:** DUP Çift Yönlü, SIM ise Tek Yönlü anlamına gelir.

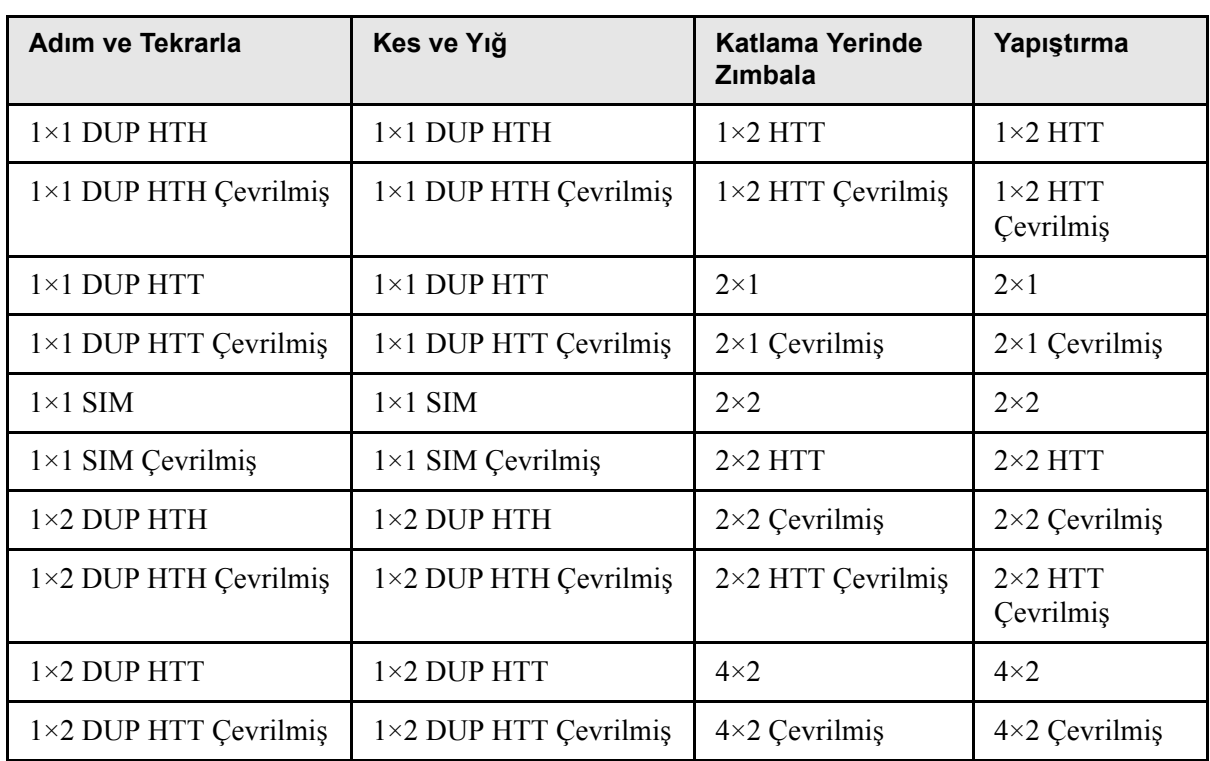

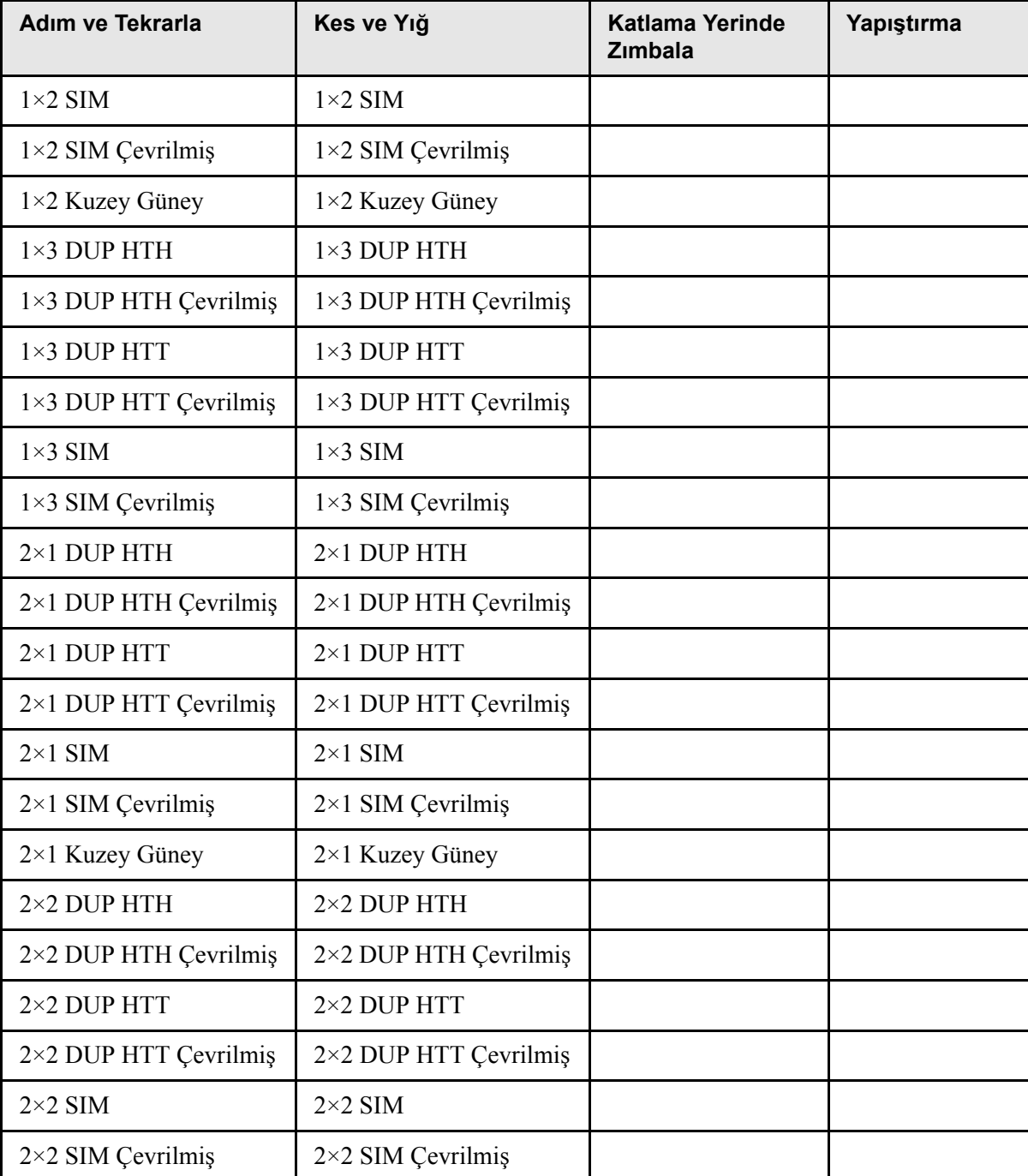

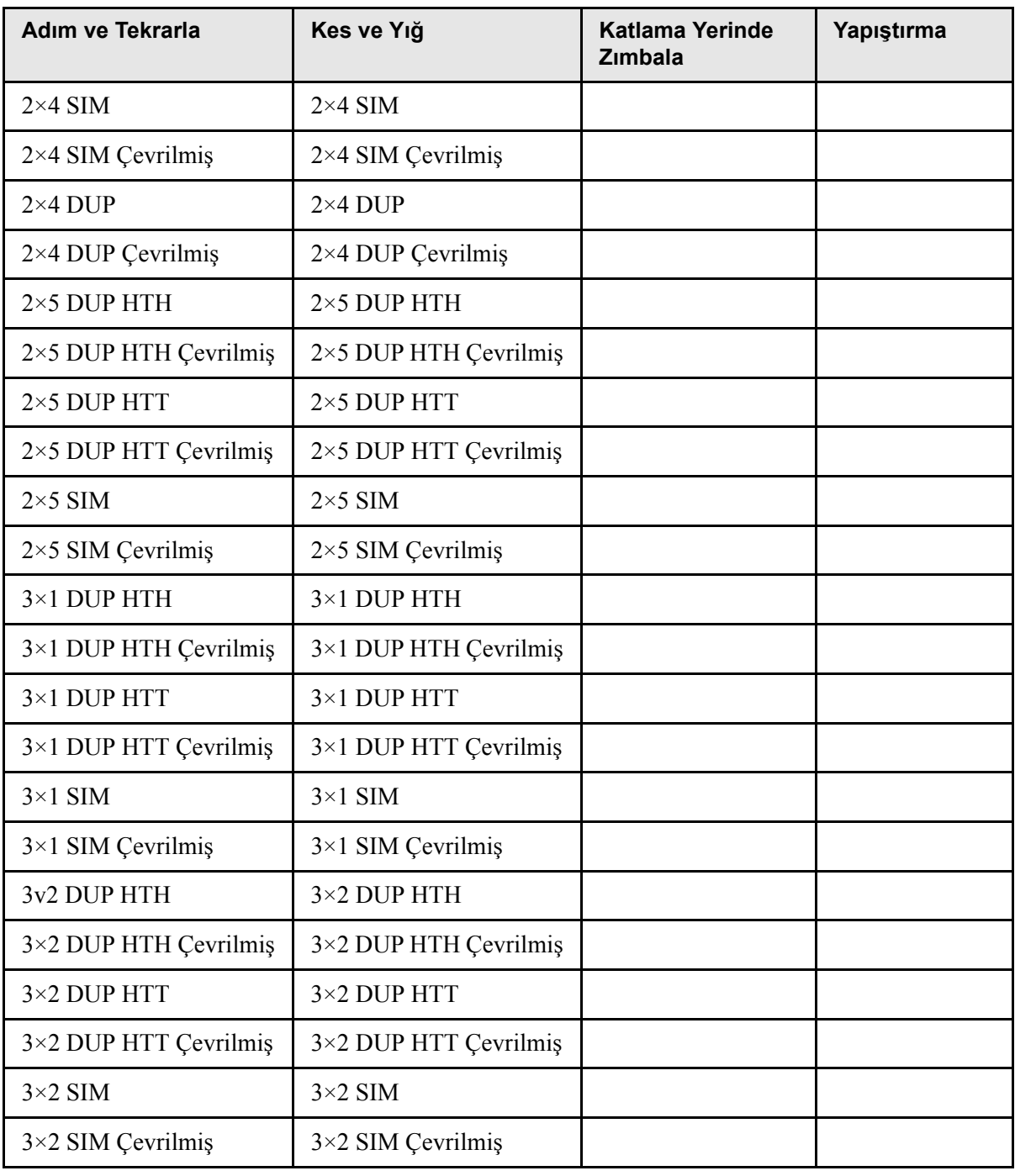

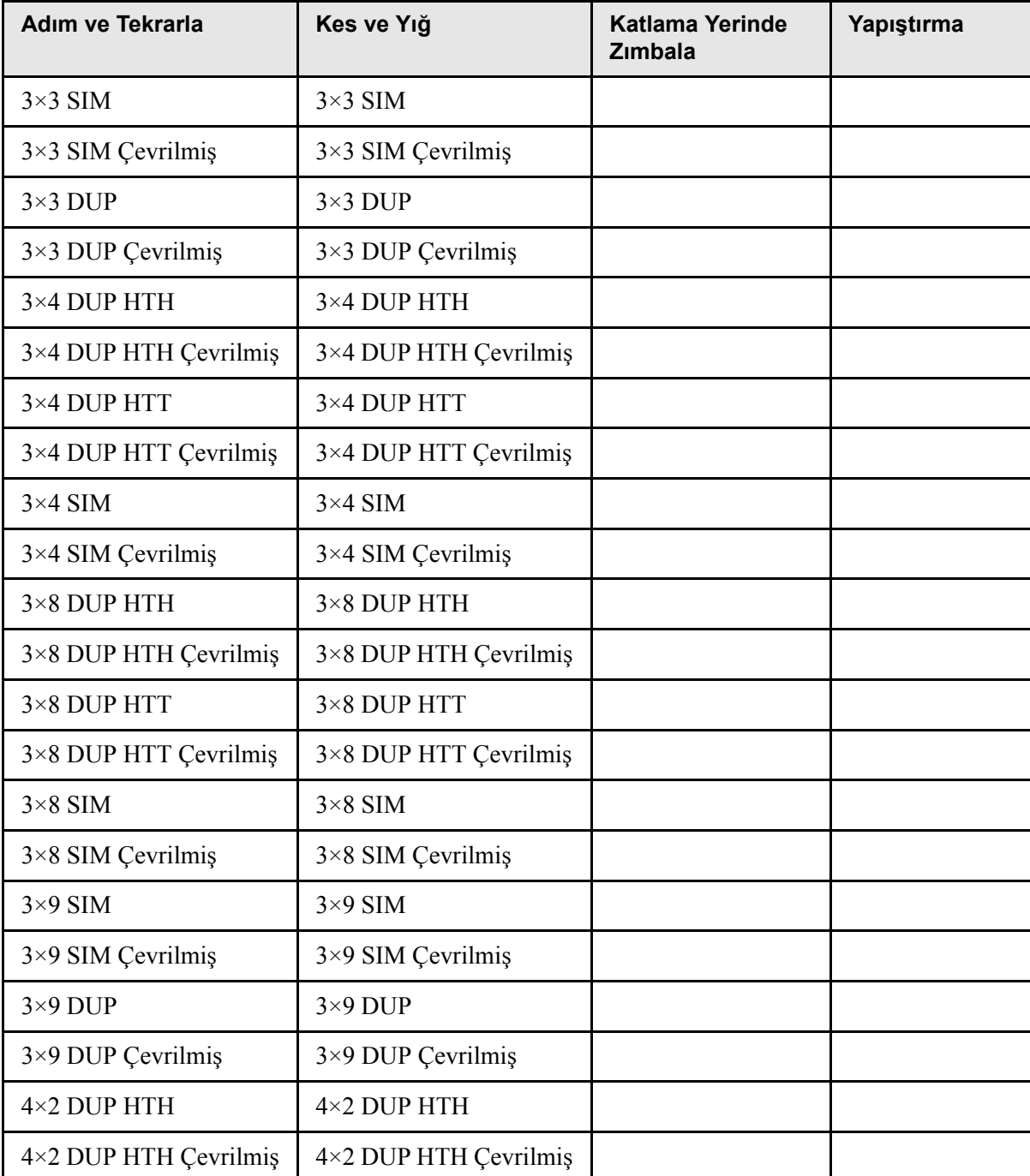

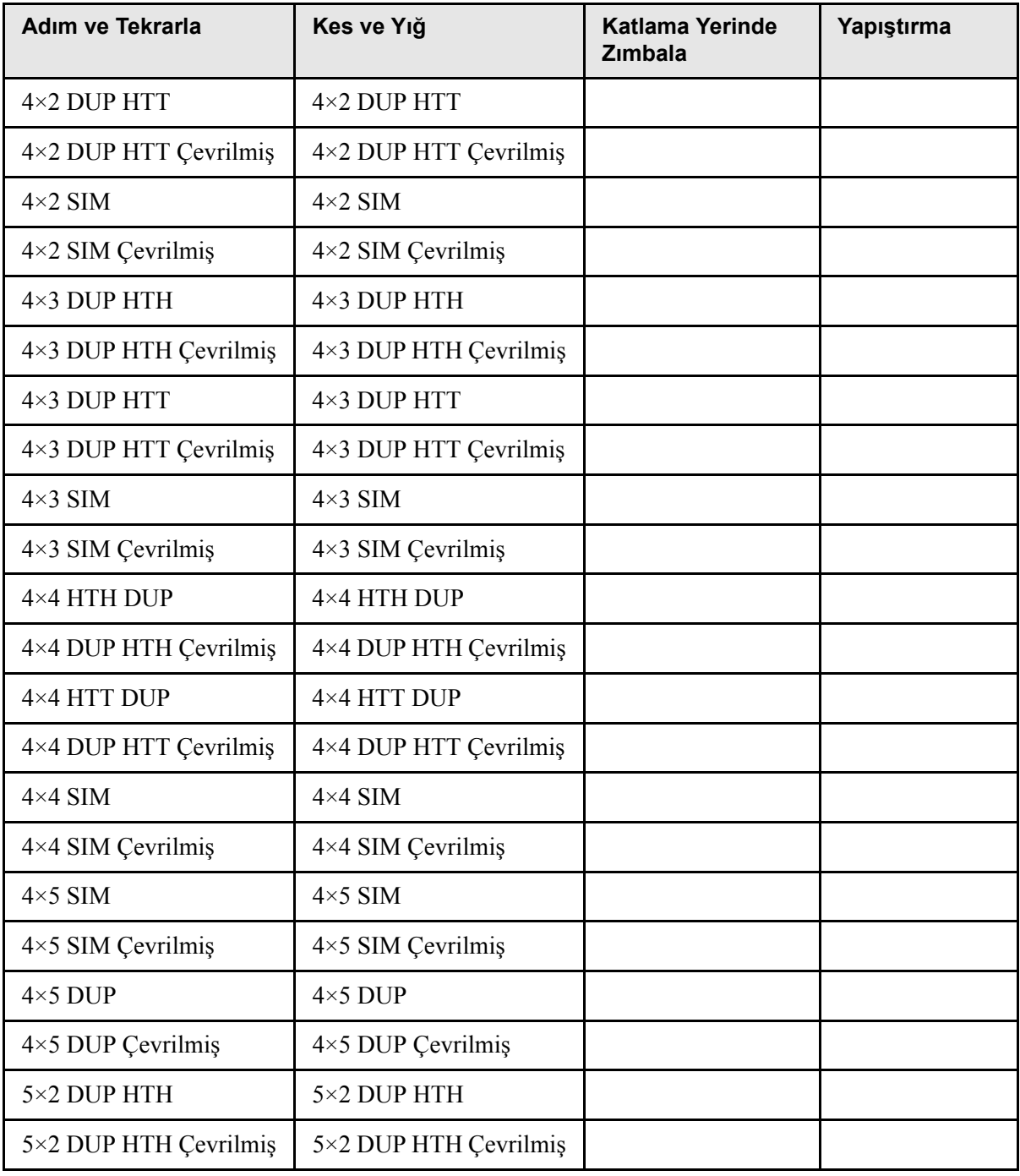

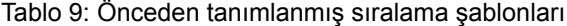

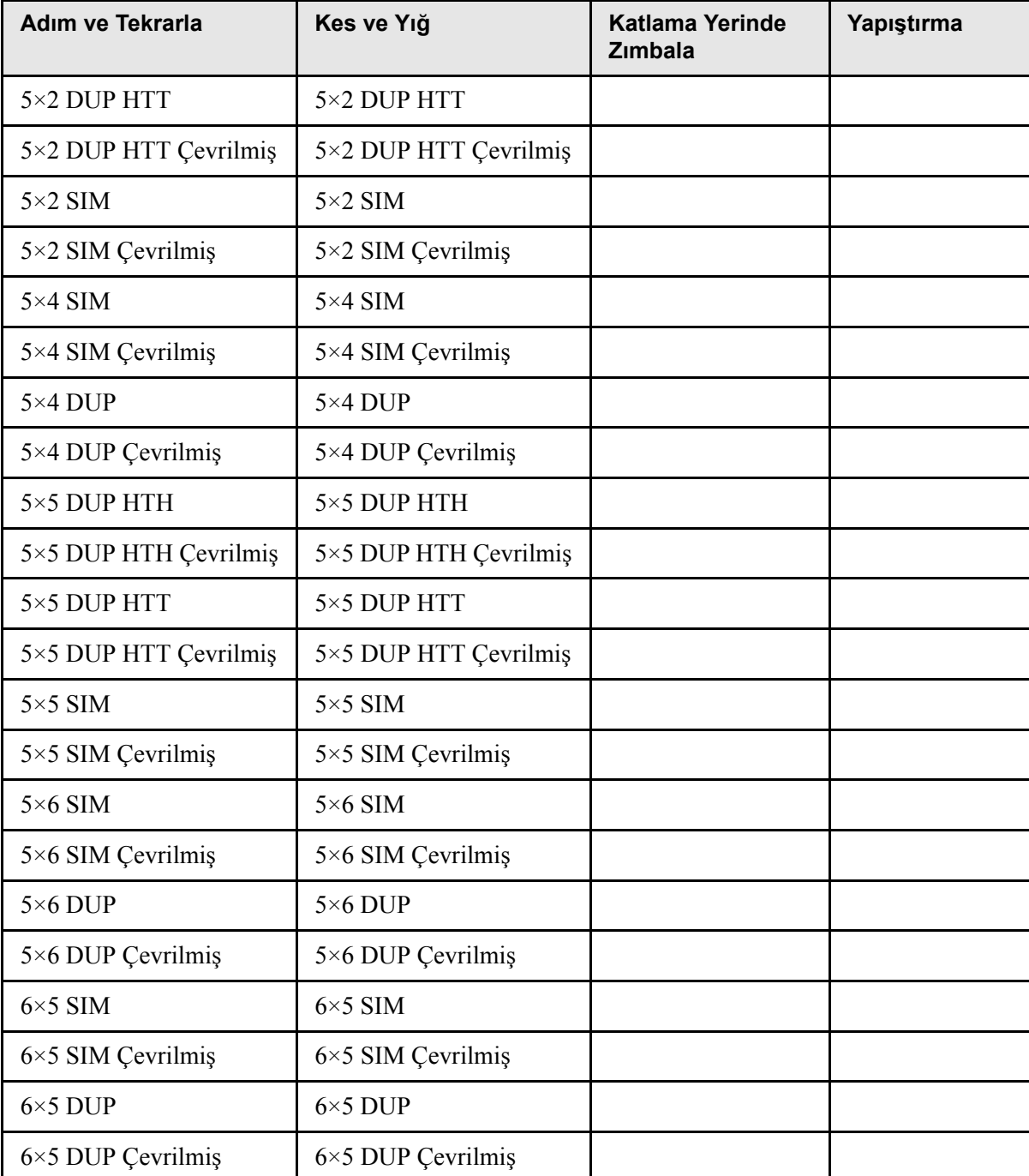

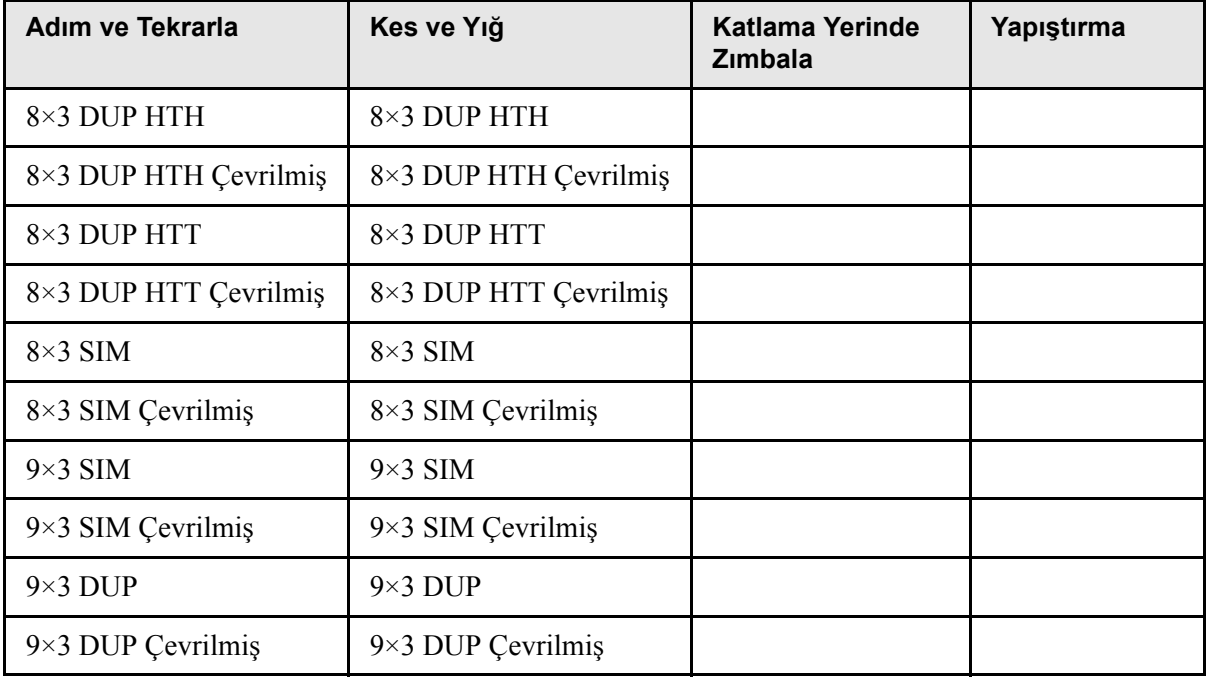

## <span id="page-260-0"></span>Kullanıcı Tanımlı Sıralama Şablonları

**Sıralama şablonu** alanı size, tek başına bir uygulamada yaratılmış örneğin Ultimate *in* Spire gibi kullanıcı tanımlı sıralama şablonlarını alma ve yönetme olanağı sağlar.

### **Kullanıcı tanımlı bir sıralama şablonunu almak için:**

- 小
- 1. Araç çubuğunda **Kaynak Merkezi** düğmesine tıklayın.

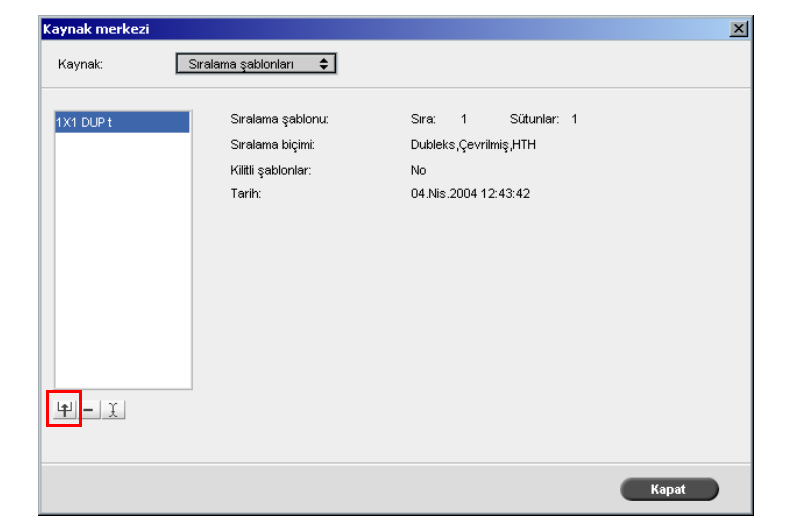

2. **Kaynak** listesinden, **Sıralama Şablonları** seçeneğini seçin.

### 3. **Al** üzerinde tıklayın.

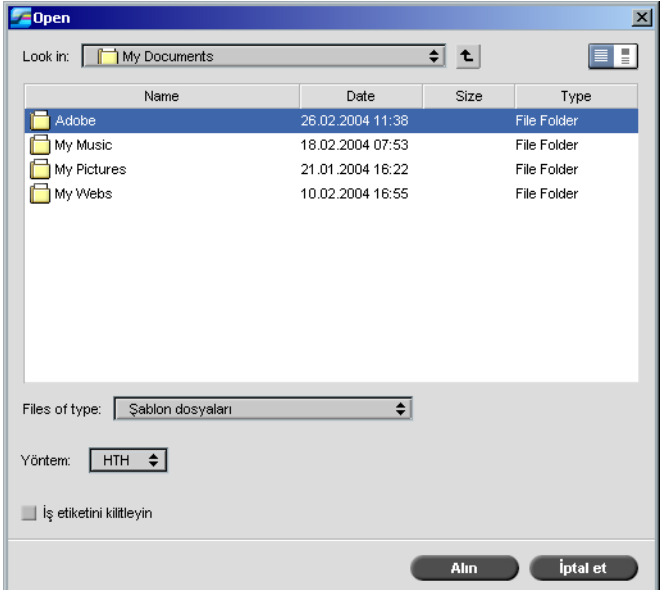

4. Aç diyalog kutusunda, almak istediğiniz kullanıcı tanımlı şablonun yerini belirleyin.

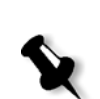

- 5. Şablonu kilitlemek isterseniz, **iş etiketini kilitle** denetim kutusunu seçin. **Not:** Şablon kilitliyse, İş Parametreleri penceresinde sıralama parametrelerini ayarlayamazsınız.
- 6. **Al** üzerinde tıklayın.

#### **Kullanıcı tanımlı bir sıralama şablonunu yeniden adlandırmak için:**

- 1. Araç çubuğunda **Kaynak Merkezi** düğmesine tıklayın.
	- 2. **Kaynak** listesinden, **Sıralama Şablonları** seçeneğini seçin.
- 3. Listeden bir kullanıcı tanımlı sıralama şablonu seçin ve **Yeniden adlandır** düğmesine tıklayın.

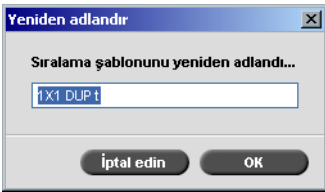

- 4. Kullanıcı tanımlı sıralama şablonu için yeni bir isim yazın.
- 5. **OK** üzerinde tıklayın.

Yeniden adlandırılmış kullanıcı tanımlı sıralama şablonu sıralama şablonu listesinde belirir.

#### **Kullanıcı tanımlı bir sıralama şablonunu silmek için:**

- 1. Araç çubuğunda **Kaynak Merkezi** düğmesine tıklayın.
	- 2. **Kaynak** listesinden, **Sıralama Şablonları** seçeneğini seçin.
- 3. Listeden bir kullanıcı tanımlı sıralama şablonu seçin ve **Kaldır** düğmesine tıklayın.

### Sıralama İşlerinin Düzenlenmesi

İş Düzenleyici size, sıralanmış RTP işinizin mizanpajını kontrol etme olanağı sağlar. Bir iş içindeki sayfaları taşıyabilir, iş içindeki sayfaları silebilir, bir başka için sayfalarını ekleyebilir veya iki işi bütünüyle birleştirebilirsiniz.

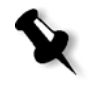

**Not:** Rip öncesi işleri düzenlemek için Adobe Acrobat yazılımını kullanabilirsiniz. Rip sonrası işlerde yalnızca RTP dosyalarını düzenleyebilirsiniz. İş Düzenleyicisi ile bir işte değişiklik yaparsanız ve iş yeniden RIP işlemi gerektiriyorsa, yeniden RIP için gerekli orijinal PDL dosyası olmadığı için iş başarısız olacaktır.

Sayfaları eklediğiniz veya değiştirdiğinizde, yeni sayfa eski sayfayla aynı boyut ve yönelim özelliklerine sahip olmalıdır.

180° çevrilmiş bir sayfayı değiştirmek için, sayfayı DTP uygulamasında çevirin ve Spire CXP8000 color server aygıtına yeniden sunun. PDL sayfalarını çevirmek için Adobe Acrobat yazılımını kullanabilirsiniz.

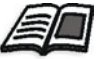

İş Düzenleyicisi hakkında daha fazla bilgi edinmek isterseniz, bkz *[Bir RTP](#page-223-0)  İş[inin Düzenlenmesi](#page-223-0)* sayfa 210.

## Yüksek Çözünürlüklü İş Akışı

Tasarım ve sayfa mizanpajı işlemi sırasında yüksek çözünürlüklü dosyalarla çalışmak çoğu zaman uzun ve verimsiz olabilir. Büyük dosya ve grafikleri işlemek ve düzenlemek son derece vakit kaybedici olabilir. Üretimi hızlandırmak için RIP safhasına kadar düşük çözünürlüklü dosyalarla çalışmak sık başvurulan bir yöntemdir.

Spire CXP8000 color server Creo APR (Otomatik Resim Değiştirme) özelliğine sahip olup, RIP sırasında düşük çözünürlüklü dosyaları yüksek çözünürlüklü dosyalarla değiştirmek için Açık Önbaskı Arabirimi (OPI) resim değiştirme iş akışlarını desteklemektedir.

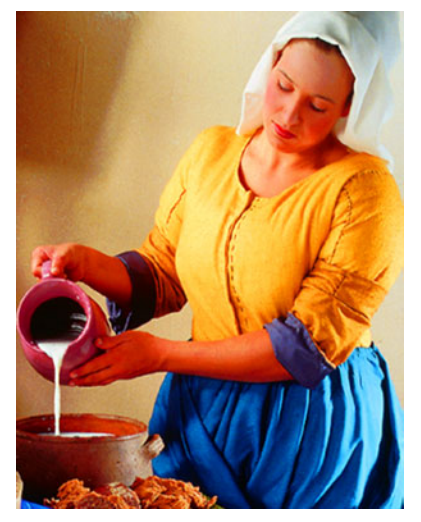

Yüksek Çözünürlüklü Resim Dosyası, 5.23 MB

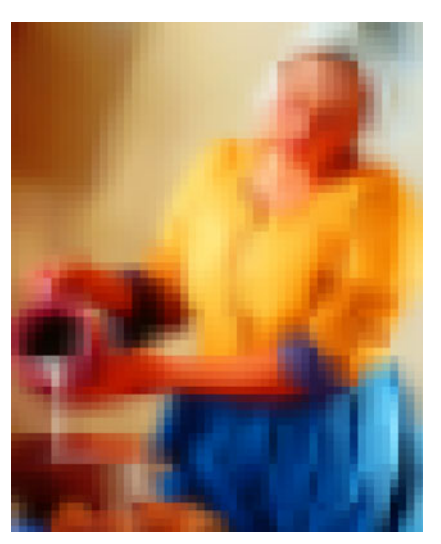

Düşük Çözünürlüklü Resim Dosyası, 306 KB

## Creo APR

Creo APR, PostScript dosyaları için bir resim değiştirme yöntemidir. Creo APR, yüksek çözünürlüklü harici bir resmin RIP işlemine giderken bir PostScript dosyasına nasıl yerleştirileceğini belirleyen standartlaştırılmış bir dosya talimatları setidir. Bu talimatlarda yüksek çözünürlüklü resimlerin türü, boyutu, konumu, çevrilmesi, kırpılması ve yeri belirtilir.

İşlenecek olan PostScript dosyanızı gönderdiğinizde, Spire CXP8000 color server bunu Creo APR talimatları açısından kontrol eder. Ardından da harici yüksek çözünürlüklü dosyayı arar, belirtilmiş olan resim değişimini gerçekleştirir ve PostScript dosyasını RIP işlemine tabi tutar.

## APR Seçeneklerinin Ayarlanması

1. İş Parametreleri penceresinde **Servisler** sekmesini tıklayın, ardından da **APR** parametresini seçin.

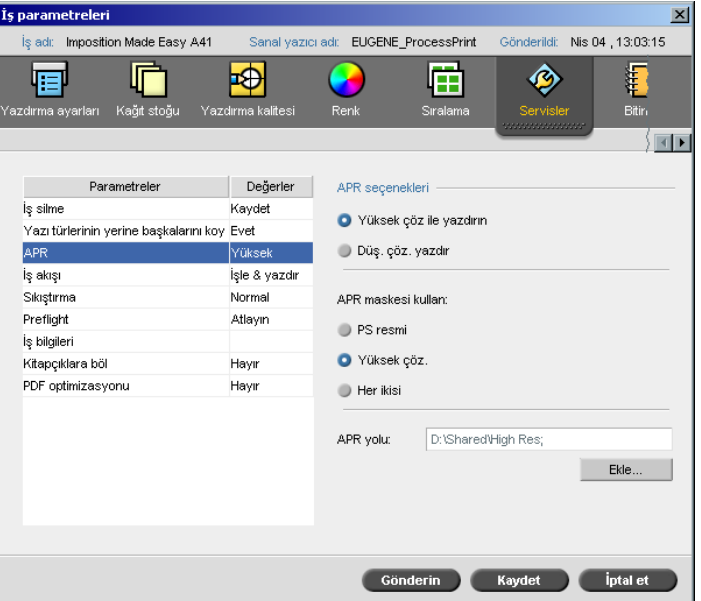

- 2. **APR seçenekleri** alanında aşağıdaki seçeneklerden bir tanesini seçin:
	- **• Yük. çöz. yazdır:** Bu seçeneği, işinizdeki düşük çözünürlüklü resimleri belirtilmiş olan APR yolunda yer alan yüksek çözünürlüklü resimlerle değiştirmek için kullanın.
	- **• Düş. çöz. yazdır:** Bu seçeneği, örneğin prova amaçlı olarak iş<sup>i</sup> mevcut düşük çözünürlükle yazdırmak için kullanın.
- 3. **APR maskesi kullan** alanında aşağıdaki seçeneklerden bir tanesini seçin:
	- **• PostScript resmi:** Bu seçeneği, düşük çözünürlüklü resim dosyasında yer alan maskeleme verilerini kullanmak için kullanın.
	- **• Yüksek çöz.:** Bu seçeneği, yüksek çözünürlüklü resim dosyasında yer alan maskeleme verilerini kullanmak için kullanın.
	- **• Her ikisi:** Bu seçeneği, hem yüksek çözünürlüklü hem de düşük çözünürlüklü resim dosyalarında ortak olan maskeleme verilerini kullanmak için kullanın - örneğin, iki set maskeleme verisi tarafından tanımlanmış resimler örtüşüyorsa, örtüşme alanına RIP işlemi uygulanır.

**Not:** Düşük çözünürlüklü resim dosyasındaki maskeleme verisi bir resmin, yüksek çözünürlüklü dosyadaki maskeleme verisinin tanımladığından tamamen farklı bir kısmını tanımlıyorsa, maskeleme verisi kullanılmaz.

## Yüksek Çözünürlük Yolunun Ayarlanması

Spire CXP8000 color server aygıtının yüksek çözünürlüklü resim ararken izlediği iki adet varsayılan yol vardır:

- **• Girdi klasöründe arama:** Spire CXP8000 color server yüksek çözünürlüklü resimleri ilk olarak PDL dosyasıyla aynı klasör içinde arar.
- **• D:\Ortak\Yüksek Çöz:** Yüksek çözünürlüklü dosyalarınızı bu klasörde saklamak istiyorsanız, dosyaları **D:\Ortak\Yüksek Çöz** klasörüne kopyalayın.

Ayrıca yeni bir yüksek çözünürlük yolu ekleyebilir ve sonradan bu yolu düzenleyebilir veya silebilirsiniz.

Varsayılan yollar dışındaki yollar iş başına tanımlanırlar veya sanal yazıcıda ayarlanırlar. Spire CXP8000 color server aygıtına bağlı yerel sabit diskler, CD-ROM sürücüleri ve disket sürücüleri üzerinde de yollar tanımlayabilirsiniz. Uzaktaki istemciler veya dosya sunucuları üzerinde de yollar belirleyebilirsiniz.

#### <span id="page-266-0"></span>**Yüksek çözünürlük yolu eklemek için:**

1. **APR yolu** kutusu altında, **Ekle** üzerinde tıklayın.

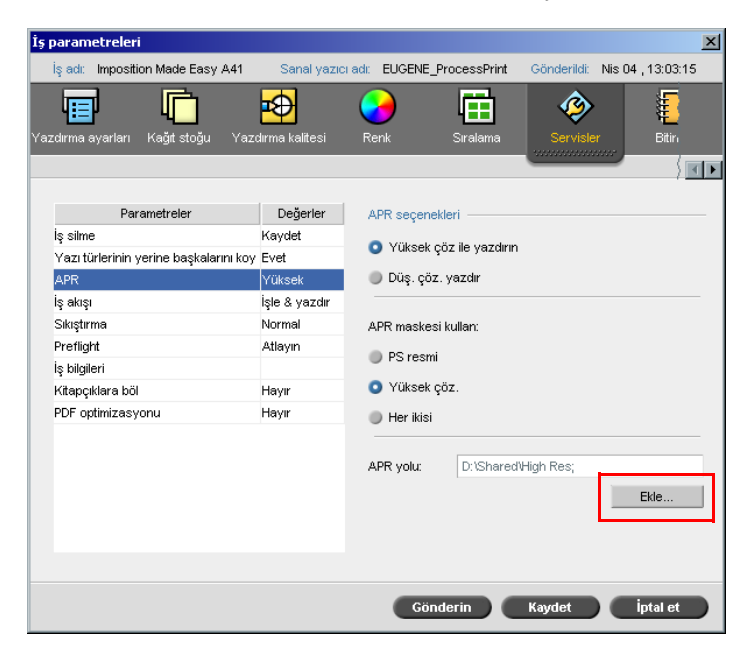

YükÇözYol diyalog kutusu ekrana gelir.

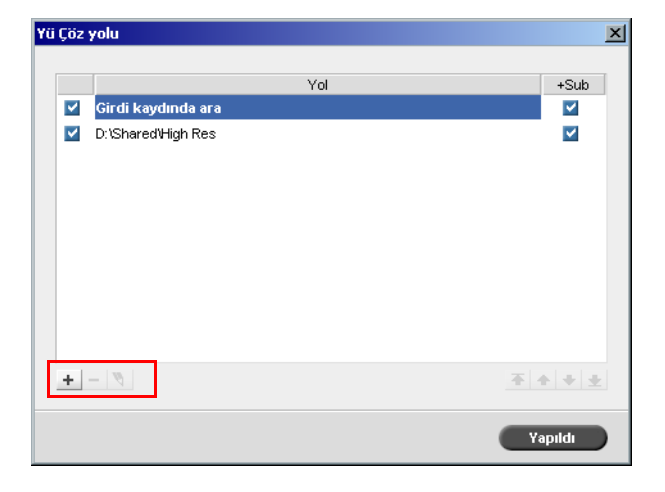

1. **Ekle** üzerinde tıklayın.

Açın diyalog kutusu görüntülenir.

2. Yüksek çözünürlüklü resimlerinizin yerini belirleyin, ardından da **Seç** üzerinde tıklayın.

Yeni yol, YükÇöz Yol diyalog kutusunda görüntülenir.

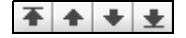

 $\pm$ 

3. Seçili bir APR yolunu sıralamada yükseltmek veya alçaltmak için ok tuşlarını kullanın.

**Not:** APR yollarının listeleniş sırası, Spire CXP8000 color server aygıtının yüksek çözünürlüklü resim ararken izlediği sıradır.

#### **Bir yüksek çözünürlük yolunu değiştirmek için:**

- 1. YükÇözYol diyalog kutusunda, değiştirmek istediğiniz yolu seçin.
- 2. **Düzenle** üzerinde tıklayın.

Açın diyalog kutusu görüntülenir.

3. Yüksek çözünürlüklü resimlerinizin yerini belirleyin, ardından da **Seç** üzerinde tıklayın.

Yeni yol, YükÇöz Yol diyalog kutusunda görüntülenir.

#### **Bir yüksek çözünürlük yolunu silmek için:**

- 1. YükÇözYol diyalog kutusunda, silmek istediğiniz yolu seçin.
- 2. **Sil** üzerinde tıklayın.  $\overline{a}$

Seçili yol silinir.

OPI

Creo APR gibi OPI da yüksek çözünürlüklü harici bir resmin RIP işlemine giderken bir PostScript dosyasına nasıl yerleştirileceğini belirleyen standartlaştırılmış bir dosya talimatları setidir. Bu talimatlarda yüksek çözünürlüklü resimlerin türü, boyutu, konumu, çevrilmesi, kırpılması ve yeri belirtilir.

İşlenecek olan PostScript dosyanızı gönderdiğinizde, Spire CXP8000 color server bunu OPI talimatları açısından kontrol eder. Ardından da harici yüksek çözünürlüklü dosyayı arar, belirtilmiş olan resim değişimini gerçekleştirir ve PostScript dosyasını RIP işlemine tabi tutar.

Çoğu OPI sistemi yüksek çözünürlüklü dosyaları uzakta depolar. Spire CXP8000 color server yüksek çözünürlüklü OPI dosyalarının dahili olarak saklanması ve değiştirilmesini desteklemektedir. Ancak, bazı DTP uygulamalarından (örneğin QuarkXPress) gelen PDL dosyaları, yüksek çözünürlüklü dosyalar erişilemez ve işin içine gömülü oldukları halde bu talimatları ("yorumlar") varsayılan şekilde içerebilmektedir. Bu durumda iş işlenemeyecek ve bir hata iletisi görüntülenecektir. Bu nedenle, kesintisiz yazdırmayı güvence altına almak için Spire CXP8000 color server OPI resim değiştirme varsayılan olarak erişilmezdir.

#### <span id="page-268-0"></span>**OPI desteğini seçmek için:**

1. **Araçlar** menüsünden **Ayarlar** sekmesini seçin.

Ayarlar penceresi görüntülenir.

2. **Tercihler** altında, **Genel Ayarlar** seçeneğini seçin.

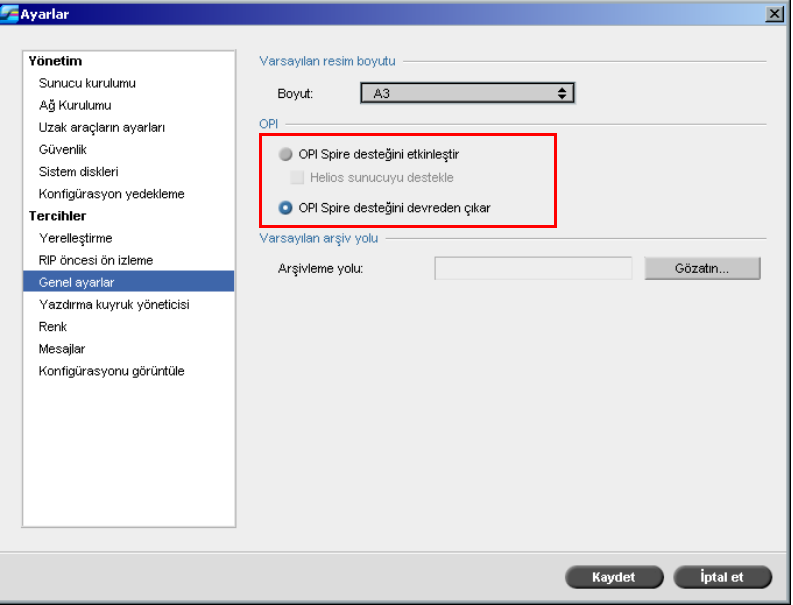

3. **OPI** alanında, **OPI Spire Desteğini Etkinleştir** seçeneğini seçin.

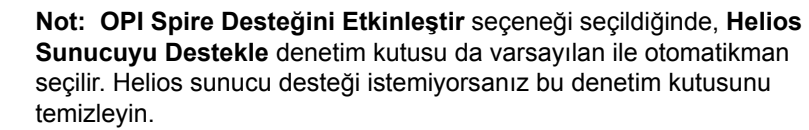

## Creo APR ve OPI Dosya Formatları

Creo APR ve OPI Spire CXP8000 color server üzerinde aynı işleve sahiptir. Creo APR düşük çözünürlüklü dosyaları Windows sisteminde \*.eps, Macintosh sisteminde ise \*.e uzantısına sahipken, OPI düşük çözünürlüklü dosyaları \*.lay uzantısına sahiptir. Creo APR ve OPI iş akışları Creo Kesintisiz Ton, EPSF, Jpeg, PDF, DCS1, DCS2 ve TIFF yüksek çözünürlüklü dosya formatlarını desteklemektedir. Yüksek çözünürlüklü dosya tipinize bağlı olarak ya Creo APR ya da OPI kullanabilirsiniz.

## Creo APR veya OPI Kullanarak Yazdırmaya Hazırlanma

1. Yüksek çözünürlüklü dosyalardan düşük çözünürlüklü dosyalar meydana getirin.

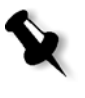

**Not:** Photoshop Resim (APR düşük çözünürlük) dosyaları yaratmak için Adobe Photoshop yazılımındaki PS Image Exporter takma programını kullanabilirsiniz. PS Image Exporter takma programını *Spire CXP8000 color server Belgeler ve Yardımcı Programlar* CD-ROM'undan kurabilir, veya [https://ecentral.creo.com/ecentral/self\\_support/downloads.asp](https://ecentral.creo.com/ecentral/self_support/downloads.asp) adresindeki Creo Web sitesinden indirebilirsiniz.

2. Her görüntü dosyasını bir düşük çözünürlüklü \*.e dosyası olarak verir – örneğin ördek adlı bir dosya ördek.e olarak verilir. OPI resimleri başka uygulamalarla da yaratılabilir veya baskı hizmetleri veren bir dükkandan edinilebilir. İstenen resim dosyalarını yarattığınızdan veya edindiğinizden emin olun.

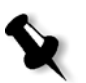

### **Notlar:**

- **•** Bir PostScript resim (\*.e) dosyası, orijinal yüksek çözünürlüklü dosyanın düşük çözünürlüklü bir önizlemesidir. 72 dpi'de siyah/beyaz veya renkli olarak kaydedilmiş önizleme bilgileri içerir. Ayrıca, yüksek çözünürlüklü dosyanın yerini belirten işaretçilere sahiptir.
- **•** APR düşük çözünürlüklü dosyaları Macintosh sisteminde "\*.e", Windows'da ise "\*.eps" uzantısına sahiptir. OPI düşük çözünürlüklü dosyaları "\*.lay" uzantısına sahiptir.
- 3. Belgeyi bir DTP uygulamasında tasarladığınızda düşük çözünürlüklü dosyaları kullanın.

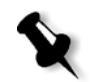

üzerinde yapın. Düşük çözünürlüklü dosyayı yalnızca konumlandırma, çevirme, ölçekleme ve kırpma işlemlerinde kullanın. **Not:** Düşük çözünürlüklü dosyayı meydana getirdikten sonra yüksek

4. Ayrıntılı grafik çalışmalarını orijinal yüksek çözünürlüklü dosya

çözünürlüklü dosyanın adını değiştirmeyin. Bu ad, Spire CXP8000 color server tarafından aranacak olan addır.

5. Yüksek çözünürlüklü dosyaları Spire CXP8000 color server üzerinde tanımlanmış bir yol üzerine yerleştirin. İşlerinizin RIP işlemi sırasında Spire CXP8000 color server bu yolu arar. Yüksek çözünürlük yolunu her bir iş için İş Parametreleri penceresinden tanımlayın.

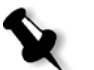

#### **Notlar:**

- **•** APR ve OPI için Spire CXP8000 color server varsayılan YükÇöz klasörü **D:\Ortak\YükÇöz** klasörüdür.
- **•** Varsayılan yolun dışındaki yollar iş başına tanımlanır. APR yolunu sisteme bağlı herhangi bir sunucu veya disk üzerinde tanımlayabilirsiniz.

## Creo APR veya OPI ile Yazdırma

Yüksek çözünürlüklü dosyalarınız Spire CXP8000 color server varsayılan klasöründeyse (**D:\Shared\HighRes**), APR ve OPI işlerini APR ayarlarını değiştirmeden yazdırabilirsiniz.

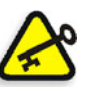

**Önemli:** OPI desteği varsayılan ile erişilebilir değildir. Spire OPI desteğini seçmek isterseniz, bkz *OPI desteğ[ini seçmek için:](#page-268-0)* sayfa 255.

Aşağıdaki adımları izleyin:

1. İşi istemci iş istasyonundan Spire CXP8000 color server Saklama penceresine yazdırın, indirin veya alın.

İş, APR veya OPI yüksek çözünürlük dosyaları kullanılara seçili sanal yazıcının ayarlarına göre işlenir.

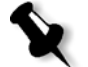

**Not:** Yüksek çözünürlük dosyalarınız Spire CXP8000 color server varsayılan klasöründe değilse, APR yolunu/yollarını belirtin, bkz *[Yüksek çözünürlük yolu eklemek için:](#page-266-0)* sayfa 253.

- 2. Spire CXP8000 color server iş alanındaki işe çift tıklayın.
- 3. İş Parametreleri penceresindeki **Yazdırma Kalitesi** sekmesini seçin.
- 4. İş parametrelerini ayarlayın.

5. Diğer yüksek çözünürlüklü iş parametrelerini de istenen şekilde ayarlayın.

**Not:** PS Resim dosyasındaki maskeleme verisi bir resmin, yüksek çözünürlüklü dosyadaki maskeleme verisinin tanımladığından tamamen farklı bir kısmını tanımlıyorsa, maskeleme verisi kullanılmaz.

6. **Gönder** üzerinde tıklayın.

İş Spire CXP8000 color server üzerinde işlenir ve yazdırılmak üzere Xerox DocuColor 8000 Digital Press aygıtına gönderilir.

## Örnek İş: Bir Broşürün Creo APR İş Akışı Kullanılarak Yazdırılması

Bu örnekte, yüksek çözünürlüklü bir dosya içeren bir broşürün yazdırılmasında Creo APR kullanabilirsiniz.

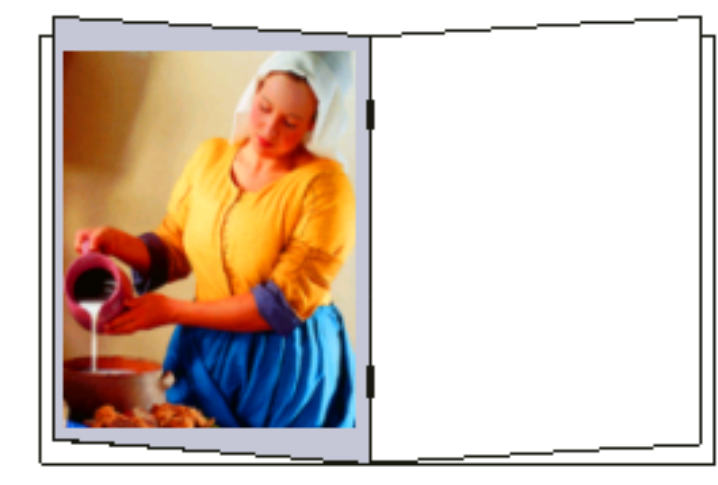

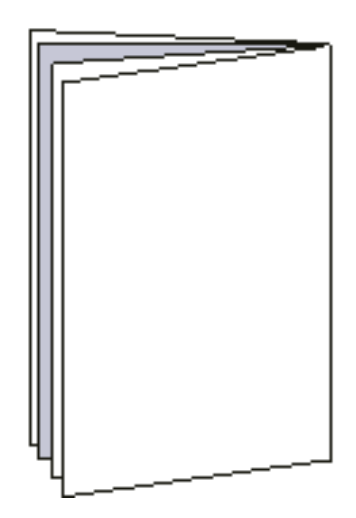

#### Broşür

Örnek broşürde kullanılan resim milkmaid adlı yüksek çözünürlüklü bir dosyadır. Bu örnekte, düşük çözünürlüklü milkmaid.e dosyasını çoktan oluşturmuş olduğunuz ve broşürünüzün milkmaid.e kullanılarak bir DTP uygulamasında tasarlanmış olduğu varsayılmaktadır.

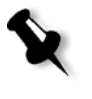

**Not:** Spire CXP8000 color server aygıtında APR iş akışıyla OPI iş akışı aynıdır, bu nedenle bu örnekte kullanılan yüksek çözünürlüklü resim \*.e uzantısına sahipken, eğer bir OPI resmi olsaydı \*.lay gibi alternatif bir uzantıya sahip olacaktı.

#### **APR iş akışını kullanarak bir broşürü yazdırmak için:**

**D:\Shared\High Res**.

1. Spire CXP8000 color server yüksek çözünürlüklü resimleri ilk olarak PDL dosyasıyla aynı klasör içinde arar. Ya da: milkmaid adlı yüksek çözünürlüklü dosyanızı şu yola yerleştirin:

2. Broşür işinizi istemci iş istasyonundan Spire CXP8000 color server aygıtına yazdırın veya alın.

İş Spire CXP8000 color server üzerinde işlenir, ardından da yazdırılmak üzere Xerox DocuColor 8000 Digital Press aygıtına gönderilir.

# PDF İş Akışı

Tekrarlı elemanlara sahip PDF işlerini yazdırırken PDF iş akışını uygulayarak işlem süresini ciddi ölçüde kısaltabilirsiniz.

PDF iş akışı PDF dosyasındaki tekrarlanan elemanları bir defa belleğine alır ve işlemi tekrarlamaya gerek kalmadan bunları gerektiği sayıda tekrar kullanır.

#### **PDF optimizasyonunu seçmek için:**

İş Parametreleri penceresinde **Servisler** sekmesini tıklayın, ardından da **PDF optimizasyonu** parametresini seçin.

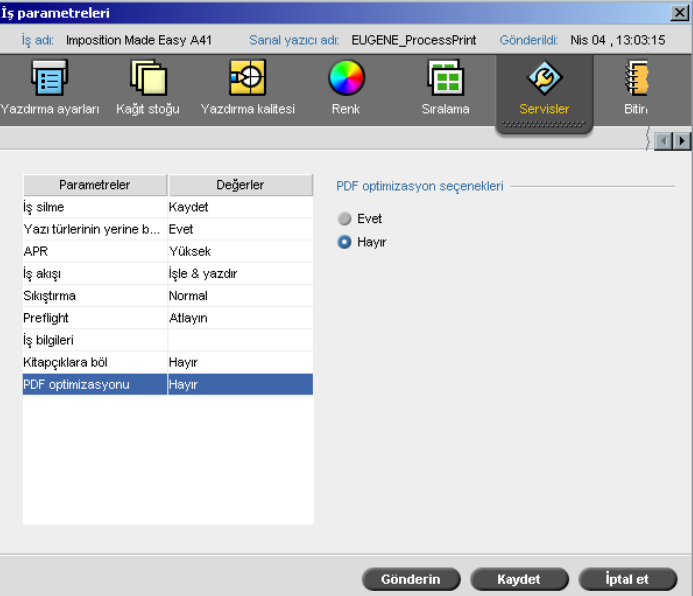

3. **PDF optimizasyonu seçenekleri** alanında, **Evet** seçeneğini seçin.

Buna ek olarak PostScript dosyasını arıtmak için Adobe Acrobat Distiller uygulamasını kullanmanız gerekir. Dosyanın arıtılması, tekrarlanan elemanların PDF dosyasında tekrarlı olarak işaretlenmesini sağlar.

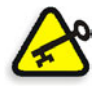

**Önemli:** Acrobat Distiller ayarlarınızda, **Optimize for Fast Web View**  seçeneğinin seçili olduğundan emin olun (Acrobat 4.0'da buna karşılık gelen seçenek **Optimize PDF** seçeneğidir).

İstemci iş istasyonunuzda kurulu Adobe Acrobat Distiller uygulaması yoksa, Spire CXP8000 color server üzerinde bulunan Adobe Acrobat Distiller 5.0 uygulamasını kullanabilirsiniz.

#### **Bir PostScript dosyasını Spire CXP8000 color server üzerinde arıtmak için:**

- 1. İstemci iş istasyonunuzda, istenen PostScript dosyasını kopyalayın.
- 2. Spire CXP8000 color server aygıtının ağ üzerinde yerini belirleyin ve dosyayı **D:\Ortak** klasörüne yapıştırın.

3. Spire CXP8000 color server istasyonu üzerinde, **Start** düğmesine basın ve **Programs>Acrobat Distiller** seçeneğini seçin.

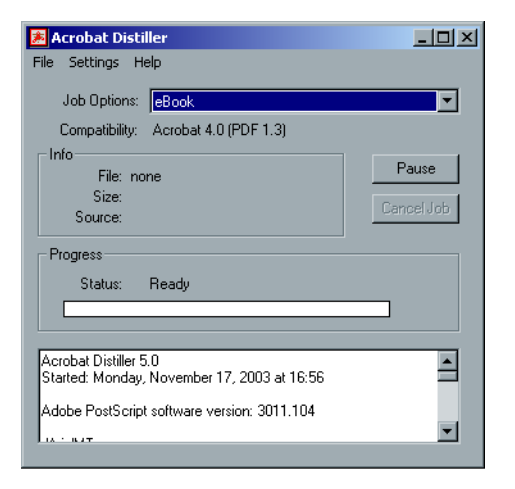

4. **Settings** menüsünden **Job Options** seçeneğini seçin.

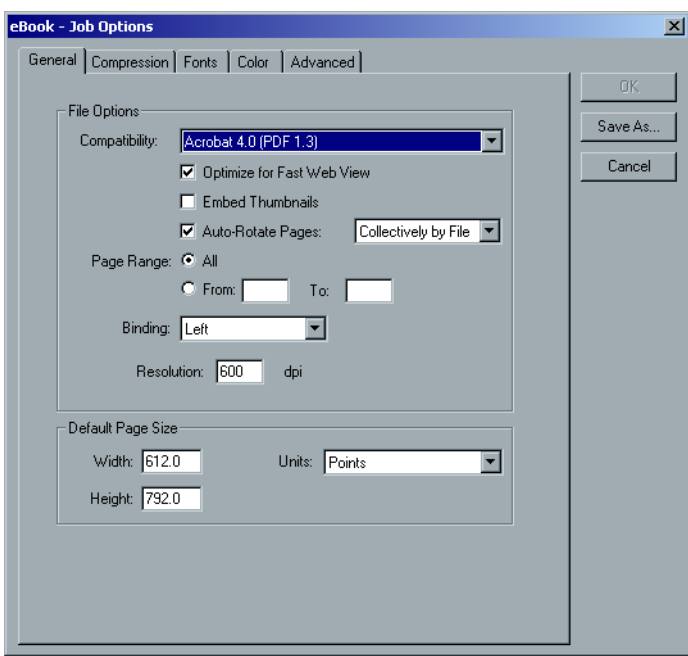

5. **General** sekmesinde, **Optimize for Fast Web View** seçeneğinin seçili olduğunu kontrol edin ve **Cancel** düğmesine tıklayın. Bu seçenek seçili değilse **Optimize for Fast Web View** denetim kutusunu işaretleyin ve **OK** düğmesine tıklayın.

6. **File** menüsünden **Open** seçeneğini seçin.

Acrobat Distiller - Open PostScript file diyalog kutusu görüntülenir.

7. İstenen PostScript dosyasının yerini belirleyin, ardından **Aç** düğmesine tıklayın.

Acrobat Distiller - Specify PDF File Name diyalog kutusu görüntülenir.

- 8. Varsayılan ad PostScript dosya adıdır. Bu adı **File name** kutusundan değiştirebilirsiniz.
- 9. Dosyanın **D:\Shared** klasörüne kaydedildiğinden emin olun.
- 10. **Saklayın** üzerinde tıklayın.

Dosyanız arıtılmış ve bir PDF dosyası yaratılmıştır.

11. Spire CXP8000 color server uygulamasında, **İş** menüsünden **Al** seçeneğini seçin.

PDF dosyasını yazdırmak üzere alabilirsiniz.

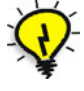

**İpucu:** Spire CXP8000 color server masaüstünde Acrobat Distiller için bir kısayol yaratabilirsiniz. Bu kısayol hızlı arıtma için dosyaların Acrobat Distiller üzerine sürüklenmesinde kullanılabilir. Kısayol yaratmak için Windows masaüstünüzdeki **Start** düğmesine tıklayın ve **Programs>Acrobat Distiller** yolunu izleyin. **Acrobat Distiller** üzerinde sağ tıklayın ve **Send To>Desktop (create shortcut)** yolunu izleyin.

## PDF2Go olarak ver

PDF2Go, RTP ve PDL dosyalarını üzerinden verebileceğiniz ve verme sırasında PDF dosyasına dönüştürebileceğiniz bir bağlantı noktasıdır.

Spire CXP8000 color server stardart PDF dosyası olan işleri hem işlemden önce hem de sonra verme becerisine sahiptir. Verilmiş bir RTP işinde, PDF dosyasında işin taranmış verileri yer alır.

İşlem, RTP bilgilerini PDF formatında özetlenebilecek tarama dosyalarına dönüştürür. Bu işlem dosyanın herhangi bir PDF yazıcıda işlenmesini ve yazdırılmasını sağlar.

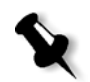

**Not:** Orijinalinde VI işleri olan RTP işleri dışında her türlü dosyayı verebilirsiniz.

PDF2Go olarak verirken, iş alanının sağ üstünde yer alan sunucu-yazıcı canlandırmasının yanında bir nokta sağdan sola doğru hareket etmeye başlar.

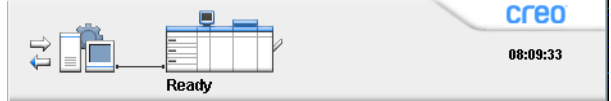

#### **PDF2Go olarak vermek için:**

1. Saklama penceresinde bir dosyaya sağ tıklayın ve çıkan menüden **PDF2Go Ver** seçeneğini seçin.

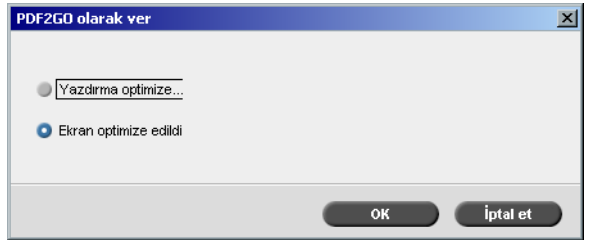

2. 300 dpi değerinde yüksek çözünürlüklü bir PDF dosyası oluşturmak için **Yazdırma Optimize Edildi** seçeneğini seçin.

**Ekran Optimize Edildi** seçeneği (varsayılan) 72 dpi değerinde düşük çözünürlüklü bir PDF dosyası oluşturur.

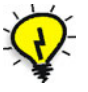

**İpucu: Ekran Optimize Edildi** seçeneğini hafif bir PDF dosyası – örneğin prova olarak e-posta yoluyla gönderebileceğiniz bir dosya – oluşturmak istediğiniz zaman kullanın.

3. **OK** üzerinde tıklayın.

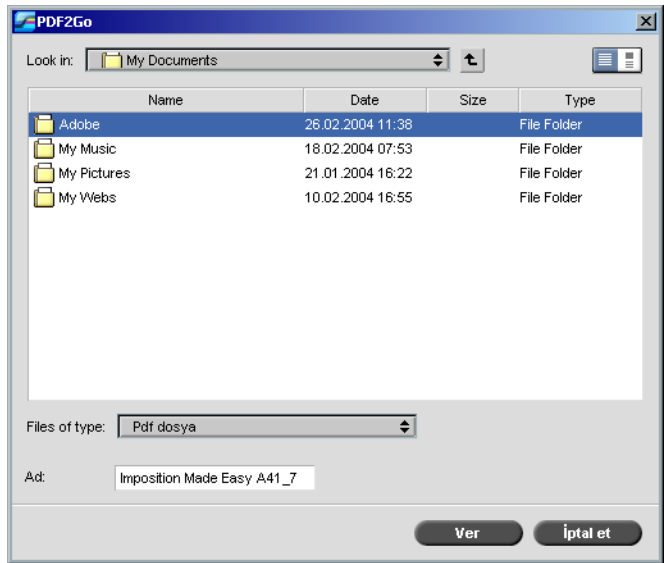

4. Dosyayı kaydedeceğiniz klasörün yerini belirleyin ve ardından **Ver** üzerinde tıklayın.

Dosya, seçilen yerde işin adı altında bir PDF dosyası olarak kaydedilir.

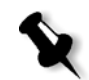

**Not:** PDL dosyalarını PDF olarak verdiğinizde, dosya Acrobat Distiller kullanılarak PDF dosyasına dönüştürülür.

# Sayfa İstisnaları

Sayfa istisnaları bir iş dahilindeki özel istisnalar için farklı kağıt kümeleri kullanmak veya eklemeler yapmak (ara sayfalar) istediğinizde kullanılır. Bu özellikte aşağıdaki terminoloji kullanılır:

- **•** <sup>İ</sup>stisnalar, bir iş dahilinde farklı bir kağıt stoğu atamak istediğiniz özel sayfalardır. Örneğin, bir kitaptaki her bir bölüm için farklı bir kağıt stoğu atamayı seçebilirsiniz.
- **•** <sup>E</sup>klemeler, belirli sayıda sayfadan sonra bir işe atanan, seçilmiş bir kağıt stoğundan boş sayfalardır. Örneğin, bir broşür içindeki kısımlar arasına boş sayfalar eklemeyi seçebilirsiniz.

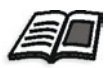

Kağıt kümeleri hakkında daha fazla bilgi almak isterseniz, bkz *Kağ[ıt Sto](#page-181-0)ğu Sekmesi* [sayfa 168](#page-181-0).

## İstisnalar Sekmesi

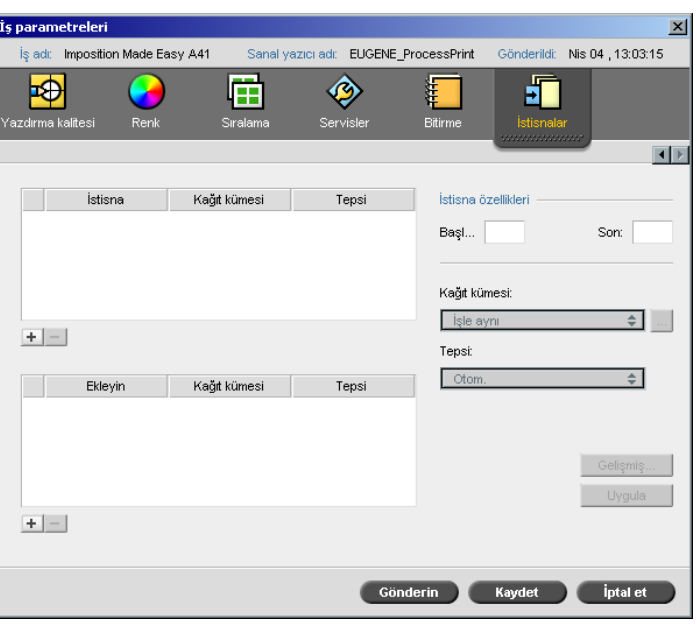

**İstisnalar** sekmesi size sayfa istisnaları ve eklemelerini ekleme veya silme olanağı sağlar.

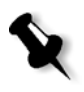

**Not:** Ayrıca **İstisnalar** sekmesini dinamik sayfa istisnaları için kağıt kümelerini eşlemek için de kullanırsınız.

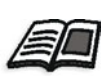

Dinamik sayfa istisnaları hakkında daha fazla bilgi edinmek isterseniz, bkz *[Dinamik Sayfa](#page-290-0) İstisnaları* sayfa 277.

## İstisnaların Yönetilmesi

İstisnaları **İstisnalar** sekmesinde ekleyebilir veya silebilirsiniz.

#### **Bir işe istisna eklemek için:**

1. **İstisna** alanında, **Ekle** düğmesine tıklayın.

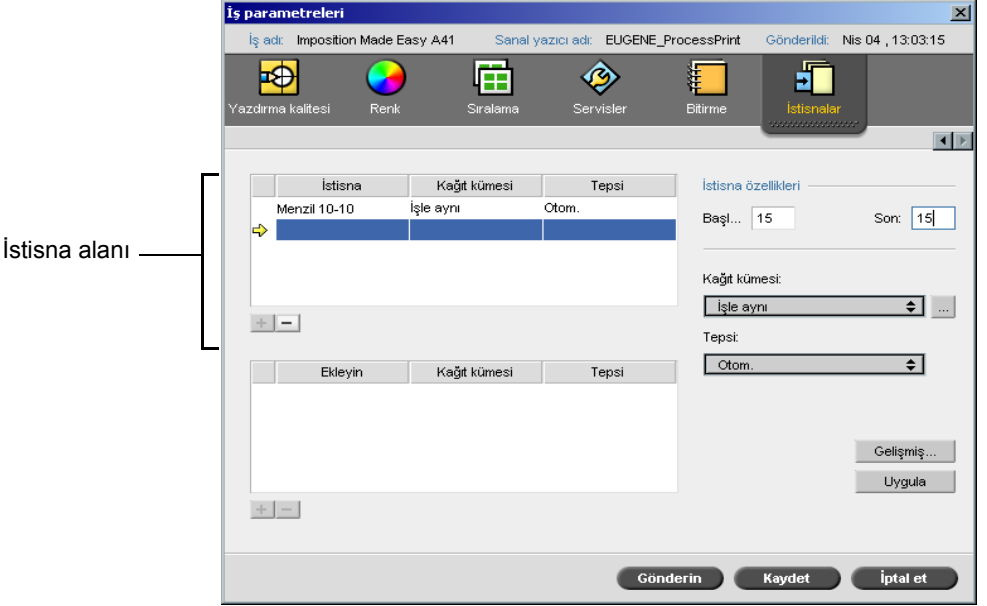

- 2. **Başlangıç** ve **Son** kutularına, istisna için istenen sayfa aralığını yazın. Örneğin, ağır kağıtla bir sayfa bölücüsü yazdırmak istiyorsanız, **Başlangıç** kutusuna **15**, **Son** kutusuna da **15** yazın.
- 3. **Kağıt kümesi** listesinden istenen kağıt kümesini seçin. Yeni bir kağıt kümesi eklemeniz gerekiyorsa, **gözat** düğmesine tıklayın.

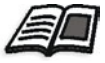

Kağıt kümesi eklemek hakkında bilgi almak isterseniz, bkz *[Ka](#page-182-0)ğıt [Kümelerinin Yönetilmesi](#page-182-0)* sayfa 169.

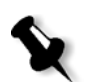

**Not:** Varsayılan kağıt kümesi özellikleri iş için belirlenmiş olanlardır.

- 4. **Tabla** listesinden istenen tablayı seçin:
	- **• Tabla 1:** Özel stoğu bu tablaya yükleyin.
	- **• Tabla 2:** Özel stoğu bu tablaya yükleyin.
	- **• Tabla 3:** Özel stoğu bu tablaya yükleyin.
	- **• Tabla 4:** Özel stoğu bu tablaya yükleyin.
	- **• Otomatik:** Özel kağıt stoğunun bulunduğu herhangi bir tabla kullanılır.
- 5. Resim konum seçeneklerini ayarlamak için:
	- a. **Gelişmiş** üzerinde tıklayın.

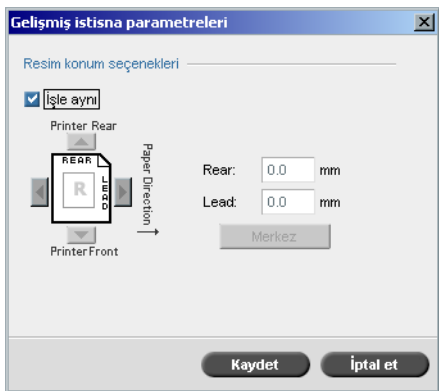

- b. **İşle aynı** denetim kutusunu temizleyin.
- c. Bir resmi kaydırmak için, bu adımlardan birini izleyin:
	- **•** Resmi her iki taraftan da kaydırmak için okları tıklayın.
	- **• Rear** ve **Lead** kutularına bir değer yazın.
- d. Değerleri 0.0 değerine döndürmek için **Merkez Resmi** seçeneğine tıklayın.
- e. **Saklayın** üzerinde tıklayın.
- 6. **Uygula** üzerinde tıklayın.

İstisna **İstisna** alanına eklenmiştir.

#### **Bir istisnayı silmek için:**

- 1. **İstisna** alanında, istenen istisnayı seçin.
- 2. **Sil** düğmesine tıklayın.
	- 3. Ekranda beliren iletide **Evet** düğmesine tıklayın.

## Eklemelerin Yönetilmesi

### **Bir ekleme yapmak için:**

1. **Ekleme** alanında, **Ekle** düğmesine tıklayın.

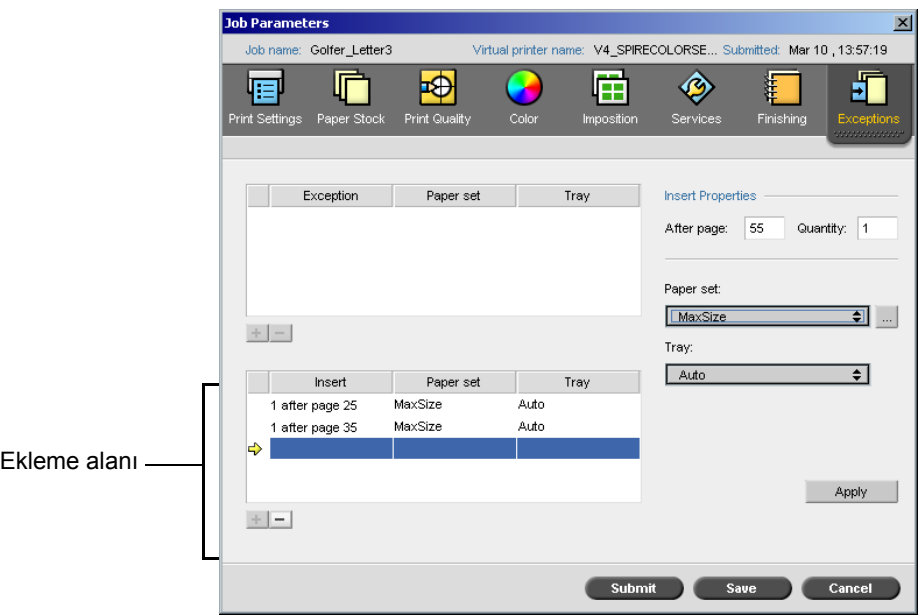

- 2. **Sayfadan sonra** kutusuna, eklemeden bir önce gelecek olan sayıyı yazın.
- 3. **Miktar** kutusuna, yapmak istediğiniz eklemenin sayısını yazın.
- 4. **Kağıt kümesi** listesinden istenen kağıt kümesini seçin. Yeni bir kağıt kümesi eklemeniz gerekiyorsa, **gözat** düğmesine tıklayın.

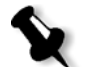

**Not:** Varsayılan kağıt kümesi özellikleri iş için belirlenmiş olanlardır.

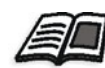

Kağıt kümesi eklemek hakkında bilgi almak isterseniz, bkz *[Ka](#page-182-0)ğıt [Kümelerinin Yönetilmesi](#page-182-0)* sayfa 169.

- **• Tabla 1:** Özel kağıt stoğu bu tablaya yüklenmelidir.
- **• Tabla 2:** Özel kağıt stoğu bu tablaya yüklenmelidir.
- **• Tabla 3:** Özel stoğu bu tablaya yükleyin.
- **• Tabla 4:** Özel stoğu bu tablaya yükleyin.
- **• Otomatik:** Özel kağıt stoğunun kullanılacağı herhangi bir tabla.
- 6. **Uygula** üzerinde tıklayın.

Ekleme, **Ekleme** alanına eklenmiştir.

#### **Bir eklemeyi silmek için:**

- 1. **Ekleme** alanında, istenen eklemeyi seçin.
- 2. **Kaldır** düğmesine tıklayın.
	- 3. Ekranda beliren iletide **Evet** düğmesine tıklayın.

## Sayfa İstisna İş Akışlarının Kullanılması

### Sıralanmış İşler İçin İstisnaların Belirlenmesi

Bir iş dahilindeki özel istisnalar için farklı kağıt kümeleri belirleyebilir ve sıralanmış işlere eklemeler (ara sayfalar) yapabilirsiniz. Bu istisna ve eklemeleri **İstisnalar** sekmesinde belirleyebilirsiniz.

Seçili sıralama yöntemi **Katlama Yerinde Zımba** veya **Yapıştırma** ise, istisnalar sıralanmış kağıt yaprağı seviyesinde ele alınır (sayfa seviyesinde değil).

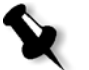

## **Notlar:**

- **• Adım ve Tekrarla** sıralama yönteminde ise istisnalar sayfa seviyesinde ele alınır (sıralanmamış işlerde olduğu gibi).
- **•** Sıralanmış bir kağıt yaprağı, tümü de aynı fiziksel yaprak üzerine yazdırılmı<sup>ş</sup> birden fazla resim içerir.

Seçili sıralama yöntemi **Adım ve Tekrarla** ve alt seçeneği **Kes ve Yığ** ise istisna ve eklemeleri belirleyemezsiniz.

### Sekmeler üzerine Yazdırma

Spire CXP8000 color server hem olağan sayfa istisnaları hem de dinamik sayfa istisnaları iş akışları için sekme yazdırma seçeneğini desteklemektedir. Bu bölümde, olağan sayfa istisnaları iş akışını kullanarak sekmeli stok üzerine yazdırmak için izlemeniz gereken kurulum adımlarının tanımları yer almaktadır.

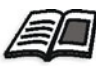

Dinamik sayfa istisnaları hakkında daha fazla bilgi edinmek isterseniz, bkz *[Dinamik Sayfa](#page-290-0) İstisnaları* sayfa 277.

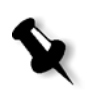

**Not:** Xerox DocuColor 8000 Digital Press de hem olağan sayfa istisnaları hem de dinamik sayfa istisnaları iş akışları için sekme yazdırma seçeneğini desteklemektedir.

### **Dosyanın Hazırlanması**

Bu örnekte bir belgenin Xerox 5 TAB (çok amaçlı) stoğu kullanılarak nasıl yazdırıldığı anlatılmaktadır. Sekmeler her iki tarafa da yazdırılır (çift taraflı). Metin sayfaları QuarkXPress yazılımında, sekmeler ise Microsoft Word yazılımında hazırlandı.

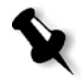

**Not:** Bu prosedürü kendi özel sekme gerekliliklerinize uyacak şekilde değiştirebilirsiniz.

#### **Xerox DocuColor 8000 Digital Press kurulumu**

Bu örnekte PDF dosyasını aşağıdaki stok türlerinde yazdırabilirsiniz:

- Metin sayfaları US Letter (8.5 × 11 inç) üzerine
- **•** Sekmeler sekme stoğu (9 × 11 inç) üzerine

#### **Renk Kalibrasyonu**

Kalibrasyonu gerçekleştirmek için US Letter kağıt stoğunu kullanın, ardından bu kağıt stoğunu işin tamamı için kullanabilirsiniz.

#### **Kağıt Stoğunun Yüklenmesi**

Kağıt stoğunu yüklerken aşağıdaki adımları izleyin:

- **•** Sekmeli stoğun her iki tarafına da (çift taraflı) yazdırıldığı ve hem sa<sup>ğ</sup> hem de sol tarafta düz kenarlar gerektirdiği için, tüm stoklarda kağıdı **Kısa Kenar Besleme** olarak yükleyin. Stoğu, sekmeler tablanın arka ucuna bakacak şekilde yükleyin.
- **•** Metin ve sekme ortamları farklı ağırlıklarda olabilse de, farklı stok ağırlık aralıklarında yazdırma sırasında meydana gelen otomatik resim kalite ayarını önlemek için, tabla kontrollerinde tüm ortam ağırlığını **106-135 gsm** olarak ayarlamalısınız.

### **Kağıt stoğunu yüklemek için:**

1. Letter kağıt stoğunu Tabla 1'e yükleyin.

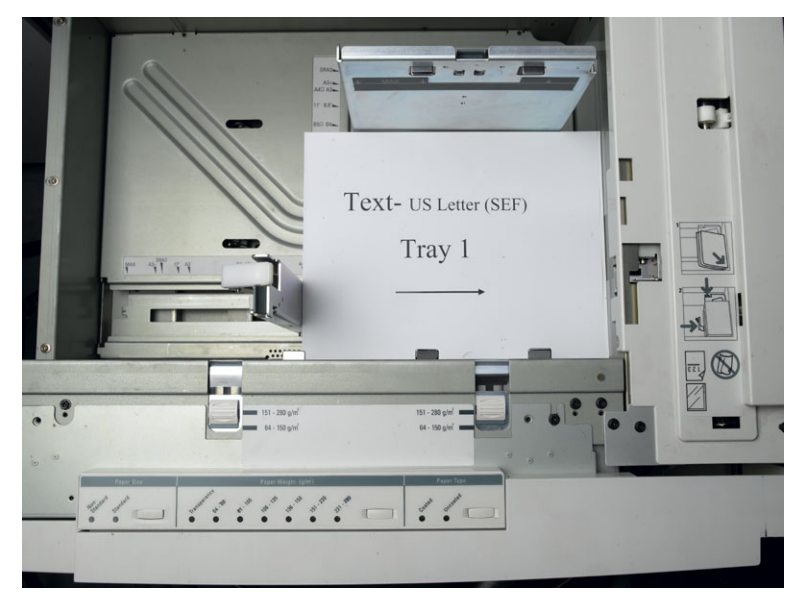

- 2. Sekmeli stoğu yükleyin:
	- a. Sekmeleri Tabla 2'ye ileri yönde dizilmiş sırada örneğin, sekme kağıt yaprakları yazıcıya yüklendiğinde Sekme 1 en üstteki sekme olacak şekilde yerleştirin.
	- b. Stoğun **SEF** olarak yüklendiğinden emin olun.
	- c. Tabla kontrollerinin sol tarafında **Standart Dışı** seçeneğini seçin.

Bu örnekte **9 × 11 özel boyutlu sekmeler (SEF)** görülmektedir. Sekme stoğu **Xerox Ü/N #3R4405** kullanın - sekme sayfaları için ileri sırada. İş, yukarı bakan tarafa yazdırılır.

#### **Notlar:**

- **•** Tabla stoğunu Tabla 2'e yüklemeniz önemlidir. Böylelikle bu tabladan görüntüleme bandına düz bir yol oluşturulabilir. Diğer stok türlerini yazdırma üretimini etkilemeksizin herhangi bir başka tablaya yükleyebilirsiniz.
- **•** Sekmeler çift taraflı olarak yazdırılır, bu da sekme stoğunun, ortamın hem sol hem de sağ tarafı motora düz şekilde girecek şekilde konumlandırılmasını gerektirir.

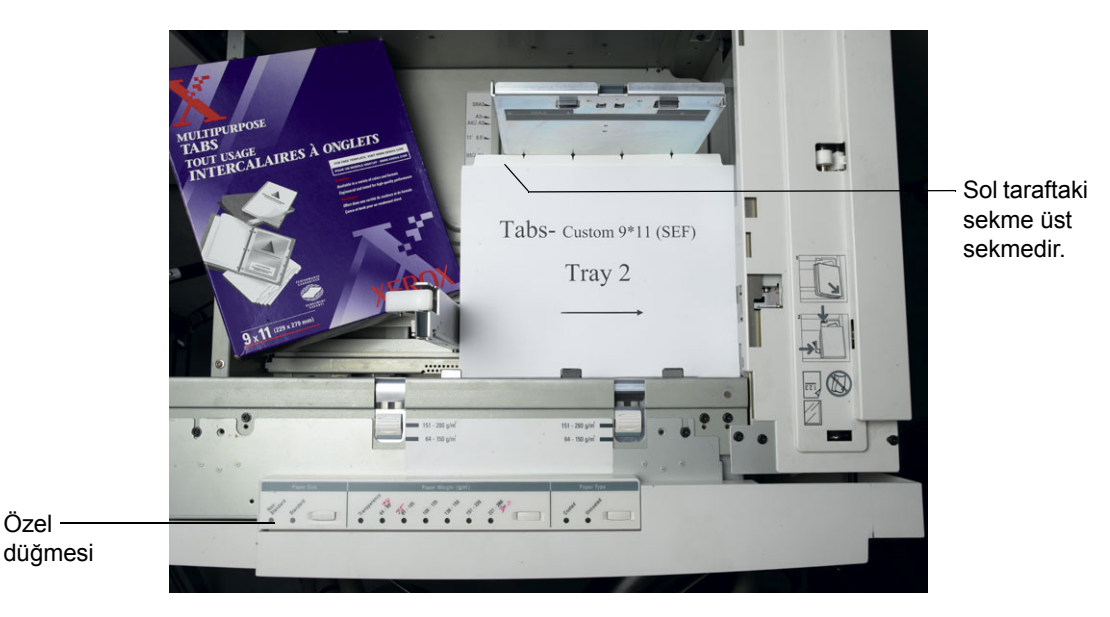

#### **Erişim Panosu**

Herhangi bir işin özel boyutunu Xerox DocuColor 8000 Digital Press Erişim Paneli yoluyla programlayabilirsiniz.

- 1. Erişim Panelinde, **Erişim** düğmesine basın ve **11111** şifresini yazın.
- 2. **Araçlar Yolu>Standart Dışı Kağıt Boyutu** seçimine gidin.
- 3. **Tabla #2**, **X=11**, **Y=9** seçimini yapın.
- 4. Tüm pencerelerden çıkın ve ana menüye geri dönün.

#### **Kağıt Kümelerinin Oluşturulması**

Yazıcı Monitörü penceresinde, kağıt tablasına yüklenmiş durumdaki kağıt kümelerini görüntüleyebilirsiniz.

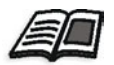

Yazıcı Monitörü penceresi hakkında daha fazla bilgi edinmek isterseniz, bkz *[Yazıcı Monitörü](#page-36-0)* sayfa 23.

#### **Kağıt kümelerini oluşturmak için:**

- 1. Araç çubuğunda **Kaynak Merkezi** düğmesine tıklayın.
	- 2. **Kaynak** listesinden, **Kağıt Kümeleri** seçeneğini seçin.
	- 3. **Add** üzerinde tıklayın.

Kağıt Kümesi Özellikleri diyalog kutusu açılır.

4. Metin stoğu için parametreleri belirleyin.

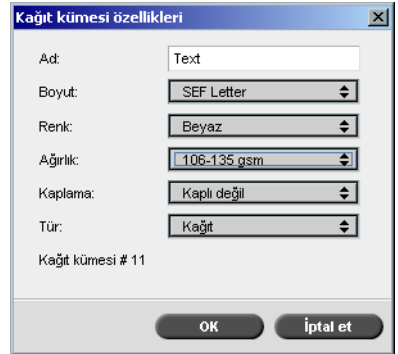

5. **OK** üzerinde tıklayın.

6. **Ekle** üzerinde tıklayın ve Sekme stoğu için parametreleri belirleyin.

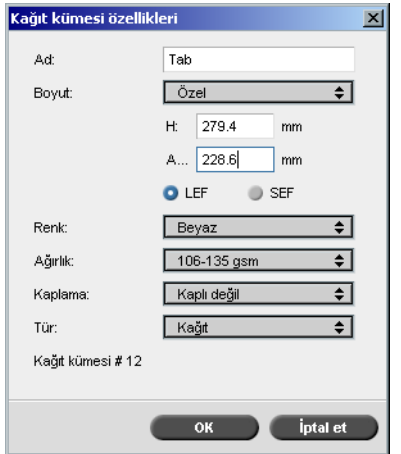

7. **OK** üzerinde tıklayın.

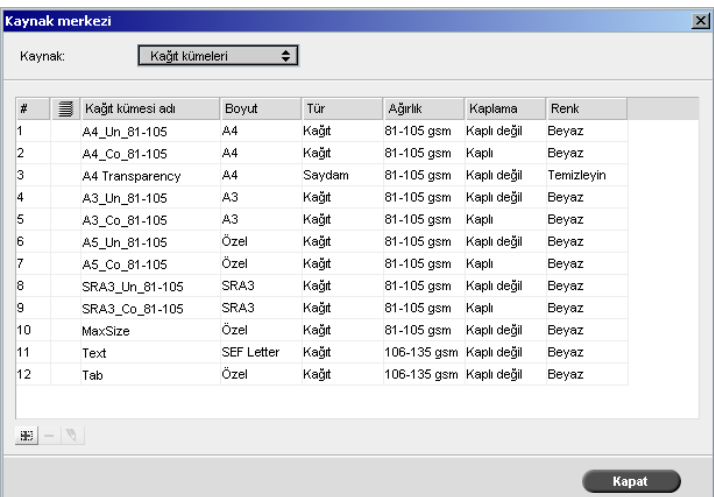

**Kağıt Kümeleri** diyalog kutusunda yer alan simgeler, erişilebilir tanımlanmış ortam ve ortamın yazdırma yönünyle ilgili bilgi sağlar.

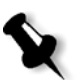

**Not:** Sekme ve Metin simgesi belirlemiş olduğunuz yazdırma yönünü yansıtmıyorsa, kağıt kümesi tanımlarınızı gözden geçirmeniz gerekir.
#### **İşin Yazdırılması**

Tekli işler için olağan (elle) sayfa istisna iş akışı uygundur.

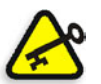

**Önemli:** Bu iş akışına başlamadan önce, PDF dosyasını açın ve hangi sayfaların sekme sayfaları olduğunu not edin.

#### **İki ortam tablasına sahip bir iş için iş parametrelerini belirlemek için:**

- 1. İş Parametreleri penceresinde **Yazdırma Ayarları** sekmesini tıklayın ve aşağıdaki parametreleri belirleyin:
	- **• Yazdırma Yöntemi**: **İki taraflı düz (HTH)**
	- **• Teslim**: **Yukarı Bakan**
	- **• 180° döndürün**: **Evet**
- 2. **Kağıt Stoğu** sekmesinde, **Kağıt kümesi adı** bölümünü **Metin** olarak ayarlayın.

Ya da:

Aşağıdaki parametreleri belirleyin:

- **• Kağıt kümesi adı**: **Belirtilmemi<sup>ş</sup>**
- **• Kağıt boyutu**: **SEF Letter**
- **• <sup>A</sup>ğırlık**: **106-135 g/m2**
- 3. **İstisnalar** sekmesinde, **Ekle** üzerinde tıklayın ve [Tablo 10](#page-288-0) yardımıyla sayfa istisnalarını ekleyin:

<span id="page-288-0"></span>Tablo 10: Sayfa İstisnaları Örnekleri

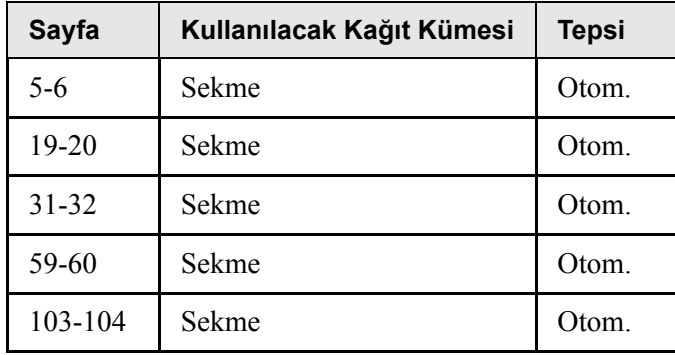

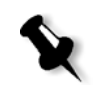

**Not:** Sekmeler her iki tarafa da yazdırılır.

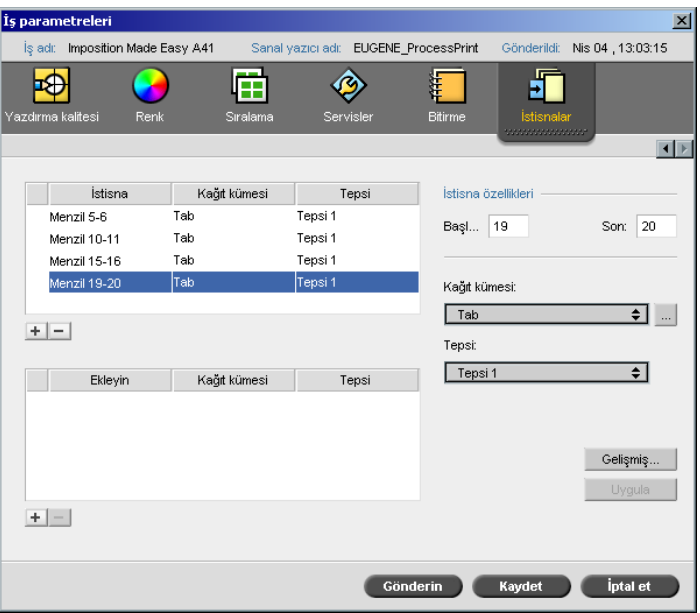

4. Varsa istenen diğer iş parametrelerini de belirleyin ve ardından **Gönder** üzerinde tıklayın.

#### **Ayrıntılı Bilgi**

Aşağıdaki listede sekmelerin ve şablonların yazdırılması hakkında yararlı olabilecek Web siteleri yer almaktadır:

- **•** <sup>Ş</sup>ablonlar: Xerox şablonlarını aşağıdaki Web sitesinden indirin: http://www.xerox.com/go/xrx/template/ Promotions.jsp?view=MP6&active=active&promoID=Laser\_Printer Template\_tabs&Xcntry=USA&Xlang=en\_US
- **•** Tasarım İpuçları: Sekmeleri yazdırmak için bazı iyi tasarım ipuçları aşağıdaki Web sitesinde verilmiştir: http://www.xerox.com/go/xrx/template/ [Promotions.jsp?view=MP6&active=Active&promoID=Printer\\_Templ](http://www.xerox.com/go/xrx/template/Promotions.jsp?view=MP6&active=Active&promoID=Printer_Template_Using_Graphics&Xcntry=USA&Xlang=en_US) ate\_Using\_Graphics&Xcntry=USA&Xlang=en\_US
- **•** Özel Ortam Kılavuzu aşağıdaki Web sitesinden indirilebilir: [http://www.xerox.com/](http://www.xerox-techsupport.com/dc2000/DC6060/DC6060_home.htm)

# Dinamik Sayfa İstisnaları

Dinamik sayfa istisnaları, başta VI işleri veya çok büyük bir PostScript dosyası olmak üzere bir dosyaya yerleştirmek istediğiniz sayfa istisnaları veya eklemelerdir.

Farklı kağıt türlerini belirten standart PostScript setpagedevice komutları gelen dosyaların içine gömülü olup, size çeşitli kağıt boyutları, stoklar ve kağıt ağırlığındaki karmaşık işleri yazdırma olanağı sağlar. Bu komutlar, işin yazdırılması sırasında yazıcının ortamı değiştirmesi gerektiğini gösterir. Bir işe RIP işlemi uygulandığında, Spire CXP8000 color server dinamik sayfa istisna komutlarını tanımlar ve bunları seçili kağıt kümelerine eşler. Ardından yazıcı iş için istenen kağıt kümelerini kullanır.

Spire CXP8000 color server aşağıdaki formatlar için dinamik sayfa istisnalarını destekler:

- **•** PostScript
- **•** Değişken Baskı Özelliğ<sup>i</sup>
- **•** VIPP
- **•** PDF

## Spire CXP8000 Color Server İçin Dinamik Sayfa İstisnaları Ayarı

İş akışını dinamik sayfa istisnaları için ayarlamak için:

1. İstemci iş istasyonunuzda gömülü setpagedevice komutlarına sahip bir dosya yaratmanız gerekir.

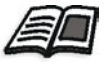

Dinamik sayfa istisna komutları ekleme hakkında daha fazla bilgi edinmek isterseniz, bkz [sayfa 278](#page-291-0) - [sayfa 286.](#page-299-0)

- 2. Kaynak Merkezi**>Kağıt Kümeleri** seçeneğini seçin ve dosyanızı yazdırmak için ihtiyacınız olan kağıt kümelerini oluşturun.
- 3. Dinamik sayfa istisna komutlarını destekleyen adanmış bir sanal yazıcı oluşturun ve **İstisnalar** sekmesinde özel kağıt kümelerini eşleyin.

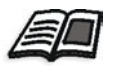

Yeni bir sanal yazıcı ekleme ve özel kağıt kümelerini eşleme hakkında daha fazla bilgi isterseniz, bkz *Adanmış [bir Sanal Yazıcının Yaratılması](#page-297-0)* [sayfa 284.](#page-297-0)

4. Dosyayı adanmış sanal yazıcı üzerinden Spire CXP8000 color server aygıtına alın ve işi yazdırmak üzere gönderin.

Bir işe RIP işlemi uygulandığında, dinamik sayfa istisna komutları tanımlanır ve bunlar seçili kağıt kümelerine eşlenirler. İş yazdırıldığında istenen kağıt kümeleri kullanılır.

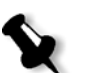

#### **Notlar:**

- **•** Bir iş dinamik sayfa istisnaları sanal yazıcısı kullanılarak yazdırıldığ<sup>ı</sup> takdirde, İş Parametreleri penceresindeki **Sıralama** sekmesine erişilemez.
- **•** Dosyanızı adanmış bir sanal yazıcı yoluyla aldığınızda, iş yazdırılmak üzere gönderilmeden önce bir preflight kontrolü yapabilirsiniz, bkz *[Preflight Kontrolü](#page-383-0)* sayfa 370.

# <span id="page-291-0"></span>PostScript ve Değişken Baskı Özelliği Formatlarına Dinamik Sayfa İstisnaları Eklenmesi

Spire CXP8000 color server Adobe "kırmızı kitap" komut anahtarlarını ortamı sayfa seviyesinde dinamik olarak değiştirecek şekilde kabul eder. Dinamik sayfa istisnaları standart PostScript setpagedevice komutu yoluyla belirlenir ve PostScript dosyası içine gömülür Setpagedevice komutunda, ortam seçme kategorisinde dört anahtar bulunur:

- **•** /MediaType kağıt kümesi adı (dizgi)
- **•** /MediaColor kağıt kümesi rengi (dizgi)
- **•** /MediaWeight kağıt kümesi ağırlık aralığı (sayı)
- **•** /MediaPosition tabla numarası (tam sayı)

```
%%
<< /MediaColor (red) >> setpagedevice
612 0 translate
90 rotate
/Times-Roman ISOfindfont 12 scalefont
90 203 moveto
gsave
0 0 0 SetRGB
(ASSET ALLOCATION SUMMARY) show
grestore
showpage
%%
<< /MediaColor (white) >> setpagedevice
%%
%%
```
# PDF Dosyasına Dinamik Sayfa İstisnaları Eklenmesi

*Xerox İş Etiketi Programlama Kılavuz El Kitabı* içinde tanımlanmış ve dinamik sayfa istisnalarının tanımlanmasında rol oynayan üç adet XRX açıklaması bulunmaktadır. Spire CXP8000 color server bu üç açıklamayı okur.

Bu açıklamalar XRX bloğunu çevreleyen **XRXbegin** ile **XRXend** ve sayfa istisnalarının özelliklerini tanımlayan **XRXpageExceptions** açıklamasıdır.

#### **• %XRXbegin: <ureal>**

Bu açıklama XRX açıklama bloğunun başlangıcını gösterir. Değer olarak herhangi bir sayı yazabilirsiniz. Spire CXP8000 color server açıklamanın değerini değil, varlığını kontrol eder.

Örnek:**%XRXbegin:** 100.0300

**• %XRXend** 

Bu açıklama XRX açıklama bloğunun bitişini gösterir.

**• %XRXpageExceptions: <cardinal> <cardinal> <cardinal> <cardinal> {<word>/<multiword>} <word> {<word>/<multiword>} <cardinal> <cardinal>**

Bu açıklama, belirtilen sayfaların birlikte gelen kayıt değerleri tarafından tanımlanmış ortam üzerine yazdırılacağını gösterir. Bir iş etiketine birden fazla sayfa istisna kaydı ekleyebilirsiniz ve değerler ana stoktakilerle aynı olabilir.

**• Aralık:** Birinci <cardinal> ile ikinci <cardinal> istisna aralığının başlangıç ve bitiş sayfa numarasını belirtir. Birinci <cardinal> ikinci <cardinal> değerine eşit veya daha düşük olmalıdır.

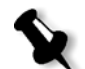

**Not:** PDF dosyasında birden fazla %XRXpageExceptions: açıklaması varsa istisna aralıkları örtüşemez.

**• Boyut (desteklenmiyor):** Üçüncü <cardinal> ile dördüncü <cardinal> sayfa istisna ortamının sırasıyla x boyut değeriyle y boyut değerini belirtirler. Bu değerler milimetre cinsinden olmalıdır.

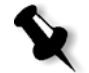

**Not:** Spire CXP8000 color server bu sayıları okumaz.

- **Renk:** Birinci {<word>/<multiword>} sayfa istisna ortamının rengini belirtir. Bu değer standart tanımlı renklerden biri veya özel "kullanıcı tanımlı" bir renk olabilir. Girilen değer Spire CXP8000 color server için kağıt stoğu rengine karşılık gelir.
- **Opak (desteklenmiyor):** İkinci <word> sayfa istisna ortamının opaklığını belirtir. Geçerli değerler şunlardır: transparency ve opaque.
- **Bitirme (desteklenmiyor):** Üçüncü {<word>/<multiword>} sayfa istisna ortamının ön işlenmiş bitirmesini belirtir. Bu değer standart tanımlı bitirmelerden biri veya özel "kullanıcı tanımlı" bir bitirme olabilir.
- **• Delikler (desteklenmiyor):** Beşinci <cardinal> hat içi delik sayısını belirtir. Bu, delikli ciltleme yöntemiyle aynı konumlandırma ve hizalamaya sahip önceden delinmiş bir sayfadaki delik sayısıdır. İzin verilebilir değerler ya delik olmadığını gösteren 0 ya da 3 olduğu için, bunun amacı yeni çıkmış basılı bir uygulama gibi gelişigüzel yerlerde gelişigüzel sayıda delik içeren bir ortamı tanımlamak değildir.

**• <sup>İ</sup>stenen sayısı (desteklenmiyor):** Altıncı <cardinal> istenen sayısını belirtir. Bu, tanımlanabilir ve dizili bir ortam koleksiyonunda ekleme dahilinde tekrar edilecek olası ortam sayısıdır. Örneğin, sekmeler eklendiğinde bu değer sekme konumlarının sayısını gösterir. İstenen sayısı, istenen bulunmadığını gösteren 0 (sıfır) ile 100 aralığında herhangi bir tam sayı olabilir.

#### **Örnek**

```
%XRXbegin: 002.00.00
%XRXdocumentPaperColors: white
%XRXpageExceptions: 7 8 216 279 red opaque acmep_ing 0 12 75
%XRXpageExceptions: 35 36 216 279 red opaque acmep_ing 0 12 75
%XRXpageExceptions: 41 42 216 279 blue opaque acmep_ing 0 12 75
%XRXpageExceptions: 49 50 216 279 red opaque acmep ing 012 75
%XRXpageExceptions: 59 60 216 279 red opaque acmep_ing 012 75
%XRXend
%PDF-1.3
:
```
## VIPP Formatına Dinamik Sayfa İstisnaları Eklenmesi

Dinamik sayfa istisnaları SETMEDIA tarafından desteklenmekte olup *Xerox VIPP Başvuru El Kitabı* içinde tanımlanmıştır.

**•** SETMEDIA komutu ortam şartlarını belirler. Sözdizim örneğinde SETMEDIA, sonraki sayfalara ait mevcut ortam tipi şartları olarak MediaType, MediaColor ve MediaWeight değerlerini belirler.

Spire CXP8000 color server eşlemi PostScript ve Değişken Baskı özelliği dosya formatlarının eşlemine benzerdir.

- MediaType değeri kağıt stok adına eşlenir.
- MediaColor değeri kağıt stok rengine eşlenir.
- MediaWeight değeri kağıt stok ağırlığına eşlenir.

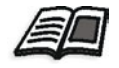

PostScript ve Değişken Baskı Özelliği formatları hakkında daha fazla bilgi isterseniz, bkz *[PostScript ve De](#page-291-0)ğişken Baskı Özelliği Formatlarına [Dinamik Sayfa](#page-291-0) İstisnaları Eklenmesi* sayfa 278.

**•** Ortam özelliklerinden herhangi biri yok olarak belirtildiği takdirde, bu özellikler aşağıdaki ortam seçimlerinde ihmal edilirler. Bu örnekte MediaColor ihmal edilmektedir.

```
(Drilled:null:100) SETMEDIA
```
**•** Tip, renk veya ağırlık gibi ortam özelliklerinden herhangi biri gözardı edildiğinde, bu özelliğe ait son belirlenmiş veya varsayılan değer etkin hale gelir. Bu örnekte gösterildiği gibi takip eden ":" ihmal edilebilir.

```
(Plain::) SETMEDIA
(Plain:) SETMEDIA
(Plain) SETMEDI
Örnek
!PS-Adobe-2.0
:
%Page1
:
%SPD Type Drilled, Color blue, Weight 98)
(Drilled:blue:98) SETMEDIA
:
% Page 3
%SPD Type Cover, Color yellow, Weight 105)
:
(Cover:yellow:105) SETMEDIA
:
% Page 5
%SPD Type Transparency, Color Clear, Weight 125)
:
(Transparency:Clear:125) SETMEDIA
```
:

#### Aşağıda görülen SETMEDIA tanımıdır:

%!PS-Adobe-3.0 %%Title: newVItest US.dbm XGFdict /STARTBOOKLET known { STARTBOOKLET } { } ifelse %Page1 Front Side %SPD Type Drilled, Color blue, Weight 98)

#### **(Drilled:blue:98) SETMEDIA**

(1\_newVItest\_US.ps) CACHE SETFORM 0 NL

%% Run the PostScript master form % (Text) Box # 4 (Front Page: 1) Xpos: 223.972 Ypos: 368.679 Width: 370.028 Height: 45.366 % Page 3 Front Side

%SPD Type Cover, Color yellow, Weight 105)

#### **(Cover:yellow:105) SETMEDIA**

(1 newVItest US.ps) CACHE SETFORM 0 NL %% Run the PostScript master form % (Picture) Box #1 (Page: 3) Xpos: 226.355 Ypos: 634.648 Width: 358.263 Height: 254.99 % Page 5 Front Side % Page 5 Front Side

%SPD Type Standard, Color goldenrod, Weight 108)

#### **(Standard:goldenrod:108) SETMEDIA**

(1\_newVItest\_US.ps) CACHE SETFORM 0 NL %% Run the PostScript master form % (Picture) Box #1 (Page: 3) Xpos: 226.355 Ypos: 634.648 Width: 358.263 Height: 254.99

# Sekmelerin Dinamik Sayfa İstisnaları İş Akışı Kullanılarak Yazdırılması

Spire CXP8000 color server sekmelerin dinamik sayfa istisnaları iş akışı kullanılarak yazdırılmasını destekler. Bu iş akışı size, sayfa istisnalarını her bir iş için elle İş Parametreleri penceresinde belirlemeye gerek duymadan farklı ayarlara sahip pek çok işi halletme olanağı sağlar – örneğin, aynı stok tiplerini kullanan fakat her kitapçığın sayfa sayısının farklı olduğu ve sekmelerin her bir kitapçıkta farklı yerlere eklendiği 100 ayrı kitapçık yazdırmak istediğinizde.

İş akışını ayarlamak için aşağıdaki adımları izleyin:

- 1. Stok türlerini tablalara yükleyin, bkz *Kağıt Stoğ[unun Yüklenmesi](#page-284-0)* [sayfa 271.](#page-284-0)
- 2. İşi Xerox DocuColor 8000 Digital Press Erişim Pano'sunu kullanarak programlayın, bkz *Eriş[im Panosu](#page-285-0)* sayfa 272.
- 3. Kağıt kümelerini oluşturun, bkz *Kağ[ıt Kümelerinin Olu](#page-286-0)şturulması* [sayfa 273.](#page-286-0)
- 4. Adanmış bir yazıcı yaratın ve kağıt kümelerini **İstisnalar** sekmesinde eşleyin, bkz *Adanmış [bir Sanal Yazıcının Yaratılması](#page-297-0)* sayfa 284.
- 5. Tüm PDF dosyalarını adanmış sanal yazıcı üzerinden alın ve işi yazdırmak üzere gönderin. Dosyalar, içlerinde kodlanmış olan sayfa istisnaları kullanılarak işlenecek ve yazdırılacaktır.

<span id="page-297-0"></span>Adanmış bir Sanal Yazıcının Yaratılması

- **1.** Araç çubuğunda **Kaynak Merkezi** düğmesine tıklayın.
	- 2. **Kaynak** listesinden, **Sanal Yazıcılar** seçeneğini seçin.
- 3. **Ekle** üzerinde tıklayın.

Sanal Yazıcı Ekle diyalog kutusu görüntülenir.

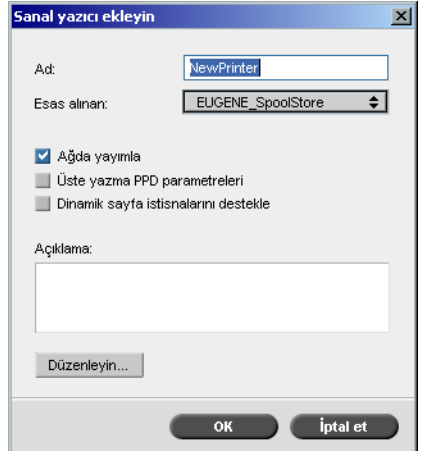

- 4. **Ad** kutusuna, bir yazıcı adı girin.
- 5. **Dinamik sayfa istisnalarını destekle** denetim kutusunu seçin.
- 6. **Düzenle** üzerinde tıklayın.

**Yazdırma Ayarları** sekmesi seçili halde İş Parametreleri penceresi ekrana gelir.

- 7. **Yazdırma Ayarları** sekmesinde, aşağıdaki parametreleri belirleyin:
	- **• Yazdırma Yöntemi**: **İki taraflı düz (HTH)**
	- **• Teslim**: **Yukarı Bakan**
	- **• 180° döndürün**: **Evet**

8. **Kağıt Stoğu** sekmesinde, **Kağıt kümesi adı** bölümünü **Metin** olarak ayarlayın.

Ya da:

Aşağıdaki parametreleri belirleyin:

- **• Kağıt kümesi adı**: **Belirtilmemi<sup>ş</sup>**
- **• Kağıt boyutu**: **SEF Letter**
- **• <sup>A</sup>ğırlık**: **106-135 gsm**
- 9. **Bitirme** sekmesinde, aşağıdaki parametreleri belirleyin:
	- **• Yönet. sayfası**: **Yazdırma Yönet. sayfası** onay kutusunu seçin ve **Kağıt kümesi** listesinden **Yönet. yaprağı** seçimini yapın.
	- **• Tabla**: **Tabla 3**
- 10. **İstisnalar** sekmesinde, kağıt kümesi adlarını her bir tablaya eşlemek için aşağıdaki adımları izleyin:
	- **• Kağıt Kümesi** sütununda, oluşturmuş olduğunuz kağıt kümesi adlarını seçin – örneğin, **Metin** ve **Sekme**.
	- **• <sup>İ</sup>stisna Türü** sütununda **İstisna** seçeneğini seçin.

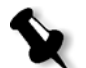

**Not:** Boş bir sayfa ekliyorsanız, **İstistna Türü** sütununda **Ekleme** seçeneğini seçin.

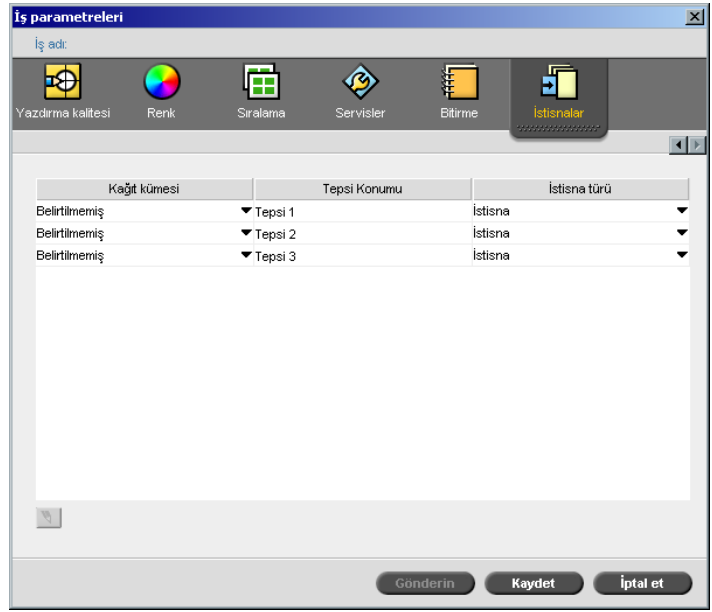

#### **• Saklayın** üzerinde tıklayın.

- 11. Sanal Yazıcıyı Düzenle diyalog kutusunda, **OK** üzerinde tıklayın.
- 12. Kaynak Merkezi alanında, **Kapatın** üzerinde tıklayın.

#### <span id="page-299-0"></span>İpuçları ve Sınırlamalar

Aşağıdaki listede dinamik sayfa istisnaları iş akışı için geçerli güncel sınırlamalar tanımlanmaktadır:

- **•** Orijinal dosyadaki tüm sayfaları dinamik sayfa istisnaları komutlarını kullanarak tanımlayın.
- **•** Eklemeler yapmak için, dosyada bir kağıt stoğu gerektiren, ancak üzerine hiçbir şey yazdırmayacak bir dinamik sayfa istisnaları komutu kullanın. Eğer iş dubleks ise, komutu iki defa kullandığınızdan emin olun.
- **•** Dinamik sayfa istisnalarını destekleyen sanal yazıcılar diğer işler için kullanılmamalıdır.
- **•** Dinamik sayfa istisnalarını destekleyen sanal yazıcılar sayfa istisnaları ve sıralamayı desteklemezler. Ayrıca, kağıt stoğu seçimi tüm veritabanıyla değil, atanmış stoklarla sınırlıdır.
- **•** Adanmış sanal yazıcıyı oluşturduğunuzda, işteki kağıt kümeleri için kağıt besleme yönünü tanımlamalısınız. Dinamik sayfa istisnalarında kullanılan tüm kağıt kümeleri aynı kağıt besleme yönünde olmalıdır. **Tam Uydurma** seçeneğini seçmediğinizden emin olun.

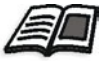

Kağıt besleme yönünün tanımlanması hakkında daha fazla bilgi isterseniz, bkz *Kağıt Stoğ[u Sekmesi](#page-181-0)* sayfa 168.

# Bitirme Sekmesi

**Bitirme** sekmesi size yazdırılmış belgelerinize son halini vermek için çeşitli seçenekler arasından seçim yapmanıza olanak sağlar.

# Yönet. Sayfa

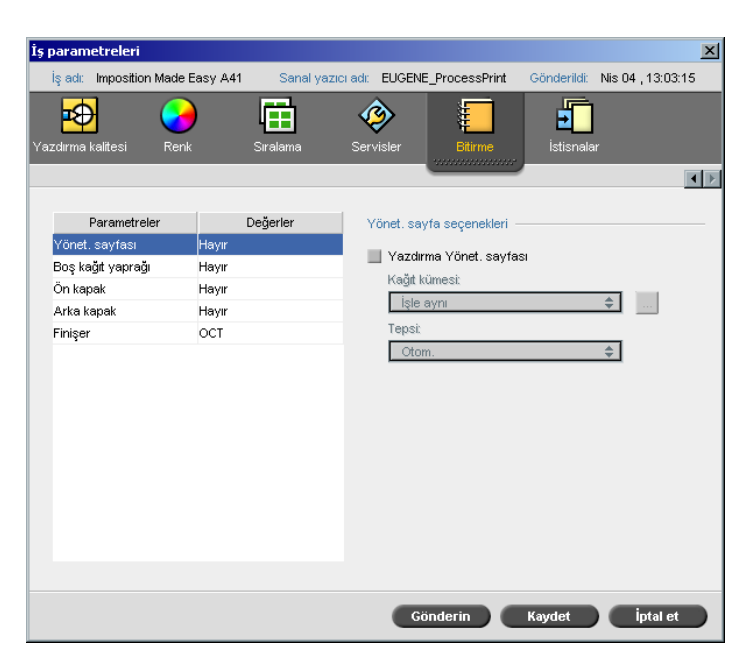

Yönetim sayfasında iş adı, sayfa boyutu, sayfa veya küme sayısı ve gönderenin adı gibi işle ilgili bilgiler yer alır.

Yönetim sayfası işle aynı düzende yazdırılır; aşağı bakan yazdırmada sayfa her kümeden önce yazdırılır, yukarı bakan yazdırmada ise sayfa her bir kümeden sonra yazdırılır.

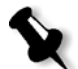

**Not: Yönet sayfası** parametresindeki seçenekleri değiştirdiğiniz takdirde, işin yeniden RIP işlemine tabi tutulması gerekir.

**Yönet. sayfasını yazdırmak için:**

- 1. **Yazdırma Yönet sayfası** denetim kutusunu seçin.
- 2. **Kağıt kümesi** listesinden istenen kağıt kümesini seçin. Yeni bir kağıt kümesi eklemeniz gerekiyorsa, **gözat** düğmesine tıklayın.

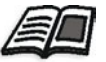

Kağıt kümeleri eklemek hakkında daha fazla bilgi almak isterseniz, bkz *Kağ[ıt Kümelerinin Yönetilmesi](#page-182-0)* sayfa 169.

- 3. **Tabla** listesinden istenen tablayı seçin:
	- **• Tabla 1**: Özel kağıt stoğu bu tablaya yüklenmelidir.
	- **• Tabla 2**: Özel kağıt stoğu bu tablaya yüklenmelidir.
	- **• Tabla 3**: Özel kağıt stoğu bu tablaya yüklenmelidir.
	- **• Tabla 4**: Özel kağıt stoğu bu tablaya yüklenmelidir.
	- **• Otomatik**: Özel kağıt stoğunun kullanılacağı herhangi bir tabla.

## Boş Kağıt Yaprağı

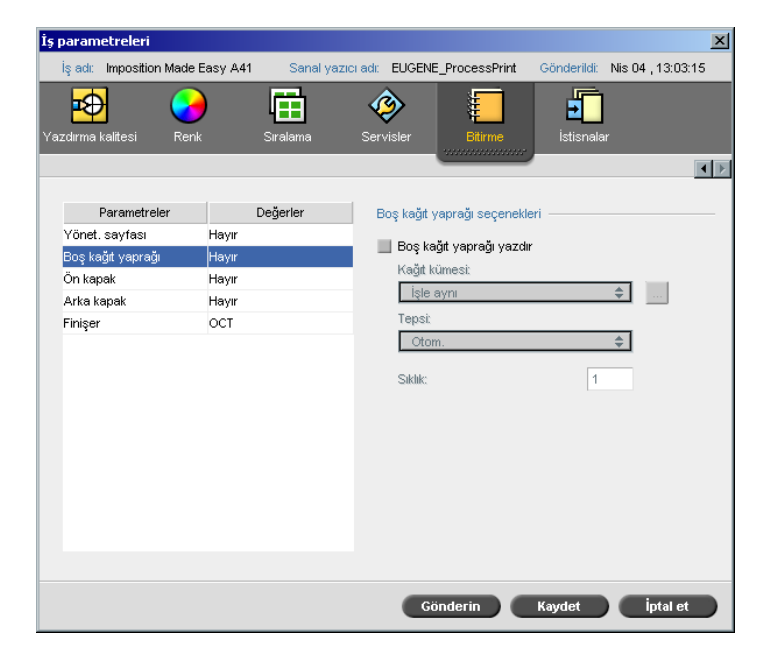

İşinizle boş kağıt yaprakları yazdırabilir ve boş kağıt yaprağını yazdıracak farklı bir kağıt kümesi seçebilirsiniz. İş dizilmişse, boş kağıt sayfaları kümelerin arasında yazdırılacaktır. İş dizilmiş değilse, boş kağıt sayfaları grupların arasında yazdırılacaktır.

#### **Boş kağıt sayfası seçeneklerini belirlemek için:**

- 1. **Boş kağıt sayfası yazdır** denetim kutusunu seçin.
- 2. **Kağıt kümesi** listesinden istenen kağıt kümesini seçin. Yeni bir kağıt kümesi eklemeniz gerekiyorsa, **gözat** düğmesine tıklayın.

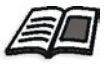

Kağıt kümeleri eklemek hakkında daha fazla bilgi almak isterseniz, bkz *Kağ[ıt Kümelerinin Yönetilmesi](#page-182-0)* sayfa 169.

- 3. **Tabla** listesinden istenen tablayı seçin:
	- **• Tabla 1**: Özel kağıt stoğu bu tablaya yüklenmelidir.
	- **• Tabla 2**: Özel kağıt stoğu bu tablaya yüklenmelidir.
	- **• Tabla 3**: Özel kağıt stoğu bu tablaya yüklenmelidir.
	- **• Tabla 4**: Özel kağıt stoğu bu tablaya yüklenmelidir.
	- **• Otomatik**: Özel kağıt stoğunun bulunduğu herhangi bir tabla kullanılır.
- 4. **Sıklık** listesinde, yazdırmak istediğiniz boş kağıt sayfası sayısını yazın. Varsayılan değer 1'dir; yani her küme arasında bir adet boş kağıt sayfası yazdırılır.

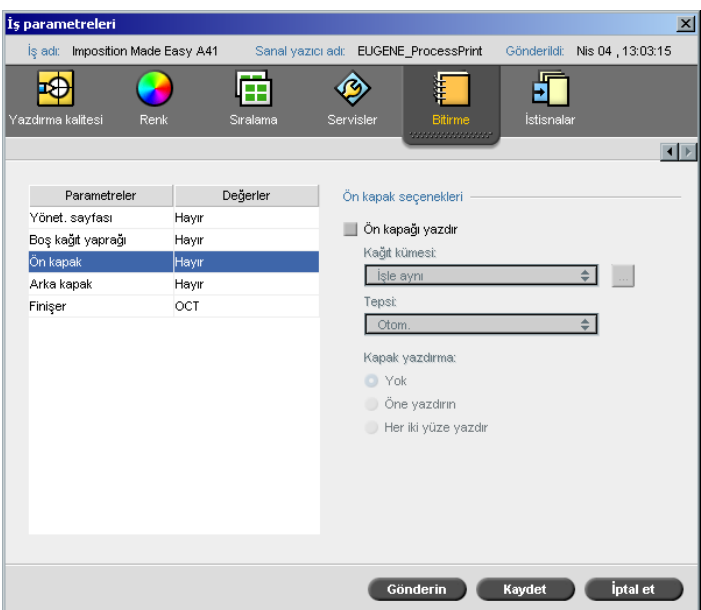

Varsayılan ile, işiniz ön kapaksız olarak yazdırılır. Ancak, ön kapak yazdırmayı seçebilir, hatta farklı bir kağıt kümesi dahi seçebilirsiniz.

# Ön Kapak

#### **Ön kapağı yazdırmak için:**

- 1. **Ön kapağı yazdır** denetim kutusunu seçin.
- 2. **Kağıt kümesi** listesinden istenen kağıt kümesini seçin. Yeni bir kağıt kümesi eklemeniz gerekiyorsa, **gözat** düğmesine tıklayın.

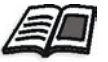

Kağıt kümeleri eklemek hakkında daha fazla bilgi almak isterseniz, bkz *Kağ[ıt Kümelerinin Yönetilmesi](#page-182-0)* sayfa 169.

- 3. **Tabla** listesinden istenen tablayı seçin:
	- **• Tabla 1**: Özel kağıt stoğu bu tablaya yüklenmelidir.
	- **• Tabla 2**: Özel kağıt stoğu bu tablaya yüklenmelidir.
	- **• Tabla 3**: Özel kağıt stoğu bu tablaya yüklenmelidir.
	- **• Tabla 4**: Özel kağıt stoğu bu tablaya yüklenmelidir.
	- **• Otomatik**: Özel kağıt stoğunun bulunduğu herhangi bir tabla kullanılır.

a. **Yok:** Bu seçeneği boş bir ön kapak yazdırmak için seçin.

4. **Kapak yazdırma** alanında aşağıdaki seçeneklerden bir tanesini seçin:

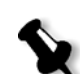

**Not:** Kapak sayfasının her iki yüzü de tanımlanacak ve iş bir sonraki tek sayılı sayfada başlayacak şekilde, kapak sayfası ile işin ilk sayfası arasına boş bir sayfa otomatikman eklenecektir.

- b. **Öne yazdır:** Bu seçeneği, işin ilk sayfasını kapak sayfası olarak yazdırmak için kullanın.
- c. **Her iki yüze yazdır:** Bu seçeneği, işin ilk iki sayfasını kapak sayfası olarak yazdırmak için kullanın.

## Arka Kapak

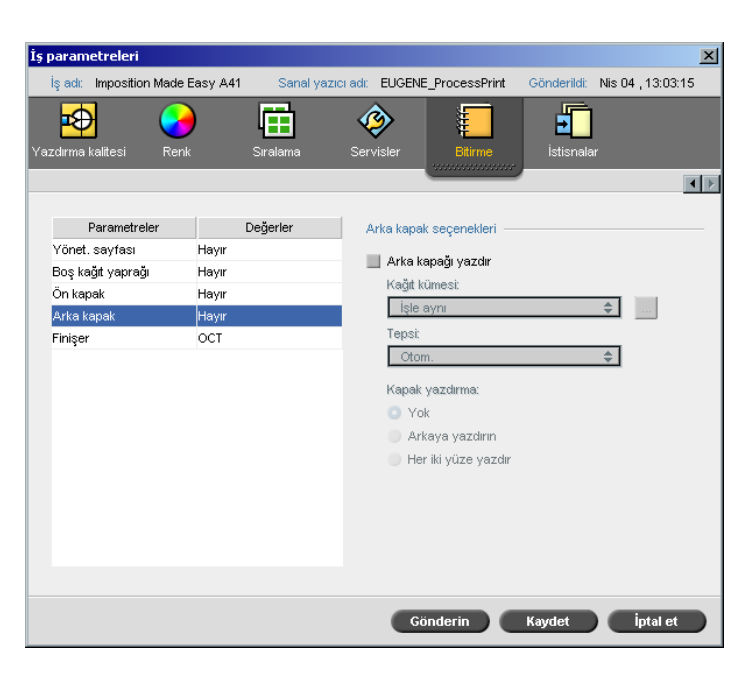

Varsayılan ile, işiniz arka kapaksız olarak yazdırılır. Ancak, arka kapak yazdırmayı seçebilir, hatta farklı bir kağıt kümesi dahi seçebilirsiniz.

#### **Arka kapağı yazdırmak için:**

- 1. **Arka kapağı yazdır** denetim kutusunu seçin.
- 2. **Kağıt kümesi** listesinden istenen kağıt kümesini seçin. Yeni bir kağıt kümesi eklemeniz gerekiyorsa, **gözat** düğmesine tıklayın.

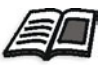

Kağıt kümeleri eklemek hakkında daha fazla bilgi almak isterseniz, bkz *Kağ[ıt Kümelerinin Yönetilmesi](#page-182-0)* sayfa 169.

- 3. **Tabla** listesinden istenen tablayı seçin:
	- **• Tabla 1**: Özel kağıt stoğu bu tablaya yüklenmelidir.
	- **• Tabla 2**: Özel kağıt stoğu bu tablaya yüklenmelidir.
	- **• Tabla 3**: Özel kağıt stoğu bu tablaya yüklenmelidir.
	- **• Tabla 4**: Özel kağıt stoğu bu tablaya yüklenmelidir.
	- **• Otomatik**: Özel kağıt stoğunun bulunduğu herhangi bir tabla kullanılır.
- 
- 4. **Kapak yazdırma** alanında aşağıdaki seçeneklerden bir tanesini seçin:
	- a. **Yok:** Bu seçeneği boş bir arka kapak yazdırmak için seçin.

**Not:** Arka kapağın her iki yüzü de tanımlanacak şekilde, arka kapak ile işin son sayfası arasına boş bir sayfa otomatikman eklenecektir.

- b. **Arkaya yazdır:** Bu seçeneği, işin son sayfasını arka kapak olarak yazdırmak için kullanın.
- c. **Her iki yüze yazdır:** Bu seçeneği, işin son iki sayfasını arka kapak olarak yazdırmak için kullanın.

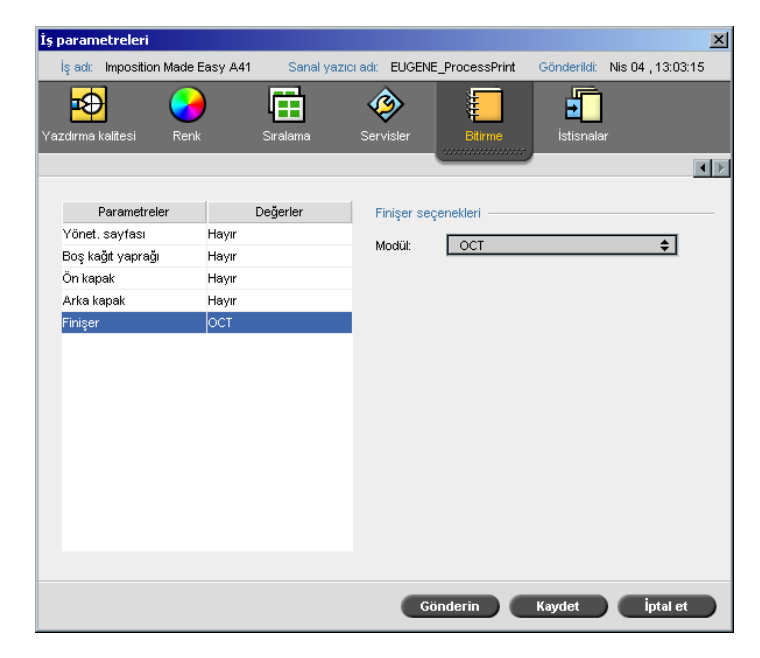

**Finişer** parametresi size, yazdırılmış çıktının varış noktasını seçme olanağı sağlar.

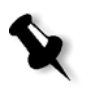

**Not:** PostScript dosyaları için erişilebilir zımbalama yöntemleri sayfa yönelimi ve boyutuna bağlıdır. PDF dosyalarının zımbalama yöntemleri sayfa boyutuna bağlıdır.

## Finişer

- ¾ **Modül** listesinde, aşağıdaki finişer seçeneklerinden bir tanesini seçin:
	- **OCT** (Ofset Yakalama Tablası): Bu varsayılan seçenektir.
		- **•** OCT'deki ofseti durdurmak için **Ofset** denetim kutusunu işaretli durumdan çıkarın (varsayılan durumda **Ofset** denetim kutusu seçilidir).

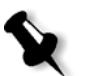

**Not:** Sayfa boyutu A3'ten büyükse (standart veya özel), Ofset denetim kutusu kullanılamaz.

**EHCS** (Geliştirilmiş Yüksek Kapasiteli Yığınlayıcı).

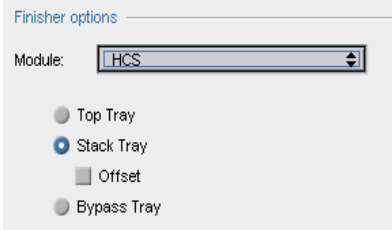

- a. Bir tabla seçeneği seçin.
- b. **Yığın tablası** seçeneğini seçerseniz, aşağıdaki işler için **Ofset** onay kutusunu kullanın:
	- **•** Dizili: Her kopya bir sonraki kopyadan ofsetlenir.
	- **•** Dizisiz: Her sayfadan birden fazla kopyaya ihtiyacınız varsa, yeni bir sayfa numarası verildiğinde ofset sayfaları kaydırır. Örneğin, her sayfadan üçer kopya istediğiniz takdirde, yazdırma çıktı sırası şöyle olacaktır: Sayfa1, Sayfa1, Sayfa1, Ofset, Sayfa2, Sayfa2, Sayfa2, Ofset, ve devam eder.
- **HCSS** (Yüksek Kapasiteli Yığıcı Zımbalayıcısı).

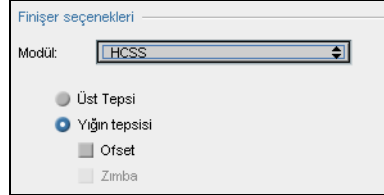

- a. Bir tabla seçeneği seçin.
- b. **Yığın Tablası** seçeneğini seçerseniz, aşağıdaki denetim kutularından birini seçin:
	- **• Ofset:** Bu seçeneği, hem dizili hem de dizisiz işler için kullanın. Dizisiz işlerde, yeni bir sayfa numarası verildiğinde ofset sayfaları kaydırır. Örneğin, her sayfadan 3'er kopya istediğiniz takdirde, yazdırma çıktı sırası şöyle olacaktır: Sayfa1, Sayfa1, Sayfa1, ofset, Sayfa2, Sayfa2, Sayfa2, ofset, ve devam eder.
	- **• Zımba:** Bu seçeneği, istenen zımbalama yöntemini seçmek için kullanın.
- **EHCS + HCSS** (Geliştirilmiş Yüksek Kapasiteli Yığıcı veya Gelişmiş Yüksek Kapasiteli Yığıcı Zımba).
- **EHCS-1 + EHCS-2**
- **EHCS-1 + DFA** (Geliştirilmiş Yüksek Kapasiteli Yığıcı ve Belge Bitirme Mimarisi).
- **DFA** (Belge Bitirme Mimarisi).

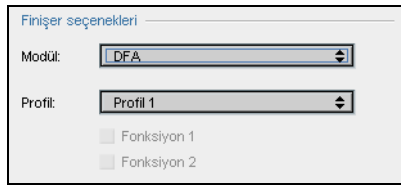

- a. İstenen **Profil** seçimini listeden yapın (kullanmakta olduğunuz yazıcıda belirlenmiş profile göre).
- b. İstenen **Fonksiyon** seçimini yapın (kullanmakta olduğunuz yazıcıda belirlenmiş profile göre).

# Yazı Tipleri

Bu bölümde Spire CXP8000 color server üzerinde mevcut olan tüm yazı tipleri listelenmekte ve Kaynak Merkezi penceresinin **Yazı Tipleri** alanında nasıl çalışılacağı anlatılmaktadır.

Adım adım bir prosedürle, FontDownLoader sürücüsünün Macintosh istemci iş istasyonundan yazı tipi indirmede nasıl kullanılacağı anlatılmaktadır.

Buna ek olarak, bir istemci iş istasyonundan Spire CXP8000 color server aygıtına Windows yazı tiplerini de indirebilirsiniz. Bu da, yazı tiplerini **HF\_Fontdownloader** geçiş klasörüne sürüklemekle yapılabilir.

# Yazı Tipi Listesi

[Tablo 11,](#page-308-0) Spire CXP8000 color server.üzerinde bulunan standart yazı tiplerini liste halinde vermektedir.

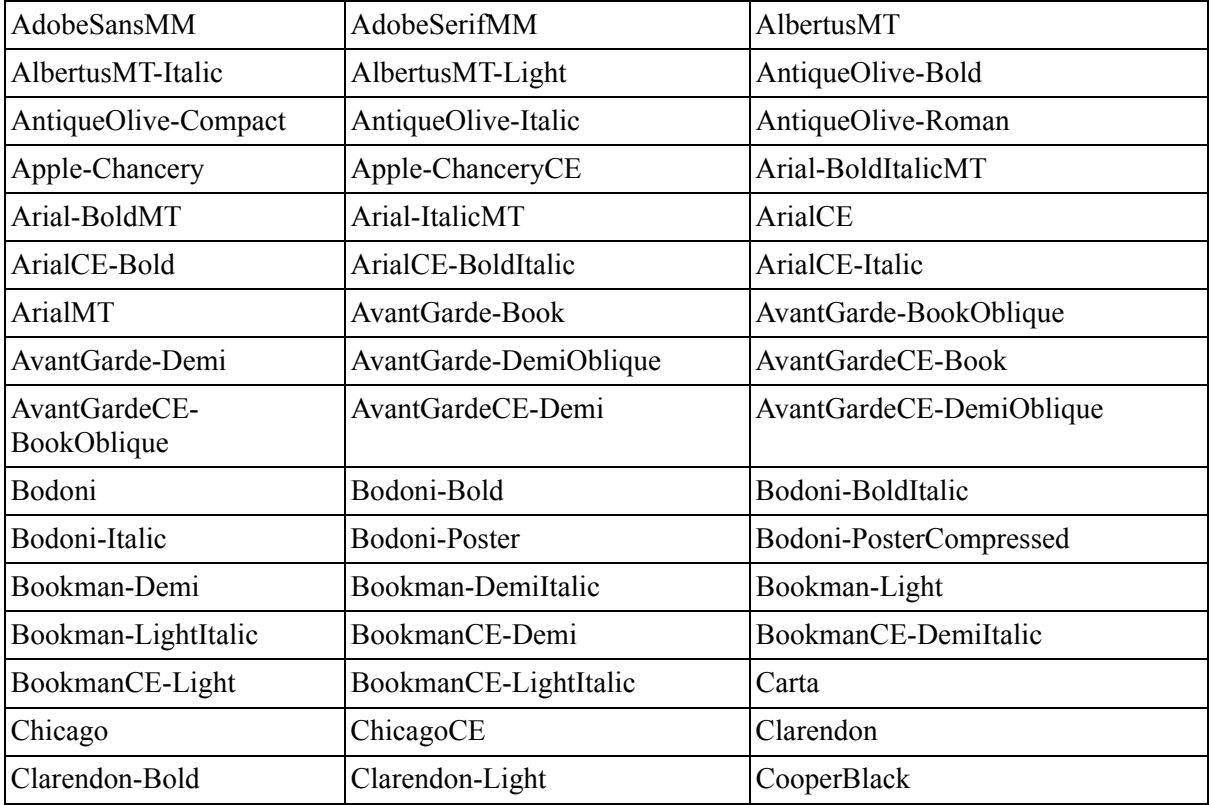

<span id="page-308-0"></span>Tablo 11: Standart yazı tipleri

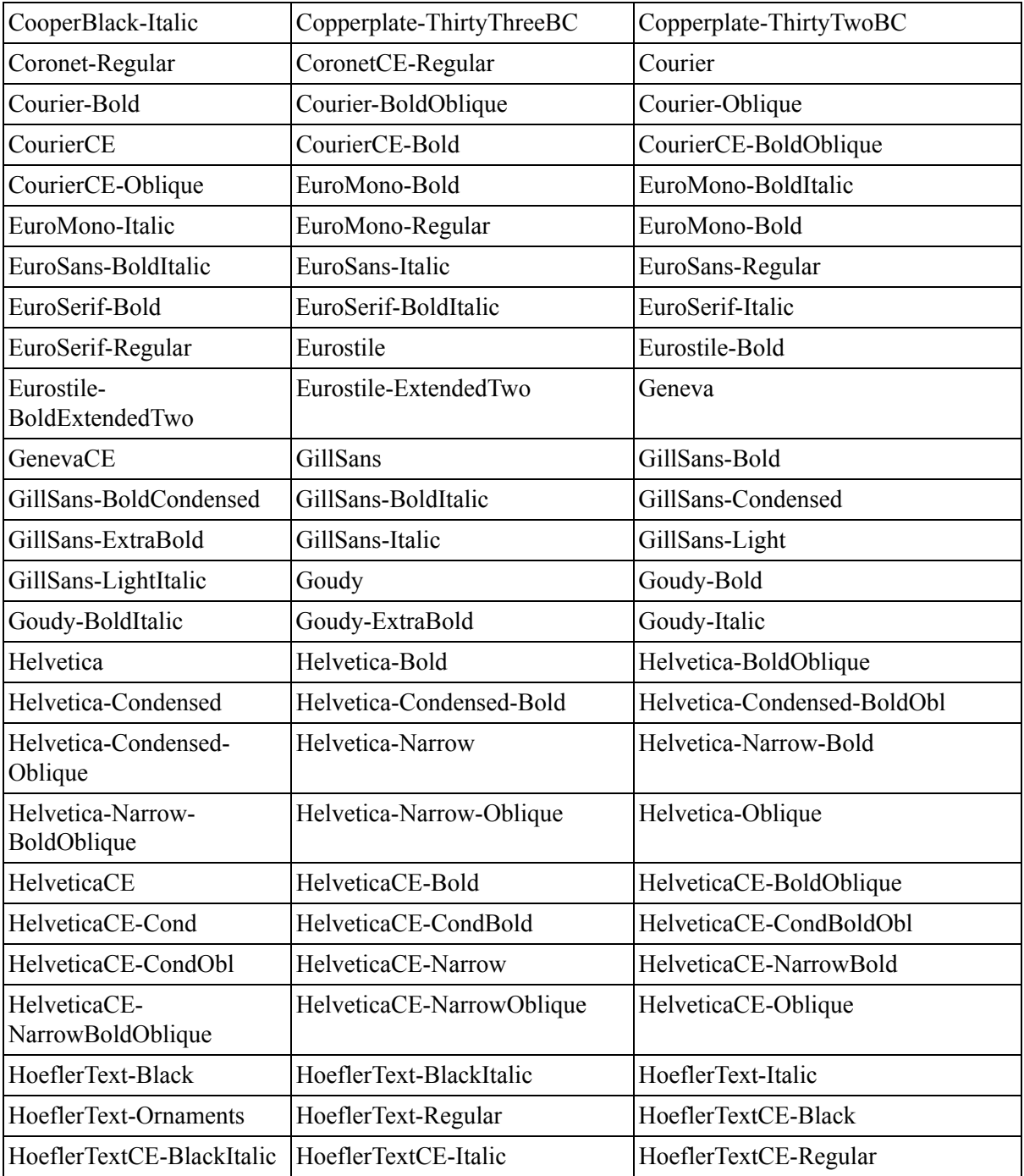

Tablo 11: Standart yazı tipleri

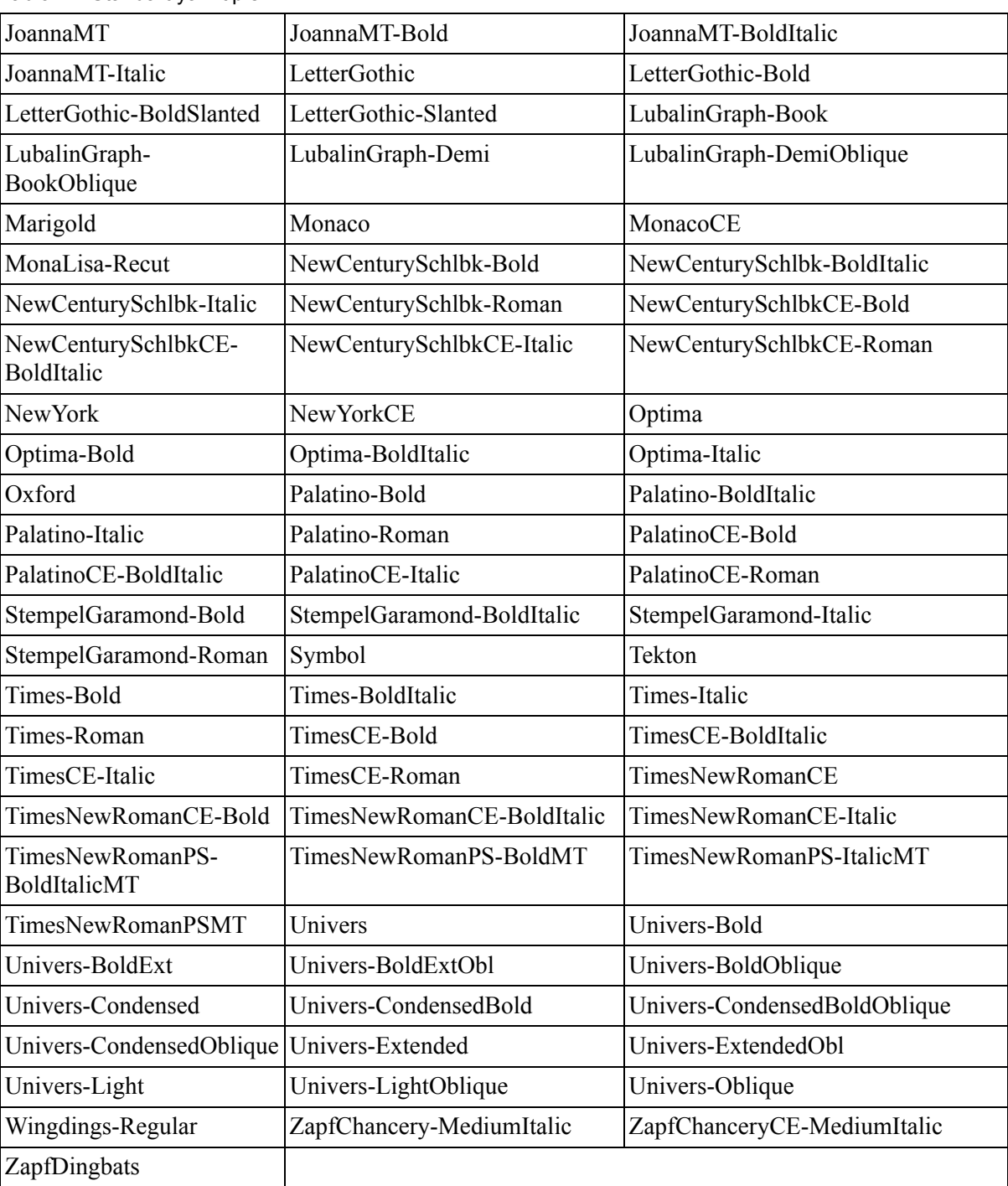

Tablo 11: Standart yazı tipleri

[Tablo 12](#page-311-0), Spire CXP8000 color server Japon versiyonu üzerinde bulunan standart Kanji yazı tiplerini liste halinde vermektedir.

<span id="page-311-0"></span>Tablo 12: Kanji yazı tipleri

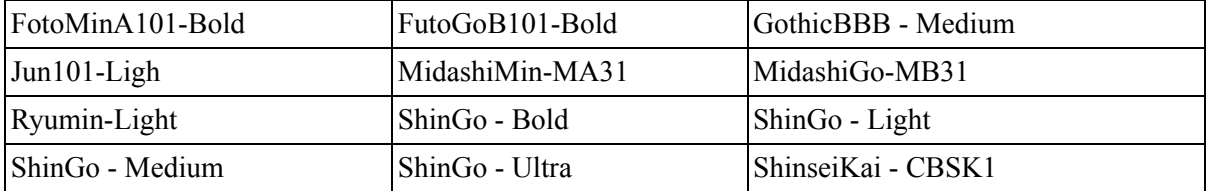

# <span id="page-311-1"></span>Spire CXP8000 Color Server Üzerindeki Yazı Tiplerinin Yönetilmesi

- 1. Araç çubuğunda **Kaynak Merkezi** düğmesine tıklayın. 徲
	- 2. **Kaynak** listesinden, **Yazı Tipleri** seçeneğini seçin.

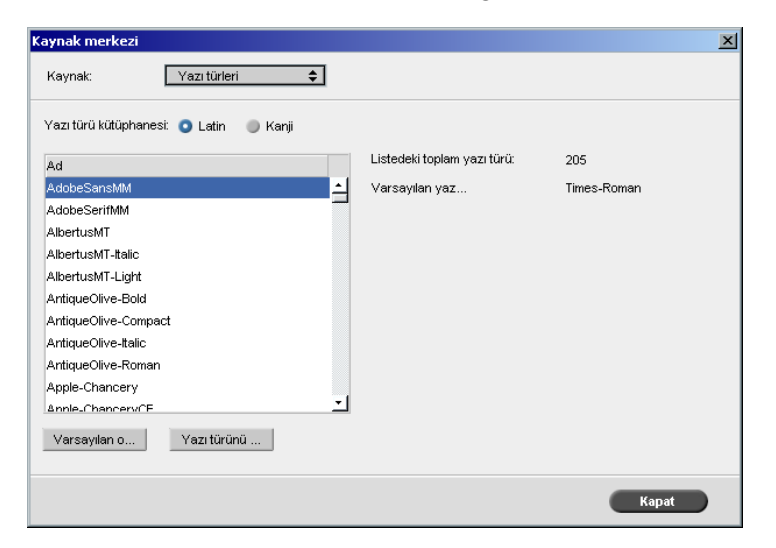

- 3. Bir **Yazı Tipi Kütüphanesi** seçeneği seçin. Varsayılan, **Latin** seçeneğidir.
- 4. Varsayılan yazı tipini belirlemek için, listeden bir yazı tipi seçin ve **Varsayılan olarak belirle** üzerinde tıklayın.
- 5. Bir yazı tipini silmek için, yazı tipini seçin ve **Yazı biçimini sil** üzerinde tıklayın.

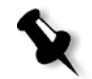

**Not:** Spire CXP8000 color server içine yeni yazı tipleri eklemek için, yeni yazı tiplerini **C:\CXP8000\General\RIP\Font** klasörüne kopyalayın.

## Yazı Tiplerinin İndirilmesi

## Macintosh Ağlarında Fontdownloader Kullanımı

Fontdownloader Macintosh ağları için sağlanmış bir sürücü olup, size bir Macintosh istemci iş istasyonundan yazı tipi indirme olanağı sağlar. Fontdownloader bir iletişim bağlantı noktası olarak işlev yapar ve Fontdownloader programı ile Spire CXP8000 color server arasında iletiler gönderir. Fontdownloader yoluyla dosya gönderemez, yalnızca yazı tipleri gönderebilirsiniz.

#### **Fontdownloader sürücüsünü kullanarak yazı tipleri indirmek için (Mac OS 9.X):**

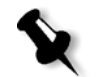

**Not:** Yazı tipi indirmek isteyen Mac OS 10.X kullanıcıları önceki bir Mac OS sürümünü - örneğin, Mac OS 9.X kullanmak zorundadır. Yazı tiplerini dosyaya gömmeniz tavsiye edilir.

- 1. **Apple** menüsünden **Chooser** sekmesini seçin.
- 2. **AppleShare** seçeneğini seçin ve ağ içinde Spire CXP8000 color server aygıtının nerede yapılandırıldığına gözatın.
- 3. Spire CXP8000 color server'i seçin örneğin, **CXP8000** ardından **Tamam**'ı tıklatın.

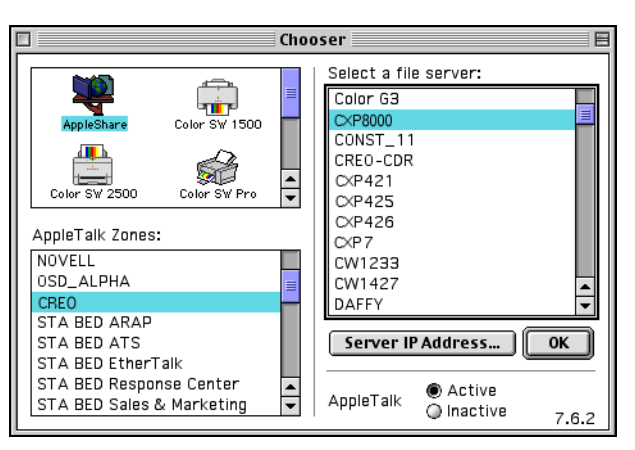

Oturum Aç diyalog kutusu görünür.

4. **Misafir** olarak oturum açın ve **Bağlan** düğmesine tıklayın.

İlgili Spire CXP8000 color server penceresi görüntülenir.

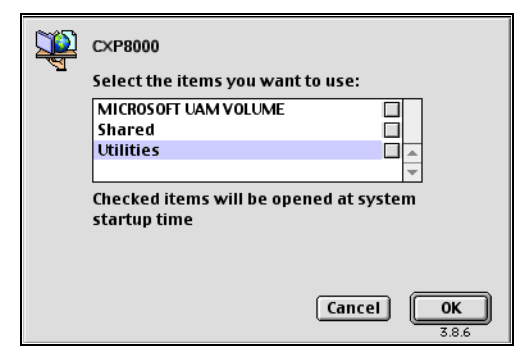

5. **Yardımcı Programlar** klasörünü seçin, ardından **Tamam** üzerinde tıklayın.

**Not:** Onay kutusunu seçmeyin, aksi takdirde her yeniden başlatma işleminde yüklenir.

6. **Adobe Downloader 5.0.5** klasörü üzerinde çift tıklayın.

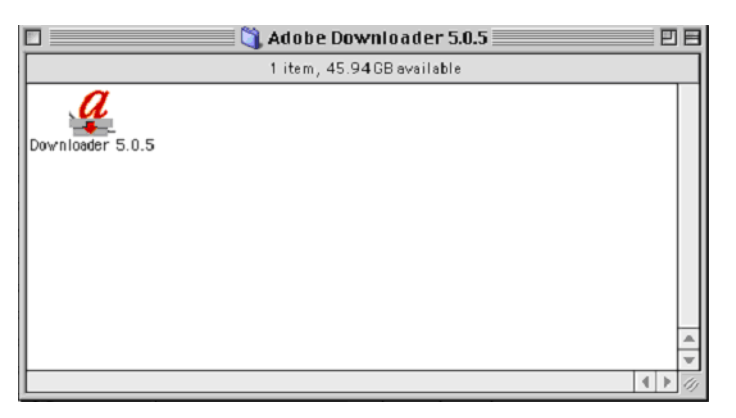

- 7. **Adobe Downloader 5.0.5** simgesini masaüstünüze kopyalayın.
- 8. **Apple** menüsünden Chooser seçeneğini seçin.

Chooser penceresi ekrana gelir.

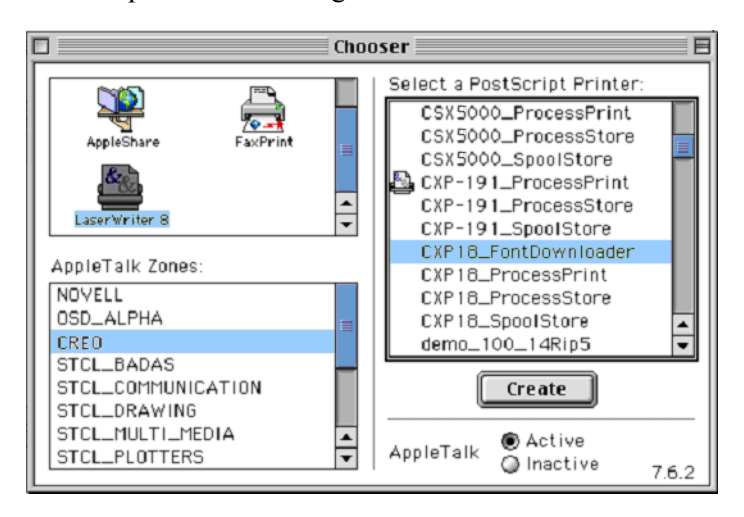

- 9. LaserWriter (8.x) seçimini ve istenen fontdownloader seçimini yapın.
- 10. **Create** üzerinde tıklayın.
- 11. Masaüstünüzdeki **Downloader 5.05** üzerinde çift tıklayın.
- 12. **File** menüsünden **Download Fonts** seçeneğini seçin.

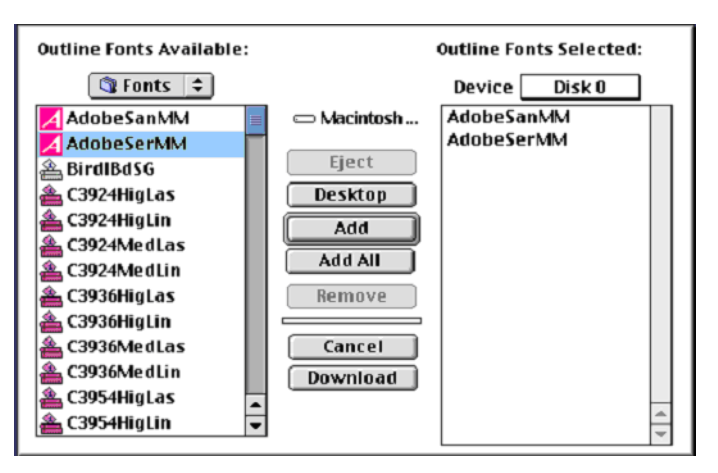

- 13. Yazı tipi alanında, istenen yazı tipi dizinini seçin.
- 14. **Disk 0** seçili aygıt olmalıdır.
- 15. İstenen tüm PostScript yazı tiplerini ekleyin ve **Download** düğmesine tıklayın.

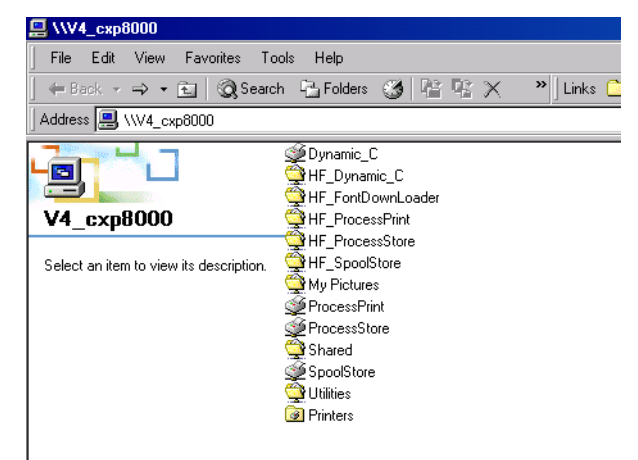

Windows İçin Fontdownloader Geçiş Klasörünün Kullanılması

Spire CXP8000 color server yazı tipleri dizinine yeni veya eksik yazı tiplerini kurmak için **HF\_Fontdownloader** geçiş klasörünü kullanabilirsini,z. Geçiş klasörü istemci iş istasyonunuzdaki diğer geçiş klasörleriyle aynı yerde olup, aşağıdaki işletim sistemleriyle birlikte kullanılabilir:

- **•** Windows 2000
- **•** Windows NT
- **•** Windows XP

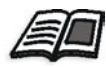

Geçiş klasörleri hakkında daha fazla bilgi edinmek isterseniz, bkz *[Geçi](#page-99-0)ş [Klasörlerinin Kullanılması](#page-99-0)* sayfa 86.

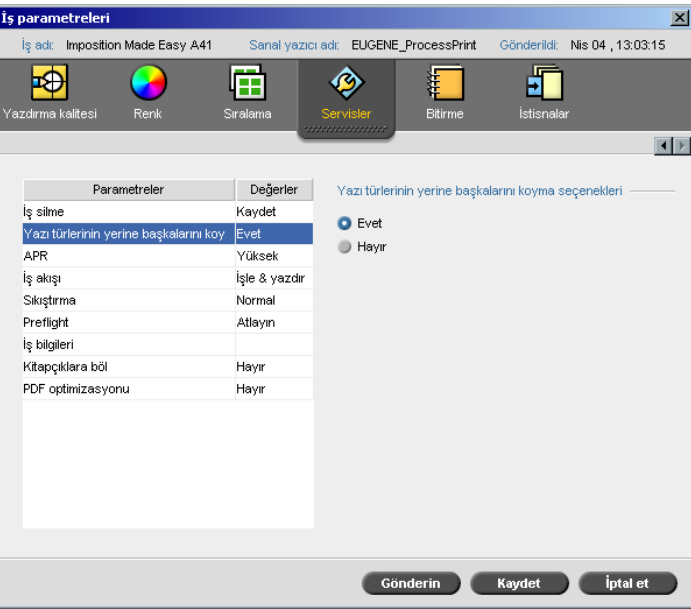

Yazı Tiplerinin Yerine Başkalarının Konması

Yazı Tiplerinin Yerine Başkalarını Koyma parametresi size yazı tipleri yerine başkalarını koyma tercihlerini belirleme olanağı sağlar.

- ¾ Bir **Yazı tipi yerine başkalarını koyma** seçeneği seçin:
	- **Evet:** Bu seçeneği, eksik bir yazı tipi yerine Ayarlar penceresinde belirlenmiş olan varsayılan yazı tipini koymak için kullanın.

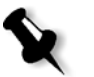

**Not:** Bir yazı tipi yerine başkası konduğu takdirde, İş Geçmişi penceresinde bir ileti görüntülenir.

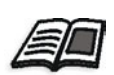

 **Hayır:** Bu seçeneği, istenen yazı tipi eksikse ve işin işlenmesini durdurmak istiyorsanız kullanın.

Yazı tiplerinin yönetilmesi hakkında daha fazla bilgi edinmek isterseniz, bkz *[Spire CXP8000 Color Server Üzerindeki Yazı Tiplerinin Yönetilmesi](#page-311-1)* [sayfa 298](#page-311-1).

# Renk İş Akışı

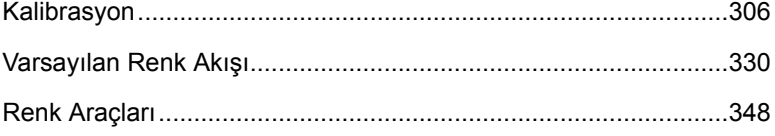

# <span id="page-319-0"></span>Kalibrasyon

Tatmin edici basım kalitesi elde etmedeki en önemli konulardan biri sabit toner yoğunluğudur. Toner yoğunluğu, ısı, nem ve servis ayarları gibi birçok etkene bağlıdır. Bu etkenleri dengelemek için her gün kalibrasyon yapmalısınız.

Kalibrasyon yordamı, yazıcı renklerinin yoğunluklarını ölçerek ve kalibrasyon danışma tabloları yaratarak yazıcı renklerini düzeltir. Spire CXP8000 color server uygulaması bu tablolardaki bilgileri kullanarak ölçülen gerçek yoğunlukla hedef yoğunluk arasındaki farkı telafi eder.

Aşağıdaki durumlarda kalibrasyon yapılmalıdır:

- **•** Yeni bir kağıt stoğu kullandığınızda
- **•** Değişik bir raster yöntemi kullandığınızda
- **•** Aynı kağıt stoğu ve raster yöntemi kombinasyonu kullanılırken her 8 saatte bir
- **•** Çıktılarda 'renk kalıpları' görüldüğünde
- **•** Makine bakımları ya da donanım değişikliklerinden sonra örneğin bir 'Renk Koronası' değiştirildikten sonra
- **•** <sup>Ş</sup>iddetli çevre değişimlerinde (ısı ve nem)

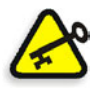

**Önemli:** Yazdırmak için kullanacağınız her ortam ve raster türü kombinasyonu için değişik bir kalibrasyon yapın. Kalibrasyon yaparken her zaman yazdırmak için kullanacağınız ortamı kullanın.

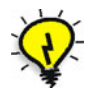

**İpucu:** Xerox DocuColor 8000 Digital Press aygıtının kalibrasyonu için bir hatırlatıcı ayarlayabilirsiniz. Daha fazla bilgi için bakınız *[Kalibrasyon](#page-430-0)  hatırlatıcı* [sayfa 417](#page-430-0) (Kalibrasyon hatırlatıcı, sayfa 425).

## Başarılı Kalibrasyon için Yönergeler

Kalibrasyonunuzun olabildiğince doğru olabilmesi için kalibrasyon öncesi aşağıdaki yönergeleri kontrol edin:

- **•** X-RiteColor® DTP 32HS densitometer (yoğunlukölçer) aygıtınızın doğru bağlandığını kontrol edin.
- **•** X-RiteColor DTP 32HS densitometer aygıtınızın kalibre edildiğini kontrol edin. Aygıtı haftada en az bir kere ya da aygıta gelen elektriğin her kesilişinde kalibre etmelisiniz. Aygıtla beraber verilen kalibrasyon tablosunu kullanın. Aygıtı kalibre etmeyi bitirdikten sonra tabloyu zarfında saklayın.

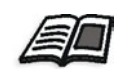

DTP 32HS Densitometer hakkında daha fazla bilgi edinmek isterseniz, bkz *[DTP32HS Densitometer'in Kalibrasyonu](#page-321-0)* sayfa 308.

- **•** Yazıcıyı ısıtmak için, herhangi bir ortamdan herhangi bir dört renkli sınama işini en az 25 çift yönlü sayfa yazdırın.
- **•** Bir başvuru işi yazdırın ve son işi bastıracağınız ortam ve raster türünü kullanın.
- **•** Kalibrasyon tablolarını ölçmek için kalibrasyon dolgusunu hazırlayın. Kalibrasyon dolgusu mevcut değilse yüzeye en az 200 gsm ağırlığında bir beyaz ortam ya da daha ince iki kağıt yerleştirin. Kalibrasyon tablosunu bu yüzeyde okuyun.
- **•** Spire CXP8000 color server emülasyon yöntemini istemci işini yazdırmak için kullanacağız yönteme ayarlayın. (CSA ya da Device Link).

## Kalibrasyon İşlemi

Kalibrasyon işlemi aşağıdaki adımlardan oluşur.

- 1. Yoğunlukölçeri kalibre edin, bkz *[DTP32HS Densitometer'in](#page-321-0)  [Kalibrasyonu](#page-321-0)* sayfa 308.
- 2. Xerox DocuColor 8000 Digital Press aygıtında yazdırmak için kullanacağınız kağıt kümesini yükleyin.
- 3. Spire CXP8000 color server uygulamasında **Araçlar** menüsünde **Kalibrasyon** seçeneğini seçin, bkz *[Kalibrasyonu Spire CXP8000](#page-326-0)  [Color Server](#page-326-0)* sayfa 313.
- 4. Renk kalibrasyon sihirbazını etkinleştirip kalibrasyon tablosu yaratmak için **Kalibre et** seçeneğini tıklayın.

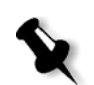

5. Renk Kalibrasyon Sihirbazı'nın adımlarını takip edin.

**Not:** İşi yazdırmak için kullanacağınız raster türünü ayarladığınızdan emin olun – örneğin 200 dot.

- 6. İki kalibrasyon tablosunu ölçtüğünüzde, ikisini de hazırladığınız yüzeye – örneğin beyaz kağıdın üzerine – yerleştirin.
- 7. Kalibrasyon tamamlandığında, kalibrasyon tablosunu kullanarak işi basın, bkz *İş[i Kalibrasyon Tablosuyla yazdırma](#page-342-0)* sayfa 329.

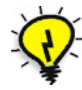

**İpucu:** Kalibrasyon tablosu dosya adında kağıt adının ve raster yönteminin bulunmasını kuvvetlice tavsiye ederiz. Bu size iş ayarlarını yaparken doğru kalibrasyon tablosunu seçmenizde yardımcı olur.

## <span id="page-321-0"></span>DTP32HS Densitometer'in Kalibrasyonu

X-Rite DTP32HS densitometer, densitometre ve nokta verilerini bildiren "yüksek hızlı" bir renk ölçüm aygıtıdır.

X-Rite DTP 32HS densitometer aygıtının ilk kullanımından önce aşağıdaki adımları takip edin.

**•** *X-Rite DTP32HS Densitometer Çalışma Kılavuzu*'nu iyice okuyun.

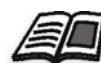

DTP 32HS densitometer aygıtını düzgün şekilde kullanmayı öğrenmek için ayrıca DTP 32HS eğitimini de kullanabilirsiniz. Öğreticiye ulaşmak için **Araçlar>Kalibrasyon** seçimini yapın ve **Kalibre et** seçeneğini tıklayın. Renk kalibrasyon sihirbazının 1. adımında **DTP32HS Dersi - Tıkla & Öğren** seçeneğini tıklayın.

- **•** X-Rite DTP 32HS Densitometer (Yoğunlukölçer) aygıtını bağlayın.
- **•** X-Rite DTP 32HS Densitometer (Yoğunlukölçer) aygıtını kalibre edin.

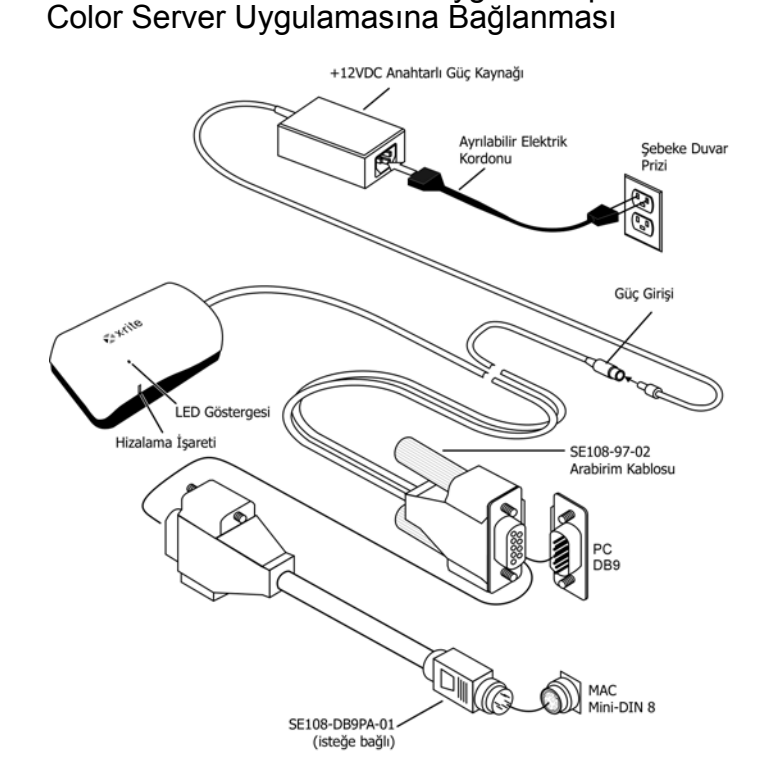

X-Rite 32HS Densitometer Aygıtının Spire CXP8000

DTP32HS densitometer aygıtını kalibre etmeden önce aşağıdaki işlemleri yaptığınızdan emin olun:

- **•** X-Rite DTP 32HS densitometer aygıtı bilgisayarın seri bağlantı noktalarından biriyle doğrudan arabağlanmalıdır.
- **•** Arabirim kablolarını takmadan öcne tüm programlardan çıkın ve bilgisayarı kapatın.
- **•** Anahtarlı güç kaynağının küçük ucunu arabirim kablosunun güç giriş<sup>i</sup> konektörüne takın.
- **•** Çıkarılabilir elektrik kordonunu güç kaynağına ve ardından da duvar şebeke prizine takın. Aygıtın bir AÇMA/KAPAMA anahtarı yoktur.

İkaz LED'i, kalibrasyon kipi ve işlemi gibi değişik alet çalışma koşullarını belirtir.

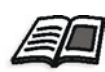

LED tarafından rapor edilen koşulların tam listesi için bkz. *X-Rite DTP32HS Densitometer Çalışma Kılavuzu*.

### X-Rite DTP 32HS Densitometer (Yoğunlukölçer) aygıtının kalibrasyonu

#### **Kalibrasyon Sıklığı**

X-Rite DTP32HS densitometer (yoğunlukölçer) aygıtınız haftada bir kalibre edilmelidir.

#### **Yansıma Refleksiyonunu Tutma**

Yansıma refleksiyonunu kenarlarından tutun. Yansıma refleksiyonunda toz, kir ve leke izleri olmamalıdır.

## Kalibrasyon Prosedürü

İstediğiniz zaman kalibrasyon yapabilirsiniz. Gereken tek işlem yansıma referansını başka herhangi bir şeridi yapacağınız gibi aygıta yerleştirmenizdir.

- 1. Yansıma referansının belirtilen ucunu hizalama işaretinin altında ortalayın.
- 2. Tahrik motoru tarafından otomatik olarak ilerletilene dek referans şeridi sokun.
- 3. Beyaz şerit aygıttan içeri çekilip arkadan dışarı atılırken LED yavaşça yeşil renkte yanıp söner. Başarılı kalibrasyondan sonra LED sürekli yeşil yanmaya başlar ve bir bip sesi duyulur. Kalibrasyon başarısız olursa (hızla yanıp sönen yeşil LED ve uzun bip sesi), şeridin temiz olduğundan emin olun ve yeniden okutun.
- 4. Yansıma referansını koruyucu zarfına geri koyun ve zarfı ışık ve ısıdan uzak tutun.
## Renk Kalibrasyon Yöntemleri

Spire CXP8000 color server uygulaması iki kalibrasyon yöntemi sağlar:

**• Hedef Kalibrasyonu**

Bu kalibrasyon yöntemi Xerox DocuColor 8000 Digital Press aygıtını aşağıdaki sabit, önceden tanımlanan yoğunluk değerlerine göre kalibre etmenizi sağlar.

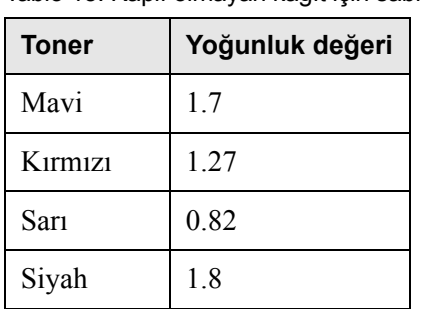

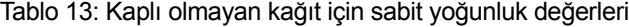

Tablo 14: Kaplı kağıt için sabit yoğunluk değerleri

| Toner   | Yoğunluk değeri |
|---------|-----------------|
| Mavi    | 19              |
| Kirmizi | 1.44            |
| Sarı    | 0.87            |
| Siyah   | 19              |

Hedef Kalibrasyonu yöntemi, yazdırılan çıktının yoğunluk değerlerinin önceden tanımlanan toğunluk değerlerini aşmamasını sağlar. Bu renk klibrasyonunun amacı zaman içinde tutarlılığı sağlamaktır.

### **• Otom. Ayarlı Kalibrasyon**

Bu kalibrasyon yöntemi Xerox DocuColor 8000 Digital Press aygıtını yazıcının performans yeteneklerine göre kalibre etmenizi sağlar. Bu yöntemle, istenen yüzde düzeyini seçerek basılı çıktının maksimum yoğunluğunu ayarlayabilirsiniz. Yüzde değeri ne kadar yüksek olursa basılan rengin yoğunluğu da o kadar fazla olur.

Bu yöntemin amacı, belli bir zamanda belli bir yazıcı için optimum renk yoğunluğu elde etmektir.

Spire CXP8000 color server renk kalibrasyonunun varsayılan yöntemi hedef kalibrasyonudur. Gerekirse Spire CXP8000 color server aygıtını kalibre etmeden önce bu ayarı değiştirebilirsiniz.

### **Kalibrasyon yöntemini belirlemek için:**

1. Ayarlar penceresinde **Tercihler>Renk** seçeneğini seçin.

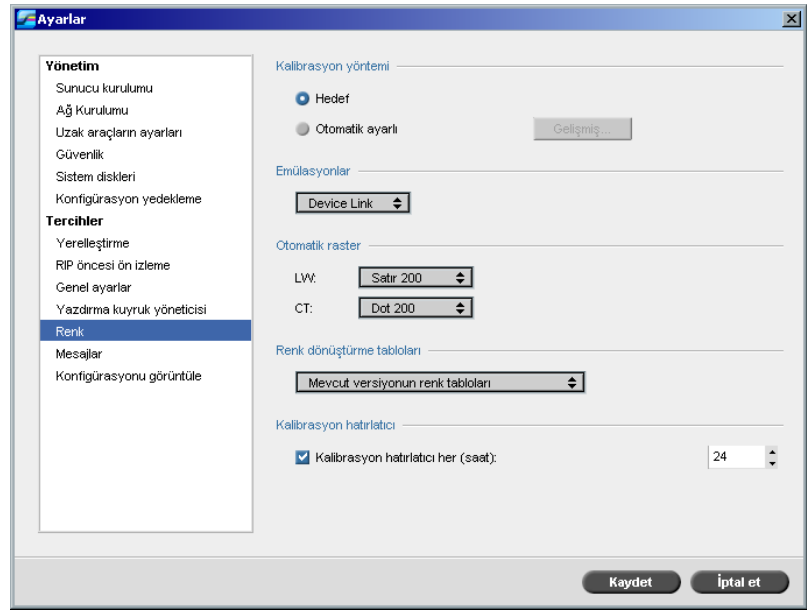

- 2. **Kalibrasyon yöntemi** alanında gerekeli kalibrasyon yöntemini **Hedef**  ya da **Otomatik ayarlı**, seçin.
- 3. **Otomatık Ayarlı** seçimini yaptıysanız ve varsayılan ayarları değiştirmek isterseniz **Gelişmiş** düğmesini tıklayın.

Otomatik ayarlı penceresi görüntülenir.

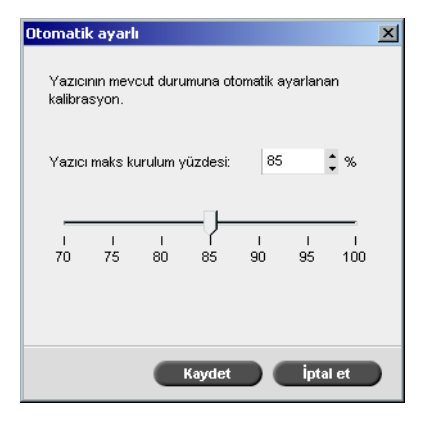

4. Gerekirse **Yazıcının maks kurulum yüzdesi** yoğunluğunu kaydırıcıyı oynatarak ya da yanındaki kutuya bir yüzde değeri yazarak değiştirin.

**Önemli:** RIP sırasında yapılan kalibrasyon yöntemi değişiklikleri etkili olmaz.

**Not:** Varsayılan yüzde değeri %85' tir.

- 
- 5. **Save** üzerinde tıklayın.

Kalibrasyonu Spire CXP8000 Color Server

Kalibrasyon penceresi kalibrasyon tabloları yaratmanızı ve düzenlemenizi sağlar. Renk kalibrasyon sihirbazını kullanarak bir kalibrasyon tablosu yaratabilir, ya da varolan bir tabloyu düzenleyebilirsiniz.

Renk kalibrasyon sihirbazı ölçümleri çözümler ve kalibrasyon tabloları yaratır. Spire CXP8000 color server Bu tabloları kullanarak yazıcının performansıyla istenen değerler arasındaki farkı kapatır.

Aşağıdaki kalibrasyon referans tabloları mevcuttur:

- **• Yok:** İşe hiçbir kalibrasyon tablosu uygulamaz.
- **• SpireNormal:** Fabrikanın varsayılan kalibrasyon tablosunu uygular. Bu varsayılan bir referans tablosu olduğu için üzerine yazılamaz.
- **• SpireSaturated:** Fabrikanın varsayılan doygun kalibrasyon tablosunu uygular. Bu referans tablosu **SpireNormal** referans tablosundan daha koyu bir kalibrasyon tablosu uygular. Bu varsayılan bir referans tablosu olduğu için üzerine yazılamaz.
- **• Normal:** Başlangıçta **Normal** referans tablosu **SpireNormal** referans tablosuyla özdeştir. Spire CXP8000 color server uygulamanızı kalibre ettiğiniz anda bu benzerlik değişir ve kalibrasyon işleminin sonunda kalibrasyon tablonuzu varsayılan tablo olarak saklamayı seçin. Sonuç olarak kalibrasyon tablonuz **Normal** referans tablosu olarak saklanır.
- **• Saturated:** Başlangıçta **Doygun** referans tablosu **SpireSaturated** referans tablosuyla özdeştir. Spire CXP8000 color server uygulamanızı kalibre ettiğiniz anda bu benzerlik değişir ve kalibrasyon işleminin sonunda kalibrasyon tablonuzu varsayılan tablo olarak saklamayı seçin. Sonuç olarak kalibrasyon tablonuz **Saturated** referans tablosu olarak saklanır.

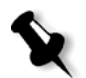

**Not:** Bir kalibrasyon tablosunu varsayılan tablo olarak her sakladığınızda, iki kere saklanır, Normal referans tablosu olarak ve Saturated referans tablosu olarak.

### **Kalibrasyon penceresini açmak için:**

1. **Araçlar** menüsünden **Kalibrasyon** sekmesini seçin.

Kalibrasyon penceresi görüntülenir.

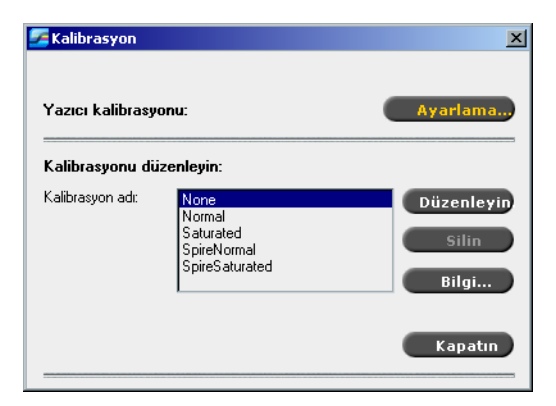

Aşağıdaki seçenekler mevcuttur:

- **•** Renk Kalibrasyon sihirbazını başlatmak için **Ayarlama** düğmesini tıklayın. Bu sihirbaz, X-Rite 32HS'yi kullanarak kalibrasyon tabloları yaratmanıza yardımcı olur, bkz. *[Kalibrasyon Tablosu Yaratma](#page-328-0)* [sayfa 315](#page-328-0).
- **• Kalibrasyon adı** listesinden bir ad seçin ve aşağıdaki seçeneklerden birini seçin:
	- Kalibrasyon tablosunu düzenlemek için **Düzenle** düğmesini tıklatın, bakınız *[Kalibrasyon Tablolarının Düzenlenmesi](#page-336-0)* sayfa 323 (Kalibrasyon Tablosu Düzenleme, sayfa 330).
	- Kalibrasyon tablosunu silmek için **Sil** düğmesini tıklatın.
	- Yoğunluk grafiği için **Bilgi** düğmesini tıklayın, bakınız *[Renk](#page-341-0)  Yoğunluğ[u Verilerinin Okunması](#page-341-0)* sayfa 328 (Renk Yoğunluğu Bilgisi Okuma, sayfa 335).
	- Sınama işini bitirmek için **Kapatın** düğmesini tıklatın ve Kalibrasyon penceresini kapatın.

### <span id="page-328-0"></span>Kalibrasyon Tablosu Yaratma

1. Kalibrasyon penceresinde **Ayarla** düğmesini tıklayın.

Sihirbazdaki ilk adım **Başlangıç noktası grafiğini yazdırma**'dır. Bu adım kağıdın üstünde toneri nerede görmeye başladığınızı saptamanızı sağlar. Başlangıç noktası grafiğini yazdırmadan önce aşağıdaki parametreleri işinizin değerlerine göre ayarlamanız gerekir.

- **•** Tepsi
- **•** Raster yöntemi
- **•** Ortam türü

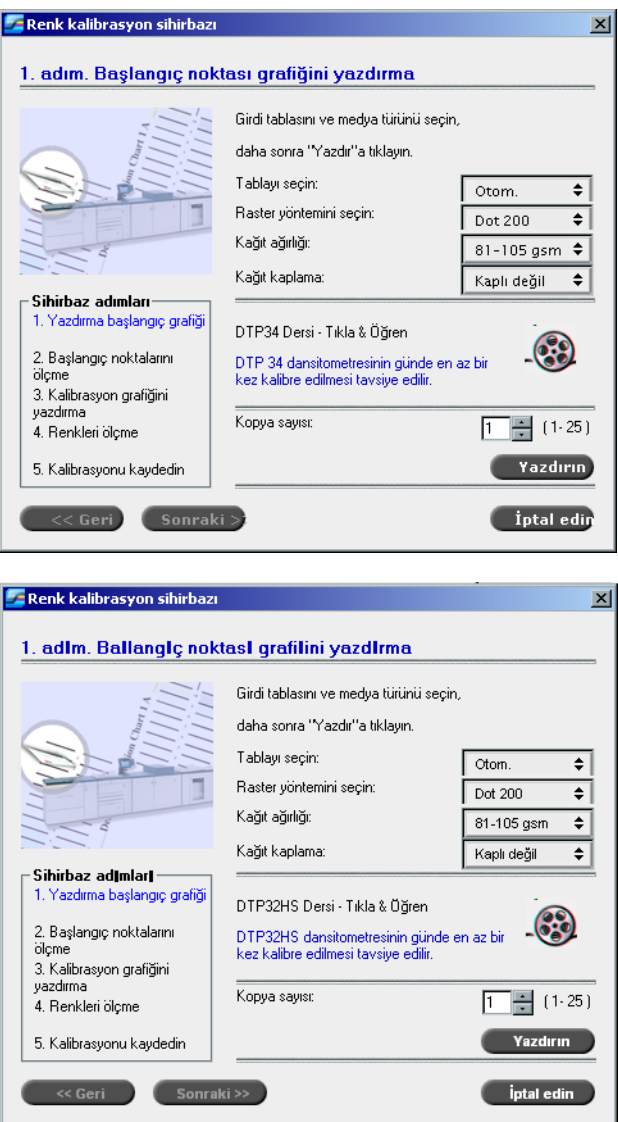

2. Gerekli girdi tablasını **Tablayı seçin** listesinden seçin.

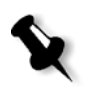

**Not:** Ölçme işleminin bir canlandırmasını görüntülemek ve DTP32HS densitometer'inin nasıl kullanıldığını öğrenmek için **DTP32HS Dersi - Tıkla & Öğren** seçeneğini tıklayın.

Varsayılan tabla ayarı **Otom.** ayarıdır. Bu seçenek seçilince sihirbaz **Mektup LEF** ya da **A4 LEF** içeren bir tabla arar. Sihirbaz tablaların birinde bu iki boyuttan birini bulamazsa bir uyarı görüntülenir.

Kalibrasyon grafikleri her boy kağıda yazdırılabilir. Gereken kağıdın tablalardan birinde olduğundan emin olun ve sihirbazda o tablayı seçin.

- 3. Gerekli raster yöntemini **Raster yöntemini seçin** listesinden seçin.
- 4. Gerekli **kağıt ağırlığı**'nı listeden seçin.
- 5. **Kağıt kaplama** seçeneklerinden **Kaplı** ya da **Kaplı değil** kağıt stoğunu seçin.
- 6. Gereken kopya sayısını kutunun yanındaki okları kullanarak ya da kutuya istediğiniz sayıyı yazarak seçin.
- 7. **Yazdır** üzerinde tıklayın.

Xerox DocuColor 8000 Digital Press bir Başlangıç noktası yoğunluk grafiği yazdırır.

8. Grafiği yazıcıdan alın.

Renk kalibrasyon sihirbazının 2. adımı görüntülenir. Bu adımda başlangıç noktası grafiğini tarayarak sihirbazın her ayrımı ölçmesini ve tonerin sayfada nerede bulunduğunu bulmasını sağlarsınız.

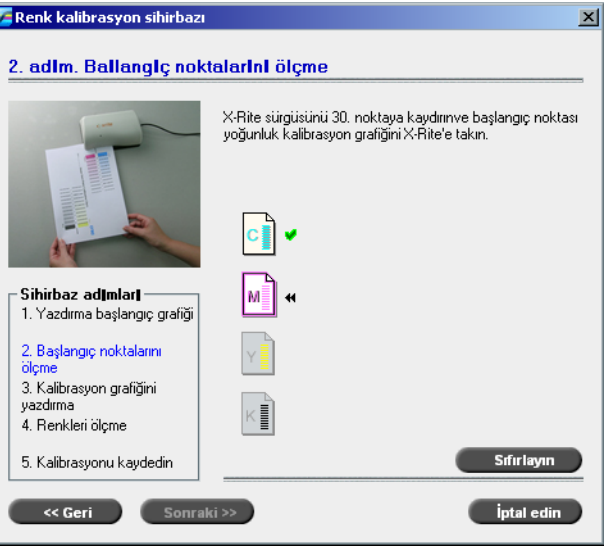

- 9. X-Rite DTP32HS aygıtının üzerindeki yeşil ışığının yanıp sönmekte olduğundan emin olun. Mavi sütunu densitometrenin üzerindeki hizalama işaretinin altında ortalayın.
- 10. Densitometre motoru tarafından otomatik olarak ilerletilene dek Görüntü Başlangıç Noktaları Kalibrasyon Şemasını X-Rite DTP32HS densitometer aygıtına yavaşça yerleştirin. Şema aygıttan içeri çekilip arkadan dışarı atılırken LED yavaşça yeşil renkte yanıp söner.

Tarama işlemi bitince bir bip sesi duyulur ve yeşil bir ışık yanıp söner. Koyu mavi ikonunun üzerinde bir onay imi görüntülenir ve macenta sütunun üstünden düz yuvarlama için talimatlar görüntülenir.

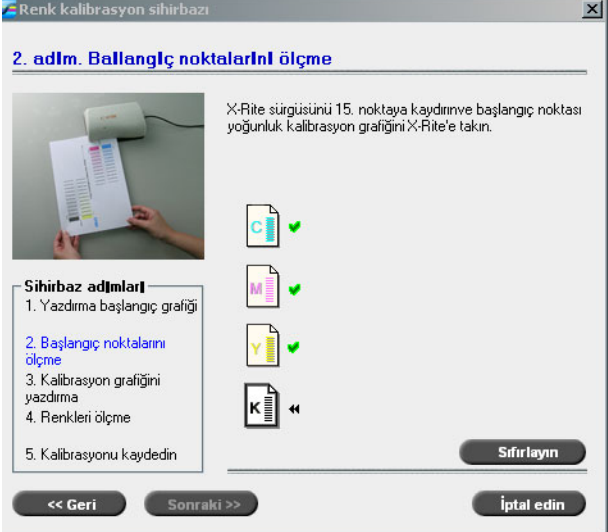

11. Her rengi geçirdikten sonra o rengin ikonunun üzerinde bir onay imi belirmesini bekleyin ve verilen talimatlara uyun.

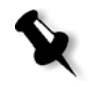

**Not: Kesintisiz Ton Grafiği**'ndeki yamaların ikonlarda görüntülenen sırada tarandıklarından emin olun: **Camgöbeği>Morumsu kırmızı>Sarı>Siyah**.

Tüm yamalar başarıyla taranınca, tüm ikonların yanında bir onay imi görüntülenir.

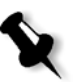

#### **Notlar:**

- **•** Herhangi bir adımda taranma doğru olarak tamamlanmazsa **Sıfırla** düğmesini tıklatın ve yeniden tarayın.
- **•** Grafiği tararken bir hata oluşursa bir uyarı iletisi görüntülenir. **OK** düğmesini tıklayın ve grafikleri baştan tarayın.

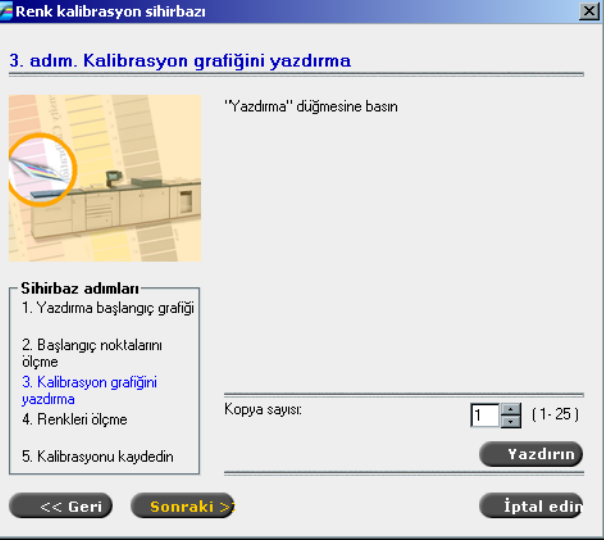

Renk kalibrasyon sihirbazının 3. adımı görüntülenir.

12. **Yazdır** üzerinde tıklayın.

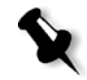

**Not:** Sihirbazın 1. adımında otomatik raster seçimini yaparsanız Xerox DocuColor 8000 Digital Press iki grafik yazdırır, **Resim Yoğunluğu Kalibrasyon Grafiği** ve **Metin/Hassas Grafiği**. Farklı bir raster yöntemi seçerseniz, yalnız **Resim Yoğunluğu Kalibrasyon Grafiği** yazdırılır.

13. Grafiği ya da grafikleri yazıcıdan alın.

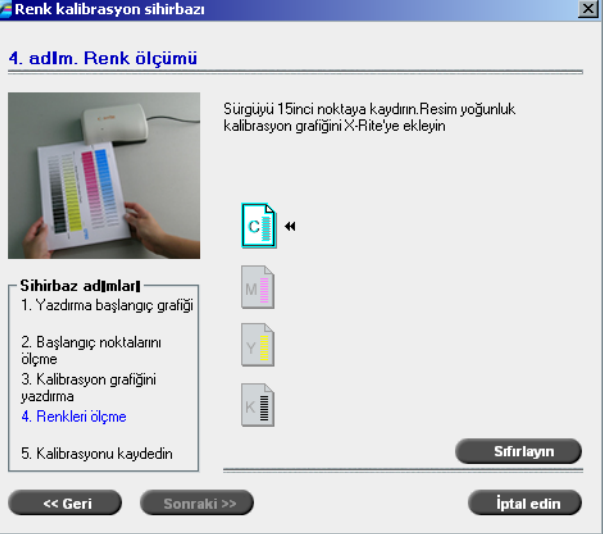

Renk kalibrasyon sihirbazının 4. adımı görüntülenir.

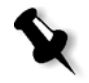

**Not:** Herhangi bir adımda taranma doğru olarak tamamlanmazsa **Sıfırla** düğmesini tıklatın ve yeniden tarayın.

14. Mavi sütunu densitometrenin üzerindeki hizalama işaretinin altında ortalayın. Densitometre motoru tarafından otomatik olarak ilerletilene dek **Görüntü Yoğunluğu Kalibrasyon Şemasını** X-Rite DTP32HS densitometer aygıtına yavaşça yerleştirin. Şema aygıttan içeri çekilip arkadan dışarı atılırken LED yavaşça yeşil renkte yanıp söner.

Tarama tamamlandığında bir bip sesi duyulur ve yeşil ışığın yanıp sönmesi durur. Camgöbeği ikonunun yanında bir onay imi görüntülenir ve bir sonraki sütunun (morumsu kırmızı) taranması için talimatlar görüntülenir.

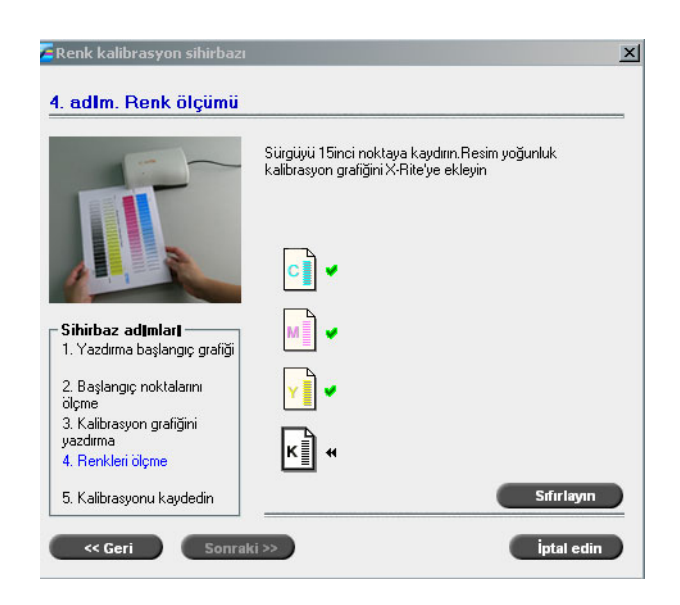

15. Her rengi geçirdikten sonra o rengin ikonunun yanında bir onay imi belirmesini bekleyin ve verilen talimatlara uyun.

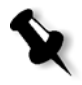

**Not: Resim Yoğunluğu Grafiği**'ndeki renk yamalarının ikonlarda görüntülenen sırada tarandıklarından emin olun: **Camgöbeği>Morumsu kırmızı>Sarı>Siyah**.

Tüm renk yamaları başarıyla ölçülünce, tüm ikonların yanında bir onay imi görüntülenir.

16. Sihirbazın 1. adımında **Raster yöntemini seçin** listesinde **Otom.**  seçimini yaparsanız şimdi **Metin/Hassas Grafiği**'ni taramanız gerekir. Aynı tarama sırasını uygulayın. Her grafiğe camgöbeği sütunuyla başlayın.

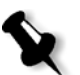

**Not:** LW yoğunluktaki siyah ayrım tarandıktan ve bip sesi duyulduktan sonra kutuda onay iminin görüntülenmesi zaman alabilir.

Tüm Metin/Hassas renk yamaları başarıyla ölçülünce, tüm ikonların yanında bir onay imi görüntülenir.

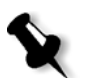

**Not:** Herhangi bir adımda taranma doğru olarak tamamlanmazsa **Sıfırla** düğmesini tıklatın ve yeniden tarayın.

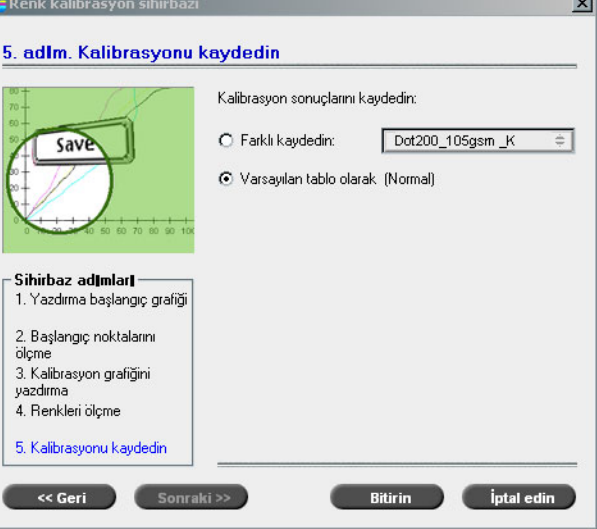

Renk kalibrasyon sihirbazının 5. adımı görüntülenir.

17. **Farklı kaydet** seçeneğini işaretleyin ve kalibrasyon tablosunun adını seçin. Kendi istediğiniz bir ad yazın ya da listeden seçin. Ya da:

Kalibrasyon tablosunu **Normal** olarak saklamak için **Varsayılan tablo olarak** seçeneğini işaretleyin.

**Varsayılan tablo olarak** seçimini yaparsanız Spire CXP8000 color server otomatik olarak mevcut **Normal** ve **Saturated** kalibrasyon tablolarının üstüne yazar.

18. **Bitir** üzerinde tıklayın.

Yaptığınız seçimden bağımsız olarakiki kalibrasyon tablosu saklanır:

- **• Normal:** İş yazdır dosyasındaki renk erimindeki gri dengesini koruyan bir tablo.
- **• Saturated:** Renk eriminin %80'i için normal tabloyla aynı olan, ancak o noktadan sonra her rengin daha yüksek yoğunluğunun olduğu bir tablo. Bu tabloyu normal tablodakinden daha yoğun koyu renklere ihtiyacınız olduğunda kullanabilirsiniz.

Örneğin **Normal** kalibrasyon tablonuza Salı23 adını verirseniz, **Saturated** tablonuz otomatik olarak Salı23.sat adını alır.

### <span id="page-336-0"></span>Kalibrasyon Tablolarının Düzenlenmesi

Kalibrasyon tablolarını gözden geçirerek eğrilerin düzgün ve kesintisiz olmalarını sağlayabilirsiniz. Sonuçtan memnun değilseniz **Düzenleme** seçeneği değer tablosundaki resmin değerlerini ayarlamanızı sağlar.

#### **Kalibrasyon tablosunu düzenlemek için:**

- 1. Araçlar menüsünden **Kalibrasyon** sekmesini seçin.
- 2. **Kalibrasayon adı** kutusunda bir kalibrasyon tablosu seçin ve **Düzenle** üzerinde tıklayın.

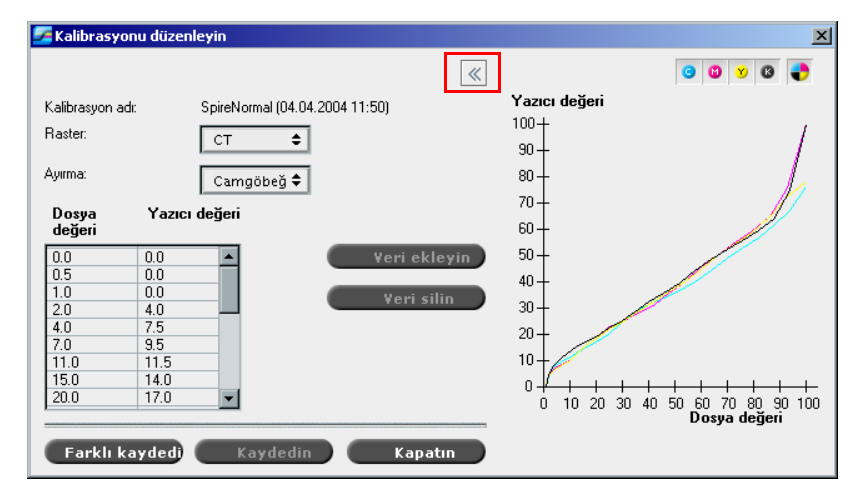

Kalibrasyonu düzenle penceresi görüntülenir.

#### **Raster**

Raster yöntemi olarak **Otomatik** seçimini yaparsanız iki kalibrasyon tablosu görüntüleyebilirsiniz, **CT** ya da **LW**. **Raster** listesinden görüntülemek istediğiniz tabloyu seçin.

### **Ayırma**

Grafik camgöbeği, morumsu kırmızı, sarı ve siyah ayırımları görüntüler. Listeden ayırımları seçerek her ayırım ile ilgili bilgi görüntüleyebilirsiniz.

#### **Değer Tablosu**

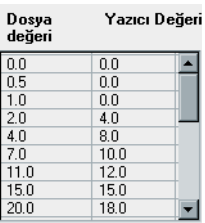

**Dosya değeri** ve **Yazıcı değeri** ayarlarını ayarlayarak ayırma değerlerini değiştirebilirsiniz. Tablo grafikte gösterilen nokta yüzde değerlerinden bazılarını görüntüler. Tabloya veri ekleyebilir, mevcut verileri düzenleyip silebilirsiniz. Yaptığınız değişiklikler kalibrasyon grafiğinde hemen görüntülenir.

### Kalibrasyon Tablosu Değerlerinin Düzenlenmesi

### **Değer tablosuna yeni veri eklemek için:**

- 1. Değer tablosunda bir sırayı vurgulayın. Yeni veri sırası bu sıranın altında görüntülenir.
- 2. **Veri Ekleyin** düğmesini tıklayın.

Veri ekleyin diyalog kutusu açılır.

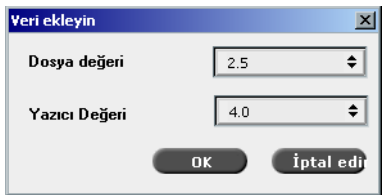

- 3. Gereken değerleri **Dosya** ve **Yazıcı** listelerinden seçin.
- 4. **OK** üzerinde tıklayın.

Değer tablosu güncellenir ve kalibrasyon grafiği ayarlanır.

#### **Mevcut bir değer tablosunun değiştirmek için:**

1. Bir sıra vurgulayın ve düzenlemek istediğiniz sırayı çift tıklayın.

Kaydı Düzenle diyalog kutusu açılır.

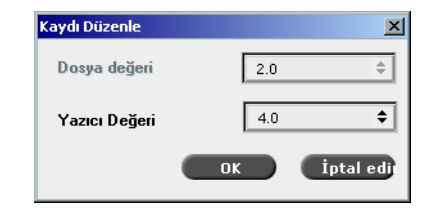

- 2. Ok düğmelerini kullanarak **Dosya değeri** ve **Yazıcı değeri** ayarlarını gereken şekilde ayarlayın.
- 3. **OK** üzerinde tıklayın.

Değer tablosu güncellenir ve kalibrasyon grafiği ayarlanır.

### **Değer tablosundan veri silmek için:**

- 1. Değer tablosunda silinecek veriyi vurgulayın.
- 2. **Veri sil** düğmesini tıklayın.

Veri silinir.

### **Kalibrasyon grafiği**

Grafik kalibrasyon tablosundaki değerleri gösterir.

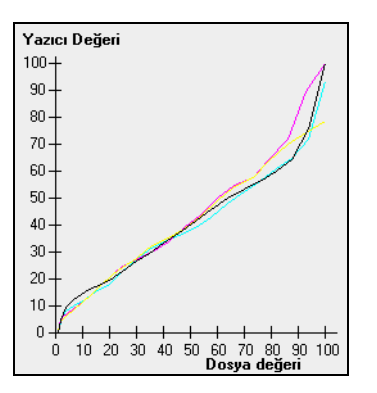

Ayırımları gösteren kalibrasyon grafiği

Yatay eksen RTP dosyasının nokta yüzde değerlerini gösterir. Dikey eksen yazıcıya gönderilen son çıktı verisinin (kalibrasyon tablosu uygulandıktan sonra) nokta yüzde değerlerini gösterir.

Yazım sırasında Spire CXP8000 color server, RTP dosyasındaki CMYK (camgöbeği, morumsu kırmızı, sarı, siyah) değerlerini yazıcının mevcut performans düzeyini göz önüne alan yeni değerlerle değiştirir.

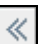

¾ Kalibrasyon grafiğini açmak ya da saklamak için Kalibrasyonu düzenle penceresindeki ok düğmesini kullanın.

## Ayırımları Görüntülemek

Grafik camgöbeği, morumsu kırmızı, sarı ve siyah ayırımları görüntüler. Her ayırım ile ilgili ayrıntılı bilgi görüntülemek için ilgili düğmeyi tıklayın. Tüm ayrımlar ile ilgili bilgiyi görüntülemek için dört rengi bir arada gösteren düğmeyi tıklayın.

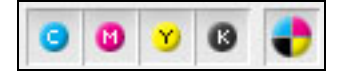

### Kalibrasyon Tablolarının Organizasyonu

Kalibrasyon tablolarınızı organize etmek için **Kaydet** ve **Farklı kaydet** işlevlerini kullanabilirsiniz.

### **Mevcut bir kalibrasyon tablosunu kaydetmek için:**

- 1. Kalibrasyonu düzenle diyalog kutusunda kalibrasyon tablosu değerlerini ve parametrelerini gereken şekilde ayarlayın.
- 2. **Saklayın** üzerinde tıklayın.

Düzenlenen kalibrasyon tablosu orijinal adıyla kaydedilir.

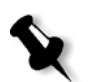

**Not: Kaydedin** düğmesini tıklayınca yeni kalibrasyon ayarları önceki kalibrasyon ayarlarının üstüne yazılır.

### **Yeni bir kalibrasyon tablosunu kaydetmek için:**

- 1. Kalibrasyonu düzenle diyalog kutusunda kalibrasyon tablosu değerlerini ve parametrelerini gereken şekilde ayarlayın.
- 2. **Farklı kaydet** üzerinde tıklayın.

Farklı kaydedin diyalog kutusu açılır.

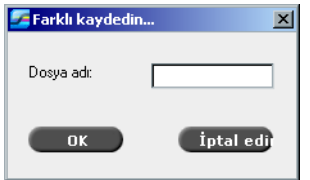

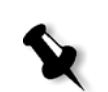

**Not:** Varsayılan kalibrasyon tabloları olan **Spire Normal** ve **Spire Saturated** tablolarının üstüne yazamazsınız.

3. **Dosya adı** kutusunda yeni kalibrasyon tablosu adını yazın.

4. **OK** üzerinde tıklayın.

Kalibrasyon tablosu yeni adıyla kaydedilir.

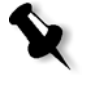

**Not:** Bir kalibrasyon tablosunu düzenlemek için **Araçlar>Kalibrasyon> Düzenle** seçimini yapın. Bir kalibrasyon tablosuyla ilgiki bilgileri görüntülemek için To view information about a calibration table, select **Araçlar>Kalibrasyon>Bilgi** seçimini yapın.

5. Kalibrasyonu düzenle diyalog kutusunu kapatmak için **Kapat** üzerinde tıklayın.

Kalibrasyon Tablolarının Yedeklenmesi

1. **C:\CXP8000\General\ColorCalibration\ColorCalibrationDB** yolunu kullanarak **ColorCalibrationDB** klasörünü konumlandırın.

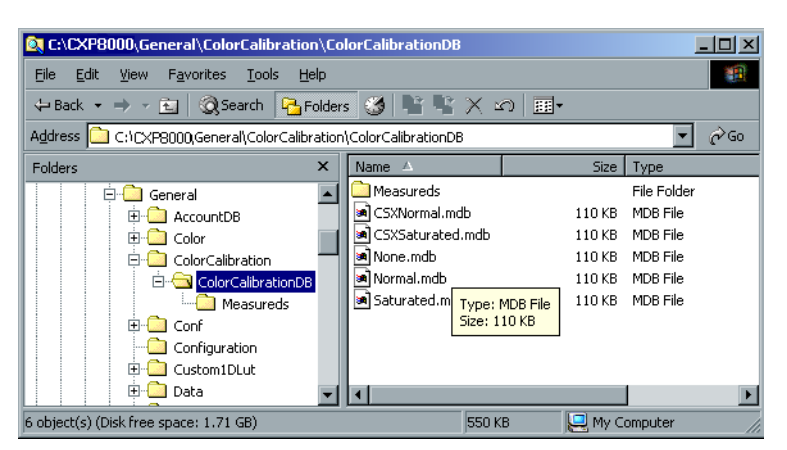

- 2. **ColorCalibrationDB** klasörünü açın.
- 3. Gerekli kalibrasyon tablosu dosyalarını yedekleme konumuna kopyalayın.

## <span id="page-341-0"></span>Renk Yoğunluğu Verilerinin Okunması

### **Yoğunluk grafiğini görüntülemek için:**

- 1. Kalibrasyon penceresinde **Kalibrasyon adı** listesinde hakkında detaylı renk bilgisi almak istediğiniz tabloyu seçin.
- 2. **Bilgi** üzerinde tıklayın.

Yoğunluk grafiği görüntülenir. Yoğunluk grafiği kaydedilen kalibrasyon tablolarıyla ilgili detaylı bilgi verir.

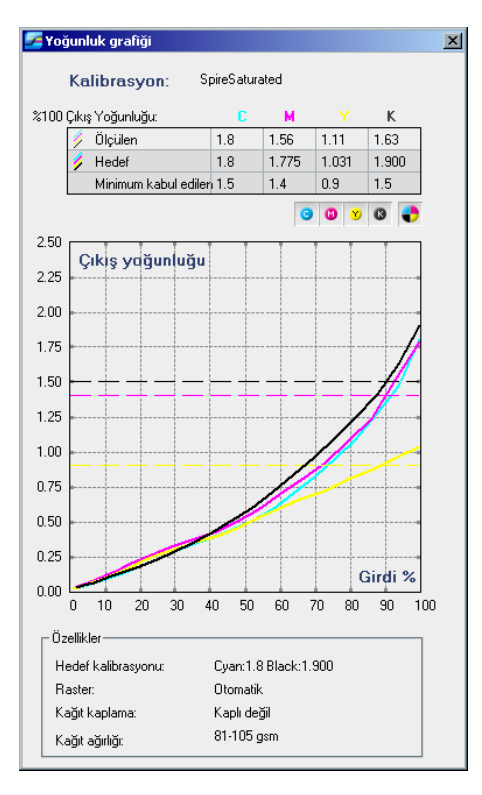

Kalibrasyon grafiği koyu mavi, macenta, sarı ve siyah ayırımları gösterir.

Yoğunluk grafiği aşağıdaki bilgileri içerir:

- **•** Kalibrasyon adı
- **•** Her ayrım için ölçülen %100 Çıkış Yoğunluğ<sup>u</sup>
- **•** Her ayrım için hedef %100 Çıkış Yoğunluğ<sup>u</sup>
- **•** Her ayrım içinkabul edilen %100 çıkış yoğunluğu (Xerox değerleri)
- **•** Görüntüleme seçenekleri: renge göre süzme hangi renklerin gösterildiğini/saklandığını seçin
- **•** Her ayırım için (hedef ve ölçülen) kalibrasyon eğrisi
	- Hedef kalın çizgilerle gösterilir.
	- Ölçülen ince çizgilerle gösterilir.
- **•** Dizin hedef çizgilerle ölçülen çizgiler arsındaki farkı vurgular.
- **•** Özellikler: kağıt ağırlığı, raster, kağıt kaplama

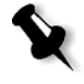

**Not:** Xerox DocuColor 8000 Digital Press aygıtının yoğunluğu hedef yoğunluğun %80'inden az olunca aşağıdaki ileti görüntülenir: "Dikkat: Ölçülen standart D-Maks değer (ler) inin altında <koyu mavi, macenta, sarı, siyah>. Standart (Minimum):  $<$ C - 1.5>, <M - 1.4>, <Y - 0.9>, <K - 1.5> Ölçülen: <C - >, <M - >, <Y - >, <K - >".

## İşi Kalibrasyon Tablosuyla yazdırma

Yazdırmak için kullanacağınız kağıdı kalibre ettikten sonra aynı kağıt stoğundan aynı raster türüyle yazdıracağınız her iş için kalibrasyon tablosunu seçebilirsiniz. Kalibrasyon souçlarını değerlendirmek için önceden yazdırdığınız referans işini yeni kalibrasyon tablosuyla yazdırabilirsiniz.

### **Referans işini yazdırmak için.**

- 1. Spire CXP8000 color server çalışma alanında **İş Kuyruğu'nu durdurun**.
- 2. İşi alın.
- 3. İş Parametreleri penceresini açmak için, iş üzerinde çift tıklayın.
- 4. I **Kağıt Stoğu** sekmesinde istenilen kağıt stoğunu seçin.
- 5. **Renk** sekmesinde yazdırdığınız stok için yarattığınız kalibrasyonu seçin.

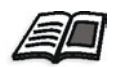

Renk sekmesi ile ilgili daha fazla bilgi edinmek isterseniz, bkz *[Varsayılan](#page-343-0)  Renk Akışı* [sayfa 330](#page-343-0).

- 6. **Renk** sekmesinde seçilen kalibrasyon için kullandığınmız raster yöntemini seçin.
- 7. İstenilen diğer parametreleri seçin ve **OK** üstünde tıklayarak İş parametreleri penceresini kapayın.
- 8. **İş Kuyruğu** ve **Yazıcı Kuyruğu**'nu etkinleştirerek yazılan işi denetleyin.

Çıkışta renk kusurları olduğunu görürseniz, iş parametreleri ayarlarını gözden geçirin ve gerekirse değişiklikler yapın. Hala renk kusurları varsa makine bakımı yapıp kalibrasyon işlemini tekrarlayın.

## <span id="page-343-0"></span>Varsayılan Renk Akışı

Renk iş parametreleri İş Parametreleri penceresinde**>Renk** sekmesinde bulunur. **Renk** sekmesi parlaklık, kontrast ve dereceleme gibi ton sıkıştırma araçları ve rendering intent, mürekkep tasarruf ve RGB+CMYK işakışı gibi renk araçları sağlar. Ek olarak, işiniz için değişik raster yöntemleri secebilirsiniz.

**Derecelendirme**, **Parlaklık**, **Kontrast** ve **Kalibrasyon** sıkıştırma araçları ve raster yöntemleri, Spire CXP8000 color server uygulamasının işleri yeniden RIP işlemine tabi tutmasına gerek kalmadan uygulanabilir. **Hedef**, **Rendering Intent**, **Emülasyon**, **RGB İş akışı** ve **Spot Renk Düzenleyicisi** renk araçları ilk RIP işleminden önce uygulanmalıdır, aksi takdirde işiniz yeniden RIP işlemine tabi tutulmalıdır.

Spire CXP8000 color server aygıtı, aşağıdaki renk formatlarını destekler:

- **•** RGB
- **•** CMYK
- $\bullet$  L a<sup>\*</sup> b<sup>\*</sup>
- **•** Spot renk
- **•** Gri tonlama
- **•** Duotone

### **Spire CXP8000 color server üzerinde renk ayarı için iş göndermek için:**

- 1. İşi Spire CXP8000 color server çalışma alanına alın.
- 2. Saklama penceresinde işi çift tıklayın.
- 3. İş parametreleri penceresinde **Renk** sekmesini seçin.

**Renk** sekmesi son dakika renk düzeltmeleri yapmanızı ya da çıkan işi ayarlayarak diğer çıkış aygıtlarına uygun hale getirmenizi sağlar.

- 4. Gerekli renk parametrelerini ayarlayın (**Renk** sekmesinde uygun parametrelere bakın).
- 5. İşinizi yazıcıya göndermek için **Gönder** üzerinde tıklayın.

İş Spire CXP8000 color server üzerinde işlenir ve yazdırılmak üzere Xerox DocuColor 8000 Digital Press aygıtına gönderilir.

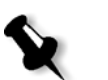

**Not:** İş araçlarını ayarlamak için sanal bir yazıcı da kullanabilirsiniz.

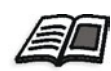

Spire CXP8000 color server uygulamasına işleri göndermek hakkında daha fazla bilgi edinmek isterseniz, bkz *İş[lerin Alınması ve Yazdırılması](#page-169-0)* sayfa 156.

## Renk İş Akışı Terimleri

Bu bölümde RGB ve CMYK iş akışında kullanılan terimler tanımlanır.

- **• CSA (Color Space Array Renk Aralığı Dizisi):** Bir renk modelinin belirli bir seri ya da renk erimine sahip değişimlerinin izgesidir. Örneğin RGB renk modelinde Apple RGB, sRGB, ve Adobe RGB gibi birçok renk aralıkları vardır. Bunların her biri rengi aynı üç eksenle (R, G ve B) tanımlamalarına karşın, seri ve diğer özelliklerinde farklılık gösterirler. CSA, belirli bir renk modeli kullanılarak yaratılan ya da görünebilen ve nicel olarak ölçülen renklerin bir üç boyutlu geometrik gösteriminden oluşur. Kaynak CSA yalnız yukarı akım renk iş akışının yönetildiği ve izlendiği varsayımıyla kullanılabilir. Aksi durumda, varsayılan olan Cre profiliyle değiştirilmelidir.
- **• CSA Profilleri:** Üç CSA profili bulunur, gamaları 1.8, 2.1 and 2.4'tür. Gama yükseldikçe RGB daha koyu görüntülenir. Bu iş akışı, dijital fotoğraf makinesi, Internet ve tarayıcı gibi değişik kaynaklardan gelen resimlerin ortak RGB renk aralıklarına sahip olmasını istediğinizde kullanılır.

Diğer olası CSA profilleri sRGB ve Adobe RGB'dir.

- **• Rendering Intent:** Tüm yazıcı, monitör ve tarayıcıların, içinde çıkı<sup>ş</sup> yapabilecekleri (ya da tarayıcının görüntüleyebileceği) bir rek erimi vardır. Çıkış aygıtının erimi dışında kalan bir renk çıkarılacaksa, erim içinde kalan başka bir renge eşlenmeli ya da yaklaşıklanmalıdır. Rendering Intent, erim dışındaki renkleri kullandığınız baskı aletinin renk yeteneğine sıkıştırmanızı sağlar. **RGB** öğeleri için gereken renderin intent değerini **Rendering intent seçenekleri** listesinden seçebilirsiniz. RGB için varsayılan değer **Algısal (fotoğrafik)** 'dır. CMYK için varsayılan değer **Göreceli Kolorimetrik'tir.**  Renkleri bir renk ayırımından diğerine çevirmenin birçok değişik yöntemi vardır. Bu yöntemler değişik kullanımlar için optimize edildiği için Rendering Intent (oluşturma amacı) adını alırlar. ICC profilleriyle çalışırken, resmin önemli yönlerini en iyi şekilde saklayan Rendering Intent ayarını kullanmanız önemlidir. Her rendering yöntemi renk dönüşümleri için bir CRD belirler. Rendering yöntemini değiştirerek resimlerin, örneğin Office uygulamalarının baskılarının ya da Photoshop'taki RGB fotoğraflarının, görüntülerini kontrol edebilirsiniz.
- **• Göreceli Kolorimetrik:** çıktı renk ayırımının içinde kalan renklerin aynı kaldığı bir rendering intent yöntemi Yalnız erimin dışında kalan renkler çıktı renk ayırımının içindeki en yakın renge değiştirilirler. Bu yöntemle girdideki renk ayırımında birbirine yakın alakalı olan renkler çıktı renk ayırımında aynı renge eşlenebilirler. Bu, resimdeki renk sayısını azaltır.

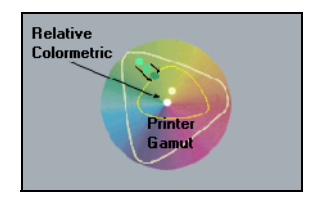

**• Mutlak Kolorimetrik:** Göreceli Kolorimetrik yöntemine benzer, ancak beyaz noktaya göre ayarlama yapmayan bir rendering intent yöntemi. Bu yöntemde, çıktı renk ayırımına sığmayan renkler çıktı renk ayırımının uçlarında oluşturulurlar. Çıktı renk ayırımının içine düşen renkler tam olarak eşleştirilirler.

Bu yöntem "marka renklerin" gösteriminde kullanılır. Ticari bir ürünle özdeşleştirilen renkler, örneğin Creo logosundaki koyu mavi.

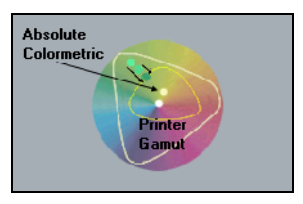

**• Saturated (Doygun) (sunum):** Tüm renkleri olabilecek en doygunluğ<sup>a</sup> ölçekleyen bir renderin intent yöntemi. Göreceli doygunluk bir renk alanından diğerine tutulur.

Bu rendering türü seçeneği sanat işleri ve sunumlardaki grafikler için idealdir. Bir çok durumda, bu biçem seçeneği hem sunum grafikleri hem de fotoğraf içeren karışık sayfalar için kullanılabilir.

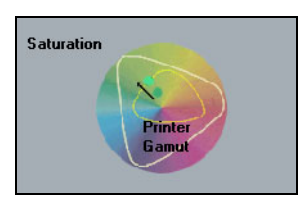

**• Algısal (fotoğrafik):** (RGB için varsayılan) - renkler arasındaki görsel ilişkiyi insan gözüyle algılandığı gibi saklayan bir rendering intent yöntemi. Tüm renkler çıktı erimine sığacak şekilde ölçeklenir. Orijinaldeki tüm ya da çoğu renk değiştirilir ancak aralarındaki ilişki değişmez.

Bu yöntemin fotoğraf CD'lerinden alınan tarama ve görüntüler gibi gerçekçi resimlerle çalışılırken kullanılması önerilir.

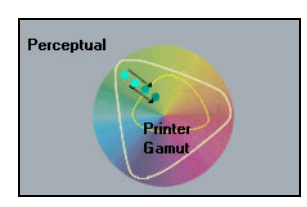

## Renk Modu

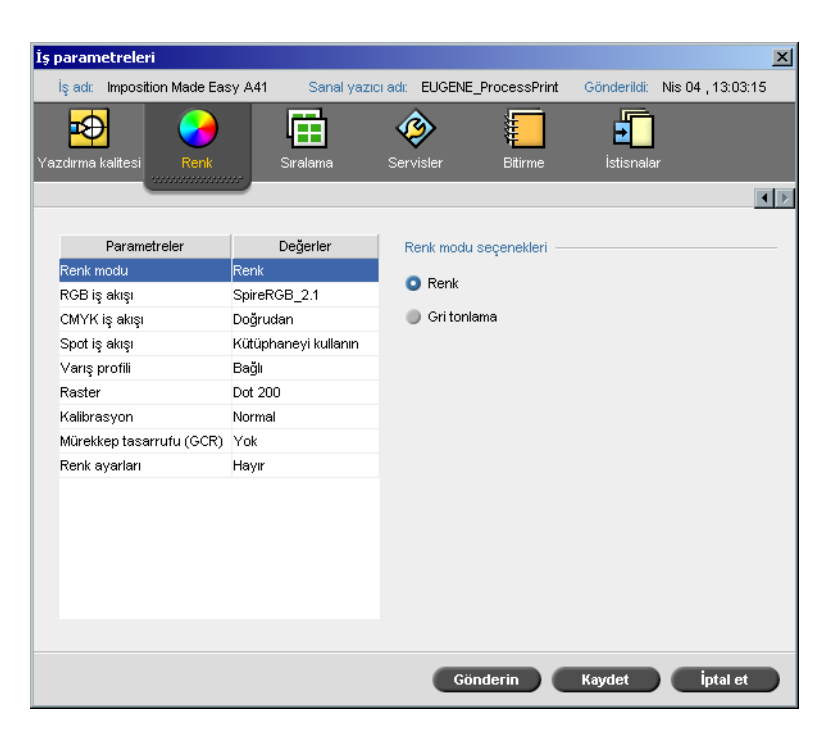

**Renk modu** parametresi işleri yalnız siyah toner kullanarak siyah beyaz yazdırmanızı sağlar. Bir renk işi **Gri tonlama** seçeneğini kullanarak yazdırılırken, Koyu Mavi (C), Macenta (M) ve Sarı (Y) ayırımları da Siyah (K) tonerinde basılır, böylece CMYK gri ronlama resmine benzer yoğun bir görüntü elde edillir.

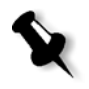

**Not: Renk** seçeneğini kullanarak renk işlerini basarken **RGB iş akışı** parametresinde **Grileri siyah toner ile yazdır** kontrol kutusunu kullanarak RGB gri metin ve grafiklerini yalnız siyah toner kullanarak yazdırabilirsiniz.

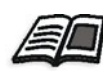

**Grileri siyah tonerle yazdır** kontrol kutusuyla ilgili daha fazla bilgi için bkz *RGB İş Akışı* [sayfa 335](#page-348-0).

#### **Renk modunu ayarlamak için:**

1. İşi sadece Siyah (K) toner kullanarak siyah beyaz olarak yazdırmak için **Gri tonlama**'yı seçin. Ya da:

İşi CMYK kullanarak yazdırmak için **Renkli**'yi seçin.

2. **Renk** seçeneğini kullanıyorsanız, RGB gri metin ve grafiklerini yalnız siyah toner kullanarak yazdırmak için **RGB iş akışı** parametresinde **Grileri siyah tonerle yazdır** kontrol kutusunu kullanın.

**Not:** RGB uygulamalarında (PowerPoint gibi) yaratılan Gri tonlama görüntüleri, tek renkli olarak belirlenmeli ya da sisteme PPD dosyasında **Gri tonlama** seçili olarak gönderilmelidir. Bu seçim, gri tonlama resimlerinin hem Spire CXP8000 color server hem de Xerox DocuColor 8000 Digital Press aygıtındaki renk sayımları yerine siyah beyaz olarak hesaplanmalarını sağlar.

## <span id="page-348-0"></span>RGB İş Akışı

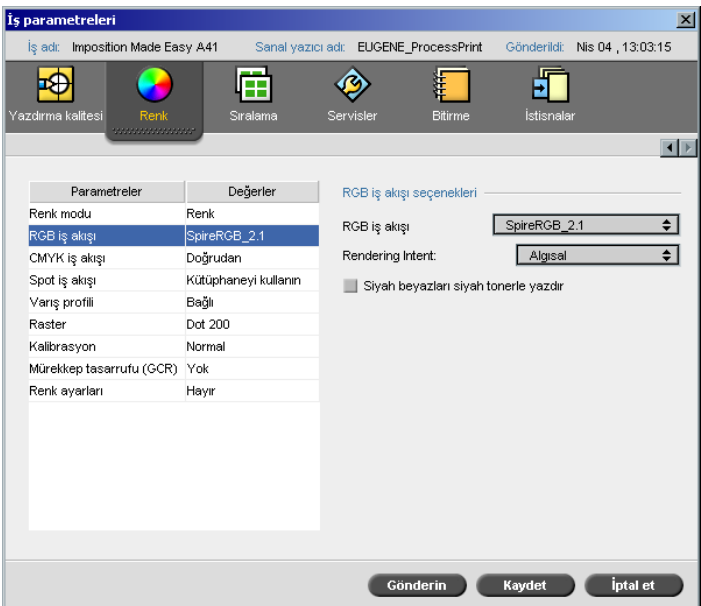

**RGB iş akışı** parametresi bir RGB profili seçip bunu işinizdeki RGB öğelerine uygulamanızı sağlar. Tanımlanan profiller kullanabilir ya da daha iyi renk sonuçları elde etmek için **Profil Yöneticisi**'ni kullanarak kendi özel profilinizi alabilirsiniz.

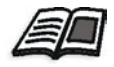

RGB profillerinin alınması hakkında daha fazla bilgi edinmek isterseniz, bkz *[Profil Yöneticisi](#page-361-0)* sayfa 348.

### <span id="page-349-0"></span>**RGB iş akışı seçeneklerini ayarlamak için:**

- 1. **RGB iş akışı** listesinden gereken RGB kaynak profilini seçin:
	- **•** Katılmış CSA ya da kaynak CSA kullanmak için, **Kaynak CSA Kullan** seçeneğini seçin.
	- **•** Spire ya da Adobe CSA'sı kullanmak için listeden bir CSA seçin. Varsayılan seçenek **SpireRGB\_2.1**.
	- **•** Özel bir RGB profili seçmek için listeden profil adını seçin.
- 2. **Rendering intent** listesinden gerekli seçimi yapin.

gri rengini üretmesine neden olabilir.

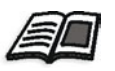

Doğru rendering intent'i seçme konusunda daha fazla bilgi edinmek için, bkz *RGB iş akış[ı seçeneklerini ayarlamak için:](#page-349-0)* sayfa 336.

**Not: Grileri siyah tonerle yazdır** kontrol kutusu yalnız R=G=B değerini etkilemez, aynı zamanda biraz farklı değerlerin de (R+/-4=G+/-4=B+/-4)

3. RGB gri metin ve grafiklerinin yalnız siyah toner kullanarak basılmalarını istiyorsanız **Grileri siyah tonerle yazdır** kontrol kutusunu seçin.

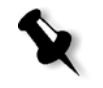

CMYK İş Akışı

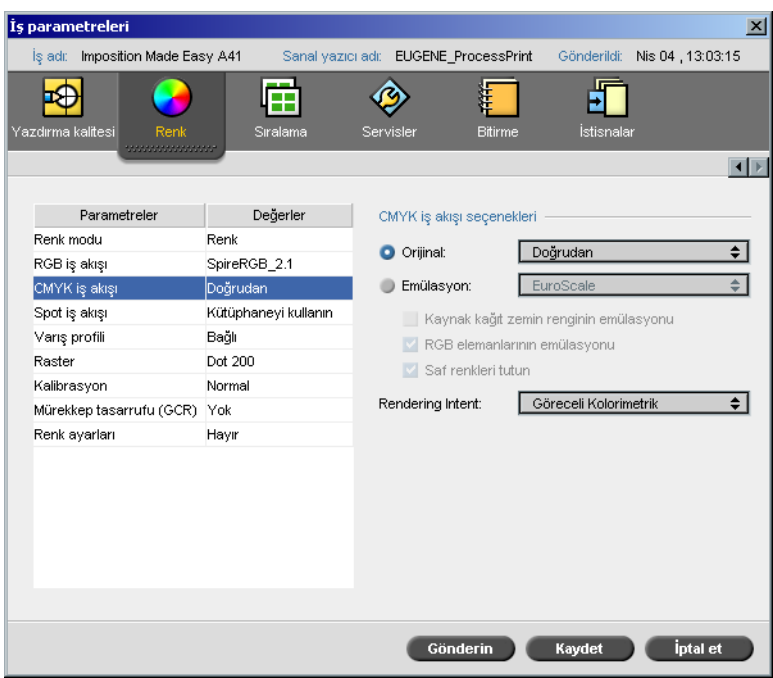

**CMYK iş akışı**, litografik basımda kullanılan değişik standartları öykünmek için kullanılır. Bu standartlar belirli kağıt ve mürekkep bileşiminin yanında yaygın sağlama sistemlerini de temsil eder. Ofset baskı ya da diğer dijital baskılar gibi diğer baskı aygıtlarını öykünmek için kullanılır. Bir CMYK iş akışına örnek, bir ofset matbasında milyonlarca anket formunu basmadan önce bir örnek baskısı yapmak olabilir. Bu durumda işi baskıya gitmeden önce ofsete öykünmek en iyisidir.

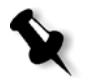

**Not:** RGB renkleri CMYK iş akışından etkilenmez.

Spire CXP8000 color server iki CMYK emulasyon yöntemini destekler, **Device Link** (varsayılan) ve **CSA**. CSA yöntemini istiyorsanız, **Araçlar>Ayarlar>Renk** seçimini yapıp emülasyon yöntemin değiştirin.

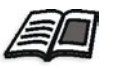

Bir emülasyon yöntemi ile ilgili daha fazla bilgi almak için bkz *[Emülasyonlar](#page-429-0)* [sayfa 416.](#page-429-0)

**CMYK iş akışı** parametresi aynı zamanda CMYK öğeleri için gerekli rendering intent ayarını belirlemek için de kullanılır. Tüm yazıcı, monitör ve tarayıcıların, içinde çıktı verebilecekleri (ya da tarayıcının görüntüleyebileceği) bir renk erimi vardır. Çıkış aygıtının erimi dışında kalan bir renk çıkarılacaksa, erim içinde kalan başka bir renge eşlenmeli ya da yaklaşıklanmalıdır.

Rendering Intent, erim dışındaki renkleri kullandığınız baskı aletinin renk yeteneğine sıkıştırmanızı sağlar. **CMYK** öğeleri için gereken rendering intent değerini **Rendering intent** listesinden seçebilirsiniz. CMYK için varsayılan değer **Göreceli Kolorimetrik**'tir.

Ek olarak, kullanılan kağıt stoğunun kağıt zemin rengini seçip, beyaz nokta değerini ayarlayabilirsiniz. Örneğin, beyaz kağıt stoğu kullanırken pembe kağıt stoğuna benzetmek istiyorsanız, uygun emülasyon profilini kullanıp **Kaynak kağıt zemin rengini öykün** kontrol kutusunu seçebilirsiniz. Sonuç olarak iş emülasyonuna ek olarak zemin rengi de öykünlenir ve pembe renkte olur.

### **CMYK iş akışı seçeneklerini seçmek için:**

- 1. **Orijinal** listesinden aşağıdaki seöeneklerden birini seçin:
	- **• Doğrudan:** Bu, varsayılan CMYK iş akışıdır. CMYK öğeleri herhangi bir renk değişimi geçirmeden basılır.
	- **• Kaynak CSA kullan:** PostScript dosyasındaki katılmış CSA'yı kullanır.
- 2. **EmÜlasyon** listesinden gerekli emülasyonu seçin:

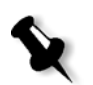

**Not:** Sistem RIP işlemi sırasında seçilen seçeneği öykünür. GCR ve CMYK Emülasyonu işlenen işi etkilemez.

**• Kaynak kağıt zemin rengini öykün** kontrol kutusunu seçerek orijinal kağıt rengini öykündürün.

**Notlar:**

- **• Kaynak kağıt zemin rengini öykün** kontrol kutusu yalnız emülasyon yöntemi olarak **Device Link** seçeneğini yaparsanız kullanılabilir.
- **• Kaynak kağıt zemin rengini öykün** kontrol kutusu seçildiğinde, rendering intent olarak **Mutlak kolorimetrik** yöntemi kullanılır.
- **•** İş tek yönlü ise, yalnız ön yüz renk öykünmesi kullanılarak basılır.
- **•** RGB öğelerini seçilen CMYK emülasyon yöntemine çevirmek için **RGB elemanlarını öykün** seçimini yapın. RGB öğeleri CMYL öğeleriyle aynı görüntüyü alarak tutarlı bir görünüm oluştururlar.
- **•** Dönüşüm sırasında camgöbeği, morumsu kırmızı, sarı ve siyah renklerini korumak için **Saf renkleri tut** kontrol kutusunu işaretleyin.
- 3. **Rendering intent** listesinden gerekli seçimi yapin.

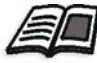

Doğru rendering intent'i seçme konusunda daha fazla bilgi edinmek için, bkz *RGB iş akış[ı seçeneklerini ayarlamak için:](#page-349-0)* sayfa 336.

## Spot İş Akışı

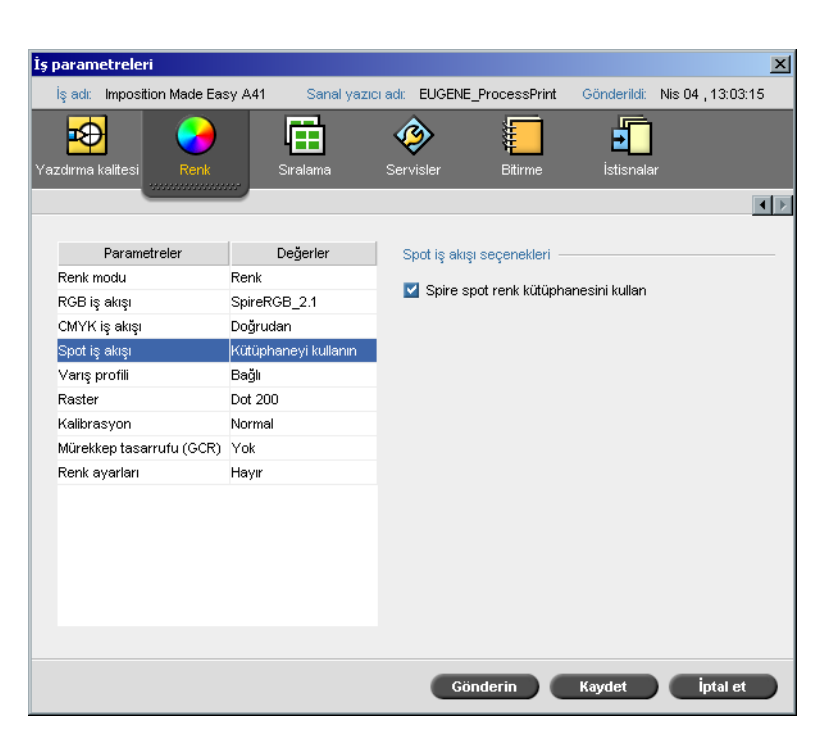

Varsayilan durumda, tanınan bir spot rengi adı olduğunda Spire CXP8000 color server spot renk kütüphanesine bakar.

### **Spot renk kütüphanesini kullanmamak için:**

¾ **Spot renk iş akışı seçenekleri** alanında **Spire spot renk kütüphanesini kullan** kontrol kutusunu temizleyin.

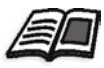

Spire spot renk kütüphanesi ile ilgili daha fazla bilgi edinmek isterseniz, bkz *[Spot Renk Düzenleyici ve](#page-366-0) İş akışı* sayfa 353.

## Varış profili

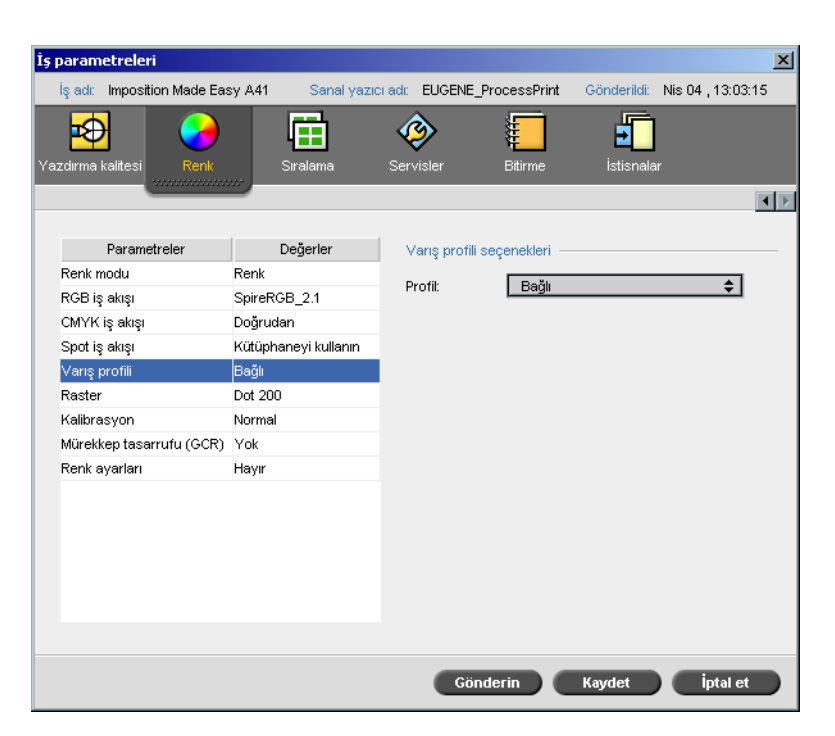

**Hedef profili** parametresi özel ya da önceden tanımlı bir hedef profili seçmenizi sağlar. **Profile Düzenleyici** aracılığıyla özel bir profil aldığınızda, bu profil **Profil** listesinde görüntülenir. İki adet önceden tanımlanmış Spire CXP8000 color server profili bulunur, **DC\_8000.GA**  ve **DC\_8000.COM.** Bir profili belirli bir kağıt rengine eşleştirir ya da bağlarsanı, z o kağıt kümesi için hep aynı profil kullanılır.

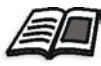

Hedef profilleri hakkında daha fazla bilgi edinmek isterseniz, bkz *[Profil](#page-361-0)  Yöneticisi* [sayfa 348.](#page-361-0)

### **Hedef profilini ayarlamak için.**

¾ **Profil** listesinden gerekli profili seçin:

### Raster

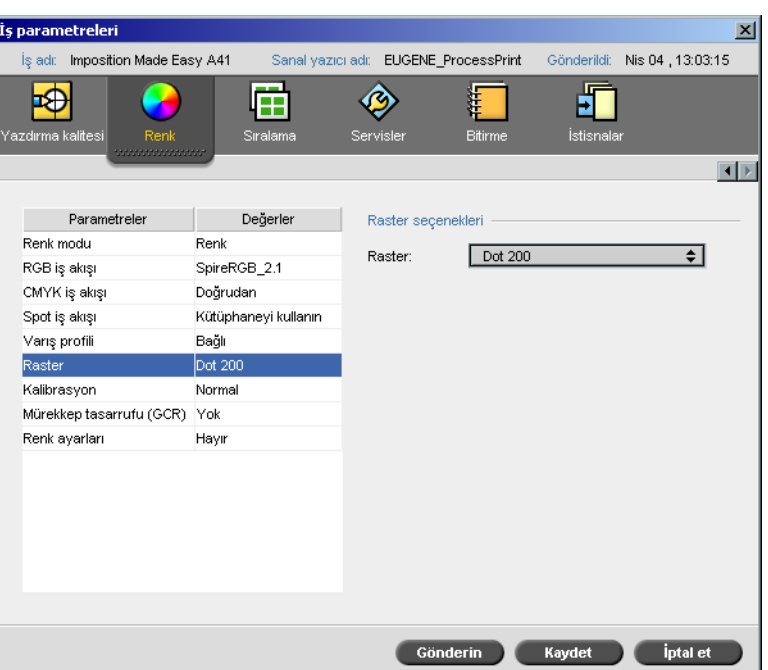

**Raster**, CT (Kesintisiz Ton) and LW (Çizgi İşi) görüntülerinin basılabilen bilgiye dönüştürür (halftone noktaları). İnsan gözü bu bilgiyi 'düzgünleştirir', böylece orijinal resimle görsel açıdan tutarlı gözükür. İnç başına ne kadar çok çizgi olursa, görüntü o kadar doğal gözükür.

Raster, değişik şekil ya da çizgiler kullanılarak noktaların eşit aralıklı şekilde basılmasıyla sağlanır. Raster noktaları ya da çizgileri arasındaki aralık sabittir ve görüntünün niteliğini belirler.

Raster kullandığınız zaman yazıcılar, eşit miktarda toner kullanarak geniş bir renk yelpazesi üretebilirler. Renk koyulaştıkşa nokta da büyür.

The Spire CXP8000 color server altı tür raster destekler:

**• Otomatik** seçeneği, iki tür ekran uygular: CT için sistem 200 lpi'lik nokta türü raster kullanır. LW (metin ve hassa öğeler) için sistem 200 lpi'lik çizgi türü raster kullanır.

**Not: Otomatik** raster değerlerini değiştirmek için bkz *[Otomatik raster](#page-429-1)* [sayfa 416](#page-429-1).

Otomatik rasterle metin ve grafik şekilleri Kesintisiz Ton'da basılırlar.

**• Dot 150** 150 lpi'lik nokta türü rasteri uygular. Her ayırımın rasteri farklı bir açıda basılır.

Otomatik raster tavsiye edilen raster kipidir.

- **• Dot 200** 200 lpi'lik nokta türü rasteri uygular. Her ayırımın rasteri farklı bir açıda basılır.
- **• Line 200** 200 lpi'lik çizgi türü rasteri uygular. Her ayırımın rasteri farklı bir açıda basılır.
- **• Dot 300** 300 lpi'lik nokta türü rasteri uygular. Her ayırımın rasteri farklı bir açıda basılır.
- **• Dot 600** 600 lpi'lik satır türü rasteri uygular. Her ayırımın rasteri farklı bir açıda basılır.
- **• Stokastik**

### **Raster yöntemi seçmek için:**

¾ **Raster** listesinden gerekli seçeneği seçin: CT resimleri için nokta seçeneği kullanın, LW resimleri için çizgi seçeneği kullanın. **Otomatik**  seçeneğini kullanırsanız CT resimler için **Dot 200** ve LW resimler için **Line 200** kullanılır.

### Kalibrasyon

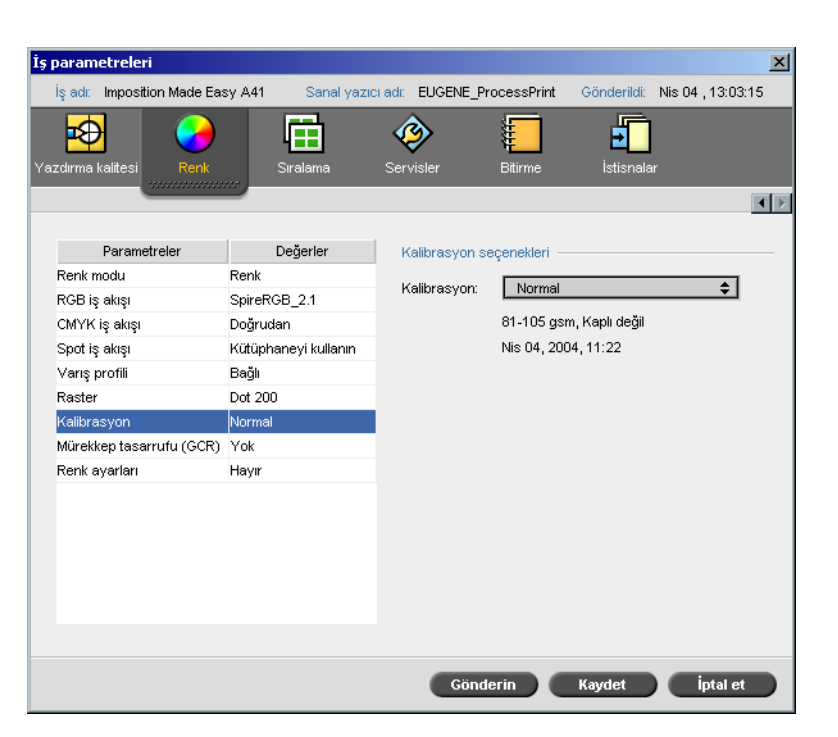

Renk kalibrasyonunun amacı tutarlı bir renk niteliği sağlamaktır. Kalibrasyon işlemi, renk yoğunluğunu ölçen bir densitometre (yoğunlukölçer) kullanan bir tabloyu ölçerek yazıcı renklerini düzeltir.

Spire CXP8000 color server kalibrasyon aracı otomatik olarak ya da varolan bir kalibrasyon tablosunu düzenleyerek kalibrasyon tablolarını yaratmanızı ve düzenlemenizi sağlar. Kullanılabilen kalibrasyon seçenekleri **Normal**, **Doymuş** ve **Yok**'tur.

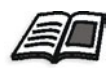

Kalibrasyon tabloları hakkında daha fazla bilgi edinmek isterseniz, bkz *[Kalibrasyon](#page-319-0)* sayfa 306.

**Kalibrasyon** parametresi iş için gerekli kalibrasyon tablosunu seçmenizi sağlar.

### **Bir iş için kalibrasyon tablosu seçmek için:**

¾ **Kalibrasyon** listesinden bir kalibrasyon tablosu seçin. Varsayılan kalibrasyon tablosu **Normal**'dır.

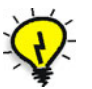

**İpucu:** En iyi baskı performansı için **Normal** (varsayılan) kalibrasyon ayarını seçin (**Orta** GCR ile).

# Mürekkep Tasarrufu (GCR)

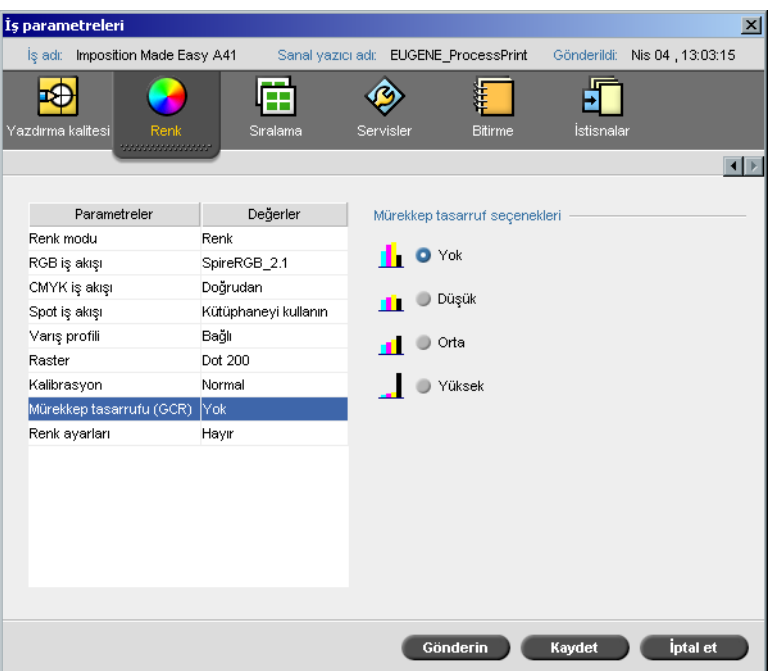

**Mürekkep tasarrufu GCR** (Gri Öğe Değiştirme) parametresi, piksellerin gri öğelerini (CMY) siyah tonerle değiştirerek kullanılan toner miktarını düşük tutmanızı sağlar.

Gri Öğe Değiştirme aynı zamanda fazla toner birikmesinin sonuçlarını da önler, örneğin çatlama ve mürekkep tabakaların kalkması ya da asetat basımında meydana gelebilen "yuvarlanma".

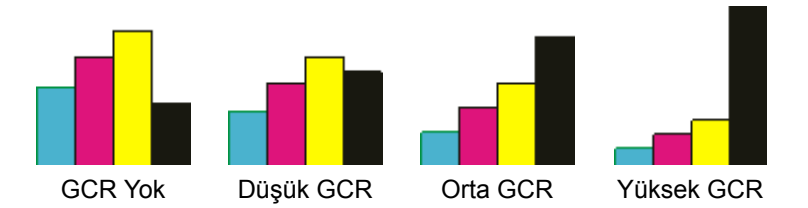

Her rengin gri bileşeni siyahla değiştirilmesine rağmen yazdırılan resimin renk niteliğinde değişiklik olmaz.

### **Mürekkep tasarrufunu ayarlamak için, aşağıdaki seçeneklerden birini uygulayın:**

- **• Yok:** Bu seçenek seçildiğinde GCR (mürekkep tasarrufu) yapılmaz ve yazıcı en yüksek kuru mürekkep kaplamını uygular.
- **•** Siyah kuru mürekkebinin değiştirmesi gereken CMY kuru mürekkep miktarını seçin:
	- **Düşük**
	- **Orta**
	- **Yüksek**

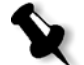

**Not: Yüksek** seçeneğini kullanarak en az mürekkep kaplaması sağlayın v kullanılan toner miktarını azaltın. Bu aynı zamanda yuvarlanmayı da engeller.

## Renk ayarları

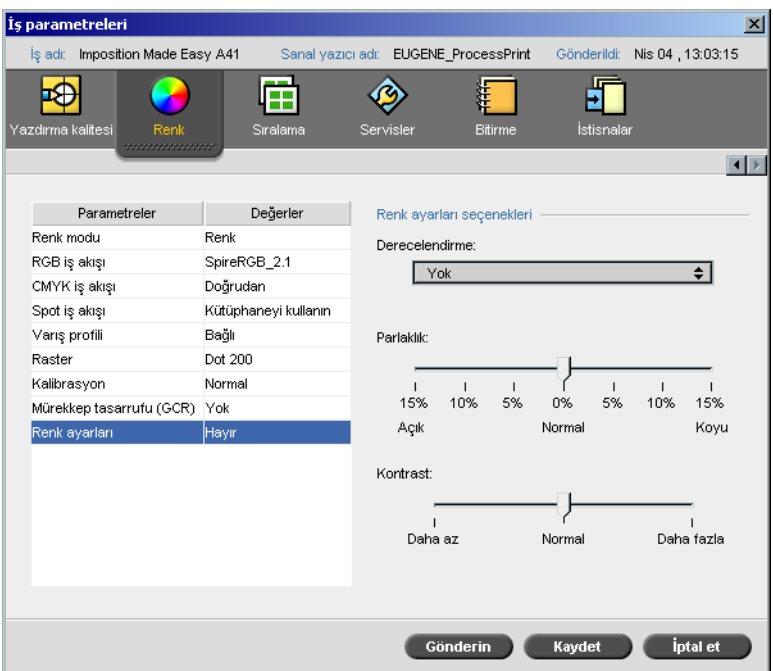

## Derecelendirme

**Derecelendirme** seçeneği Spire CXP8000 color server'nin **Gradation**  aracıyla yaratılan bir tabloları derecelendirme listesi içerir. Her derecelendirme tablosu parlaklık, kontrast ve renk dengesi için belirli ayarlar içerir.

Önceden tanımlı derecelendirme tablonuzu seçtiğinizde, işiniz o tablonun ayarlarına göre ayarlanır.

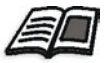

Derecelendirme tabloları hakkında daha fazla bilgi edinmek isterseniz, bkz *[Derecelendirme Aracı](#page-368-0)* sayfa 355.

### **Bir derecelendirme tablosu seçmek için:**

¾ **Derecelendirme** listesinden tanımlı derecelendirme tablolarından birini seçin:

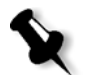

**Not:** Varsayılan ayar **Yok**'tur. İşinize hiç bir derecelendirme tablosu uygulanmaz.
## Parlaklık

**Parlaklık** ayarını değiştirerek çıktınızın ne kadar koyu ya da açık olacağını kontrol edebilirsiniz.

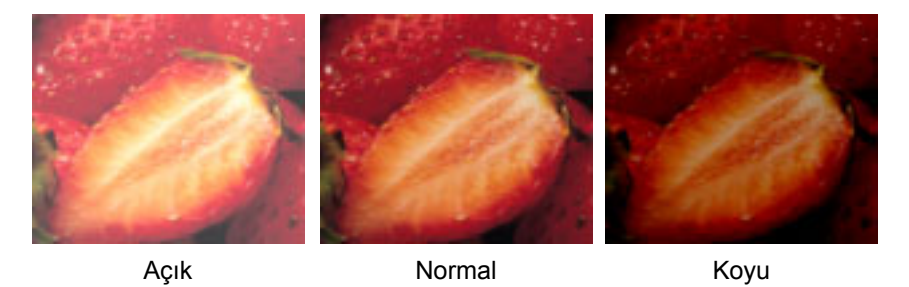

Parlaklık yazım işine genelde düzeltmelerden sonra, son dakika değişiklikleri yapmak için kullanılır.

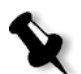

**Not:** Bir RTP işinin parlaklık derecesinin değiştirilmesi yeniden RIP işlemi görmesini gerektirmez.

¾ Bir işin parlaklığını seçmek için **Parlaklık** kaydıracını gerekli parlaklık düzeyine getirin (erim -%15 uygulayan **Açık** ile +%15 uygulayan **Koyu** arasındadır).

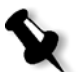

**Not:** Parlaklık düzeyini **Normal** olarak ayarladığınızda hiç bir değişiklik uygulanmaz.

#### Kontrast

**Kontrast** seçeneğinin ayarlanması resminizdeki açık ve koyu tonların arasındaki farkları kontrol etmenizi sağlar.

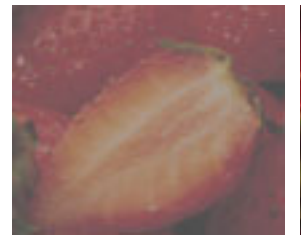

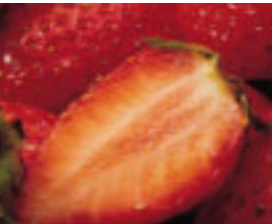

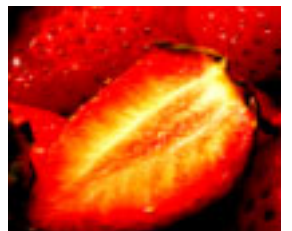

Daha az **Normal** Normal Daha fazla

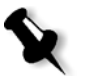

**Kontrast** seçeneği yazım işine genelde düzeltmelerden sonra, son dakika değişiklikleri yapmak için kullanılır.

**Not:** Bir RTP işinin kontrast düzeyinin değiştirilmesi yeniden RIP işlemi görmesini gerektirmez.

¾ Bir işin kontrast düzeyini seçmek için **Kontrast** kaydıracını gerekli kontrast düzeyine getirin (erim -%15 uygulayan **Daha az** ile +%15 uygulayan **Daha fazla** arasındadır).

**Not:** Kontrast düzeyini **Normal** olarak ayarladığınızda hiç bir değişiklik uygulanmaz.

# Renk Araçları

# Profil Yöneticisi

**Profil Yöneticisi** kaynak ve hedef ICC profillerini alıp silmenizi ve hedef profillerini kağıt renklerine haritalamanızı sağlar.

Kaynak profilleri dşğer aygıtları ya da renk aralıklarını öykünlemek için kullanılır. CMYK ya da RGB profillerini alabilirsiniz. Bir işte profil kullanmak için İş Parametreleri penceresinde aldığınız profile bağlı olarak **Renk>RGB iş akışı** ya da **Renk>CMYK iş akışı>Emülasyon**, seçimini yapın.

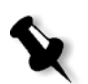

**Not:** Özel kaynak RGB dosyaları CSA emülasyon modunda kullanılamazlar.

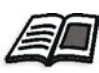

Bir iş için kaynak profili seçme hakkında daha fazla bilgi için bkz *[RGB](#page-348-0) İş Akışı* [sayfa 335](#page-348-0) ve *CMYK İş Akışı* [sayfa 336.](#page-349-0)

Hedef profilleri yazıcınızın renk ayırımını tanımlarlar ve kullandığınız kağıt ve toner bileşimine bağlıdırlar. Değişik kağıt stokları değişik hedef profilleri gerektirir. Her özel hedef profili kaplı ve kaplı olmayan kağıtlarla kullanılır. Bir iş için farklı bir hedef profili seçmek için İş Parametreleri penceresinde **Renk>Hedef profili** seçimini yapın.

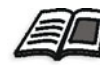

Bir iş için hedef profili seçme hakkında daha fazla bilgi için bkz *Varış [profili](#page-353-0)* [sayfa 340.](#page-353-0)

Bir hedef profili aldıktan sonra Ortam renk eşleştirme diyalog kutusunu kullanarak profili bir kağıt rengine eşleyebilirsiniz. Profil kağıt rengine bağlanır ve Spire CXP8000 color server işiniz için doğru profili otomatik olarak seçer. Bu, örneğin karışık kağıt türlerinin olduğu işlerde yararlıdır. **Renk>Hedef Profili**'nden Bağlı seçimini yapın.

#### Device Link Profillerinin Yönetimi

#### **Bir kaynak ICC profili almak için:**

**1.** Araç çubuğunda **Kaynak Merkezi** düğmesine tıklayın.

Kaynak Merkezi açılır.

2. **Kaynak** listesinden, select **Profil Yöneticisi**'ni seçin.

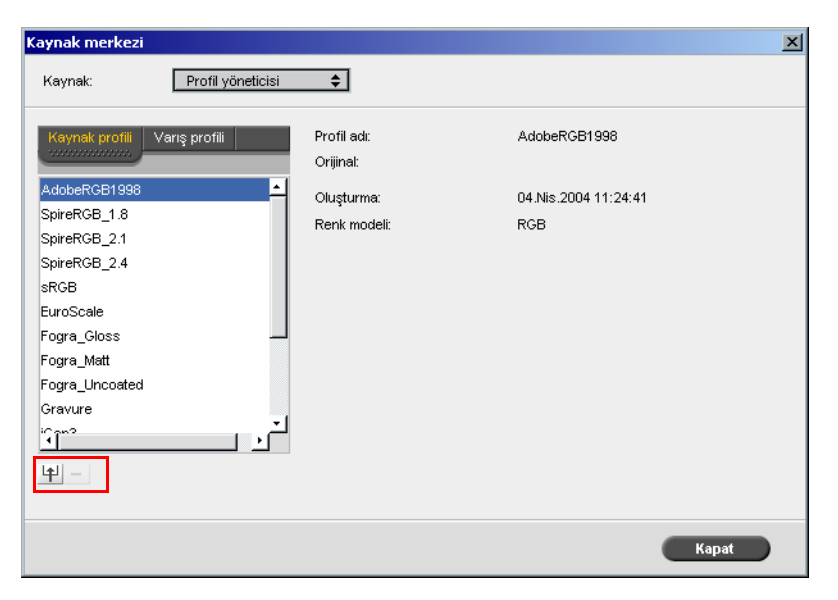

**Kaynak Profili** sekmesi görüntülenir ve önceden tanımlı kaynak ICC profilleri görüntülenir.

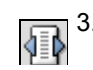

3. **Al** üzerinde tıklayın.

Kaynağın ICC profilini alın diyalog kutusu görüntülenir.

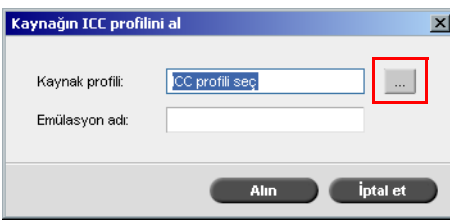

 $\ddotsc$ 

4. **Kaynak profili** alanında**...** düğmesini tıklayın. Gerekli kaynak profili dosyasını bulup seçin ve **Open** düğmesini tıklayın.

Yeni öykünme adı **Emülasyon adı** kutusunda görüntülenir; isterseniz bu adı değiştirebilirsiniz.

5. **Al** üzerinde tıklayın.

Yeni kaynak ICC profili, İş Parametreleri penceresinde **Emülasyon (Device Link)** listesine, **CMYK İş akışı** parametresine ya da **RGB iş akışı** parametresine eklenir.

#### **Bir hedef ICC profili almak için:**

1. **Kaynak Merkezi>ProfilYöneticisi'nden**, **Hedef Profili** sekmesini seçin.

Önceden tanımlı ICC profilleri görüntülenir.

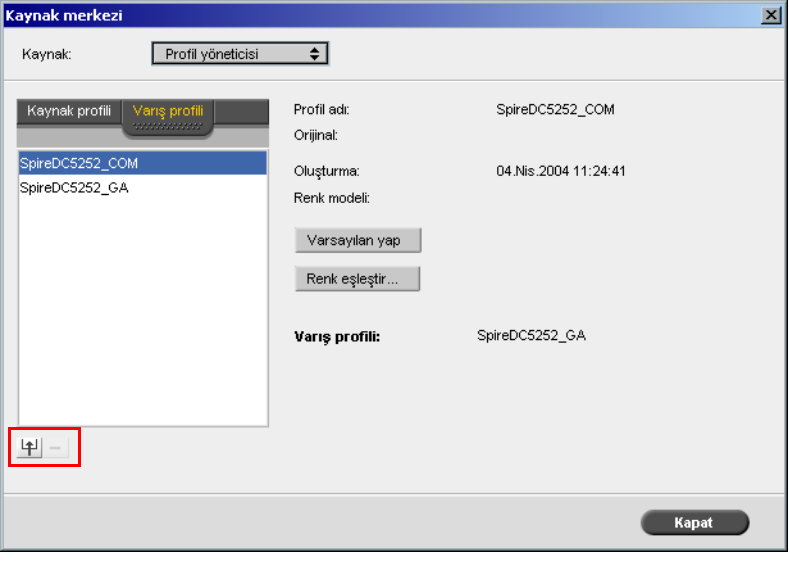

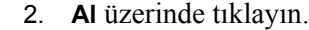

 $\blacktriangleright$ 

 $\ddotsc$ 

Hedefin ICC profilini alın diyalog kutusu görüntülenir.

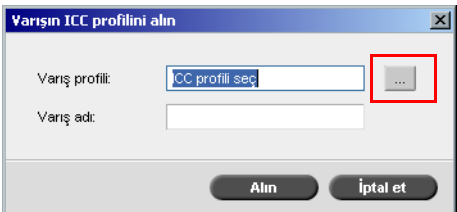

3. **Hedef profili** alanında**...** düğmesini tıklayın. Gerekli kaynak profili dosyasını bulun ve **Open** düğmesini tıklayın.

Yeni öykünme adı **Emülasyon adı** kutusunda görüntülenir; isterseniz bu adı değiştirebilirsiniz.

- 4. **Al** üzerinde tıklayın.
- 5. Alınan hedefi varsayılan olarak ayarlamak isterseniz, işaretleyin ve **Varsayılan Yap** düğmesini tıklayın.
- 6. ICC profillerini belirli renklerle eşleştirmek için.
	- a. **Renk eşleştirme** üzerinde tıklayın.

Ortam renk eşleştirme penceresç görüntülenir.

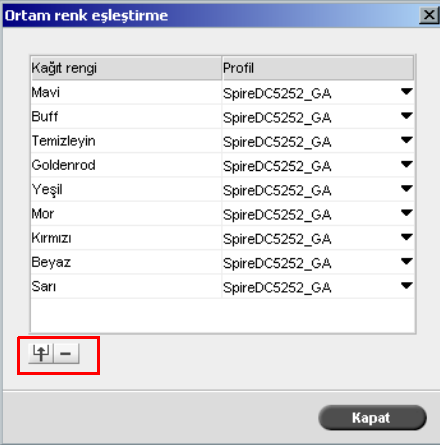

b. **Profil** sütunundan her kağıt rengi için gerekli profili seçin.

c. Yeni bir kağıt rengi eklemek için **al** düğmesini tıklayın. 甲 **Not:** Kağıt rengine bir hedef profili eşleştirmezseniz Spire CXP8000 color server, beyaz kağıt için kullanılan varsayılan profili kullanır. .<br>Renkekle .<br>Yeni renk ekle OK ptatet d. **Renk ekle** kutusunda yeni resmin adını yazın ve **OK** üzerinde tıklayın. e. Bir kağıt rengini silmek için gerekli kağıt rengini seçin ve **Sil**  $\equiv$ düğmesini tıklayın. f. Görüntülenen iletide **OK** üzerinde tıklayın. g. Ortam renk eşleştirme diyalog kutusunda **Kapatın** düğmesini tıklayın. **Bir ICC profilini silmek için:** 1. I **Kaynak Merkezi>Profil Yöneticisi**'nde silmek istediğiniz profili seçin. **Not:** Önceden tanımlanan ICC profillerini silemezsiniz.2. **Delete** düğmesine tıklayın. Profil, listeden silinir.

# Spot Renk Düzenleyici ve İş akışı

Değişik iş sayfaları kesintisiz ton (CT), çizgi işi (LW) ve spot renk öğeleri içerebilirler. Spire CXP8000 color server Spot Renk Düzenleyici **Spot kütüphanesi**'ndeki her spot renginin CMYK değerlerinin düzenlenmesini sağlar. Bu değerleri düzenlerken CT ya da LW sayfa öğeleri etkilenmez. AYnı zamanda özel spot renkleri yaratmanızı ve bu spot renkleri için sabit CMYK değerleri tanımlamanızı sağlar. Spire CXP8000 color server, HKS ve PANTONE 2000 spt renklerini destekler.

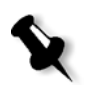

**Not:** Spot renkleri – örneğin PANTONE – CMYK emülasyonundan etkilenmezler. Bir spot rengi seçilen her CMYK emülasyonuyla aynı görüntüye sahiptir.

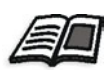

Spot renk düzenleyici ile ilgili daha fazla bilgi edinmek isterseniz, bkz *[Spot](#page-352-0) İş Akışı* [sayfa 339](#page-352-0).

#### **Mevcut bir PANTONE rengini düzenlemek için:**

1. **Araçlar** menüsünden **Spot Renk Düzenleyici** sekmesini seçin.

Spot renk düzenleyici  $\vert x \vert$ Spot kütüphanesi: │ (Onceden tanımlanmış liste... ♦) Renk: (İlk harfleri buraya yazın) Vellow CV 슬 Renk adı: Yellow 012 CV Orijinal: Orange 021 CV Düzeltilen:  $|c|$   $|c|$  $\rightarrow 0$  $\ddot{\phantom{1}}$ Warm Red CV Red 032 CV  $M$  0  $\rightarrow 0$  $\ddot{\phantom{1}}$ Rubine Red CV  $\ddot{\phantom{1}}$  $\mathbf{Y}$  0  $\rightarrow 0$ Rhodamine Red CV Purple CV  $\ddot{ }$  $\mathbf{K}$  0  $\rightarrow 0$ Violet CV Blue 072 CV  $\overline{\phantom{0}}$  $+ =$ Sifirlavin Uygula Kapat

Spot Renk düzenletici penceresi Spire CXP8000 color server'in tüm renk derlemesinin listesiyle görüntülenir.

2. **Renk** altında belirli bir renk arayın.

**Not: Renk** altında mutlak bir arama yapamazsınız. Bu girdiakımı yalnız bir karakter okur. Örneğin "Cool Grey 4" seçeneğinii istiyorsunuz ve "Cool" yazıyorsunuz. "C" yazdığınız anda imleç yalnız "Cool Grey 1" seçeneğine iner ve daha özel bir arama yapmaz.

3. Ya da **Spot Kütüphanesi** listesinden düzenlemek istediğiniz rengi içeren renk kütüphanesini seçin.

- **Not:** QuarkXPress'de çalışıyorsanız PANTONE CV kütüphanesini kullanın.
- 4. Gereken rengi vurgulayın.

Spot Renk düzenleyicisi penceresinin sağ tarafında rengin CMYK değerleri ve bir renk önizleyicisi görütülenir.

- 5. CMYK değerlerini gerektiği şekilde değiştirin.
- 6. **Uygula** üzerinde tıklayın.

Yeni renk Özel renk kütüphanesine eklenir.

#### **Yeni bir spot rengi yaratmak için:**

1. Spot Renk düzenleyicisi penceresinde **ekle** düğmesini tıklayın.

Spot Renk düzenleyicisi diyalog kutusu açılır.

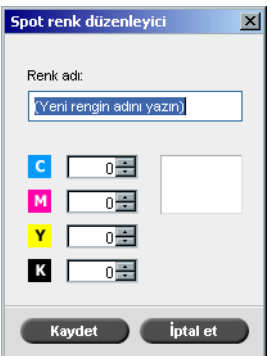

2. Yeni rengin adını PostScript dosyasındaki haliyle yazın.

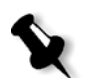

**Not:** Spor renk adları büyük küçük harf duyarlıdır ve adın DTP uygulamasındaki görüntüsüne uymalıdır.

- 3. CMYK değerlerini gerektiği şekilde değiştirin.
- 4. **OK** üzerinde tıklayın.

Yeni renk Özel kütüphaneye eklenir.

#### **Spot rengini silme (yalnız kişisel kütüphaneden):**

- 1. **Spot kütüphanesi** listesinden **Kişisel Kütüphane**'yi seçin.
- 2. Kişisel renkler listesinden silmek istediğiniz rengi vurgulayın.
- 3. **Sil** üzerinde tıklayın.

Aşağıdaki ileti görüntülenir:

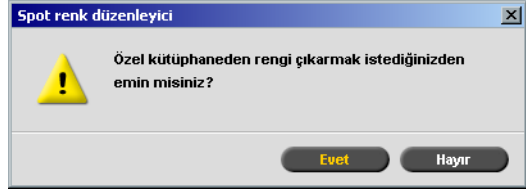

4. Rengi silmek için **Evet** düğmesini tıklayın.

# Derecelendirme Aracı

Bazen bir iş yazdırılırken ton düzeltmeleri yapmak gerekir. Derecelendirmedeki bu değişiklikler, tüm resmin ton eriminde ya da belirli ton erimlerinde parlaklık, kontrast ve renk dengesi ayarlamalarını içerebilir.

Derecelendirme aracı kullanılarak yaratılan Derecelendirme tabloları **Renk** sekmesindeki Derecelendirme listesine eklenir ve yazdırma işlerinde kullanılabilir. Spire CXP8000 color server aynı zamanda değişik deercelendirme ayarlamalarının RTP işlerideki etkilerini yazdırmadan önce görsel olarak kontrol etmenizi sağlar.

Spire CXP8000 color server derecelendirmesiyle işe, varsayılan derecelendirme tablosunu ya da önceden kurgulanan başka bir derecelendirme tablosunu uygulayabilirsiniz. Ayrıca varolan bir tabloyu düzenleyip değişikliklerinizi kaydedebilirsiniz. Derecelendirme, etkileşimli bir işlevdir ve değişiklikler görüntülenen resme otomatik olarak uygulanır.

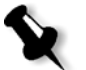

**Not:** Varolan bir tabloyu düzenleyebilirsiniz ama varsayılan derecelendirme tablosunu, **DefaultGradTable**, silemezsiniz.

#### Derecelendirme Diyalog Kutusu

Derecelendirme diyalog kutusu derecelendirme tabloları yaratıp düzenlemek ve değişik Derecelendirme ayarlamalarının belirli RTP işlerinin üzerindweki etkilerini kontrol etmek amacıyla kullanılır. Bu tablolar daha sonra iş sürecinde özel derecelendirme amacıyla uygulanabilir.

#### **Derecelendirme diyalog kutusunu açmak için:**

1. **Araçlar** menüsünden **Derecelendirme** sekmesini seçin.

Derecelendirme diyalog kutusu görüntülenir.

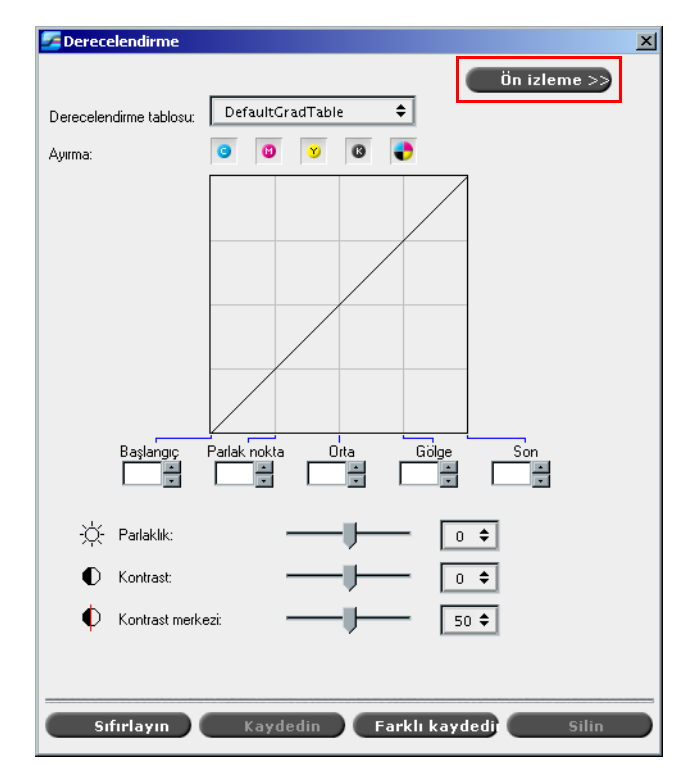

# Ön izleme

Belirli bir RTP işinin değişen Derecelendirme tablolarıyla ya da Derecelendirme ayarlarıyla nasıl değiştiğini görüntülemek için **Ön İzleme** düğmesini tıklayın.

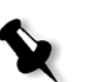

#### **Notlar:**

- **•** Derecelendirme, etkileşimli bir işlevdir. Derecelendirme değişiklikleri görüntülenen resme otomatik olarak uygulanır.
- **•** Derecelendirme tablosu ön izlenen işe otomatik olarak uygulanmaz. Bir derecelendirme tablosunu bir işe atamak için iş parametrelerini kullanmanız gerekir.

#### **Derecelendirme ayarlamalarını görüntülemek için:**

1. Derecelendirme diyalog kutusunu genişletmek için **Ön izleme** üzerinde tıklayın.

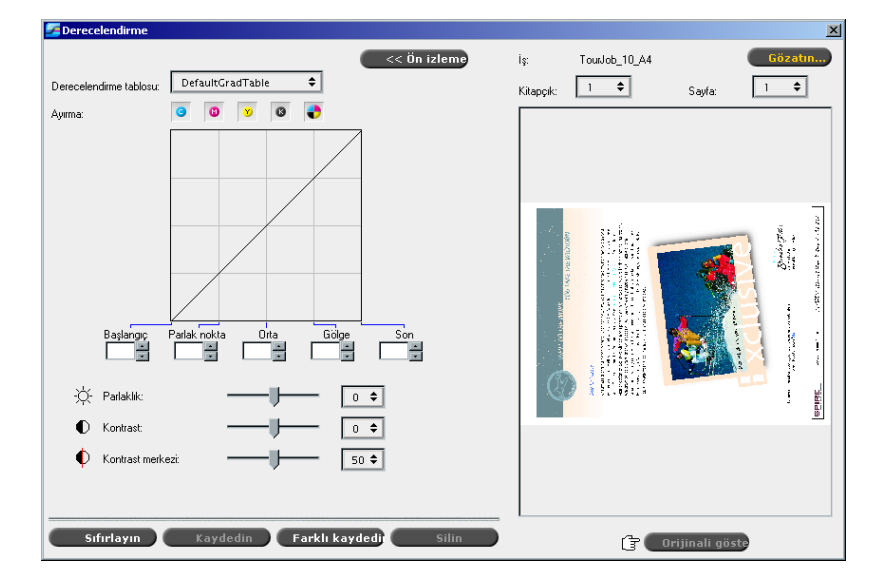

2. Ön izleme penceresinde görüntülemek üzere biri iş seçmek için **Gözatwse** üzerinde tıklayın.

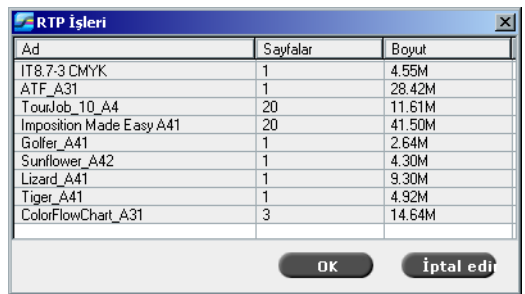

RTP İşleri penceresi görünür.

Görüntülenen işler Saklama penceresinde listelenen RTP işleridir.

- 3. Değiştirmek istediğiniz RTP işini tıklayın.
- 4. **OK** üzerinde tıklayın.

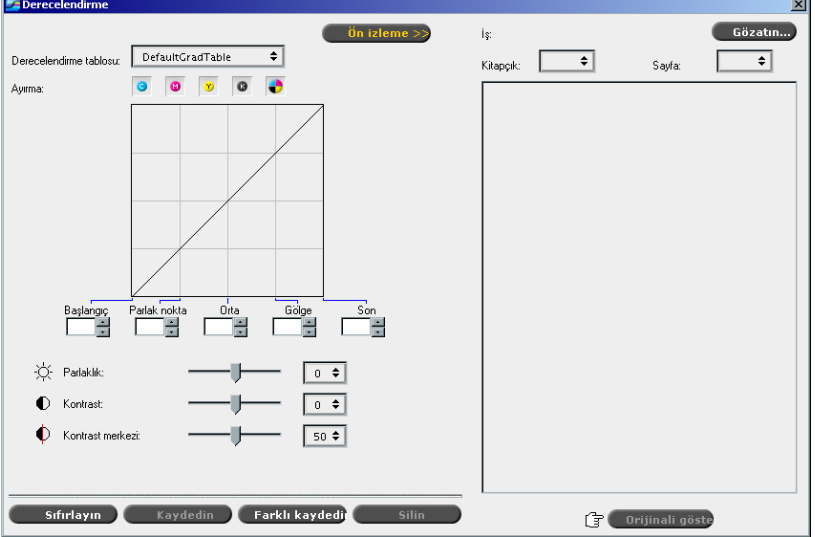

İş derecelendirme diyalog kutusunda görüntülenir.

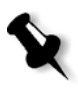

#### **Notlar:**

- **•** <sup>İ</sup>ş adı Ön İzleme panosunun üstünde görüntülenir.
- **•** Derecelendirme tablosu değişikliklerinin etkilerini görüntülemek için başka bir RTP işi seçmek isterseniz, **Ön İzleme** düğmesini tıklayın.
- 5. Düzenlenen ve düzenlenmemiş derecelendirme tablosu görüntüleri arsında gidip gelmek için (derecelendirmediyalog kutusunun altındaki) **Orijinali göster** düğmesini tıklayın.
- 6. Derecelendirme tablosu değişikliklerinin etkilerini RTP işinin başka bir sayfasında görmek isterseniz, Ön izleme penceresinin üstündeki listelerden **Sayfa** ya da **Kütapçık** seçimini yapabilirsiniz.

Seçilen sayfa görüntülenir.

#### Derecelendirme Tablosu Kutusu

Derecelendirme diyalog kutusu açılınca varsayılan derecelendirme tablosu **DefaultGradTable** seçilir.

Bu tablo, 45°'lik bir derecelendirme eğrisini gösterir, Parlaklık ve Kontrast 0, Kontrast merkezi 50 ve tüm renk ayırımları seçilidir.

Daha önceden derecelendirme tabloları yaratmış veya düzenlemişseniz, istenen derecelendirme tablosunu **Derecelendirme tablosu** listesinden seçin. Görüntüleme ve düzenleme amaçlarıyla, seçilen derecelendirme tablosunun önceden yapılandırılmış ayarları üzerinde çalıştığınız RTP işine hemen uygulanır.

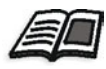

Her ön izleme düğmesiyle ve görüntüleme modlarıyla ilgili daha fazla bilgi için bkz. *İş[in Önizlenmesi](#page-218-0)* sayfa 205.

# Ayırma Alanı

**Ayırma** alanı, belirli bir derecelendirme tablosu için düzenlenecek ayırımları seçmek için kullanılır. Ayırımların birini, hepsini ya da istediğiniz kadarını seçebilirsiniz. Belirli bir ayırımın ve belirli bir derecelendirme kontrolunun seçimi, belirli bir tonal erimin renk dengesini değiştirmenizi sağlar.

Derecelendirme penceresi açıldığında tüm ayırımlar seçilidir.

#### $\circ$  $\bullet$ ø ð

Bu araç tüm ayırımların aynı anda düzenlenmesini sağlar.

#### **Biı ya da daha çok ayırımı düzenlemek için:**

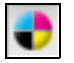

- 1. Tüm ayırımları temizlemek için bu düğmeyi kullanın.
- 2. Düzenlemek istediğiniz ayırımları teker teker seçin örneğin yalnız camgöbeği.
- 3. Derecelendirme kontrollarını kullanarak ayırım parametrelerini değiştirin.

Derecelendirme tablolarında yaptığınız değişiklikler anında derecelendirme grafiğinde görüntülenir.

#### Derecelendirme Grafiği

Spire CXP8000 color server derecelendirme tabloları Derecelendirme diyalog kutusunda görsel olarak bir grafik olarak gösterilir:

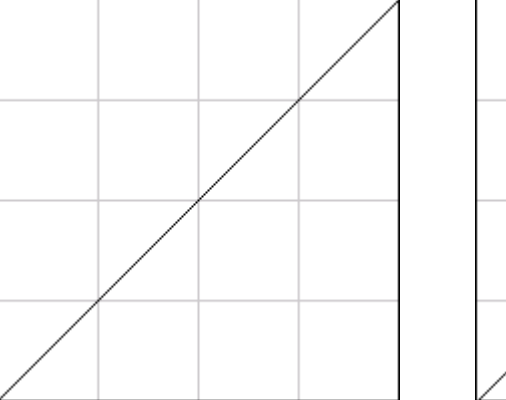

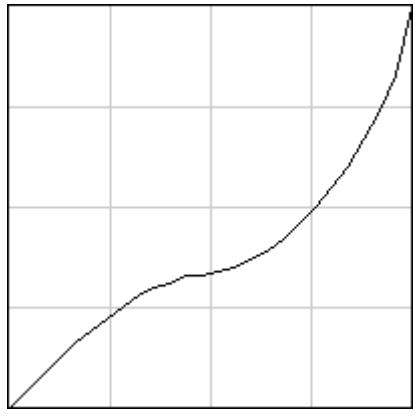

DefaultGradTable (Girdi Çıktıya eşittir) Değiştirilmiş derecelendirme grafiği

Yatay eksen resimin derecelendirme değişikliklerinden önceki ton değerlerini gösterir (girdi) Dikey eksen resimin derecelendirme değişikliklerinden sonraki ton değerlerini gösterir (çıktı) Her dört ayırım da (CMYK) gösterilir ancak aynı eğrilere sahiplerse grafikler tek bir eğri halinde gözükürler.

#### Derecelendirme Kontrolleri

Derecelendirme kontrolleri belirli ton erimlerindeki parlaklığı ayarlamak için kullanılırlar.

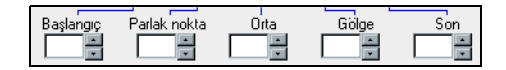

Grafiğin belirli bir bölümündeki etkin ayırımların grafik değerini yükseltmek ya da azaltmak için okları tıklayın.

Yalnız bir ayırım etkinse, derecelendirme değerleri -50'den 50'ye doğru listelenir. Birden çok ayırım etkinse hiçbir derecelendirme değeri listelenmez.

Derecelendirme tablolarında yapılan değişiklikler anında derecelendirme grafiğinde görüntülenir.

#### **Derecelendirme kontrolleri**

#### **• Başlangıç**

Derecelendirme grafiğinin orijinini parlak noktada dikey ya da yatay eksende hareket ettirir. Bu resim dosyasını %0 dot'tan %100 dot'a kadar etkiler, en büyük değişiklik %0 dot'tadır.

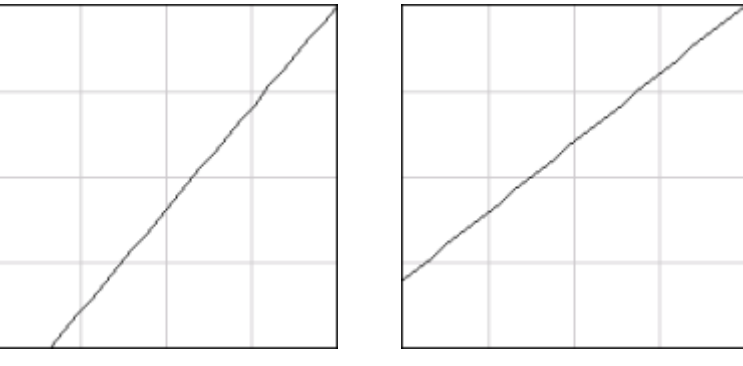

Başlangıç Noktası düşük Başlangıç Noktası Yüksek

#### **• Parlak nokta**

Parlaklığı en çok parlak alanlarda değiştirir. Bu resim dosyasını %0 dot'tan %50 dot'a kadar etkiler, en büyük değişiklik %25 dot'tadır.

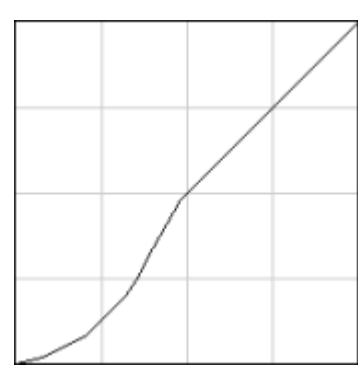

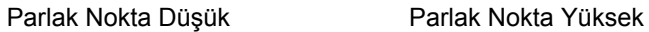

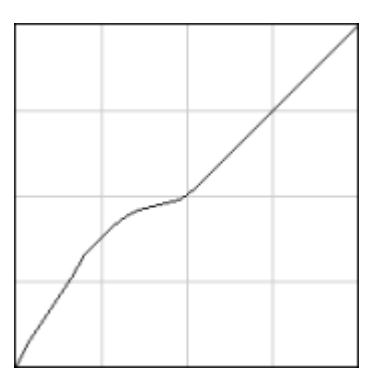

# **• Orta**

Parlaklığı en çok orta tonlarda değiştirir. Bu resim dosyasını %15 dot'tan %85 dot'a kadar etkiler, en büyük değişiklik %50 dot'tadır.

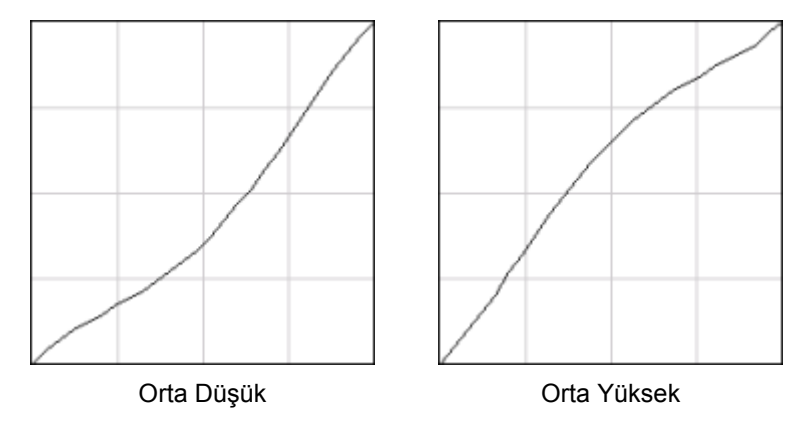

**• Gölge**

Parlaklığı en çok gölgelerde değiştirir. Bu resim dosyasını %50 dot'tan %100 dot'a kadar etkiler, en büyük değişiklik %75 dot'tadır.

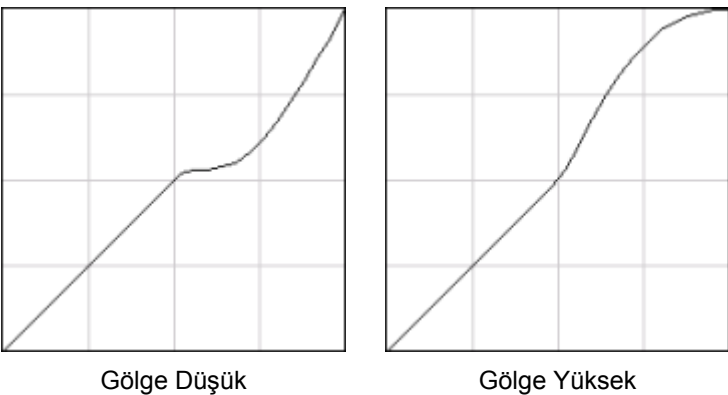

#### **• Son**

Derecelendirme grafiğinin son noktasını gölge ucunda dikey ya da yatay eksende hareket ettirir. Bu resim dosyasını %0 dot'tan %100 dot'a kadar etkiler, en büyük değişiklik %100 dot'tadır.

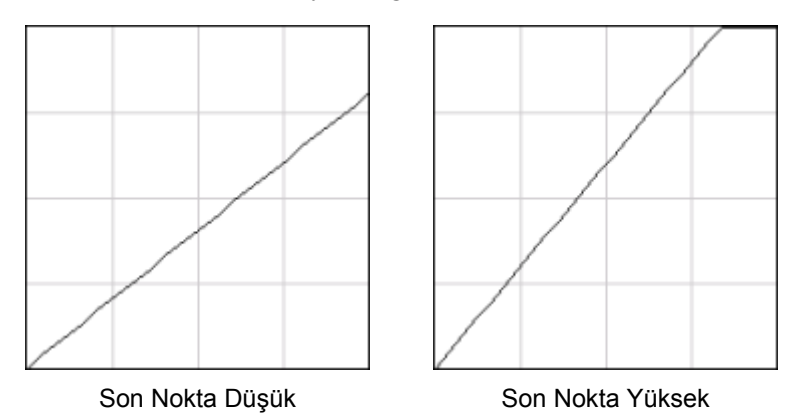

#### Parlaklık ve Kontrast Kaydırıcı Kontrolleri

**Parlaklık** ve **Kontrast** kaydırıcı kontrolleri yalnız tüm ayırımlar seçildiğinde etkindir.

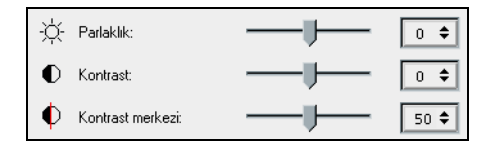

#### **Parlaklık**

Parlaklık resmin aydınlığını çoğaltır ya da azaltır. Parlaklığı arttırmak resmi aydınlatır ve içbükey bir eğriye neden olur. Parlaklığı azaltmak resmi karartır ve dışbükey bir eğriye neden olur.

¾ Parlaklığı artırmak için **Parlaklık** sürgüsünü sağa, azaltmak için sola hareket ettirin.

Ya da:

İnme listeden bir değer seçmek için ok düğmesine tıklayın.

#### **Kontrast**

Kontrast parlak noktaları daha açık renk ve gölgeleri de daha koyu yaparak resim kontrastını arttırır. Kontrastı azaltmak için de kullanılabilir.

¾ Kontrastı artırmak (S biçimli eğri) için **Kontrast** sürgüsünü sağa, kontrastı azaltmak (ters S biçimli eğri) için sola hareket ettirin. Ya da:

İnme listeden bir değer seçmek için ok düğmesine tıklayın.

#### **Kontrast Merkezi**

Kontrast, resim kontrastını en çok orta tonlarda çoğaltır. Kontrast merkezini kullanarak kontrastın nerede çoğaltıldığını ayarlayabilirsiniz. Parlak noktalardaki kontrastı yükseltmek için Kontrast Merkezi parlak noktalara kaydırılır. Gölgelerdeki kontrastı yükseltmek için Kontrast Merkezi gölgelere kaydırılır.

¾ Resim kontrastını **Kontrast** sürgüsünü ayarlayarak ayarlayın. Ya da:

Kontrast parlak noktalarını artırmak için **Kontrast Merkezi** kaydırıcısını sağa, gölgelerdeki kontrastı artırmak için sola hareket ettirin. Ya da:

Kontrast Merkezi değerini artırmak veya azaltmak için ok düğmesine tıklayın. Kontrast Merkezi değeri Kontrast Merkezi kaydırıcısının sağında bulunur. Yaptığınız değişiklikler, eğrinin içbükeyden dışbükeye dönüştüğü noktayı hareket ettirerek derecelendirme grafiğini etkiler.

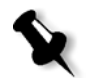

**Not:** Kontrast Merkezi resmi, yalnız Kontrast da ayarlanırsa etkiler.

#### Derecelendirme tablolarının Düzenlenmesi

Derecelendirme penceresi derecelendirme tablolarının düzenlenmesi için birkaç olanak sunar, **Sıfırla**, **Kaydet**, **Sil** ve **Farklı kaydet**.

Yalnız varsayılan derecelendirme tablosuyla çalışırsanız Sıfırla ve Farklı kaydet seçenekleri etkindir. Bu seçenek varsayılan derecelendirme tablosunu taban olarak kullanıp yeni varsayılan derecelendirme tabloları oluşturmanızı ve kaydetmenizi sağlar. Varsayılan dışındaki derecelendirme tablolarıyla çalışırsanız **Kaydet** ve **Sil** de etkinleşir.

#### **Derecelendirme düzenleme seçenekleri**

¾ Tüm derecelendirme penceresi ayarlarını sıfırlamak için **Sıfırla** üzerinde tıklayın.

Derecelendirme eğrisi 45° çizgiye sıfırlanır.

¾ Seçilen derecelendirme tablosunu silmek için **Sil** düğmesini tıklatın.

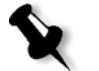

**Not: DefaultGradTable** tablosunu silemezsiniz.

- ¾ Belirtilen derecelendirme ayarlarını kaydetmek için **Kaydet** üzerinde tıklayın.
- ¾ Mevcut derecelendirme tablolarını yeni adlar kullanarak yeni derecelendirme tabloları olarak kaydetmek için **Farklı Kaydet** üzerinde tıklayın.

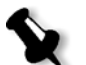

**Not:** Varsayılan derecelendirme tablosunu ancak yeni bir isimle kaydedebilirsiniz.

#### **Yeni bir derecelendirme tablosu yaratmak için:**

- 1. Derecelendirme penceresinde derecelendirme tablosunu gerekli şekilde ayarlayın.
- 2. **Farklı kaydet** üzerinde tıklayın.

Farklı kaydedin diyalog kutusu açılır.

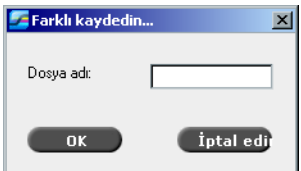

- 3. **Dosya adı** kutusunda yeni derecelendirme tablosu için gereken adı yazın.
- 4. **OK** üzerinde tıklayın.

Derecelendirme tablosu kaydedilir ve **Derecelendirme tablosu** listesine ve İş Parametreleri Derecelendirmeleri listesine eklenir.

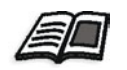

Derecelendirme tabloları hakkında daha fazla bilgi edinmek isterseniz, bkz *[Derecelendirme](#page-359-0)* sayfa 346.

8

# Grafik Sanatları İş Akışı

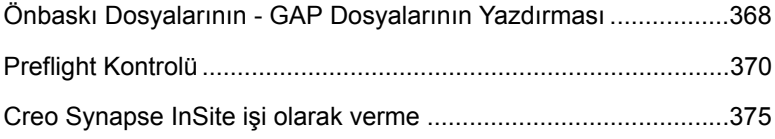

# <span id="page-381-0"></span>Önbaskı Dosyalarının - GAP Dosyalarının Yazdırması

Grafik Sanatı Bağlantı Noktası (GAP), Grafik Sanatlar endüstrisinde kullanılan değişik dosya formatlarının alınabildiği bir bağlanma noktasıdır. GAP dosyaları taralı olarak alınırlar. Spire CXP8000 color server bu dosyaları yalnız yazdırma için hazırlamalıdır, dosya çözünürlüğünü ve yönünü ayarlamalıdır.

## GAP Dosyalarının Alınması

Belirli bir sayfayı yazdırmak için o sayfaya atanan dosyayı alın. Belirli bir iş yazdırmak için işe atanan dosyayı alın.

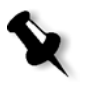

**Not:** Atanan iş alındığında Spire CXP8000 color server kuyruklarında görüntülenen bir PDF dosyasına çevirilir. Bu PDF dosyası diğer her PDF dosyası gib programlanıp yazdırılabilir.

## GAP Dosyalarının Desteklenmesi

Spire CXP8000 color server aşağıdaki dosya türlerini alıp çevirebilir:

- **•** Brisque işleri
- **•** TIFF
- **•** TIFF IT
- **•** CT / LW

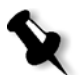

**Not:** Spire CXP8000 color server önceden ayrılan ve karma GAP dosya formatlarını destekler.

Sistem bu dosya türlerini "önceden taranmış" PDF dosyalarına dönüştürür. GAP PDF dosyaları diğer PDF dosyaları gibidirler ve aynı iş parametrelerine sahiptirler.

# GAP Dosya Yapısı

# TIFF IT

Bır TIFF IT dosyasının 3 bölümü vardır:

- **•** CT.TIF
- **•** LW.TIF
- **•** FP (son sayfa) dosyası, CT.TIF ve LW.TIF bölümlerini birleştirir.

Spire CXP8000 color server'a bir TIFF IT dosyası almak için önce FP dosyasını alın. Alınma sırasında dosya bir PDF dosyasına çevrilir ve Spire CXP8000 color server kuyruklarında görüntülenir. Bu PDF dosyası diğer her PDF dosyası gibi programlanıp yazdırılabilir.

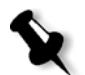

**Not:** Spire CXP8000 color server Al penceresinde, **Dosya Türleri** kutusunda **Gap dosyaları** seçeneğinin işaretli olduğundan emin olun.

# CT, LW, TIFF

Bir Brisque işinin ve TIFF IT bileşenleri CT, LW ve TIFF2 dir ve Spire CXP8000 color server uygulamasına ayrı olarak alınıp yazdırılabilir.

# Taralı Brisque İşleri

Tüm taralı Brisque işlerinin belirli bir yapısı vardır. Her iş bir ya da daha çok sayfalı (çoklu iş durumunda) atanan bir dosya içerir. Ayrıca her sayfa, LW ile CT'yi birleştiren kendi dosyasını içerir.

- **•** Bir Brisque işini Spire CXP8000 color server'a almak için işin atanan dosyasını alın.
- **•** Belirli bir sayfayı yazdırmak için o sayfaya atanan dosyayı alın.

# <span id="page-383-0"></span>Preflight Kontrolü

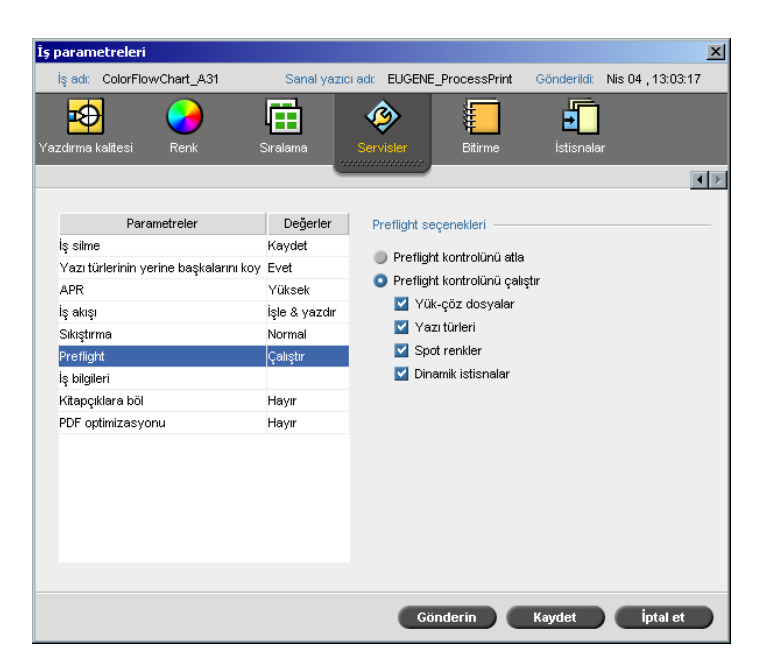

**Preflight** parametresi iş yazdırmaya gönderilmeden önce anahtar iş bileşenlerinin durumunu kontrol etmenizi sağlar.

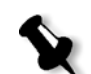

**Not:** Preflight kontrolü yalnız PostScrit işlere uygulanabilir.

Prefight kontrolü sırasında işiniz RIP sürecinden geçer ve eksik bileşenleri tanımlanır. Preflight aşağıdaki anahtar iş bileşenlerinin durumunu kontrol eder:

- **•** Yüksek çözünürlüklü resimler ya da yüksek çözünürlüklü resimler dosyasına yanlış bağlar
- **•** Eksik yazıtipleri
- **•** Spire CXP8000 color server spot renk kütüphanesinde tanımlanmayan spot renkleri
- **•** Bir dinamik sayfa olağandışı durum sanal yazıcısı tarafından gönderilen bir dosya için dinamik olağandışı durum komutları

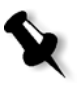

**Not:** Bir iş bileşeni eksikse, iş RIP geçirmeden başarısız olur ve bir uyarı iletisi görüntülenir. Eksik bileşenler hakkındaki bilgiler İş Geçmişi penceresinde görüntülenir.

Preflight kontrolünün sonuçları **Preflight Raporu**'nda görüntülenir. Varsayılan durumda her iş için bir preflight raporu oluşturulmaz. Bu raporu oluşturmak için, **Preflight** iş parametresini kullanarak bir preflight kontrolü yapmalısınız.

#### **Preflight kontrolü yapmak için:**

¾ **Preflight seçenekleri** alanında **Preflight kontrolü çalıştır** seçimini yapın.

Her dört anahtar iş bileşeni kontrol kutusu etkindir ama preflight kontrolüne katmak istemediğiniz kontrol kutusunu temizleyebilirsiniz.

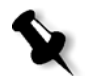

**Not:** Listedeki seçilen öğelerden biri eksikse preflight kontrolünün sonunda iş durumu "Başarısız" olur ve iş Saklama penceresine gönderilir.

# Preflight Rapor

Preflight raporu yazdırma öncesi anahtar iş bileşenlerinin durumu (mevcut ya da eksik) hakkında bilgi veren ve dosyalarınızı buna göre düzeltmenizi sağlayan işle ilgili bir rapordur.

Yüksek sayıda sayfa ya da kopyası bulunan karmaşık işlerin yazdırılmasından önce preflight raporunu çalıştırmak özellikle yararlıdır. Preflight kontrolü eksik iş bileşenlerini saptar ve hepsini aynı anda Preflight rapor diyalog kutusunda görüntüler. Rapora bakarak eksik bileşenleri ele alabilirsiniz ve böylece yazdırma sırasında hata ya da başarısız iletilerilerle vakit kaybetmezsiniz.

Preflight kontrolünü çalıştırdığınızda tüm anahtar öğeler bulunursa iş seçtiğiniz iş akışına göre işlem görür ve yazdırılır. Kontrol başarısız olursa (eksik anahtar öğeler saptanırsa) iş, incelenebilmesi için preflight raporuyla beraber, Saklama penceresine geri gönderilir.

Preflight raporu her zaman en son çalıştırılan preflight raporudur. Bir iş için birden çok preflight raporu oluşturulursa, sonradan gelen öncekinin üstüne yazılır. Bir preflight raporu oluşturulduğunda preflight kontrolünün tarihi ve saati İş Geçmişi penceresinde belirtilir.

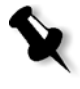

**Not:** Preflight Rapor diyalog kutusu tüm anahtar iş bileşenlerini (eksik ve bulunan) listelediği için bu raporu mevcut (bulunan) anahtar iş bileşenlerini, örneğin bir iş içindeki tüm yazıtiplerinin ve ilgili yollarının listesini, görüntülemek için kullanabilirsiniz.

#### **Preflight raporunu görüntülemek için:**

1. Saklama penceresinde işi sağ tıklayın ve menüden **Preflight Raporu** seçimini yapın.

Preflight Rapor diyalog kutusu açılır. **Preflight seçenekleri** alanında **Yük Çöz** seçimini yaparsanız ilk olarak **Yük Çöz Raporu** görüntülenir.

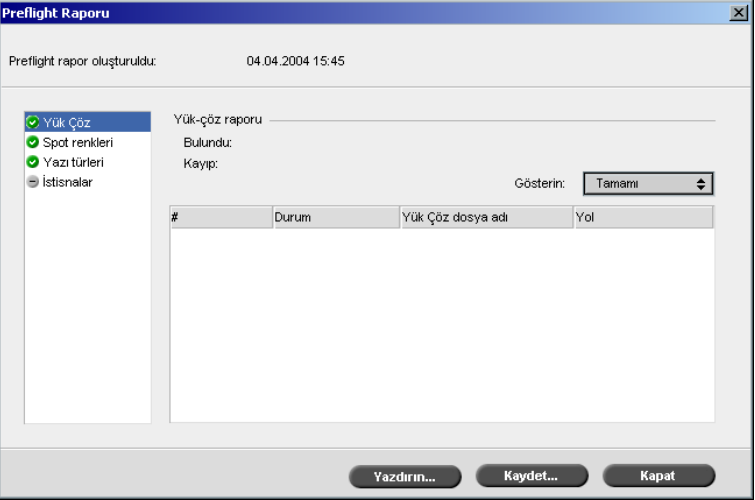

- İşte bulunmayan anahtar bileşenler varsa bu **Yük Çöz**, **Spot Renkleri**  $\mathbf{x}$ ve **Yazı tıpleri** rapor seçeneklerinin yanındaki **kayıp** göstergesiyle gösterilir.
- Preflight kontrolü için bir preflight seçeneği seçmezseniz rapor  $\cup$ seçeneğinin yanında **rapor oluşturulmadı** göstergesi görüntülenir.
- Bir preflight seçeneği için tüm dosyalar bulunursa rapor seçeneğinin  $\bullet$ yanında **bulundu** göstergesi görüntülenir.
	- 2. **Göster** listesinden aşağıdaki seçeneklerden birini seçin:
		- **•** Tüm dosyaları görüntülemek için **Tamamı**.
		- **•** Yalnız bulunan dosyaları görüntülemek için **Bulunanlar Yalnızca**.
		- **•** Yalnız eksik dosyaları görüntülemek için **Kayıp Yalnızca**.
- **Preflight Raporu**  $\overline{\mathbf{x}}$ 04.04.2004 15:45 Preflight rapor oluşturuldu: Spot renk raporu Vük Çöz  $\overline{\otimes}$  Spot renkleri Bulundu: Yazı türleri Kayıp: i istisnalar Gösterin: Tamamı ट। Kütüphane %C %M %Y %K Durum  $Spot$  renk adı Vazdırın... Naydet... Kapat
- 3. **Spot renkleri** rapor seçeneğini seçin.

**Spot renk raporu** alanı eksik spot renk adlarını (spot renk kütüphanesinde bulunamayan spot renkleri) ve bulunan spot renk adlarını g (spot renk kütüphanesinde bulunan spot renkleri) görüntüler. **C**,**M**,**Y**,**K** sütunları spot rengi CMYK eşdeğerliliğini görüntüler.

- Durum **kayıp**'sa Spire CXP8000 color server gerekli spot rengine öykünmek için PS dosyasında gömülü olan orijinal CMYK değerlerini kullandı.
- Durum **bulundu** ise Spire CXP8000 color server spot renk kütüphanesinde bulunan CMYK değerlerini kullandı**.**
- **Preflight Raporu**  $\vert x \vert$ Preflight rapor oluşturuldu: 04.04.2004 15:45 ● Yük Çöz<br>● Spot renkleri<br>● Yazı türleri Yazı türü raporu Bulundu: Kayıp: Gösterin: Tamamı Sistisnalar ্ৰ Durum Yazı türü Kaynak # Bulundu Times-Bold Kütüphane  $\overline{z}$ Bulundu Times-Roman Kütüphane Vazdırın... Naydet... Kapat
- 4. **Yazı tipi** rapor seçeneğini tıklayın.

**Yazı biçimi raporu** alanı dosyaya gömülü olmayan ve **Yazı tipi kütüphanesi**'nde bulunmayan eksik yazı tiplerini ve bulunan yazı tiplerini görüntüler.

**Kaynak** sütunu yazı tiplerinin dosyada gömülü olduklarını ya da **Yazı tipi kütüphanesi**'nde bulunduğunu gösterir.

**Preflight Raporu**  $\vert x \vert$ Preflight rapor oluşturuldu 04.04.2004 15:45 İstisnalar **O** Yük Cöz Spot renkleri İş SetPageDevice veya XRX komutlarını içermiyo Yazı türleri **E** istisnals Yazdırın... Kaydet... Kanat

**İstisnalar** alanı dosyada bulunan dinamik sayfa olağandışı durum komutlarını görüntüler.

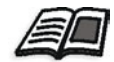

Dinamik sayfa istisnaları hakkında daha fazla bilgi edinmek isterseniz, bkz *[Dinamik Sayfa](#page-290-0) İstisnaları* sayfa 277.

6. Preflight raporunu kaydetmek için **Farklı kaydet** üzerinde tıklayın ve istenen yere gözatın.

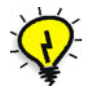

**İpucu:** Birden çok preflight kontrolü çalıştırılırsa, sonuncu preflight raporu öncekinin üstüne yazılır. İstenirse raporu ileride kullanmak üzere kaydedebilirsiniz.

7. Raporu yazdırmak için **Yazdır** üzerinde tıklayın.

# <span id="page-388-0"></span>Creo Synapse InSite işi olarak verme

Creo Synapse InSite™ müşterilerinizle aranızda Internet tabanlı iletişim sağlayarak işleri uzaktan düzeltmenizi ve onaylamanızı sağlar.

Sitenizde bir Creo Synapse InSite sunucusu bulunuyorsa işlerinizi Spire CXP8000 color server uygulamasından Insite olarak vermek size ve müşterilerinize, standart bir gözatıcı kullanarak, Web üzerinden coğrafi açıdan uzak kullanıcılarla online düzeltme yapmanızı, izah edici notlar ve yorumlar eklemenizi ve sayfaları onaylamanızı ya da reddetmenizi sağlar.

5. **İstisnalar** rapor seçeneğini tıklayın.

RTP işi Spire CXP8000 color server üzerinde yaratıldıktan sonra Saklama penceresinden InSıte olarak verilebilir. Müşteri oturum açtığında (kendilerine özel kullanıcı adı ve şifreyi kullanarak) işlerinin durumunu görebilir, her işteki sayfaların minyatür halinde görüntülerine bakabilir ve hangi sayfaların düzeltmelere gereksinim duyduğunu saptayabilir. Müşteri renk yoğunluğunu ölçebilir, izah edici yorumlar yapabilir ve sayfaları onaylayabilir. Online düzeltme döngüsü kısaltılır ve sonuç olarak yeniden baskıların sayısı azaltılır.

#### **InSite olarak vermek için:**

- 1. İstenen işi Spire CXP8000 color server Saklama penceresinde seçin.
- 2. İşi sağ tıklayın ve menüden **InSite iş olarak ver** sekmesini seçin.

InSite penceresi görüntülenir.

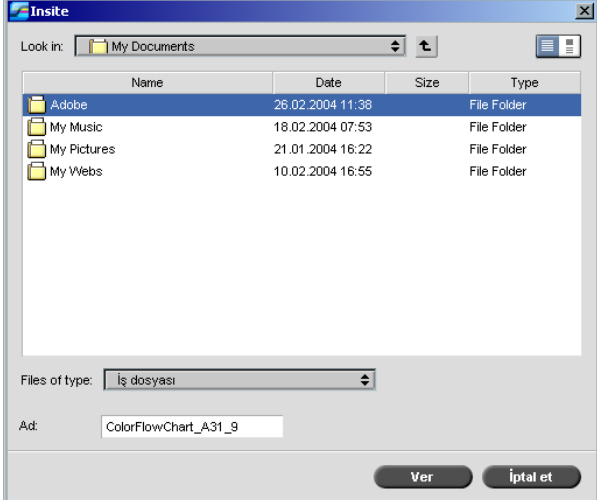

3. İşi vermek istediğiniz dosyayı seçin ve **Ver** üzerinde tıklayın.

Seçilen konumda bir Brisque işi yaratılır. InSite sunucusunda dosyaların kaydını yapıp onay döngüsünü başlatabilirsiniz.

# 9

# VI İş Akışı

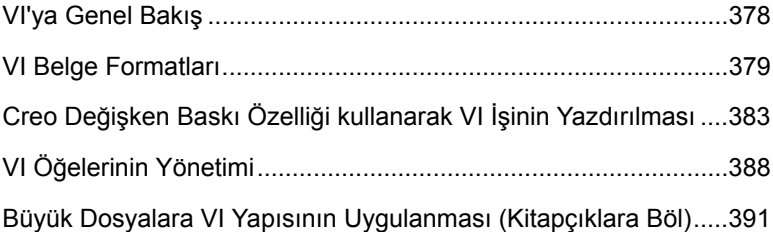

# <span id="page-391-0"></span>VI'ya Genel Bakış

Değişken bilgi (VI) işleri yazdırılan maddelerin belirli alıcı ya da amaçlar için kişiselleştirildiği işlerdir. Bu maddeler faturalar, hedefli reklamcılık ve doğrudan postalamalar olabilir.

VI işleri bir belgenin kişileştirilmiş kopyaları olan kitapçıklardan oluşur. Kitapçık bir ya da daha çok sayfadan oluşabilir, ancak tüm belde bekirli bir kişi ya da adrese hedeflidir. Örneğin bir kitapçık tek sayfalık bir gaz faturası ya da çok sayfalı kişiselleştirilen bir belge olabilir.

Kitapçıktaki her sayfa, kitapçıktan kitapçığa değişebilen, metin, grafikler, resimler ve sayfa zeminini içeren, tek tek RIP işleminden geçirilen öğelerin toplamı olarak yapılandırılır. Bu öğeler kendi başlarına grafik oluşumlardır ve hassas öğeler, metin, RIP geçirmiş resimler ya da bunların bir bileşimi olabilirler. VI işlerinde iki tür öğe vardır:

- **•** <sup>E</sup>şsiz öğeler belirli bir kişi ya da amaç için yalnız bir kere kullanılır. Eşsiz öğelere örnek bir kişinin adıdır.
- **•** Yeniden kullanılabilir VI öğeleri değişik sayfa, kitapçık ya da işlerde birden çok kere kullanılabilirler. Şirket logosu yeniden kullanılabilir öğelere örnektir.

Spire CXP8000 color server'da her öğe, metin, grafik ya da sayfa zemini, bir kere, defalarca ya da VI işinin her sayfasında kullanılsa bile yalnız bir kere RIP işlemi görür. Bir kereden çok kullanılırsa, sonradan kullanılma amacıyla ön belleğe alınır ya da saklanır. Bu öğeleri Kaynak Merkezi'nde **Ön belleğe alınmış VI Unsurlar** alanında yönetebilirsiniz. Belirli bir işle ilgili her öğe kümesine eşsiz bir isim atanır. Satır içinde yalnız bir kere kullanılan, genellikle metinsel, değişken öğeler ön belleğe alınmaz.

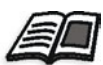

Ön belleğe alınmış VI Unsurlar hakkında daha fazla bilgi edinmek isterseniz, bkz *VI Öğ[elerinin Yönetimi](#page-401-0)* sayfa 388 (VI Öğelerinin Yönetimi, sayfa 396).

Sayfalar yazdırmadan önce, önceden RIP geçirmiş yeniden kullanılabilir öğelerle RIP geçirmiş eşsiz öğelerin birleştirilmesiyle oluşturulur. İş bundan sonra RTP formatındaki diğer işler gibi yazdırılır.

# <span id="page-392-0"></span>VI Belge Formatları

VI işleri, Değişken Baskı Özelliği ve VIPP formatlarını destekleyen VI yazarlık programlarıyla yaratılır. Çoğu VI yazarlık programları, VI dosyalarını PS dosyalarına çevirebilirler. PS dosyaları da Spire CXP8000 color server tarafından işlenebilirler ancak bu Değişken Baskı Özelliği ve VIPP dosyalarının işlenmesi kadar verimli değildir. Her yazarlık programı RIP'ye VI öğelerini nereye koyması gerektiğini anlatan VI kodu yaratır, ancak her program bunu biraz değişik şekilde yapar.

Seçtiğiniz format, belge tasarımı, veri yönetimi ve metin yakalamanın her yönünü kaplayan bağımsız bir format olabilir ya da VI belgelerinin ve VI işleriin yaratılmasını sağlayanbir programın uzantısı olabilir.

Spire CXP8000 color server, aşağıdaki dosya formatlarından birindeki VI işlerini işleyebilir:

- **•** Creo Değişken Baskı Özelliğ<sup>i</sup>
- **•** Xerox Değişken Veri Programlanır Postscript Printware (VIPP)
- **•** Kişisel Baskı Biçimleme Dili (PPML)
- **•** PostScript.

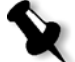

**Not:** Değişken Baskı Özelliği, VIPP ve PPML öğeleri Kaynak Merkezi'nde **Ön belleğe alınmış VI Unsurları** alanında görüntülenir.

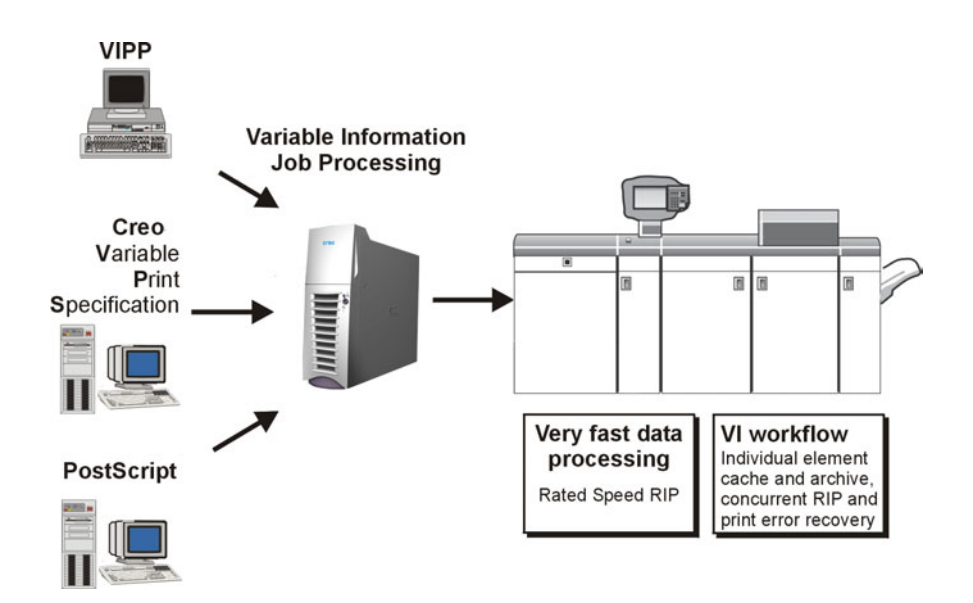

# Creo Değişken Baskı Özelliği

Creo Değişken Baskı Özelliği, VI belgelerinin verimli üretimi için Creo tarafından tasarlanan biçimsel bir dildir.

Creo Değişken Baskı Özelliği kapsamlıdır ve tam bir VI belgesi erimi belirleyebilir. Aynı zamanda verimli uygulamaiçin araçlar sağlar \*hızlı ve verimli veri işlem ve yazdırma öncesi saklama.

Bir Değişken Baskı Özelliği iş aşağıdaki bileşenlerden oluşur:

**• Kitapçık**

Bir belgenin tek bir basımdaki kişileştirilen bir kopyası - sayfalar ya da sayfadaki öğeler kitapçıktan kitapçığa değişebilir.

**• Alt i<sup>ş</sup>**

Belirli bir belgenin tek bir basımdaki tüm kopyaları - örneğin kitap, broşür ya da reklam kağıtları Spire CXP8000 color server üzerinde alt işler istenildiği zaman silinebilir, arşivlenebilir ya da yeniden yazdırılabilir. Ancak ilerideki basımlarda kullanılmak üzere yeniden kullanılabilir öğeler tutabilirsiniz. Yeniden kullanılabilir öğeler farklı bir yerde saklanırlar, böylece yalnızca işte gömülü olan eşsiz veriler silinir.

#### **• Yeniden Kullanılabilir Öğeler**

Kendi başlarına grafik oluşumlardır ve hassas öğeler, metin, raster geçirmiş resimler ya da bunların bir bileşimi olabilirler. Yeniden kullanılabilir öğeler PostScript'te gösterilir ve uygun durumlarda EPS dosyaları olarak saklanabilirler. Yeniden kullanılabilir öğeler kırpma ve ölçekleme komutlarının yanı sıra resim verisi de içerirler.

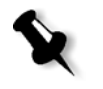

**Not:** CMYK uygulamalarında (örneğin PhotoShop) yaratılan gri tonlama TIFF ve EPS görüntüleri hem Spire CXP8000 color server hem de Xerox DocuColor 8000 Digital Press aygıtındaki renk sayımlarında doğru olarak **Renkli** yerine **siyah beyaz** olarak sayılırlar.

Yeniden kullanılabilir öğeler değişik sayfa, kitapçık ve işlerde bir çik kere kullanılabilirler. Spire CXP8000 color server aygıtında tüm yeniden kullanılabilir öğeler bir kere işlenir ve daha sonra kullanılmak üzere RTP öğeleri olarak ön belleğe alınır. Böylece daha sonra alt işte ya da alt işin ek geçişlerinde kullanılabilirler.

**• Satır içi Öğeler** Veritabanından eşsiz bilgiler alınır ve alt işe gömülür. Bu veri kişisel kitapçıklar için yalnız bir kere yazdırılır.

VIPP

VIPP formatı 1993'te Xerox tarafından geliştirildi. VIPP, VI sayfalarını işlem basamağında birleştiren PostSript tabanlı bir formattır. VIPP çoğunluka VIPP'nin dinamik grafik çizme özelliğini kullanan mali uygulamaalr için ve banka raporları, telefon ve elektrik faturaları için kullanılır.

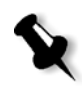

**Not:** Spire CXP8000 color server'ınızda VIPP dosyalarını kullanmak için önce sisteminizde VIPP yazılımını kurmanız gerekir. Bu kurma bir hizmet mühendisi tarafından yapılmalıdır. Daha fazla bilgi için hizmet sunucunuza danışın.

VIPP işleri aşağıdaki dört dosyadan oluşurlar:

Tablo 15: VIPP dosyaları

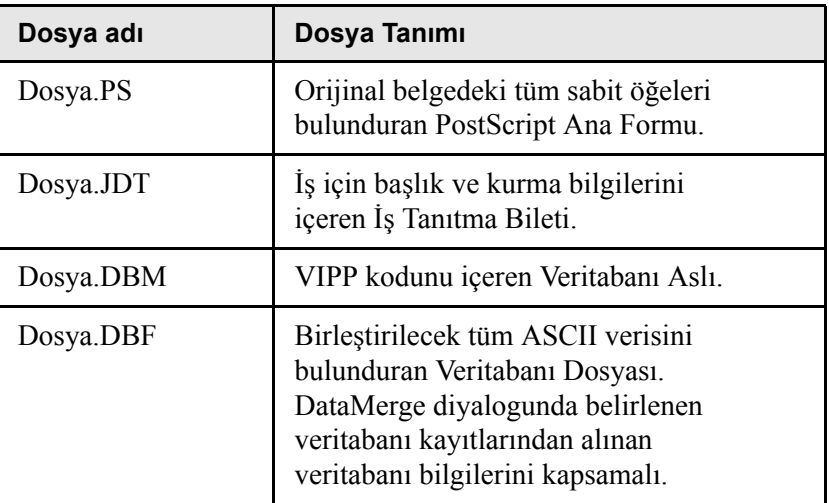

VIPP donanımı sisteminizde xgf ve xgfc klasörleri yaratır. xgfc klasörünün içindebirkaç alt klasör yaratılır. [Tablo 16](#page-395-0) VIPP iş dosyalarını hangi alt klasörde saklamanız gerektiğini listeler.

<span id="page-395-0"></span>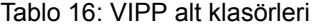

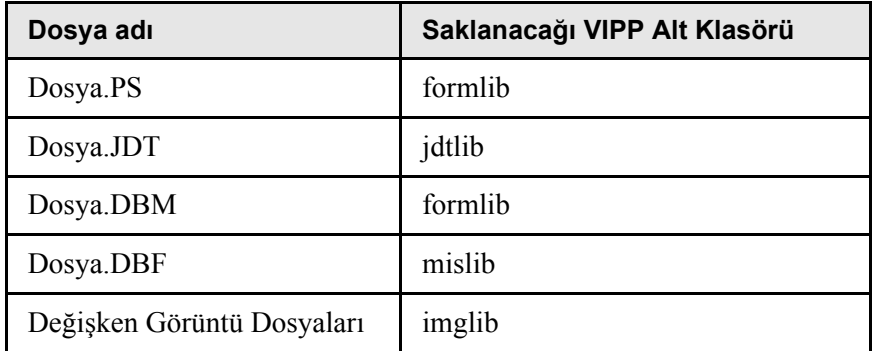

# **Bir VIPP işi yazdırmak için:**

¾ \*.DBF dosyasını Spire CXP8000 color server uygulamasına alın.

VIPP işi işlem görür ve yazdırılır.
## VIPP 2001 ve PPML

PPML formatı, yazdırıcı teknolojisi üreticilerinin, yeniden kullanılabilir sayfa içeriğini yüksek hızda yaratmayı sağlamak için geliştirdikleri XML tabanlı yeni bir sanayi standartıdır.

Spire CXP8000 color server, VIPP 2001 ve PPML formatlarını destekler. Özelliklerinden bazıları size aşağıdaki olanakları verir:

- **•** VIPP 2001 ve PPML işlerinin verimli işlenmesi
- **•** VIPP 2001 ve PPML yeniden kullanılabilir öğelerinin yönetilmesi
- **•** Değişik VI formatlarındaki işlerin Spire CXP8000 color server'a alınması
- **•** VI öğelerinin Spire CXP8000 color server'a alınması ve ön saklama için gönderilmesi
- **•** VI öğelerinin yapısal hiyerarşilerinde görüntülenmesi

PPML ve VIPP 2001 hiyerarşik yapıya sahiptirler. Belge bileşenleri gönderme dosyalarından ayrılırlar ve hiyerarşik yapının değişik düzeylerinde düzenlenip saklanabilirler.

PPML'de değişik işleri bir PPML dosyasında saklama yeteneği bulunur. Böylece gezinim panosundaki görünüm Değişken Baskı Özelliği ve VIPP görüntülerinden farklıdır.

## Postscript dosyaları

PostScript dosyaları basit, çok kısa sürümlü işlere uygundur. Her sayfadaki öğeler o sayfa için RIP işlemi görür. Bu işler hiç bir VI yazarlık aracı kullanmazlar. Bunun yerinde Microsoft Word belgesindekş ya da Microsoft Excel çizelgesindeki postabirleştir işlevini kullanırlar.

# Creo Değişken Baskı Özelliği kullanarak VI İşinin Yazdırılması

Spire CXP8000 color server, önce PDL dosyası ile aynı girdi klasöründeki yüksek çözünürlüklü görüntü dosyalarını arar; sonra da önceden tanımlı APR yolunda, **D:\Shared\High Res** klasöründekileri arar. Spire CXP8000 color server, işi RIP işleminden geçirdikten sonra bu konumlarda VI görüntüleri arar.

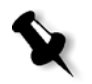

**Not:** Bağlı herhangi bir sunucu ya da diske de kişisel bir yol tanımlayabilirsiniz. APR yolu eklemeyle ile ilgili daha fazla bilgi almak için bkz *[Yüksek Çözünürlük](#page-265-0)  [Yolunun Ayarlanması](#page-265-0)* sayfa 252.

#### **Bir VI işi yazdırmak için:**

- 1. VI grafik öğelerini Spire CXP8000 color server üzerindeki önceden tanımlı APR klasörlerinden birine kopyalayın.
- 2. İşinizi Spire CXP8000 color server'a gönderin.

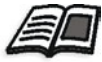

Dosya alınması hakkında daha fazla bilgi edinmek isterseniz, bkz *[Dosyaların Alınması](#page-169-0)* sayfa 156.

Yeniden kullanılabilir öğeler saptanır, işlenir ve Kaynak Merkezi'nde **Ön belleğe alınmış VI Unsurlar** alanına yerleştirilir. Hızla birleştirilip sayfalar oluşturmaya ve yazdırma aşamasında yeniden kullanıma hazırdırlar.

VI işiniz işlenir ve Spire CXP8000 color server' da yazılır. Xerox DocuColor 8000 Digital Press RTP kitapçıklarını, yazıcı diski tarafından kesinti almadan tam motor hızıyla yazar. Kitapçıkların bir araya getirilmesi yazıcının yazdırılmasıyla aynı zamanda meydana gelir. Sayfalar yazdırıcı motoruna gönderilirken, değişik satır içi ve yeniden kullanulabilir öğelerden o anda bir araya getirilirler.

İş tamamlandıktan sonra bir RTP işi Saklama penceresine yerleştirilir. Bu RTP işi, tüm kitapçıkları, değişken görüntülerç ve eşsiz öğeleri içeren toplam değişken iştir.

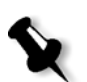

## **Notlar:**

- **•** Bir öğe bir kereden fazla, ancak değişik kırpma ve ölçekleme paramöetreleriyle kullanılacaksa, yeni bir sayfa unsuru gibi yeniden işlem görür.
- **•** İş tamamlanana kadar ön bellek olduğu gibi tutulur. Bu, RIP geçirmi<sup>ş</sup> öğeleri işin herhangi bir yerinde kullanmanızı sağlar. Öğeler daha sonraki işler için önbellekte kalabilir. Ayrıca iş öğelerini arşivleyebilirsiniz.
- **•** İşi silme, ön belleğe alınan alt klasörü silmez. Bu işlem Kaynak Merkez'nde elden yapılmalıdır.

## Yararlı VI Yazdırma Seçenekleri

## **Gallop**

**Yazıcı Ayarları** sekmesindeki **Gallop** parametresi Spire CXP8000 color serverın aynı anda RIP işlemi yapmasını ve VI işlerini yazdırmasını sağiar. Büyük işler yazdırılmadan önce diske tamamen RIP'lenmek zorunda değildirler. Motor yazdırmaya başlamadan önce işlem görecek sayfa sayısını önceden belirleyebilirsiniz. Bu sayfalar işlem görür görmez, yazdırma başlar ve işin gerisi Spire CXP8000 color server aracılığıyla düzene konur. Xerox DocuColor 8000 Digital Press, iş bitene kadar kesintisiz ve yavaşlamadan atanan hızında yazmaya devam eder.

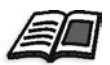

**Gallop** seçeneğini ayarlama ile ilgili olarak daha fazla bilgi edinmek için, bkz *Gallop işlevi* [sayfa 167.](#page-180-0)

## İş silme

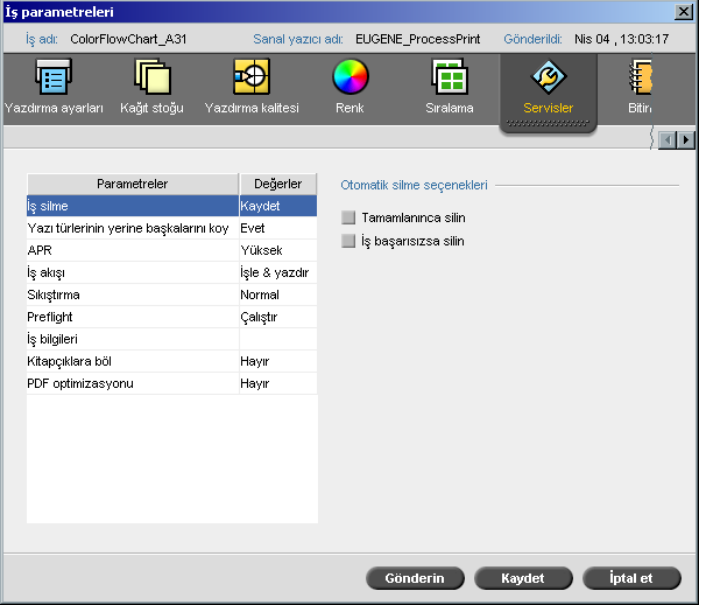

Spire CXP8000 color server disk alanının önemli bir miktarını alan büyük bir VI işi yazdırıyorsanız, **İş silme** parametresini kullanmanız tavsiye olunur.

Bu parametreyi seçtiğinizde Spire CXP8000 color server her sayfayı başarıyla yazıldığı anda siler. Bu şekilde Spire CXP8000 color server yazdırma sırasında yeterli boş disk alanı bırakır. Yeniden kullanılabilen öğeler silinmez.

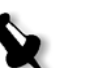

## **Notlar:**

- **•** Bu seçenek yazdırma sırasında yeterli boş disk alanı tutar ve yalnız alt işi etkiler.
- **•** Değişken Baskı Özelliği dosyası da silinir.

#### **Silme biçimi ayarlamak için:**

- 1. **İşlem Kuyruğu**'nu askıya alın ve işinizi alın.
- 2. İş Parametreleri penceresini açmak için iş üzerinde çift tıklayın.
- 3. **Servisler** sekmesini seçin.
- 4. **Otomatik silme seçenekleri** alanında aşağıdaki seçeneklerden birini seçin:
	- **•** Yazdırma tamamlandığında sayfaları ya da işleri Spire CXP8000 color server uygulamasından çıkarmak için **Tamamlanınca sil** seçimini yapın.
	- **•** İşlem ya da yazdırma sırasınad başarısız olan işleri Spire CXP8000 color server uygulamasından çıkarmak için **İş başarısızsa sil** seçimini yapın
- 5. **Saklayın** üzerinde tıklayın.
- 6. **Rİşlem Kuyruğu**'na devam için **Sürdür** düğmesini tıklayın ve işinizin işlemini başlatın.

## Sıralama

VI işlerini sıraladığınız zaman:

- **•** Her kitapçıkta aynı sayıda sayfa olmalı.
- **• Adım ve Tekrarla** yöntemini kullanarak tek sayfalı bir kitapçığ<sup>ı</sup> bastığınızda VI işi sürekli aynı görüntüyü yazdırmaz. Aynı sayfada bir çok kitapçık yazdırılır ve her kayıt sayfaya bir kere basılır.

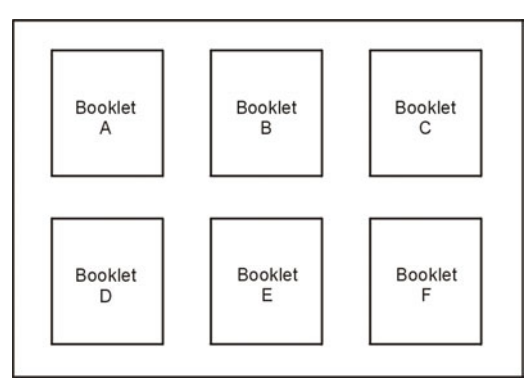

Çok sayfalı bir kitapçıkta, sayfalar kağıdın uzunluğu boyunca sırayla yazdırılır. Sonraki kitapçık ilkinin yanına basılır. Sayfalar kesildikten sonra, kitapçıklar sayfaları doğru sırada olmak üzere aynı hizaya gelirler.

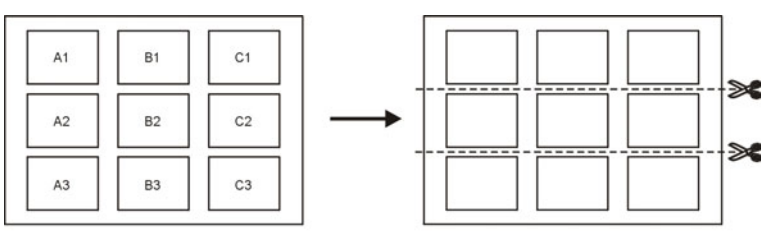

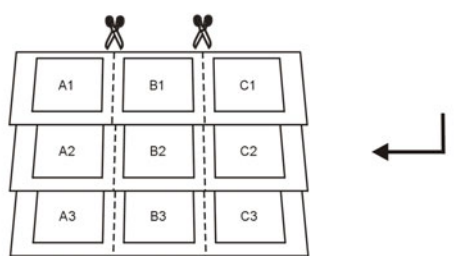

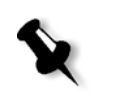

**Not:** Yukarıdaki örnek adım ve tekrarla yöntemini kullanır. Zımbalama ve yapıştırma yöntemlerini kullanan VI işleri için özel bir seçenek yoktur.

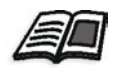

Sıralama parametrelerinin ayarı ile ilgili olarak daha fazla bilgi edinmek isterseniz, bkz *[Sıralama Sekmesi](#page-242-0)* sayfa 229.

# VI Öğelerinin Yönetimi

Spire CXP8000 color server VI işinizi işleme tabi tuttuğunda yeniden kullanılabilir VI öğelerini belirli bir konumda saklar. İş yazdırıldığında RIP motoru VI öüelerini bu konumlarda arar ve gerektiğinde bu öğeleri kullanır. VI öğeleri ileride başka işlerde de kullanılabilir.

Kaynak Merkezi'nde **Ön belleğe alınmış VI Unsurları** alanını kullanarak sisteminizdeki VI öğelerini yönetip aşağıdaki işlemleri yapabilirsiniz:

- **•** VI Öğelerini Sil
- **•** VI Öğelerini Arşivle
- **•** VI Öğelerini Geri Al

## VI Öğelerinin Silinmesi

Kullanılmayan VI öüeleri Spire CXP8000 color server üzerinde değerli disk alanı kaplarlar. Disk alanı boşaltmak için gereksinim duymadığınız VI öğelerini silebilirsiniz.

- 1. Araç çubuğundan Kaynak Merkezi üzerinde tıklayın.
	- 2. **Kaynak** listesinden, **Ön belleğe alınmış VI Unsurları**'nı seçin.

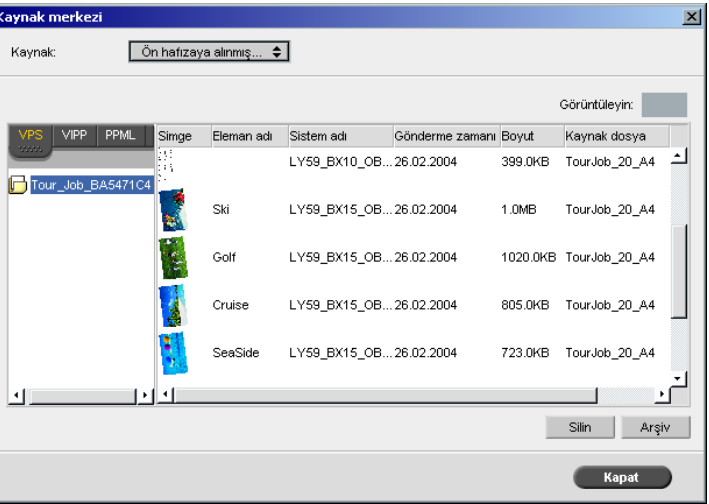

VI işlerininz soldaki panoda listelenir. Sağdaki panoda işinizle ilgili tüm VI öğelerini görebilirsiniz. Ek olarak minyatür görüntücü, öğeleri göresel olarak kontrol etmenizi sağlar.

- 3. Silmek istediğiniz öğeleri seçin ve **Sil** düğmesini tıklatın.
	- **Not:** Tüm klasörü de silebilirsiniz.

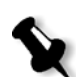

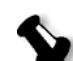

## VI Öğelerinin Arşivlenmesi

Büyük bir VI işini yazdırmayı bitirdiyseniz ve ileride yine aynı işi yazdıracağınızı biliyorsanız VI öğelerini arşivleyip gerektiğinde geri almak faydalı olacaktır. VI iş klasörünüzü kendi belirleyeceğiniz bir yerde arşivleyebilirsiniz.

- **1.** Araç çubuğundan Kaynak Merkezi üzerinde tıklayın.
	- 2. **Kaynak** listesinden, **Ön belleğe alınmış VI Unsurları**'nı seçin.
	- 3. Arşivleyeceğiniz VI klasörünü seçin ve **Arşiv** üzerinde tıklayın.

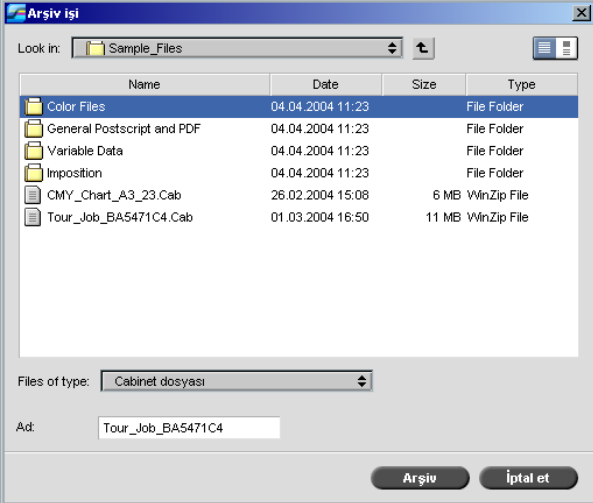

Açın diyalog kutusu görüntülenir.

4. VI öüelerini arşivleyeceğiniz konumu seçin ve **Arşiv** üzerinde tıklayın.

## VI Öğelerinin Geri Alınması

İşinizi yeniden yazdırmanız gerktiğinde VI öğelerini arşivden geri alabilirsiniz.

1. İş menüsünden **Arşivden Al** seçimini yapın.

Açın diyalog kutusu görüntülenir.

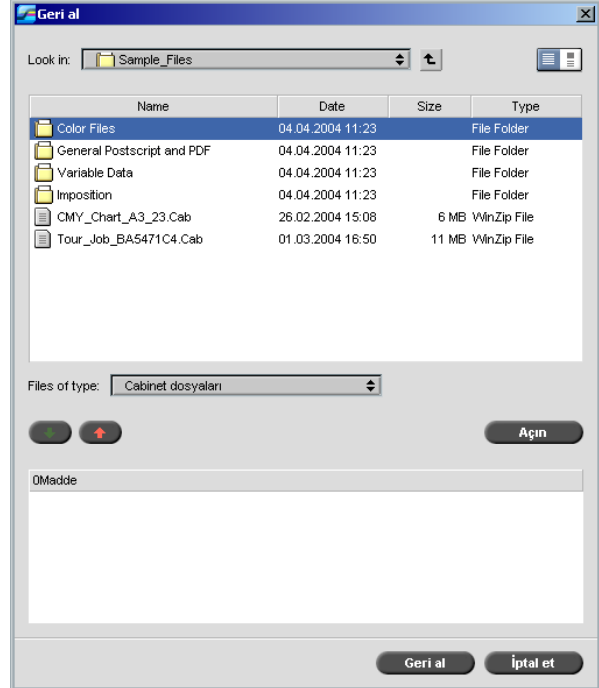

2. VI öüelerinizin arşivlendiği klasörü seçin.

3. İstenen dosyayı seçin ve **add** düğmesini tıklayın.

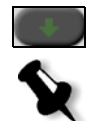

**Not:** Birkaç dosya seçmek için SHIFT ya da CTRL tuşunu kullanın ya da tüm dosyaları seçmek için CTRL+A tuş kombinasyonunu kullanın.

4. **Gerıi Al** üzerinde tıklayın.

Spire CXP8000 color server arşivlenen VI öğelerini geri alır ve bunları Ön belleğe alınmış VI Unsurları diyalog kutusunda dosya listesinin sonunda görüntüler.

# Büyük Dosyalara VI Yapısının Uygulanması (Kitapçıklara Böl)

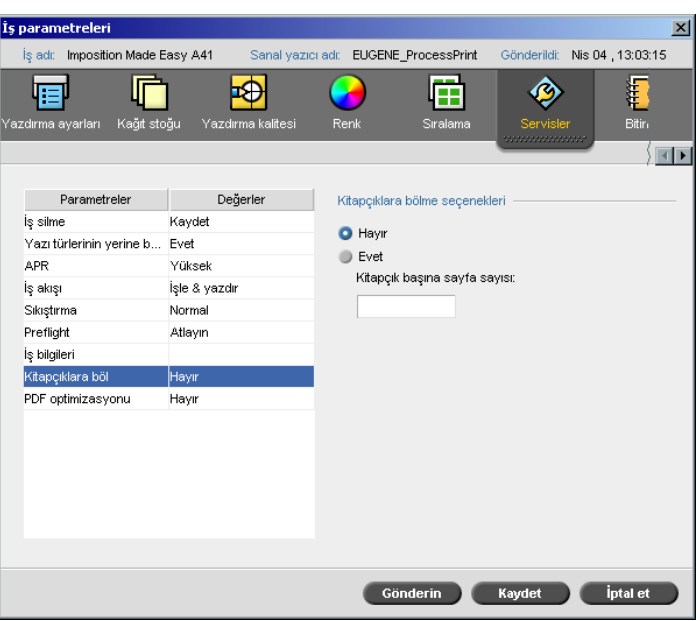

**Kitapçıklara Bö** parametresi kitapçık yapısında olmayan büyük VI iş, PDF ya da PostScript'i kitapçıklara bölmenizi sağlar.

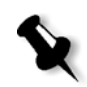

**Not:** Kitapçık yapısı olmayan bir VI işi bu özellik kullanılarak kitapçıklara bölünebilir. Bu seçeneği kitapçık yapısı olan VI işlerine uyguladığınızda beklenmedik sonuçlar elde edilebilir.

Bir VI, PostScript ya da PDF işini kitapçıklara bölerseniz VI iş yapısını öykünebilirsiniz. VI, PostScript ya da PDF işiniz değişken bilgi içeriyorsa, her kitapçık için sıralama yöntemini, her kitapçık için zımbalama yöntemini ve her kitapçık için çift taraflı baskıyı ayarlamak, işi daha verimli yönetmenizi sağlar. Kitapçıktaki sayfa sayısı tekse çift taraflı yazdırma otomatik olarak boş sayfa ekler.

**Bir işi kitapçıklara bölmek için:**

- 1. **Kitapçıklara bölme seöenekleri** alanında **Evet** seçeneğini seçin.
- 2. **Kitapçık başına sayfa sayısı** kutusunda istenen rakamı yazın.

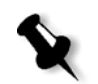

**Not:** Kitapçık başına belirtilen rakam tam kitapçık yaratmaya yetmezse ve kalan sayfalar varsa, son sayfalar belirtilenden daha az sayfası olan bir kitapçık oluştururlar.

# Sistem Yönetimi

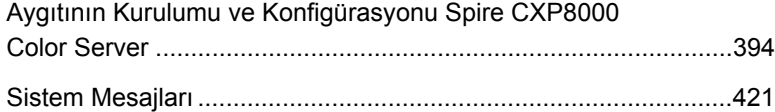

# <span id="page-407-0"></span>Aygıtının Kurulumu ve Konfigürasyonu Spire CXP8000 Color Server

Temel sistem konfigürasyonları ve ayarları Spire CXP8000 color server Ayarlar penceresinde tanımlanır. Ayarlar penceresi, sisteminizi yönetmenizi sağlayacak maddeleri içerir.

#### **Ayarlar penceresini açmak için:**

¾ **Araçlar** menüsünden **Ayarlar** sekmesini seçin.

Ayarlar penceresi görüntülenir. Ayarlar iki listeye ayrılır: **Yönetim** ve **Tercihler**. İki liste de aşağıdaki bölümlerde açıklanır:

**Yönetim** maddeleri her düzeyde kullanıcılar tarafından görüntülenebilir ancak yalnızca Yönetici düzeyindeki kullanıcılar tarafından değiştirilebilir. **Tercih** maddeleri her düzeyde kullanıcılar tarafından görüntülenebilir ancak yalnızca Yönetici ve İşletmen düzeyindeki kullanıcılar tarafından değiştirilebilir. Ayarlar penceresindeki tüm maddeler Konuk kullanıcılar tarafından yalnız görüntülenebilir.

## Sunucu kurulumu

Sunucunun adını ve mevcut tarih ve saati **Sunucu Kurulumu**'unda ayarlayın.

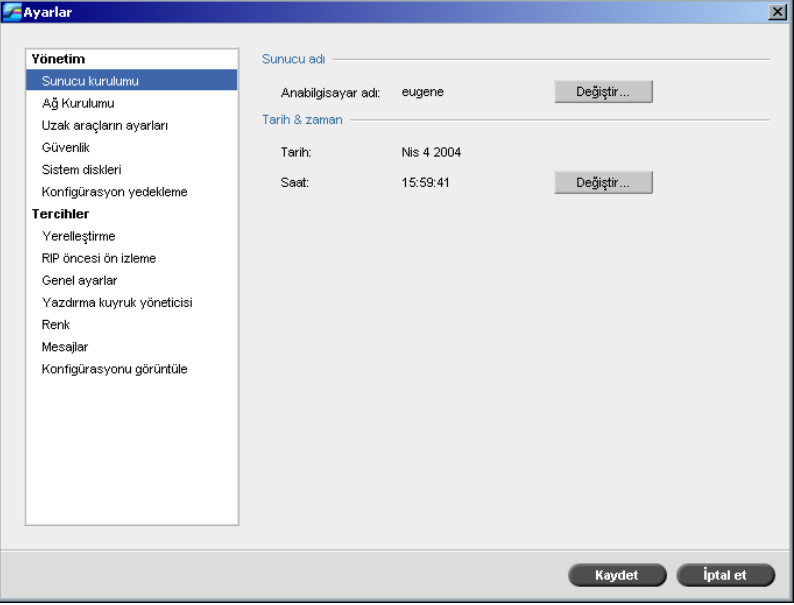

## Sunucu Adının Değiştirilmesi

- 1. Ayarlar penceresinde **Yönetim>Sunucu Kurulumu** seçeneğini seçin.
- 2. **Sunucu Adı** alanında **Değiştirin** düğmesini tıklayın.

System Properties diyalog kutusu açılır.

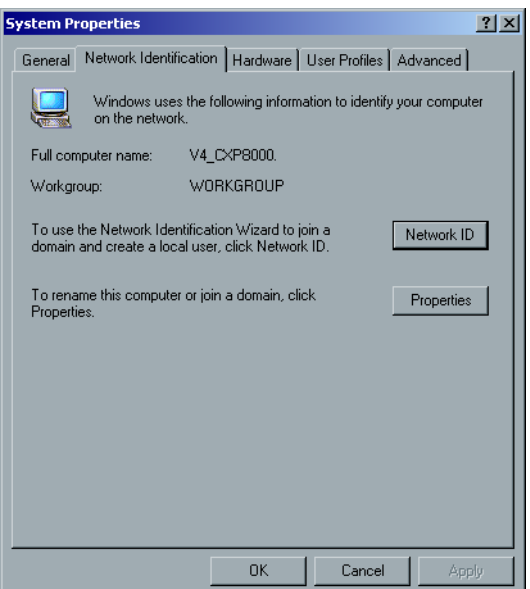

3. Network Identification sekmesinde, **Properties** seçeneğini tıklayın. Identification Changes diyalog kutusu açılır.

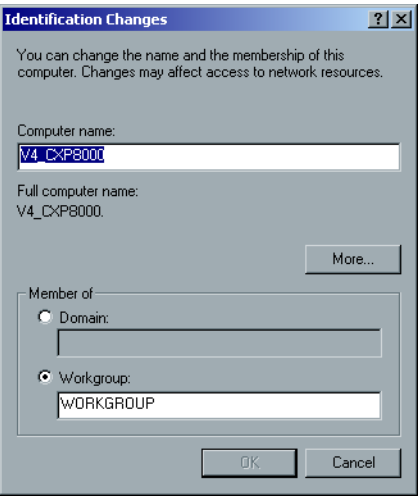

- 4. **Computer Name** kutusunda bilgisayarın yeni adını yazın.
- 5. Bilgisayarınızın bulunduğu **Çalışma Grubu (Workgroup)** ya da **Etki Alanı (Domain)**'nı değiştirmek isterseniz, istenen seçeneği işaretleyin ve altındaki kutuya yeni adı yazın.

**Not:** Çalışma grubunu ya da etki alanını talimat almadan değiştirmeyin.

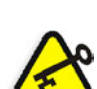

**Önemli:** Etki alanını değiştirmek istiyorsanız, etki alanı hesabına ait şifreyi girmeniz gerekmektedir. Şifre mevcut değilse bilgisayar kilitlenir.

- 6. **OK** üzerinde tıklayın.
- 7. System Properties penceresinde **OK** düğmesini tıklayın.

Sistem, yeni ayarların etkili olması için, bilgisayarınızı yeniden yükleme istemi verir.

8. Başka parametreleri değiştirmek isterseniz **No** düğmesini tıklayın ya da bilgisayarı yenıden yüklemek için **Yes** düğmesini tıklayın.

## Tarih ve Saat Değiştirme

- 1. Ayarlar penceresinde **Yönetim>Sunucu Kurulumu** seçeneğini seçin.
- 2. **Tarih & Saat** alanında **Değiştirin** düğmesini tıklayın.

Date/Time Properties diyalog kutusu açılır.

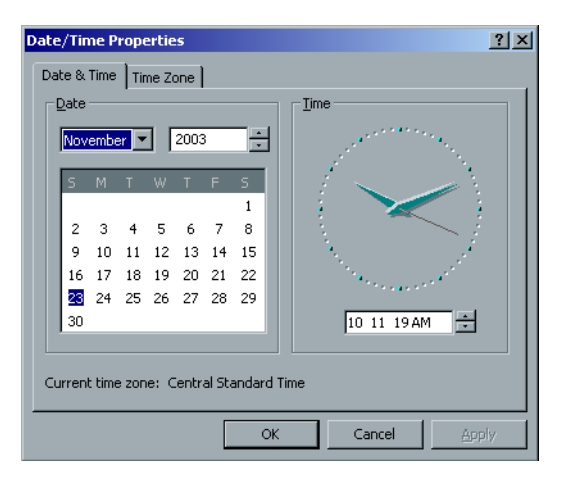

3. **Date & Time** sekmesinde yerel zaman ayarlarını seçin.

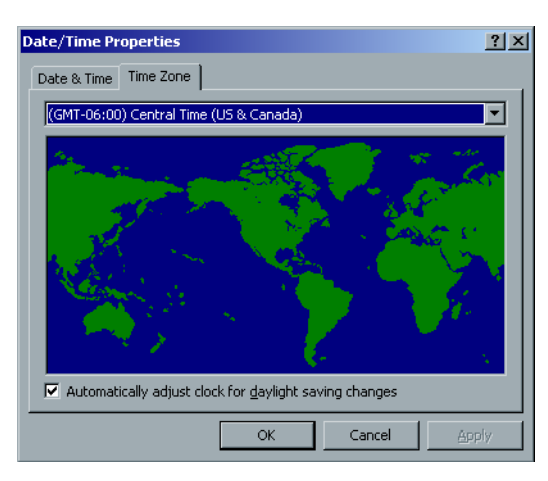

4. **Time Zone** sekmesini seçin ve doğru zaman dilimini ayarlayın.

5. **OK** üzerinde tıklayın.

# Ağ Kurulumu

**IPX Yazdırma** ayarları, **TCP/IP** ayarları ve **Apple Talk kurulumu** ayarları **Ağ Kurulumu** parametresinde ayarlanır.

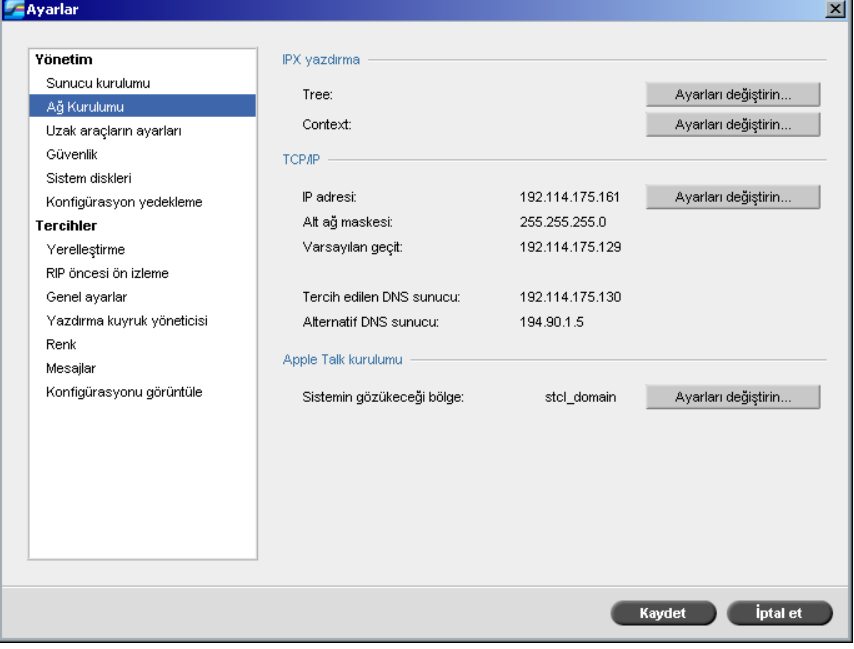

## IPX yazdırma

**IPX Yazdırma**, Spire CXP8000 color server aygıtının Novell kuyruğu için bir iş sunucusu görevi görmesini sağlar. İş sunucusu her atanan kuyruğu belirli aralıklarla kontrol eder ve ilk giren ilk çıkar ilkesine göre işleri yerine getirir. Bir iş yerine getirildiğinde, işe ait dosya kuyruk dizininden silinir.

#### **Spire CXP8000 color server IPX parametresini ayarlamak için:**

- 1. Ayarlar penceresinde **Yönetim>Ağ Kurulumu** seçeneğini seçin.
- 2. **IPX Printing** alanında, **Tree** parametresinin yanındaki **Change Settings**  üzerinde tıklayın.

Local Area Connection Properties diyalog kutusu, arkasından da NWLink IPX/SPX Properties diyalog kutusu görüntülenir.

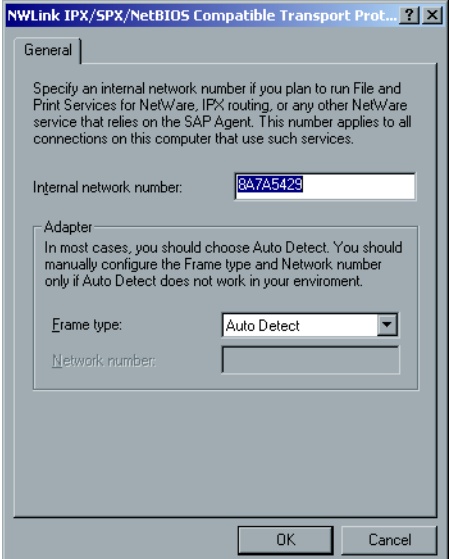

- 3. Çerçeve türünü değiştirmek için **Frame type** listesinden bir çerçeve türü seçerek **OK** düğmesini tıklayın.
- 4. Local Area Connection Properties penceresinde de **OK** düğmesini tıklayın.

Bilgisayarınızı yeniden yükleme istemi belirir.

5. Başka değişiklikler de yapacaksanız **No** düğmesini tıklayın ya da yeniden yüklemek için **Yes** düğmesini tıklayın.

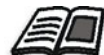

**Not:** Bu yordamın kullanımı ağ işletmeni tarafından ek kurulum gerektirir.

## TCP/IP Kurulumu

Spire CXP8000 color server, varsayılan bir IP adresi ile tanımlanır. TCP/IP seçeneği bu IP adresini ve diğer TCP/IP ayarlarını değişirme olanağını sağlar.

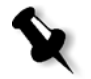

**Not:** Ağ ayarlarını değiştirmeden önce Sistem Yöneticinize danışın.

#### **TCP/IP ağ ayarlarını değiştirmek için:**

- 1. Ayarlar penceresinde **Yönetim>Ağ Kurulumu** seçeneğini seçin.
- 2. **TCP/IP** alanında **IP adresi** parametresinin yanındaki **Ayarları Değiştirin** düğmesini tıklayın.

Local Area Connection Properties diyalog kutusu, arkasından da Internet Protocol (TCP/IP) diyalog kutusu görüntülenir.

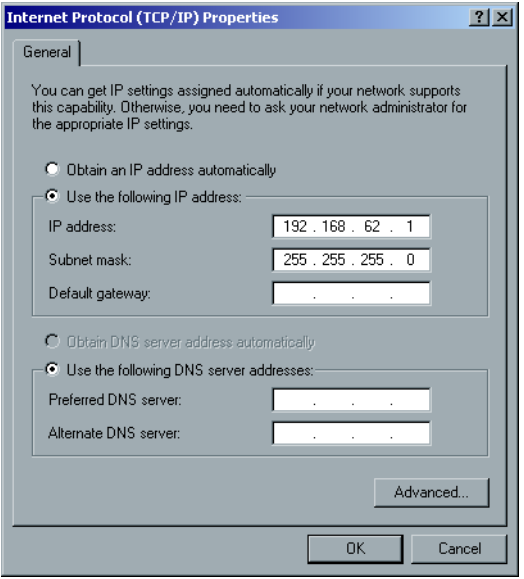

3. **Otomatik olarak IP adresi al**'ı seçerek IP Adresini değiştirin. Ya da:

**Aşağıdaki IP adresini kullan**'ı seçin ve istenen adresi yazın – örneğin, **IP adresi: 192.168.62.1** ve **Alt ağ maskesi: 255.255.255.0**.

4. **Tamam'ı** tıklayın.

- 5. Local Area Connection Properties penceresinde **OK** düğmesini tıklayın. Bilgisayarınızı yeniden yükleme istemi belirir.
- 6. Başka değişiklikler de yapacaksanız **No** düğmesini tıklayın ya da yeniden yüklemek için **Yes** düğmesini tıklayın.

#### Apple Talk kurulumu

**AppleTalk Kurulumu** aracı, Spire CXP8000 color server aygıtınızın yer aldığı AppleTalk bölgesini değiştirmenizi sağlar.

#### **Apple Talk ağ ayarlarını değiştirmek için:**

- 1. Ayarlar penceresinde **Yönetim>Ağ Kurulumu** seçeneğini seçin.
- 2. **Apple Talk Kurulumu** alanında **Sistemin gözükeceği bölge**  parametresinin yanındaki **Ayarları değiştirin** düğmesini tıklayın.

Local Area Connection Properties diyalog kutusu, arkasından da AppleTalk Protocol Properties diyalog kutusu görüntülenir.

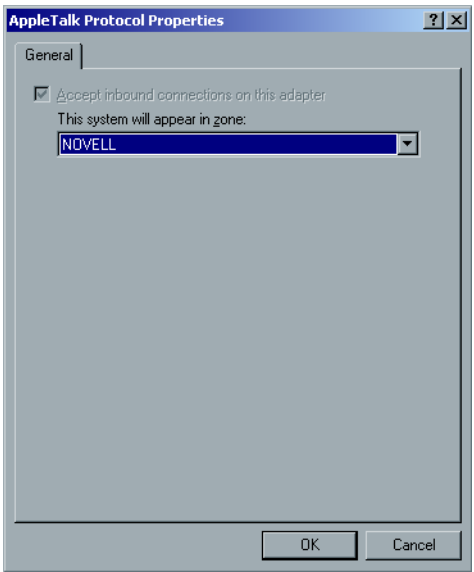

3. Bölge listesinden bilgisayarınız için istenen AppleTalk bölgesini seçin ve **Tamam** düğmesini tıklayın.

## Uzak Araçlar Ayarları

**Uzak Araçların Ayarları**, **Uzak Yönetici** aracının kurulumunu içerir ve istemcilerin **Spire Web Center**'ıkullanarak ağ üzerinden Spire CXP8000 color server uygulamasina bağlanmalarını sağlar.

#### Uzak Yönetici

**Uzak Yönetici** aracı Sistem yöneticisinin istemci iş istasyonundan Spire CXP8000 color server aygıtına bağlanma, görüntüleme, çalıştırma ve yönetici işlemleri yapmasını sağlar. Bu uzak bağlantı ve işlem meydana gelirken Spire CXP8000 color server aygıtının olağan çalışması etkilenmez. Hatta spire işletmeninin bu bağlantının meydana geldiğine dair tek göstergesi **DFE ve Yazıcı Canlandırması** ve DFE Monitörü penceresindeki görüntüdür.

Aşağıdaki grafik **DFE ve Yazıcı Canlandırması**'ının uzak oturum etkin olduğunda aldığı görüntüyü gösterir.

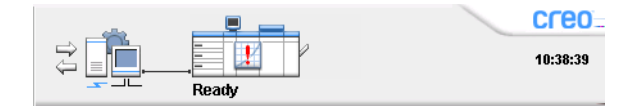

Uzak oturumun güvenliğini sağlamak açısından Sistem Yönetmeni tarafından bir şifre atanmalıdır.

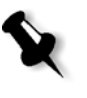

**Not:** Bu araç yalnız Sistem Yöneticisi'nin kullanması için tasarlanmıştır. İş istasyonlarından Spire CXP8000 color server aygıtına bağlanmak isteyen istemciler, **Spire Web Merkezi**'ni kullanarak bu işlemi gerçekleştirerek Spire CXP8000 color server kuyruğundaki işlerini görüntüleyip takip edebilirler.

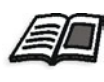

İstemci iş istasyonundan işlerinizi görüntüleme ve takip etme konusunda daha fazla bilgi edinmek için bakınız *[Spire Web Center](#page-90-0)* sayfa 77 (Spire Web Merkezi, sayfa 77).

Uzak yönetici kurulum işlemi aşağıdaki adımlardan oluşur:

- 1. Spire CXP8000 color server aygıtında: Uzak yönetici servisi etkinleştirilir ve bir şifre atanır.
- 2. Sistem Yöneticisi'nin istasyonunda: İstemci program indirilir ve başlatılır.

**Uzak yönetici servisini etkinleştirmek ve bir şifre atamak için:**

- 1. Ayarlar penceresinde **Yönetim>Uzak Araçlar Ayarları** seçeneğini seçin.
- 2. **Uzak Araçlar Kurulumu** alanında, **Uzak Yönetici Servisini Etkinleştir** seçeneğini tıklayın.

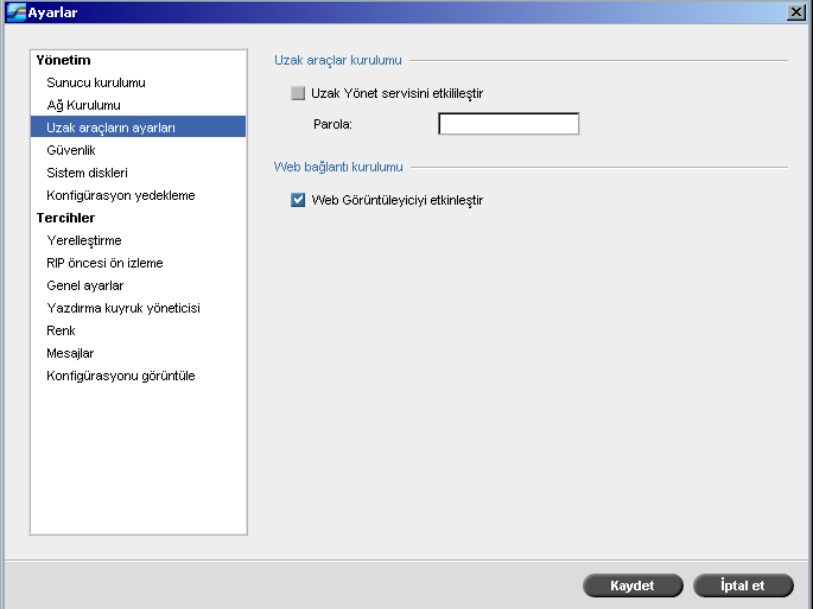

3. **Parola** kutusunda bir şifre yazın.

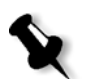

**Not:** Bu şifre daha sonra Sistem Yöneticisi iş istasyonundan Uzak Yönetici uygulamasına bağlanmak için kullanılacaktır.

4. **Saklayın** üzerinde tıklayın.

## **Uzak Yönetici İstemci uygulamasını indirmek ve başlatmak için:**

1. Sistem Yöneticisi iş istasyonundan istenen Spire CXP8000 color server aygıtına bağlanın ve **Yardımcı Programlar** klasöründen (bilgisayarınızın türüne bağlı, Windows ya da Macintosh) **SpireRemoteAdmin.exe**'yi çift tıklayın.

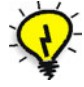

**İpucu:** Uygulama **Spire Web Merkezi'nde Downloads** altından indirilebilir.

Kurulum tamamlandığında Login penceresi görüntülenir.

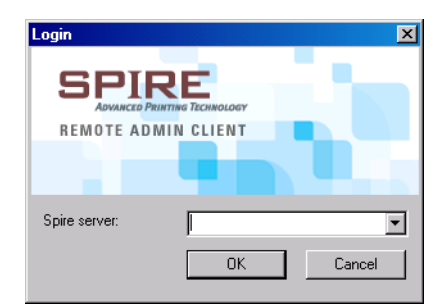

- 2. **Spire Server** listesinden istenen Spire CXP8000 color server aygıtını seçin.
- 3. **OK** üzerinde tıklayın.

Bir sonraki Login penceresi görüntülenir.

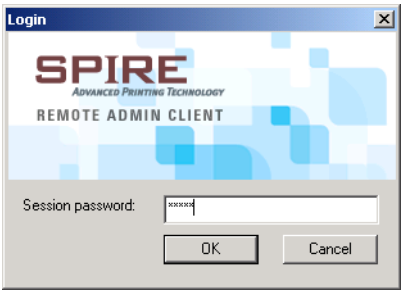

- 4. **Session password** kutusunda önceden Uzak Araçlar Kurulumu penceresinde yarattığınız şifreyi yazın.
- 5. **OK** üzerinde tıklayın.

Spire CXP8000 color server iş alanı ekranınızda belirir ve istediğiniz her işlemi yapabilirsiniz.

#### Web Bağlantı Kurulumu

**Web Bağlantı Kurulumu** istemcilerin **Spire Web Center**'ı kullanarak ağ üzerinden Spire CXP8000 color server aygıtına bağlanmasını sağlar. Bu seçenek varsayılan değeriyle etkin değildir.

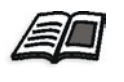

İstemci iş istasyonundan işlerinizi görüntüleme ve takip etme konusunda daha fazla bilgi edinmek için bakınız *[Spire Web Center](#page-90-0)* sayfa 77 (Spire Web Merkezi, sayfa 77).

#### **Web bağlantılarını etkin duruma getirmek için:**

- 1. Ayarlar penceresinde **Yönetim>Uzak Araçlar Ayarları** seçeneğini seçin.
- 2. **Web Bağlantı Kurulumu** alanında, **WebGörüntüleyiciyi Etkinleştir** seçeneğini tıklayın.

## Güvenlik

Kullanıcı **Parolaları** ve **Disketi temizle** ayarları **Güvenlik** aracılığıyla ayarlanır.

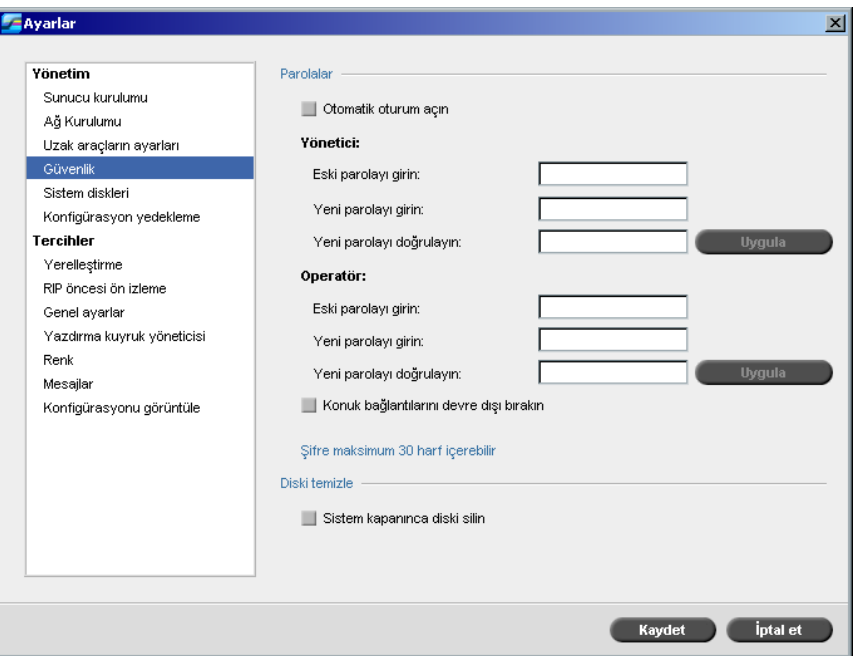

## Kullanıcı Parolaları

**Parola ayarlarını ayarlamak için:**

- 1. Ayarlar penceresinde **Yönetim>Güvenlik** seçeneğini seçin.
- 2. Kullanıcıların otomatik olarak oturum açabilmelerini sağlamak için **Otomatik Oturum Açın** seçeneğini seçin.
- 3. Konuk kullanıcıların Spire CXP8000 color server aygıtına erişimlerini engellemek için **Konuk bağlantılarını devre dışı bırak** seçeneğini seçin.

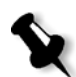

**Not:** This option is not available if you selected the **Otomatik Oturum Açın** seçeneğini seçtiyseniz bu seçeneği kullanamazsınız.

#### **Yönetici/İşletmen şifrelerini değiştirmek için:**

- 1. Ayarlar penceresinde **Yönetim>Güvenlik** seçeneğini seçin.
- 2. Yönetici/Operatör alanında eski parolayı girin.
- 3. Yeni parolayı girin.
- 4. Yeni parolayı doğrulayın.
- 5. Ayarlar penceresinde **Uygulayın** ve **Kaydedin** düğmelerini tıklayın.

Şifre değiştirilir ve Ayarlar penceresi kapanır.

#### Disk temizle

Genellikle bir dosyayı sildiğinizde dosyanın sözlük girişi kaldırılır, ancak diskin üzerinde hala veri kalır. **Disk temizle** yardımcı programı daha önceden silinen dosyaları temizlemenizi sağlar. Bu yardımcı program diskteki tüm boş sektörleri tarayıp, yerlerine sıfır koyarak silinen dosyalarınızın içindekileri yok eder. Boş sektörlere dokunulmaz. Bu nitelik daha güvenli bir ortamda çalışmanızı sağlar. Sistem kapanırsa, disk temizleme işlemi hemen başlayabilir.

#### **Spire Disk Temizleme aracýný baþlatmak için:**

- 1. Ayarlar penceresinde **Yönetim>Güvenlik** seçeneğini seçin.
- 2. Disk temizleme niteliğini başlatmak için **Sistem kapatıldığında disketi temizle** seçeneğini seçin.
- 3. Spire Color Server uygulamasından çıkın.
- 4. Windows masaüstünden, **Bilgisayarım** ikonunu çift tıklayın ve **D:\Utilities\PC Utilities\Disk Wipe** dizinine girin.
- 5. Yardımcı programı kurmak için, **Disk Temizle** kurucu ikonunu çift tıklayın.

**Disk Wipe** yardımcı programının ikonu Spire CXP8000 color server aygıtının masaüstünde görüntülenir.

6. **Disk Wipe** yardımcı programının ikonunu çift tıklayın.

**Disk Wipe** yardımcı programı görüntülenir.

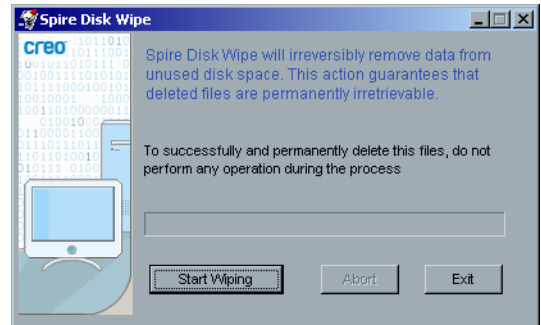

7. Diski temizleme işlemini başlatmak için **Start Wiping** düğmesini tıklayın.

Disk temizleme işlemi dosyaları kalıcı olarak silerken bir durum çubuğu görüntülenir.

8. İşlem bittiğinde Disk Wipe uygulamasını kapatın.

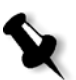

#### **Notlar:**

- **•** Disk temizleme işlemi, Norton Utilities uygulaması kurulduğunda iyi işlev görmez. **Disk Wipe** yardımcı programını etkinleştirmeden önce Spire CXP8000 color server aygıtında Norton Utilities uygulamasının kurulu olmadığından emin olunuz.
- **•** Nadir durumlarda, Saklama penceresinden dosyaların silinme işlemi tamamlanmaz - örneğin silme işlemi tamamlanmadan sistem kapanır. Bu durumlarda, silinen dosyaların bazı bölümleri **D\:Output** klasöründe bulunur. Bu nedenle disk temizleme işlemini başlatmadan önce **D\:Output** klasörünü kontrol ederek ilgili tüm dosyaların silindiğinden emin olmanız tavsiye edilir.
- **• Disk Wipe** yardımcı programı kullanıcı diskini ve yazıcı diskini etkiler.
- **• Disk Wipe** yardımcı programını diğer uygulamalar çalışırken işletmeyiniz.
- **•** Desteklenen dil İngilizce'dir.

## Sistem Diskleri

Yazıcı ya da Kullanıcı Diskleri kullanılabilir minimum alan için önceden belirlenen bir eşiğe ulaştıklarında (varsayılan değer 250 MB'tır), RIP (Tarama Görüntü İşlemi) durdurulur ve sistem bir uyarı mesajı sağlar. RIP, yalnızca yeterli disk alanı olduğunda işleme devam eder.

## **Sistem disklerinin eşiğini belirlemek için:**

- 1. Ayarlar penceresinde **Yönetim>Sistem diskleri** seçeneğini seçin.
- 2. **System Diskleri** alanında RIP için istenen minimum boş disk alanını ayarlayın.

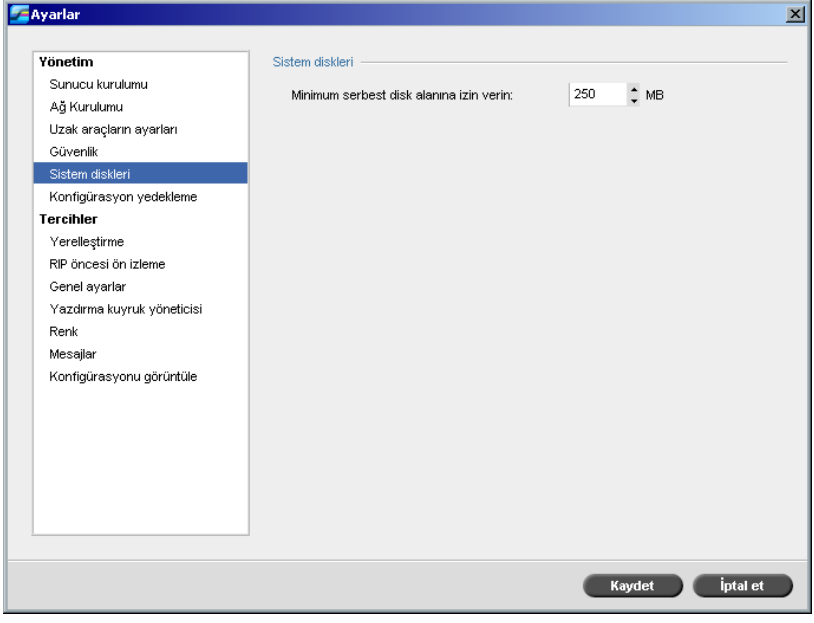

# Konfigürasyon Yedekleme

**Konfigürasyon Yedekleme** maddesi, Spire CXP8000 color server konfigürasyonunuzu yerel bir sabit diske, bir ağ diskine ya da Spire CXP8000 color server aygıtınıza bağlı harici bir ortama – örneğin bir zip sürücüsüne - yedeklemenizi sağlar.

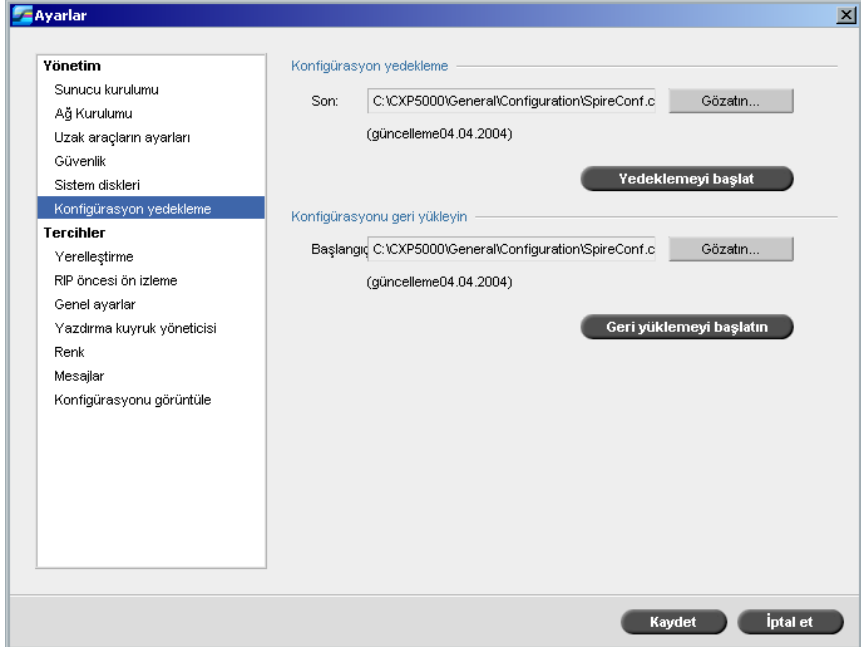

## Konfigürasyon yedekleme

#### **Spire CXP8000 color server aygıtınızın konfigürasyonunu yedeklemek için:**

- 1. Ayarlar penceresinde **Yönetim>Konfigürasyon Yedekleme/Geri Yükleme** seçeneğini seçin.
- 2. **Konfigürasyon yedekleme** alanında **Gözat düğmesini tıklayın**.

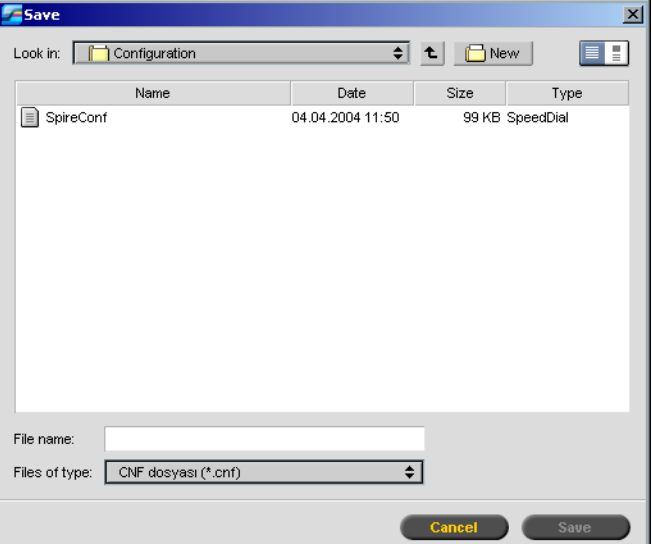

Save penceresi görüntülenir.

3. Yedekleme için istenen dizin yoluna gözatın.

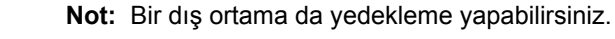

- 4. **Saklayın** üzerinde tıklayın.
- 5. Ayarlar penceresinde **Yedeklemeyi başlat** düğmesini tıklayın.

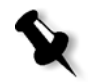

**Not:** Son gözatılan yol saklanır ve yol kutusunda görüntülenir. Yedekleme dış ortama yapılmışsa, görüntülenen yol varsayılan yol olacaktır: **C:/CXP000/General/Configuration**.

#### Konfigürasyonu Geri Yükleme

**Spire CXP8000 color server uygulamanızın konfigürasyonunu geri yüklemek için:**

- 1. Ayarlar penceresinde **Yönetim>Konfigürasyon Yedekleme/Geri Yükleme** seçeneğini seçin.
- 2. **Konfigürasyonu geri yükle** alanında **Gözat** düğmesini tıklatın ve konfigürasyonu geri yüklemek için farklı bir dizin yolu belirleyin.

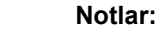

- **•** Konfigürasyon dosyalarının adı her zaman aşağıdaki ad olacaktır: "SpireConf.Cab" (kütük dosyası.)
- **•** Konfigürasyonu bir dış ortamdan da geri yükleyebilirsiniz.
- 3. **Geri yüklemeyi başlat** düğmesini tıklatın.

Konfigürasyonu geri yükle penceresi görüntülenir.

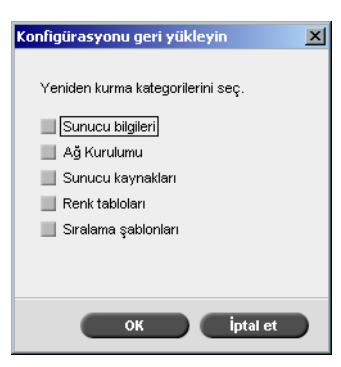

4. Geri yüklemek istediğiniz sınıfları seçin ve **OK** düğmesini tıklatın.

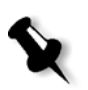

**Not:** Konfigürasyon geri yüklenirken tüm özeş tablolar/kümeler sisteme eklenir (örneğin alınan kullanıcı tanımlı sıralama şablonları, yeni sanal yazıcılar, indirilen yazıtipleri, vs.)

Aşağıdaki ileti görüntülenir:

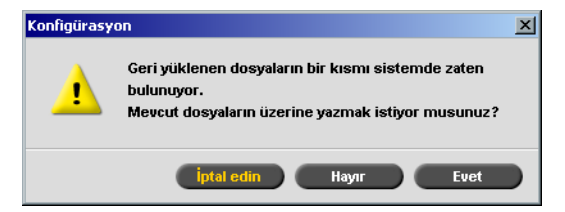

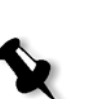

5. Geri yüklenen dosyaların mevcut dosyaların yerini almalarını istiyorsanız **Yes** düğmesini tıklatın. Geri yüklenen dosyaların mevcut dosyaların yerini almalarını istemiyorsanız **No** düğmesini tıklatın.

**Not:** Konfigürasyon Geri Yükleme tarihi Konfigürasyon Geri Yükleme penceresinde güncellenir.

## Yerelleştirme

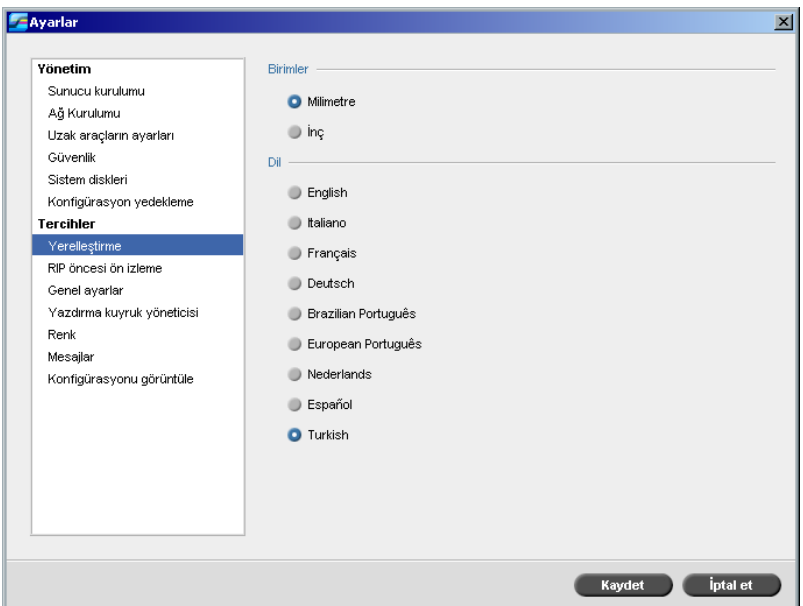

**Yerelleştirme** birimleri ve **Dil**, **Yerelleştirme** parametresinde ayarlanır.

Yerelleştirme Birimi Ayarı

- 1. Ayarlar penceresinde **Tercihler>Yerelleştirme** seçeneğini seçin.
- 2. **Yerelleştirme** alanında istenen **Milimetre** ya da **İnç** birimini seçin.

## Dil Ayarı

- 1. Ayarlar penceresinde **Tercihler>Yerelleştirme** seçeneğini seçin.
- 2. **Dil** alanında istenen dili seçin.

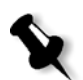

**Not:** Dili değiştirirseniz, Spire CXP8000 color server uygulamasını yeniden başlatmanız gerekir.

## RIP öncesi Ön izleme

1. Ayarlar penceresinde **Tercihler>RIP öncesi Ön izleme** seçeneğini seçin.

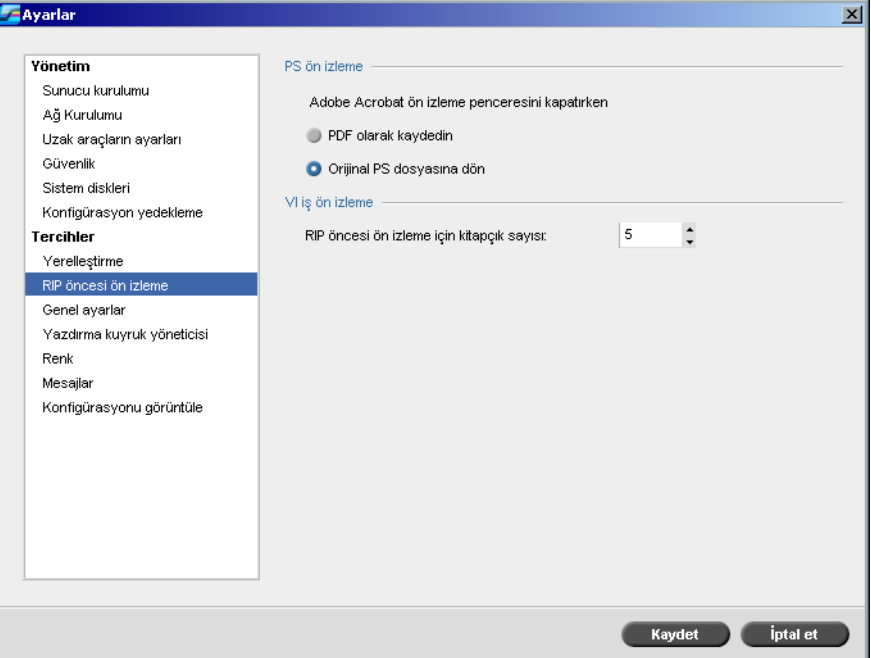

- 2. **PS Önizleme** alanında istediğiniz seçeneği işaretleyin:
	- **• PDF olarak kaydedin**: dosyayı PDF olarak kaydetmek için
	- **• Orijinal PS dosyasına geri dön**: orijinal PS dosyasına geri dönmek için
- 3. **VI Ön İzleme** alanında RIP öncesi önizleme için istenen kitapçık sayısını seçin.

## Genel Ayarlar

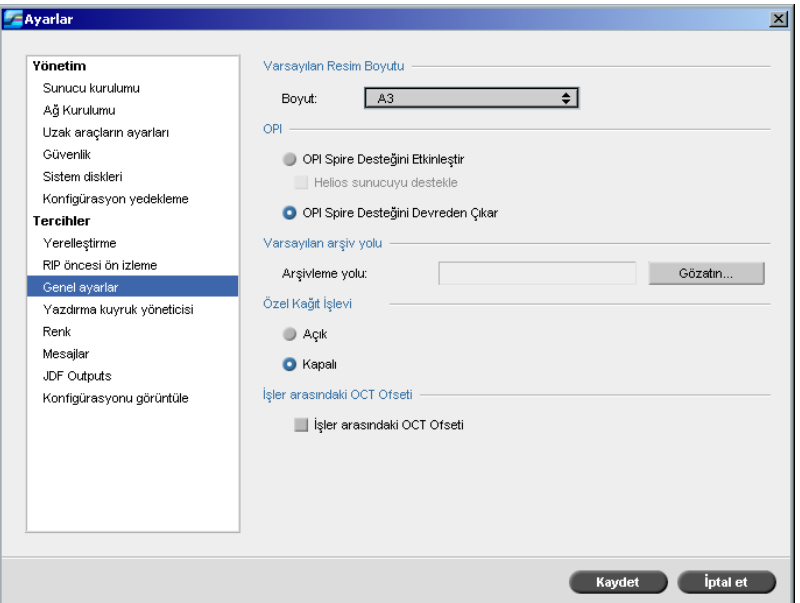

- 1. Ayarlar penceresinde **Tercihler>Genel Ayarlar** seçeneğini seçin.
- 2. **Varsayılan Resim Boyutu** alanında **Boyut**'u seçin.
- 3. İstenen **OPI** ayarını seçin.

4. **Varsayılan Arşiv Yolu**'nu seçin.

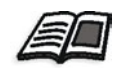

[sayfa 254](#page-267-0) (OPI, sayfa 258).

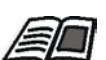

Varsayılan arşiv yolu ile ilgili olarak daha fazla bilgi edinmek isterseniz, bkz *İşlerin Arş[ivlenmesi ve Geri Alınması](#page-215-0)* sayfa 202.

OPI ayarı ile ilgili olarak daha fazla bilgi edinmek isterseniz, bkz *[OPI](#page-267-0)*

- 5. İsteğinize göre **Özel Kağıt Ayarı**'nı **Açık** veya **Kapalı** olarak ayarlayın.
- 6. Varsayılan durumda, **İşler arasında OCT Ofseti** onay kutusu seçilidir, yani işler arasında daima ofset yapılır. Bu seçeneği istemiyorsanız onay kutusunu işaretli durumdan çıkarın.

## Yazdırma Kuyruk Yöneticisi

**İş sıralama** ve **Bekletilen İş Politikası** seçenekleri **Yazdırma Kuyruk Yöneticisi** parametresinden ayarlanır.

İş sıralama yardımcı programı aynı ayarlara sahip birçok işi aynı sırada, birbiri arkasından kesintisiz yazdırmanızı sağlayarak üretim sürecini kısaltır.

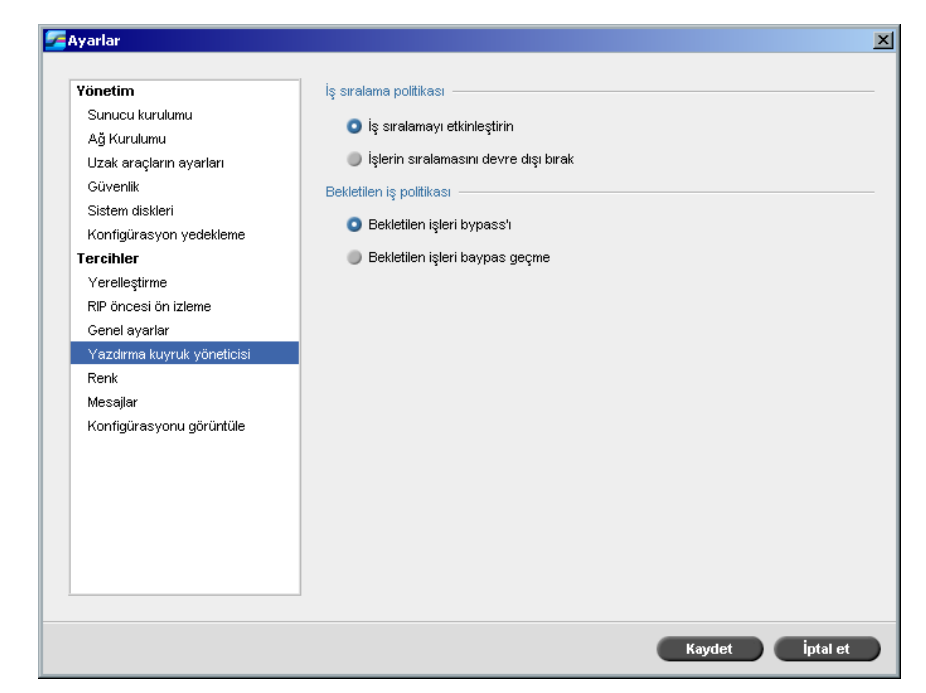

#### **İstenen iş çoğullama seçeneğini ayarlamak için:**

- 1. Ayarlar penceresinde **Tercihler>Yazdırma Kuyruk Yöneticisi** seçeneğini seçin.
- 2. Aynı sayfa parametrelerine ait sayfaları birbiri arkasından kesintisiz yazdırmak için **İş sıralamayı etkinleştir** seçeneğini tıklatın.

Ya da:

Aynı sayfa görüntüsüne sahip sayfaları arka arkaya, kesintilere izin vererek yazdırmak için **İşlerin paketini devreden çıkar** seçeneğini seçin.

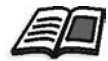

İş sıralama hakkında daha fazla bilgi edinmek isterseniz, bkz *İş[leri](#page-206-0)  Çoğullama* [sayfa 193.](#page-206-0)

#### **İstenen bekletilen işler seçeneğini ayarlamak için:**

¾ **Bekletilen İşler Politikası** alanında, select **Bekletilen işler bypassı**'nı seçerek **Yazıcı** kuyruğundaki bekletilen işleri baypas geçin. Ya da:

Bir işe donmuş durum atandığında yazdırmayı kuyruktan durdurmak için **Bekletilen işler bypass'ı yapma**'yı seçin.

Renk

**Kalibrasyon yöntemi**, **Emülasyonlar**, **Otomatik raster, Renk dönüştürme tabloları** ve **Kalibrasyon hatırlatıcı** ayarları **Renk** seçeneğinden yapılır.

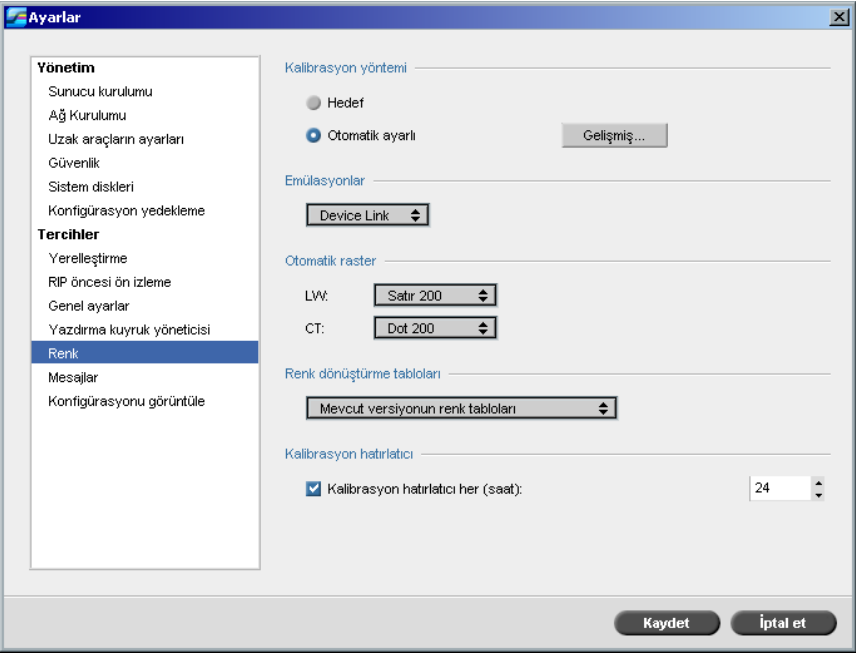

## Kalibrasyon

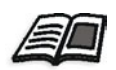

Kalibrasyon yöntemi ile ilgili olarak daha fazla bilgi edinmek için, bkz *[Renk](#page-324-0)  [Kalibrasyon Yöntemleri](#page-324-0)* sayfa 311 (Renk Kalibrasyon Yöntemleri, sayfa 318).

## Emülasyonlar

Bu aracı kullanarak istenen emülasyon yöntemlerini seçebilirsiniz.

- **•** Device Link (varsayılan)
- **•** CSA

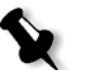

**Not:** İş parametreleri penceresinde görüntülenen emülasyon profilleri seçilen emülasyon yöntemine bağlıdır.

#### **Emülasyon yöntemini belirlemek için:**

- 1. Ayarlar penceresinde **Tercihler>Renk** seçeneğini seçin.
- 2. **Emülasyonlar** alanında listeden istenen emülasyon yöntemini seçin.

#### Otomatik raster

Spire CXP8000 color server uygulaması nokta ve olasılıksal rasterleri destekler. Spire CXP8000 color server uygulamasından bir iş yazdırırken istenen raster yöntemini seçin ya da Ayarlar penceresinin **Renk** parametresinde **Otomatik** seçeneğini seçin. Aksi istenmediği takdirde **Otomatik** iki tür raster uygular.

- **• CT (Kesintisiz Ton) için:** Sistem Dot 200'lük Dot tipi raster kullanır.
- **• Metin / çizgi öğeleri için LW (Çizgi Çalışması):** Sistem Line 200'lük Line tipi raster kullanır.

#### **Otomatik raster yöntemini değerlerini değiştirmek için:**

- 1. Ayarlar penceresinde **Tercihler>Renk** seçeneğine girin.
- 2. **Otomatik raster** alanında LW için istenen otomatik raster ayarını **LW** listesinden seçin.
- 3. CT için istenen otomatik raster ayarlarını **CT** listesinden seçin.

Yeni değerlerin etkinleşmesi için uygulamayı yeniden başlatmanız istenir.

## Renk Dönüştürme Tabloları

**Renk dönüştürme tabloları** aracı işleriniz için kullanılan renk dönüştürme tabloları kümesini seçmenizi sağlar.

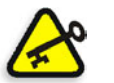

**Önemli:** Renk tabloları kümesi değiştirilirken **İşlem** kuyruğunun askıda olması gereklidir.

#### **Renk dönüştürme tablolarını seçmek için:**

- 1. Ayarlar penceresinde **Tercihler>Renk** seçeneğini seçin.
- 2. **Renk dönüştürme tabloları** alanında kullanılacak dönüştürme tablosunu seçin.

Mevcut sürümün renk tabloları varsayılan seçimdir. Önceki sürümlerin renk tablolarını uygulamak için **Önceki Sürüm Renk Tabloları** seçeneğini seçin.

Aşağıdaki ileti görüntülenir.

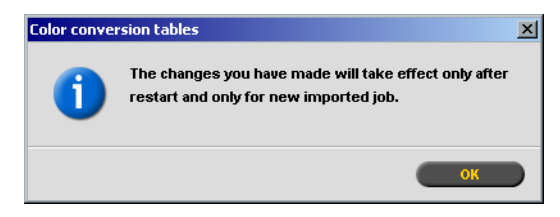

3. **OK** üzerinde tıklayın.

## Kalibrasyon hatırlatıcı

Kalibrasyon yapmanızı size hatırlatması için **Kalibrasyon Hatırlatıcı**'yı kullanın.

- 1. Ayarlar penceresinde **Tercihler>Renk** seçeneğini seçin.
- 2. **Kalibrasyon hatıriatıcı** alanında, **Kalibrasyon hatırlatıcı her (saat)**  kontrol kutusunu seçin ve listeden saat sayısını seçin.

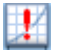

Kalibrasyon vakti geldiğinde **kalibrasyon hatırlatıcı** göstergesi görüntülenir.

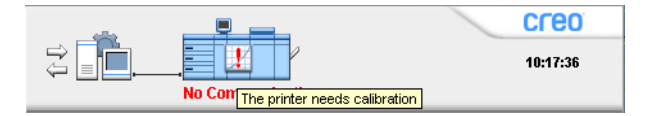

## Mesajlar

**Uyarı Mesajları**, **Hesap Günlük Kurulumu**, ve **Mesaj görüntüleyici günlük ayarları** ayarları **Mesajlar**'dan ayarlanır.

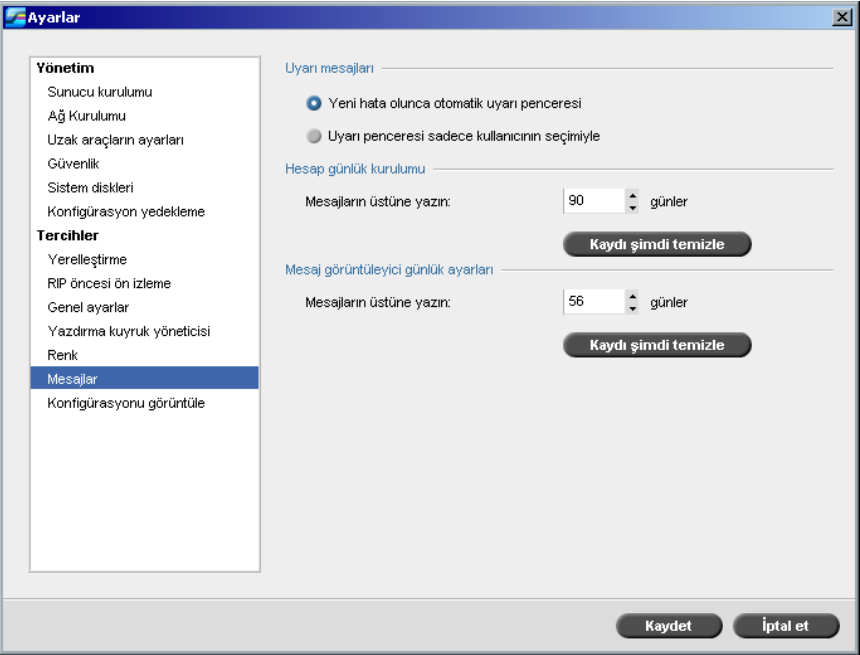

## Uyarı İletileri

**Uyarı İletileri** aracı, bir hata oluştuğunda Uyarı penceresinin otomatık olarak açılıp açılmayacağını seçmenizi sağlar.

### **Uyarı penceresi ayarlarını ayarlamak için:**

- 1. Ayarlar penceresinde **Tercihler>Mesajlar** seçeneğini seçin.
- 2. **Uyarı Mesajları** alanında **Yeni hata oluştuğunda Uyarı penceresini başlat** (varsayılan) seçeneğini seçin.

Uyarı penceresini yalnızca seçilince açmak isterseniz, **Yalnızca kullanıcı seçtiğinde Uyarı penceresini başlat** seçeneğini seçin.
## Hesap günlük kurulumu

Aksi istenmediği takdirde son 90 gün içinde işlenen tüm işler Spire CXP8000 color server Hesap penceresinde listelenir. Bu araç, bilgilerin üstüne yazılmadan önce ne kadar zaman kalacağını belirtmenizi sağlar.

#### <span id="page-432-0"></span>**Hesap günlüğünü ayarlamak için:**

- 1. Ayarlar penceresinde **Tercihler>Mesajlar** seçeneğini seçin.
- 2. **Hesap Günlük Kurulumu** alanında istenen değeri **Mesajların üstüne yaz**'da seçin.
- 3. İstendiği zaman pencerelerdeki tüm bilgileri kaldırmak için **Kaydı şimdi temizleyin** seçeneğini tıklatın.

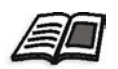

**Not:** Hesap penceresi hakkında daha fazla bilgi edinmek isterseniz, bkz *[Hesap Bilgisinin Görüntülenmesi](#page-227-0)* sayfa 214.

# Mesaj görüntüleyici günlük ayarları

Aksi istenmediği takdirde son 90 gün içinde işlenen tüm işler Spire CXP8000 color server Mesaj görüntüleyicide listelenir. Bu araç, bilgilerin üstüne yazılmadan önce ne kadar zaman kalacağını belirtmenizi sağlar.

#### <span id="page-432-1"></span>**Mesaj görüntüleyici günlüğünü ayarlamak için:**

- 1. Ayarlar penceresinde **Tercihler>Mesajlar** seçeneğini seçin.
- 2. **Mesaj Görüntüleyici Günlük Ayarları** alanında istenen değeri **Mesajların üstüne yaz**'da seçin.
- 3. İstendiği zaman pencerelerdeki tüm bilgileri kaldırmak için **Kaydı şimdi temizleyin** seçeneğini tıklatın.

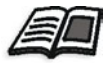

**Not:** Mesaj görüntüleyici hakkında daha fazla bilgi edinmek isterseniz, bkz *[Hesap Bilgisinin Görüntülenmesi](#page-227-0)* sayfa 214.

# <span id="page-433-1"></span>Konfigürasyonu görüntüle

<span id="page-433-0"></span>**Konfigürasyonu görüntüle** aracı Spire CXP8000 color server uygulamanızın konfigürasyonunu görüntülemenizi ve bunu ağda Spire CXP8000 color server uygulamanıza bağlı her yazıcıya yazmanızı sağlar. Buna ek olarak, konfigürasyonu ağda saklayabilirsiniz ya da bir dış ortama metin dosyası olarak gönderebilirsiniz.

### **Konfigürasyonu görüntülemek için:**

1. Ayarlar penceresinde **Tercihler>Konfigürasyonu görüntüle** seçeneğini seçin.

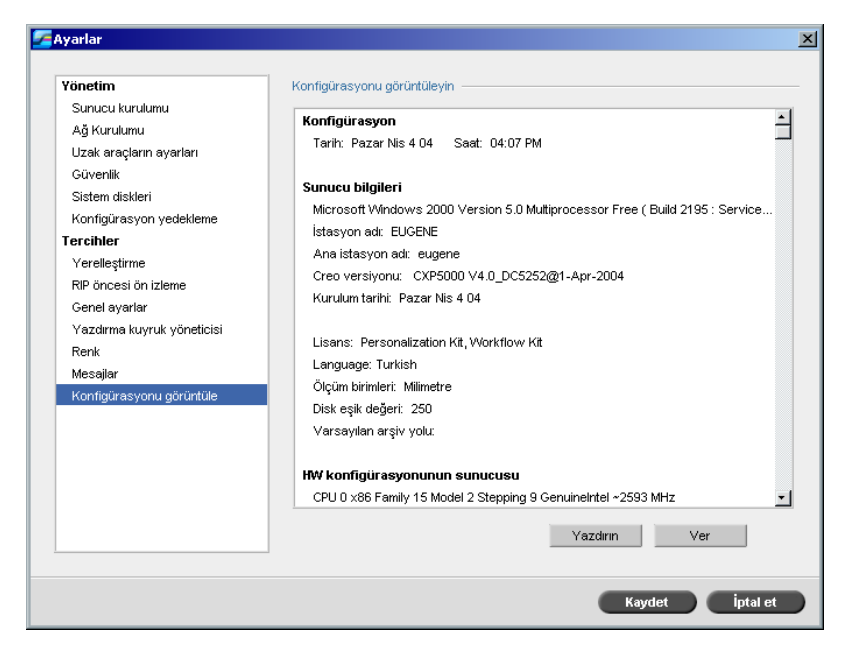

2. Konfigürasyonu yazdırmak için **Yazdır** düğmesini tıklatın.

Print penceresi görüntülenir.

- 3. **Printer** listesinden tanımlanan yazıcılardan birini seçin ve **OK** düğmesini tıklatın.
- 4. Konfigürasyonu saklamak isterseniz **Ver** düğmesini tıklatın.

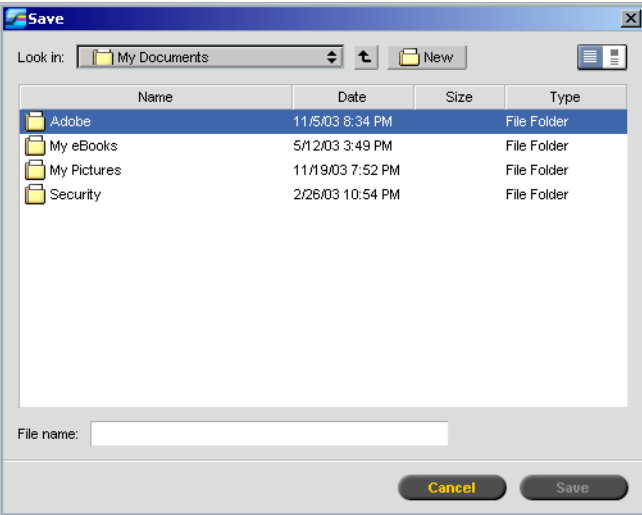

Save penceresi görüntülenir.

5. İstenne klasörü bulun ve **Kaydet** düğmesini tıklatın.

# Sistem Mesajları

İşler Spire CXP8000 color server uygulaması tarafından işlenirken değişik mesajlar yayınlanır. Her işin mesajını İş geçmişi penceresinde, tüm oturumunkileri Mesaj Görüntüleyici penceresinde, ya da yalnız hata uyarılarını Uyarılar penceresinde görüntüleyebilirsiniz.

# Uyarılar Penceresi

<span id="page-434-0"></span>Uyarılar penceresi varsayılan halde Spire CXP8000 color server çalışma alanında açık durumdadır. Sistem her **Hata** türünden bir ileti verdiğinde bu ileti Uyarılar penceresinde görüntülenir. Uyarılar penceresi iş akışı sırasında yaratılan tüm hata iletilerini listeler (toplam ileti sayısı da belirtilir).

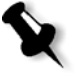

**Not:** Uyarılar penceresinin yeni hata oluştuğunda otomatik olarak ya da yalnızca kullanıcı seçtiğinde açılacağını seçebilirsiniz. Tercih edilen seçeneği ayarlamak için bakınız *Uyarı İletileri* [sayfa 418](#page-431-0).

¾ **Görüntüle** menüsünden **Uyarılar** seçeneğini seçin.

İş akışı sırasında yaratılan tüm **Hata** iletilerini listeleyen Uyarılar penceresi görüntülenir.

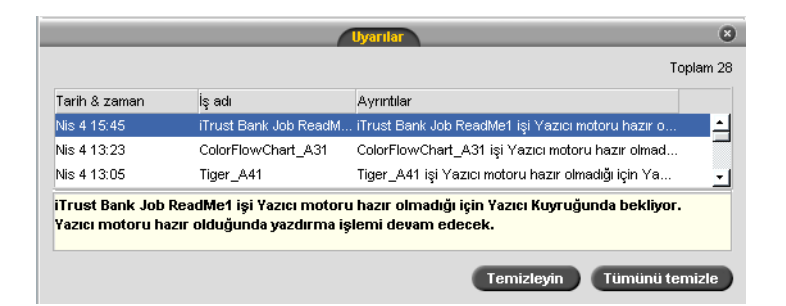

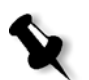

**Not:** Varsayılan ayarlarıyla, yeni iletiler listeni başında görüntülenir. Her iletinin kaynağı belirtilir ve sorunu çözecek bir görev önerilir.

#### **Uyarılar penceresinden iletileri silmek için:**

¾ Silmek istediğiniz ileti(ler) i seçin ve **Temizleyin düğmesini tıklatın.** Ya da:

Tüm iletileri temizlemek için **Tümünü temizle** düğmesini tıklatın.

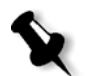

<span id="page-435-0"></span>**Not:** Temizlenen iletiler Mesaj görüntüleyiciden ya da ilgili İş geçmişi pencerelerinden kaldırılmaz.

# Syistem Diskleri Eşiği İletisi

Yazıcı ya da Kullanıcı Diskleri, minimum kullanılabilir boş alan için önceden belirlenen bir eşiğe ulaştıklarında (varsayılan değer 250 MB'tır), RIP (Tarama Görüntü İşlemi) durdurulur ve sistem bir uyarı mesajı sağlar. RIP, yalnızca yeterli disk alanı olduğunda işleme devam eder. Bu durumda Sistem diski eşiğini arttırabilirsiniz.

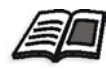

Sistem diskleri eşiği ile ilgili olarak daha fazla bilgi edinmek isterseniz, bkz *[Sistem Diskleri](#page-420-0)* sayfa 407 (Sistem diskleri, sayfa 414).

# <span id="page-436-0"></span>İş geçmişi

# <span id="page-436-1"></span>**İş geçmişini görüntülemek için:**

 $\triangleright$  Kuyruk penceresi ya da Saklama kaydı pencerelerinden birinde bir işi çift tıklayın ve **İş Geçmişi** seçimini yapın. Ya da:

**İş** menüsünden bir iş seçin ve **İş Geçmişi** seçimini yapın.

Seçilen işin iş akışı sırasında oluşturulan tüm iletileri kapsayan İş geçmişi penceresi görüntülenir.

İş geçmişi penceresi iş ünvanını ve gönderenin ismini (işin çıktığı sistemin kullanıcı adı) belirtir.

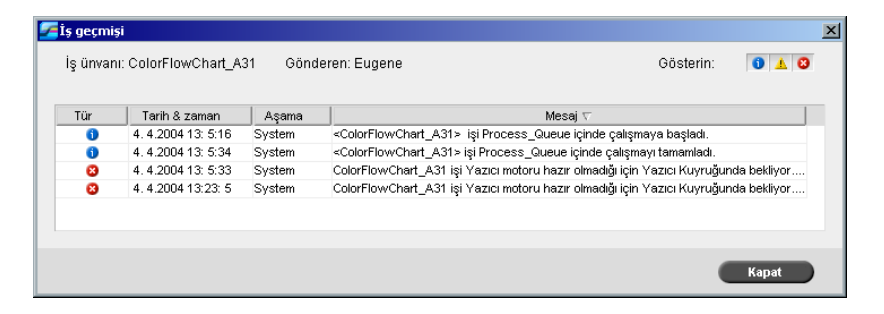

# İleti bilgisi

Varsayılan durumda her iletinin aşağıdaki bilgileri belirtilir:

- **•** <sup>İ</sup>letinin türünü belirten bir ikon (Hata, Uyarı ya da Bilgi)
- **•** <sup>İ</sup>letinin yayınlandığı tarih ve saat (zaman damgası)
- **•** İş akışındaki aşaması (örneğin Yazdırma ya da İşlem)
- **•** <sup>İ</sup>letinin metni

İletileri türlerine göre süzebilirsiniz ya da listeyi sütun başlıklarından birine göre sıralayabilirsiniz.

# İleti görüntüleyici

# <span id="page-437-0"></span>**İleti görüntüleyiciyi açmak için:**

¾ İşin herhangi bir aşamasında **Araçlar** menüsünden **İleti görüntüleyici** seçeneğini seçin.

İş akışı sırasında yaratılan tüm iletileri listeleyen Mesaj görüntüleyici penceresi görüntülenir.

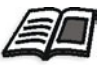

Belirli bir işle ilgili iletileri görüntüleme konusunda daha fazla bilgi için bakınız *İş geçmişi* [sayfa 423](#page-436-0) (İş Geçmişi, sayfa 431).

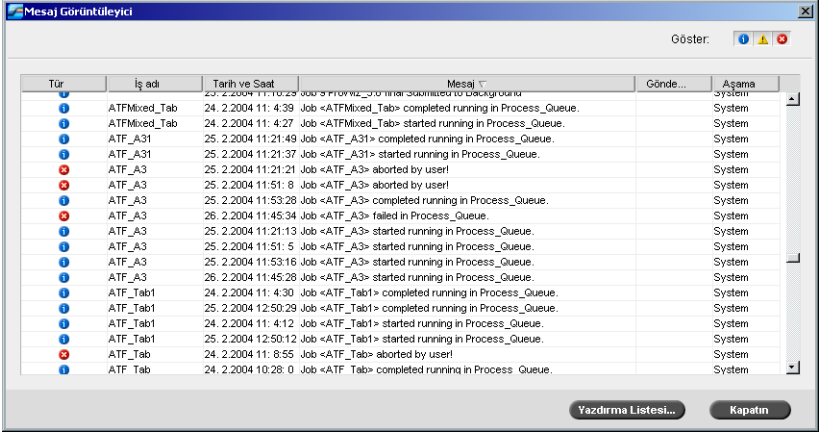

Varsayılan durumda son 3 ayda (90 gün) işlenen tüm işlerin listesi görüntülenir.

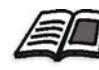

Varsayılan, **Mesajlar** altındaki Ayarlar penceresinden değiştirilebilir. Varsayılan ayarı değiştirme ile ilgili olarak daha fazla bilgi edinmek isterseniz, bkz *Mesajlar* [sayfa 418](#page-431-1) (Mesajlar, sayfa 426).

## İletilerin Yönetilmesi

Mesajları türlerine göre süzebilirsiniz ya da listeyi sütun başlıklarından birine göre sıralayabilirsiniz. Ek olarak, iletilerin bir listesini yazdırabilirsiniz.

İstenirse sütunların sıralarını ve boyutlarını değiştirebilirsiniz, listeyi süzebilirsiniz ya da sütun başlıklarından birine göre sıralayabilirsiniz.

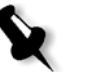

#### **Notlar:**

- **•** Bu bölüm İleti Görüntüleyici ve İş geçmişi pencereleriyle ilgilidir (Uyarılar penceresiyle değil).
- **•** Bu ayarlar pencere kapandığında korunur.

#### <span id="page-438-0"></span>**İletilerin Türlerine Göre Süzülmesi**

Mesaj Görüntüleyici ve İş geçmişi pencerelerindeki her mesajın, türünü belirten bir ikonu vardır:

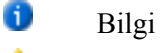

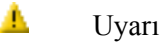

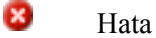

Listeyi süzerek sadece belli bir tür mesajı görüntüleyebilirsiniz.

¾ Herhangi bir mesaj ikonunu tıklatarak - örneğin **Hata** bu mesajların listelenmesini engelleyebilirsiniz.

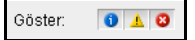

Varsayılan durumda, Mesaj görüntüleyicide tüm mesaj türleri görüntülenir.

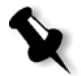

**Not:** Mesaj türü seçilmezse bu tür mesajlar listede görüntülenmezler.

Liste buna göre güncellenir.

### **İleti Listesinin Yazdırımı**

Mesaj Görüntüleyicideki bilgiyi olduğu gibi (mevcut süzme ve sıralamasıyla) yazdırabilirsiniz.

# **İleti listesini yazdırmak için:**

- 1. Listeyi istenen şekilde süzün ve sıralayın (veriler mevcut süzme ve sıralamaya göre yazdırılır).
- 2. **Yazdırma Lıstesi** düğmesini tıklatın.

Print penceresi görüntülenir.

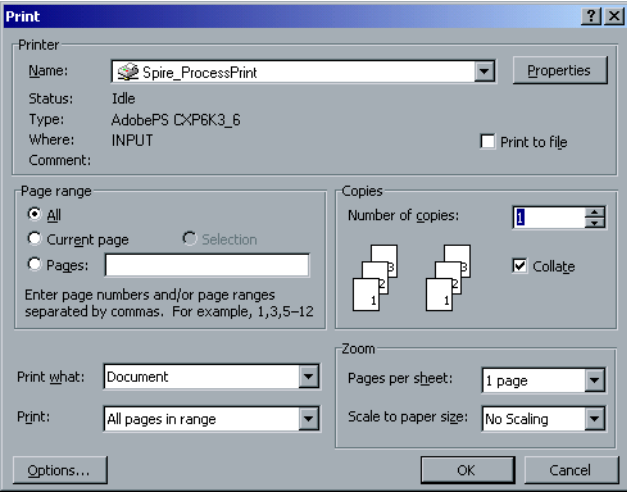

3. İstenen yazdırma seçeneklerini ayarlayın ve **Tamam** düğmesini tıklayın.

×

<span id="page-440-2"></span><span id="page-440-1"></span><span id="page-440-0"></span>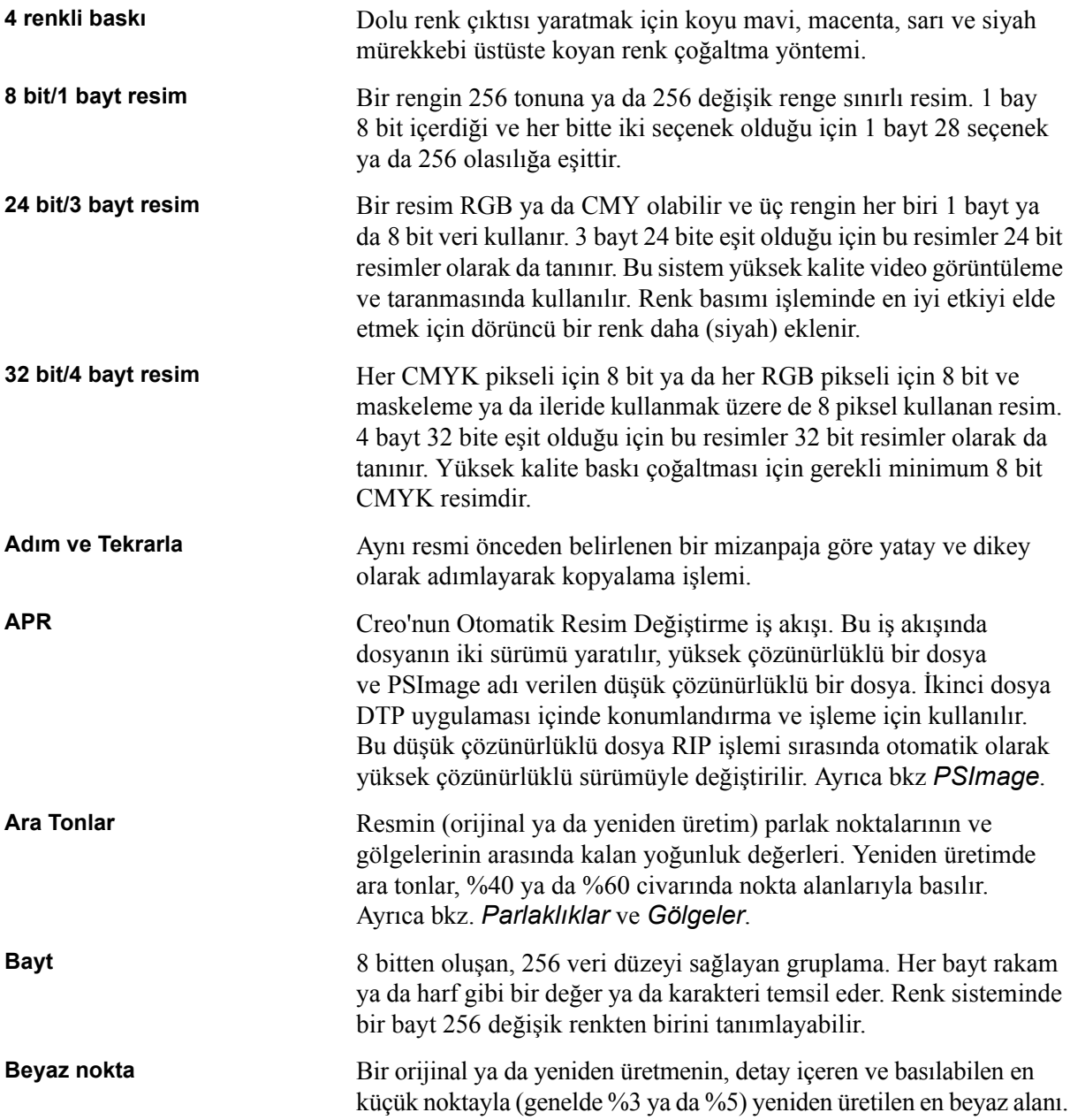

<span id="page-441-1"></span><span id="page-441-0"></span>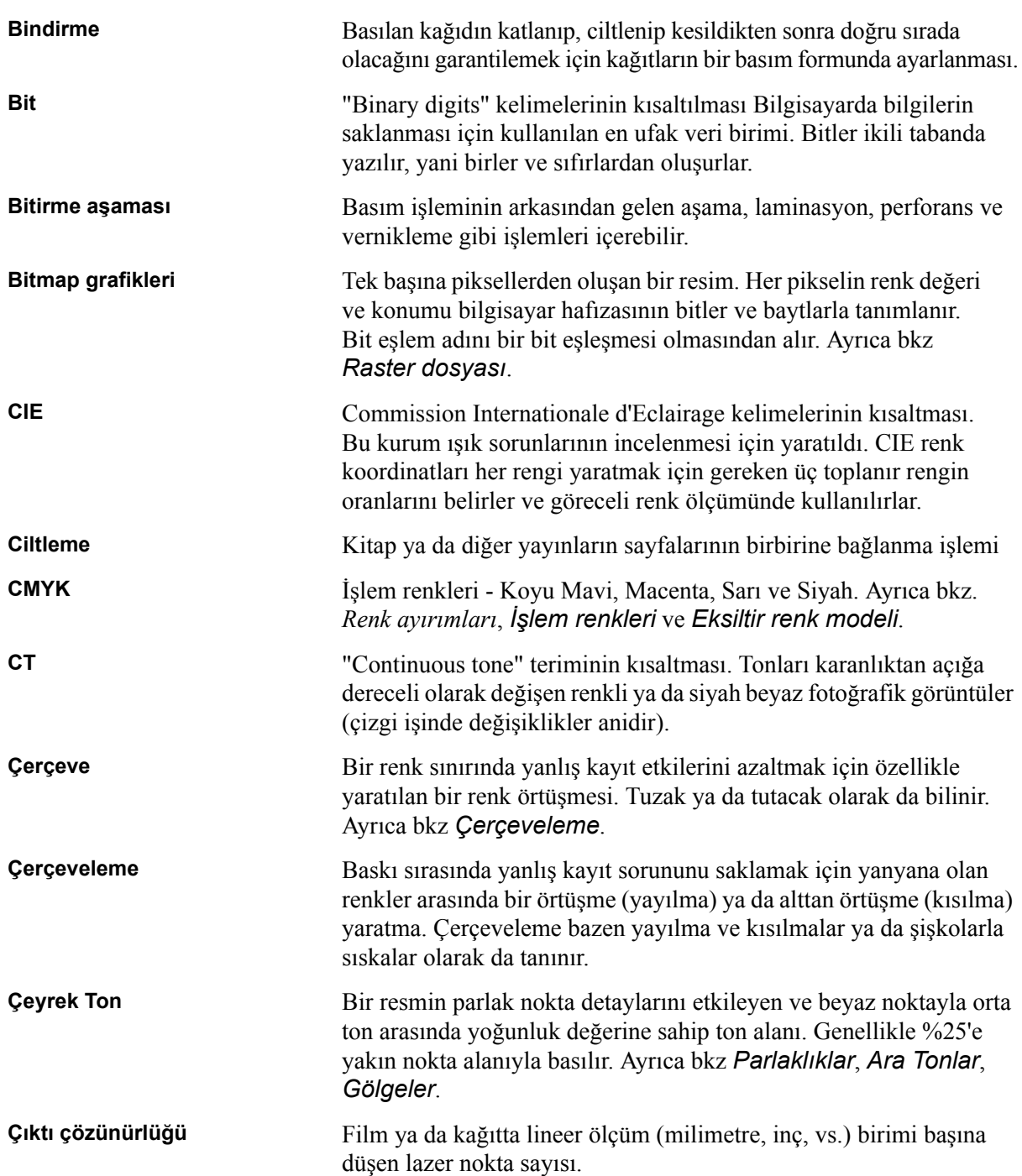

<span id="page-442-0"></span>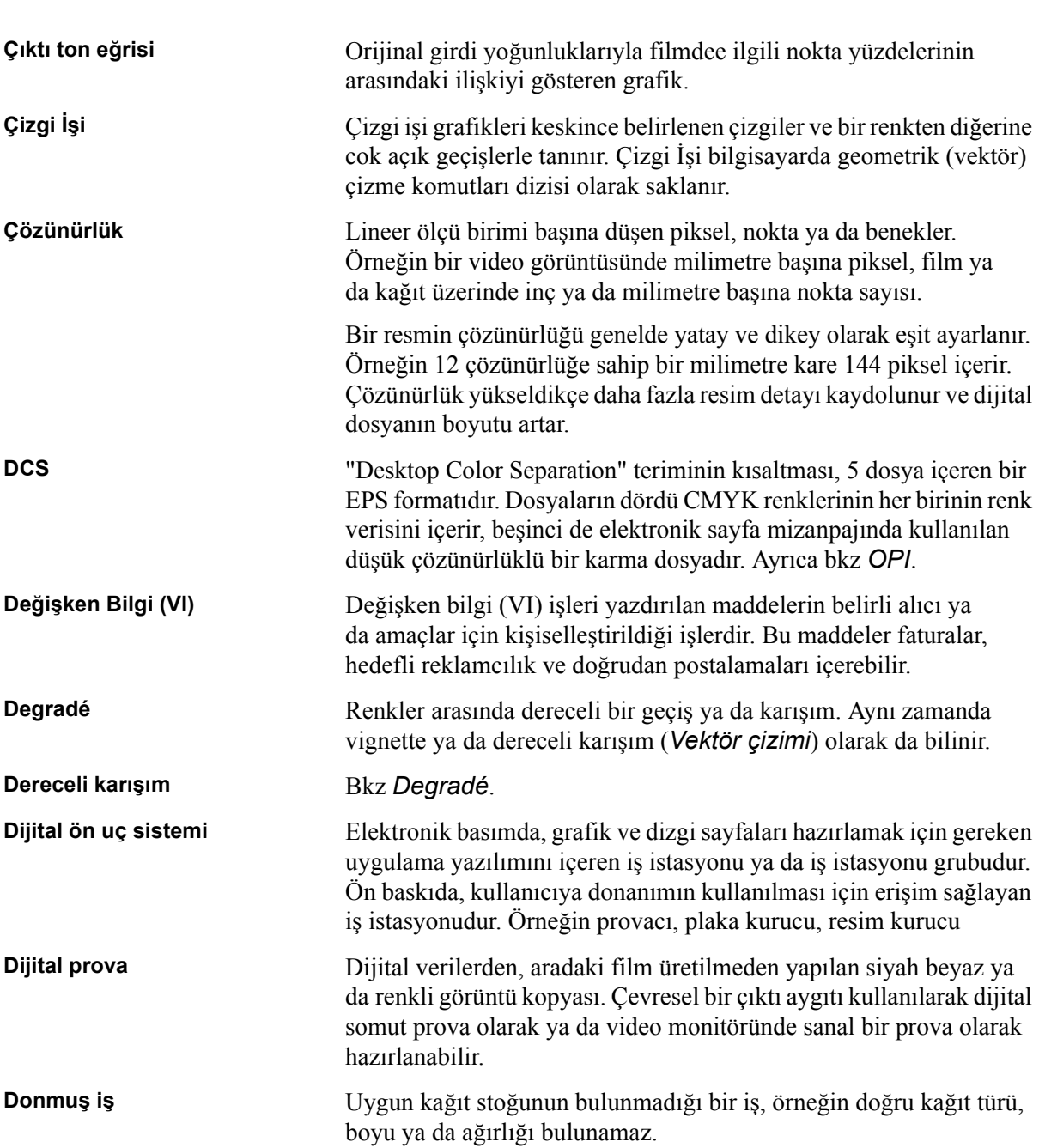

<span id="page-443-2"></span><span id="page-443-1"></span><span id="page-443-0"></span>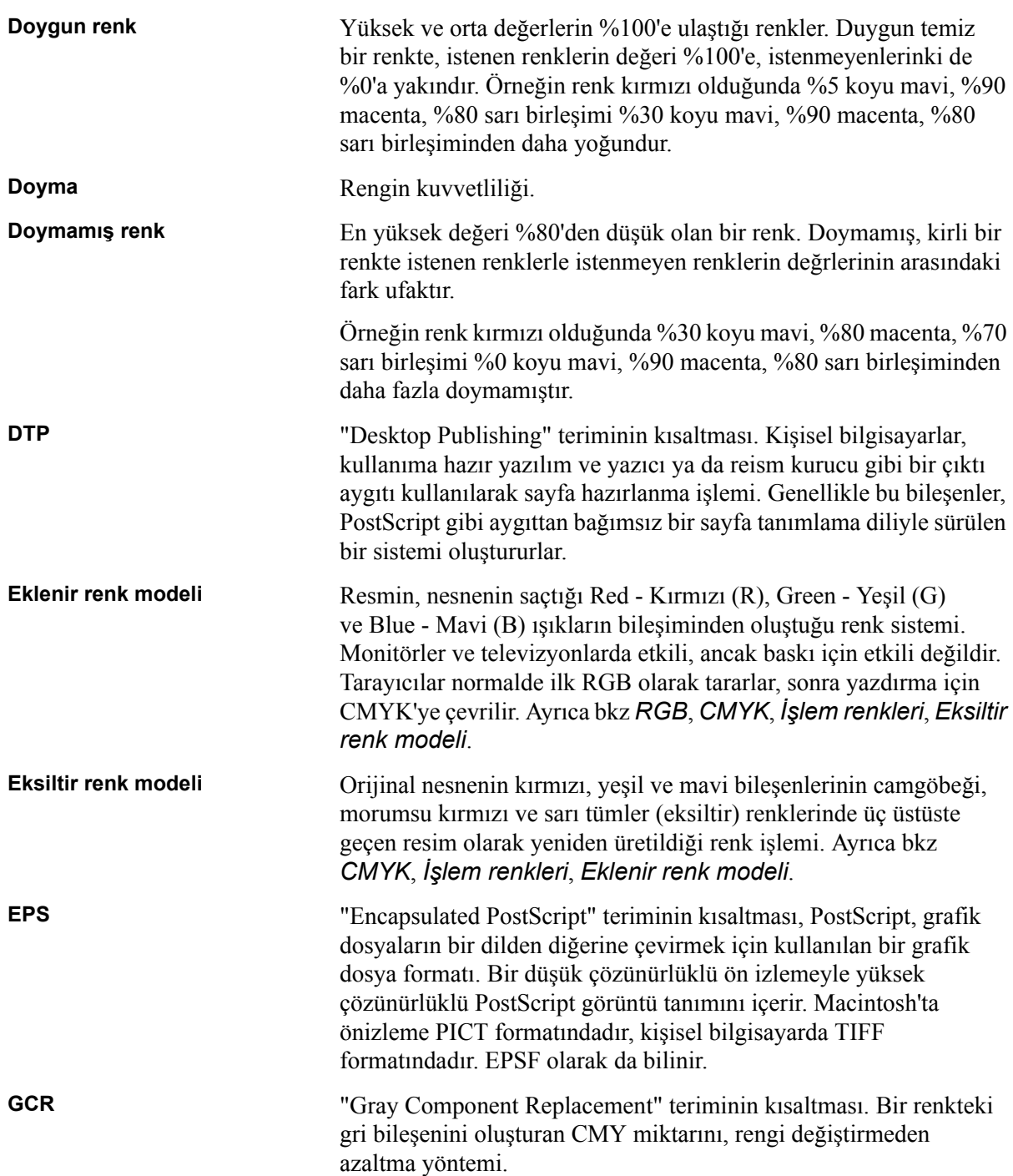

<span id="page-444-1"></span><span id="page-444-0"></span>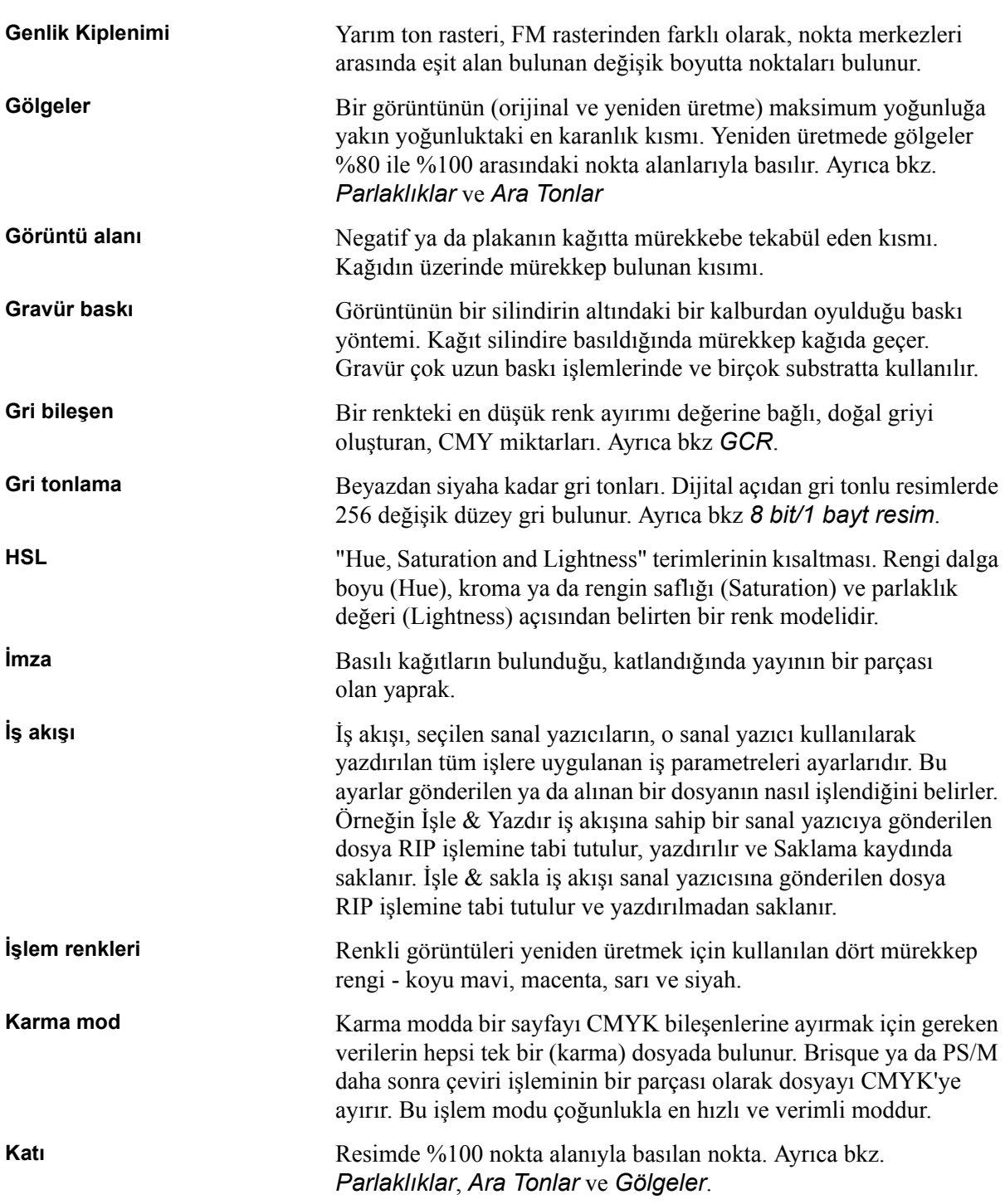

<span id="page-445-1"></span><span id="page-445-0"></span>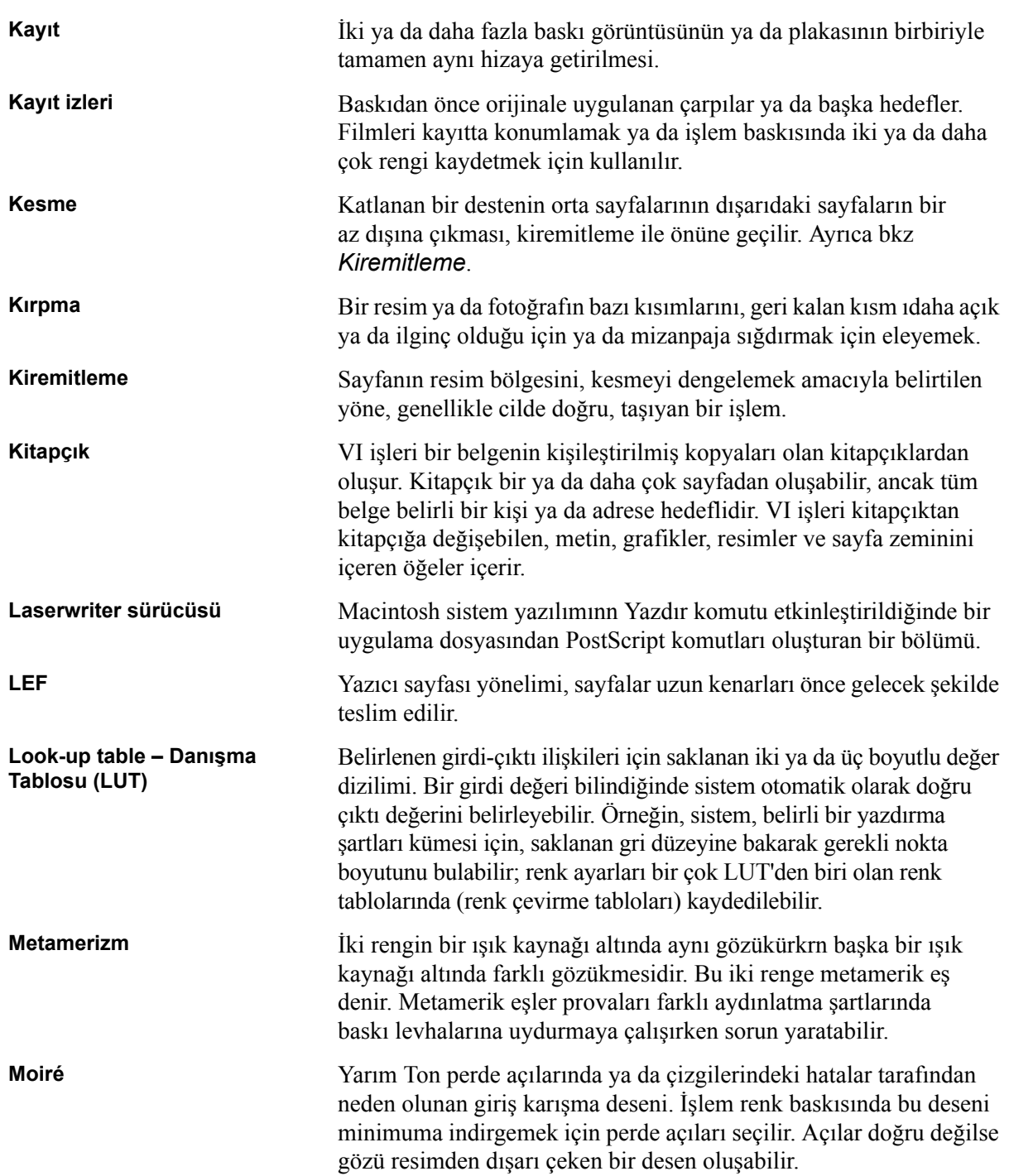

<span id="page-446-1"></span><span id="page-446-0"></span>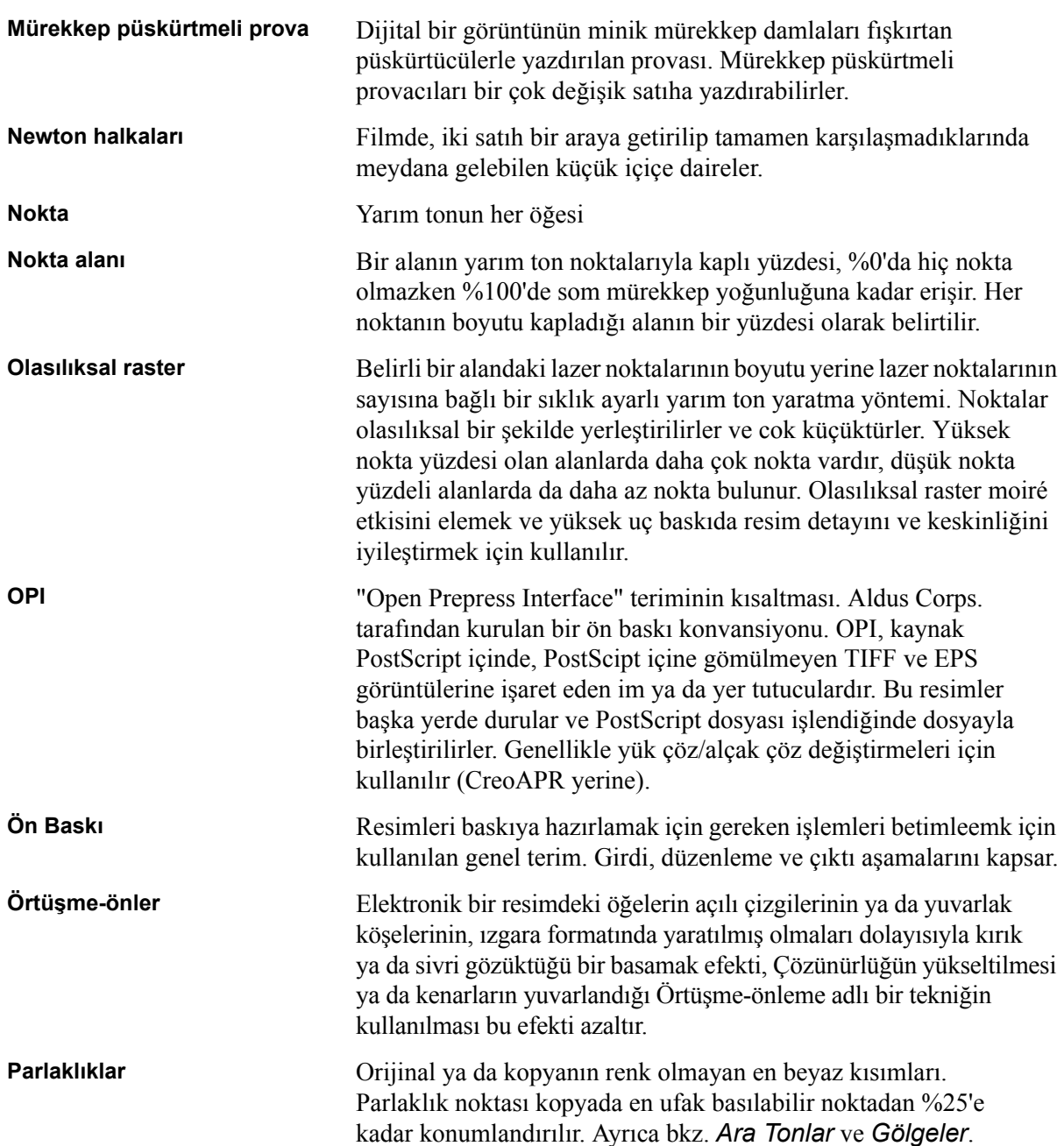

<span id="page-447-2"></span><span id="page-447-1"></span><span id="page-447-0"></span>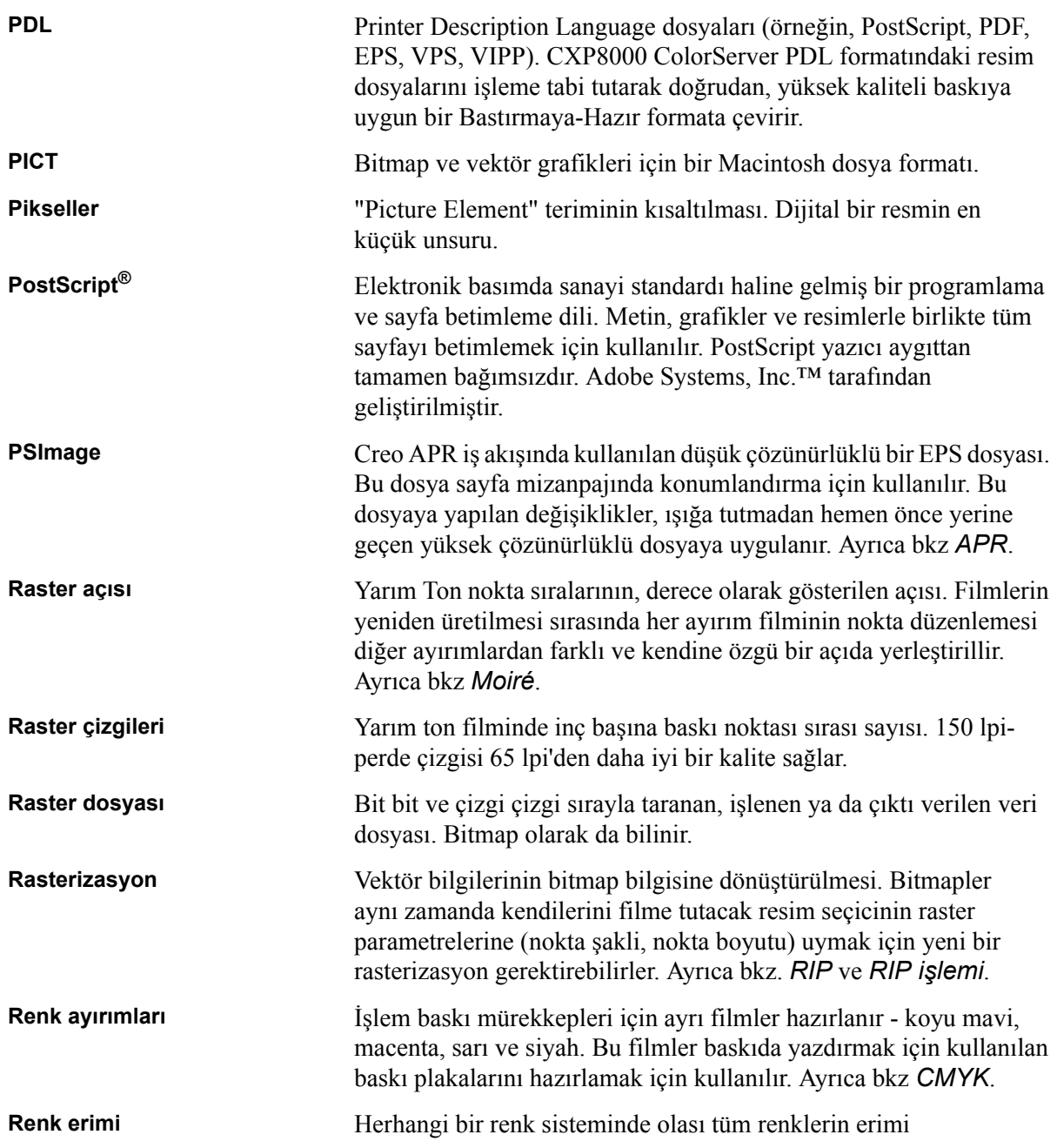

<span id="page-448-2"></span><span id="page-448-1"></span><span id="page-448-0"></span>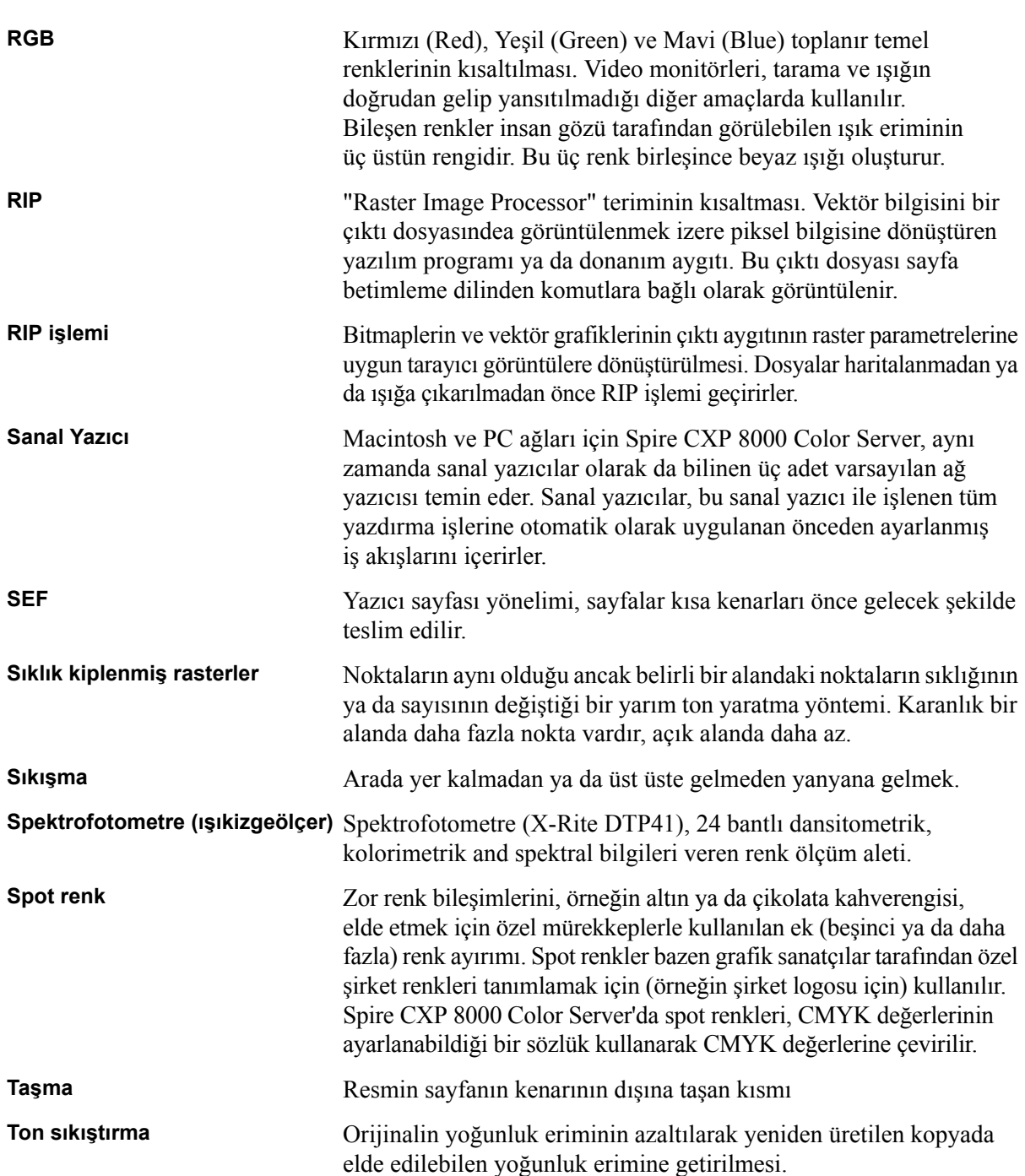

<span id="page-449-2"></span><span id="page-449-1"></span><span id="page-449-0"></span>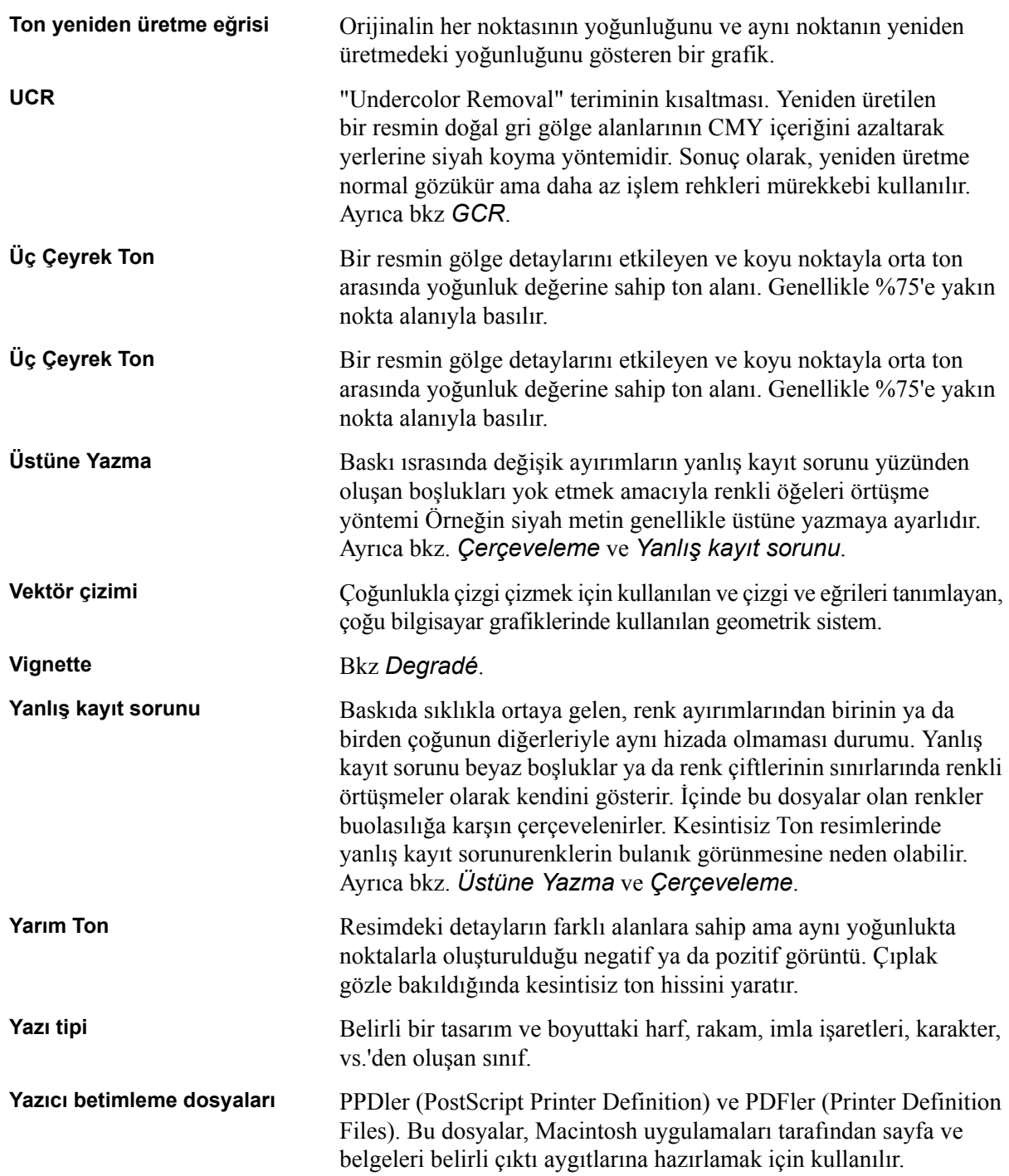

# Dizin

## **Numerics**

[180 çevir, 41,](#page-54-0) [167](#page-180-0)

#### **A**

[Açık Önbaskı Arabirimi, 254](#page-267-0) [dosya formatları, 256](#page-269-0) [yazdırılması, 257](#page-270-0) [yazdırmaya hazırlanma, 256](#page-269-1) Açma [Spire Color Server, 16](#page-29-0) [Adım ve Tekrarla, 230](#page-243-0) Adobe [Acrobat, 65](#page-78-0) [Photoshop, 11,](#page-24-0) [256](#page-269-2) Ağ [Kurulumu, 397](#page-410-0) Ağ [sekmesi, 22](#page-35-0) Ağ yazıcısının [Mac OS 9 için ayarlanması, 69](#page-82-0) [Mac OS X için ayarlanması, 73](#page-86-0) [Alerts sekmesi, 82](#page-95-0) [Algısal \(foto](#page-57-0)ğrafik), 44, [333](#page-346-0) Alma [dosyaları, 156](#page-169-0) [GAP dosyaları, 368](#page-381-0) [hedef ICC profilleri, 350](#page-363-0) iş[ler, 156](#page-169-1) [kaynak ICC profilleri, 349](#page-362-0) [kullanıcı tanımlı sıralama](#page-260-0)  şablonları, 247 Anahtar iş bileş[enleri, 371](#page-384-0) [Apple Talk Kurulumu, 400](#page-413-0) [APR.](#page-269-3) *Bkz* Otomatik Resim Değiştirme [Araç çubu](#page-33-0)ğu, 20 [Arka, 165](#page-178-0) [Arka kapak, 291](#page-304-0) Arşivleme iş[, 203](#page-216-0) VI öğ[eleri, 389](#page-402-0) [Askıya al dü](#page-207-0)ğmesi, 194 Aşağ[ı Bakan, 40,](#page-53-0) [163](#page-176-0) Ayarlar Ağ [Kurulumu, 397](#page-410-1) [Genel Varsayılanlar, 413](#page-426-0) [Güvenlik, 404](#page-417-0)

İ[letiler, 418](#page-431-2) [Konfigürasyon Yedekleme, 408](#page-421-0) [Renkli, 415](#page-428-0) [RIP Öncesi Önizleme, 412](#page-425-0) [Sistem Diskleri, 407](#page-420-1) [Sunucu adı, 395](#page-408-0) [Sunucu Kurulumu, 394](#page-407-0) [Tarih ve Saat, 396](#page-409-0) [Tercihler, 394](#page-407-1) [Uzak Araçlar Kurulumu, 401](#page-414-0) [Yazdırma Kuyruk Yöneticisi, 414](#page-427-0) Yerelleş[tirme, 411](#page-424-0) [Yönetim, 394](#page-407-2) [Ayarlar penceresi, 25,](#page-38-0) [394](#page-407-3) [Yönetim, 394](#page-407-4) Ayırma [alanı, 359](#page-372-0) [düzenleme, 359](#page-372-1) [görüntülemek, 326](#page-339-0) [kalibrasyon, 323](#page-336-0)

#### **B**

Baş[arısız durumu, 199](#page-212-0) Baş[langıçta iç kesme, 240](#page-253-0) Bekletilen iş [politikası, 415](#page-428-1) Bekletilen iş[leri bypass'ı, 415](#page-428-2) [Bilgi göster dü](#page-222-0)ğmesi, 209 [Bindirme, 10](#page-23-0) [ayarları, 208](#page-221-0) iş akış[ı, 228](#page-241-0) iş[lerin düzenlenmesi, 249](#page-262-0) [sekmesi, 228,](#page-241-1) [229](#page-242-0) [yöntemi, 229](#page-242-1) [Bitirme sekmesi, 287](#page-300-0) Boş kağ[ıt yapra](#page-61-0)ğı, 48, [288](#page-301-0) Boş [Yaprak, 173](#page-186-0) [Boyut, 231](#page-244-0) Broş[ür, 258](#page-271-0)

# **C**

Cihaz Bağ[lantısı, 337](#page-350-0) [profil yönetimi, 349](#page-362-1) [Cilt payı, 236](#page-249-0) CMYK

değ[er düzenleme, 353](#page-366-0) iş akış[ı, 44,](#page-57-1) [336](#page-349-0) [Color Server çalı](#page-29-1)ştırma, 16 [\(Color Space Array - Renk Aralı](#page-344-0)ğı [Dizisi\)](#page-344-0) *Bakınız*CSA (Color Space Array - Renk Aralığı Dizisi) Creo Synapse InSite [ver, 375](#page-388-0) [CSA \(Color Space Array - Renk](#page-344-1)  Aralığ[ı Dizisi\), 331,](#page-344-1) [337,](#page-350-1) [416](#page-429-0) [CT \(Kesintisiz Ton\), 46,](#page-59-0) [341,](#page-354-0) [353,](#page-366-1)  [416](#page-429-1)

# **Ç**

Çalışma alanı [açma, 17,](#page-30-0) [27](#page-40-0) [araç çubu](#page-33-1)ğu, 20 [durum panosu, 20](#page-33-2) [genel bakı](#page-32-0)ş, 19 [kuyruklar, 20](#page-33-3) [menü çubu](#page-33-4)ğu, 20 [minyatürü, 20](#page-33-5) özelleş[tirme, 20](#page-33-6) [saklama, 20](#page-33-7) [uyarılar, 20](#page-33-8) Çalışma Grubu değiş[tirme, 396](#page-409-1) [Çentikli kenarlar, 10](#page-23-1) [Çerçeveleme, 10,](#page-23-2) [42,](#page-55-0) [180](#page-193-0) [Çevrimiçi yardım, 30](#page-43-0) Çizgi Çalış[ması \(LW \), 416](#page-429-2)

# **D**

Değiş[ken Baskı Özelli](#page-24-1)ği (VPS), 11 Değişken Baskı Özelliğ[i \(VPS\), 379](#page-392-0) Değiş[ken Bilgi \(VI\), 10](#page-23-3) alt iş[, 380](#page-393-0) [belge formatları, 379](#page-392-1) [gallop, 385](#page-398-0) iş akış[ı, 378](#page-391-0) iş[ler, 378](#page-391-1) [kitapçıklar, 380](#page-393-1) [Satır içi Ö](#page-394-0)ğeler, 381

VI iş[lerini sıralama, 387](#page-400-0) VI iş[lerinin yazdırılması, 383](#page-396-0) VI Öğelerini Arş[ivleme, 389](#page-402-1) VI Öğ[elerini Geri Alma, 390](#page-403-0) VI Öğ[elerini Silme, 388](#page-401-0) VI Öğ[elerinin Yönetimi, 388](#page-401-1) Değiş[ken Veri Programlanır Postscript](#page-24-2)  [Printware \(VIPP\), 11,](#page-24-2) [379,](#page-392-2) [381](#page-394-1) DEĞİŞTİ[RME, 44](#page-57-2) [Derecelendirme, 346](#page-359-0) [araç, 355](#page-368-0) baş[langıç noktası, 361](#page-374-0) [gölge, 362](#page-375-0) [grafik, 360](#page-373-0) [Kontrast, 363](#page-376-0) [kontroller, 360](#page-373-1) [orta nokta, 362](#page-375-1) [parlak nokta, 361](#page-374-1) [parlaklık, 363](#page-376-1) [penceresi, 355](#page-368-1) [son, 363](#page-376-2) [Tablo, 346](#page-359-1) [tablo yaratma, 365](#page-378-0) [tabloların organizasyonu, 364](#page-377-0) [DFA \(Belge Bitirme Mimarisi\),](#page-61-1)  profili, 48 [DFE Monitörü, 22](#page-35-1) [DFE ve Yazıcı Canlandırması, 401](#page-414-1) [Dikey, 40](#page-53-1) iş[ler, 162](#page-175-0) [Dil ayarları, 411](#page-424-1) [Dinamik sayfa istisnaları, 277](#page-290-0) adanmış [bir sanal yazıcının](#page-297-0)  yaratılması, 284 [ipuçları ve sınırlamalar, 286](#page-299-0) [PDF içine ekleme, 279](#page-292-0) [preflight raporu görüntüleme, 375](#page-388-1) PS ve Değişken Özellik [formatlarına eklenmesi, 278](#page-291-0) [PS ve VPS içinde, 278](#page-291-1) [sekmelerin yazdırılması, 283](#page-296-0) [Spire Color Server ayarlama, 277](#page-290-1) [VIPP formatına eklenmesi, 281](#page-294-0) [Disk e](#page-420-2)şiği, 407 [Disk Kullanım sekmesi, 22](#page-35-2) [Disk temizle, 405](#page-418-0) [Dizme, 40,](#page-53-2) [164](#page-177-0) Dizme Ş[ablonları, 241](#page-254-0) [Donanım bile](#page-20-0)şenleri, 7

[Donmu](#page-189-0)ş iş, 176, [188](#page-201-0) [Dosya formatları, 11](#page-24-3) [Downloads, 84](#page-97-0) [Doygun \(sunum\), 44,](#page-57-3) [333](#page-346-1) [DTP uygulaması, 238](#page-251-0) [DTP34 Dersi, 316](#page-329-0) [Durdurulan durum, 199](#page-212-1) Durum alınan iş[lerin, 157](#page-170-0) [Durum Bilgileri, 192](#page-205-0) Durum göstergeleri [Kuyruklar penceresi, 190](#page-203-0) [Durum panosu, 20](#page-33-9) Düzenleme [ayırımlar, 359](#page-372-2) CMYK değ[erleri, 353](#page-366-2) [kalibrasyon tabloları, 323](#page-336-1) [Pantone renkleri, 353](#page-366-3) [sanal yazıcılar, 221](#page-234-0) sıralama iş[lerinin, 249](#page-262-1)

# **E**

Ekleme Boş [sayfalar, 173](#page-186-1) katlama iş[aretleri, 238](#page-251-1) kırpma iş[aretleri, 238](#page-251-2) [yeni sanal yazıcı, 219](#page-232-0) [Ekler, 264](#page-277-0) [EPS, 11](#page-24-4) [Etki Alanı de](#page-409-2)ğiştirme, 396

#### **F**

[FAF, 10,](#page-23-4) [42](#page-55-1) [Fast Web View, 261](#page-274-0) Finiş[er sekmesi, 24](#page-37-0) [Fontdownloader, 38,](#page-51-0) [295](#page-308-0)

#### **G**

[Gallop, 167,](#page-180-1) [168](#page-181-0) [GAP \(Grafik sanatı](#page-24-5) bağ[lantı noktası\), 11,](#page-24-5) [87](#page-100-0) GAP (Grafik sanatı bağlantı noktası) *Ayrıca bakınız* [Grafik Sanat Ba](#page-381-1)ğlantı [Noktası dosyaları, 368](#page-381-1) [GCR \(Gri Bile](#page-59-1)şen Değişimi), 46, [344](#page-357-0) Geçiş klasörleri [dosya formatları, 87](#page-100-1)

[GAP formatları, 87](#page-100-2) istemci iş [istasyonlarından](#page-100-3)  kullanılması, 87 [kullanımı, 86](#page-99-0) [Mac OS 9, 88](#page-101-0) [Mac OS X, 90](#page-103-0) [Windows, 87](#page-100-4) [Genel Varsayılanlar, 413](#page-426-1) [Gerçek boyut dü](#page-219-0)ğmesi, 206 [Gerçekçi resimler, 333](#page-346-2) Geri Alma iş[, 204](#page-217-0) VI öğ[eleri, 390](#page-403-1) [Gezinme dü](#page-218-0)ğmeleri, 205 [Gönderme, 32](#page-45-0) iş[ler, 201](#page-214-0) RTP iş[i, 158](#page-171-0) [Göreceli kolorimetrik, 44,](#page-57-4) [332](#page-345-0) Görüntüle [Kuyruklar, 21](#page-34-0) [Spire klasik, 20](#page-33-10) [Spire klasik plus, 21](#page-34-1) [yenile, 21](#page-34-2) Görüntüleme kırpma iş[aretleri, 209](#page-222-1) [sıralanan i](#page-222-1)ş, 209 Grafik Sanatı Bağlantı Noktası dosyaları [alınması, 368](#page-381-2) [destekleme, 368](#page-381-3) [yapı, 369](#page-382-0) Grafik Sanatı Bağlantı [Noktası dosyaları, 368](#page-381-4) [Gramaj, 41,](#page-54-1) [174](#page-187-0) [Gri RGB, 44](#page-57-5) [Gri tonlama, 43](#page-56-0) [Gri tonlama resimleri, 39](#page-52-0) [Güvenlik, 404](#page-417-1)

## **H**

[HCS \(Yüksek Kapasite Yı](#page-61-2)ğıcısı), 48 hedef ICC profilleri [alınması, 350](#page-363-1) [Hedef Kalibrasyonu, 311](#page-324-0) [Hedef profili, 45](#page-58-0) Hesap görüntüleyicisi [ayarlama, 216](#page-229-0) [günlük görüntüleme, 214](#page-227-1)

#### Dizin 439

Hesap Günlüğü [kurulum, 419](#page-432-0) [yazdırma ve aktarma, 217](#page-230-0) [HTH, 40](#page-53-3) [HTT, 40](#page-53-4)

#### **I**

ICC profilleri [silinmesi, 352](#page-365-0) [Internet Explorer, 78](#page-91-0) [IPX yazdırma, 398](#page-411-0) [yapılandırılması, 151](#page-164-0)

# **İ**

İ[, 44,](#page-57-6) [286](#page-299-0) İki Taraflı [düz, 40,](#page-53-5) [162](#page-175-1) [ters çevrili, 40,](#page-53-6) [162](#page-175-2) İ[leti Görüntüleyici, 424](#page-437-0) İ[letiler, 418](#page-431-3) [sistem diskleri e](#page-435-0)şiği, 422 İstemci iş istasyonları [Macintosh, 66](#page-79-0) [Windows, 49](#page-62-0) İstisnalar [dinamik sayfa istisnaları, 277](#page-290-2) İ[stisnalar sekmesi, 264,](#page-277-1) [265](#page-278-0) [eklemelerin yönetilmesi, 268](#page-281-0) [istisnaların silinmesi, 268](#page-281-1) [istisnaların yönetilmesi, 266](#page-279-0) İş akış[ı, 47,](#page-60-0) [223](#page-236-0) arş[ivleme, 203](#page-216-1) [bekleyen i](#page-202-0)ş, 189 [bilet raporu, 224](#page-237-0)

> çoğ[ullama, 193,](#page-206-0) [414](#page-427-1) Değiş[ken Bilgi \(VI\), 378](#page-391-2)

işlerin birleş[tirilmesi, 211](#page-224-0)

[Önizleme & Düzenleyici, 205](#page-218-1) [parametrelerin düzenlenmesi, 197](#page-210-1)

[kopyalama, 202](#page-215-0)

[donmu](#page-201-1)ş, 188 etkin iş[i durdur, 195](#page-208-0) geçmiş[i, 423](#page-436-1) [geri alma, 196](#page-209-0) [gönderme, 201](#page-214-1) [hemen çalı](#page-210-0)ştır, 197 [hesaplama, 213](#page-226-0)

[saklaya ta](#page-209-1)şı, 196 [sayfaların silinmesi, 211](#page-224-1) sayfaların taş[ınması, 210](#page-223-0) [silinmesi, 198](#page-211-0) [uygulanan i](#page-202-1)ş, 189 [yeniden yazdırma, 158](#page-171-1) İş Akış[ı, 11](#page-24-6) İ[stemciden alma ve yazdırma, 32](#page-45-1) iş[i yeniden gönderme, 35](#page-48-0) [Spire Color Server aygıtından](#page-46-0)  alma ve yazdırma, 33 [temel, 31](#page-44-0) İş akışı geniş[leticileri, 11](#page-24-7) İş [Parametreleri penceresi, 27](#page-40-0) [Bitirme sekmesi, 29](#page-42-0) İ[stisnalar sekmesi, 29](#page-42-1) Kağıt Stoğ[u sekmesi, 28](#page-41-0) [Renk sekmesi, 29](#page-42-2) [Servisler sekmesi, 29](#page-42-3) [Sıralama sekmesi, 29](#page-42-4) [Yazdırma Kalitesi sekmesi, 28](#page-41-1) [Yazıcı Ayarları sekmesi, 28](#page-41-2) İş [silme, 385](#page-398-1) İş[aretler ve ta](#page-250-0)şma, 237 İş[lem kuyru](#page-46-1)ğu, 33, [188](#page-201-2) [durum göstergeleri, 190](#page-203-1) İş[lenme, 33](#page-46-2) İşlerin birleş[tirilmesi, 211](#page-224-2) İş[lerin izlenmesi, 79](#page-92-0) İş[leSakla, 14,](#page-27-0) [47,](#page-60-1) [219](#page-232-1) İş[letmen kullanıcı, 18](#page-31-0) İş[leYazdır, 14,](#page-27-1) [47,](#page-60-2) [219](#page-232-2) İvedi iş[, 197](#page-210-2)

## **K**

Kağıda sığ[dır, 166](#page-179-0) Kağıt stoğ[u sekmesi, 168](#page-181-1) [tür, 41](#page-54-2) [zemin rengi, 44,](#page-57-7) [338](#page-351-0) Kağ[ıt Boyutu, 171](#page-184-0) Kağ[ıt kümelerinin, 41](#page-54-3) [ad listesi, 169](#page-182-0) değiş[tirilmesi, 171](#page-184-1) [eklenmesi, 170](#page-183-0) [silinmesi, 171](#page-184-2) Kağ[ıt Kümesi Adı, 169](#page-182-1) Kağıt Stoğ[u sekmesi, 23,](#page-36-0) [168](#page-181-2)

Kağ[ıt türü, 173](#page-186-2) [Kalibrasyon, 45,](#page-58-1) [306](#page-319-0) [ayırımlar, 323](#page-336-2) değ[er tabloları, 324](#page-337-0) [grafik, 325](#page-338-0) [hedef kalibrasyonu, 311](#page-324-1) iş[lem, 307](#page-320-0) [ne zaman kalibrasyon yapılır, 306](#page-319-1) [otomatik ayarlı kalibrasyon, 311](#page-324-2) [penceresi, 313](#page-326-0) [sıklık, 310](#page-323-0) [sihirbazı, 315](#page-328-0) [tablo düzenleme, 323](#page-336-3) [tablo kaydı, 326](#page-339-1) [tablo seç, 343](#page-356-0) [tablo yaratma, 315](#page-328-1) [tablo yedeklenmesi, 327](#page-340-0) [tabloların organizasyonu, 326](#page-339-2) [X-Rite DTP34 QuickCal](#page-321-0)  Densitometer (Yoğunlukölçer), 308 [yönergeler, 307](#page-320-1) [yöntemleri, 311](#page-324-3) [Kalibrasyon yöntemi, 312](#page-325-0) Kapatma [Spire Color Server, 36](#page-49-0) [Kaplama, 41,](#page-54-4) [175](#page-188-0) Katlama iş[aretleri, 238](#page-251-3) [Katlama yerinde zımbayla, 231](#page-244-1) kaynak ICC profilleri [alınması, 349](#page-362-2) [Kaynak Merkezi, 26](#page-39-0) [Kenar, 236](#page-249-1) [Kes ve Yı](#page-243-1)ğ, 230 [Kesme, 239](#page-252-0) [Kırmızı kö](#page-248-0)şeler, 235 [Kırpma boyutu, 232](#page-245-0) çakış[an ayarlar, 235](#page-248-1) Kırpma iş[aretleri, 238](#page-251-4) [Kıvrılma etkisi, 46](#page-59-2) Kiş[isel Baskı Biçimleme](#page-24-8)  [Dili \(PPML\), 11,](#page-24-8) [379,](#page-392-3) [383](#page-396-1) [Kitap bitirme tekni](#page-244-2)ği, 231 [Kitapçıklar sekmesi, 206](#page-219-1) [Kitapçıklara böl, 47,](#page-60-3) [391](#page-404-0) Kolorimetrik [Göreceli, 332](#page-345-1) [Mutlak, 333](#page-346-3) Konfigürasyon

[Geri Yükleme, 410](#page-423-0) [görüntü, 420](#page-433-0) [Yedekleme, 409](#page-422-0) Konfigürasyonu [geri yükleme, 410](#page-423-1) [Konfigürasyonu Görüntüleyin, 420](#page-433-1) [Kontrast, 46,](#page-59-3) [347](#page-360-0) [kaydırıcı, 363](#page-376-3) [merkezi, 364](#page-377-1) [Konuk kullanıcı, 18](#page-31-1) [Kopya Sayısı, 159](#page-172-0) [Kopya sayısı, 159](#page-172-1) [Kullanıcı Parolaları, 404](#page-417-2) Kullanıcı tanımlı sıralama şablonları [alınması, 247](#page-260-1) [silinmesi, 249](#page-262-2) [yeniden adlandırılması, 249](#page-262-3) Kullanma [kullanılması, 184](#page-197-0) Kuyruklar [askıya alma, 194](#page-207-1) [penceresi, 33,](#page-46-3) [188](#page-201-3) sırayı değiş[tirme, 194](#page-207-2) [sürdürme, 194](#page-207-3) [yönetilmesi, 188](#page-201-4) [Kuyruklar penceresi, 20](#page-33-11) Küçük resimler [görüntü, 207](#page-220-0) [sekmesi, 207](#page-220-1)

# **L**

[LEF, 172](#page-185-0) [Links, 85](#page-98-0) Linux [komutların kullanılması, 115](#page-128-0) [kullanıcı arabirimi, 109,](#page-122-0) [116](#page-129-0) [yazdırma, 115](#page-128-1) [LPR yazdırma, 92](#page-105-0) [Mac OS 9 sürümünde Spire over](#page-122-1)  TCP/IP, 109 [Mac OS X sürümünde](#page-120-0)  kurulum, 107 [Windows 2000 ve](#page-112-0)  Windows XP, 99 [Windows komutlarının](#page-119-0)  kullanılması, 106 [Windows NT 4.0'da, 92](#page-105-1)

[LW \(Çizgi Çalı](#page-24-9)şması), 11, [46,](#page-59-4) [341,](#page-354-1)  [353](#page-366-4)

#### **M**

Mac OS 9 ağ [yazıcısı kurma, 69](#page-82-1) geçiş [klasörü kullanılarak, 88](#page-101-1) [PPD dosyası kopyalama, 67](#page-80-0) [Spire Over TCP/IP kullanımı, 109](#page-122-2) Mac OS X geçiş [klasörü kullanılarak, 90](#page-103-1) [LPR yazıcısının kurulması, 107](#page-120-1) [PPD dosyası kopyalama, 69,](#page-82-0) [71](#page-84-0) [Macintosh, 11](#page-24-10) [fontdownloader kullanımı, 299](#page-312-0) istemci iş istasyonlarında bir [yazıcının tanımlanması, 67](#page-80-1) istemci iş [istasyonlarından](#page-79-1)  çalışma, 66 [yazdırma, 76](#page-89-0) [Maks. ayrıntı dü](#page-218-2)ğmesi, 205 [Marjlar, 235](#page-248-2) [Marka renkler, 333](#page-346-4) [Menü çubu](#page-33-12)ğu, 20 Mesaj görüntüleyici günlüğü [kurulum, 419](#page-432-1) [Metin ve çizgi kalitesi, 41](#page-54-5) [Metin/Çizgi kalitesi, 177](#page-190-0) [Minyatür penceresi, 20](#page-33-13) [Modu, 43](#page-56-1) [Mutlak kolorimetrik, 44,](#page-57-8) [333](#page-346-5) [Mürekkep tasarrufu, 46,](#page-59-5) [344](#page-357-1)

## **N**

NDS PConsole [kullanımı, 139,](#page-152-0) [151](#page-164-1) [Noktalı çizgi, 235](#page-248-3) Novell Dizin Servisleri [Spire Color Server aygıtının](#page-166-0)  istemci olarak tanımlanması, 153 [yapılandırma ve ayarlama, 137](#page-150-0) [yazıcı kuyruklarının](#page-151-0)  tanımlanması, 138 Novell istemci Adobe PS kullanarak yazıcı [sürücülerinin kurulması, 153](#page-166-0)

Novell NetWare Yönetici uygulaması [kullanımı, 138](#page-151-1) Novell Netware Yöneticisi [açma, 138](#page-151-2)

### **O**

[OPI.](#page-269-4) *Bkz* Açık Önbaskı Arabirimi [Optimize for Fast Web View, 261](#page-274-1) [Otom. Ayarlı Kalibrasyon, 311](#page-324-4) Otomatik [Raster, 342](#page-355-0) [silme, 47](#page-60-4) [Otomatik oturum açın, 18](#page-31-2) [Otomatik raster, 416](#page-429-3) Otomatik Resim Değişimi [APR seçeneklerinin](#page-264-0)  ayarlanması, 251 [dosya formatları, 256](#page-269-5) [hakkında, 251](#page-264-1) iş akış[ı, 259](#page-272-0) [örnek i](#page-271-1)ş, 258 [yazdırılması, 257](#page-270-1) [yazdırmaya hazırlanma, 256](#page-269-6) Oturum Açma [farklı bir kullanıcı olarak, 18](#page-31-3)

# **Ö**

[Ön kapak, 289](#page-302-0) [Önbellekteki VI Ö](#page-401-2)ğeleri, 388 Önizleme [Derecelendirme, 356](#page-369-0) düğ[meleri, 205](#page-218-3) Örtüş[me-önler, 10,](#page-23-5) [41](#page-54-6) Öykün kaynak kağ[ıt zemin rengi, 44](#page-57-9) RGB Öğ[eleri, 45](#page-58-2) RGB öğ[eleri, 338](#page-351-1) [Özellikler, yeni, 7](#page-20-1)

# **P**

[Pantone renkleri, 353](#page-366-5) [Parlaklık, 46,](#page-59-6) [347](#page-360-1) [kaydırıcı, 363](#page-376-4) [Parolalar, 404](#page-417-3) değiş[tirme, 405](#page-418-1) [PC, 11](#page-24-11) [PDF, 11](#page-24-12)

iş akış[ı, 259](#page-272-1) [optimizasyonu, 260](#page-273-0) PDF2Go [verilmesi, 262](#page-275-0) [PDL, 32](#page-45-2) [PDL dosyaları, 14](#page-27-2) [Photoshop, 11](#page-24-13) [PostScript, 379](#page-392-4) [PowerPoint, 39](#page-52-1) PPD dosyası iş [parametrelerinin](#page-52-2)  ayarlanması, 39 [PPD dosyasının](#page-78-1)  [kopyalanması, 65,](#page-78-1) [67,](#page-80-2) [71](#page-84-0) [PPD parametrelerini geçersiz kıl, 221](#page-234-1) [PPML.](#page-24-14) *Bkz* Kişiselleştirilmiş Baskı Biçimleme Dili (PPML) [Preflight Kontrolü, 370](#page-383-0) Preflight Raporu [görüntülemek, 372](#page-385-0) [hakkında, 371](#page-384-1) [Printer sekmesi, 83](#page-96-0) [Profil Yöneticisi, 348](#page-361-0) PS (PostScript) [dosyaları, 383](#page-396-2) [dosyaların arıtılması, 260](#page-273-1) [Image Exporter, 256](#page-269-7) [üst baskı, 43,](#page-56-2) [183](#page-196-0) [PS dosyasının arıtılması, 260](#page-273-2) [PS ön izleme, 412](#page-425-1) [PS üst baskı, 183](#page-196-1)

# **Q**

[QuarkXPress, 11,](#page-24-15) [255,](#page-268-0) [354](#page-367-0) [Queues sekmesi, 80](#page-93-0) [QuickCal Densitometer.](#page-321-1) *Bakınız X-Rite DTP34 QuickCal Densitometer (Yoğunlukölçer)*

# **R**

[Raster yöntemi, 46,](#page-59-7) [341,](#page-354-2) [416](#page-429-4) [Rendering intent, 332](#page-345-2) [Algısal \(foto](#page-346-6)ğrafik), 333 [CMYK için, 45,](#page-58-3) [337](#page-350-2) [Doygun \(sunum\), 333](#page-346-7) [Göreceli kolorimetrik, 332](#page-345-3) [Mutlak kolorimetrik, 333](#page-346-8) [RGB için, 44](#page-57-10)

[renk ayarları, 415](#page-428-3) [Renk modu, 43,](#page-56-3) [334](#page-347-0) Renk yoğunluğ[u verileri, 328](#page-341-0) Renkli akış[ı, 330](#page-343-0) [araçlar, 348](#page-361-1) [ayarları, 346](#page-359-2) dönüş[türme tabloları, 417](#page-430-0) eşleş[tirme, 351](#page-364-0) [formatları, 330](#page-343-1) [sekmesi, 331,](#page-344-2) [355](#page-368-2) [son dakika düzeltmeleri, 331](#page-344-3) [yönetimi, 10](#page-23-6) Resim [bulanıklı](#page-56-4)ğı, 43, [185](#page-198-0) [kalitesi, 41](#page-54-7) [Resim kalitesi, 179](#page-192-0) [Resim kalitesinin artırılması, 179](#page-192-1) [Resim Konumu, 165](#page-178-1) [Resim Ölçe](#page-53-7)ği, 40, [166](#page-179-1) [RGB, 39](#page-52-3) iş akış[ı, 44,](#page-57-11) [335](#page-348-0) [RIP, 5,](#page-18-0) [9](#page-22-0) RIP işlemi öncesi [düzenleme, 9](#page-22-1) [Önizleme, 412](#page-425-2) [RTP, 5,](#page-18-1) [9](#page-22-2) iş[ler, 355](#page-368-3) RTP iş[lerinin düzenlenmesi, 210](#page-223-1)

# **S**

Saat değiş[tirme, 396](#page-409-3) [Saf Renkleri Tut, 45](#page-58-4) [Saklama penceresi, 14,](#page-27-3) [20,](#page-33-14) [34,](#page-47-0) [196,](#page-209-2)  [199](#page-212-2) [durum göstergeleri, 199](#page-212-3) [Sanal yazıcı, 219](#page-232-3) [düzenleme, 221](#page-234-2) [eklenmesi, 219](#page-232-4) İş[leSakla, 219](#page-232-5) İş[leYazdır, 219](#page-232-6) [mevcut, 222](#page-235-0) [SıralaSakla, 219](#page-232-7) [Sanal Yazıcılar sekmesi, 23](#page-36-1) [Sarf malzemeleri sekmesi, 25](#page-38-1) Sarı köş[eler, 235](#page-248-4) [Satır içi Ö](#page-394-2)ğeler, 381 [Saydam, 173](#page-186-3)

Sayfa istisnaları [dinamik, 277](#page-290-3) [ekler, 264](#page-277-2) İ[stisnalar sekmesi, 265](#page-278-1) iş akış[ları, 268,](#page-281-2) [269](#page-282-0) [sekmeler üzerine yazdırma, 270](#page-283-0) sıralanmış işler için [belirlenmesi, 269](#page-282-1) [Sayfaya uydur dü](#page-219-2)ğmesi, 206 [SEF, 172](#page-185-1) [Sekme yazdırılması, 270](#page-283-1) [Sıralama için resim yönelimi, 40](#page-53-8) Sıralama ş[ablonları, 240](#page-253-1) dizme ş[ablonları, 241](#page-254-1) [kullanıcı tanımlı, 247](#page-260-2) [önceden tanımlanmı](#page-254-2)ş, 241 [silinmesi, 249](#page-262-4) [yeniden adlandırılması, 249](#page-262-5) [Sıralanan yapraklar, 208](#page-221-1) [görüntü, 209](#page-222-2) [SıralaSakla, 14,](#page-27-4) [47,](#page-60-5) [219,](#page-232-8) [224](#page-237-1) [Sırt kırpma boyutu, 236](#page-249-2) Silme [sanal yazıcılar, 222](#page-235-1) [sayfaların i](#page-224-3)şten, 211 [Spot renkler, 355](#page-368-4) VI öğ[eleri, 388](#page-401-3) [Silme politikası, 168](#page-181-3) [Sistem Diskleri, 407](#page-420-3) [Siyah üst baskı, 42,](#page-55-2) [182](#page-195-0) Son dakika [ayarları, 348](#page-361-2) [Sondan yazdırın, 40](#page-53-9) [Spire Over TCP/IP, 109](#page-122-3) Spire Spot renk [kütüphanesini kullan, 45](#page-58-5) [Spire Web Center, 77,](#page-90-0) [403](#page-416-0) [bir istemciden ba](#page-91-1)ğlanması, 78 [Downloads, 84](#page-97-1) [Links, 85](#page-98-0) [Web Viewer, 79](#page-92-1) Spot iş akış[ı, 339](#page-352-0) Spot renk [silinmesi, 355](#page-368-5) [yeni yarat, 354](#page-367-1) [Spot Renk Düzenleyici, 353](#page-366-6) [Spot renk raporu, 373](#page-386-0) [Storage sekmesi, 81](#page-94-0) Sunucu adı

değiş[tirme, 395](#page-408-0) [Sunucu ikonu, 21](#page-34-3) [Sunucu Kurulumu, 394](#page-407-0) Sürdür düğ[mesi, 194](#page-207-4) [Sütunların yeniden düzenlenmesi, 425](#page-438-0) Süzme İ[letiler, 425](#page-438-0) [Synapse, 375](#page-388-2)

# **Ş**

S[erit, 165](#page-178-2)

# **T**

[Tamamlanan durumu, 199](#page-212-4) [Tamamlayıcı, 292](#page-305-0) [modülü, 48](#page-61-3) [ofset, 48](#page-61-4) [Taralı Brisque](#page-382-1) İşleri, 369 Tarih değiş[tirme, 396](#page-409-4) Taşımak bekleyen iş[leri saklamaya, 196](#page-209-3) sayfaların iş [içinde, 210](#page-223-2) Taş[ma, 237](#page-250-1) [TCP/IP Kurulumu, 399](#page-412-0) [Tek Taraflı, 40,](#page-53-10) [161](#page-174-0) [Tekrarlı elemanlar, 260](#page-273-3) [Tepsi, 176](#page-189-1) [Tercihler, 394](#page-407-5) [Teslim, 163](#page-176-1) [Toner sekmesi, 24](#page-37-1) [Toplam iç kesme, 239](#page-252-1) [Tutulan durum, 199](#page-212-5) [Tür, 173](#page-186-4)

# **U**

[UNIX, 11](#page-24-16) [bir yazıcının tanımlanması, 118](#page-131-0) [yazdırma, 119](#page-132-0) UNIX bağlanabilirliği [bir NFS klasörünün ortak](#page-143-0)  kullanımı, 130 [Brisque için Windows SFU](#page-138-0)  kurulması, 125 Brisque kurma ve [yapılandırma, 133](#page-146-0) [dosya adı-çeviri dosyasının](#page-135-0)  yaratılması, 122

[NFS performansı, 122](#page-135-1) [NFS sunucu ayarlarının](#page-137-0)  yapılandırılması, 124 [NFS'nin denetlenmesi, 132](#page-145-0) [SFU 3.0 yazılımının](#page-133-0)  yüklenmesi, 120 [Windows NFS birimine örneklerin](#page-149-0)  gönderilmesi, 136 [Windows NFS biriminin](#page-147-0)  oluşturulması, 134 [Utilities klasörü, 11,](#page-24-17) [84](#page-97-2) [Uyarı mesajları, 418](#page-431-4) [Uyarılar penceresi, 20,](#page-33-15) [421](#page-434-0) [Uygulama, açma, 17](#page-30-1) [Uzak Araçlar Kurulumu, 401](#page-414-2) Uzak bağ[lantı, 401](#page-414-3) [Uzak Yönetici, 401](#page-414-4) [Uzak Yönetici](#page-415-0) İstemcisi, 402

# **Ü**

[Ürüne genel bakı](#page-18-2)ş, 5 [Üst baskı bilgisinin yoksayılması, 184](#page-197-1) [Üst tabla, 48](#page-61-5)

## **V**

Varsayılan arşiv yolu [ayarlama, 413](#page-426-2) [Varsayılan Derecelendirme](#page-368-6)  [Tablosu, 355,](#page-368-6) [359](#page-372-3) Varsayılan Resim Boyutu [ayarlama, 413](#page-426-3) [Veri akı](#page-26-0)şı, 13 Verme [hesap günlü](#page-230-1)ğü, 217 [InSite olarak, 375](#page-388-3) [PDF2Go olarak, 263](#page-276-0) VI iş [ön izleme, 412](#page-425-3) VIPP işleri [yazdırma, 382](#page-395-0) [VIPP.](#page-24-18) *Bkz* Değişken Veri Programlanır Postscript Printware (VIPP) [VPS.](#page-24-19) *Bkz* Değişken Baskı Özelliği (VPS)

## **W**

Web bağ[lantı kurulumu, 403](#page-416-1)

Web bağlantıları etkinleş[tirme, 404](#page-417-4) Web Bağ[lantısı, 403](#page-416-2) [Web Viewer, 79,](#page-92-2) [404](#page-417-5) [Alerts sekmesi, 82](#page-95-1) [API, 83](#page-96-1) [Printer sekmesi, 83](#page-96-2) [Queues sekmesi, 80](#page-93-1) [Storage sekmesi, 81](#page-94-1) Windows geçiş [klasörü kullanılarak](#page-100-5)  yazdırma, 87 istemci iş [istasyonlarından](#page-62-1)  çalışma, 49 istemci iş istasyonunda bir [yazıcının tanımlanması, 49](#page-62-2) [PostScript dosyalarının](#page-72-0)  yaratılması, 59 [PPD dosyasının kopyalanması, 65](#page-78-2) [yazdırma, 65](#page-78-3) Windows 2000 [komut kullanarak yazdırma, 106](#page-119-1) Windows 2000 ve Windows ME [bir yazıcının tanımlanması, 53](#page-66-0) Windows 2000 ve Windows XP [LPR yazıcısının kurulması, 99](#page-112-1) Windows 98 [bir yazıcının tanımlanması, 51](#page-64-0) Windows NT 4.0 [bir yazıcının tanımlanması, 49](#page-62-3) [komut kullanarak yazdırma, 106](#page-119-2) [LPR yazıcısının kurulması, 92](#page-105-2) Windows üzerinde [PostScript dosyalarının](#page-72-1)  yaratılması, 59 Windows XP [add printer sihirbazı kullanılarak](#page-69-0)  bir yazıcının tanımlanması, 56 [bir yazıcının tanımlanması, 56](#page-69-1) [komut kullanarak yazdırma, 106](#page-119-3)

## **X**

X-Rite DTP34 QuickCal Densitometer (Yoğunlukölçer) bağ[lanma, 309](#page-322-0) [çabuk kalibrasyon, 310](#page-323-1) [kalibrasyon, 308,](#page-321-2) [310](#page-323-2) [yapılandırılması, 309](#page-322-1)

Dizin 443

# **Y**

Yanlış kay[ıt sorunu, 42](#page-55-3) Yapışt[ırma, 231](#page-244-3) Yaratma [derecelendirme tablolar](#page-378-1) ı, 365 [Spot renkler, 354](#page-367-2) Yardım [çevrimiçi yard](#page-43-1) ım, 30 Yard [ım menüsü, 30](#page-43-2) [Yatay, 40,](#page-53-11) [162](#page-175-3) Yazdır [grileri sadece siyah toner](#page-347-1)  [kullanarak, 334,](#page-347-1) [336](#page-349-1) [kalite sekmesi, 257](#page-270-2) Yazd ırma geçi ş [klasörü kullanarak](#page-100-6)  (Windows), 87 geçi ş klasörü kullan ılarak [\(Mac OS 9\), 88](#page-101-2) geçi ş klasörü kullan ılarak [\(Mac OS X\), 90](#page-103-2) [hesap günlü](#page-230-2) ğü, 217 i ş[ler, 156](#page-169-2) [kitap-biçemi yazd](#page-175-4) ırma bas ı l ı kopyalar, 162 [Linux'dan, 115](#page-128-2) [LPR, 92](#page-105-3) [UNIX'den, 119](#page-132-1) Yazd [ırma Kalitesi sekmesi, 177](#page-190-1) Yazd [ırma Kuyruk Yöneticisi, 414](#page-427-2) Yazd [ırma menzili, 160,](#page-173-0) [161](#page-174-1) Yazdırma sıras[ı, 162](#page-175-5) Yazd [ırma yöntemi, 40,](#page-53-12) [161](#page-174-2) Yaz [ı biçimi raporu, 374](#page-387-0) Yaz [ı Tipleri, 295](#page-308-1) [indirilmesi, 299](#page-312-1) [listesi, 295](#page-308-2) [Windows için fontdownloader](#page-315-0)  geçi ş klasörü, 302 yaz [ı tiplerinin yönetilmesi, 298](#page-311-0) yerine ba şkas ı n [ın konmas](#page-316-0) ı, 303

Yazıcı [Macintosh istemci i](#page-80-3) ş istasyonlar ında tan ımlama, 67 [UNIX üzerinde tan](#page-131-1)ımlanması, 118 [Windows istemci i](#page-62-4) ş istasyonlar ında tan ımlama, 49 Yazıcı Ayarlar[ı sekmesi, 159](#page-172-2) Yazıc[ı ikonu, 21](#page-34-4) Yazıc[ı Kuyru](#page-46-4)ğu, 33, [188](#page-201-2) [durum göstergeleri, 190](#page-203-2) Yazıc[ı Monitörü, 23](#page-36-2) Yazıc[ı Varsay](#page-52-4)ılanı, 39, [66](#page-79-2) Yazıcılar [varsay](#page-51-1) ılan a ğ, 38 Yazılım bileş[enleri, 7](#page-20-2) yedekleme [kalibrasyon tablolar](#page-340-1) ı, 327 [Yeniden gönderme, 35](#page-48-1) [Yeniden kullan](#page-394-3) ılabilir ö ğeler, 381 Yerelle ş[tirme, 411](#page-424-2) Yığ[ın tablas](#page-61-6)ı, 48 Yo ğ[unluk grafi](#page-341-1) ği, 328 Yo ğ[unlukölçer.](#page-321-3) *Bakı n ız* X-Rite DTP34 QuickCal Densitometer (Yo ğunlukölçer) [Yönet. sayfas](#page-60-6) ı, 47, [287](#page-300-1) [Yönetici kullan](#page-31-4)ıcı, 18 [Yönetim Maddeleri, 394](#page-407-6) [Yönlendirme, 40,](#page-53-13) [232](#page-245-1) Yukar [ı Bakan, 40,](#page-53-14) [163](#page-176-2) Yüksek çözünürlük Aç ık Önbask [ı Arabirimi, 254](#page-267-1) i ş ak ı ş [ı, 250](#page-263-0) [Otomatik Resim De](#page-264-2)ğişimi, 251 [yolun ayarlanmas](#page-265-0) ı, 252 yolun de ğ i ş[tirilmesi, 254](#page-267-2) [yolun silinmesi, 254](#page-267-3)

# **Z**

[Zımba seçenekleri, 48](#page-61-7)